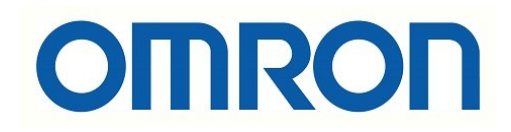

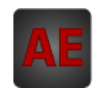

# Automatización Eléctrica

Especialistas en Automatización

Al final del presente documento encontrará enlaces a los productos relacionados con este catálogo. Puede acceder directamente a nuestra tienda haciendo click [AQUÍ](http://www.electricautomationnetwork.com/es/)

# **AUTÓMATAS PROGRAMABLES INDUSTRIALES**

# **SYSMAC CPM1/CPM1A/CPM2A/CPM2C**

# **GUÍA DE INSTALACIÓN**

# **OMRON**

# **PRECAUCIONES**

Esta sección contiene precauciones generales para utilizar los autómatas programables (PLCs) y dispositivos asociados.

**La información contenida en esta sección es de gran importancia para la seguridad y fiabilidad del funcionamiento. Antes de intentar configurar y operar el sistema se debe leer esta sección y comprender la información que contiene.**

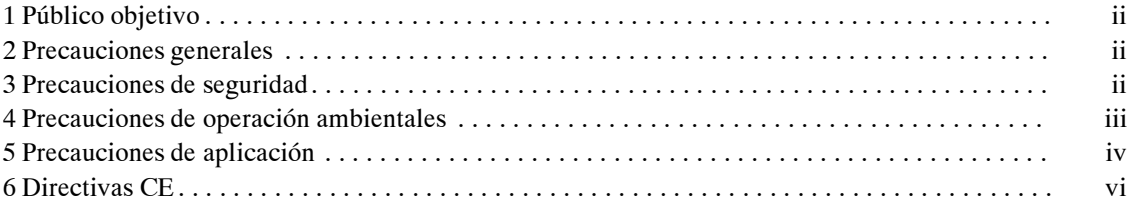

# **1 Público objetivo**

Este manual está dirigido al siguiente público, que además debe tener formación en sistemas eléctricos (ingeniero eléctrico o equivalente).

- Personal encargado de instalación de sistemas de automatización.
- Personal a cargo de diseño de sistemas de automatización.
- Personal encargado de gestionar sistemas e instalaciones de automatización.

## **2 Precauciones generales**

El usuario debe operar el producto de acuerdo con las especificaciones descritas en los manuales de operación.

Antes de utilizar el producto bajo condiciones que no estén descritas en el manual o de incluir el producto en sistemas de control nuclear, sistemas ferroviarios, sistemas aeronáuticos, vehículos, sistemas de combustión, equipamiento médico, máquinas recreativas, sistemas de seguridad, y otros sistemas, máquinas o equipos que puedan tener una influencia grave sobre personas o cosas si se utiliza inadecuadamente, consultar con OMRON.

Verificar que los valores nominales y características del producto son suficientes para los sistemas, máquinas y equipos y verificar que se instalan los mecanimos dobles de seguridad en los sistemas, máquinas y equipos.

Este manual proporciona información sobre programación y operación de la Unidad. Verificar la lectura de este manual antes de intentar utilizar la unidad y tener este manual siempre a mano para referencia durante la operación.

*∕***!∖ AVISO** Es de suma importancia que el PLC y todas las unidades asociadas sean utilizadas para el propósito y bajo las condiciones especificadas, especialmente en aplicaciones que puedan afectar directa o indirectamente a la vida de las personas. Consultar con OMRON antes de instalar el PLC en las aplicaciones mencionadas anteriormente.

# **3 Precauciones de seguridad**

- ∕!∖ **AVISO AVISO** No tocar ningún componente de la unidad estando conectada la alimentación para evitar posibles descargas eléctricas.
- ∕!∖ **AVISO** No tocar ni terminales ni bloque de terminales estando conectada la alimentación para evitar posibles descargas eléctricas.
- ∕!∖AVISO No intentar desmontar, reparar o modificar las unidades. Hacerlo puede resultar en malfuncionamiento, fuego o descarga eléctrica.
- **!** Disponer medidas de seguridad en los circuitos externos (es decir fuera del autómata programable), incluyendo los siguientes elementos para garantizar la seguridad del sistema en caso de que se produzca alguna anomalía debido a malfuncionamiento del PLC u otro factor externo que afecte a la operación del PLC. Omitir estos sistemas de seguridad puede resultar en accidentes graves.
	- En los circuitos de control externos se deben incluir circuitos de parada de emergencia, circuitos de enclavamiento, circuitos de límite o final de carrera, y medidas de seguridad similares.
	- El PLC pondrá a OFF todas las salidas si su función de autodiagnóstico detecta cualquier error o cuando se ejecute la instrucción de alarma de fallo grave

(FALS). Contratales errores, se deben aplicar medidas de seguridad externas para garantizar la seguridad en el sistema.

- Las salidas del PLC pueden permanecer en ON o en OFF debido a que se queden pegados los contactos o que se queme el relé o debido a la destrucción de los transistores de salida. Contra tales problemas, se deben aplicar medidas de seguridad externas para garantizar la seguridad en el sistema.
- Si la salida de 24Vc.c. (fuente de alimentación de servicio del PLC) se sobrecarga o se cortocircuita, la tensión puede descender y como resultado las salidas se pueden poner a OFF. Contra tales problemas se deben tomar medidas de seguridad externas para garantizar la seguridad en el sistema.
- ∕!∖ AVISO La batería de protección de memoria puede explotar, quemarse o derramar el líquido de su interior si se deja caer, desmontar, cortocircuitar, recargar, calentar a más de 100°C, o se arroja al fuego.
- ∕!∖ AVISO **AVISO** Cuando se transfieran programas a otros nodos, o cuando se hagan cambios en la memoria de E/S, confirmar la seguridad del nodo destino antes de transferirlos. En caso de no hacerse así pueden producirse daños graves.

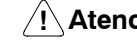

**! Atención** Ejecutar la edición online sólo tras confirmar que la extensión deltiempo de ciclo no tendrá efectos adversos. En caso contrario, puede resultar imposible la lectura de las señales de entrada.

## **4 Precauciones de condiciones ambientales de operación**

**! Precaución** No operar el sistema de control en los siguientes lugares:

- Lugares expuestos a luz directa del sol.
- Lugares sometidos a temperaturas o humedadfuera del rango indicado en las especificaciones.
- Lugares expuestos a condensación como resultado de cambios bruscos de temperatura.
- Lugares expuestos a gases corrosivos o inflamables.
- Lugares expuestos a polvo (especialmente partículas de hierro) o sal.
- Lugares expuestos al agua, aceite o sustancias químicas.
- Lugares sometidos a golpes o vibraciones.
- **/!∖** Precaución Tomar las medidas apropiadas y suficientes cuando se instalen sistemas en los siguientes lugares:
	- Lugares sujetos a electricidad estática u otros tipos de ruido.
	- Lugares expuestos a campos electromagnéticos potentes.
	- Lugares con posible exposición a radiactividad.
	- Lugares próximos a fuentes de alimentación.
- **⁄!∖** Precaución Las condiciones de operación del PLC pueden afectar mucho a la vida útil y a la fiabilidad del sistema. Si las condiciones no son adecuadas, se pueden producir malfuncionamiento, fallo y otros imprevistos en el sistema del PLC. Verificar que las condiciones ambientales están dentro de las condiciones especificadas en el momento de la instalación y que permanecen dentro de las condiciones especificadas durante la vida del sistema.

### **5 Precauciones de aplicación**

Observar las siguientes precauciones para utilizar el sistema de PLC.

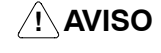

- Cumplir siempre las siguientes precauciones a fin de evitar posibles datos graves o fatales.
	- Conectar a tierra de resistencia 100 Ω máximo cuando se instalen las unidades. Si no se conecta correctamente a tierra se pueden producir descargas eléctricas.
	- Desconectar siempre la alimentación del PLC antes de efectuar alguna de las siguientes operaciones, para evitar posibles mafuncionamientos o descargas eléctricas.
		- Desmontar las unidades.
		- Conectar o desconectar las unidades de expansión de E/S.
		- Conectar los cables.
		- Conectar o desconectar los conectores.
		- Seleccionar los interruptores DIP.
		- Sustituir la batería (CPM2A o CPM2C).

**/!∖** Precaución Si no se observan las siguientes precauciones, puede producirse una operación incorrecta del PLC o del sistema, o podría dañarse el PLC o sus unidades.

- El usuario debe tomar medidas de protección contra fallo para garantizar la seguridad en el caso de señales incorrectas, anormales o pérdida de señal provocadas por rotura de líneas de señal, cortes momentáneos de alimentación u otras causas.
- En los circuitos de control externos se deben establecer circuitos de parada de emergencia, circuitos de enclavamiento, circuitos de limitación y medidas similares de seguridad.
- Para evitar que la operación normal pueda ser interrumpida temporalmente, establecer un circuito de control para impedir que la alimentación de los circuitos de las E/S se ponga a ON antes de alimentar la unidad.
- Si el modo de operación se cambia de RUN o MONITOR a modo PROGRAM, con el bit de retener IOM a ON, la salida mantendrá el estado más reciente. En tal caso, verificar que la carga externa no excede las especificaciones. (Si se para la operación debido a un error de operación (incluidas instrucciones FALS), serán guardados los valores en la memoria interna de la CPU , pero todas las salidas se pondrán en OFF) (no aplicable a CPM2C).
- Para modelos con sólo instalado el supercondensador, los contenidos del área de habilitar LECTURA/ESCRITURA del área de DM, áre HR, área AR y área de datos de CNT, pueden dañarse si se desconecta la alimentación durante un periodo largo de tiempo. Para prevenir tales daños, diseñar un programa de diagrama de relés que comprobará AR 1314 para verificar el funcionamiento correcto del sistema (CPM2C).
- La vida útil de los relés variarámucho dependiendo de las condiciones de conmutación. Probar las condiciones de operación utilizando las unidades reales y utilizar el producto dentro de los límites de número de conmutaciones a fin de no provocar problemas de prestaciones. Utilizar el producto con problemas de rendimiento, puede resultar en aislamiento defectuoso entre circuitos o incendio de los relés.
- Instalar adecuadamente las unidades para que no se desprendan.
- Verificar que todos los tornillos de montaje, tornillos de terminales y tornillos de los conectores estén bien apretados, con el par especificado en los manual correspondientes.
- Verificar que los bloques de terminales, unidades de memoria, cables de expansión y otros elementos con dispositivos de bloqueo estén bien fijados en su posición.
- Verificar que los bloques de terminales y conectores están conectados en la dirección especificada con la polaridad correcta.
- Utilizar la unidad con la tapa de la batería colocada para evitar la entrada de polvo u otros objetos en la unidad.
- Colocar la tapa del conector de unidad de expansión de E/S de la última de ellas para impedir la entrada de polvo u otros objetos en la unidad.
- Durante el cableado, colocar las etiquetas adhesivas suministradas con la unidad u otras cubiertas de protección para impedir la entrada de polvo u otros objetos en la unidad.
- Quitar la etiqueta después de finalizar el cableado para asegurar la disipación del calor.
- Realizar el cableado de acuerdo con las instrucciones especificadas en los correspondientes manuales.
- Utiizar conectores y cables especificados (modelos de conectores: C500-CE241/C500-CE242/C500-CE243; modelos de bloque de terminales: AWG24-12 con 7 mm pelados).
- Aplicar tensiones comprendidas en los márgenes especificados.
- No aplicar ni conectar cargas que excedan la capacidad máxima de conmutación.
- Instalar disyuntores externos u otras medidas de seguridad contra cortocircuitos en el cableado externo.
- Utilizar siempre la tensión de alimentación especificada en los manuales de operación.
- Comprobar que el programa de usuario funciona adecuadamente antes de la ejecución real en la unidad.
- Realizar una doble comprobación del cableado y de las selecciones del interruptor antes de conectar la fuente de alimentación.
- Antes de realizar alguna de las operaciones siguientes, confirmar que no tendrán efectos negativos en el sistema.
	- Cambiar el modo de operación del PLC.
	- Forzar a set o a reset cualquier bit de memoria.
	- Cambiar el valor presente de cualquier canal o valor seleccionado de memoria.
- Antes de tocar la unidad, tocar primero un objeto metálico para descargar la estática.
- No tirar de los cables ni doblarlos excesivamente.
- No aplicar fuerzas superiores a 50 N•m a las secciones del conector.
- No colocar objetos encima de los cables.
- Reanudar la operación sólo después de transferir a la nueva CPU los contenidos de las áreas DM y HR requeridos.
- Instalar la unidad adecuadamente conforme se indica en el manual de operación.
- No aplicar vibraciones o golpes excesivos durante el transporte de las unidades.
- Almacenar las unidades dentro de los siguientes rangos de temperatura y humedad:
	- Humedad de almacenaje: -20°C a 75°C, humedad de almacenaje: 10 a 90% (sin hielo ni condensación)

# **6 Directivas CE**

#### **6-1 Directivas aplicables**

- Directivas EMC
- Directiva de baja tensión

#### **6-2 Conceptos**

#### **Directivas EMC**

Los dispositivos OMRON que cumplen con las Directivas CE también son conformes con las normas EMC relacionadas por lo que pueden integrarse más fácilmente en otros dispositivos o máquinas completas. Los productos reales han sido comprobados en términos de conformidad con normas EMC (ver la siguiente nota). Sin embargo, el cliente debe comprobar si los productos son conformes con las normas en el sistema utilizado.

Las prestaciones relativas a EMC de los dispositivos OMRON que cumplen con las Directivas CE variarán dependiendo de la configuración, cableado y otras condiciones del equipo o panel de control en el que estén instalados. El cliente debe, por lo tanto, realizar la comprobación final para confirmar que los dispositivos y la máquina completa son conformes con las normas EMC.

**Nota** Las normas EMC (Compatibilidad Electromagnética) aplicables son las siguientes:

EMS (Susceptibilidad Electromagnética): EN61131-2 EMI (Interferencia Electromagnética): EN50081-2

(Emisión radiada: regulaciones 10m)

#### **Directiva de Baja Tensión**

Aseguran que los dispositivos que operan a tensiones de 50 a 1.000 Vc.a. y de 75 a 1.500 Vc.c. cumplen las normas de seguridad requeridas para el PLC (EN61131-2).

#### **6-3 Conformidad con Directivas CE**

Los PLCs CPM cumplen con las Directivas CE. Para asegurar que la máquina o dispositivo en el que se utilice el CPM cumpla las Directivas CE, el PLC debe estar instalado como se indica a continuación:

- *1, 2, 3...* 1. El PLC CPM debe estar instalado en un panel de control.
	- 2. Se debe utilizar aislamiento reforzado o doble aislamiento para las fuentes de alimentación de c.c. utilizadas para las fuentes de alimentación de comunicaciones y de E/S.
	- 3. Los PLCs CPM que cumplen las Directivas CE también son conformes con la Common Emission Standard (EN50081-2). Las características de emisión radiada (regulaciones de 10-m) pueden variar dependiendo de la configuración del panel de control utilizado, de otros dispositivos conectados al panel de control, cableado y otras condiciones. Por lo tanto se debe confirmar que la máquina o el sistema completo cumple con las Directivas CE.

#### **6-4 Métodos de reducción de ruido de salida relé**

Los PLCs CPM son conformes con las Common Emission Standards (EN50081-2) de las Directivas CE. Sin embargo, el ruido generado cuando se conmuta el PLC a ON o a OFF utilizando la salida relé puede no satisfacer estas normas. En tal caso, se debe conectar un filtro de ruido en el lado de carga o se deben disponer otras medidas apropiadas fuera del PLC.

Las medidas a tomar para satisfacer las normas varían dependiendo de los dispositivos en el lado de la carga, cableado, configuración de máquinas, etc.. A continuación se indican algunas medidas para reducir el ruido generado.

#### **Medidas contra el ruido**

(Consultar EN50081-2 para más información).

No son necesarias medidas contra el ruido si la frecuencia de conmutación de carga para el sistema completo incluido el PLC, es menor de 5 veces por minuto.

Las medidas son necesarias si la frecuencia de conmutación de la carga para el sistema completo, incluido el PLC, es de 5 ó más veces por minuto.

#### **Ejemplos de medidas contra el ruido**

Cuando se conmute una carga inductiva, conectar un protector de sobretensiones, diodo, etc. en paralelo con la carga o con el contacto, como se indica a continuación.

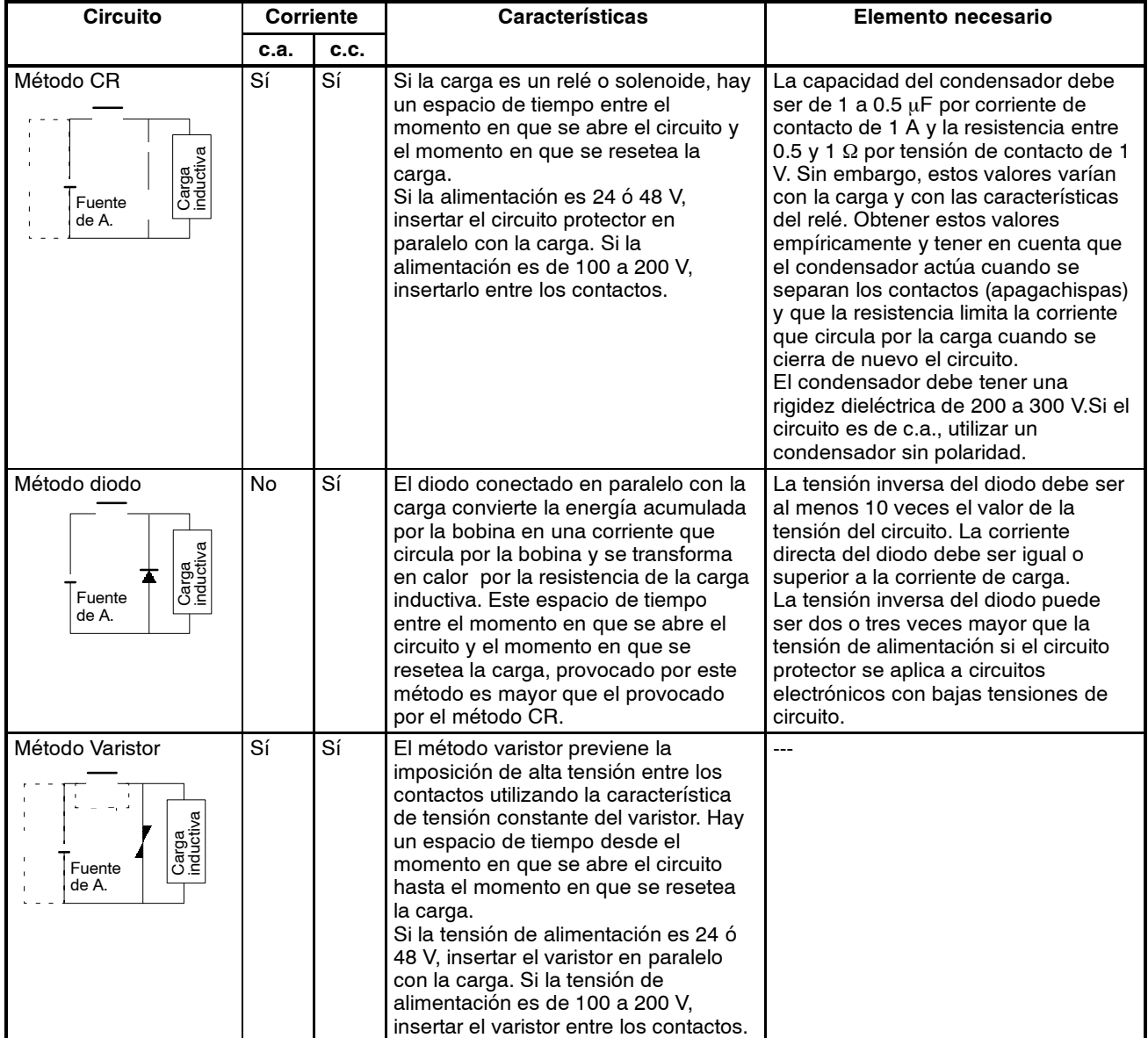

# **6-5 Conformidad con las Directivas EMC de CPM1A-MAD01 (CPM2A)**

Las condiciones de prueba de inmunidad cuando se utilizan E/S de CPM1A-MAD01 son las siguientes.

- Precisión total: +10%/-1%
- Insertar lka siguiente ferrita en cada línea como se indica a continuación.

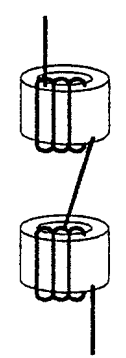

# **TABLA DE CONTENIDOS**

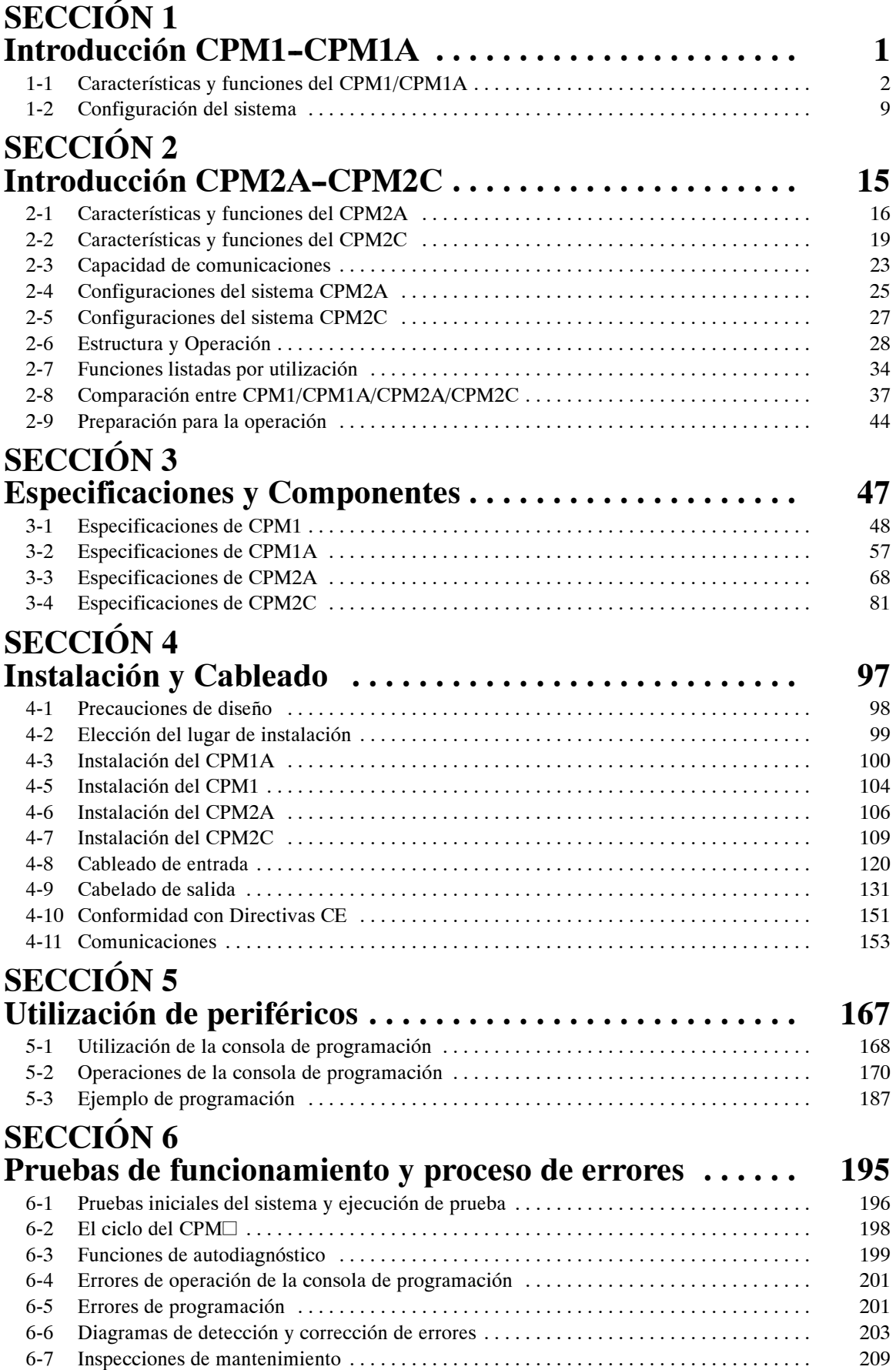

# **TABLA DE CONTENIDOS**

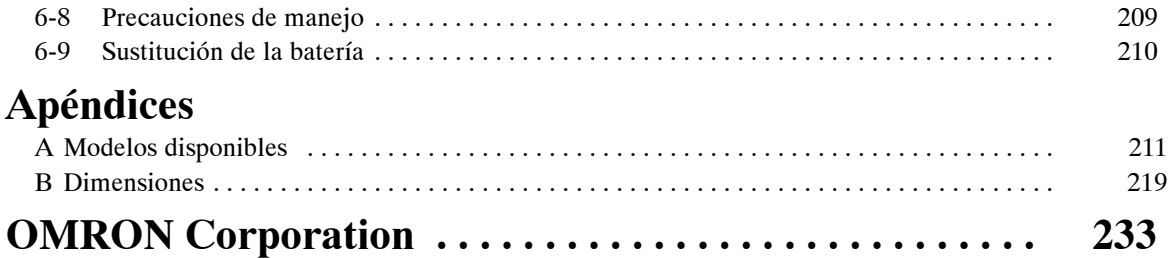

# **SECCIÓN 1 Introducción CPM1-CPM1A**

Esta sección describe las características y funciones especiales del CPM1/CPM1A y muestra las configuraciones posibles.

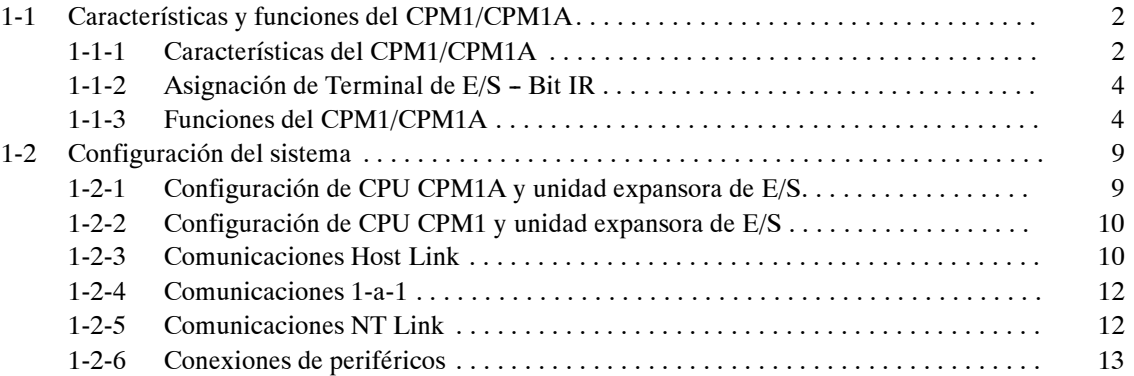

# **1-1 Funciones y características del CPM1/CPM1A**

### **1-1-1 Características del CPM1/CPM1A**

**Construcción compacta** Las CPUs CPM1/CPM1A son unidades compactas con 10, 20, 30 ó 40 terminales de E/S incorporados. Hay disponibles los tres grupos de modelos siguientes: modelos de salida relé, modelos de salida transistor (- común) y modelos de salida transistor (+ común).

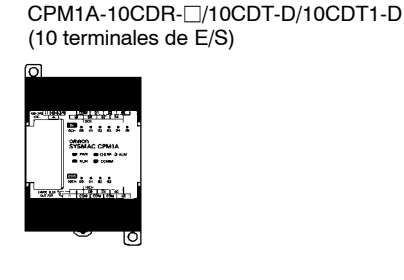

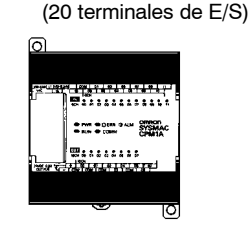

CPM1A-30CDR- $]/30$ CDT-D/30CDT1-D (30 terminales de E/S)

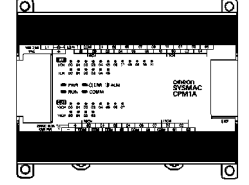

CPM1A-40CDR- $\Box$ /40CDT-D/40CDT1-D (40 terminales de E/S)

CPM1A-20CDR-□/20CDT-D/20CDT1-D

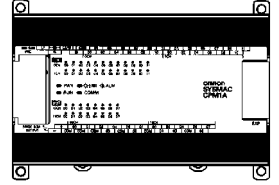

CPM1-10CDR- $\Box$  (10 terminales de E/S)

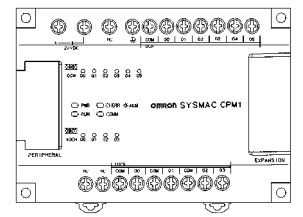

CPM1-20CDR- $\Box$  (20 terminales de E/S)

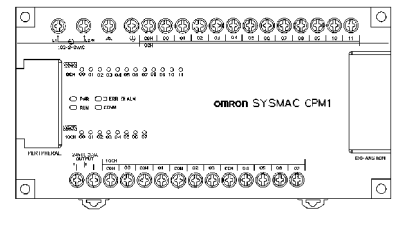

CPM1-30CDR-□ (30 terminales de E/S)

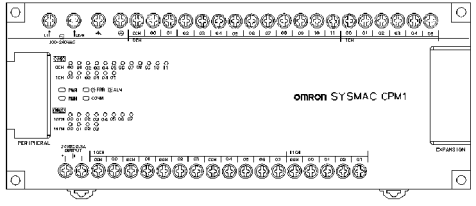

**E/S adicionales** Hasta tres unidades expansoras de E/S se pueden conectar a una CPU CPM1A-30CDR- $\Box$ / 30CDT-D/30CDT1-D o CPM1A-40CDR- $\Box$ /40CDT-D/40CDT1-D para disponer de 20 puntos de E/S adicionales por cada unidad expansora, hasta un máximo de 100 puntos de E/S. **Función filtro de entrada** El CPM1A dispone de una función de filtro de entrada que previene la operación incorrecta provocada por rebotes o ruido en la señal de entrada. El usuario puede seleccionar una constante de tiempo de entrada de 1 ms, 2 ms, 4 ms, 8

ms, 16 ms, 32 ms, 64 ms ó 128 ms.

#### *Funciones y características del CPM1/CPM1A* **Sección 1-1**

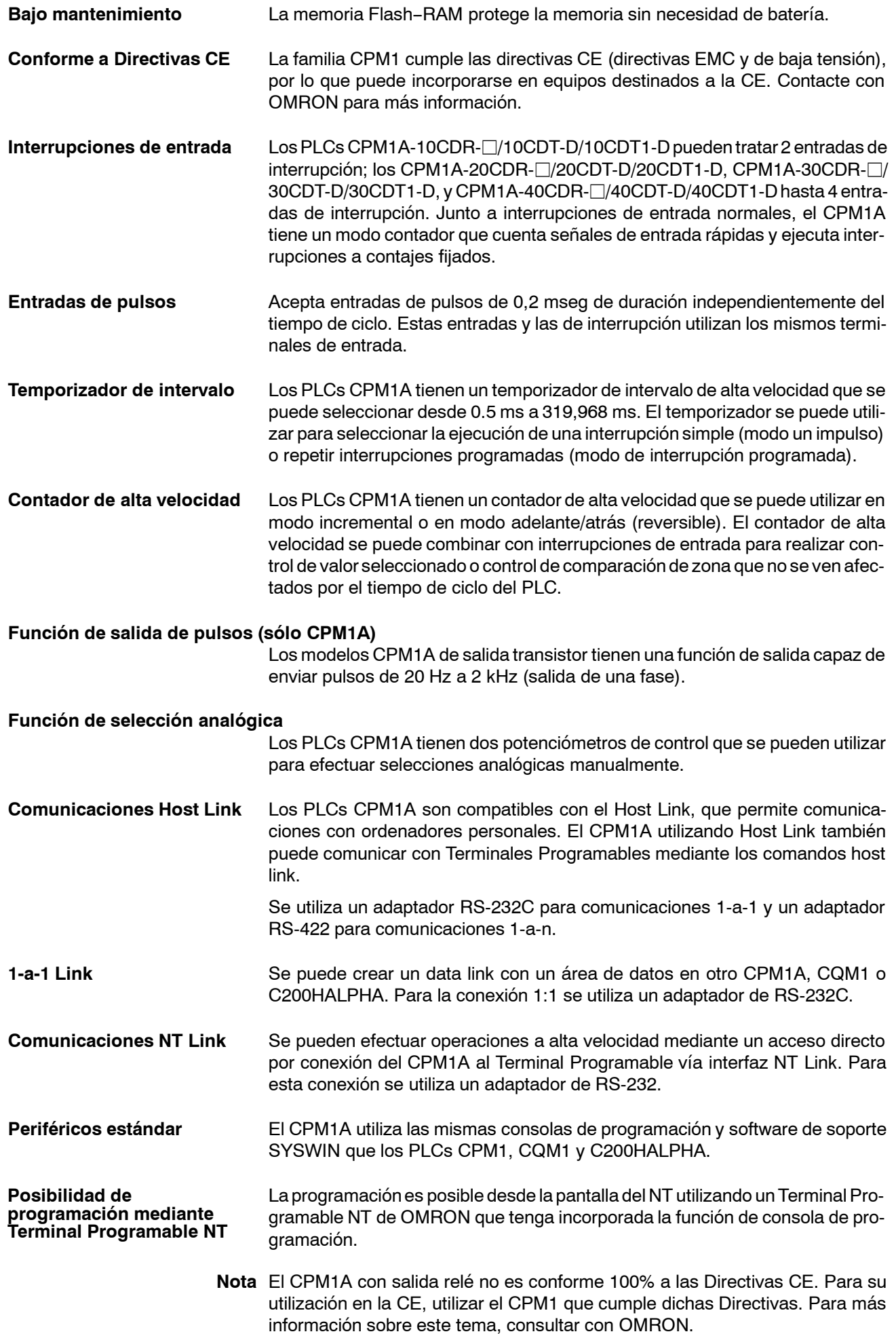

## **1-1-2 Asignación de E/S - Bit IR**

La siguiente tabla muestra los bits IR que se asignan a los terminales de E/S de la CPU y unidad de expansión de E/S del CPM1.

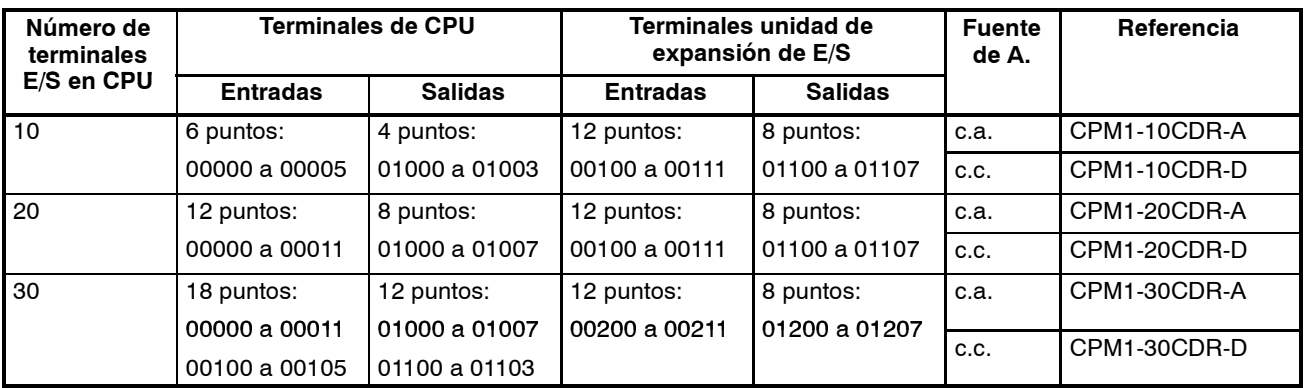

La siguiente tabla muestra los bits IR que se asignan a los terminales de E/S de la CPU y unidad de expansión de E/S del CPM1A.

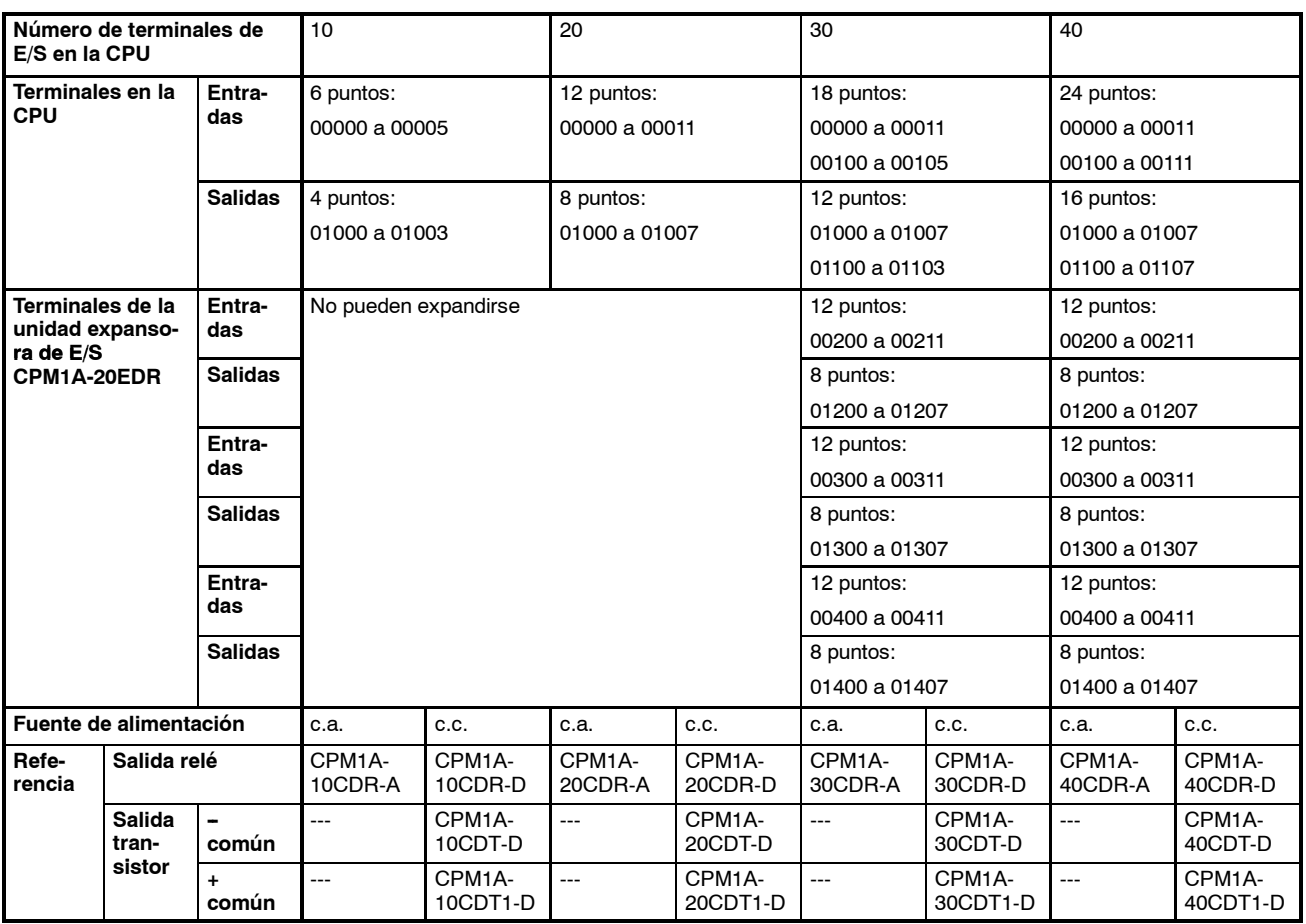

## **1-1-3 Funciones del CPM1/CPM1A**

**Función de selección analógica**

Los PLCs CPM1/CPM1A tienen 2 selectores analógicos que se pueden utilizar para efectuar manualmente las selecciones de temporizadores y contadores.

Cuando se giran dichos selectores, cambia automáticamente el contenido de los canales IR correspondientes en un rango de 0 a 200 (BCD).

Ajustar el selector con un destornillador.

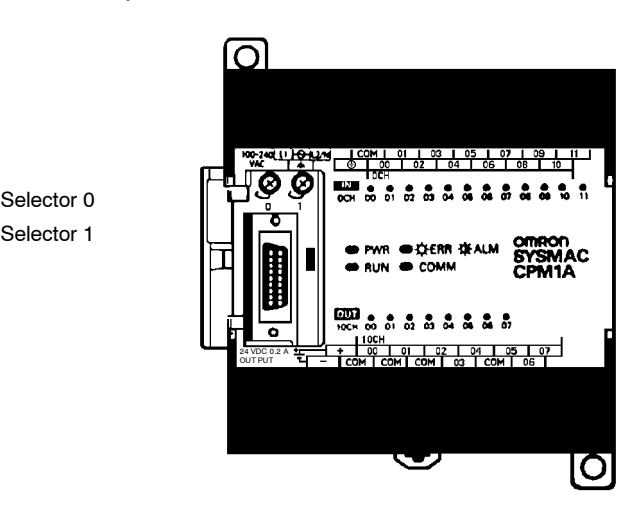

La siguiente tabla muestra los bits IR asignados a los terminales de E/S en la CPU y en la unidad expansora de E/S del CPM1A.

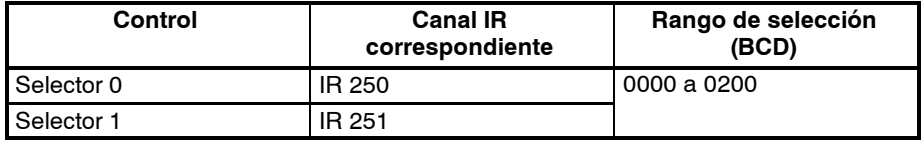

**Función filtro de entrada** La constante de tiempo para las entradas externas del CPM1A se puede seleccionar a 1, 2, 4, 8, 16, 32, 64 ó 128 ms. Aumentando la constante de tiempo de entrada se pueden reducir los efectos de rebotes o ruido de la señal de entrada.

> Entrada de un sensor como por ejemplo un final de carrera Estado del bit de entrada t t

Cte. de tiempo del filtro de entrada

**Interrupciones de entrada** Los CPM1-10CDR-□/CPM1A-10CDR-□/10CDT-D/10CDT1-D tienen 2 terminales de entrada de interrupción y los CPM1-20CDR- $\Box$ /CPM1A-20CDR- $\Box$ /20CDT-D/20CDT1-D, CPM1-30CDR- $\Box$ /CPM1A-30CDR- $\Box$ /30CDT-D/30CDT1-D, v CPM1A-40CDR- $\Box$ /40CDT-D/40CDT1-D tienen cuatro terminales de entrada de interrupción. Hay dos modos para interrupciones de entrada: modo de interrupción de entrada y modo de contador.

- *1, 2, 3...* 1. Cuando se produce una interrupción en modo interrupción de entrada, se interrumpe el programa principal y se ejecuta inmediatamente el programa de interrupción, independientemente del tiempo de ciclo.
	- 2. En modo contador, las señales de entrada externa se cuentan a alta velocidad (hasta 1 kHz) y se genera una interrupción cada vez que el contaje alcanza el valor seleccionado. Cuando se produce una interrupción, se interrumpe el programa principal y se ejecuta el programa de interrupción. El valor seleccionado se puede fijar entre 0 y 65.535.

El siguiente diagrama muestra la ejecución del programa cuando se produce una interrupción.

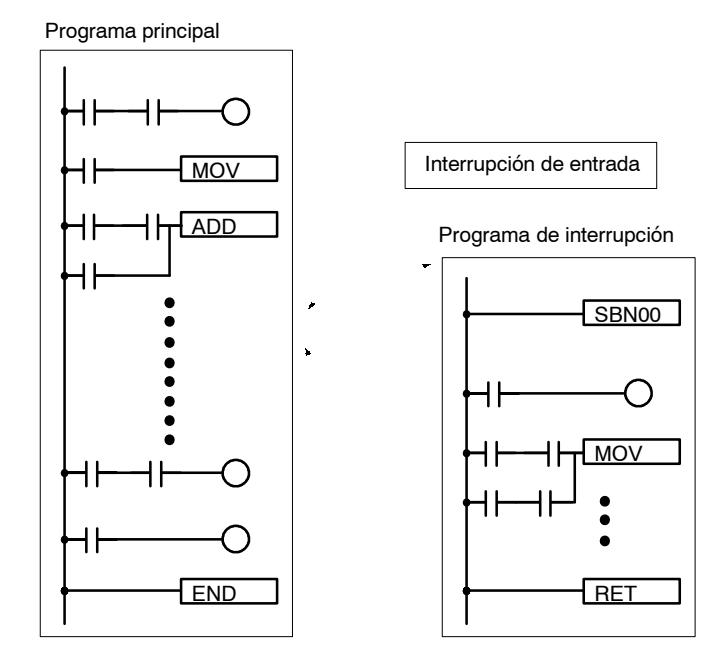

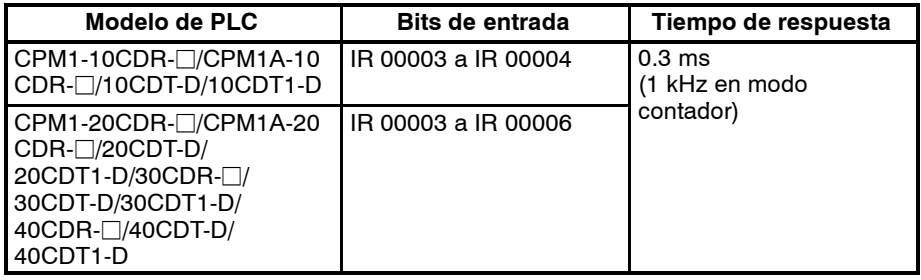

**Nota** Los bits de entrada IR 00003 a IR 00006 se pueden utilizar como terminales de entrada normales cuando no se utilicen como entradas de interrupción.

**Entradas rápidas** Los PLCs CPM1-10CDR- $\Box$ /CPM1A-10CDR- $\Box$ /10CDT-D/10CDT1-D tienen 2 terminales de entradas rápidas y los CPM1-20CDR- $\Box$ /CPM1A-20CDR- $\Box$ /20CDT-D/20CDT1-D,

> CPM1-30CDR- $\Box$ /CPM1A- 30CDR- $\Box$ /30CDT-D/30CDT1-D y CPM1A-40CDR- $\Box$ /40CDT-D/40CDT1-D tienen 4. (Se utilizan los mismos terminales para entradas rápidas y para entradas de interrupción).

> Las entradas rápidas tienen un buffer interno que permite detectar señales de entrada de menor duración que un ciclo de scan.

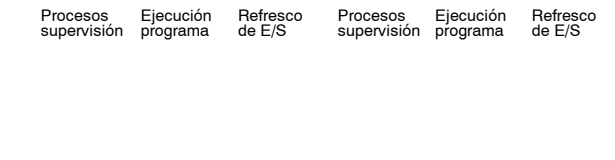

(00003) IR 00003

Señal de entrada

Un ciclo

 $\hat{\mathbf{z}}$ 

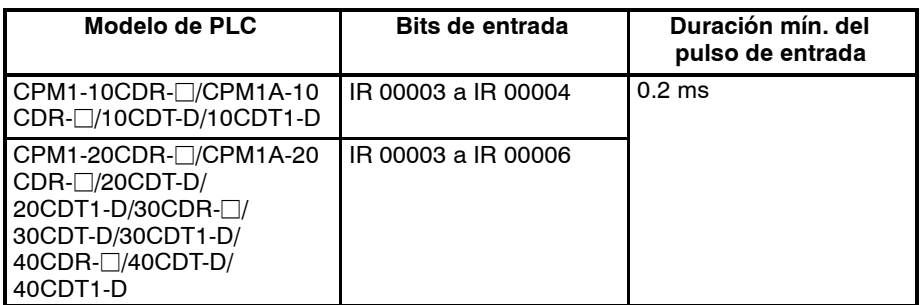

**Función temporizador de intervalo (Interrupciones programadas)**

El CPM1/CPM1A dispone de un temporizador de intervalo con un rango de selección de 0.5 ms a 319.968 ms en unidades de 0,1 ms. El temporizador se puede seleccionar para ejecutar una interrupción simple o repetir interrupciones programadas (modo de interrupción programada).

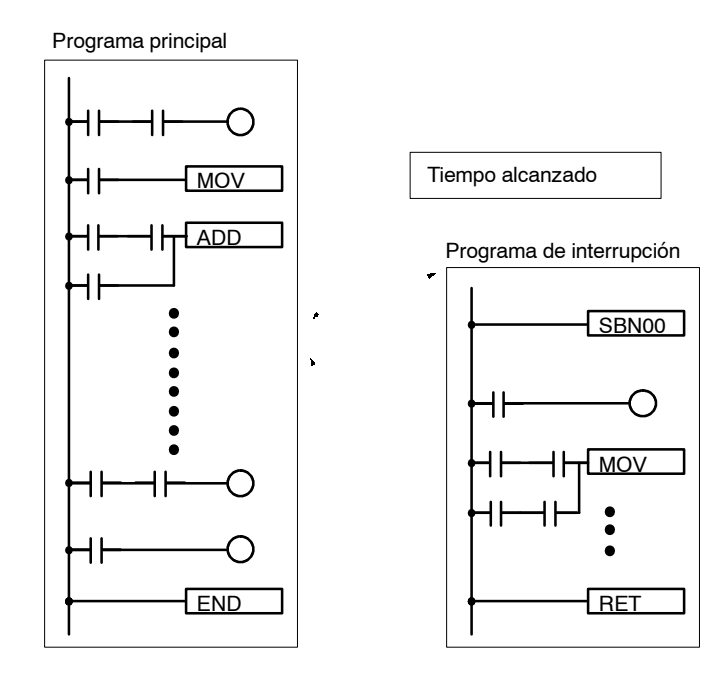

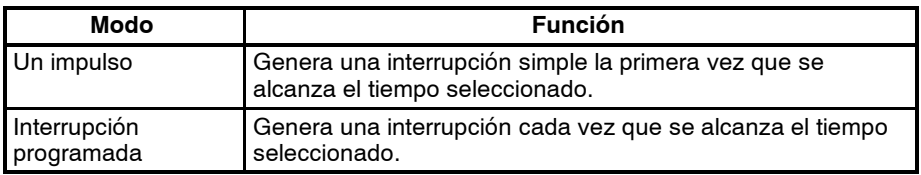

#### **Función de salida de pulsos (sólo CPM1A)**

Dado que el CPM1A con salida transistor tiene una función de salida de pulsos capaz de generar una salida de pulsos de 20 Hz a 2kHz (salida una fase), la propia CPU puede controlar un motor paso a paso.

La salida de pulsos se puede seleccionar a modo continuo, en el cual la salida se puede parar mediante una instrucción, o modo simple, en el cual la salida se parará una vez alcanzada la preselección (1 a 16,777,215).

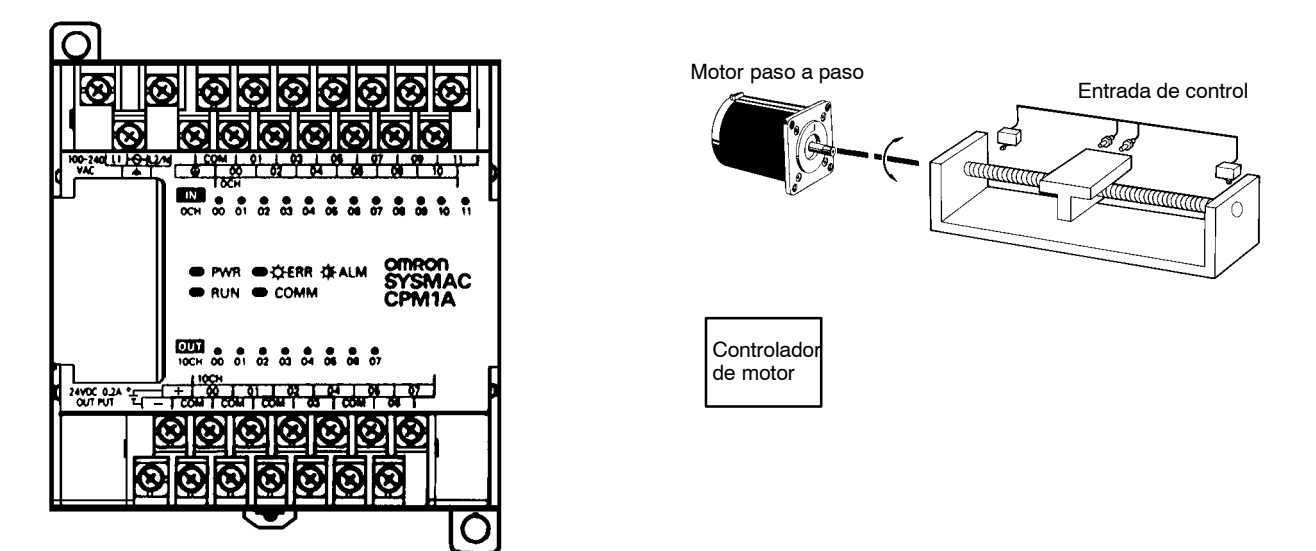

(salida una fase)

Salida de control CW/CCW Salida de pulsos

**Contador de alta velocidad** El CPM1/CPM1A tiene un contador de alta velocidad que se puede utilizar en modo incremental o en modo reversible. El contador de alta velocidad se puede combinar con interrupciones de entrada para efectuar control de valor consigna o control de comparación de zona que no se ven afectados por eltiempo de ciclo del PLC.

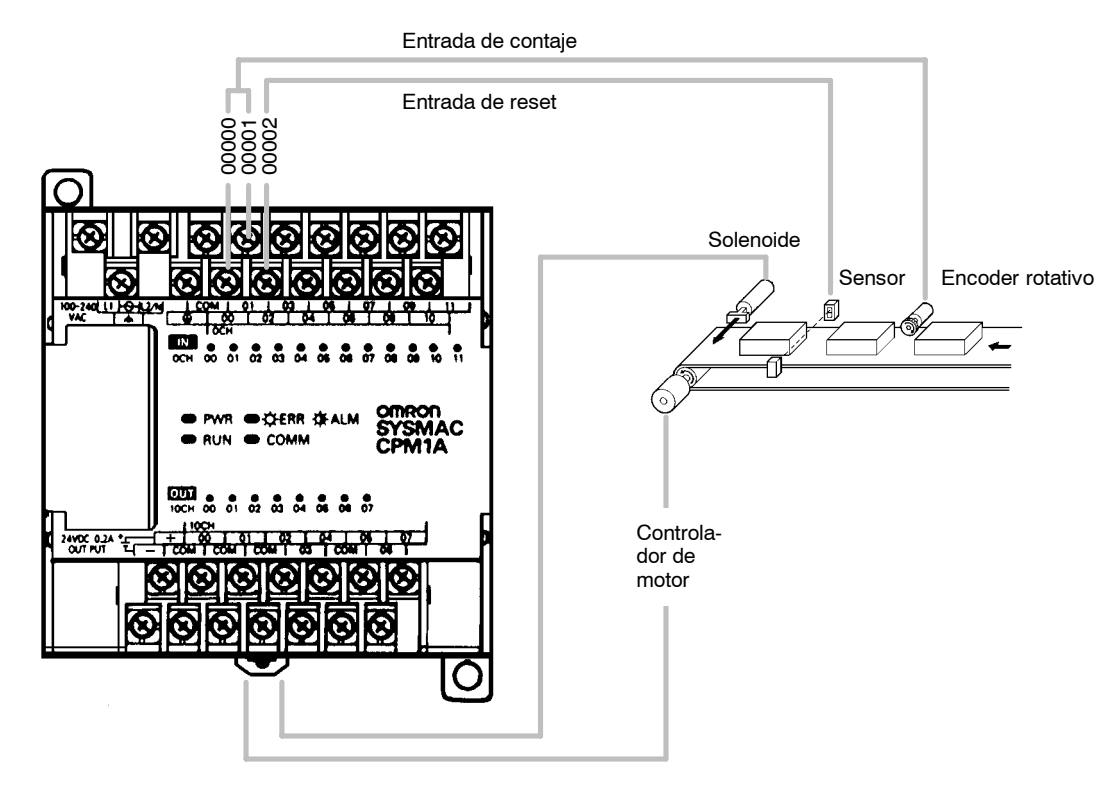

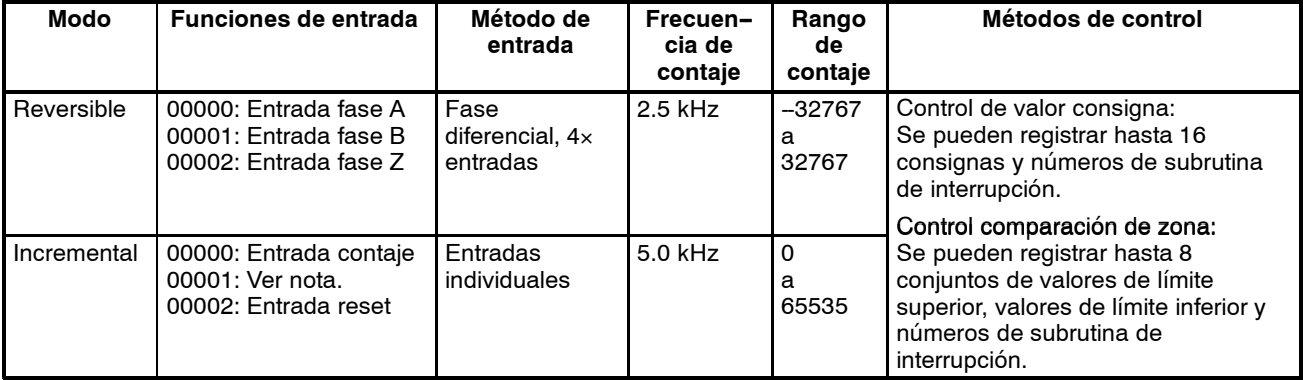

**Nota** En modo incremental, esta entrada (00001) se puede utilizar como una entrada normal.

# **1-2 Configuración del sistema**

## **1-2-1 Configuración de CPU CPM1A y unidad de expansión de E/S**

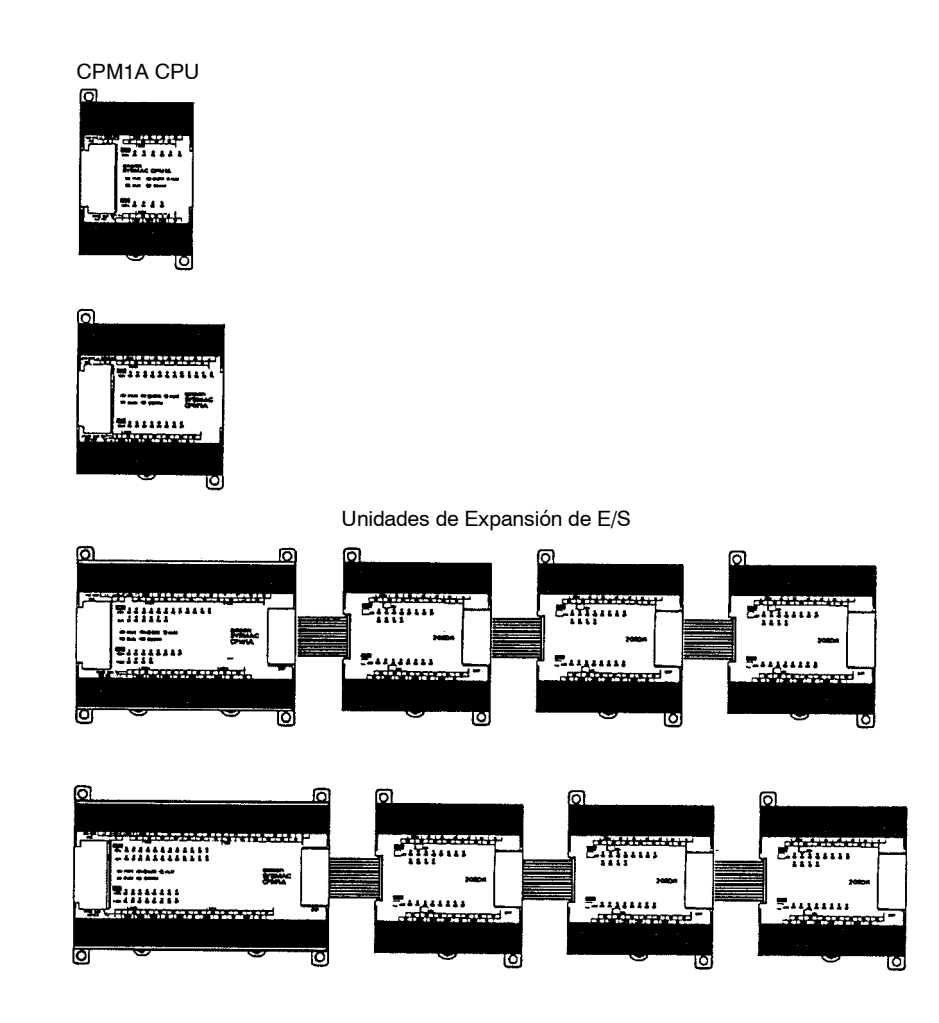

**CPUs CPM1A** La siguiente tabla describe las CPUs del CPM1A.

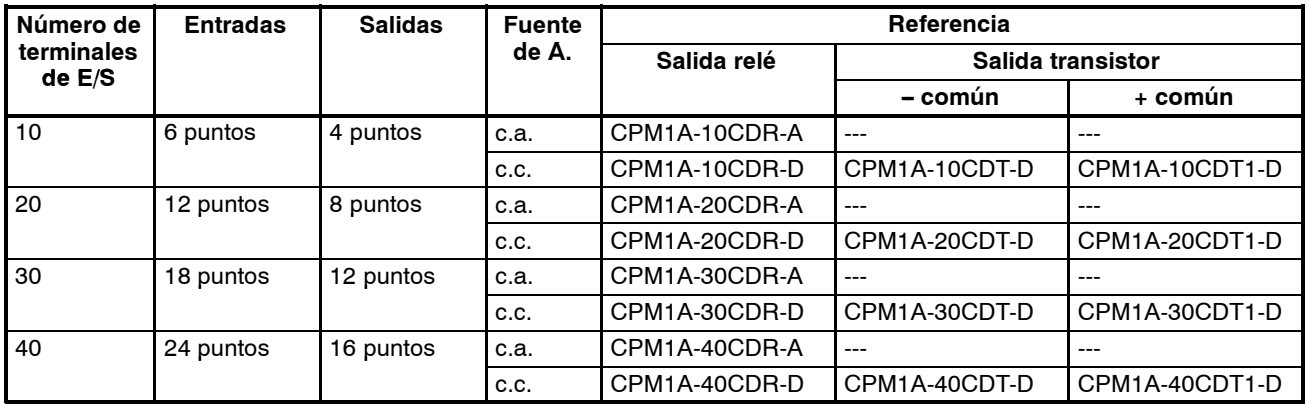

#### **Unidad de expansión de E/S CPM1A**

La siguiente tabla describe las unidades de expansión de E/S del CPM1A.

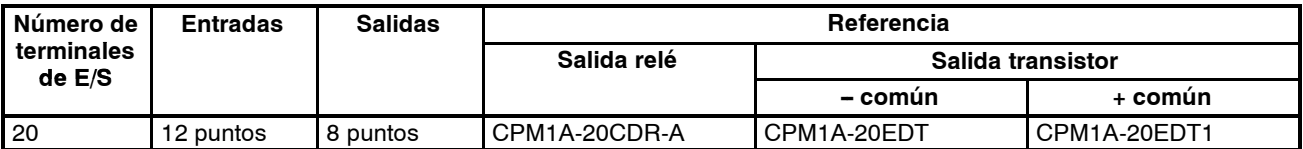

# **1-2-2 Configuración de CPU CPM1 y unidad de expansión de E/S**

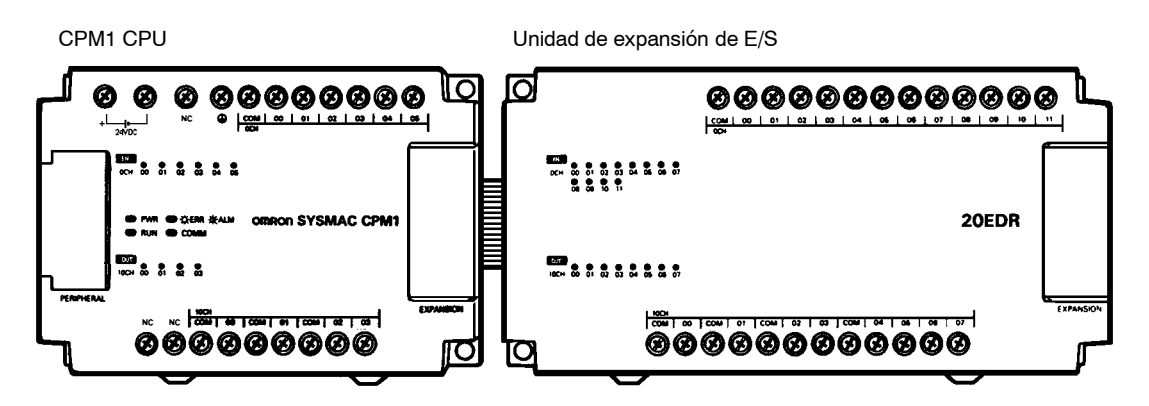

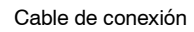

**CPUs CPM1** La siguiente tabla describe las seis CPUs del CPM1. Todas las salidas son a relé.

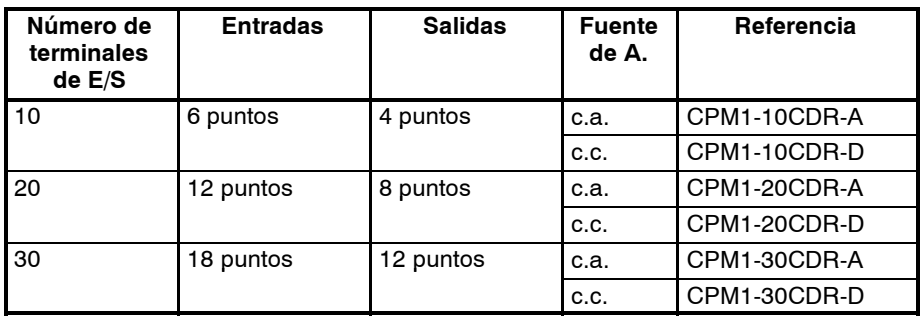

#### **Unidad de expansión de E/S CPM1**

La siguiente tabla describe la unidad de expansión de E/S del CPM1.Todas las salidas son a relé.

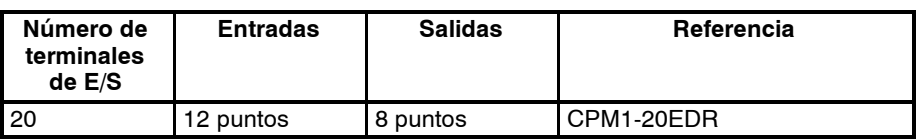

#### **1-2-3 Comunicaciones Host Link**

Las comunicaciones Host Link permiten que un ordenador controle hasta 32 PLCs OMRON. Las conexiones ordenador-PLC se pueden efectuar mediante adaptadores de RS-232C y de RS-422.

**Comunicaciones 1:1** El siguiente diagrama muestra los métodos posibles para una conexión 1:1 entre un CPM1/CPM1A y un ordenador IBM PC/AT o compatible.

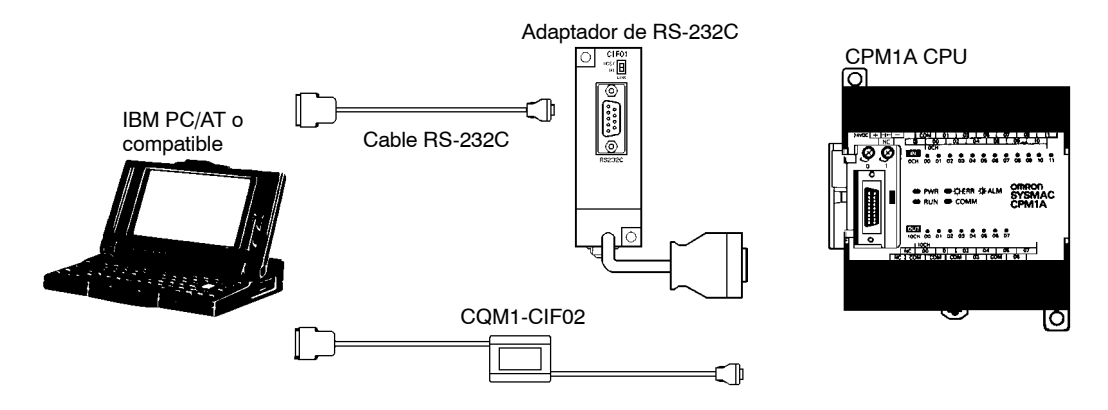

#### **Conexión a un Terminal Programable**

El siguiente diagrama muestra los métodos posibles para conectar un PLC CPM1/CPM1A y un Terminal Programable OMRON.

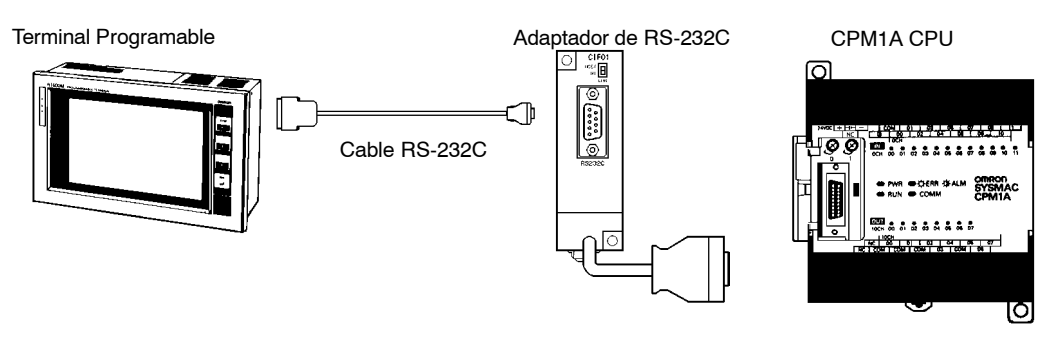

**Comunicaciones 1:n** El siguiente diagrama muestra cómo conectar hasta 32 PLCs CPM1/CPM1A a un ordenador IBM PC/AT o compatible.

IBM PC/AT o compatible

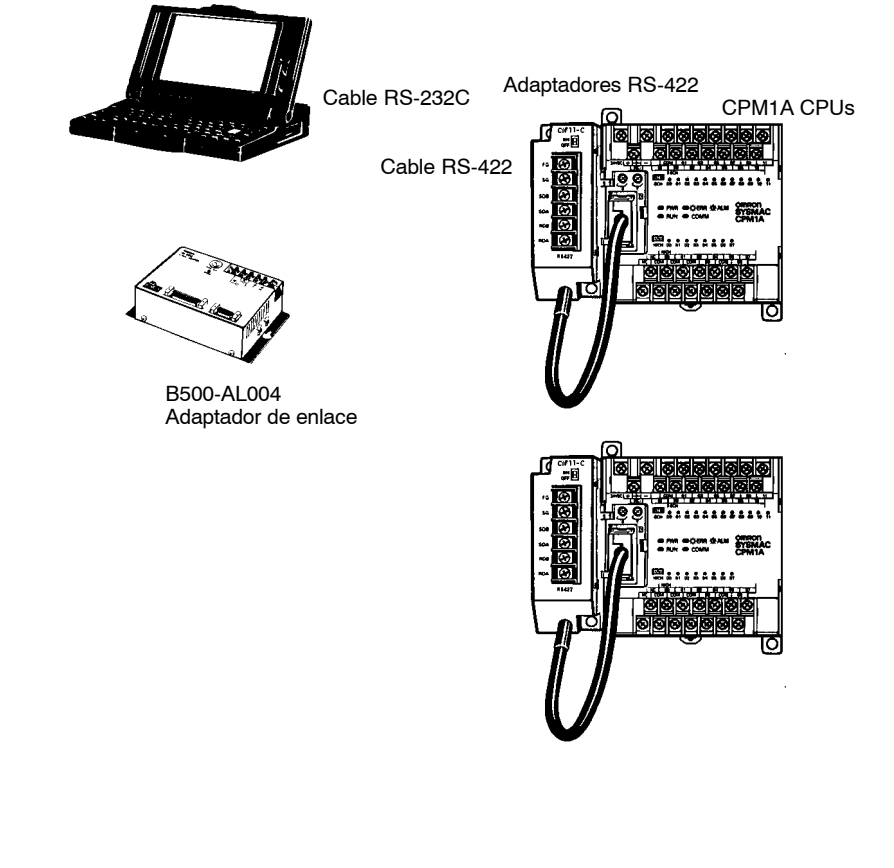

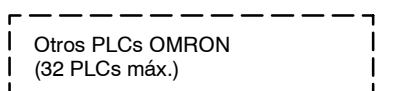

La longitud máxima del cable de RS-422 es 500 m.

**Adaptadores y Cables** La siguiente tabla lista algunos de los cables y adaptadores utilizados en comunicaciones Host Link.

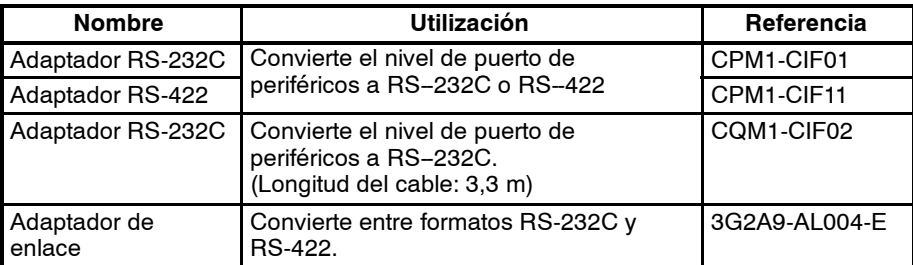

#### **1-2-4 Comunicaciones 1:1. PC Link**

Se puede crear un enlace de datos con un área de datos en otro PLC CPM1A, CPM1, CQM1, C200HS o C200HX/HE/HG. Para realizar la conexión 1:1 se utiliza un adaptador de RS-232C.

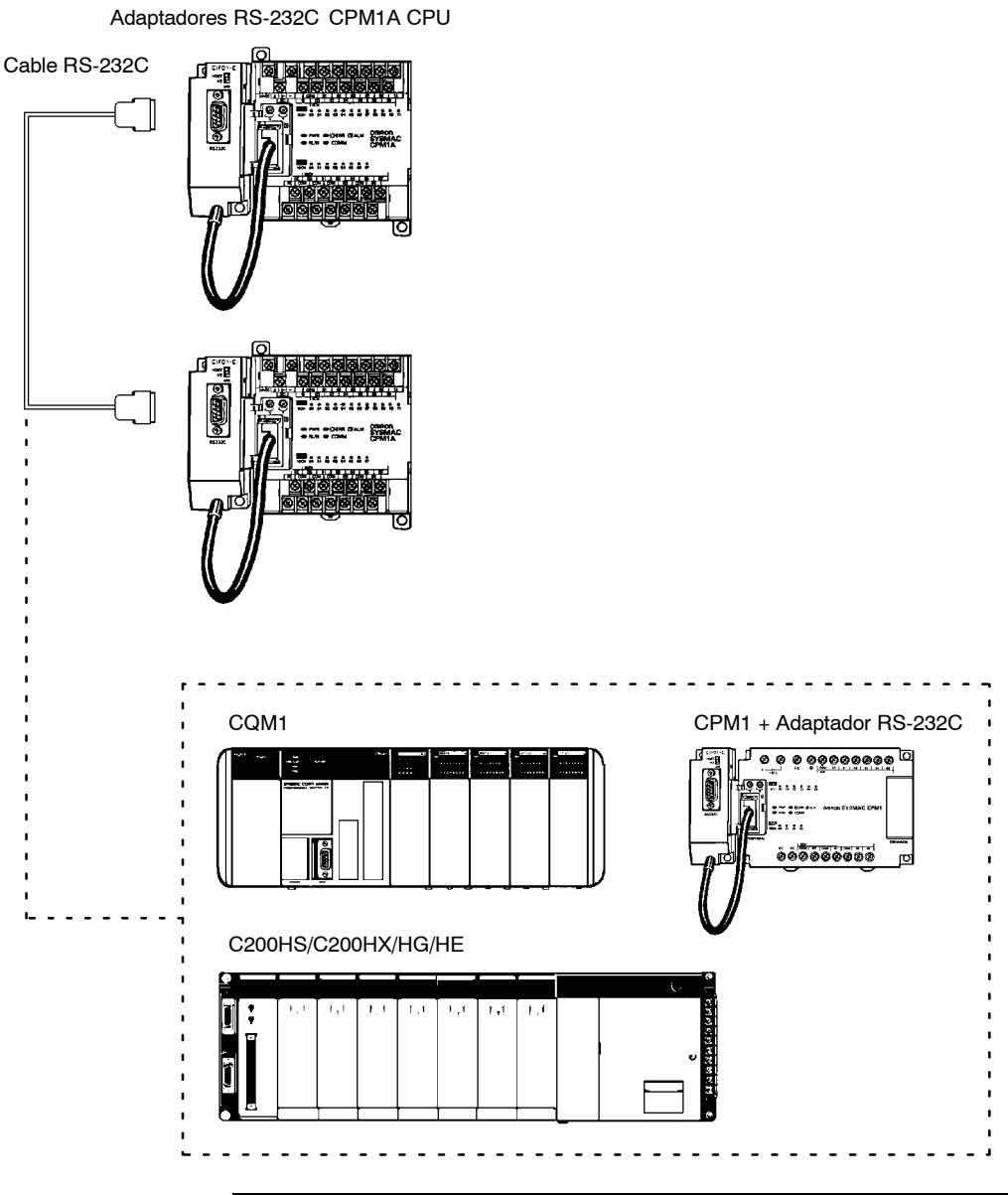

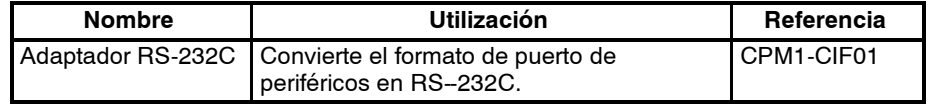

### **1-2-5 Comunicaciones NT Link**

Mediante el NT Link, el CPM1/CPM1A se puede conectar al Terminal Programable (NT Link Interfaz) a través de un adaptador de RS-232C.

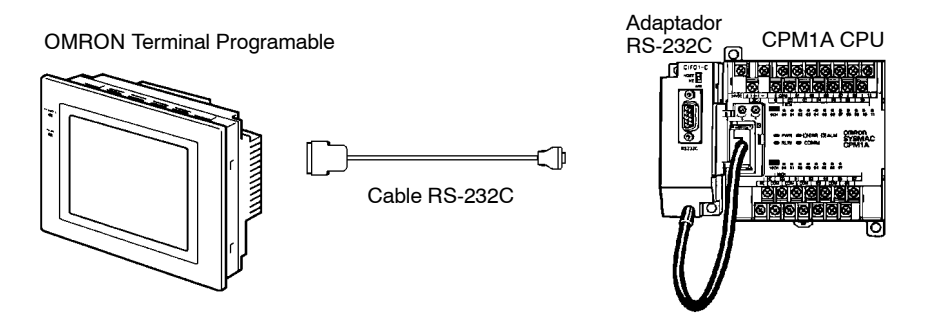

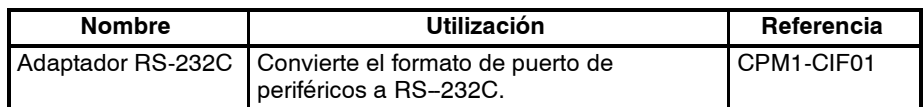

#### **1-2-6 Conexiones de periféricos**

Los programas del CPM1/CPM1A se pueden crear o editar con una consola de programación o con un ordenador en el que corre el Software de Soporte SYSWIN.

**Consola de programación** Al CPM1/CPM1A se puede conectar una consola de programación CQM1-PRO01-E o C200H-PRO27-E como se muestra en el siguiente diagrama.

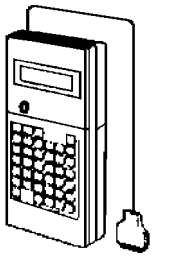

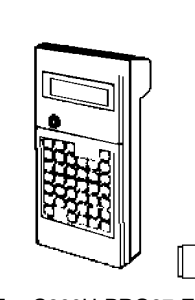

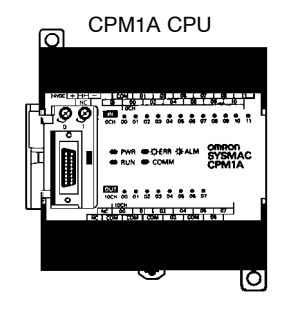

CQM1-PRO01-E C200H-PRO27-E

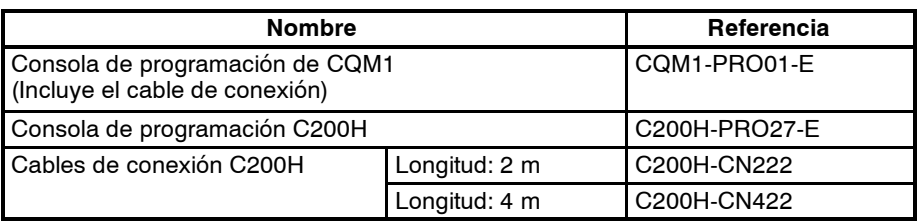

#### **Software de Soporte SYSWIN**

Se puede conectar al CPM1/CPM1A un ordenador en el que corre el Software de Soporte SYSWIN, como se muestra en el siguiente diagrama. Consultar *4-11-2 Conexiones Host Link* un diagrama que muestra la configuración del cable de RS-232C.

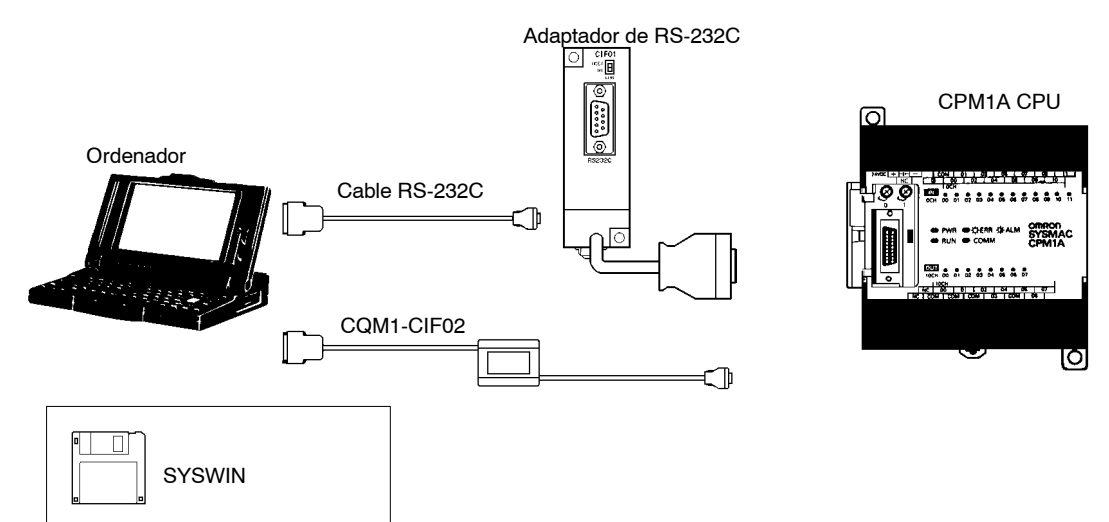

C200H-CN222

€

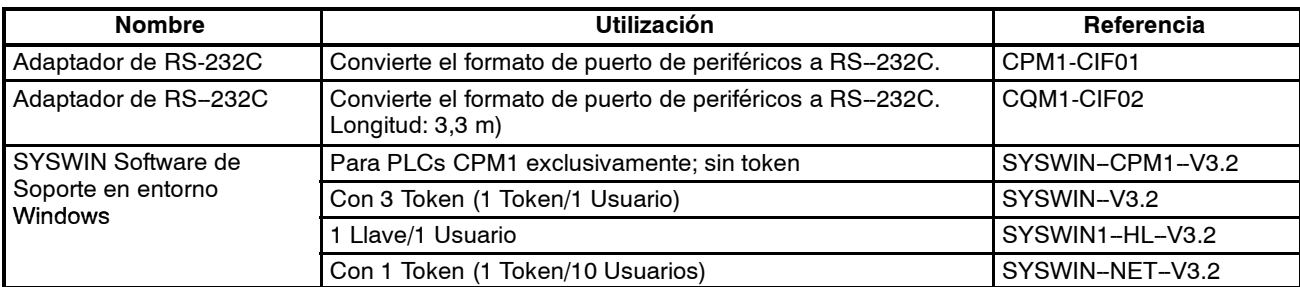

# **SECCIÓN 2 Introducción CPM2A/CPM2C**

Esta sección describe las característicsa y funciones de CPM2A/CPM2C y muestra las configuraciones posibles.

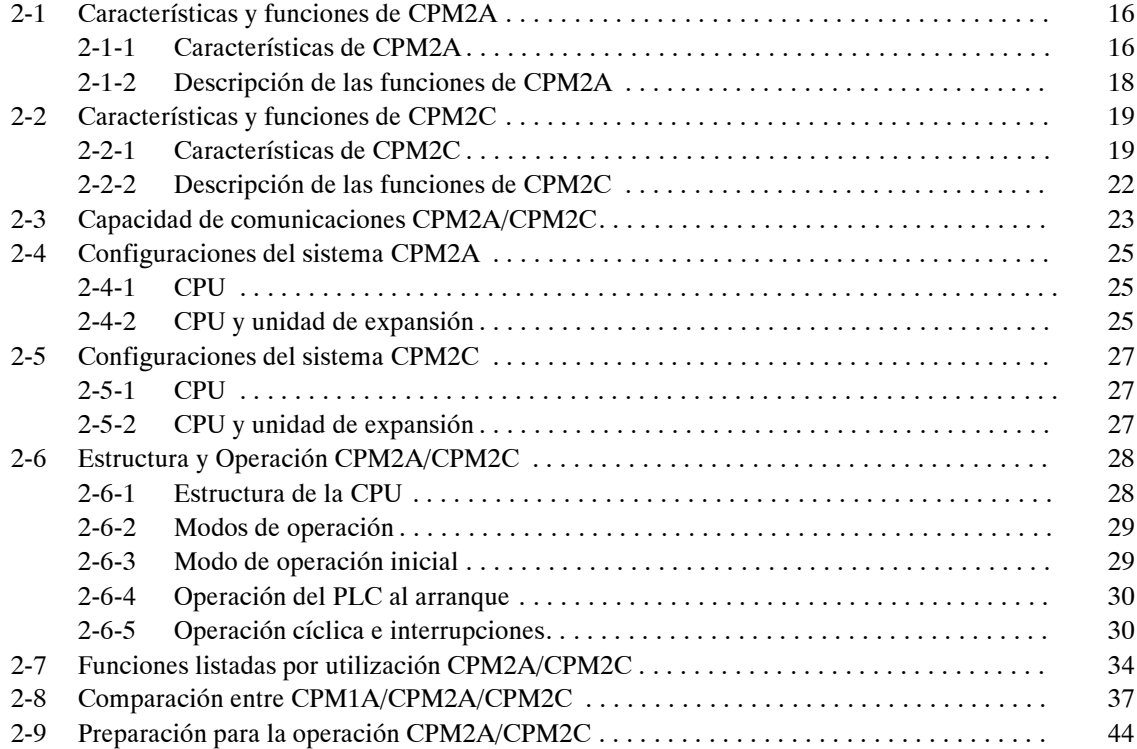

# **2-1 Características y Funciones de CPM2A**

### **2-1-1 Características de CPM2A**

Los PLCs CPM2A incorporan una variedad de características en una unidad compacta que incluye control sincronizado de pulsos, entradas de interrupción, salidas de pulsos, selecciones analógicas y una función de reloj. Además la CPU CPM2A es una unidad compacta que puede gestionar un amplio rango de aplicaciones de control de máquina, lo que la hace ideal para ser integrada en la propia máquina como unidad de control.

El CPM2A dispone de funciones de comunicaciones con ordenadores personales, otros PLCs OMRON y Terminales Programables OMRON. Estas capacidades de comunicación permiten al usuario diseñar sistemas de producción distribuidos de bajo coste.

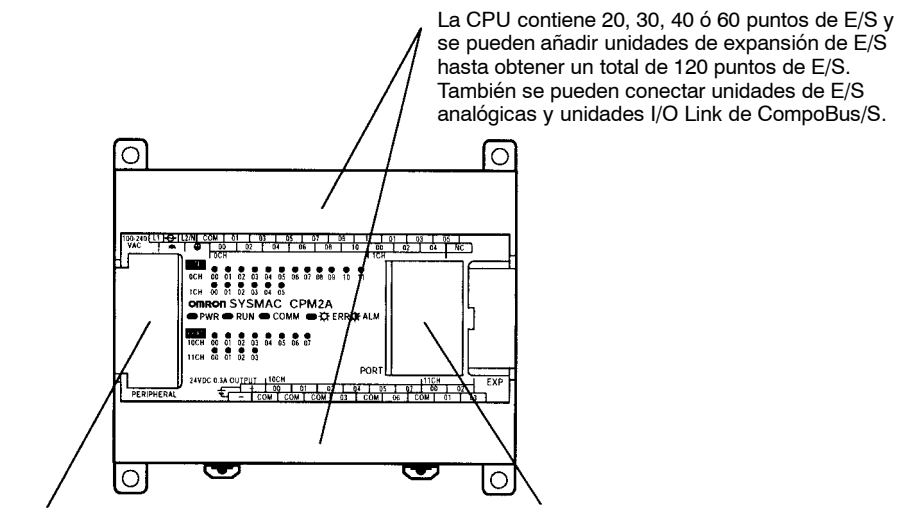

Puerto de periféricos Los dispositivos de programación son compatibles con otros modelos de PLCs OMRON. Este puerto también se puede utilizar para comunicaciones Host Link o sin protocolo.

Puerto RS-232C Este puerto se puede utilizar para comunicaciones Host Link, sin protocolo, PC Link 1:1, o NT Link 1:1.

#### **Funciones básicas**

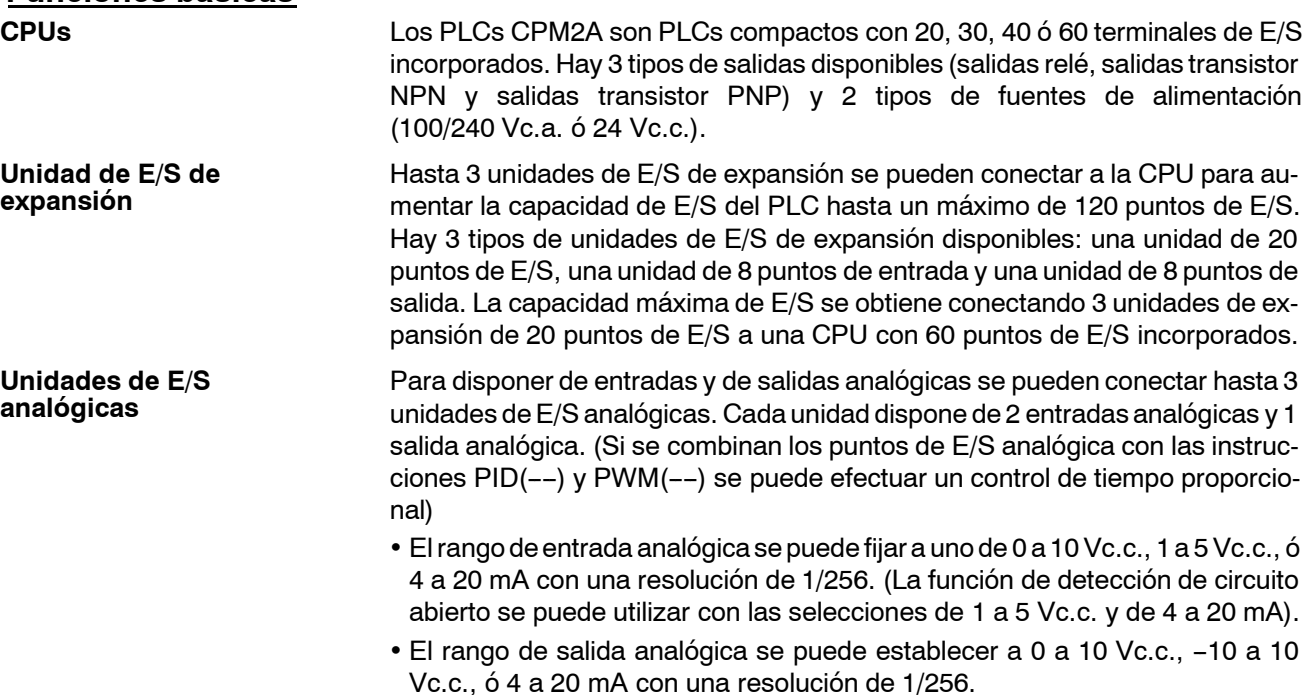

#### **Unidades I/O Link de CompoBus/S**

Las unidades I/O Link de CompoBus/S se pueden conectar para que el CPM2A actúe como esclavo en una red CompoBus/S. La unidad I/O Link tiene 8 bits de entrada (internos) y 8 bits de salida (internos).

La red CompoBus/S posibilita un control distribuido basado en una configuración "PLC + PLC compacto", que supone una mejora importante en el anterior control de E/S distribuidas basado en una configuración "PLC + E/S remotas". El control de CPU distribuido transforma el equipamiento en modular, por lo que los diseños se pueden normalizar, se pueden gestionar necesidades especiales y los módulos se pueden sustituir fácilmente en caso de rotura.

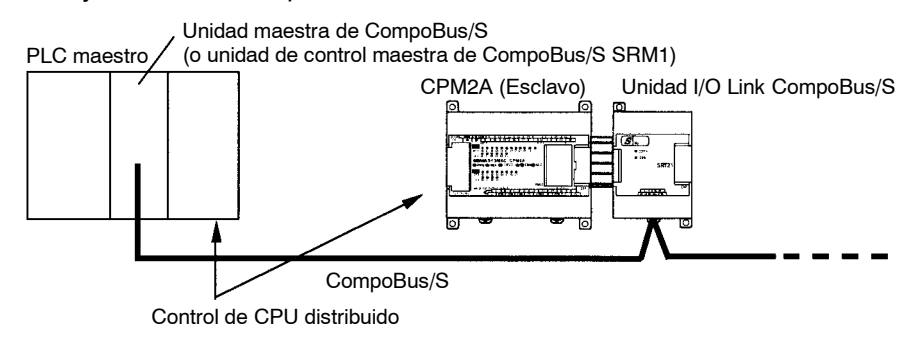

**Recursos de programación compartidos**

Los mismos recursos de programación, tales como la consola de programación o el Software de soporte, se pueden utilizar para los PLCs C200H, C200HS, C200HX/HG/HE, CQM1, CPM1, CPM1A, CPM2C, y SRM1 (-V2), por lo que pueden utilizarse eficazmente los programas existentes.

#### **Incorpora funciones de control de motores**

**Control sincronizado de pulsos (Sólo salidas transistor)**

**Contadores de alta**

**velocidad e Interrupciones**

El control sincronizado de pulsos proporciona una forma fácil de sincronizar la operación de un periférico del sistema mediante el equipo principal. La frecuencia de los pulsos de salida se puede controlar como múltiplo de la frecuencia de pulsos de entrada, haciendo posible sincronizar la velocidad de una parte del equipo (por ejemplo una cinta transportadora) con la velocidad del elemento principal del sistema

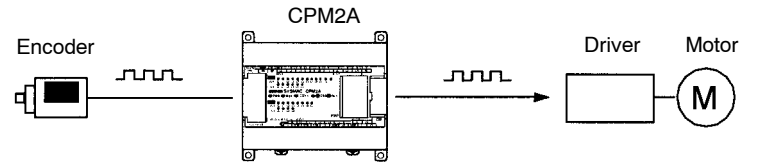

Pulsos emitidos a frecuencia múltiplo de la frecuencia de entrada

El CPM2A tiene un total de cinco entradas de contador de alta velocidad. La entrada de contador de alta velocidad tiene una frecuencia de respuesta de 20 kHz/5 kHz y las cuatro entradas de interrupción (en modo contador) tienen una frecuencia de respuesta de 2 kHz.

El contador de alta velocidad se puede utilizar en uno de los cuatro modos de entrada siguientes: modo de diferencia defase (5 kHz), modo de entrada de pulso más dirección (20 kHz), modo de pulso más/menos (20 kHz), o modo incremental (20 kHz). Las interrupciones se pueden lanzar cuando el contaje coincide con un valor fijado o cae en un rango especificado.

Las entradas de interrupción (modo contador) se pueden utilizar para contadores incrementales o contadores decrementales (2 kHz) y lanzar una interrupción (ejecutar el programa de interrupción) cuando el contaje coincide con el valor objeto.

Los PLCs CPM2A con salidas transistor tienen dos salidas que pueden generar pulsos de 10 Hz a 10 kHz (salidas de una fase).

Si se utilizan como salidas de pulso de una fase, pueden ser dos salidas con un rango de frecuencia de 10 Hz a 10 kHz con relación ON/OFF fija, o de 0.1 a 999.9 Hz con una relación ON/OFF variable (0 a 100%).

#### **Sencillo control de posición con salidas de pulsos (sólo salidas transistor)**

Si se utilizan como salidas de pulso más dirección o de pulsos más/menos, sólo puede haber una salida con un rango de frecuencia de 10 Hz a 10 kHz.

#### **Funciones de entrada de alta velocidad para control de máquina**

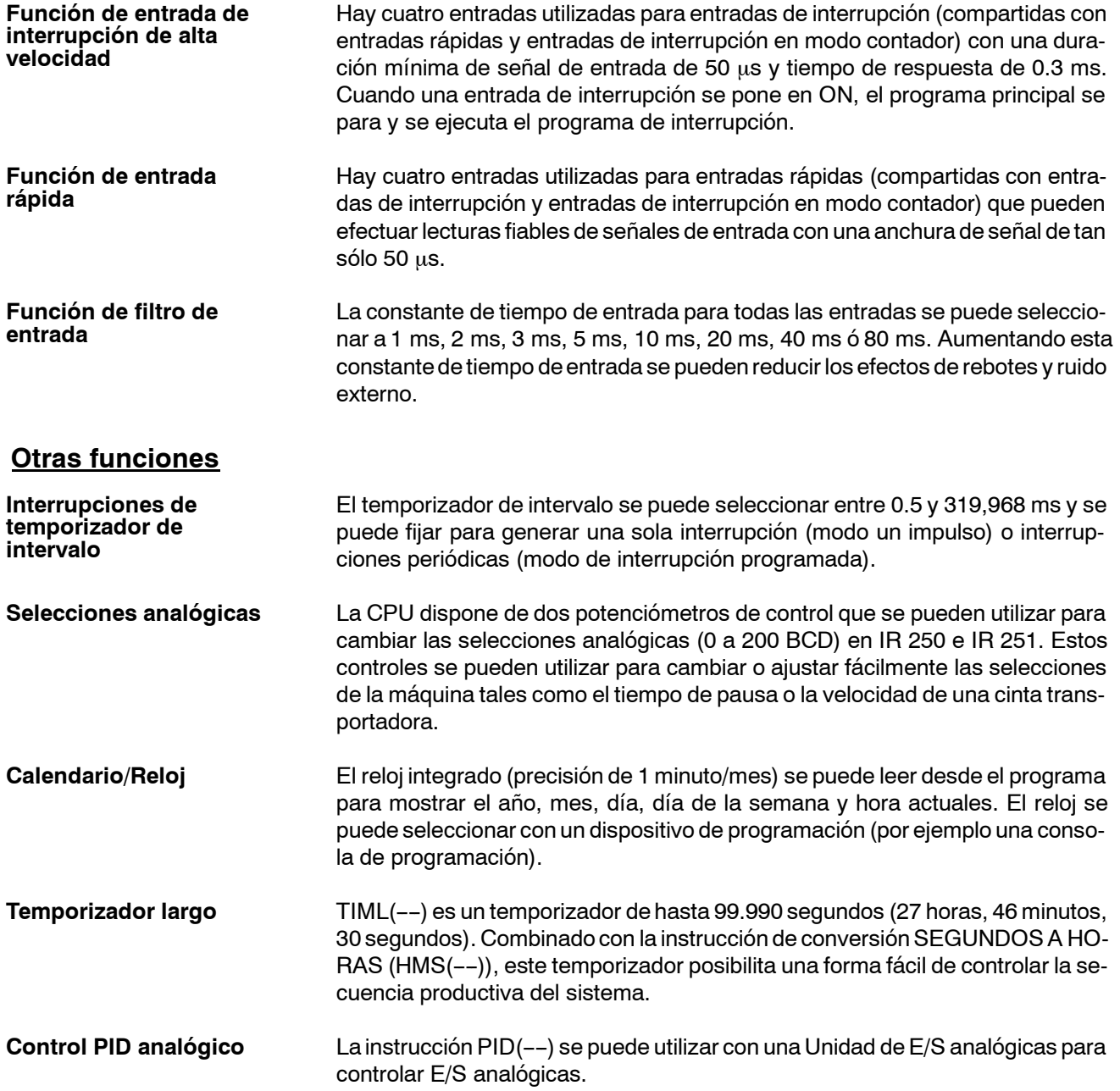

# **2-1-2 Descripción de las funciones del CPM2A**

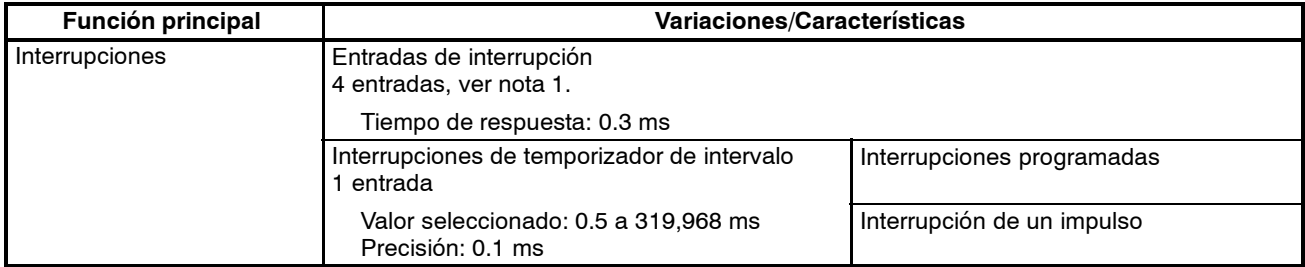

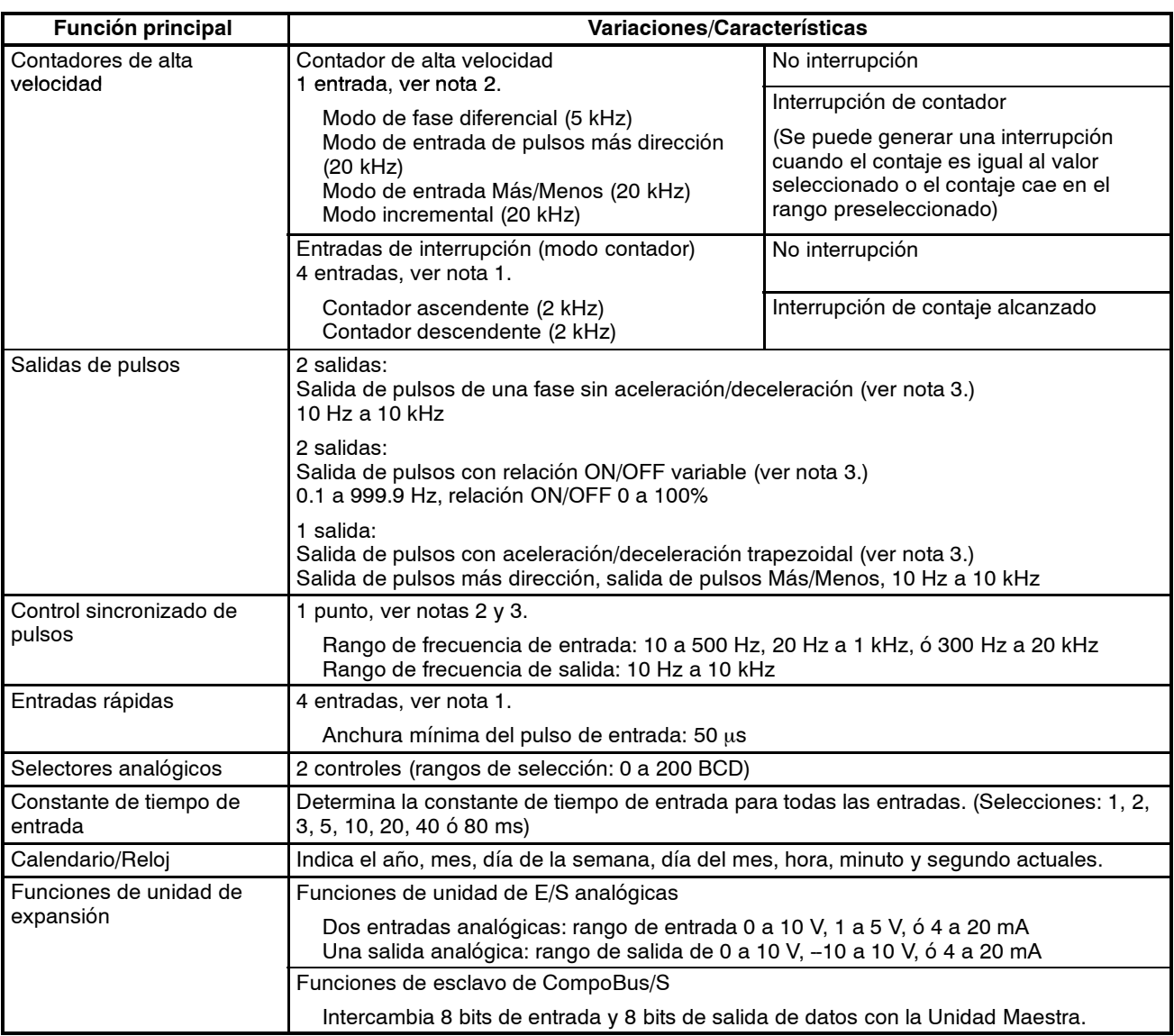

**Nota** 1. Estas cuatro entradas son compartidas por entradas de interrupción, entradas de interrupción en modo contador y entradas rápidas, pero cada entrada se puede utilizar sólo para una de estas funciones.

- 2. Esta entrada es compartida por las funciones de contador de alta velocidad y de control sincronizado de pulsos.
- 3. Esta salida es compartida por las funciones de salida de pulsos y de control sincronizado de pulsos. Estas funciones sólo pueden utilizarse con salidas transistor.

# **2-2 Características y Funciones de CPM2C**

### **2-2-1 Características de CPM2C**

Los PLCs CPM2C incorporan una variedad de características en una unidad compacta que incluye control sincronizado de pulsos, entradas de interrupción, salidas de pulsos y una función de reloj. Además la CPU CPM2C es una unidad compacta que puede gestionar un amplio rango de aplicaciones de control de máquina, lo que la hace ideal para ser integrada en la propia máquina como unidad de control.

El CPM2C dispone de funciones de comunicaciones con ordenadores personales, otros PLCs OMRON y Terminales Programables OMRON. Estas capacidades de comunicación permiten al usuario diseñar sistemas de producción distribuidos de bajo coste.

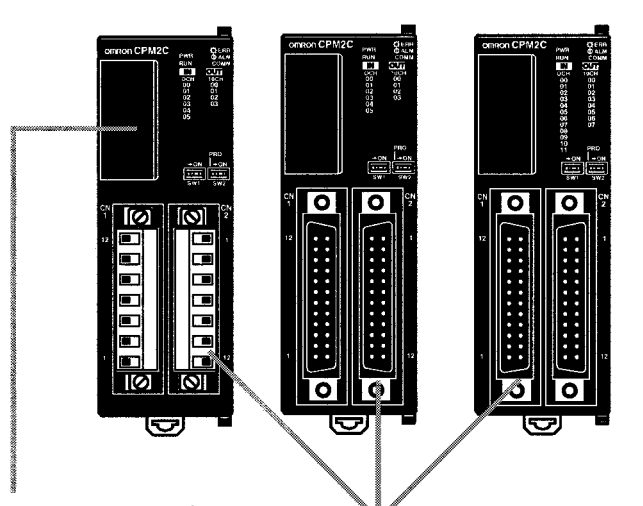

Los dos puertos de comunicaciones (periféricos y RS-232C) se pueden utilizar simultánemante. El puerto de periféricos soporta dispositivos de programación, Host Link y comunicaciones sin protocolo. El puerto RS-232C soporta comunicaciones Host Link, sin protocolo (serie), PC Link 1:1 y NT Link 1:1.

CPUs con 10 puntos de E/S (salidas relé o transistor) o 20 puntos de E/S (sólo salidas transistor). Se pueden conectar unidades de E/S de expansión para aumentar la capacidad hasta 140 puntos de E/S.

#### **Funciones básicas**

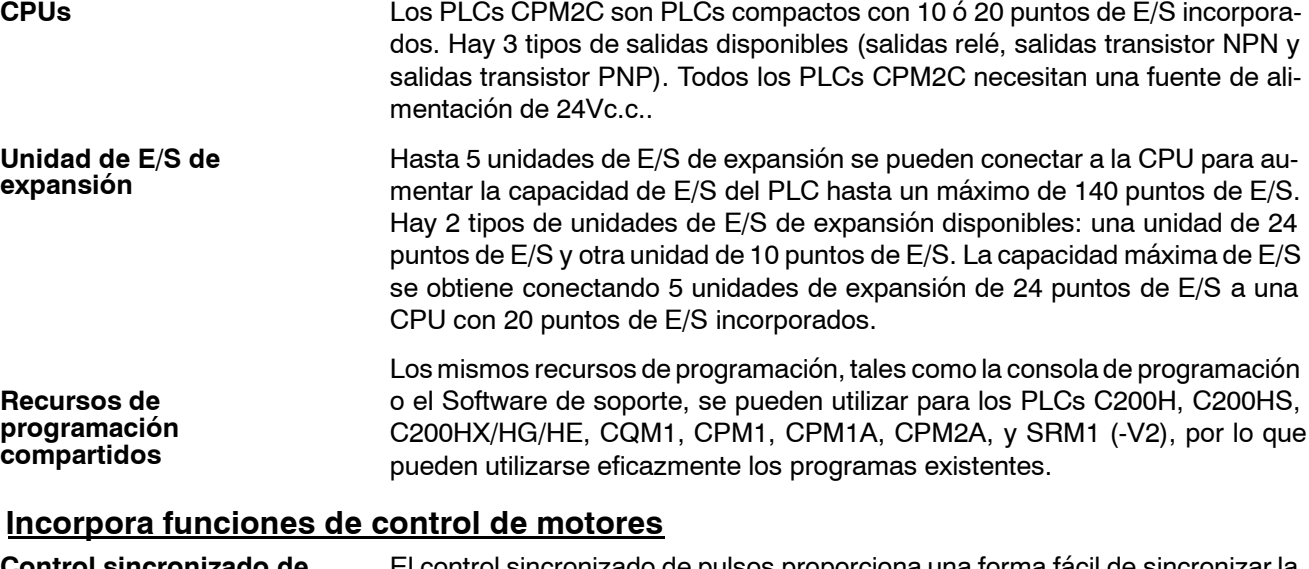

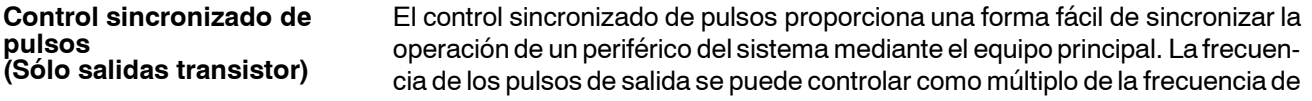

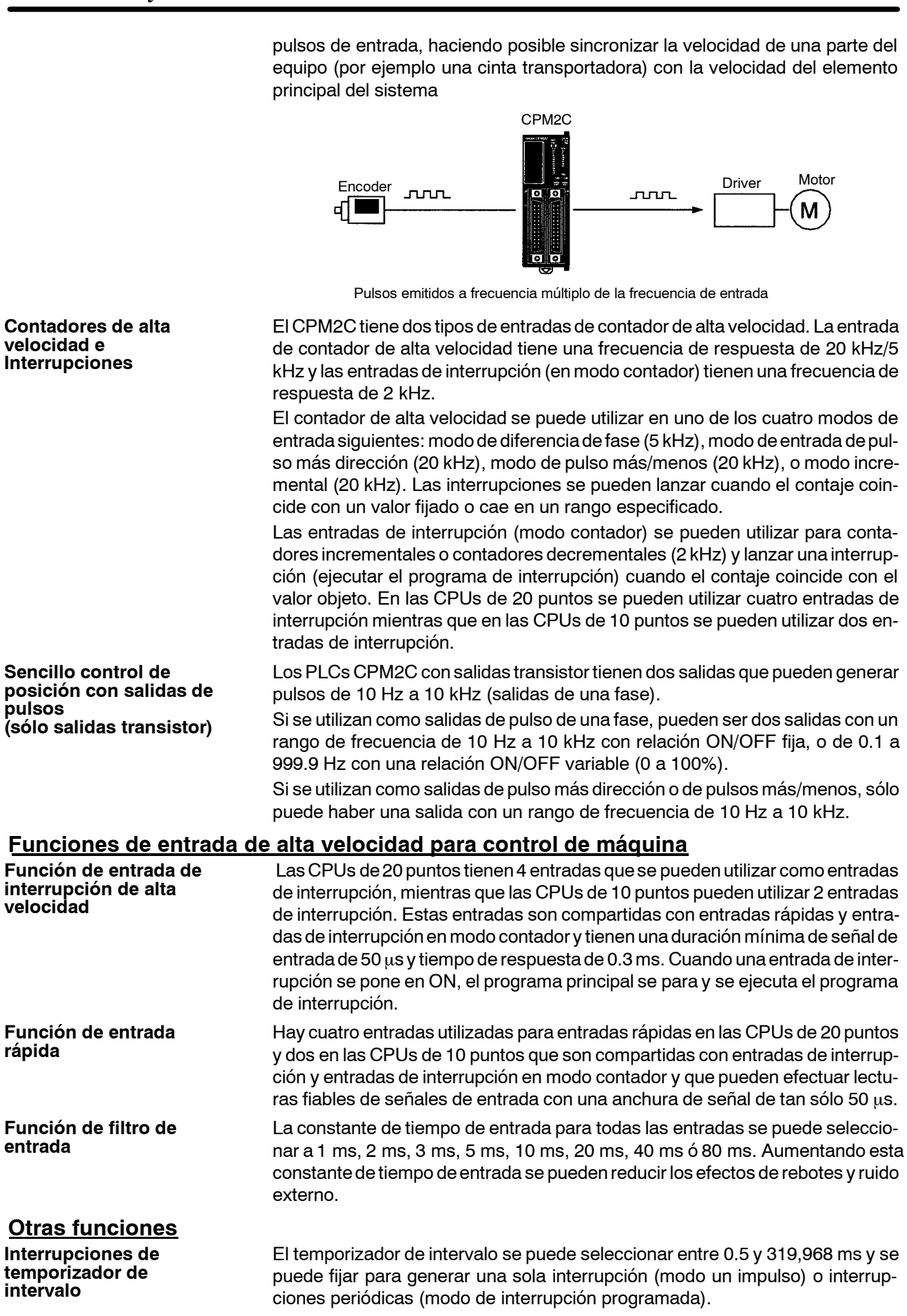

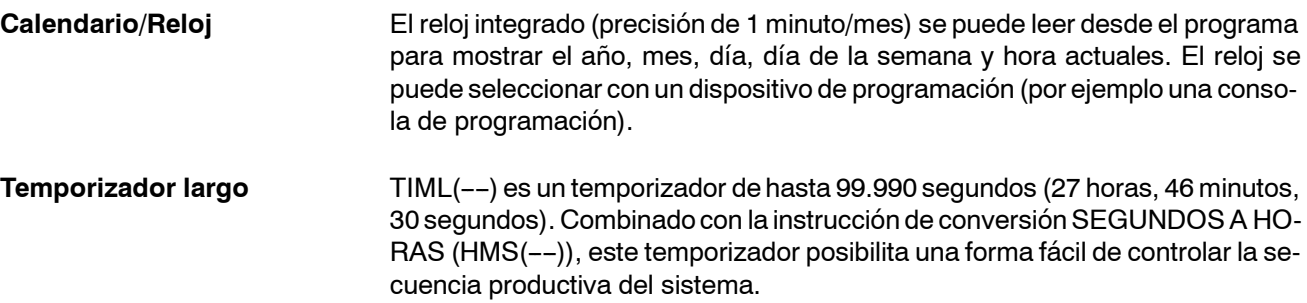

# **2-2-2 Descripción de las funciones del CPM2C**

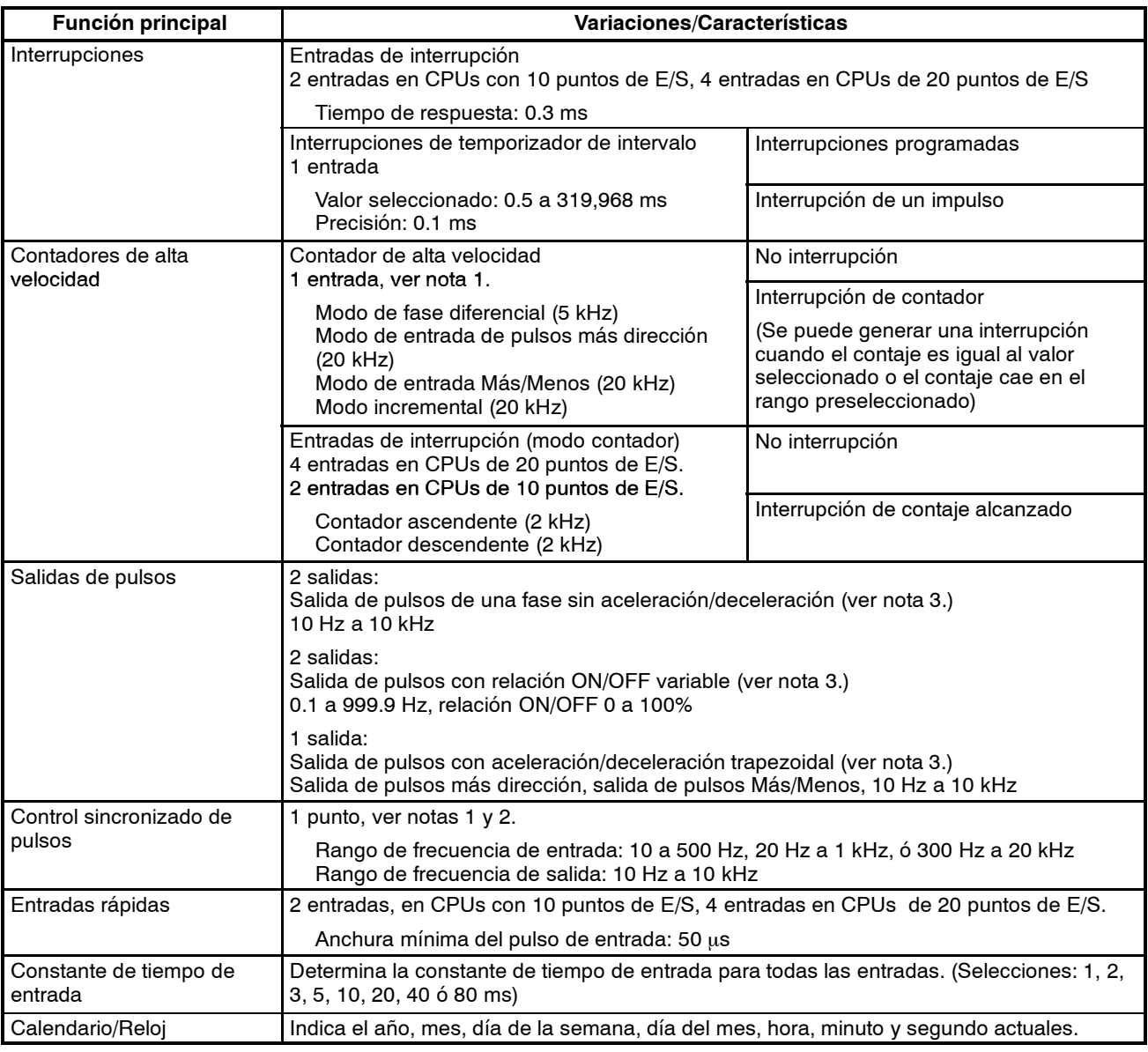

**Nota** 1. Esta entrada es compartida por las funciones de contador de alta velocidad y de control sincronizado de pulsos.

2. Esta salida es compartida por las funciones de salida de pulsos y de control sincronizado de pulsos. Estas funciones sólo pueden utilizarse con salidas transistor.

# **2-3 Capacidades de comunicaciones CPM2A/CPM2C**

#### **Host Link**

A través del puerto RS-232C o del puerto de periféricos del PLC, se puede crear una conexión Host Link. Un ordenador personal o un terminal programable conectado en modo Host Link se puede utilizar para operaciones tales como lectura/escritura de datos en la memoria de E/S del PLC o lectura/cambio del modo de operación del PLC.

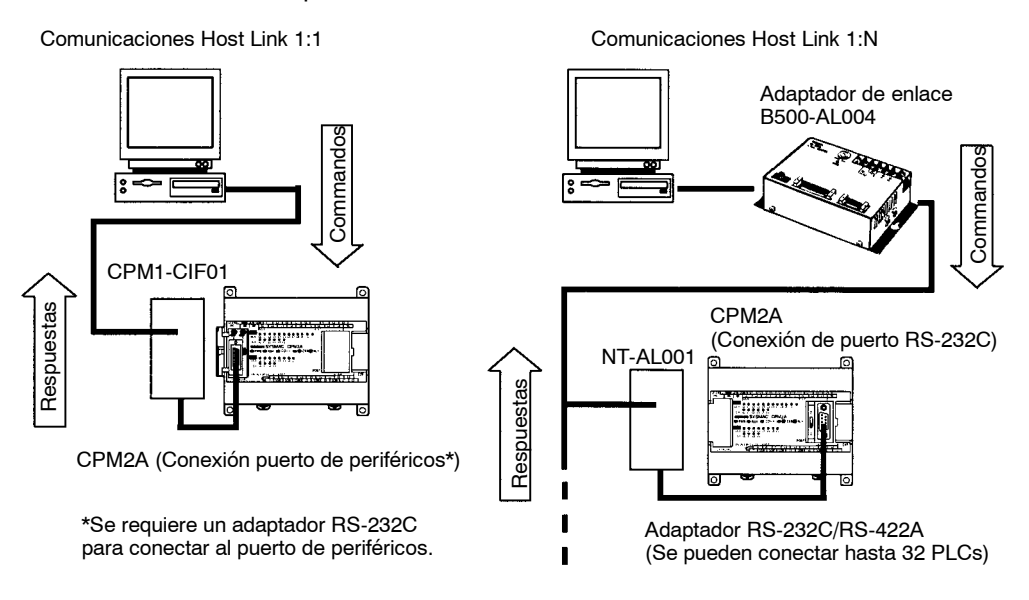

#### **Comunicaciones sin protocolo**

Las instrucciones TXD(48) y RXD(47) se pueden utilizar en modo sin protocolo para intercambiar datos con dispositivos serie estándar. Por ejemplo, los datos se pueden recibir de un lector de código de barras o ser transmitidos a una impresora serie. Los dispositivos serie se pueden conectar a un puerto RS-232C o a un puerto de periféricos.

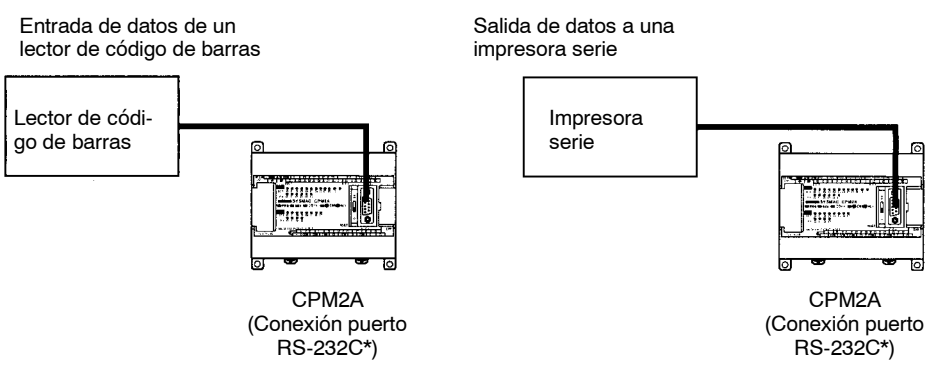

\*Para conectar al puerto de periféricos es necesario un adaptador de RS-232C.

#### **Comunicaciones NT Link 1:1**

**PC Link 1:1**

En un NT Link 1:1, un Terminal Programable OMRON (PT) se puede conectar directamente al CPM2A/2C. El PT se debe conectar al puerto RS-232C; no se puede conectar al puerto de periféricos.

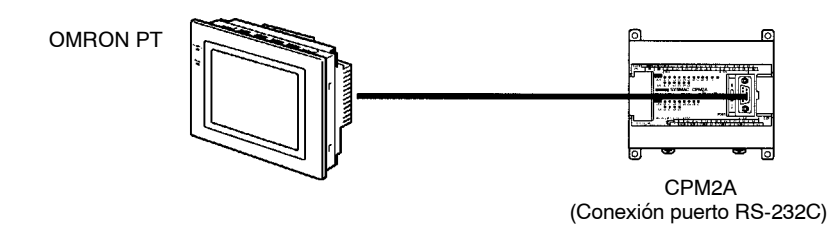

Un CPM2A/2C se puede conectar directamente a otro PLC CPM2A, CQM1, CPM1, CPM1A, SRM1(-V2), o C200HS o C200HX/HE/HG. PC Link 1:1 permite conexiones automáticas de data link. El PLC se debe conectar a través del puerto RS-232C; no se puede conectar a través del puerto de periféricos.

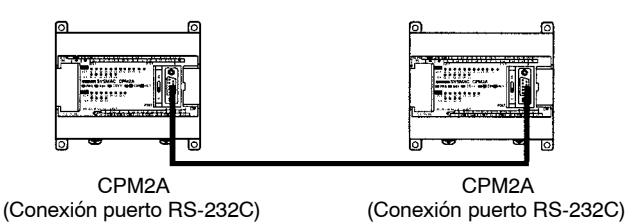

#### **Unidad de memoria de expansión**

La unidad de memoria de expansión CPM1-EMU01-V1 se utiliza para almacenar programas de PLCs. Mediante esta unidad es posible transferir fácilmente programas de usuario y datos de memoria con PLCs.

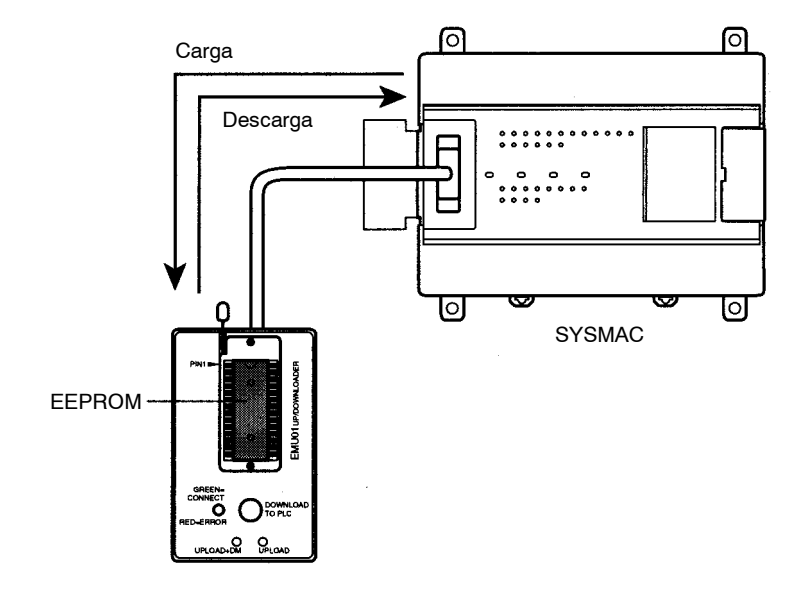

# **2-4 Configuraciones del sistema CPM2A**

# **2-4-1 CPU**

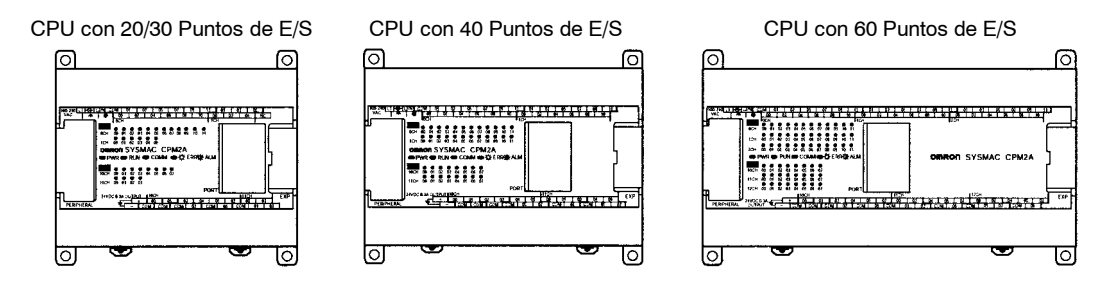

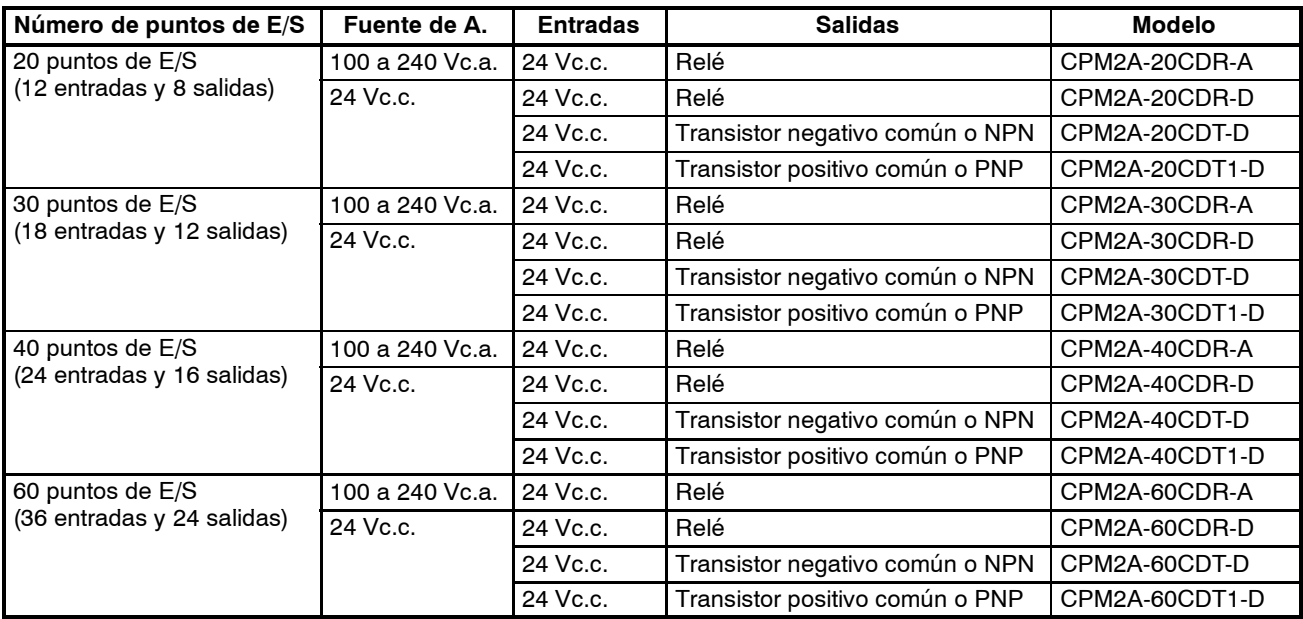

## **2-4-2 CPU y unidad de expansión**

Hasta 3 Unidades de expansión se pueden conectar mediante los cables de conexión de E/S de expansión. (Sólo se puede conectar una unidad de expansión si está conectado un adaptador NT-AL001 al puerto RS-232C debido a las limitaciones de la fuente de alimentación de 5Vc.c. de la CPU).

Hay tres modelos de unidades de expansión disponibles: la unidad de expansión de E/S, la unidad de E/S analógicas y la unidad I/O Link de CompoBus/S.

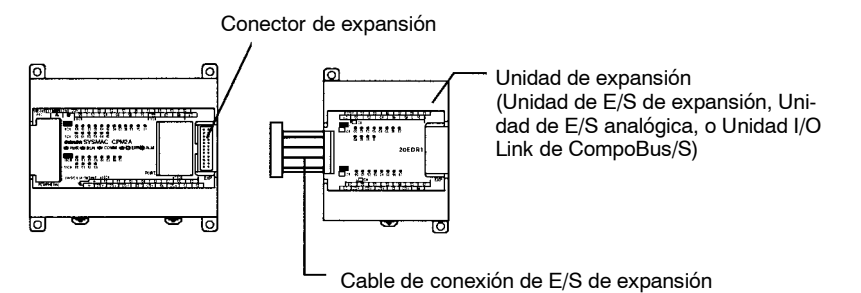

Se puede configurar un PLC con 120 puntos de E/S (el máximo) conectando tres Unidades de Expansión de E/S a una CPU con 60 puntos de E/S.

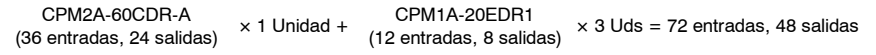

Un PLC con 6 entradas analógicas y tres salidas analógicas (máximo) se puede configurar conectando 3 unidades de E/S analógicas. (Sólo una unidad de E/S
analógica se puede conectar si hay conectado un adaptador NT-AL001 al puerto RS-232C de la CPU).

Las unidades I/O Link de CompoBus/S (Unidades esclavas) se pueden conectar a una CPU. Los datos de E/S (8 entradas y 8 salidas) se transfieren entre la CPU y el área asignada al Esclavo de CompoBus/S. (Los datos de E/S intercambiados con el Esclavo son datos internos; no hay terminales de entrada o salida externas).

- **Nota** 1. Se pueden conectar al mismo tiempo diferentes unidades de expansión. Por ejemplo, una unidad de Expansión de E/S, unidad de E/S analógica y unidad I/O Link de CompoBus/S se pueden conectar a la CPU.
	- 2. Cuando un Adaptador NT-AL001 está conectado al puerto RS-232C, sólo se puede conectar una unidad de expansión a la CPU debido a las limitaciones de la fuente de alimentación.

#### **Unidades de expansión**

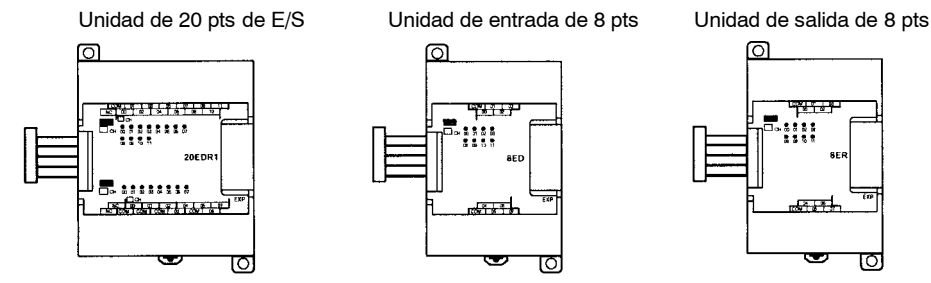

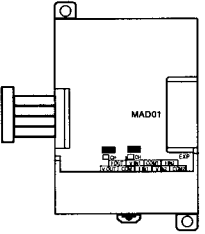

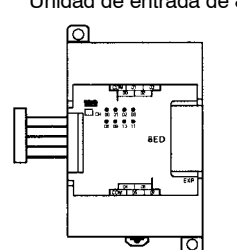

توكيت

Unidad de E/S analógica Unidad I/O Link de CompoBus/S

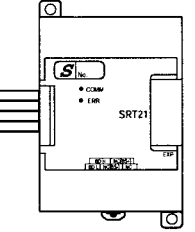

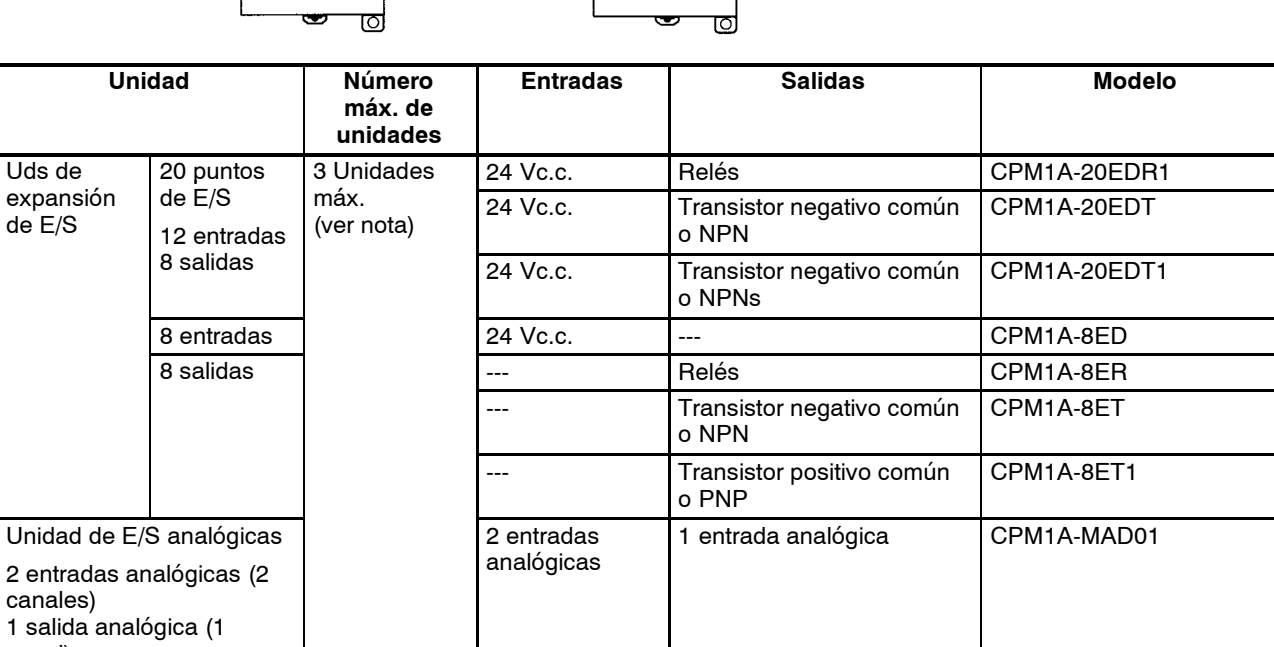

8 bits

8 bits

(Entradas del Maestro)

**Nota** Sólo una unidad de expansión de E/S se puede conectar si está conectado un adaptador NT-AL001 al puerto RS-232C de la CPU.

CPM1A-SRT21

(Salidas al Maestro)

Uds de expansión

de E/S

canales)

Unidad I/O Link de CompoBus/S

8 entradas y 8 salidas

canal)

# **2-5 Configuraciones del sistema CPM2C**

# **2-5-1 CPUs**

CPU con 10 puntos de E/S (salidas relé)

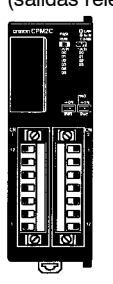

CPU con 10 puntos de E/S (salidas transistor)

CPU con 20 puntos de E/S (salidas transistor)

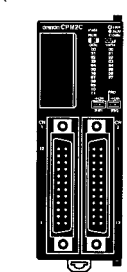

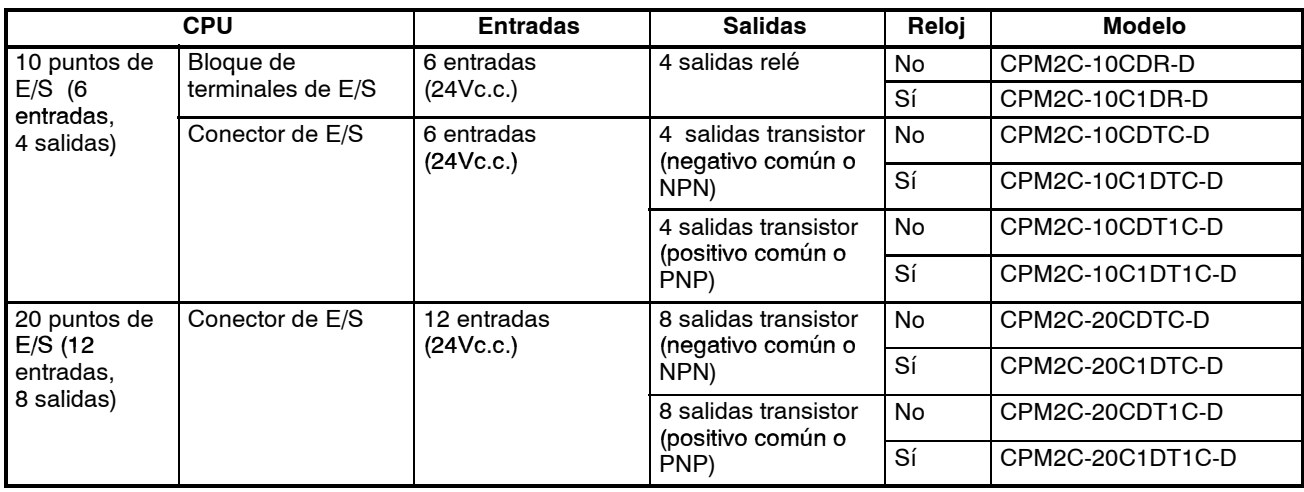

# **2-5-2 CPUs y Unidades de E/S de expansión**

Hasta 5 unidades de expansión de E/S se pueden conectar al conector de expansión.

Hay tres modelos de unidades de expansión disponibles: la unidad de E/S de expansión, la unidad de E/S analógica y la unidad I/O Link de CompoBus/S.

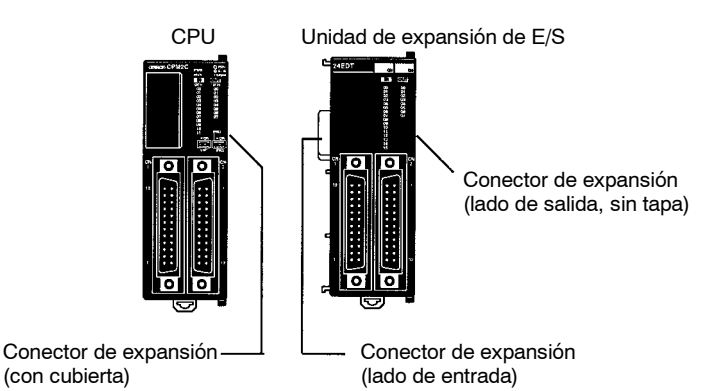

Se puede configurar un sistema con 140 puntos de E/S (máximo) conectando cinco unidades de expansión de E/S a una CPU con 20 puntos de E/S.

CPM2C-20CDTC-D (12 entradas, 8 salidas)  $\times$  1 Ud +

CPM2C-24EDTC (16 entradas, 8 salidas) <sup>×</sup> 1 Ud + <sup>×</sup> 5 Uds = 92 entradas, 48 salidas

**Nota** Comprobar que los requisitos de alimentación de la CPU y de las unidades de expansión de E/S no excede la capacidad disponible. Sólo tres unidades de expansión de E/S se pueden conectar si el adaptador NT-AL001 está conectado al puerto RS-232C.

## **Unidades de expansión de E/S**

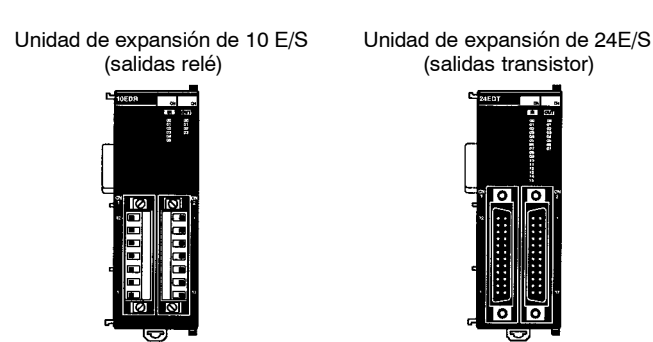

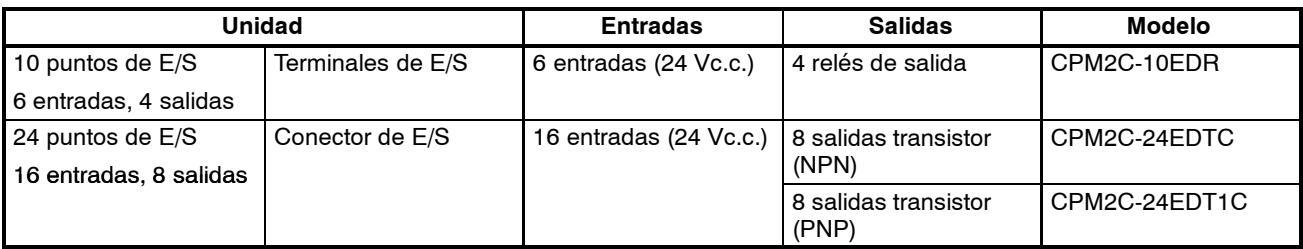

**Nota** Comprobar que los requisitos de alimentación de la CPU y de las unidades de expansión de E/S no exceden la capacidad disponible. Sólo tres unidades de expansión de E/S se pueden conectar cuando el adaptador NT-AL001 está conectado al puerto RS-232C.

# **2-6 Estructura y Operación CPM2A/CPM2C**

# **2-6-1 Estructura de la CPU**

El siguiente diagrama muestra la estructura interna de la CPU.

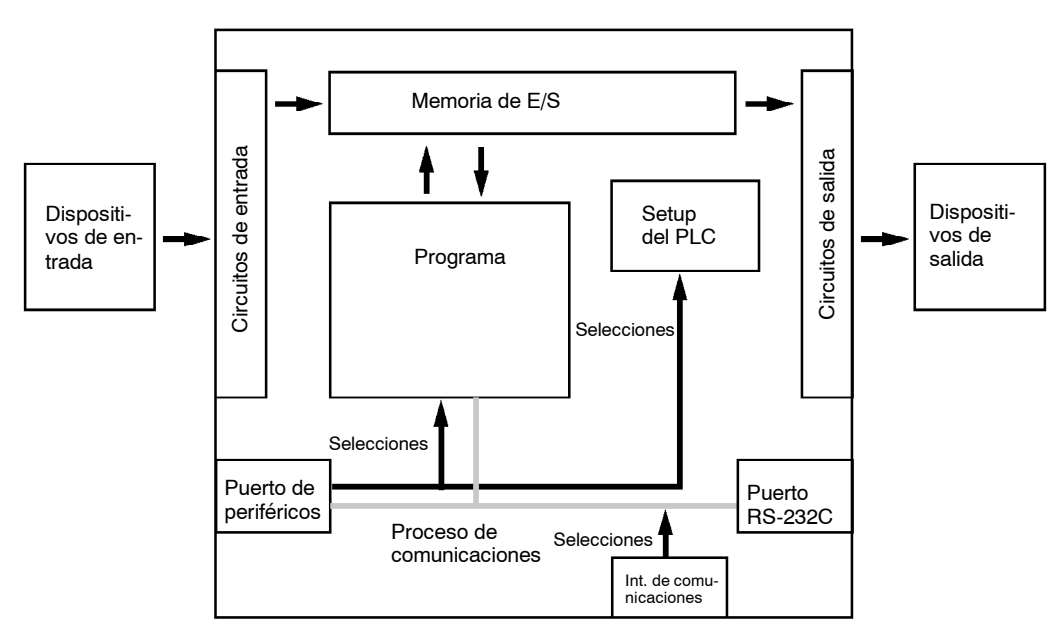

#### **Memoria de E/S**

El programa lee y escribe datos en esta memoria durante la ejecución. Parte de la memoria de E/S contiene los bits que reflejan el estado de las entradas y salidas del PLC. Ciertas partes de la memoria de E/S se borran al conectar la alimentación, y otras partes se retienen.

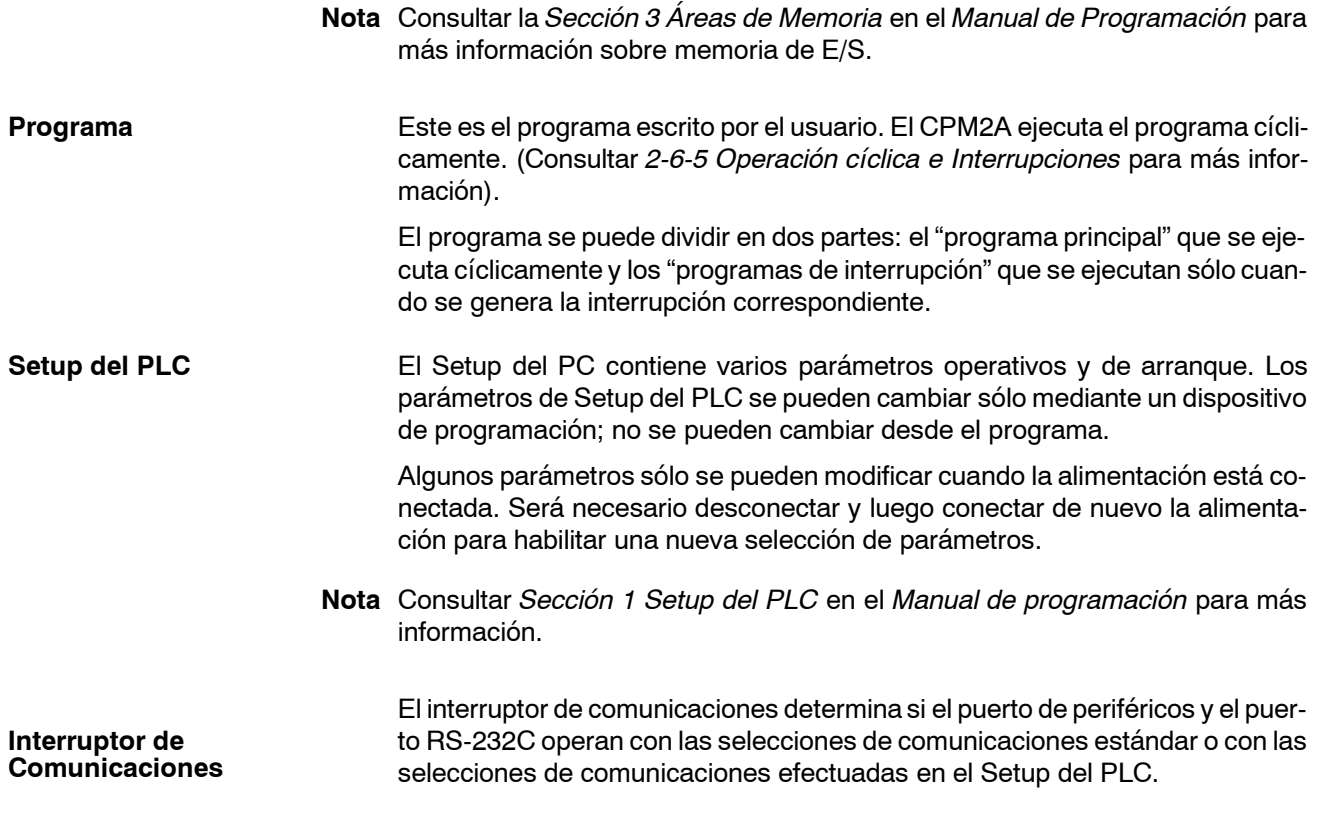

## **2-6-2 Modos de operación**

Las CPUs CPM2A/2C tienen 3 modos de operación: PROGRAM, MONITOR y RUN.

#### El programa no se puede ejecutar en modo PROGRAM. Este modo de utiliza para realizar las siguientes operaciones previas a la ejecución del programa **Modo PROGRAM**

- Cambiar los parámetros iniciales/operación como los del Setup del PLC
- Escribir, transferir o chequear el programa
- Chequear el cableado forzando a set y a reset los bits de E/S

El programa se ejecuta en modo MONITOR y se pueden efectuar las siguientes operaciones desde un dispositivo de programación. En general, el modoMONI-TOR se utiliza para depurar el programa, probar la operación y hacer ajustes. **Modo MONITOR**

- Edición online
- Monitorizar memoria de E/S durante la operación
- Forzar a set/reset bits de E/S, cambiar valores seleccionados y cambiar valores actuales durante la operación

El programa se ejecuta a velocidad normal en modo RUN. Operaciones tales como edición online, forzar a set/reset bits de E/S y cambiar valores seleccionados/valores presentes no se pueden realizar en modo RUN, pero se puede monitorizar el estado de bits de E/S. **Modo RUN**

## **2-6-3 Modo de operación al arranque**

El modo de operación del CPM2A/2C cuando se conecta la alimentación depende de las selecciones de Setup del PLC y de la selección del interruptor de modo de la consola de programación si ésta está conectada.

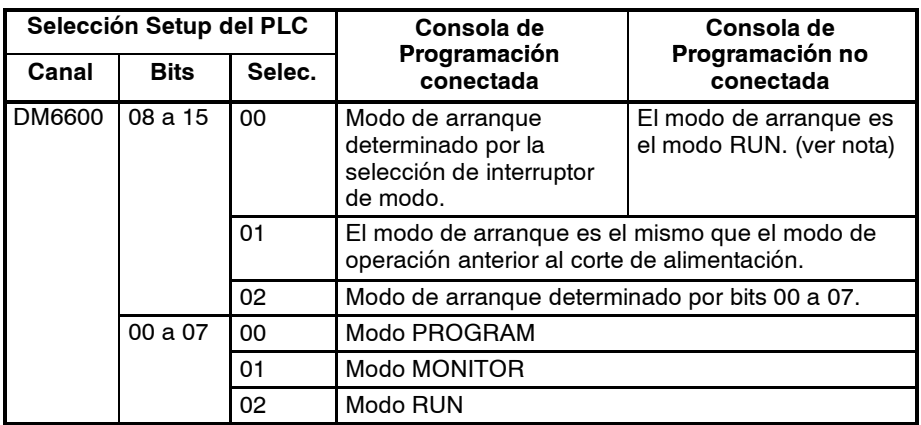

**Nota** La selección por defecto es 00. Con esta selección por defecto, el modo de operación al arranque está determinado por la selección del interruptor de modo de la consola de programación en caso de que haya una conectada al puerto de periféricos. Si está conectada una consola de programación, el PLC entrará automáticamente a modo RUN.

## **2-6-4 Operación del PLC al arranque**

**Tiempo requerido para inicio**

El tiempo requerido para iniciar el arranque depende de varios factores, tales como las condiciones de operación (incluyendo tensión de fuente de alimentación, configuración del sistema y temperatura ambiente) y los contenidos del programa.

#### **Operación ante cortes de alimentación**

#### **Caída de tensión de alimentación**

Cuando la tensión de alimentación desciende del 85% del valor nominal, el PLC para la operación y pone las salidas a OFF.

#### **Detección de corte momentáneo de alimentación**

No se detectan cortes momentáneos de alimentación de c.a. de duración inferior a 10 ms y de 2 ms con fuente de alimentación de c.c., y la CPU continúa la operación.

Un cortemomentáneo de alimentación de c.a. de duración superior a 10 ms y de 2 ms con fuente de alimentación de c.c. puede o no ser detectado.

Cuando se detecta un corte momentáneo de alimentación, la CPU para la operación y pone las salidas a OFF.

#### **Rearranque automático**

La operación se reanuda automáticamente cuando se restablece la tensión a más del 85% de la nominal.

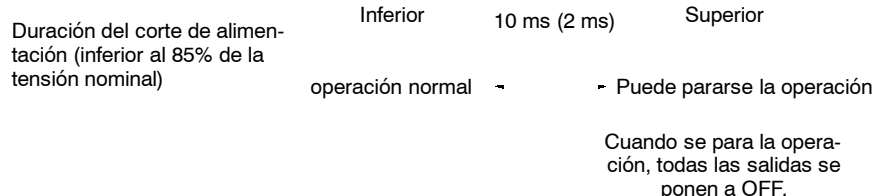

**Nota** El CPM2A/2C puede repetir las operaciones stop/start, si la tensión de alimentación fluctúa alrededor del 85% del valor nominal.

Si esto afecta a los equipos, disponer un circuito de protección que desconecte la salida si la tensión de alimentación no está sobre el valor nominal.

# **2-6-5 Ciclo e Interrupciones**

**Operación básica de la CPU**

El proceso de inicialización se efectúa cuando se conecta la alimentación. Si no hay errores de inicialización, se ejecutan consecutiva y cíclicamente los procesos de supervisión, la ejecución del programa, refresco de E/S y servicio de puerto de comunicaciones.

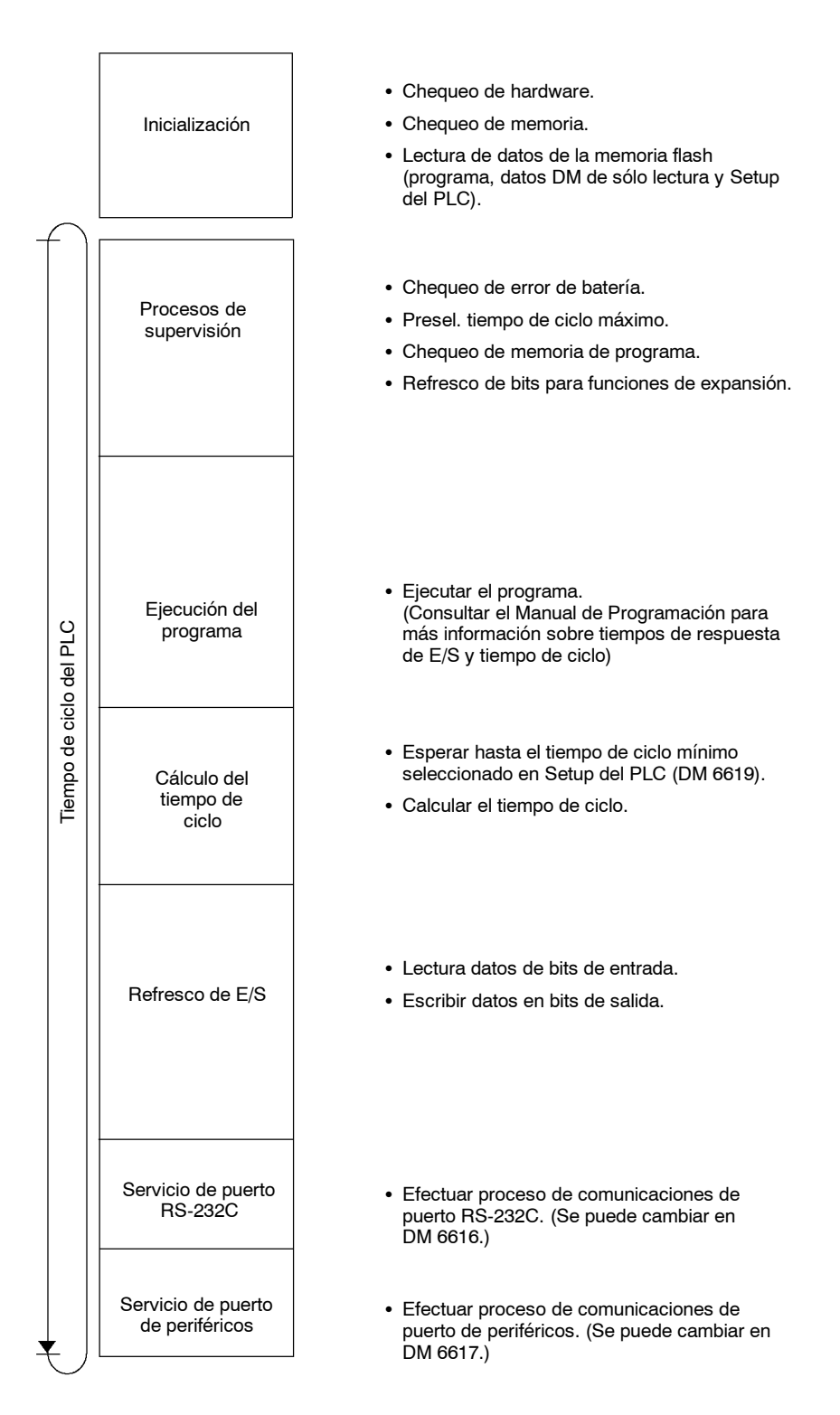

El tiempo de ciclo se puede leer en la Consola de Programación.

AR 14 contiene el tiempo de ciclo máximo y AR 15 el tiempo de ciclo actual en múltiplos de 0.1 ms.

El tiempo de ciclo variará ligeramente dependiendo del proceso que se efectúe en cada ciclo, por lo tanto el tiempo calculado no siempre coincidirá con el tiempo de ciclo real.

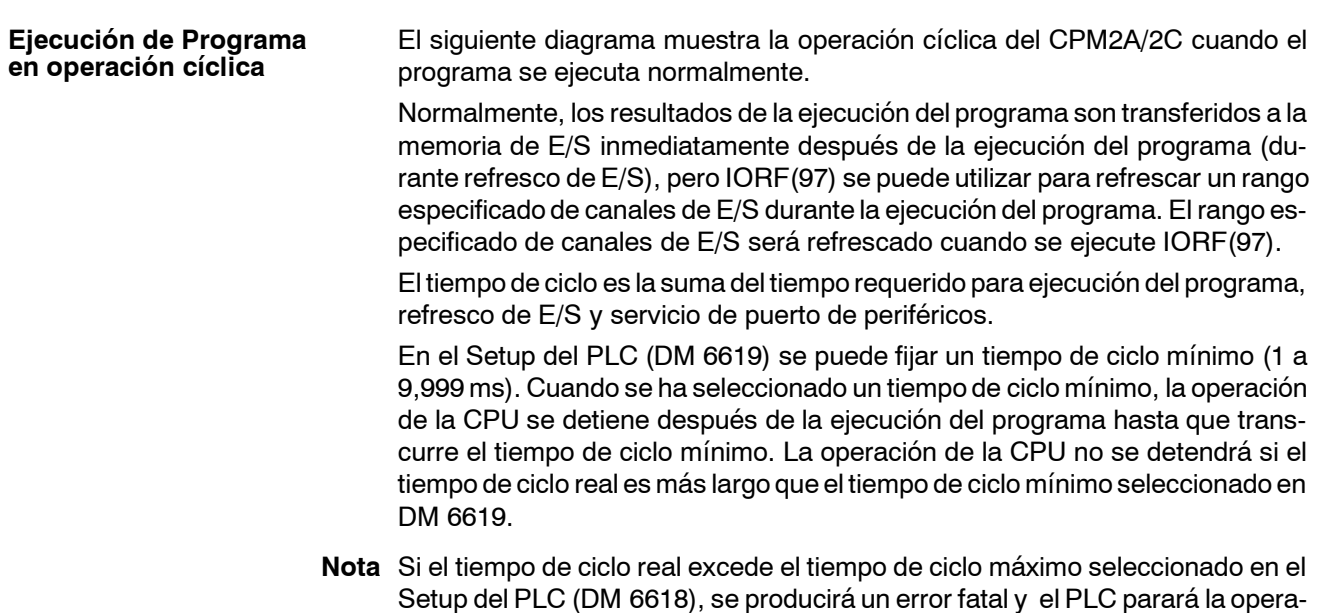

ción. Las selecciones por defecto para servicio de puerto RS-232C y servicio de puerto de periféricos son 5% del tiempo de ciclo, pero esas selecciones se pueden cambiar (entre 1% y 99%) en el Setup del PLC. La selección de puerto RS-232C está contenida en DM 6616 y la del puerto de periféricos en DM 6617.

Consultar *Sección 7 Operaciones y Tiempo de Proceso del PLC* en el *Manual de Programación* para más información sobre detalles y precauciones del tiempo de ciclo.

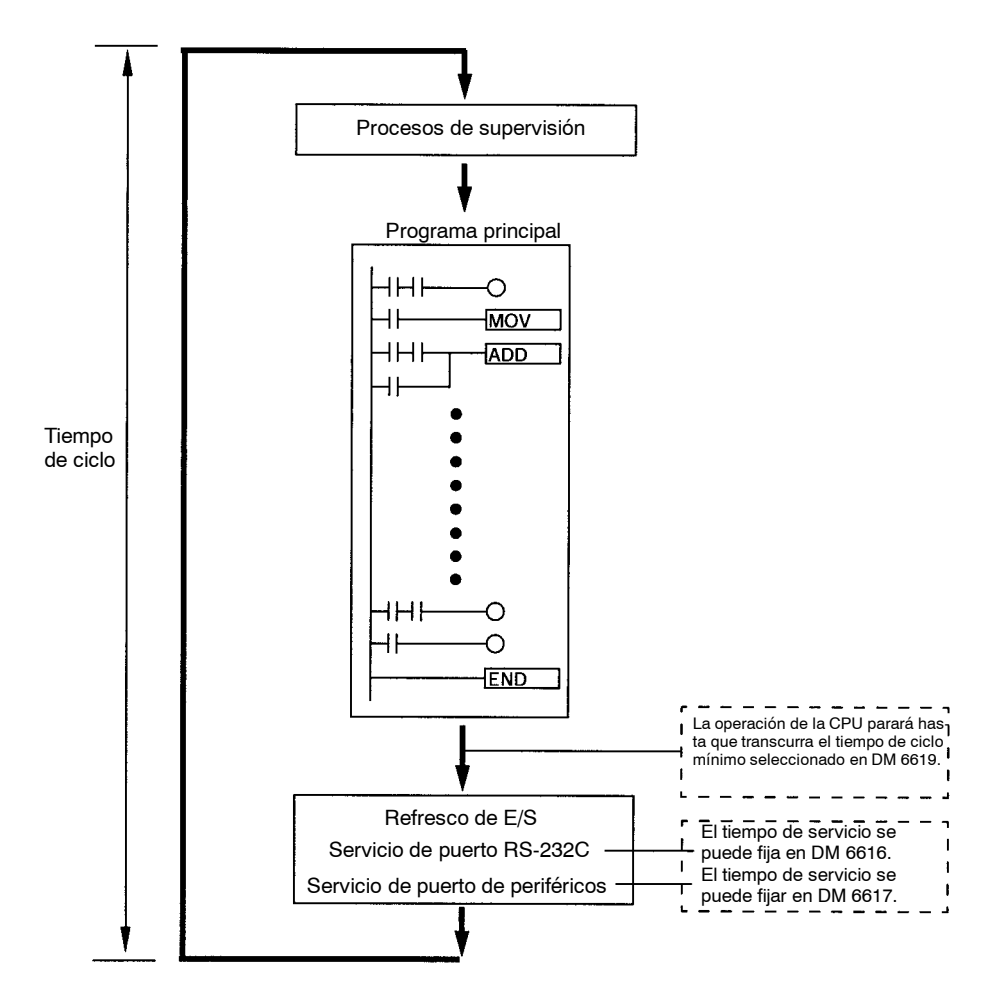

#### **Ejecución de programa de interrupción**

Cuando se genera una interrupción durante la ejecución del programa principal, se interrumpe inmediatamente la ejecución del programa principal y se ejecuta el programa de interrupción. El siguiente diagrama muestra la operación cíclica del CPM2A/2C cuando se ejecuta un programa de interrupción.

Normalmente, los resultados de la ejecución del programa de interrupción se transfieren a la memoria de E/S inmediatamente después de la ejecución del programa (durante refresco de E/S), pero se puede utilizar IORF(97) para refrescar un rango especificado de canales de E/S durante la ejecución del programa de interrupción. El rango especificado de canales de E/S será refrescado cuando se ejecute IORF(97).

El tiempo de ciclo normal se amplía en el tiempo requerido para ejecución del programa de interrupción.

Consultar *Sección 7 Operaciones y Tiempo de Proceso del PLC* en el *Manual de Programación* para más información sobre detalles y precauciones relativos al tiempo de ciclo.

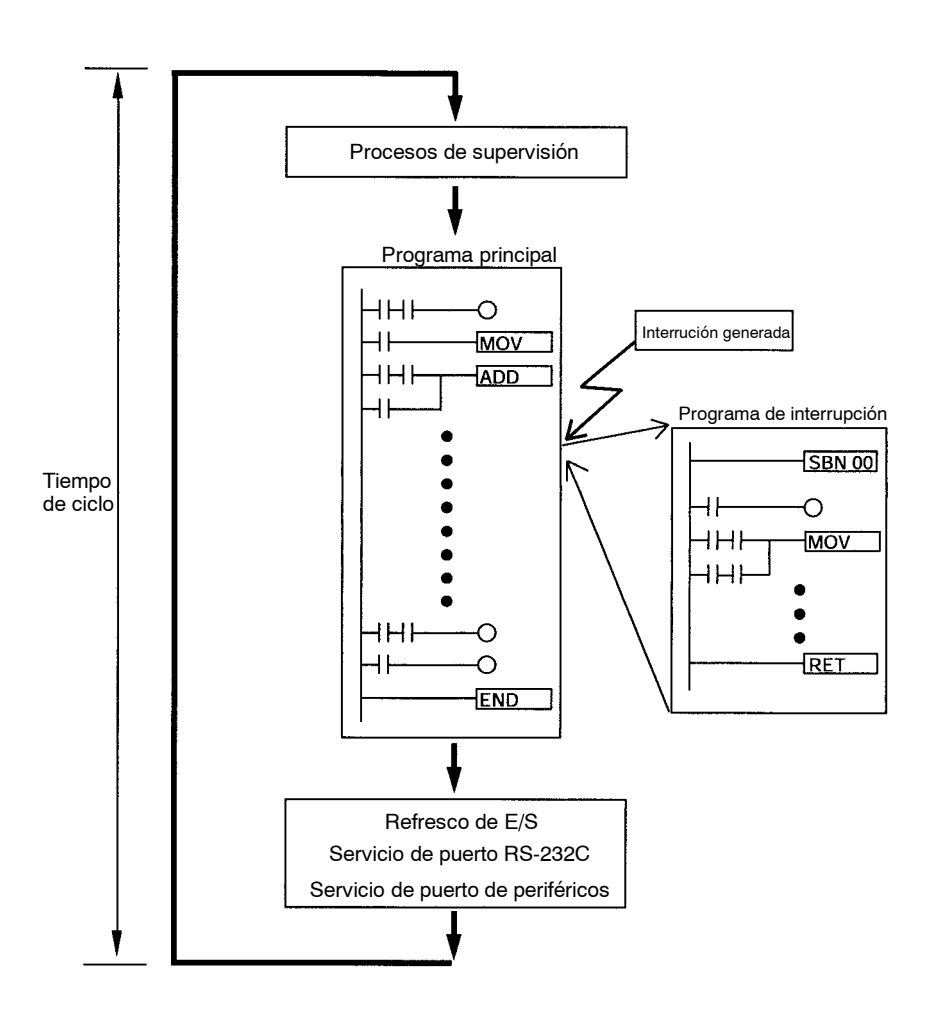

#### **Refresco inmediato**

Ejecutando la instrucción IORF(97) se puede refrescar un rango especificado de canales de E/S.

IORF(97) se puede utilizar para refresco de E/S desde el programa principal o desde el programa de interrupción.

Cuando se utiilza IORF(97), el tiempo de ciclo se amplía en el tiempo requerido para refrescar los canales de E/S especificados.

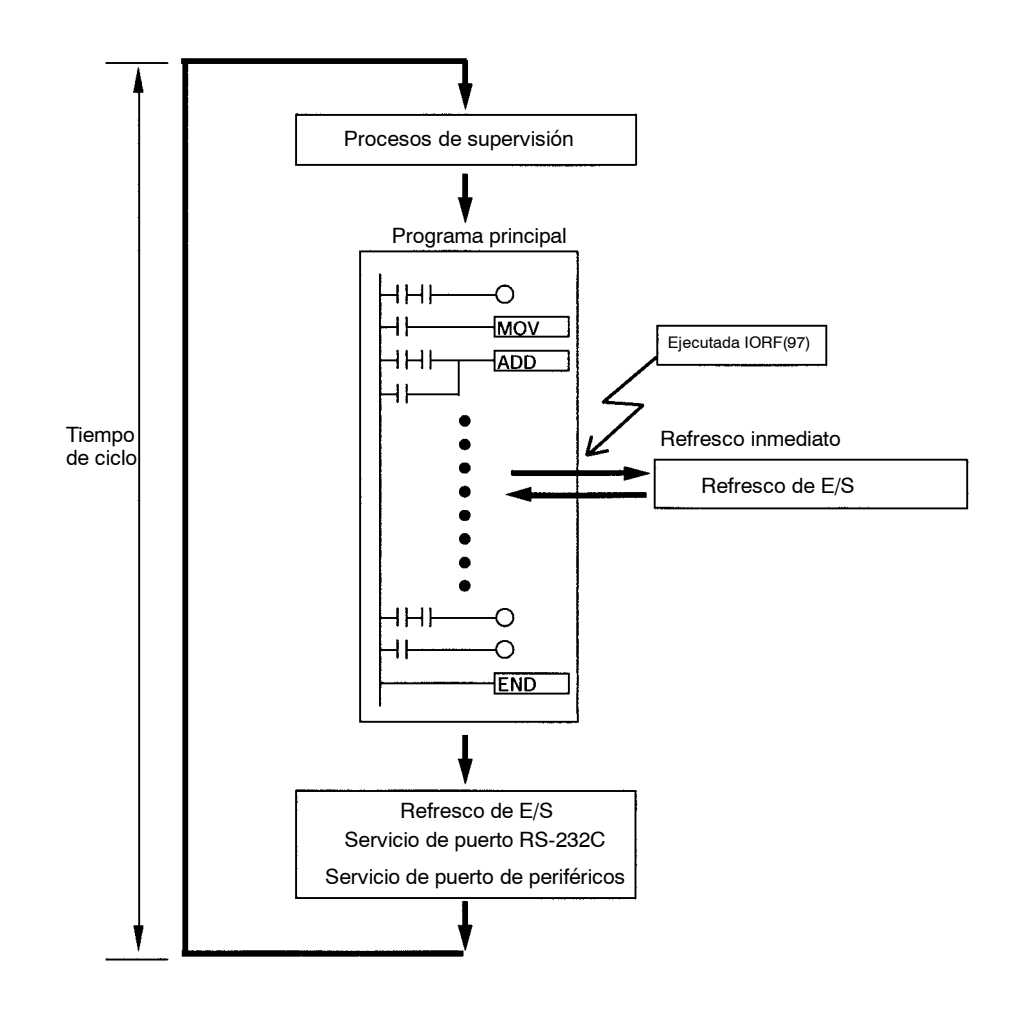

**! Cuidado** AunqueIORF (97) se puede utilizar en subrutinas de interrupción, se debe tener cuidado con el intervalo entre ejecuciones deIORF (97). Si IORF (97) se ejecuta con demasiada frecuencia, puede producirse un error fatal del sistema (FALS 9F), parando la operación. El intervalo entre ejecuciones de IORF (97) debería ser al menos de 1.3 ms + tiempo de ejecución total de la subrutina de interrupción.

# **2-7 Funciones listadas por utilización CPM2A/CPM2C**

#### **Funciones de control de máquina**

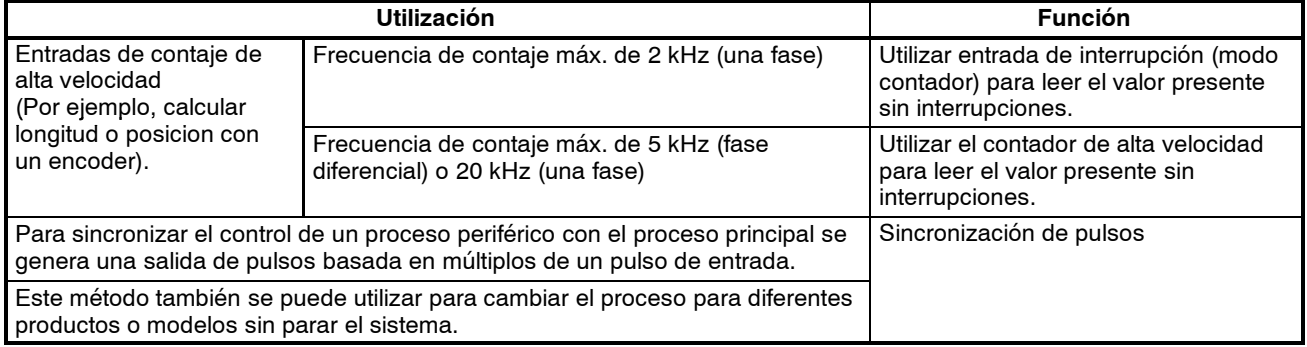

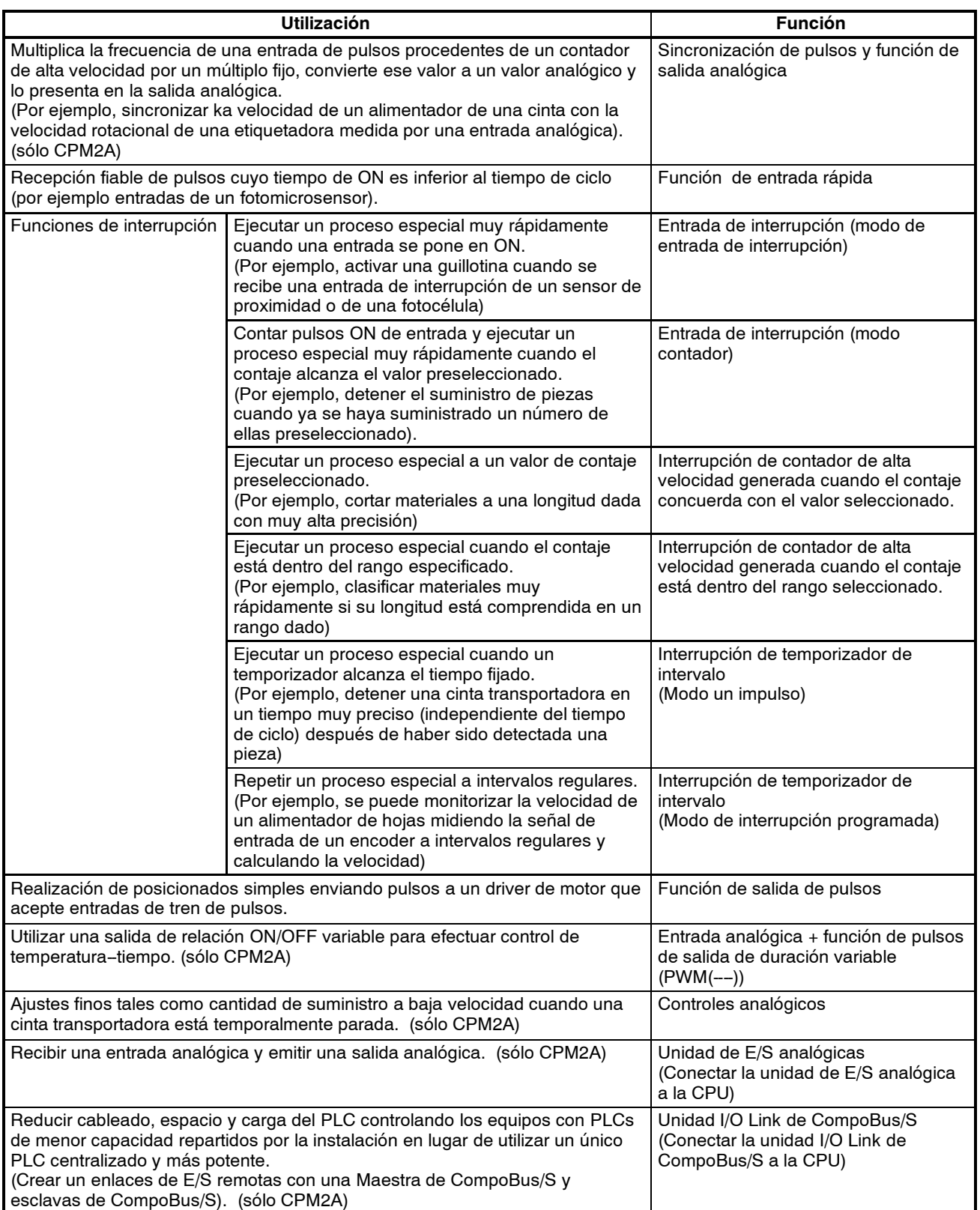

### **Funciones básicas**

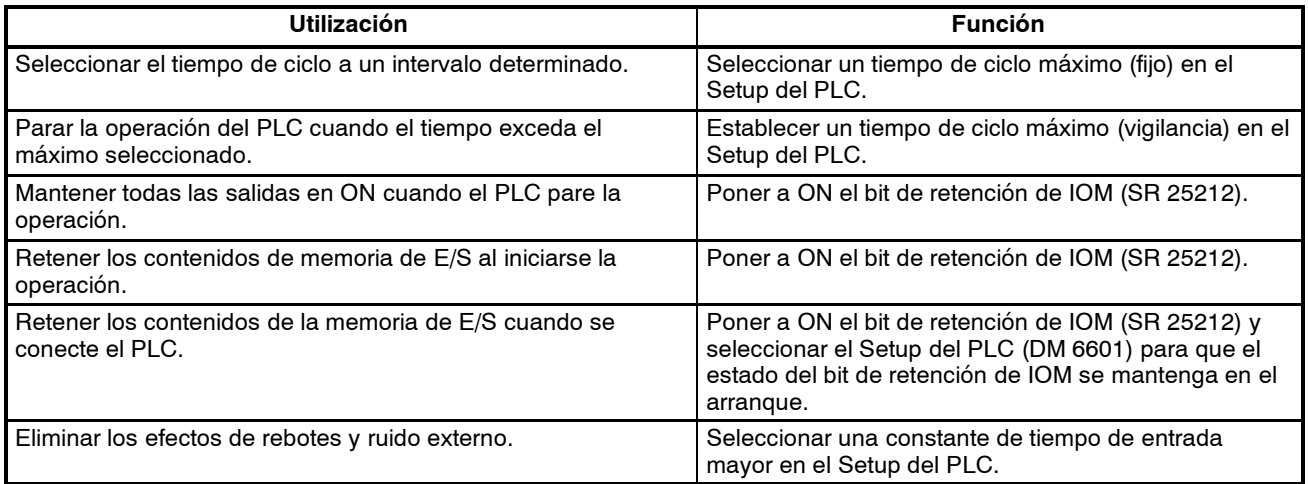

### **Funciones de mantenimiento**

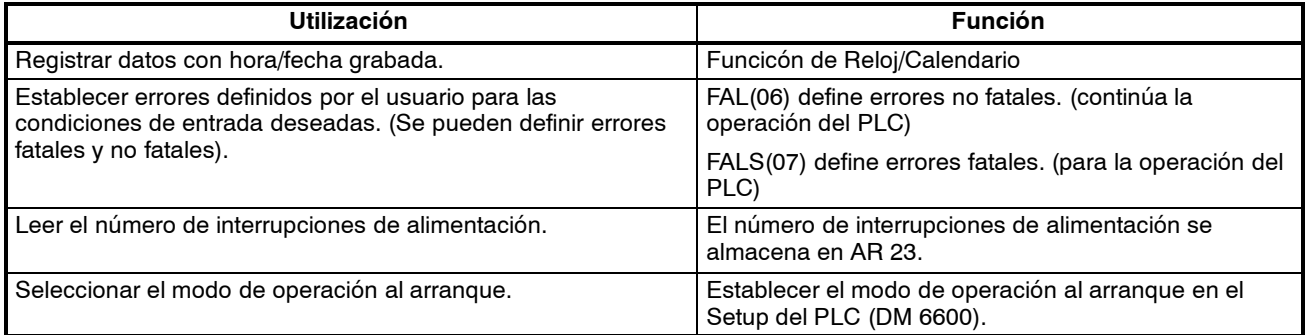

## **Funciones de comunicaciones**

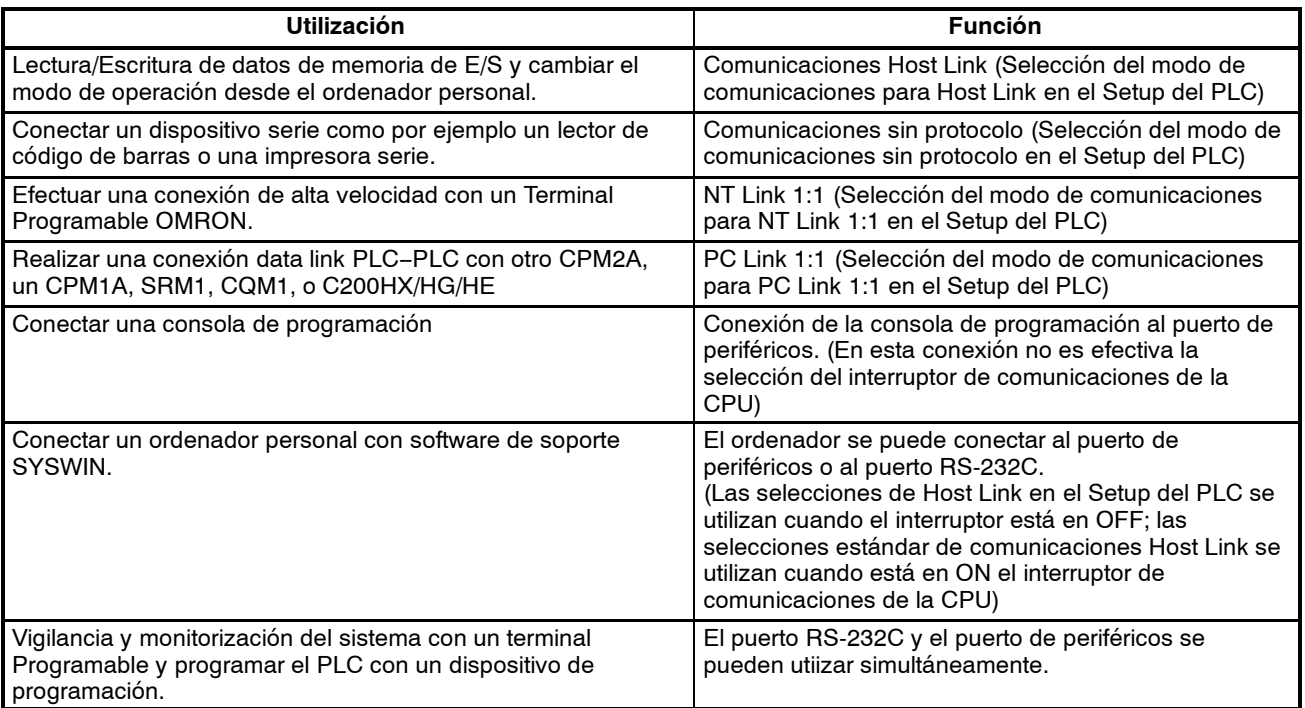

# **2-8 Comparación entre CPM1A/CPM2A/CPM2C**

**Nota** El juego de instrucciones de CPM1 y CPM1A coinciden.

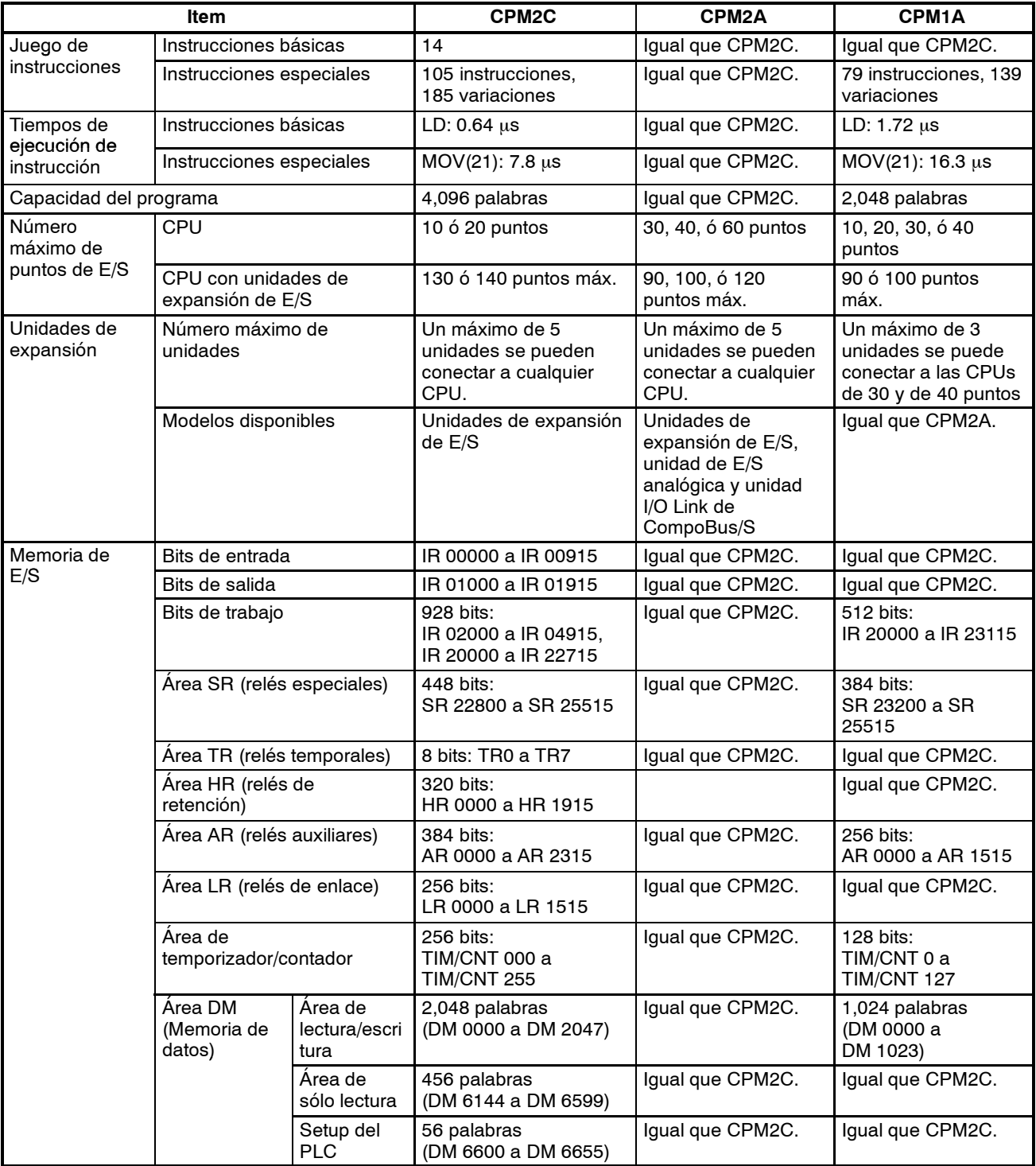

# *Comparación entre CPM1A/CPM2A/CPM2C* **Sección 2-8**

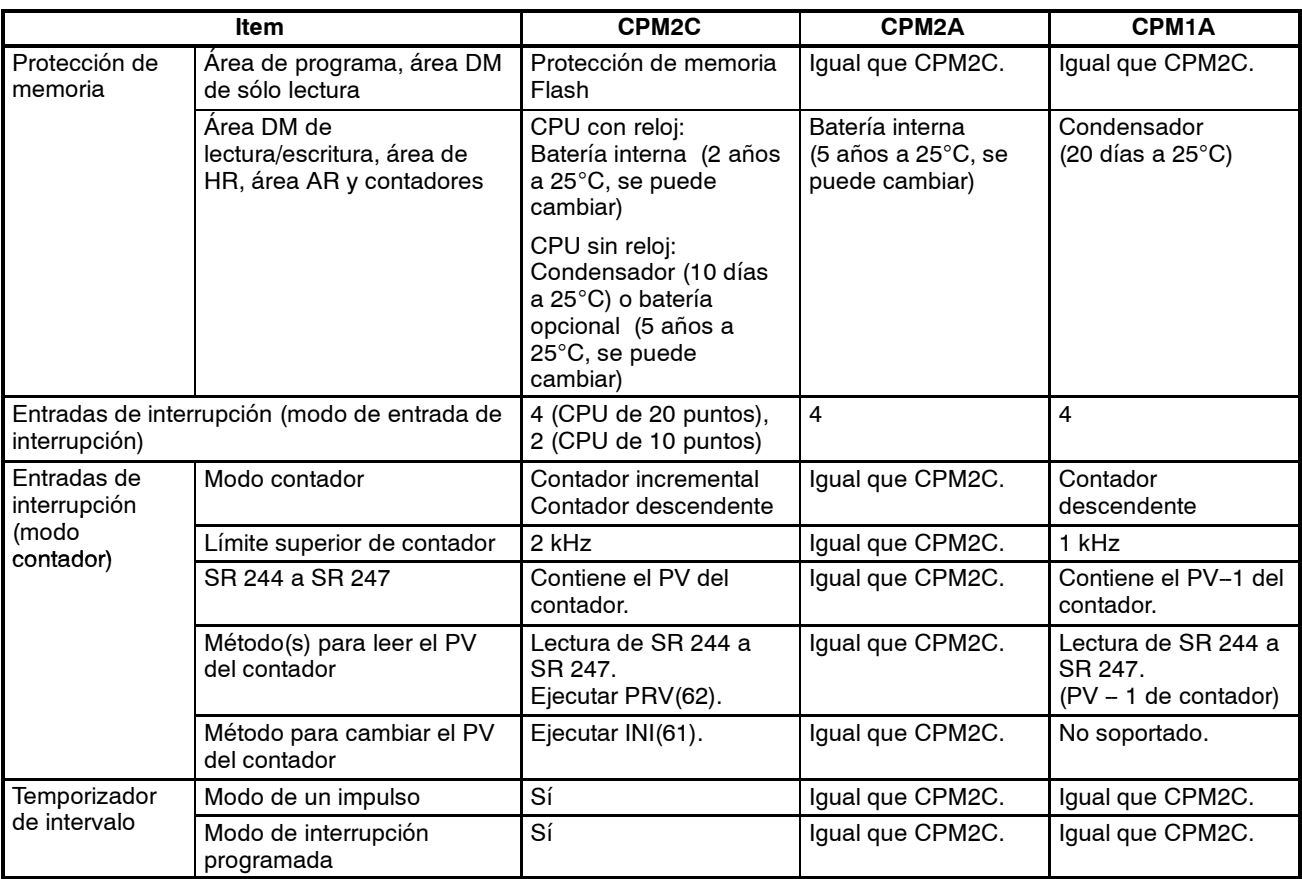

# *Comparación entre CPM1A/CPM2A/CPM2C* **Sección 2-8**

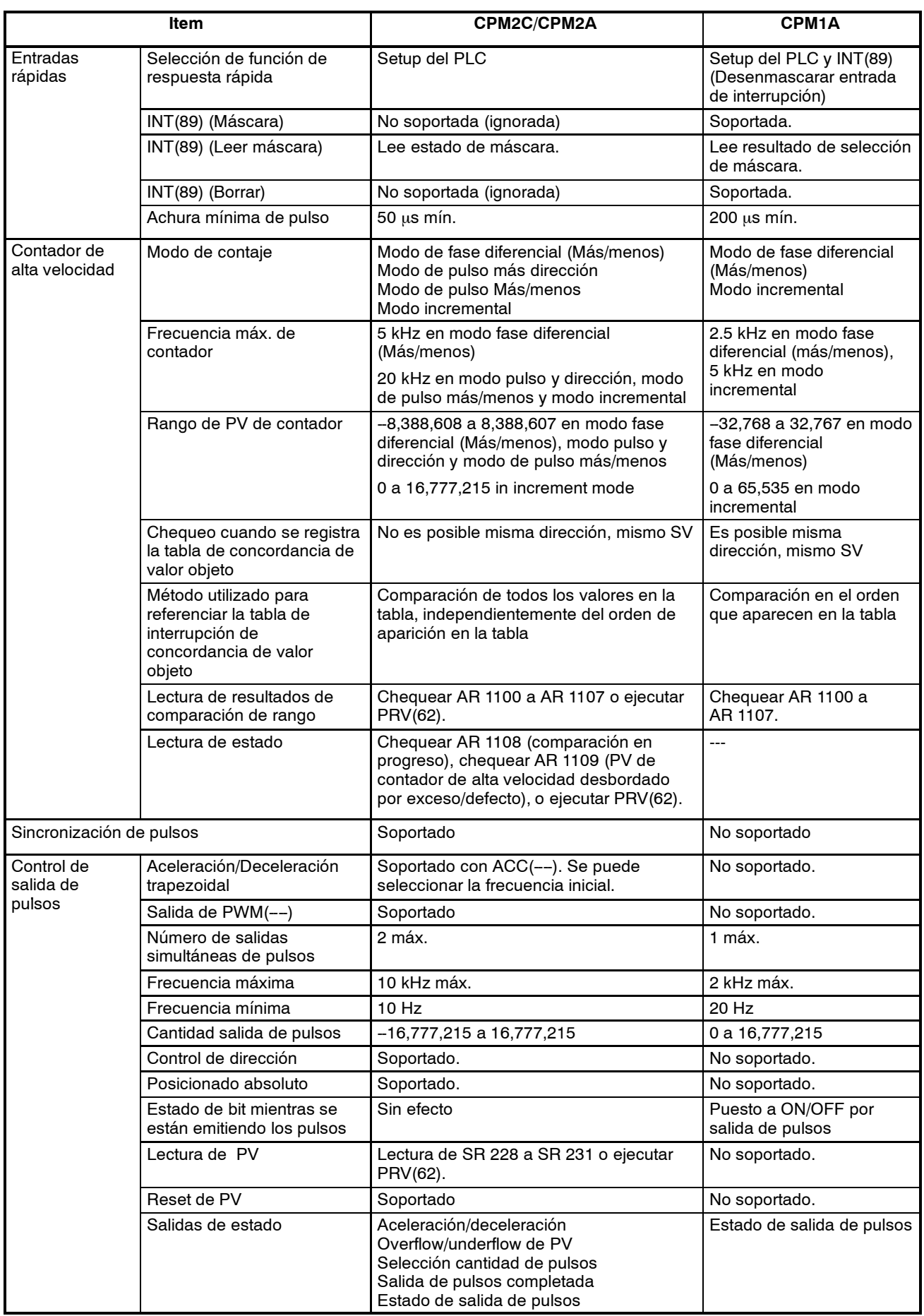

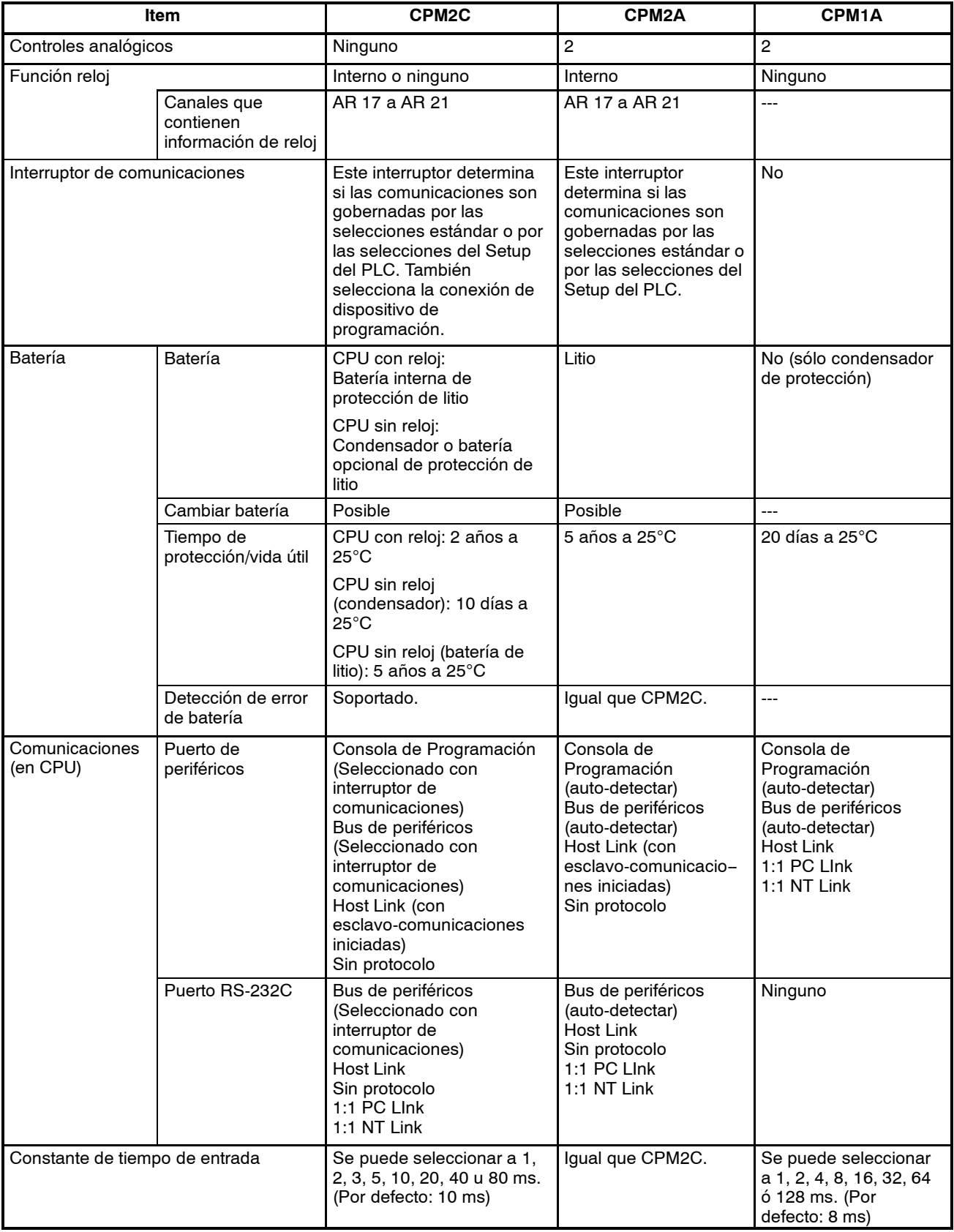

**Nota** Se puede montar una batería opcional (CPM2C-BAT01) en las CPUs sin reloj.

## **Diferencias en los juegos de instrucciones**

### **Instrucciones añadidas al CPM2A/CPM2C**

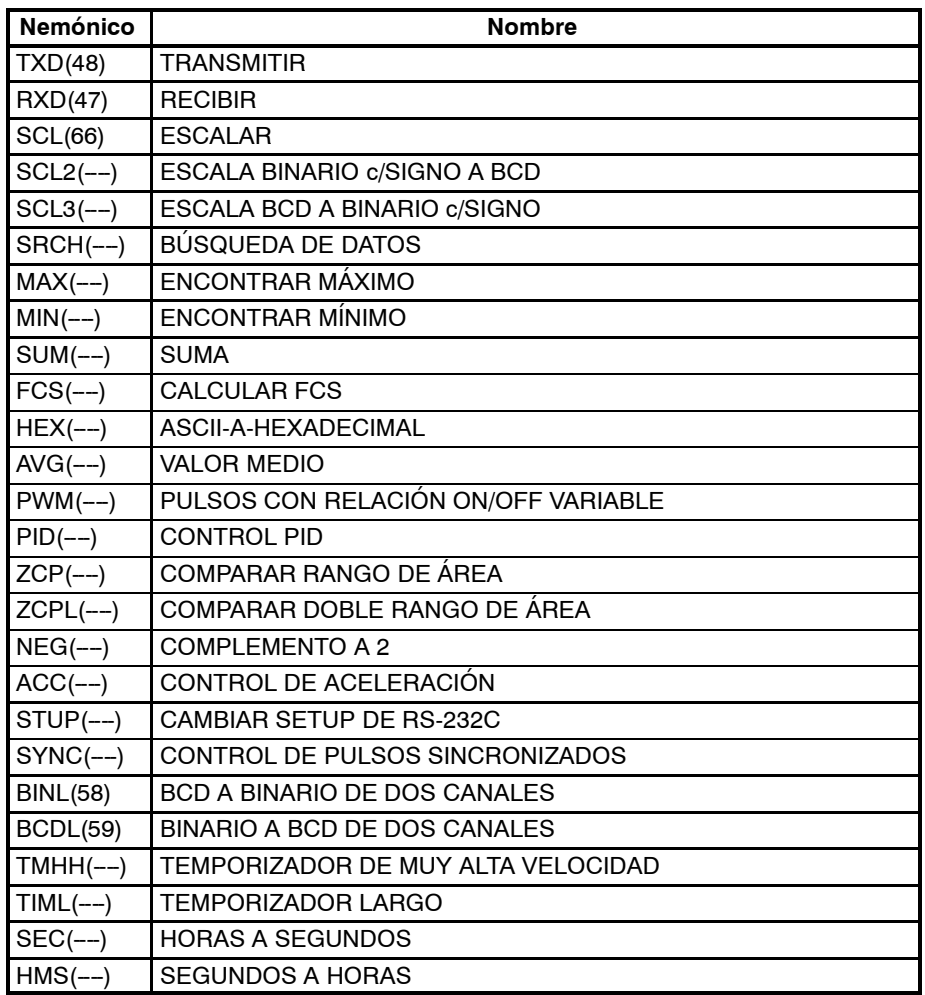

## **Instrucciones cuyas especificaciones han cambiado**

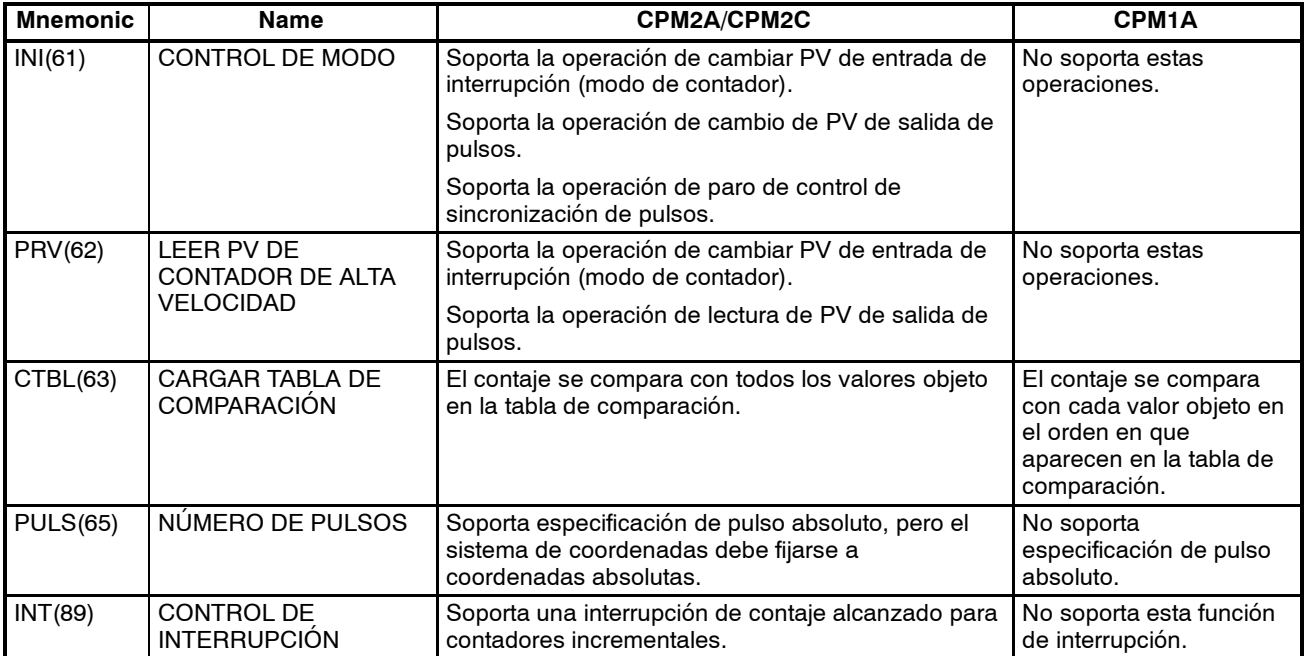

**! Cuidado** Antes de utilizar un programa de CPM1A que contenga una o más de las instrucciones de la tabla, comprobar el programa para verificar que funcionará correctamente y para editarlo si fuera necesario. El CPM2A puede no funcionar adecuadamente si un programa de CPM1A con estas intrucciones se transfiere y se ejecuta sin ser cambiado.

#### **Añadidas asignaciones de código de función**

Las tres instrucciones siguientes tienen asignados códigos de función no utilizados en el CPM1A.

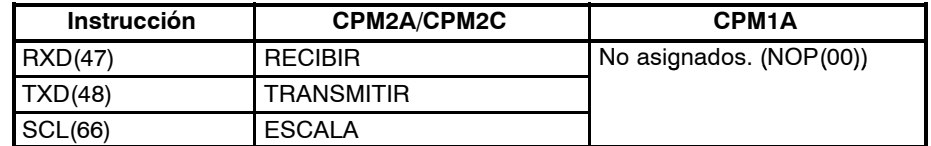

## **Diferencias en memoria de E/S**

**Diferencias de área SR**

La siguiente tabla muestra las diferencias en el área SR. (PV se utiliza como abreviatura de valor presente o actual).

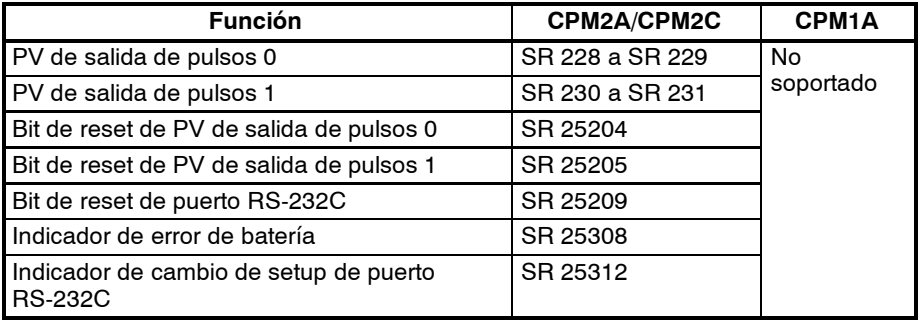

## **Diferencias de área AR**

La siguiente tabla muestra las diferencias en el área AR.

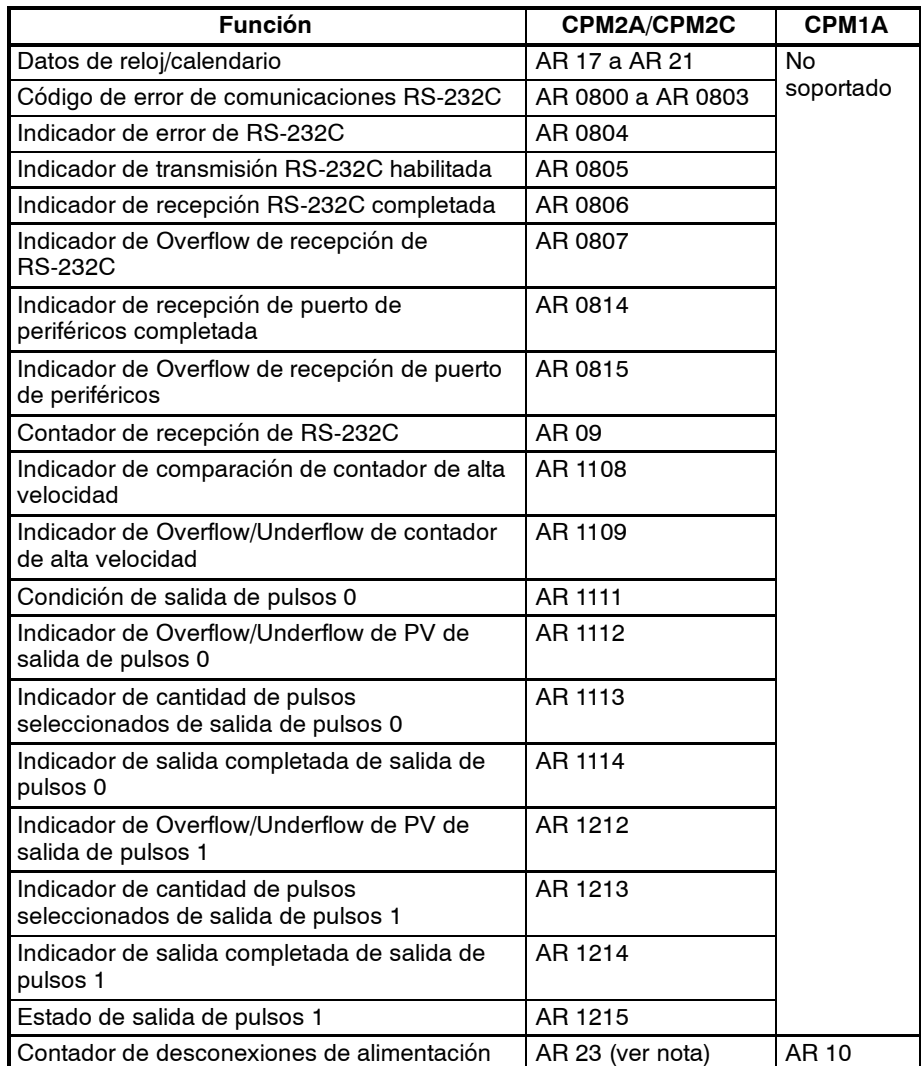

**Nota** Los programas de CPM1A que utilizan AR 10 (el contador de desconexiones de la alimentación) no se pueden utiizar en el CPM2A sin editar el programa. En el CPM2A, el contador de desconexiones de alimentación está en AR 23.

#### **Diferencias de área de DM**

La siguiente tabla muestra diferencias en el área de DM además del Setup del PLC.

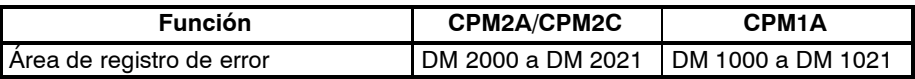

**Nota** Los programas de CPM1A que utilizan el área de registro de error no se pueden utilizar en el CPM2A sin editar el programa para cambiar la asignación del área de registro de error.

La siguiente tabla muestra las diferencias en el Setup del PLC.

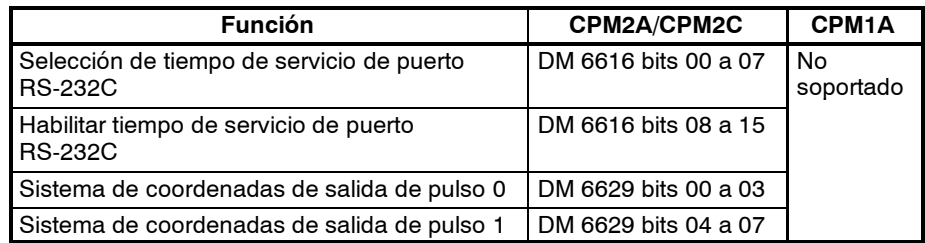

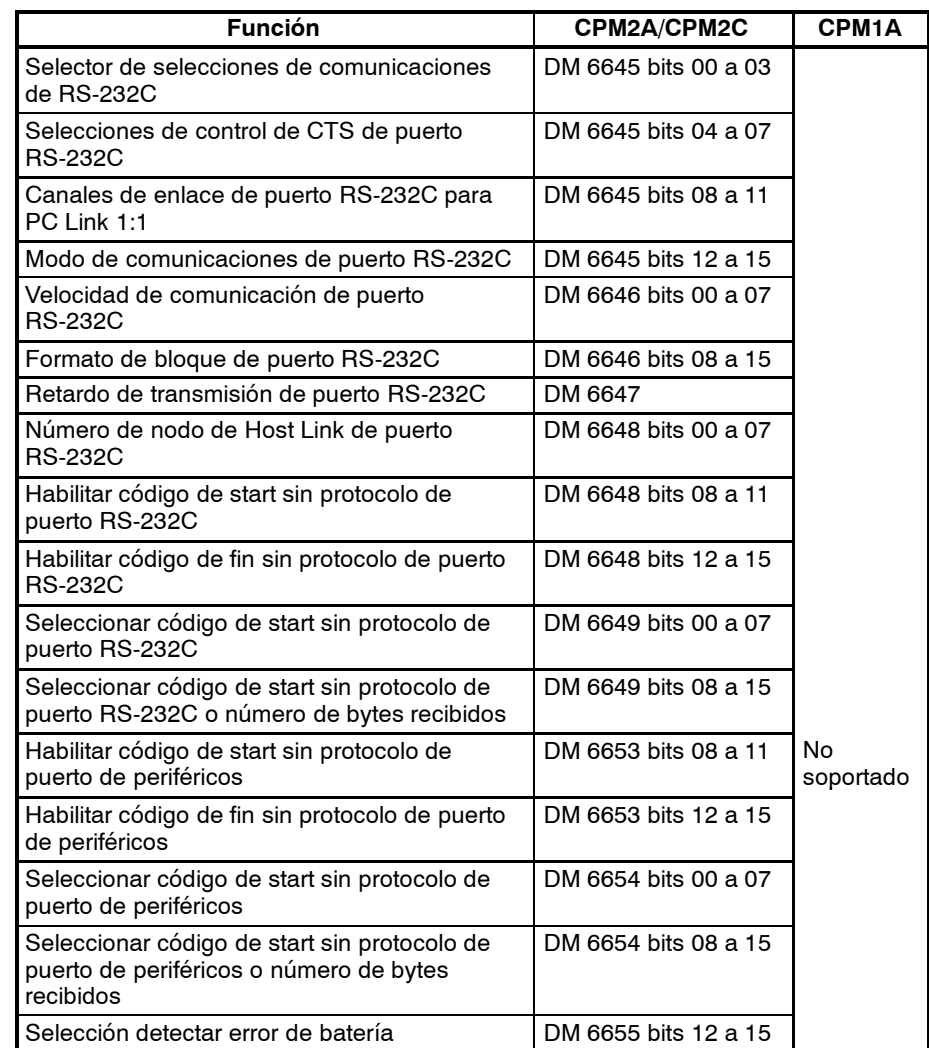

# **2-9 Preparación para la Operación**

Seguir los pasos listados a continuación para configurar un sistema de CPM2A/2C.

- *1, 2, 3...* 1. Diseño del sistema
	- Seleccionar una CPU y unidades de expansión con las especificaciones requeridas en el sistema controlado.
	- Diseñar circuitos externos de seguridad contra fallos, tales como circuitos de enclavamiento.

Consultar *3-3 Especificaciones* y *4-1 Precauciones de Diseño* para más información.

- 2. Instalación
	- Instalar la CPU.
	- Instalar la Unidad(es) de Expansión.

Consultar *4-3 Instalación del CPM2A/2C* y *4-7 Cableado y Conexiones* para más información.

- 3. Cableado
	- Cablear la fuente de alimentación y los dispositivos de E/S.
	- Conectar los dispositivos de comunicaciones si fuera necesario.
	- Conectar la consola de programación.

Consultar *4-7 Cableado y Conexiones* para más información.

- 4. Selecciones iniciales
	- Poner en OFF el interruptor de comunicaciones de la CPU, si es necesario.

(Cuando este interruptor está en OFF, las comunicaciones con cualquier dispositivo distinto de la consola de programación están dirigidas por las selecciones del Setup del PLC)

- Conectar la consola de programación, colocar el selector demodo a PRO-GRAM y poner a ON el PLC.
- Comprobar los LEDs indicadores de la CPU y el display de la consola de programación.
- Borrar la memoria del PLC. (Borrar todo)
- Efectuar las selecciones de Setup del PLC.

Consultar *4-3 Instalación del CPM2A/2C* para más detalles.

- 5. Crear programa de diagrama de relés
	- Crear un programa de diagrama de relés para controlar el sistema.

Consultar el *Manual de Programación* para más información.

- 6. Escribir el programa de diagrama de relés en el PLC
	- Escribir el programa de diagrama de relés en el PLC con la consola de programación o transferir el programa desde el Software de Programación al PLC.
- 7. Ejecución de Prueba
	- Chequear el cableado de E/S en modo PROGRAM.
	- Chequear y depurar la ejecución del programa en modo MONITOR.

# **SECCIÓN 3 Especificaciones y Componentes**

Esta sección contiene las especificaciones técnicas de las unidades que, ensambladas, crean un PLC CPM1/CPM1A/CPM2A/CPM2C y también se describen los principales componentes de las unidades.

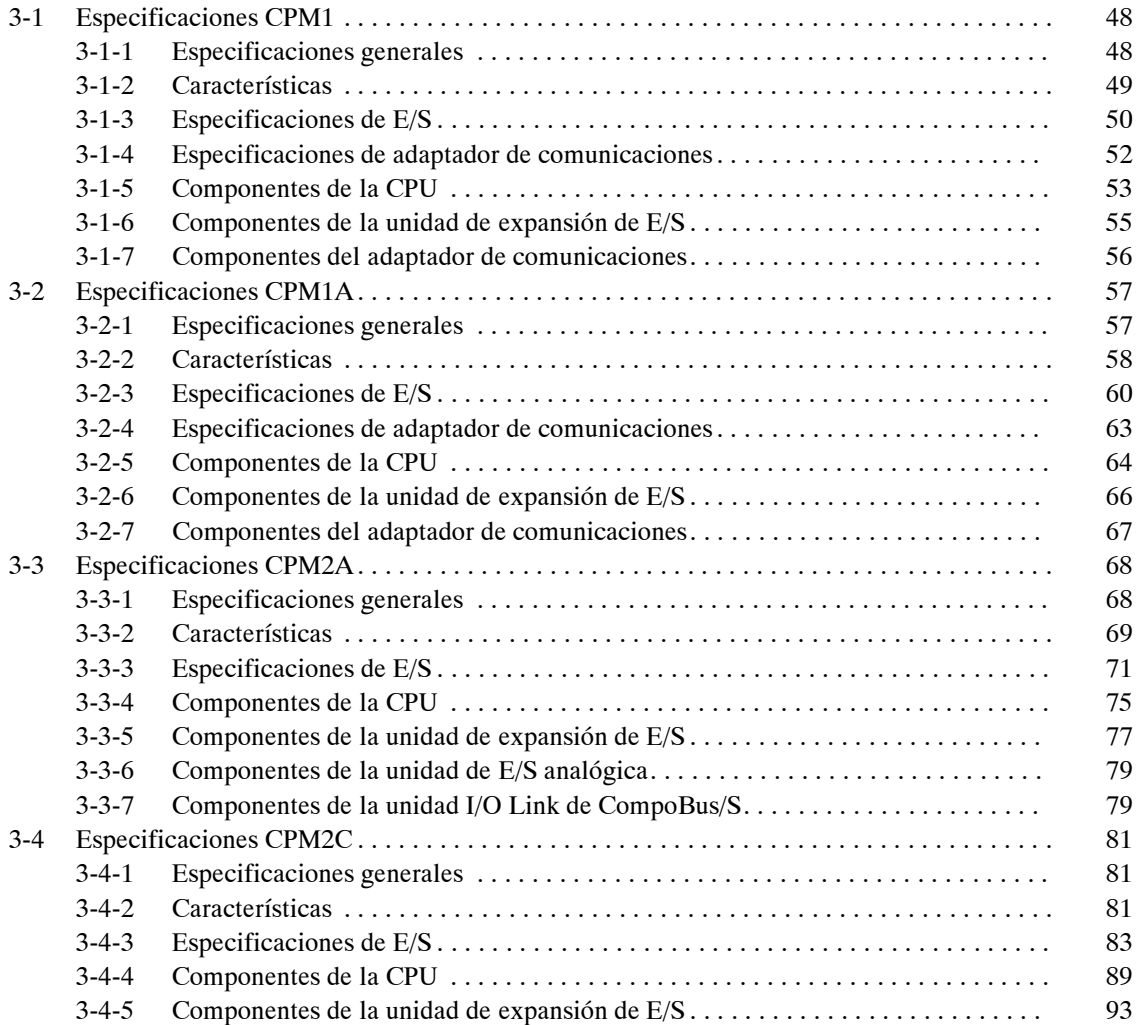

# **3-1 Especificaciones CPM1**

# **3-1-1 Especificaciones generales**

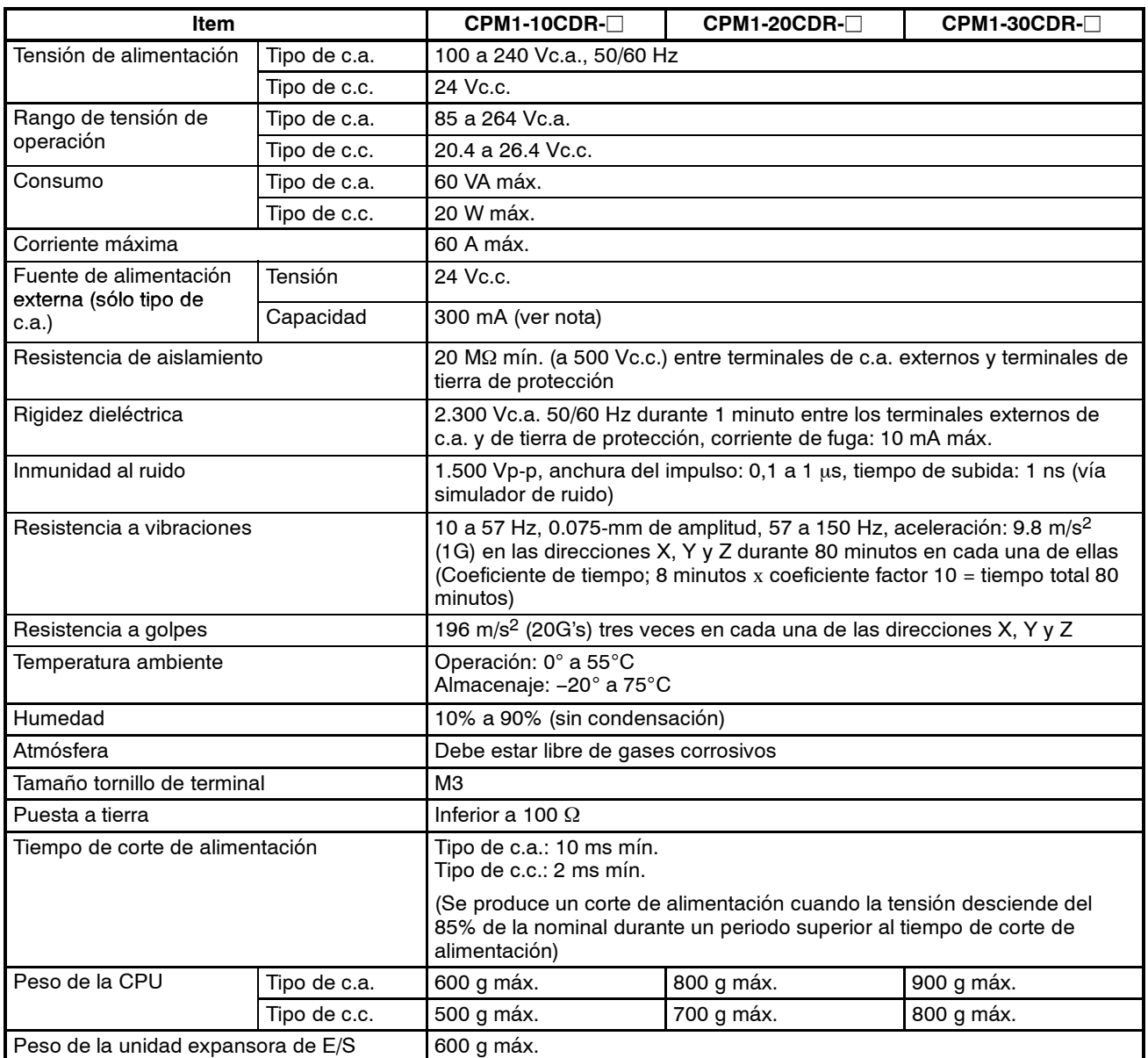

**Nota** Cuando la fuente de alimentación externa proporciona una corriente excesiva o está cortocircuitada, desciende la tensión de fuente de alimentación externa. Sin embargo, el PLC seguirá operando.

# **3-1-2 Características**

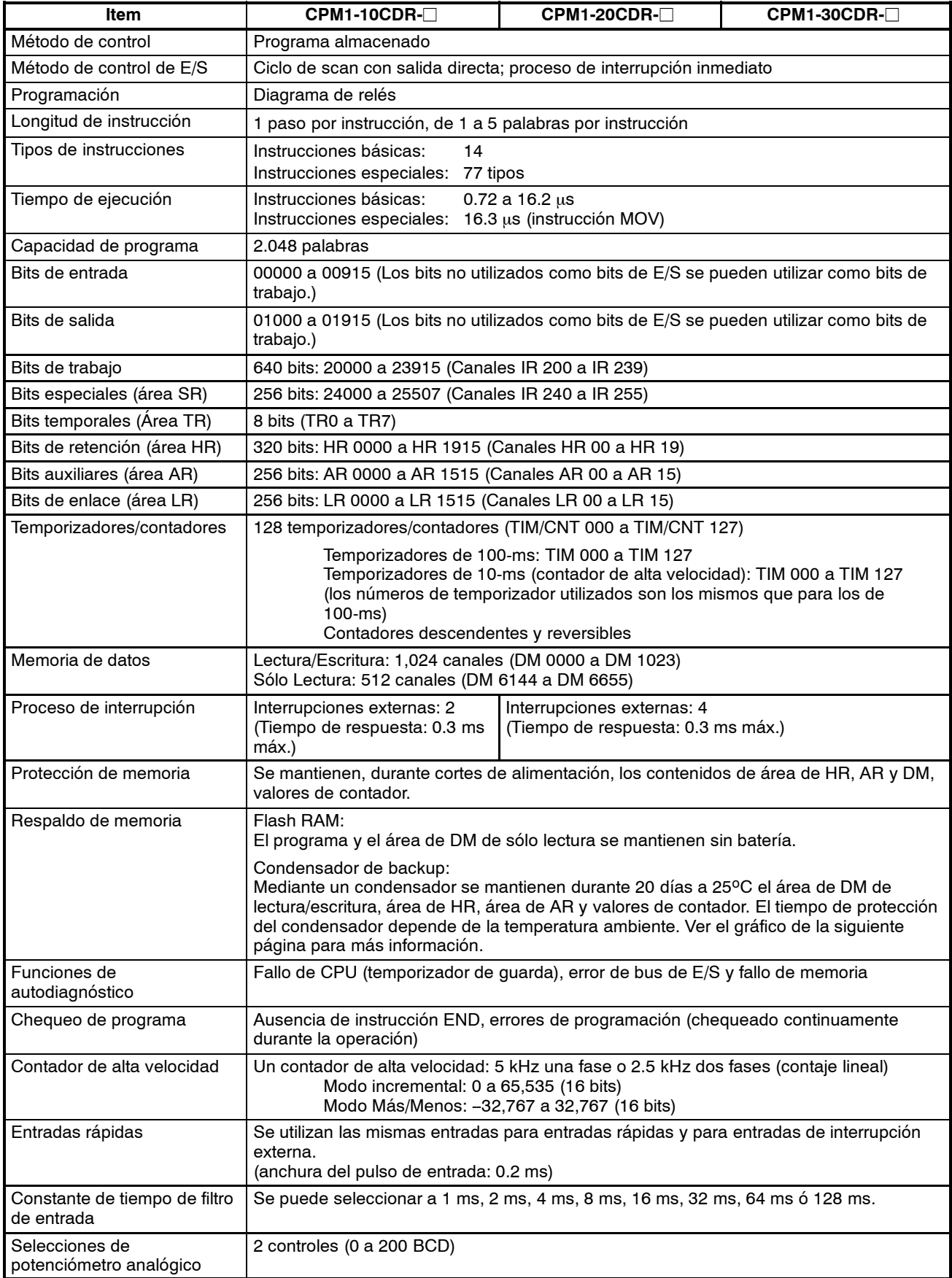

## **Tiempo de Backup vs. Temperatura**

Para proteger los valores de contador y contenidos de las áreas DM, HR y AR se

utiliza un condensador en la CPU. El tiempo de protección del condensador depende de la temperatura ambiente como se muestra en la siguiente figura.

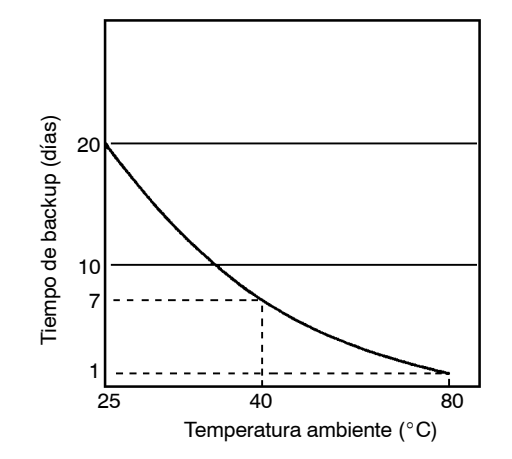

El programa y los DM de sólo lectura están permanentemente guardados en memoria Flash RAM y no necesitan batería.

# **3-1-3 Especificaciones de E/S**

## **Especificaciones de entrada de la CPU**

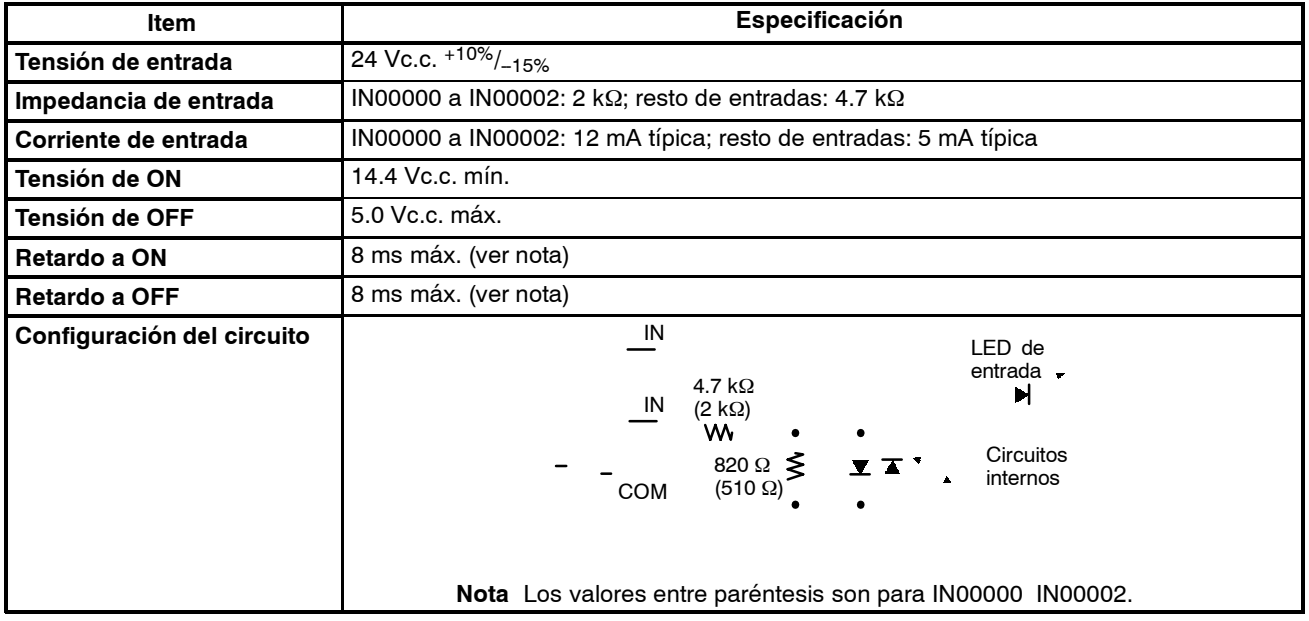

**Nota** Mediante la configuración del PLC, se puede seleccionar 1, 2, 4, 8, 16, 32, 64 ó 128 ms. Cuando de IN00000 a IN00002 se utilizan como entradas de contador de alta velocidad, los retardos son los indicados en la siguiente tabla.

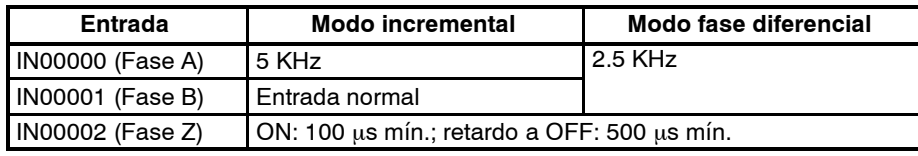

El retardo mínimo es el siguiente.

**Modo incremental (5 KHz máx.)**

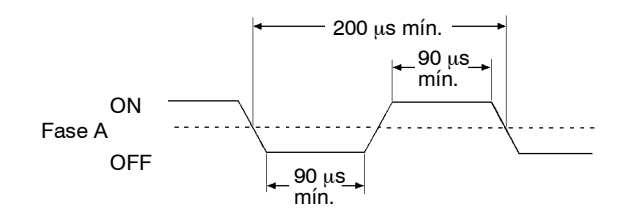

## **Modo fase diferencial (2.5 KHz máx.)**

IN00000 (Fase A), IN00001 (Fase B)

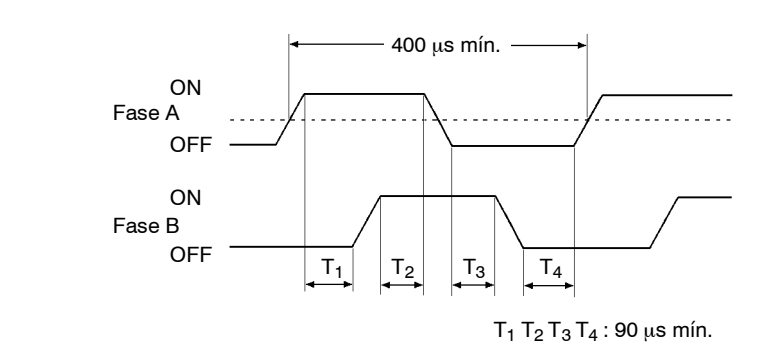

IN00002 (Fase Z)

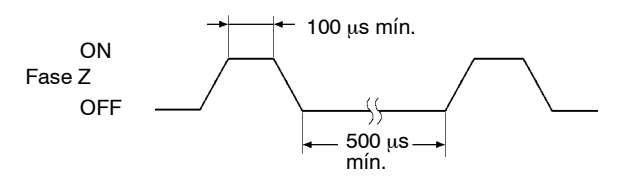

Cuando de IN00003 a IN00006 se utilizan como entradas de interrupción, el retardo es 0.3 ms máx. El retardo se mide desde el momento en que la entrada se pone en ON hasta que se ejecuta la subrutina de interrupción.

## **Especificaciones de entrada de CPU y de unidad de expansión de E/S**

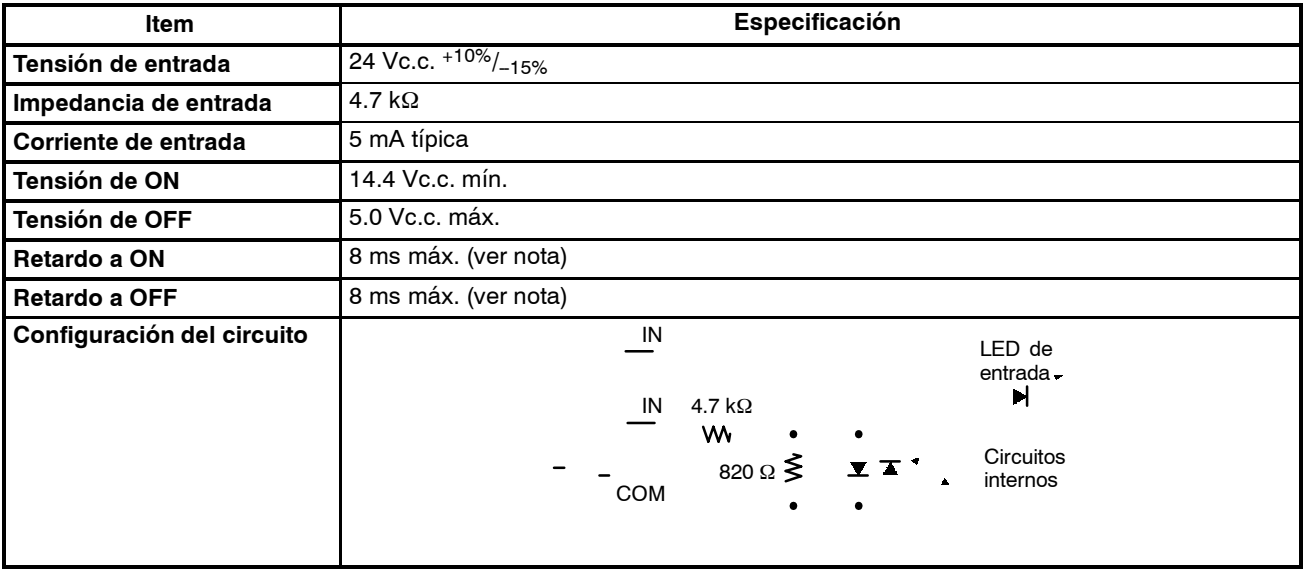

**Nota** Mediante la configuración del PLC, se puede seleccionar 1, 2, 4, 8, 16, 32, 64 ó 128 ms.

## **Especificaciones de salida de CPU y de unidad de expansión de E/S**

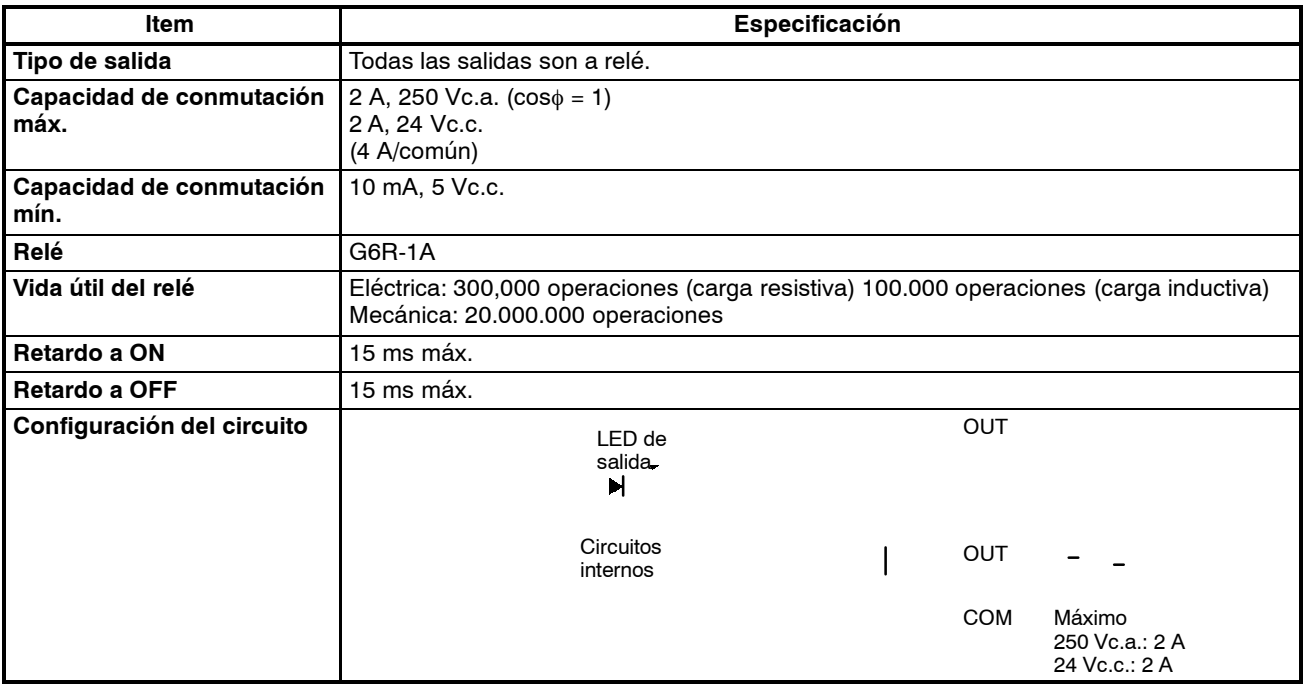

# **3-1-4 Especificaciones de adaptador de comunicaciones**

## **Especificaciones de adaptador RS-232C**

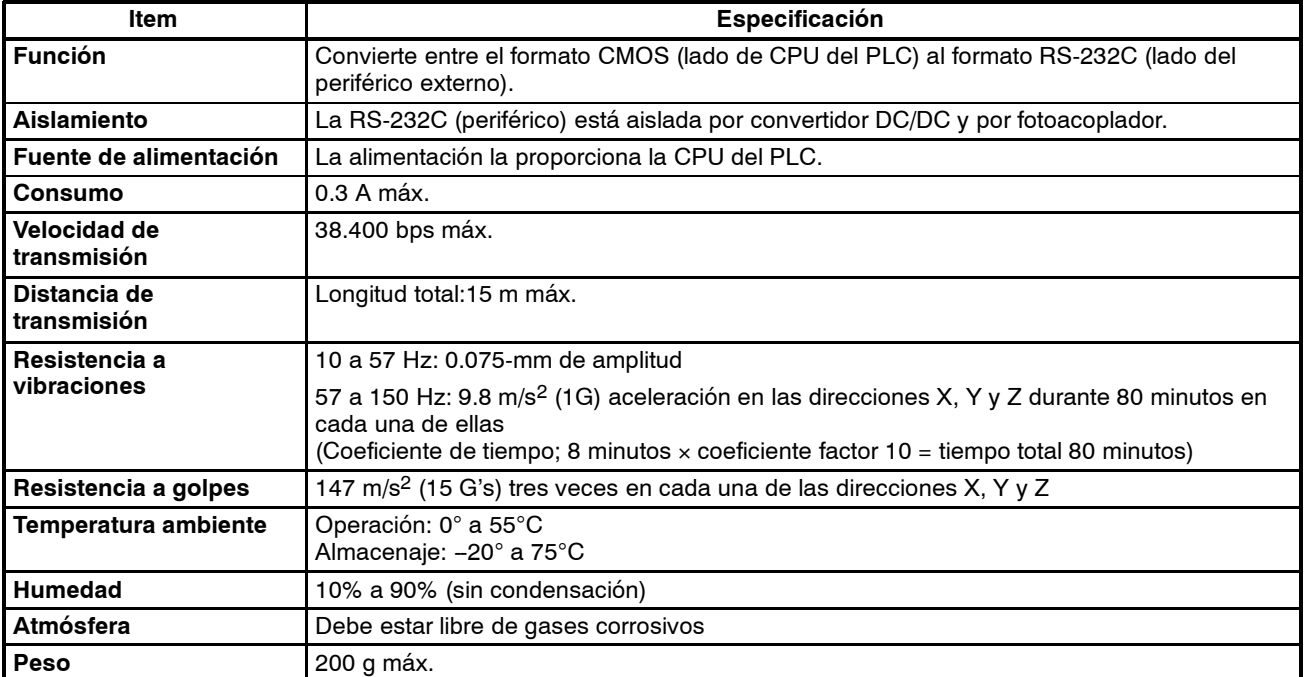

## **Especificaciones del adaptador RS-422**

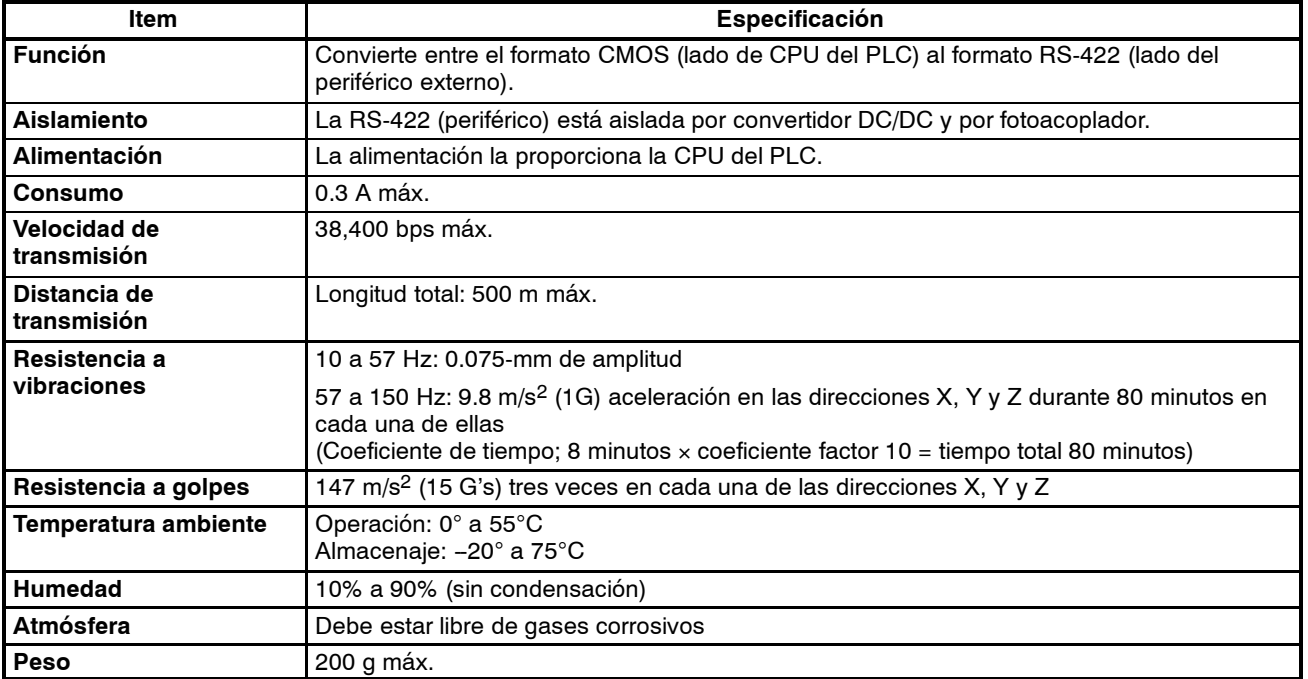

# **3-1-5 Componentes de la CPU**

## **CPM1-10CDR-**j

2. Terminal de masa (sólo tipo de c.a.)

- 3. Terminal de tierra
- 1. Terminales de entrada 5. Terminales de entrada de alimentación IО 00000000 8. Indicadores de entrada  $\frac{1}{\frac{1}{2}}$ 10. Selectores analógicos  $\overline{\bullet}$ Θ omron SYSMAC CPM1 11. Puerto de periféricos 12.Conector de unidad . . . . expansora de E/S EXPANSION 7. Indicadores de estado del PLC 000000000 Ю O 9. Indicadores de salida G ⑦ 6. Terminales de salida

4. Terminales de salida de alimentación (sólo tipo de c.a.)

## **CPM1-20CDR-**j

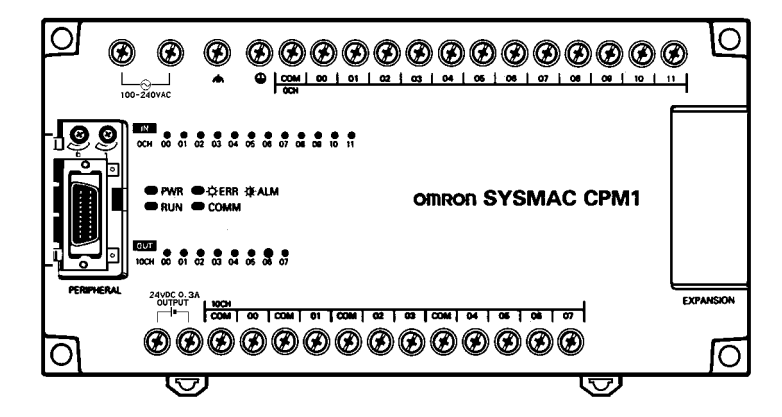

## **CPM1-30CDR-**j

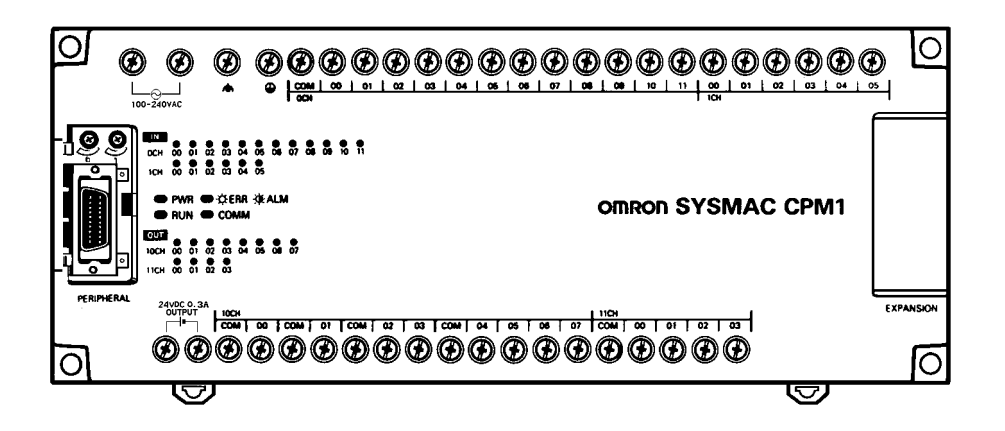

## **Descripción de los componentes de la CPU**

*1, 2, 3...* 1. Terminales de entrada de fuente de alimentación

Conectar la fuente de alimentación (100 a 240 Vc.a. ó 24 Vc.c.) a estos terminales.

2. Terminal de tierra funcional  $(\triangleq)$ 

Conectar este terminal atierra (sólo PLCs tipo de c.a.) paramejorar la inmunidad al ruido y reducir el riesgo de descarga eléctrica.

3. Terminal de tierra de protección  $(\bigoplus)$ 

Conectar este terminal a tierra para reducir el riesgo de descarga eléctrica.

4. Terminales de salida de fuente de alimentación

Los PLCs CPM1 con alimentación de c.a. disponen de estos terminales de salida de 24-Vc.c., para alimentar los dispositivos de entrada.

5. Terminales de entrada

Conectar los circuitos de entrada.

6. Terminales de salida

Conectar los circuitos de salida.

7. Indicadores de estado del PLC

Estos indicadores muestran el estado de operación del PLC, tal y como se indica en la siguiente tabla.

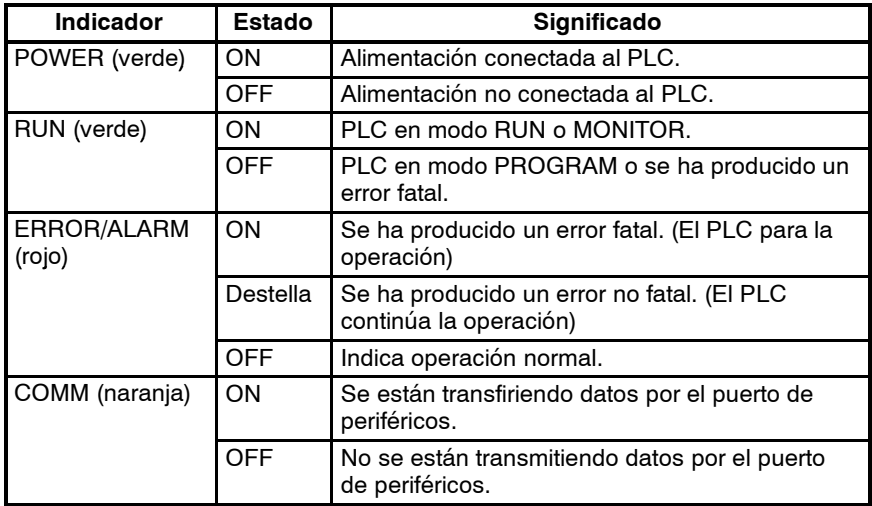

- 8. Indicadores de entrada
	- Estos indicadores se encienden cuando está en ON el correspondiente terminal de entrada.

Cuando se produce un error fatal, los indicadores de entrada cambian como sigue:

Error de CPU o error de bus E/S: Los indicadores de entrada se

Error de memoria o error de sistema: Los indicadores de entrada

ponen en OFF. siguen en el estado que estaban

cuando se produjo el error, incluso aunque cambie el estado de entrada.

9. Indicadores de salida

Estos indicadores se encienden cuando está en ON el correspondiente terminal de salida.

10. Controles de potenciómetro analógico

Mediante ellos se seleccionan los contenidos de IR 250 y IR 251 a un valor entre 0 y 200.

- 11. Puerto de periféricos Conecta el PLC a un periférico, adaptador de RS-232C o adaptador de RS-422.
- 12. Conector de unidad de E/S de expansión

Conecta la CPU del PLC a una unidad de expansión de E/S para añadir 12 puntos de entrada y 8 puntos de salida.

# **3-1-6 Componentes de la unidad de expansión de E/S**

1. Terminales de entrada

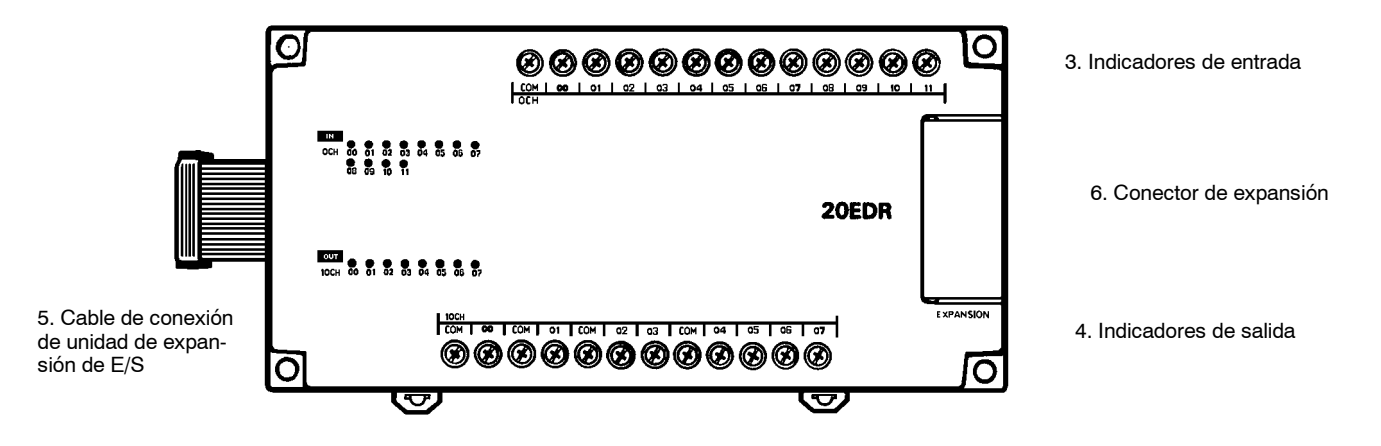

2. Terminales de salida

- *1, 2, 3...* 1. Terminales de entrada
	- Conectar los circuitos de entrada.
	- 2. Terminales de salida
		- Conectar los circuitos de salida.
	- 3. Indicadores de entrada Estos indicadores se enciende cuando el correspondiente terminal de entrada está en ON.
	- 4. Indicadores de salida Estos indicadores se encienden cuando el correspondiente terminal de salida está en ON.
	- 5. Cable de conexión de unidad de expansión de E/S Conecta la unidad de expansión de E/S a la CPU del PLC.

6. Conector de expansión

Conecta la unidad de expansión de E/S a una unidad de E/S especial (no disponible todavía).

# **3-1-7 Componentes del adaptador de comunicaciones**

## **Adaptador de RS-232C**

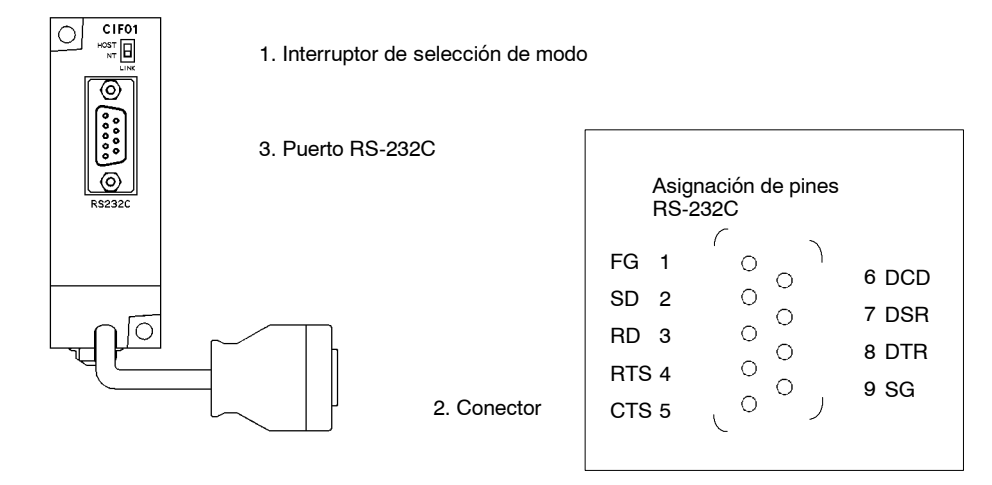

*1, 2, 3...* 1. Interruptor de selección de modo

Colocar este interruptor a "HOST" cuando se utilice un sistema Host Link para conectar a un ordenador personal. Colocarlo a "NT" cuando se conecte a un Terminal Programable para conexión NT Link.

2. Conector

Conecta al puerto de periféricos de la CPU.

3. Puerto RS-232C

Conectar el cable RS-232C de otro periférico como por ejemplo un ordenador personal o Terminal Programable.

## **Adaptador de RS-422**

 $CIF1$ ∩

 $\frac{1}{\sqrt{2}}$  OFF

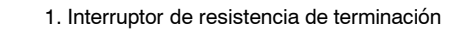

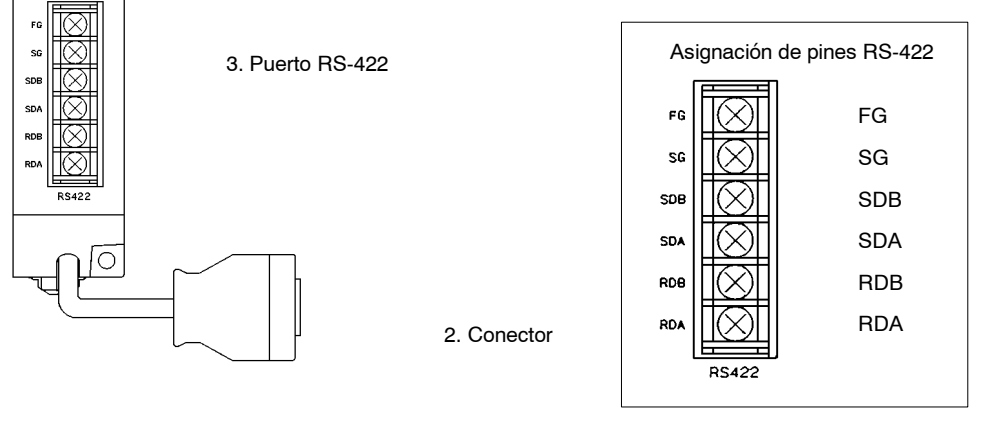

*1, 2, 3...* 1. Interruptor de resistencia de terminación

Colocar este interruptor en "ON" (arriba) para adaptadores en ambos extremos del sistema Host Link.

- 2. Conector
	- Conecta al puerto de periféricos de la CPU.
- 3. Puerto RS-422

Conectar a la red Host Link.

# **3-2 Especificaciones CPM1A**

# **3-2-1 Especificaciones generales**

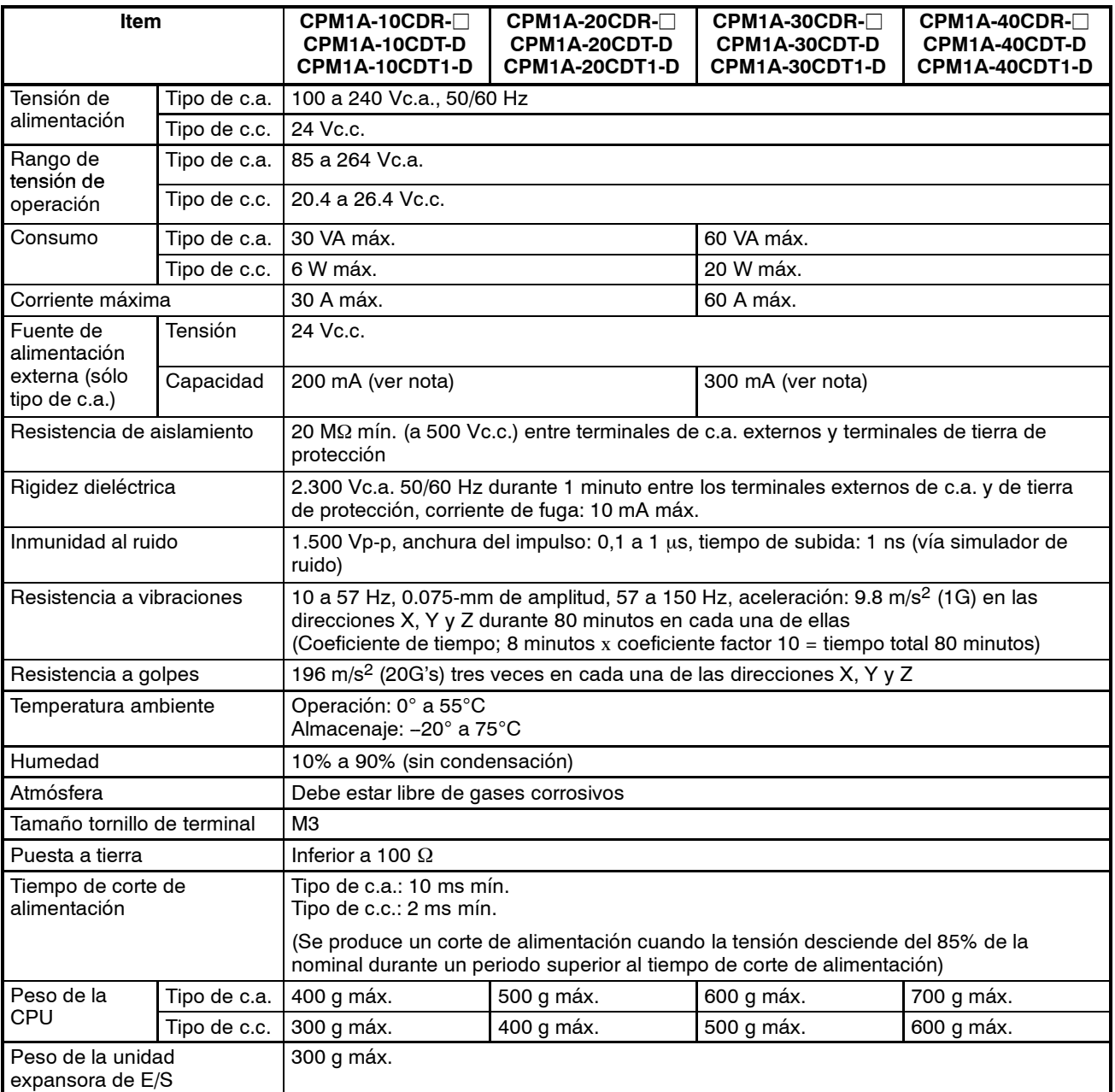

**Nota** Cuando la fuente de alimentación externa proporciona una corriente excesiva o está cortocircuitada, desciende la tensión de fuente de alimentación externa. Sin embargo, el PLC seguirá operando.

# **3-2-2 Características**

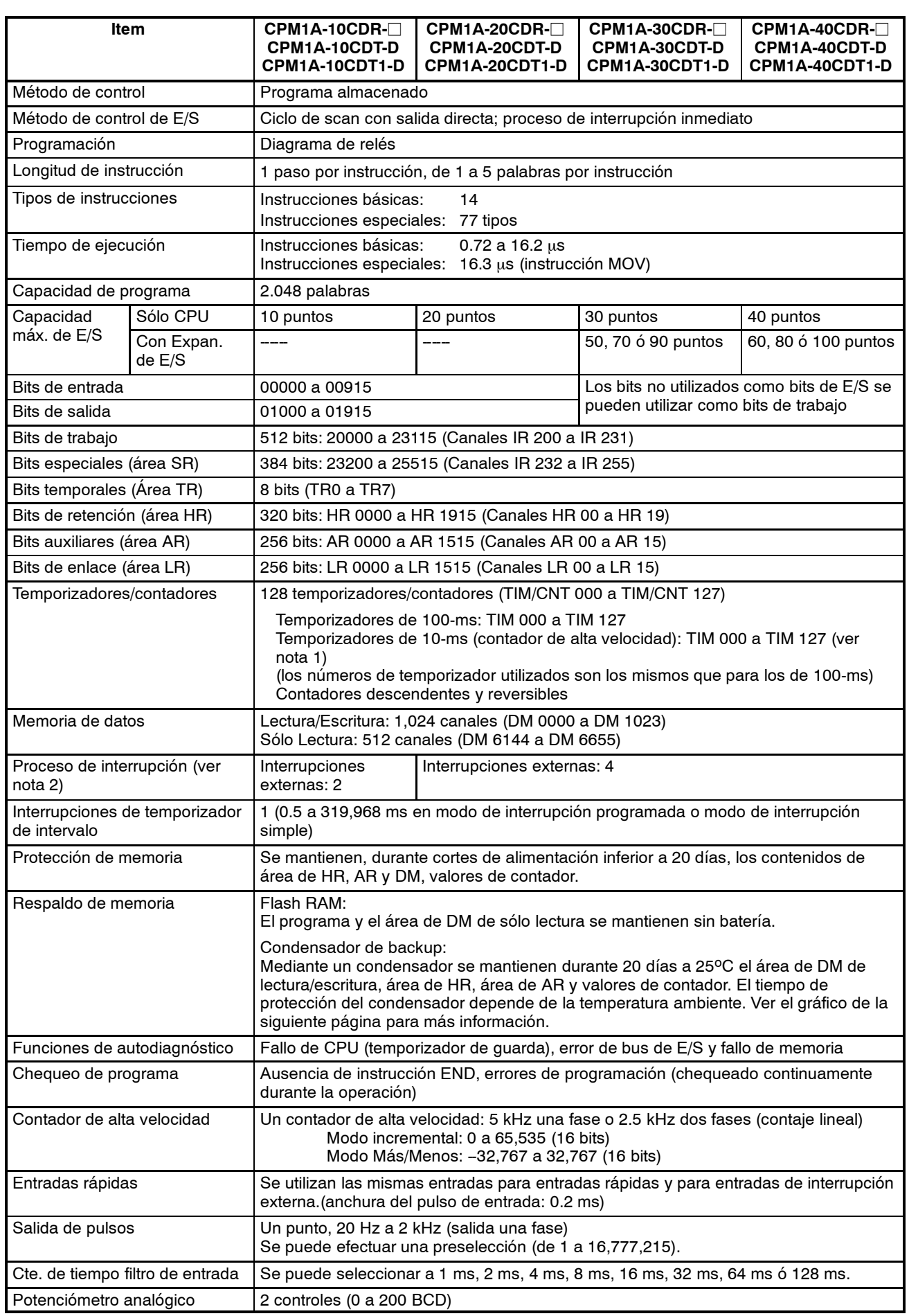

- **Nota** 1. Utilizar TIM 000 a TIM 003 cuando se cree un temporizador utilizando la instrucción de temporizador de alta velocidad para efectuar proceso de interrupción.
	- 2. El tiempo de respuesta de interrupción de entrada es de 0,3 mseg máx.

#### **Tiempo de Backup vs. Temperatura**

Para proteger los valores de contador y contenidos de las áreas DM, HR y AR se utiliza un condensador en la CPU. El tiempo de descarga del condensador depende de la temperatura ambiente como se muestra en la siguiente figura.

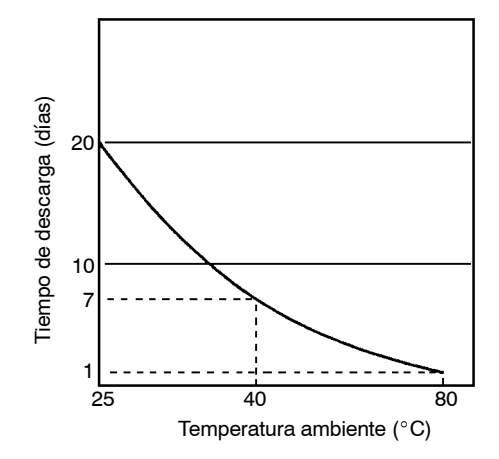

Si el corte de alimentación dura más del periodo de protección de datos, los contenidos de la memoria de datos (DM), relés de retención (HR), relés de memoria auxiliar (AR) y contadores (CNT) en la CPU pueden perderse.

Si se pierden los contenidos del área de programa de la CPU, el programa almacenado en la memoria flash será cargado a dicha área cuando se arranque el CPM1A igual que los contenidos del área de sólo lectura (DM 6144 a DM 6599) y Setup del PLC (DM 6600 a DM 6655).

Sin embargo, si se desconecta la alimentación sin cambiar el modo después de haber efectuado cambios en el área de DM de sólo lectura (DM 6144 a DM 6599), o Setup del PLC (DM 6600 a DM 6655), los contenidos de los cambios no se grabarán en la memoria flash. Por lo tanto, si se desconecta la alimentación durante más de 20 días (a 25°C), los contenidos de los cambios (contenidos de la RAM) desaparecerán y los valores de los datos serán valores indefinidos.

Los cambios se pueden guardar conmutando el CPM1A a RUN o MONITOR o conectando el CPM1A tan pronto como se hayan hecho los cambios en los datos o en el programa.

# **3-2-3 Especificaciones de E/S**

# **Especificaciones de entrada de la CPU**

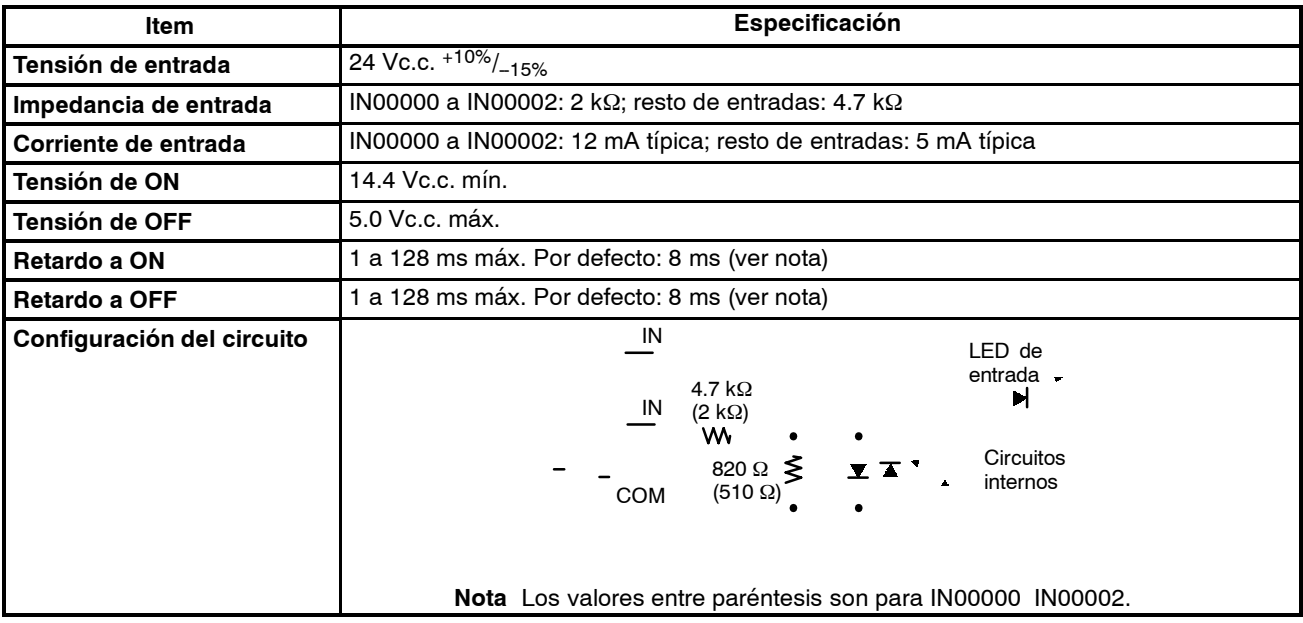

**Nota** Mediante la configuración del PLC, se puede seleccionar 1, 2, 4, 8, 16, 32, 64 ó 128 ms. Cuando de IN00000 a IN00002 se utilizan como entradas de contador de alta velocidad, los retardos son los indicados en la siguiente tabla.

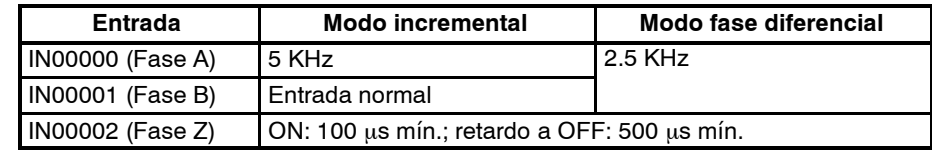

El retardo mínimo es el siguiente.

### **Modo incremental (5 KHz máx.)**

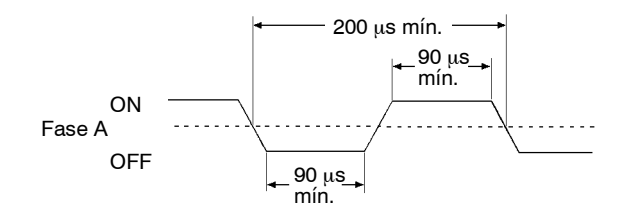

#### **Modo fase diferencial (2.5 KHz máx.)** IN00000 (Fase A), IN00001 (Fase B)

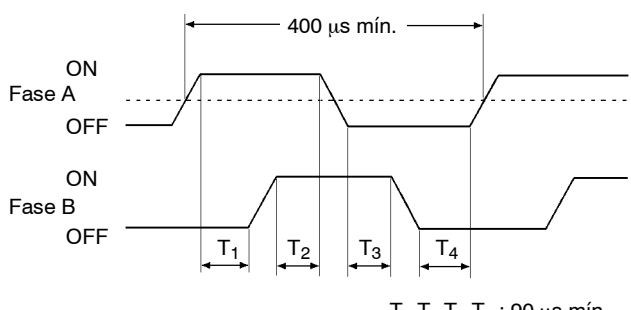

IN00002 (Fase Z)

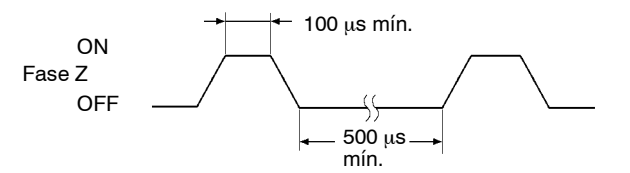

Cuando de IN00003 a IN00006 se utilizan como entradas de interrupción, el retardo es 0.3 ms máx. El retardo se mide desde el momento en que la entrada se pone en ON hasta que se ejecuta la subrutina de interrupción.

## **Especificaciones de entrada de unidad de expansión de E/S**

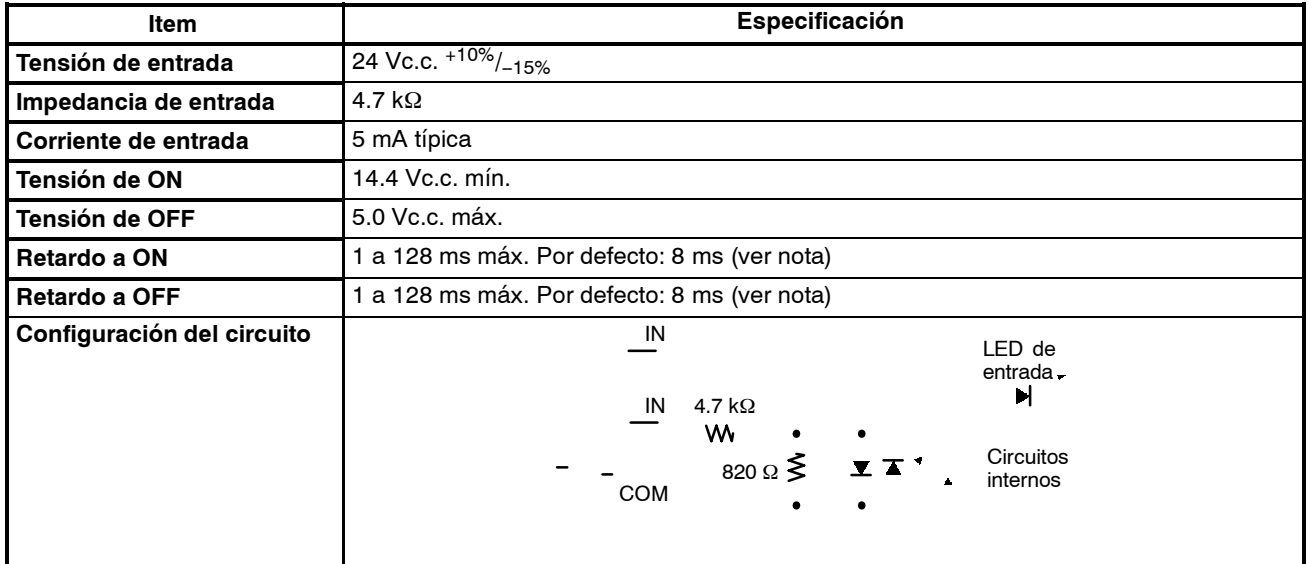

**Nota** Mediante el Setup del PLC, se puede seleccionar 1, 2, 4, 8, 16, 32, 64 ó 128 ms.

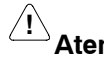

**! Atención** No aplicar a los terminales de entrada una tensión que exceda la nominal para no provocar daños en la unidad.

## **Especificaciones de salida de CPU y de unidad de expansión de E/S**

#### **Salida Relé**

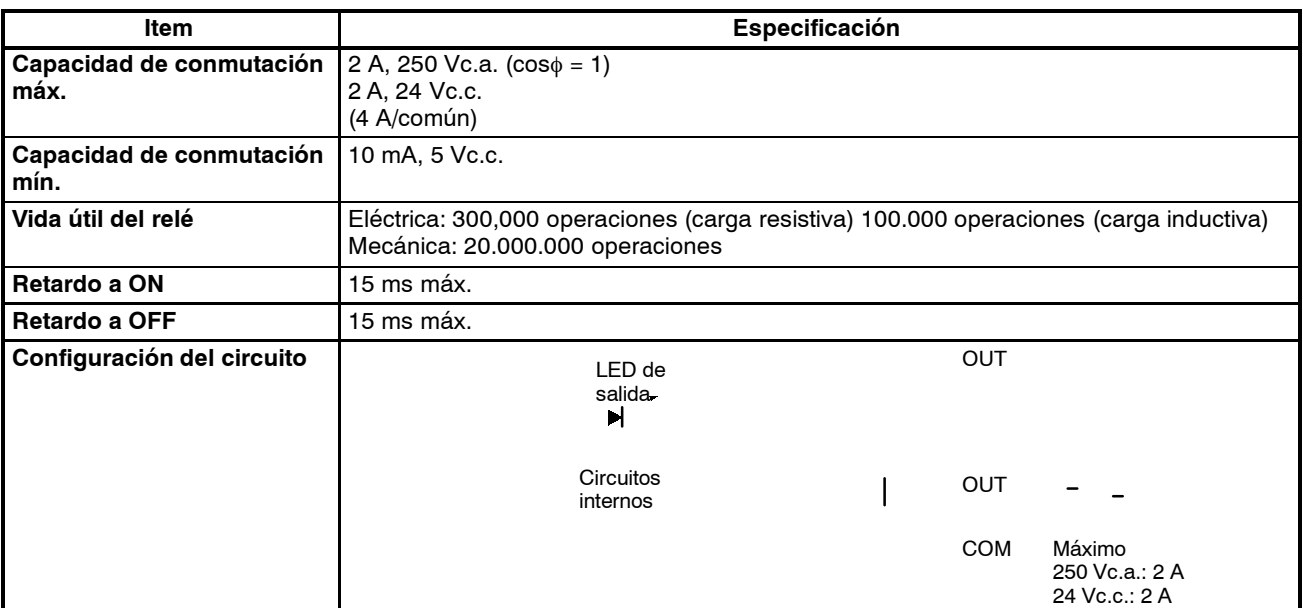

## **Salida Transistor (- común)**

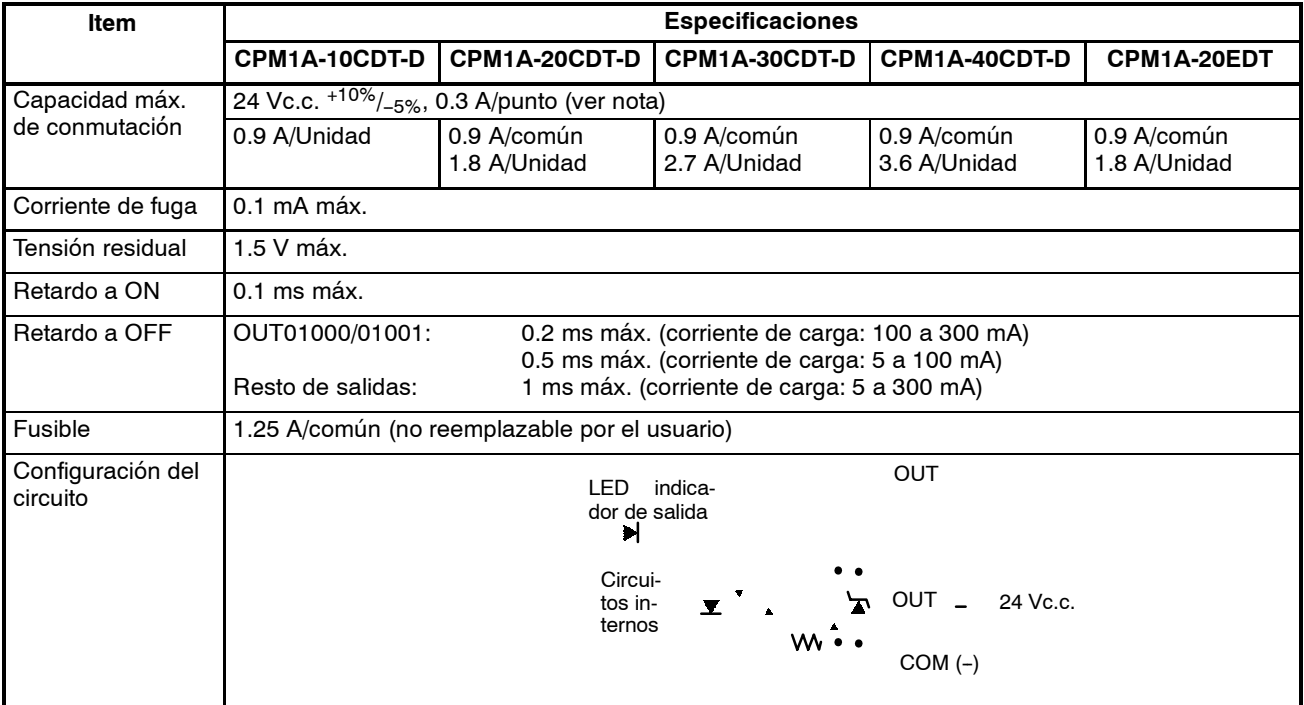

**Nota** Cuando se utilice OUT01000 ó OUT01001 como salida de pulsos, conectar las resistencias necesarias para fijar la corriente de carga de 0.1 a 0.2 A. Si la corriente de carga es inferior a 0.1 A, el tiempo de respuesta ON-a-OFF será mayor y no se dispondrá de salida de pulsos de alta velocidad. Por otro lado, si la corriente de carga es superior a 0.2 A, el transistor puede generar calor y pueden dañarse los componentes.

## **Salida Transistor (+ común)**

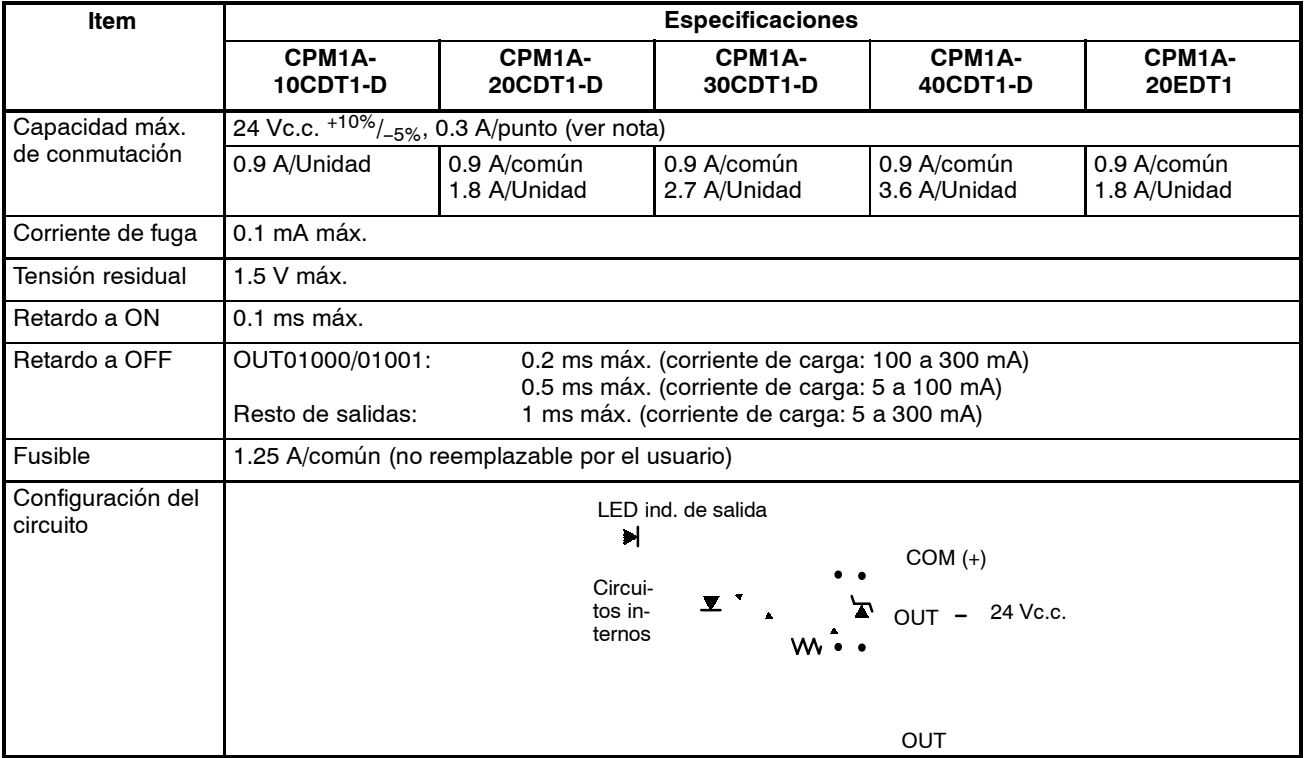
**Nota** Cuando se utilice OUT01000 ó OUT01001 como salida de pulsos, conectar las resistencias necesarias para fijar la corriente de carga de 0.1 a 0.2 A. Si la corriente de carga es inferior a 0.1 A, el tiempo de respuesta ON-a-OFF será mayor y no se dispondrá de salida de pulsos de alta velocidad. Por otro lado, si la corriente de carga es superior a 0.2 A, el transistor puede generar calor y pueden dañarse los componentes.

# **3-2-4 Especificaciones de adaptador de comunicaciones**

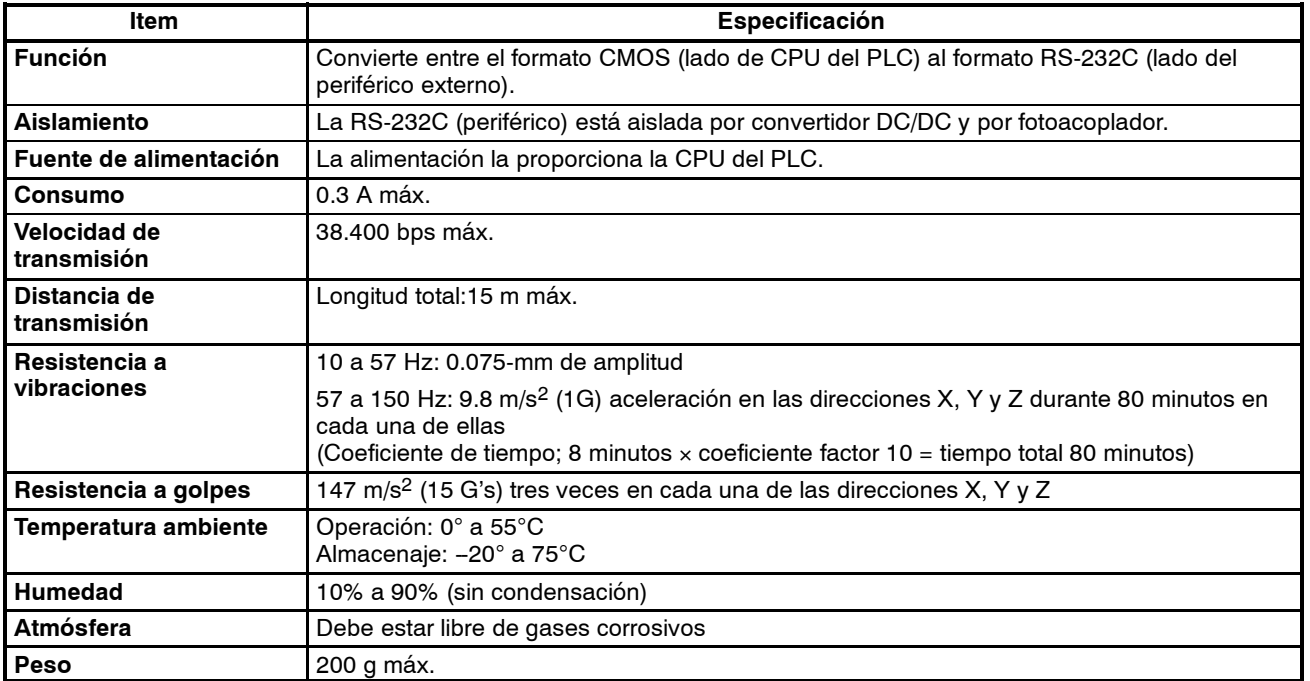

### **Especificaciones de adaptador RS-232C**

### **Especificaciones del adaptador RS-422**

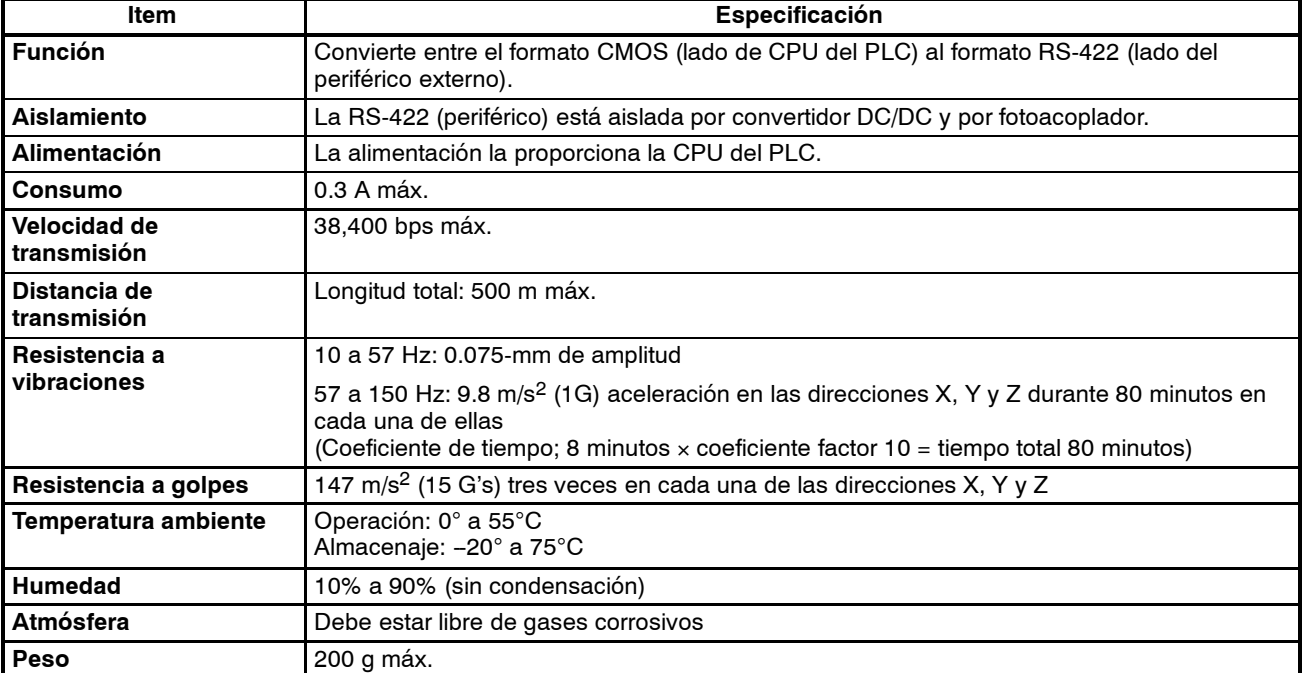

**<sup>!</sup> Atención** No aplicar a los terminales de entrada una tensión que exceda la nominal para no provocar daños en la unidad.

# **3-2-5 Componentes de la CPU**

### **CPM1A-10CDR-**j**/10CDT-D/10CDT1-D**: 10 Terminales de E/S

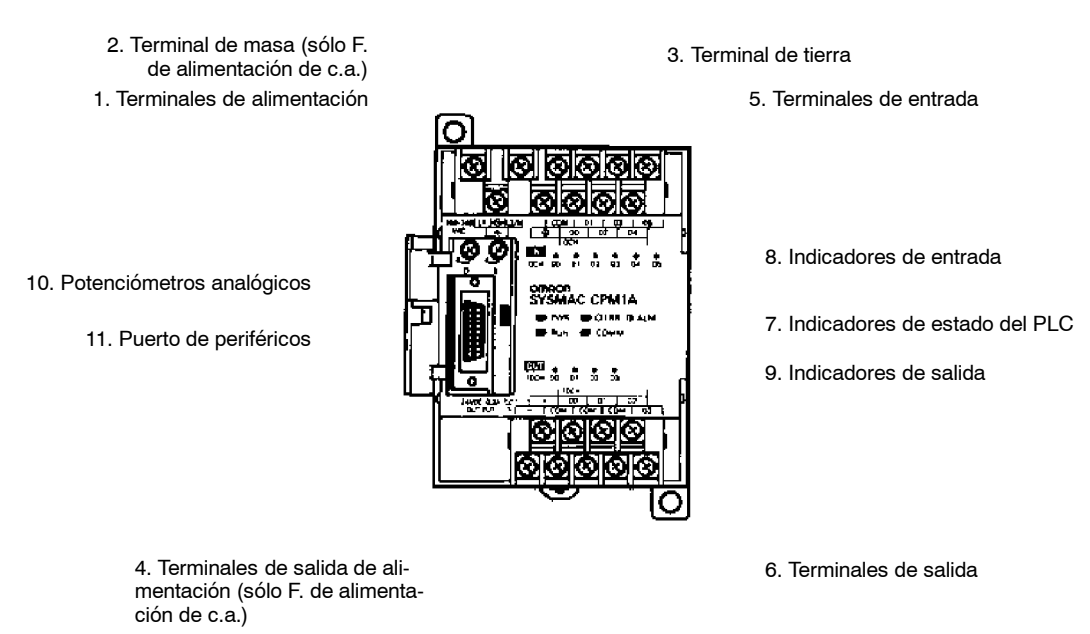

### **CPM1A-20CDR-**j**/20CDT-D/20CDT1-D**: 20 Terminales de E/S

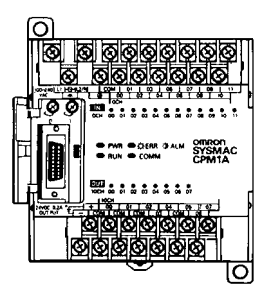

# **CPM1A-30CDR-**j**/30CDT-D/30CDT1-D**: 30 Terminales de E/S

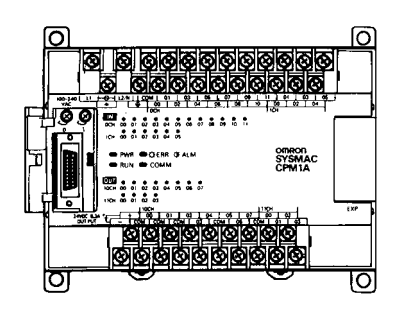

12. Conector de unidad expansora de E/S

### **CPM1A-40CDR-**j**/40CDT-D/40CDT1-D**: 40 Terminales de E/S

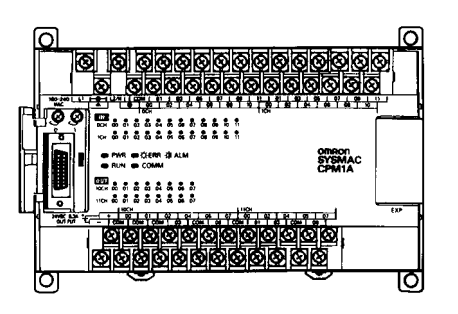

12. Conector de unidad expansora de E/S

### **Descripción de los componentes de la CPU**

- *1, 2, 3...* 1. Terminales de entrada de fuente de alimentación Conectar la fuente de alimentación (100 a 240 Vc.a. ó 24 Vc.c.) a estos terminales.
	- 2. Terminal de tierra funcional  $(\triangle)$ Conectar este terminal atierra (sólo PLCs tipo de c.a.) paramejorar la inmunidad al ruido y reducir el riesgo de descarga eléctrica.
	- 3. Terminal de tierra de protección  $(\bigoplus)$ Conectar este terminal a tierra para reducir el riesgo de descarga eléctrica.
	- 4. Terminales de salida de fuente de alimentación Los PLCs CPM1A con alimentación de c.a. disponen de estos terminales de salida de 24-Vc.c., para alimentar los dispositivos de entrada.
	- 5. Terminales de entrada
	- Conectar los circuitos de entrada.
	- 6. Terminales de salida

Conectar los circuitos de salida.

7. Indicadores de estado del PLC

Estos indicadores muestran el estado de operación del PLC, tal y como se indica en la siguiente tabla.

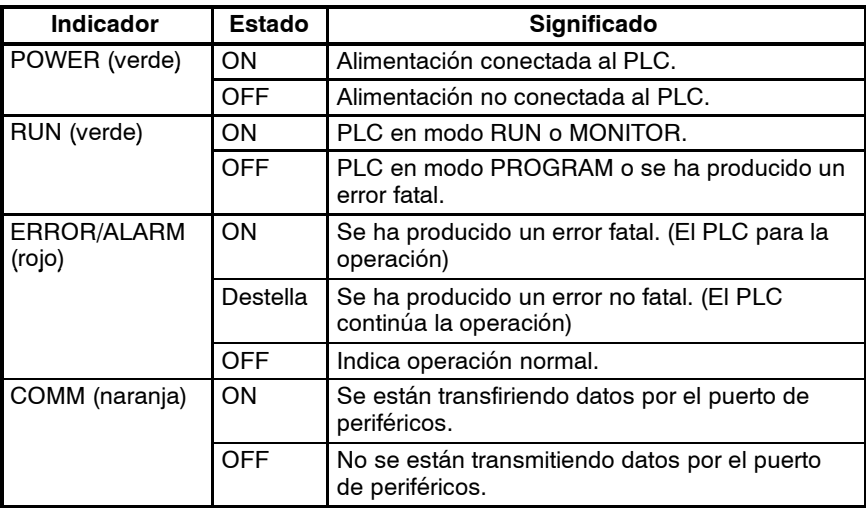

8. Indicadores de entrada

Estos indicadores se encienden cuando está en ON el correspondiente terminal de entrada.

Cuando se produce un error fatal, los indicadores de entrada cambian como sigue:

Error de CPU o error de bus E/S: Los indicadores de entrada se

Error de memoria o error de sistema: Los indicadores de entrada

ponen en OFF.

siguen en el estado que estaban cuando se produjo el error, incluso aunque cambie el estado de entrada.

9. Indicadores de salida

Estos indicadores se encienden cuando está en ON el correspondiente terminal de salida.

10. Controles de potenciómetro analógico

Mediante ellos se seleccionan los contenidos de IR 250 y IR 251 a un valor entre 0 y 200.

11. Puerto de periféricos

Conecta el PLC a un periférico, adaptador de RS-232C o adaptador de RS-422.

12. Conector de unidad de E/S de expansión

Conecta la CPU del PLC a una unidad de expansión de E/S para añadir 12 puntos de entrada y 8 puntos de salida.

# **3-2-6 Componentes de la unidad de expansión de E/S**

3. Indicadores de entrada 6. Conector de expansión 20EDR EXP 4. Indicadores de salida O 5. Cable de conexión de unidad de expansión de E/S

1. Terminales de entrada

2. Terminales de salida

*1, 2, 3...* 1. Terminales de entrada

Conectar los circuitos de entrada.

- 2. Terminales de salida
	- Conectar los circuitos de salida.
- 3. Indicadores de entrada

Estos indicadores se enciende cuando el correspondiente terminal de entrada está en ON.

- 4. Indicadores de salida Estos indicadores se encienden cuando el correspondiente terminal de salida está en ON.
- 5. Cable de conexión de unidad de expansión de E/S

Conecta la unidad de expansión de E/S a la CPU del PLC.

6. Conector de expansión Conecta la unidad de expansión de E/S a una unidad de E/S especial.

# **3-2-7 Componentes del adaptador de comunicaciones**

# **Adaptador de RS-232C**

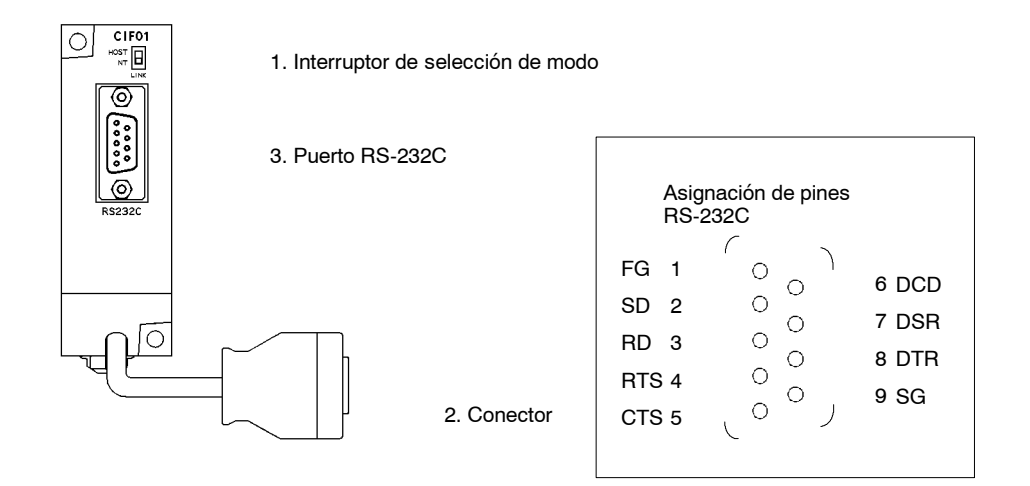

*1, 2, 3...* 1. Interruptor de selección de modo

Colocar este interruptor a "HOST" cuando se utilice un sistema Host Link para conectar a un ordenador personal. Colocarlo a "NT" cuando se conecte a un Terminal Programable para conexión NT Link.

2. Conector

Conecta al puerto de periféricos de la CPU.

3. Puerto RS-232C

Conectar el cable RS-232C de otro periférico como por ejemplo un ordenador personal o Terminal Programable.

### **Adaptador de RS-422**

CIF1 ∩  $rac{1}{\sqrt{1+\frac{1}{2}}}$ 

1. Interruptor de resistencia de terminación

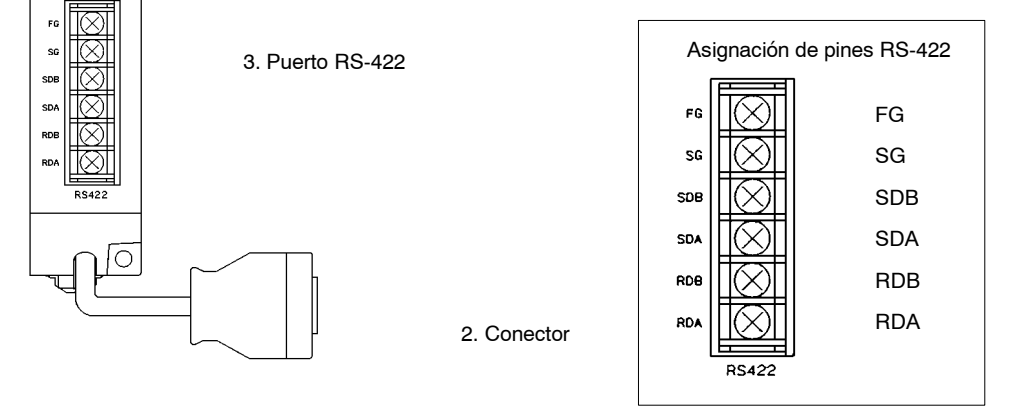

*1, 2, 3...* 1. Interruptor de resistencia de terminación

Colocar este interruptor en "ON" (arriba) para adaptadores en ambos extremos del sistema Host Link.

- 2. Conector
	- Conecta al puerto de periféricos de la CPU.
- 3. Puerto RS-422

Conectar a la red Host Link.

# **3-3 Especificaciones CPM2A**

# **3-3-1 Especificaciones generales de la CPU**

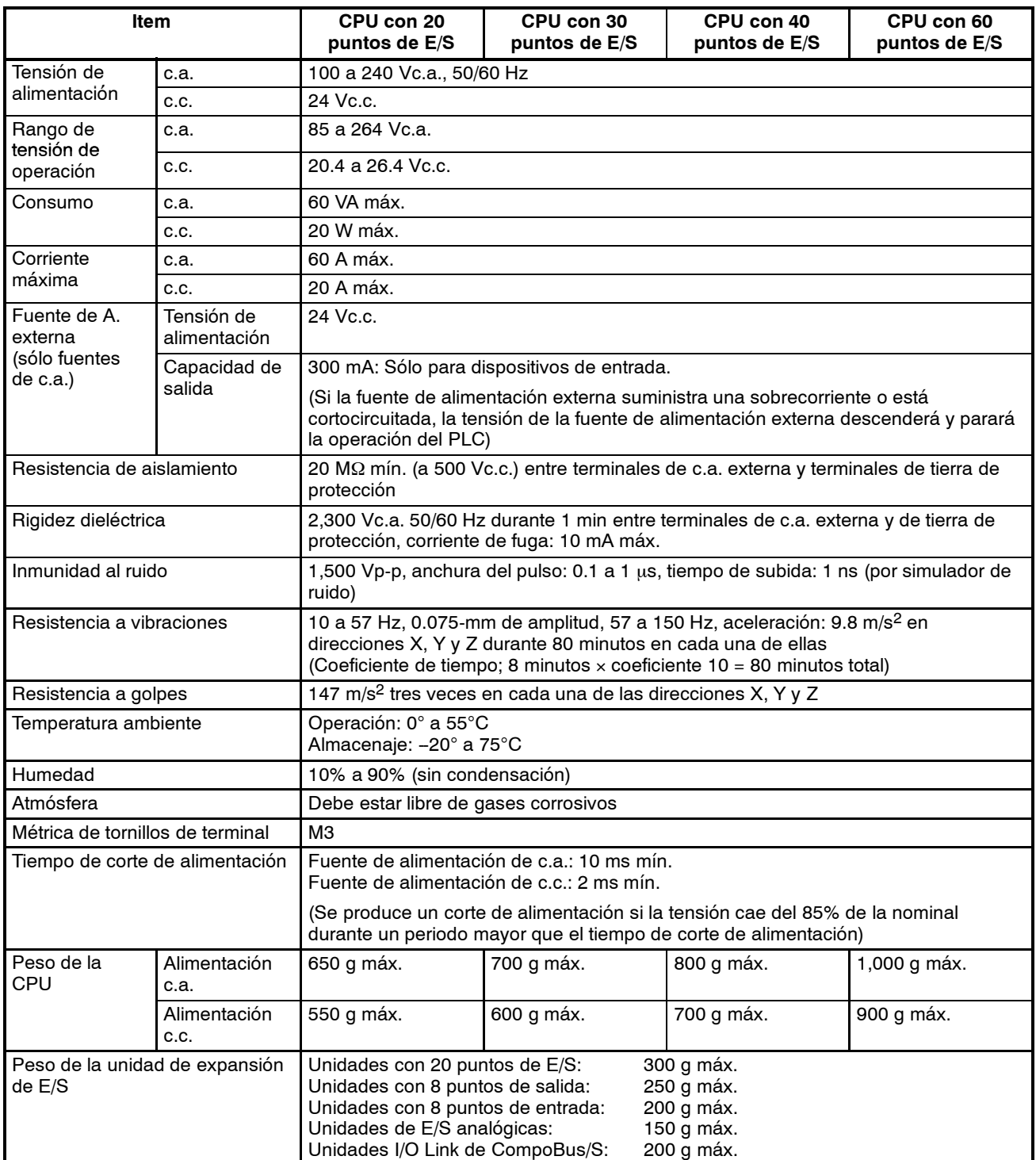

# **3-3-2 Características**

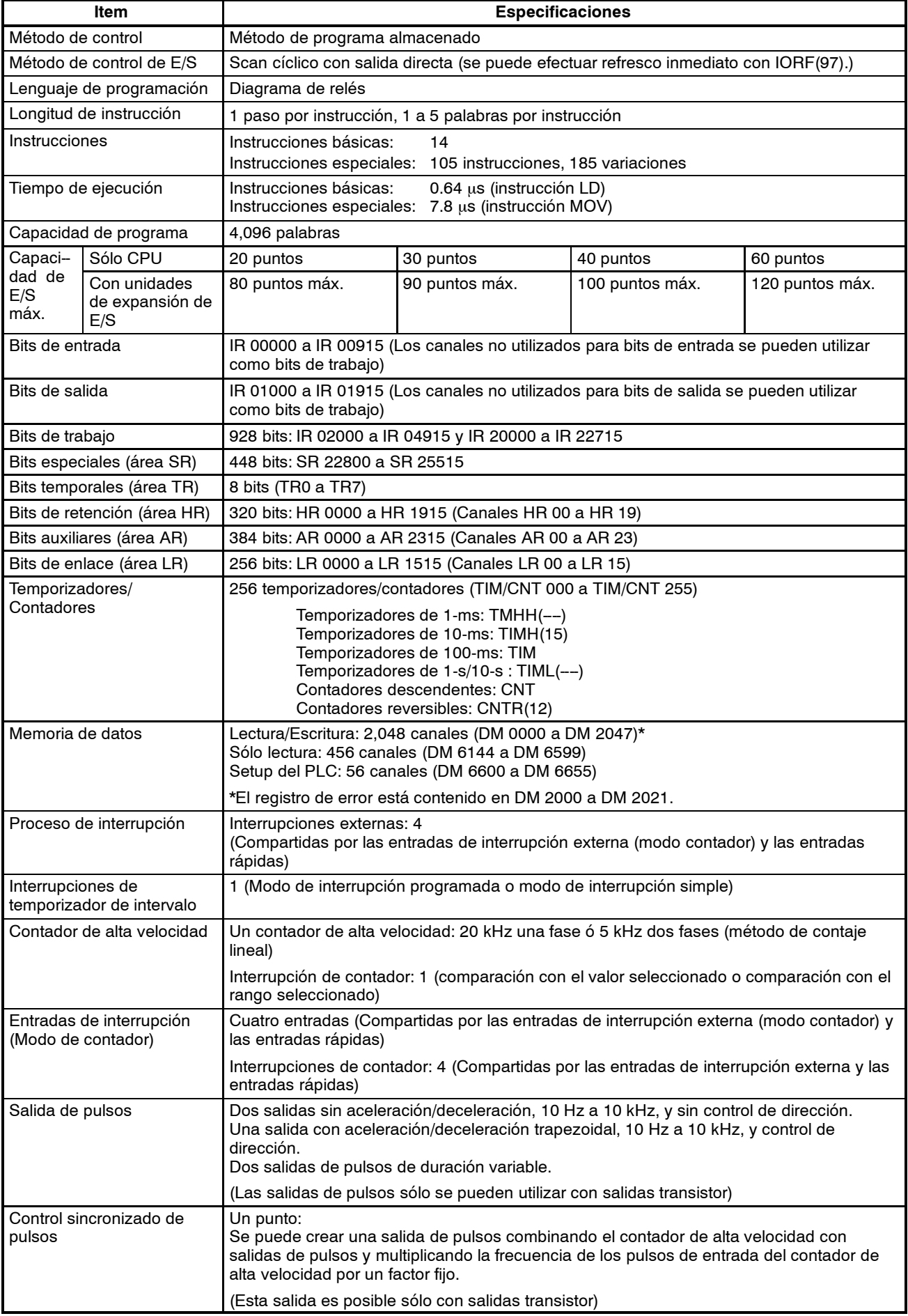

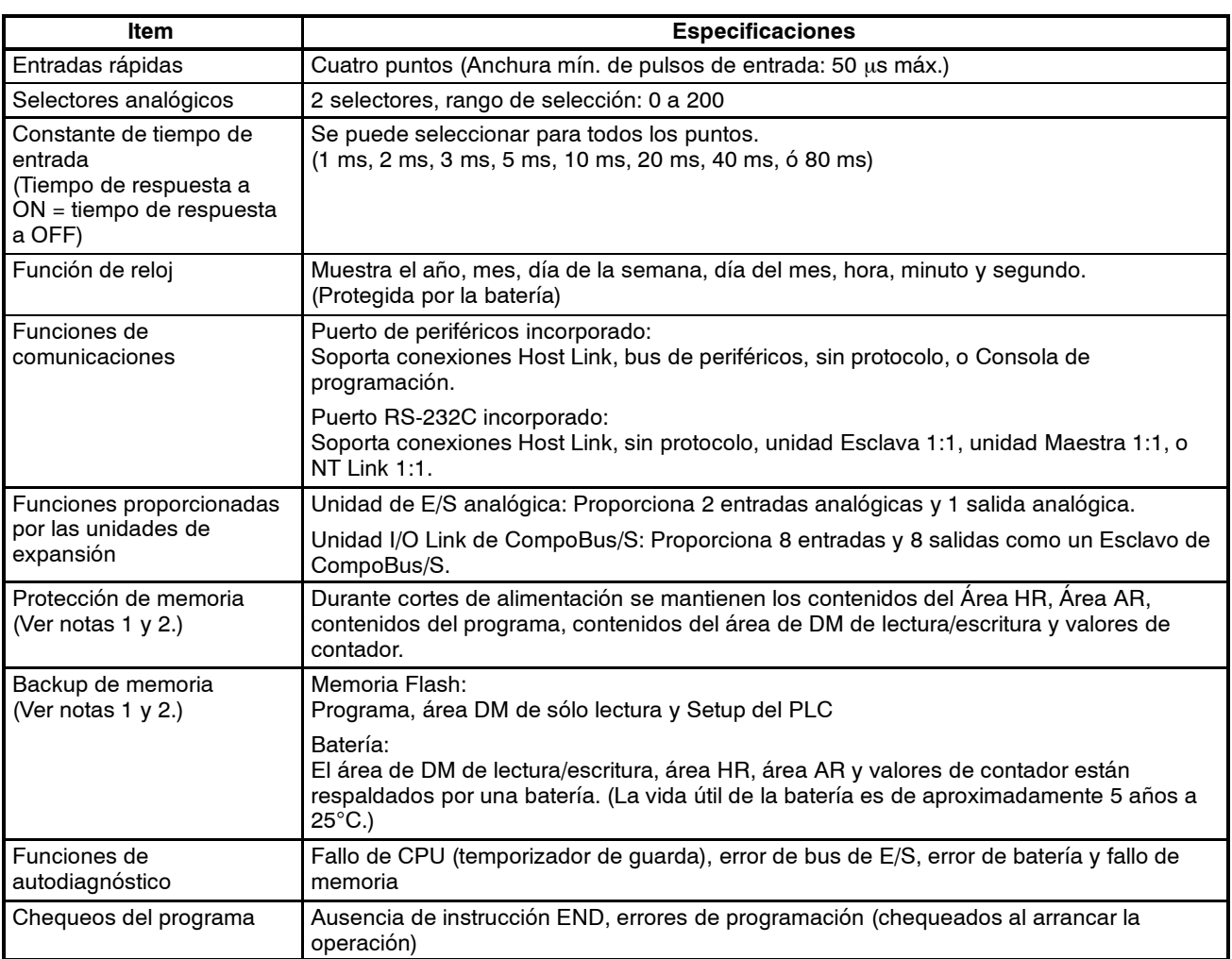

- **Nota** 1. El área de DM, área de HR, área AR y valores de contador están protegidos por la batería incorporada en la CPU. Si se descarga la batería, los contenidos de estas áreas se perderán y los valores de datos volverán a sus valores por defecto.
	- 2. Los contenidos del área de programa, área DM de sólo lectura (DM 6144 a DM 6599), y Setup del PLC (DM 6600 a DM 6655) se almacenan en memoria flash. Los contenidos de estas áreas serán leídas de la memoria flash la siguiente vez que se conecte la alimentación, incluso aunque la batería de backup esté descargada.

Si han cambiado los datos en cualquiera de estas áreas, escribir los nuevos valores en memoria flash conmutando el CPM2A a modo MONITOR o RUN, o desconectando y volviendo a conectar la alimentación.

# **3-3-3 Especificaciones de E/S**

## **Especificaciones de entrada de la CPU**

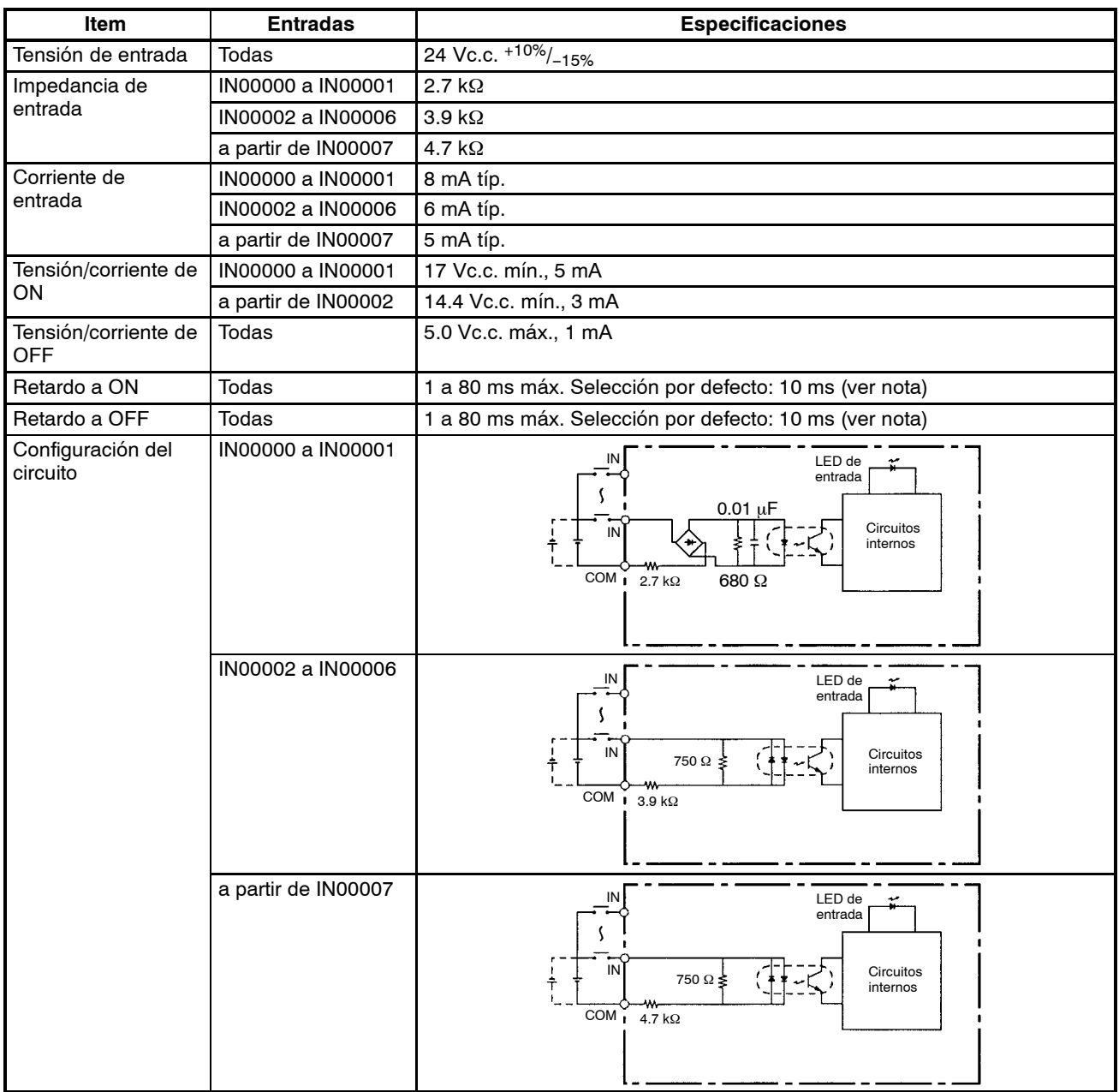

**Nota** La constante de tiempo de entrada se puede fijar a 1, 2, 3, 5, 10, 20, 40 u 80 ms en el Setup del PLC.

### **Entradas de contador de alta velocidad**

Las entradas IN00000 a IN00002 se pueden utilizar como entradas de contador de alta velocidad, como se muestra en la siguiente tabla. La frecuencia de contajemáxima es de 5 kHz en modofase diferencial y 20 kHz en el resto demodos.

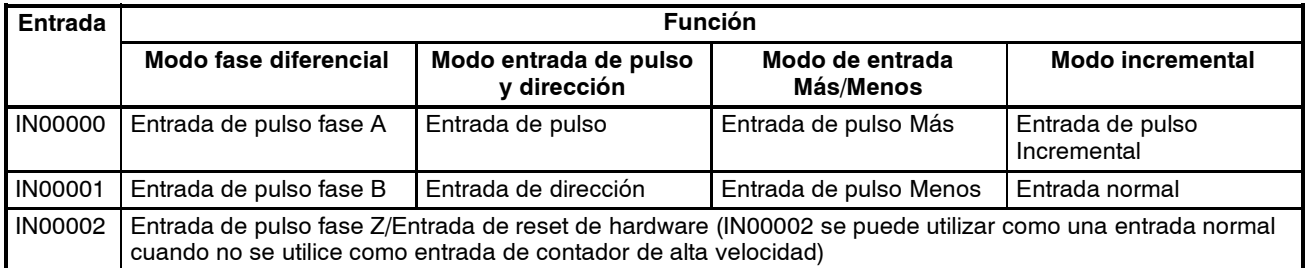

Las anchuras mínimas de los pulsos para entradas IN00000 (entrada fase A) e IN00001 (entrada fase B) son las siguientes:

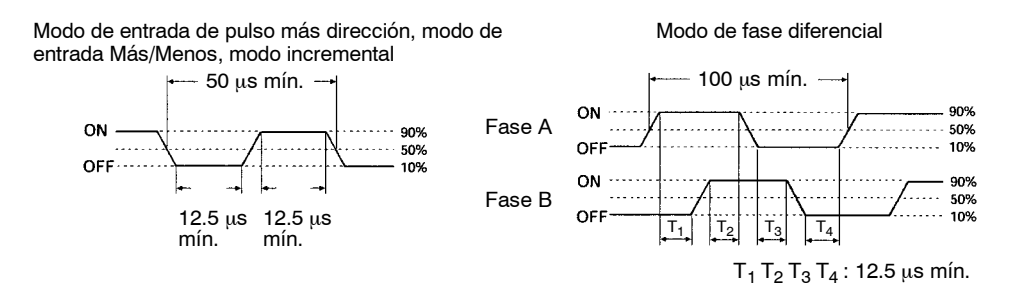

La anchura mínima de pulso para entrada IN00002 (entrada de fase Z) es como sigue:

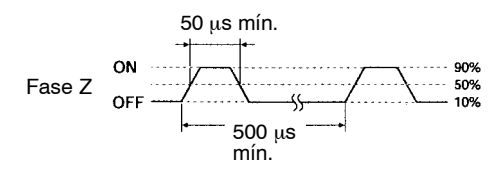

#### **Entradas de Interrupción**

Las entradas IN00003 a IN00006 se pueden utilizar como entradas de interrupción (modo de entrada de interrupción o modo de contador) y entradas rápidas. La anchura mínima de pulsos para estas entradas es 50 µs.

### **Especificaciones de entrada de unidad de expansión de E/S**

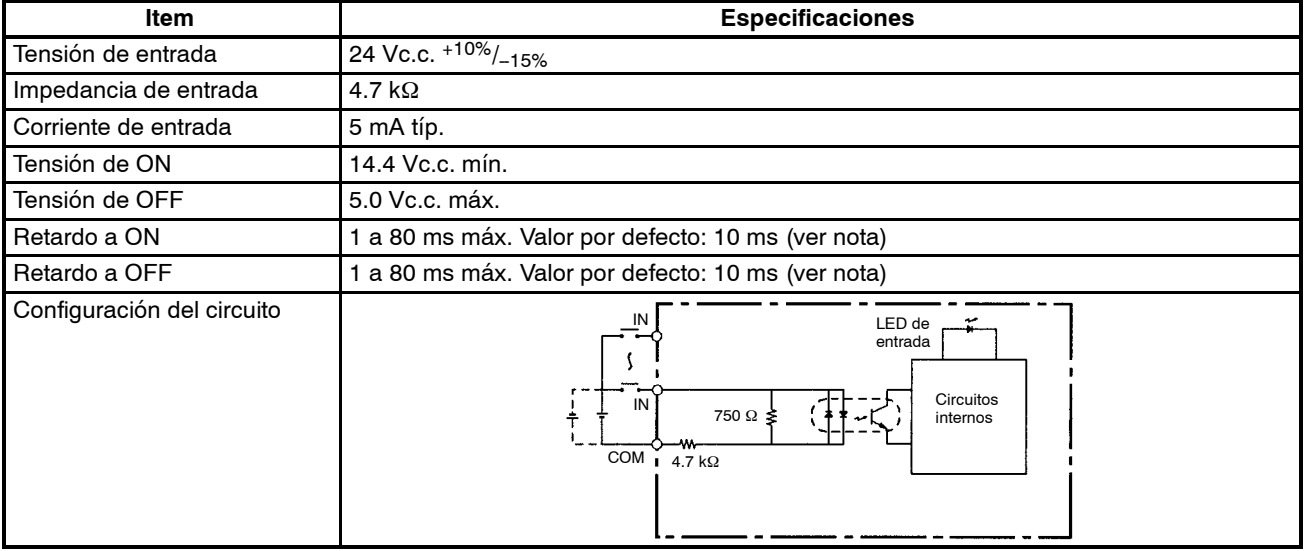

**Nota** La constante de tiempo de entrada se puede seleccionar a 1, 2, 3, 5, 10, 20, 40 u 80 ms en el Setup del PLC.

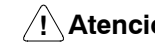

**! Atención** No aplicar al terminal de entrada una tensión que exceda la tensión nominal. Puede provocar daños en el producto o que se queme.

### **Especificaciones de salida de CPU y de unidad de expansión de E/S**

### **Salidas a relé**

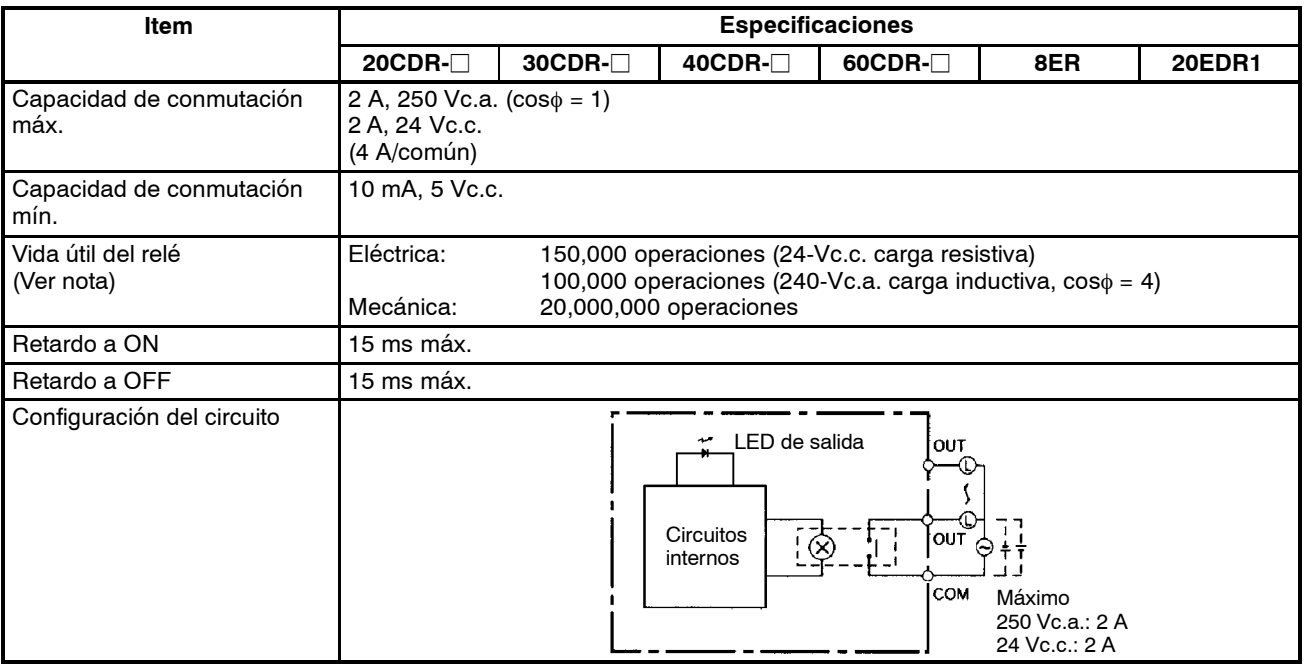

**Nota** La vida útil de los contactos del relé de salida indicados en la tabla está basada en las condiciones más desfavorables. El siguiente gráfico muestra los resultados de las pruebas de vida útil de OMRON a una frecuencia de conmutación de 1.800 operaciones/hora.

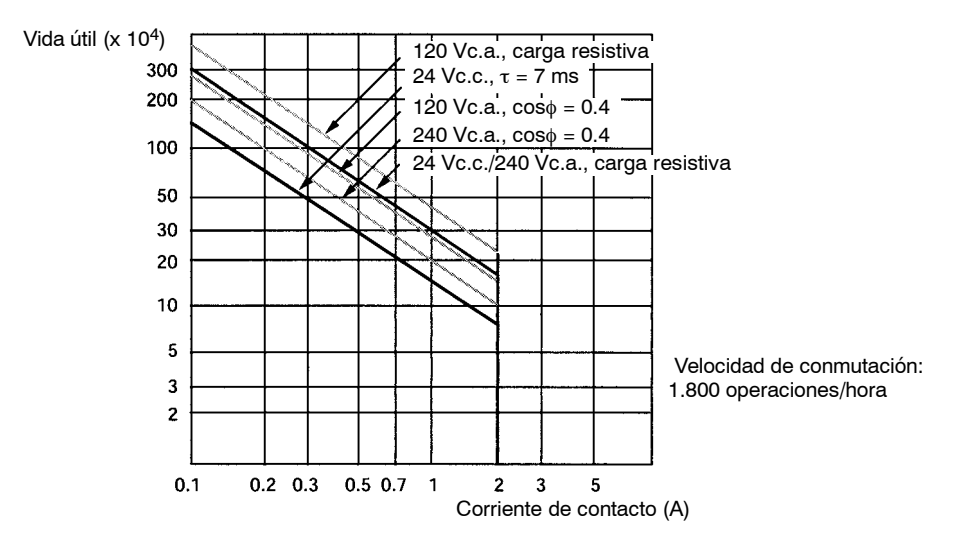

#### **Salidas transistor (negativo común (NPN) o positivo común (PNP)**

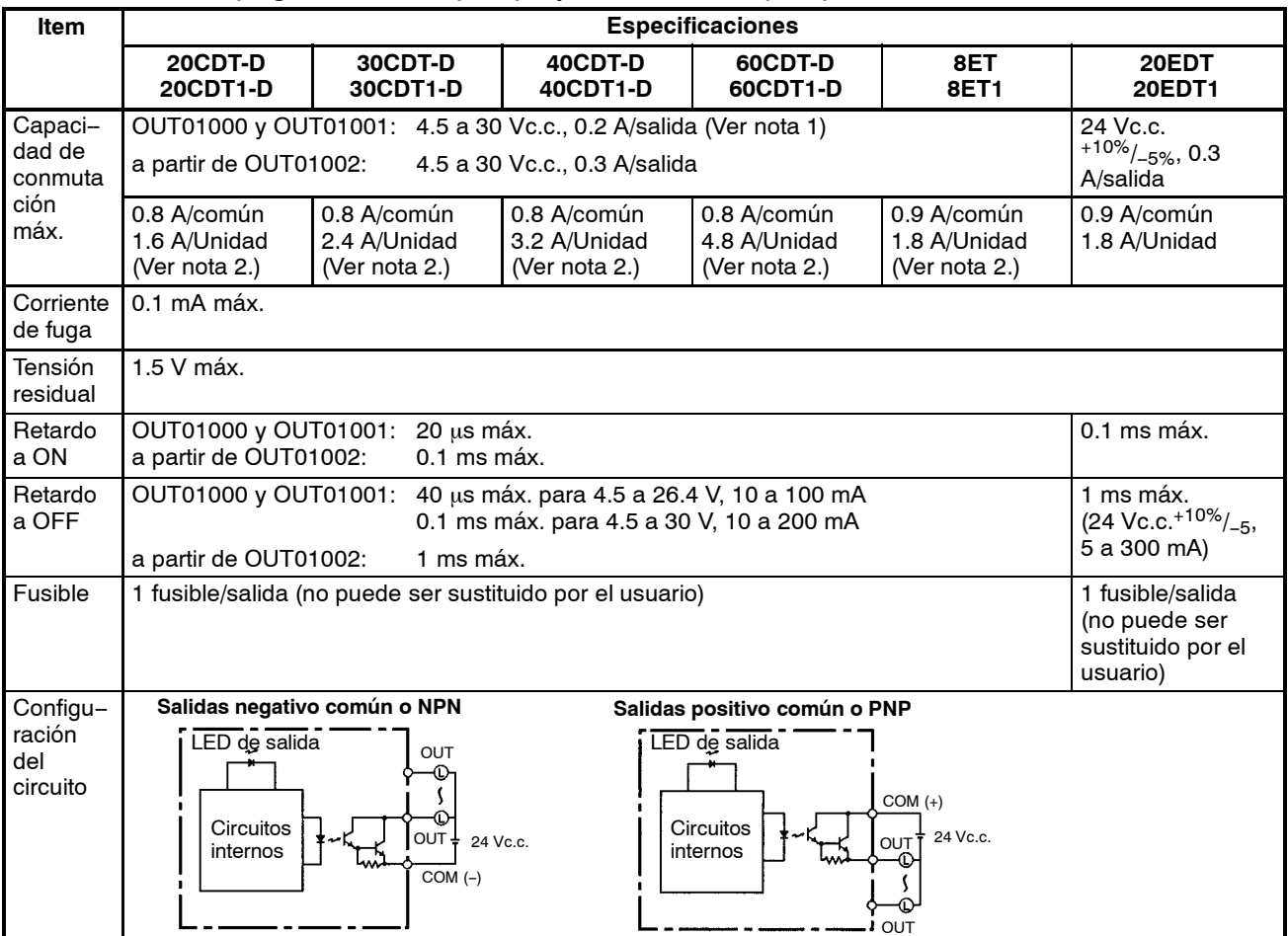

- **Nota** 1. Cuando se utilice OUT01000 o OUT01001 como una salida de pulsos, conectar una resistencia para limitar la corriente de carga entre 0.01 y 0.1 A. Si la corriente de carga es inferior a 0.1 A, el tiempo de respuesta ON-a-OFF se reducirá y no habrá salida de pulsos de alta velocidad (salidas transistor tipo positivo común o PNP). Si la corriente de carga es de más de 0.1 A, el transistor generará más calor y se pueden dañar los componentes.
	- 2. La corriente total para OUT01000 a OUT 01003 debe ser 0.8 A máximo. Si la temperatura ambiente se mantiene por debajo de 50 °C, se puede utilizar hasta 0.9 A/común.

**! Atención** No aplicar tensión que exceda la capacidad de conmutaciónmáxima a unterminal de salida. Puede dañar al producto o quemarlo.

# **3-3-4 Componentes de la CPU**

## **CPUs con 20 ó 30 Terminales de E/S**

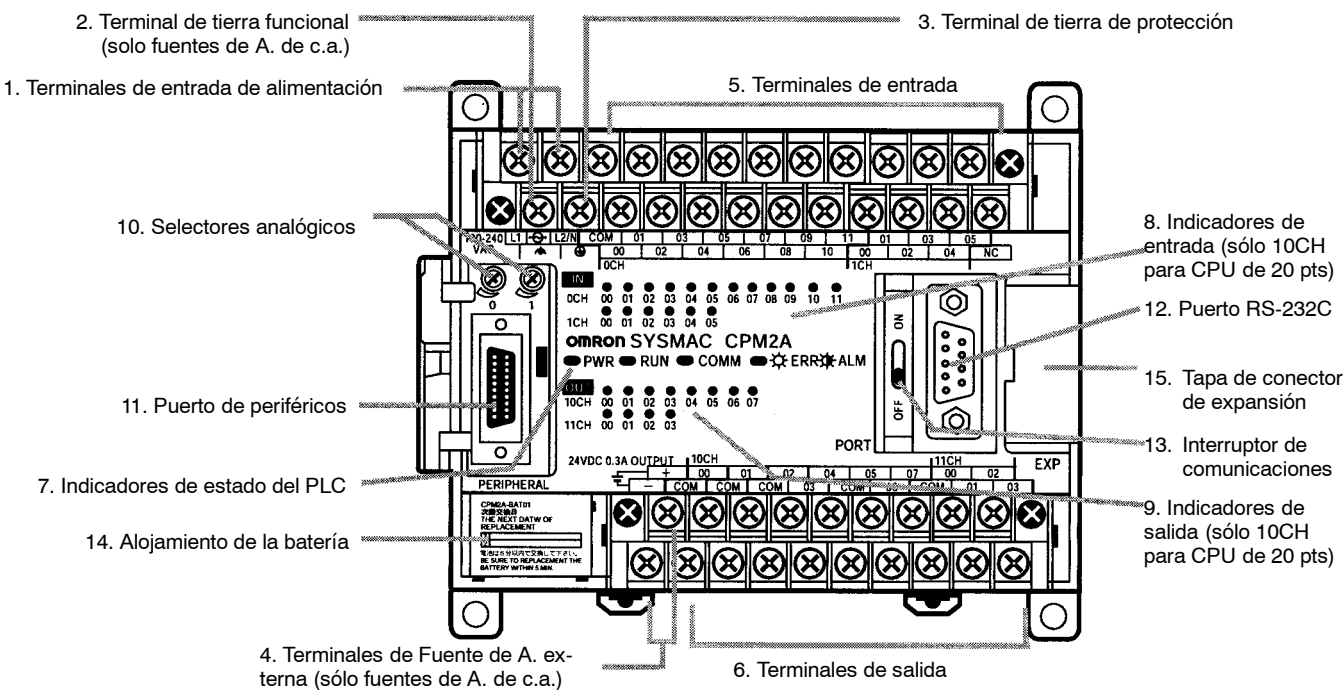

## **CPUs con 40 Terminales de E/S**

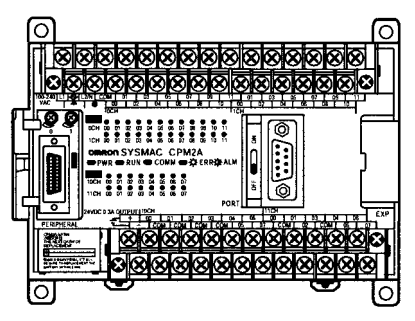

# **CPUs con 60 Terminales de E/S**

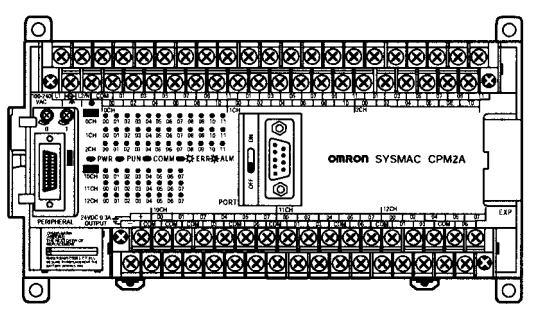

### **Descripción de los componentes de la CPU**

- *1, 2, 3...* 1. Terminales de entrada de fuente de alimentación Conectar la fuente de alimentación (100 a 240 Vc.a. ó 24 Vc.c.) a estos terminales.
	- 2. Terminal de Tierra funcional  $(\triangle)$

Verificar la conexión a tierra de este terminal (sólo modelos de c.a.) para mejorar la inmunidad al ruido y reducir el riesgo de descargas eléctricas.

3. Terminal de Tierra de protección  $(\bigoplus)$ 

Verificar la conexión a tierra de este terminal para reducir el riesgo de descarga eléctrica.

4. Terminales de fuente de alimentación externa

Los PLCs CPM2A está equipados con estos terminales de salida de alimentación de 24-Vc.c. para alimentar los dispositivos de entrada. (sólo PLCs de c.a.)

5. Terminales de entrada

Conecta la CPU a dispositivos de entrada externos.

- 6. Terminales de salida
	- Conecta la CPU a dispositivos de salida externos.
- 7. Indicadores de estado del PLC

Estos indicadores muestran el estado de operación del PLC, como se indica en la siguiente tabla.

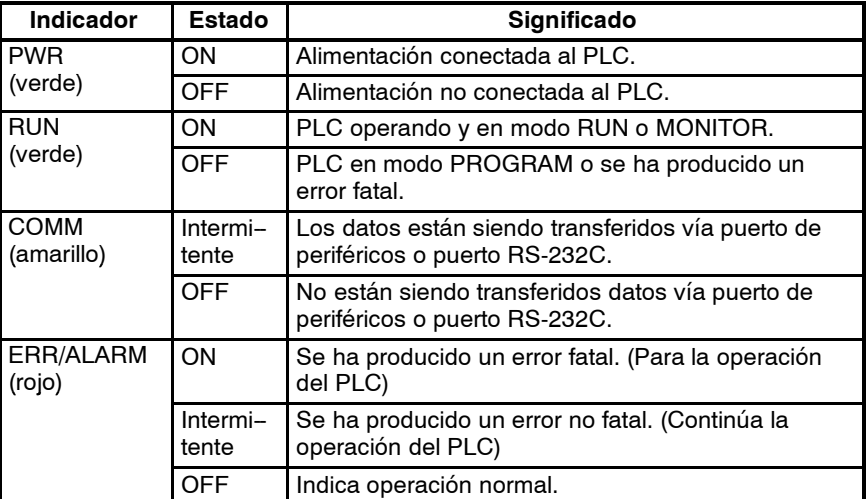

8. Indicadores de entrada

Los indicadores de entrada se encienden cuando el correspondiente terminal de entrada está en ON. Los indicadores se encienden durante refresco de E/S.

Cuando se produce un error fatal, los indicadores de entrada cambian como sigue:

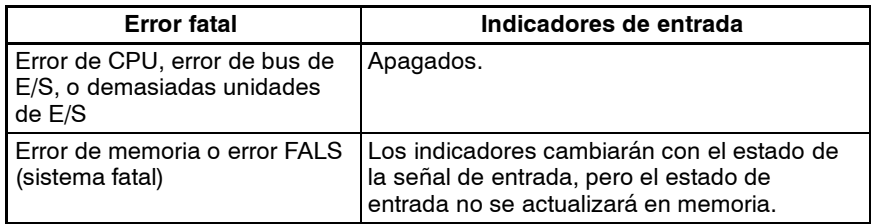

- **Nota** a) Cuando las entradas de interrupción se utilizan en modo de entrada de interrupción, el indicador puede no encenderse incluso cuando se cumpla la condición de interrupción si la entrada NO está en ON el tiempo suficiente.
	- b) Cuando se utilizan contadores de alta velocidad, el indicador de entrada puede no encenderse si el pulso de entrada es demasiado rápido.
- 9. Indicadores de salida

Los indicadores de salida se encienden cuando el terminal de salida correspondiente está en ON. Los indicadores se encienden durante refresco de E/S. Cuando se utilizan las salidas de pulsos, el indicador permanecerá continuamente encendido mientras se estén emitiendo los pulsos.

10. Selectores analógicos utilizar estos selectores para cambiar las selecciones analógicas (0 a 200) en IR 250 e IR 251.

11. Puerto de periféricos

Conecta el PLC a un Dispositivo de Programación (incluidas las consolas de programación), ordenadores, u otros dispositivos estándar externos.

12. Puerto RS-232C

Conecta el PLC a un Dispositivo de Programación (excluidas las consolas de programación), ordenador, Terminal Programable, o dispositivo estándar externo.

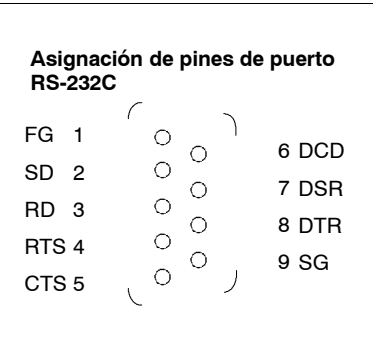

13. Interruptor de comunicaciones

Este interruptor selecciona si el puerto de periféricos y el puerto RS-232C utilizará las selecciones de comunicaciones del Setup del PLC o las selecciones estándar.

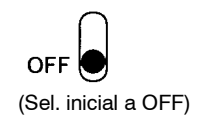

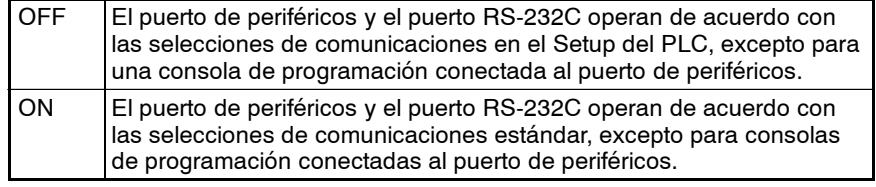

- **Nota** Esta selección del interruptor no tiene efecto en comunicaciones con una consola de programación conectada al puerto de periféricos. Afecta al puerto RS-232C.
- 14. Batería

Esta batería protege la memoria de la CPU y la Unidad se suministra con ella conectada.

15. Conector de expansión

Conecta la CPU de la unidad a una unidad de Expansión (unidad de Expansión de E/S, unidad de E/S analógica, o unidad I/O Link de CompoBus/S). Hasta 3 unidades de Expansión se pueden conectar a una CPU.

**Nota** Si hay conectado un NT-AL001 al puerto RS-232C del CPM2A, sólo se puede conectar a la CPU una unidad de expansión dado que el NT-AL001 ser alimenta de la fuente de 5-Vc.c. de la CPU.

## **3-3-5 Componentes de Unidad de E/S de expansión (pueden utilizarse también con los modelos CPM1/CPM1A)**

# 1. Terminales de entrada 5. Cable de conexión de unidad de expansión de E/S 3. Indicadores de entrada 6. Conector de expansión 4. Indicadores de salida 2. Terminales de salida

#### **Unidad de Expansión de E/S con 20 terminales de E/S**

#### **Unidad de Expansión de E/S con 8 terminales de entrada**

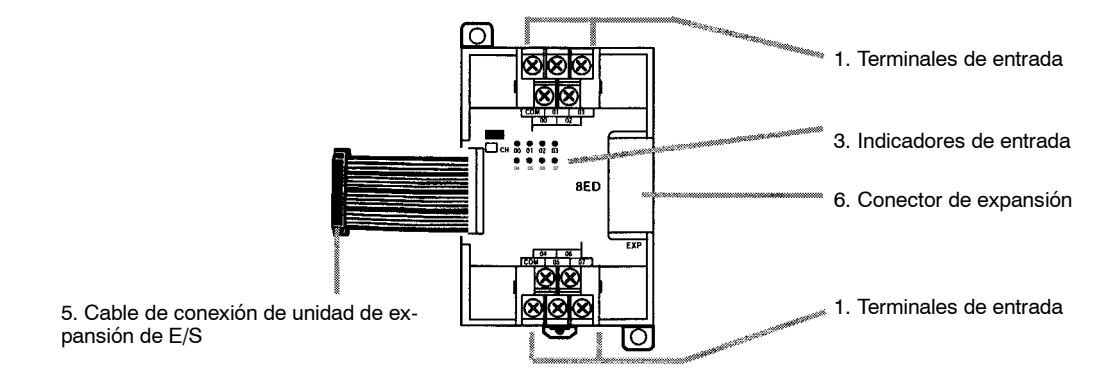

#### **Unidad de Expansión de E/S con 8 terminales de salida**

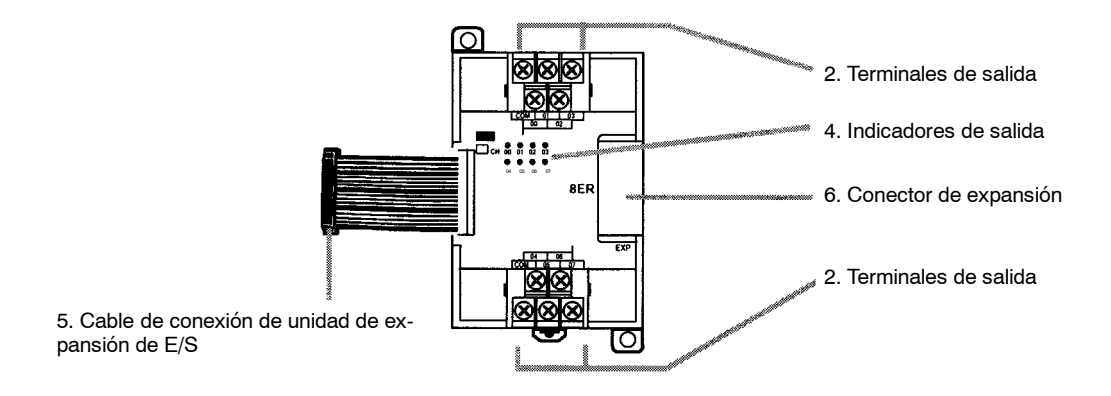

*1, 2, 3...* 1. Terminales de entrada

Conexión de los dispositivos de entrada externos.

2. Terminales de salida

Conexión de los dispositivos de salida externos.

3. Indicadores de entrada

Los indicadores de entrada se encienden cuando el terminal de entrada correspondiente está en ON.

4. Indicadores de salida

Los indicadores de salida se encienden cuando el terminal de salida correspondiente está en ON.

5. Cable de conexión de unidad de Expansión de E/S

Conecta la unidad de expansión de E/S a la CPU o a otra unidad de expansión de E/S.

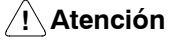

**! Atención** No tocar el cable de conexión de unidad de Expansión de E/S mientras está conectada la alimentación para prevenir cualquier malfuncionamiento provocado por electricidad estática.

6. Conector de Expansión

Conexión con otra Unidad de Expansión (Unidad de Expansión de E/S, unidad de E/S analógica, o unidad I/O Link de CompoBus/S). Hasta 3 unidades de expansión se pueden conectar a una CPU.

# **3-3-6 Componentes de la unidad de E/S analógica**

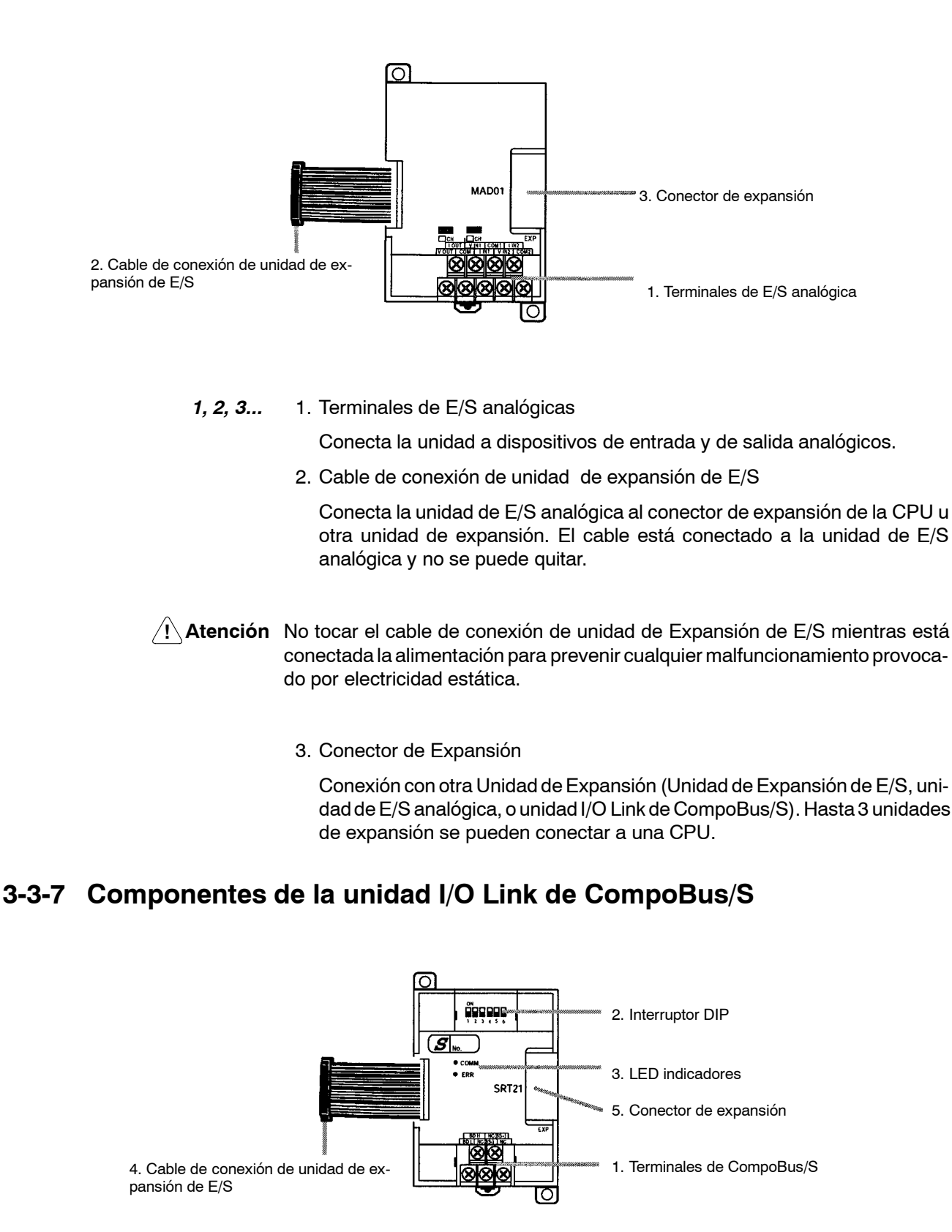

*1, 2, 3...* 1. Terminales CompoBus/S

Incluye terminal alta/baja de datos de comunicaciones CompoBus/S, terminales +/- de alimentación de comunicaciones y terminales NC. La unidad se alimenta internamente, por lo que los terminales de alimentación se pueden utilizar como terminales de relé.

2. Interruptor DIP

El interruptor DIP establece la dirección de nodo de la unidad, fija el modo de comunicaciones y determina si se pondrán a cero o no las salidas en caso de un error de comunicaciones.

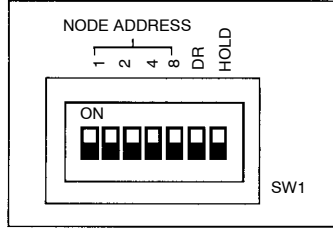

| Pin(s)                                         | <b>Función</b>                                                                                                    |                                       |                                         |                                         |
|------------------------------------------------|----------------------------------------------------------------------------------------------------|---------------------------------------|-----------------------------------------|-----------------------------------------|
| l 1 a 4<br>(etiqueta<br>dos 1, 2,<br>(4, y, 8) | Estos pines fijan la dirección de nodo de la unidad utilizando los<br>pines del interruptor DIP como dígitos binarios. $(1 = ON)$                    |                                       |                                         |                                         |
|                                                | 0:0000<br>4:0100<br>8:1000<br>12:1100                                                                                                    | 1:0001<br>5:0101<br>9:1001<br>13:1101 | 2:0010<br>6:0110<br>10:1010<br>14: 1110 | 3:0011<br>7:0111<br>11:1011<br>15: 1111 |
| l DR                                           | ON: Modo de comunicaciones de larga distancia<br>OFF: Modo de comunicaciones de alta velocidad<br>(Ver nota)                                         |                                       |                                         |                                         |
| <b>HOLD</b>                                    | ON: Retener salidas cuando se produce un error de<br>comunicaciones.<br>OFF: Poner las salidas a cero cuando se produzca error de<br>comunicaciones. |                                       |                                         |                                         |

**Nota** El modo de comunicaciones de larga distancia se puede utilizar sólo cuando está conectada a una de las siguientes unidades maestras: C200HW-SRM21-V1, CQM1-SRM21-V1, o SRM1-C0<sup>-</sup>V2.

3. LED Indicadores

Estos indicadores muestran el estado de las comunicaciones de Compo-Bus/S.

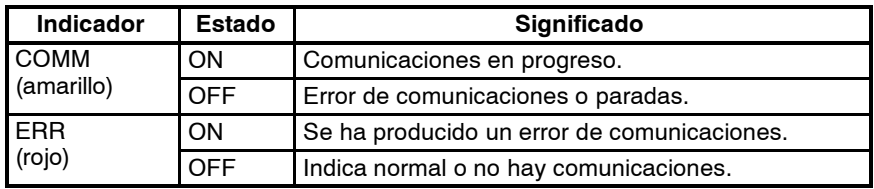

4. Cable de conexión de unidad de expansión de E/S

Conecta la unidad I/O Link de CompoBus/S al conector de expansión de la CPU o de otra unidad de expansión.

**! Atención** No tocar el cable de conexión de unidad de Expansión de E/S mientras está conectada la alimentación para prevenir cualquier malfuncionamiento provocado por electricidad estática.

5. Conector de expansión

Conexión con otra Unidad de Expansión (Unidad de Expansión de E/S, unidad de E/S analógica, o unidadI/O Link de CompoBus/S). Hasta 3 unidades de expansión se pueden conectar a una CPU.

# **3-4 Especificaciones CPM2C**

# **3-4-1 Especificaciones generales de la CPU**

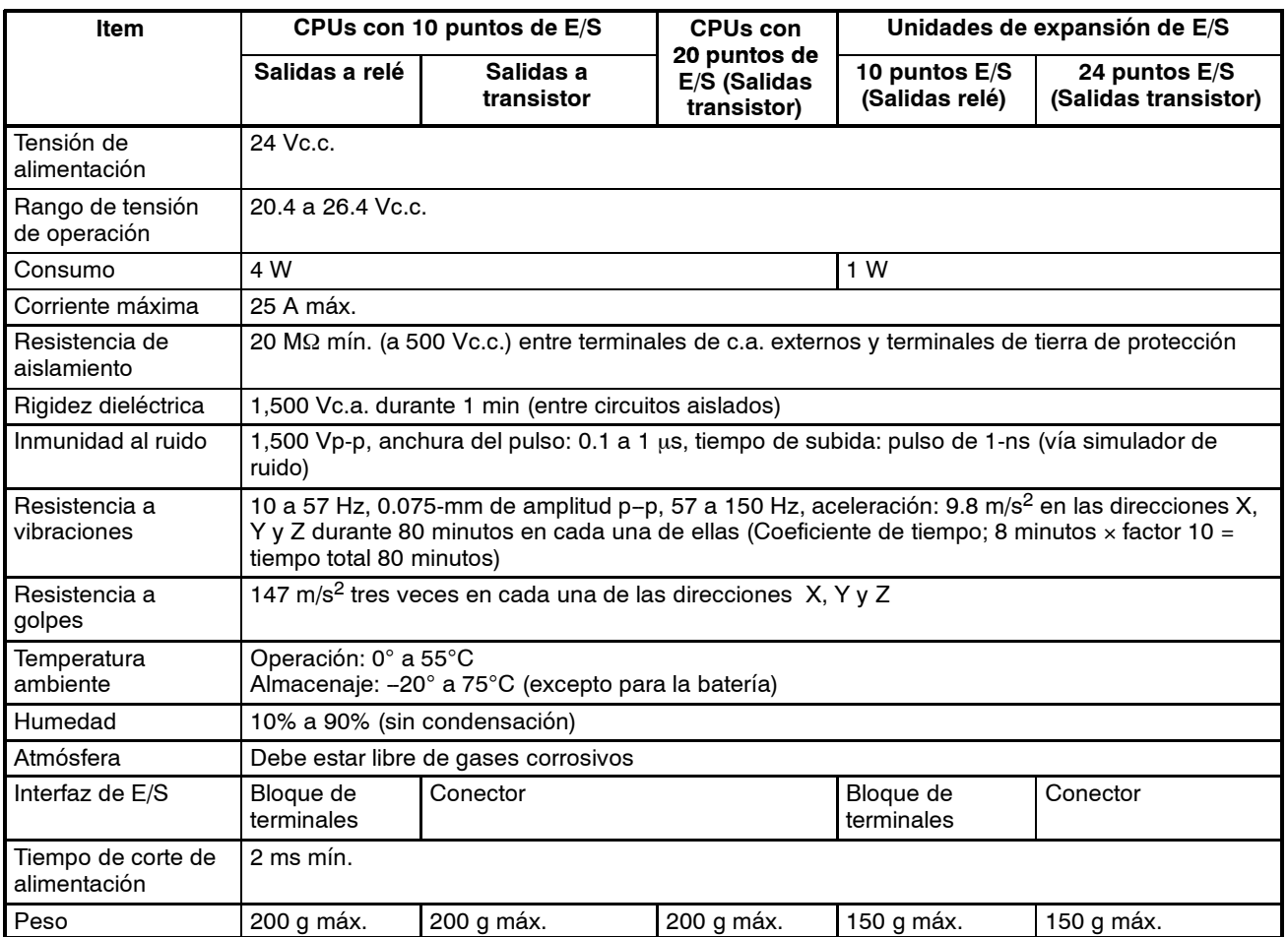

# **3-4-2 Características**

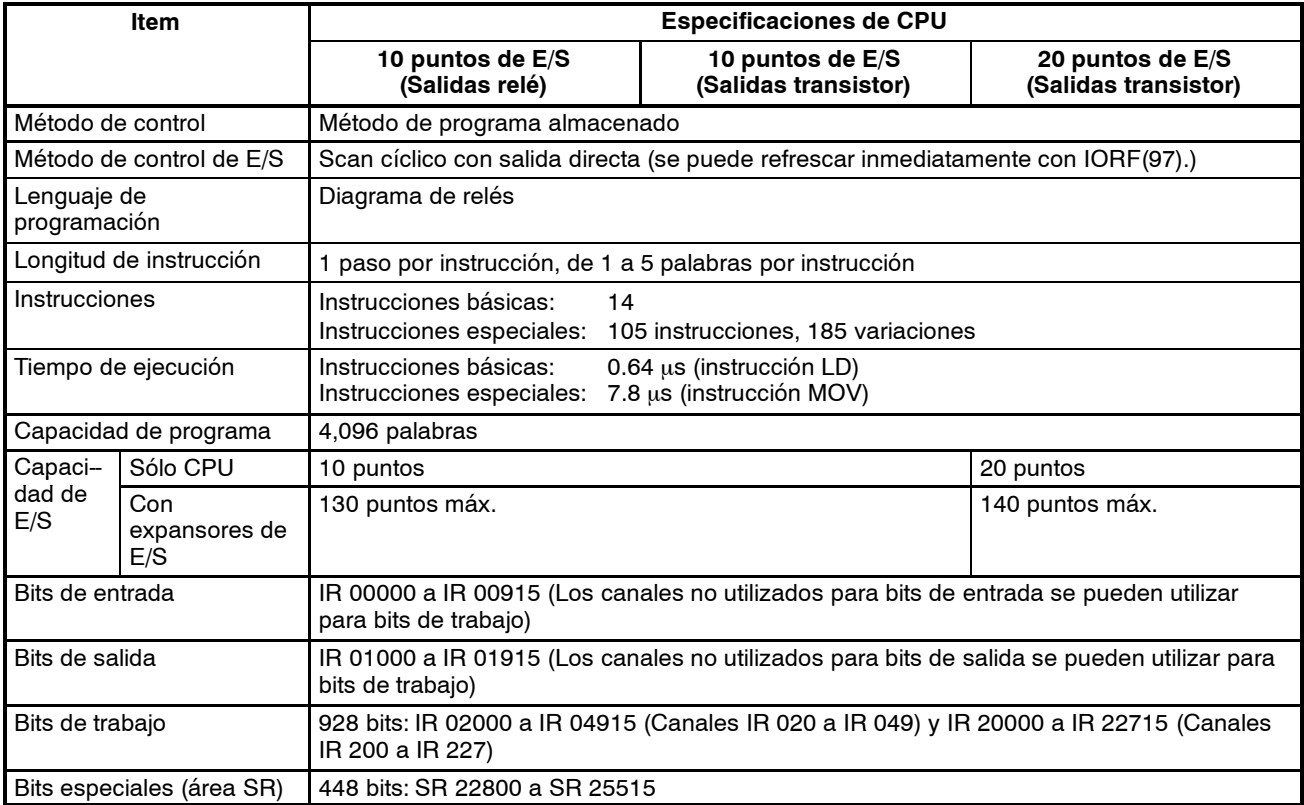

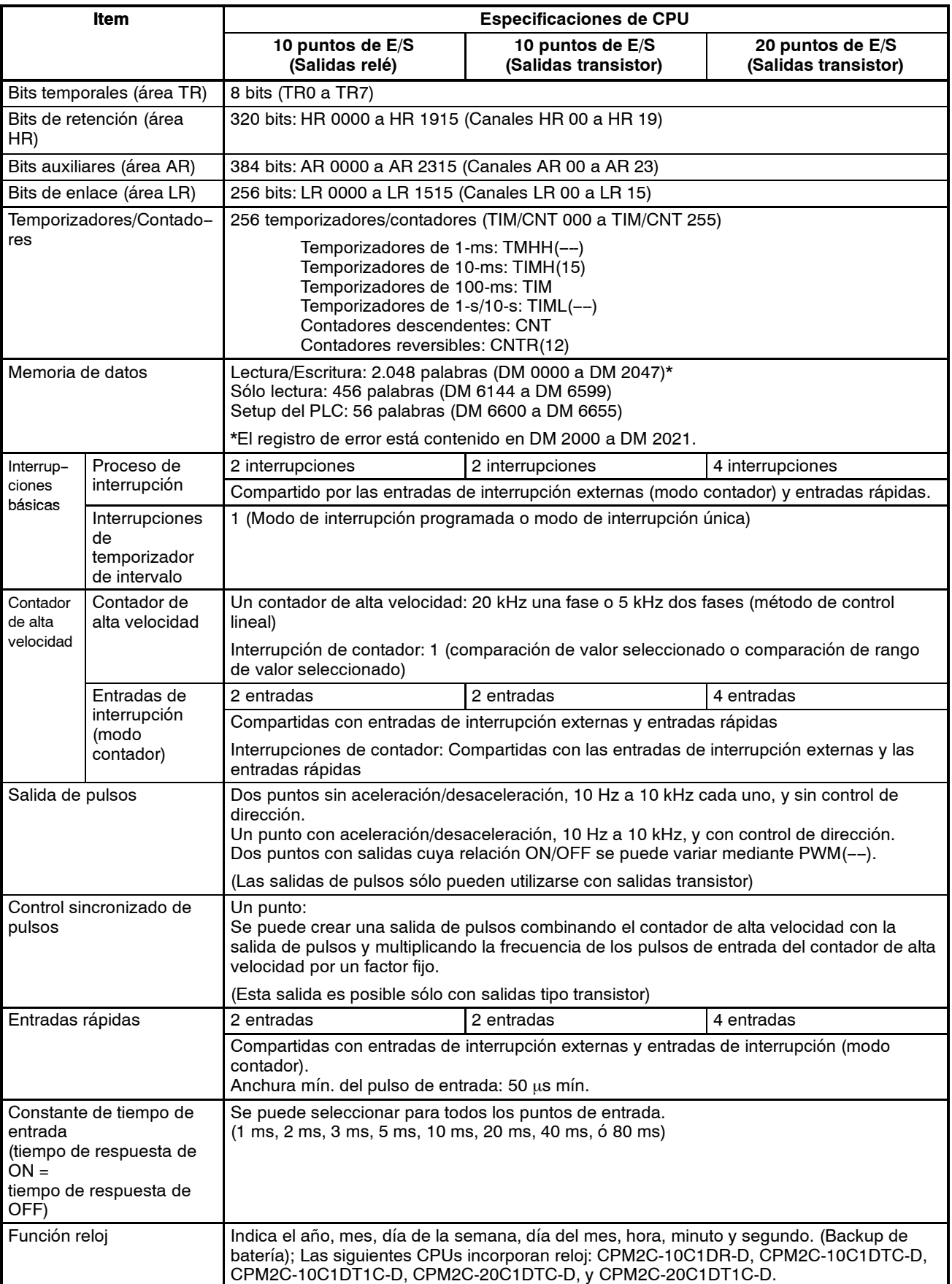

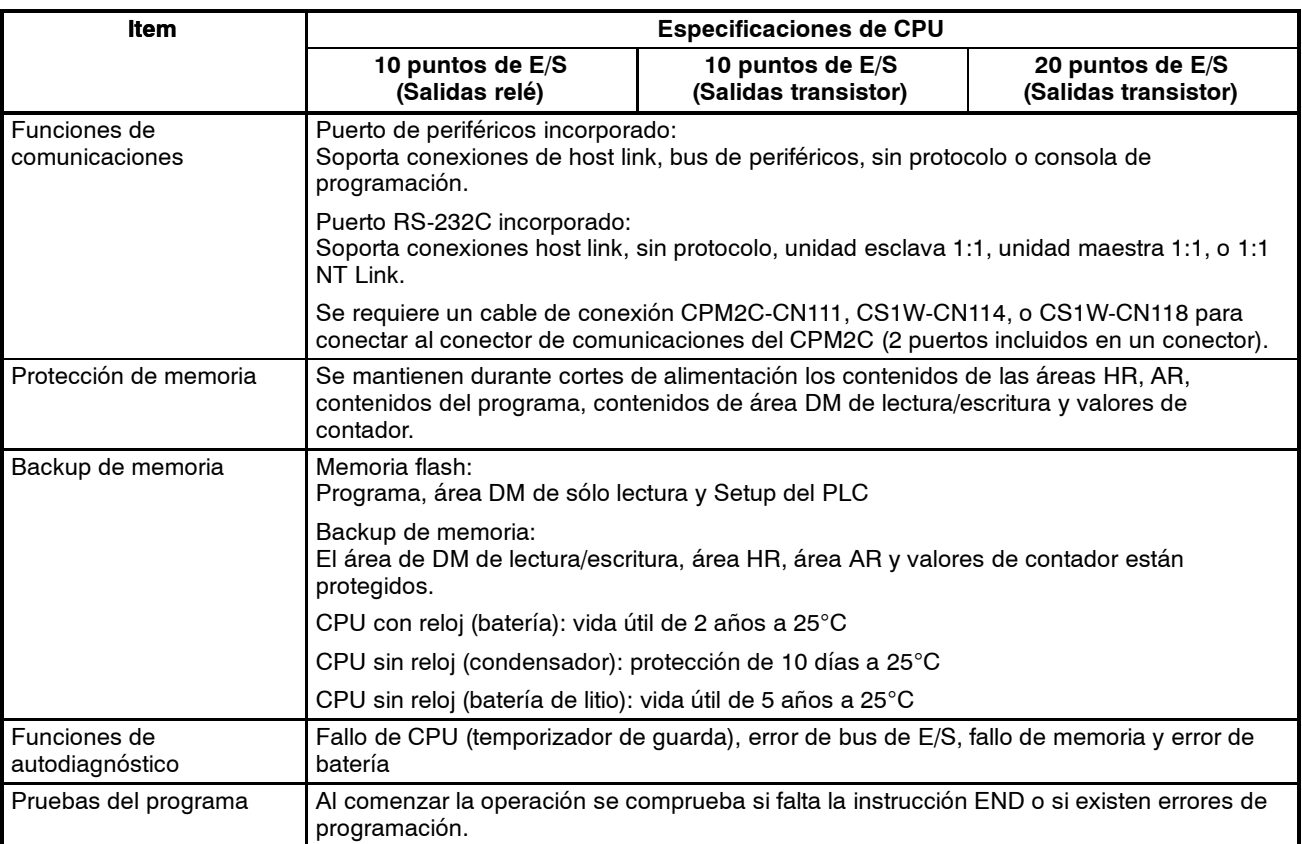

**Nota** 1. Está protegido área de DM, área de HR, área de AR y valores de contador. Si se descarga la batería de respaldo o el condensador, los contenidos de estas áreas se perderán y los datos volverán a sus valores por defecto.

2. Los contenidos del área de programa, área DM de sólo lectura (DM 6144 a DM 6599), y Setup del PLC (DM 6600 a DM 6655) se almacenan en la memoria flash. Los contenidos de estas áreas serán leídos de la memoria flash la siguiente vez que se conecte la alimentación, incluso aunque la batería o condensador de protección esté descargado.

Cuando se hayan cambiado los datos en cualquiera de estas áreas, escribir los nuevos valores en la memoria flash conmutando el CPM2C a modo MONITOR o RUN, o desconectando y volviendo a conectar la alimentación.

# **3-4-3 Especificaciones de E/S**

## **Especificaciones de entrada de CPU**

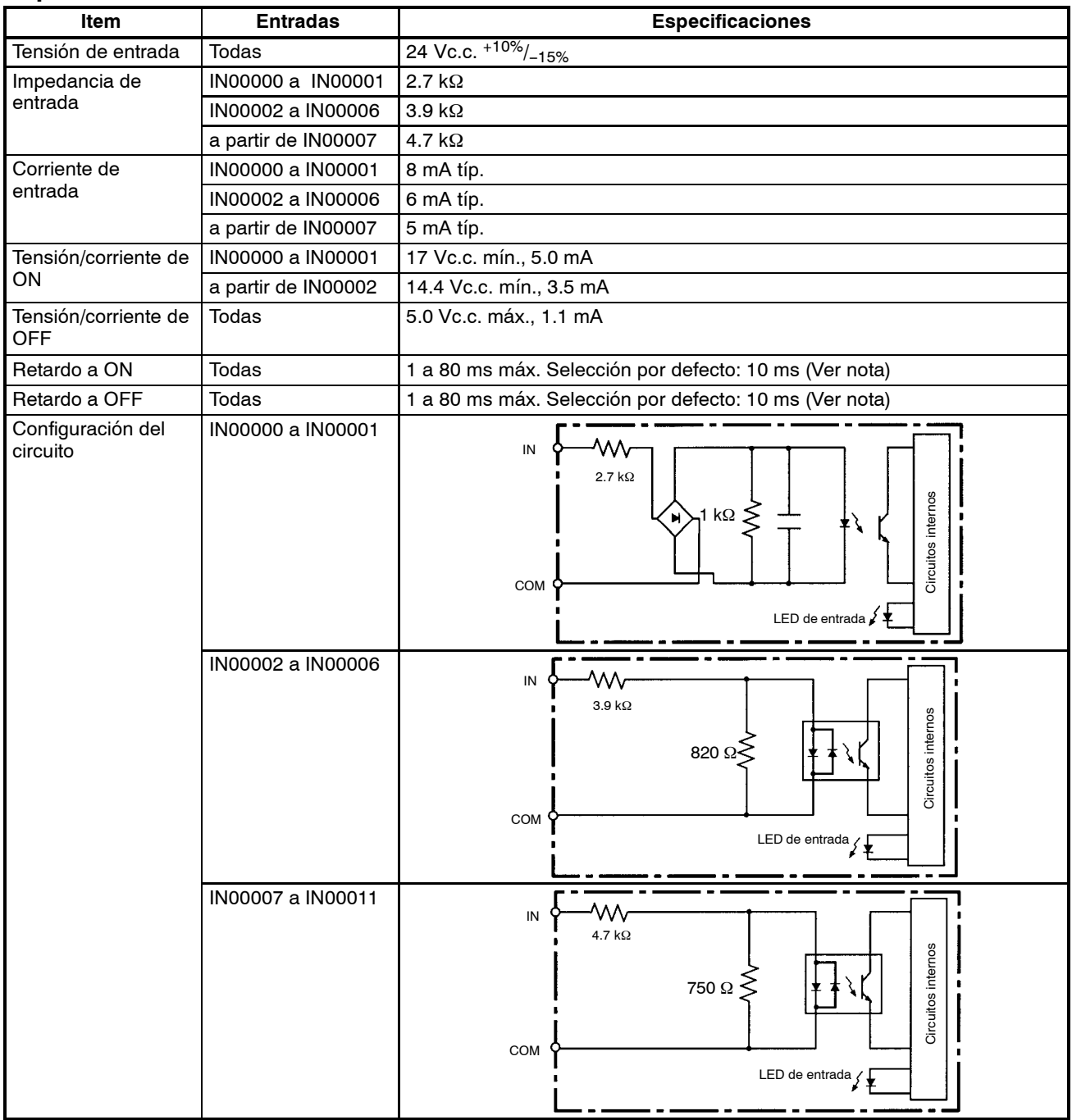

**Nota:** La constante de tiempo de entrada se puede seleccionar a 1, 2, 3, 5, 10, 20, 40, u 80 ms en el Setup del PLC.

#### **Entradas de contador de alta velocidad**

Las entradas IN00000 a IN00002 se pueden utilizar como entradas de contador de alta velocidad, como se muestra en la siguiente tabla. La frecuencia de contajemáxima es de 5 kHz en modofase diferencial y 20 kHz en el resto demodos.

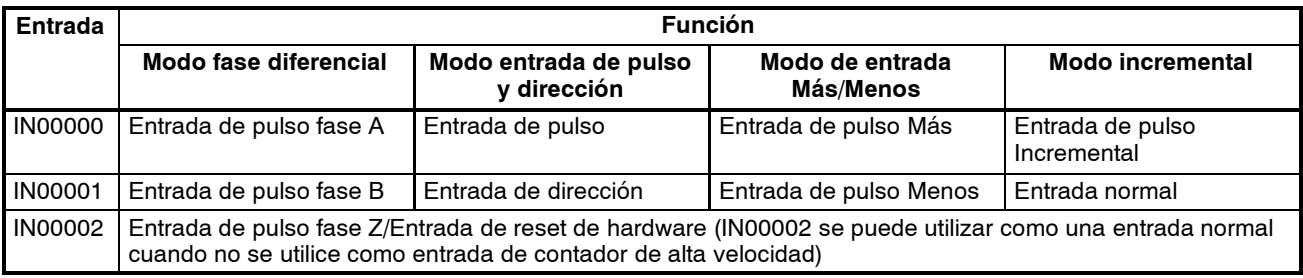

Las anchuras mínimas de los pulsos para entradas IN00000 (entrada fase A) e IN00001 (entrada fase B) son las siguientes:

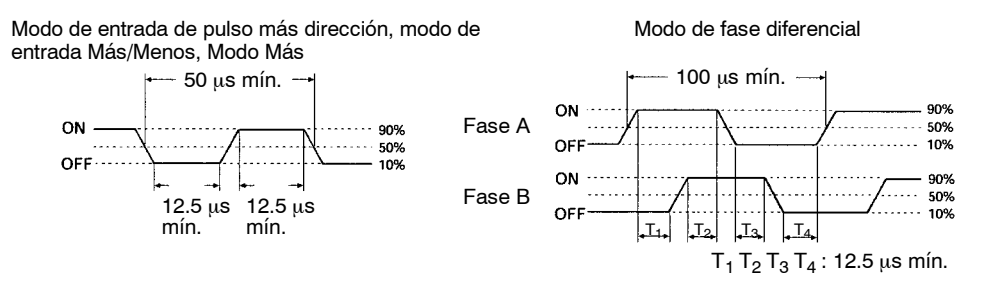

La anchura mínima del pulso para entrada IN00002 (entrada fase Z) es como sigue:

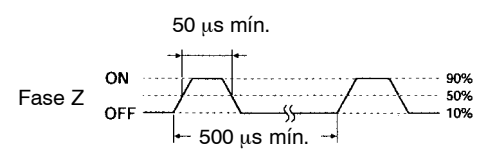

#### **Entradas de interrupción**

Los PLCs CPM2C están equipados con entradas que se pueden utilizar como entradas de interrupción (modo de entrada de interrupción o modo de contador) y entradas rápidas. La anchura mínima del pulso para estas entradas es de 50 µs.

En las CPUs con 10 puntos de E/S, las entradas IN00003 e IN00004 se pueden utilizar como entradas de interrupción. En las CPUs de 20 E/S, las entradas IN00003 a IN00006 se pueden utilizar como entradas de interrupción.

## **Especificaciones de entrada de unidad de expansión de E/S**

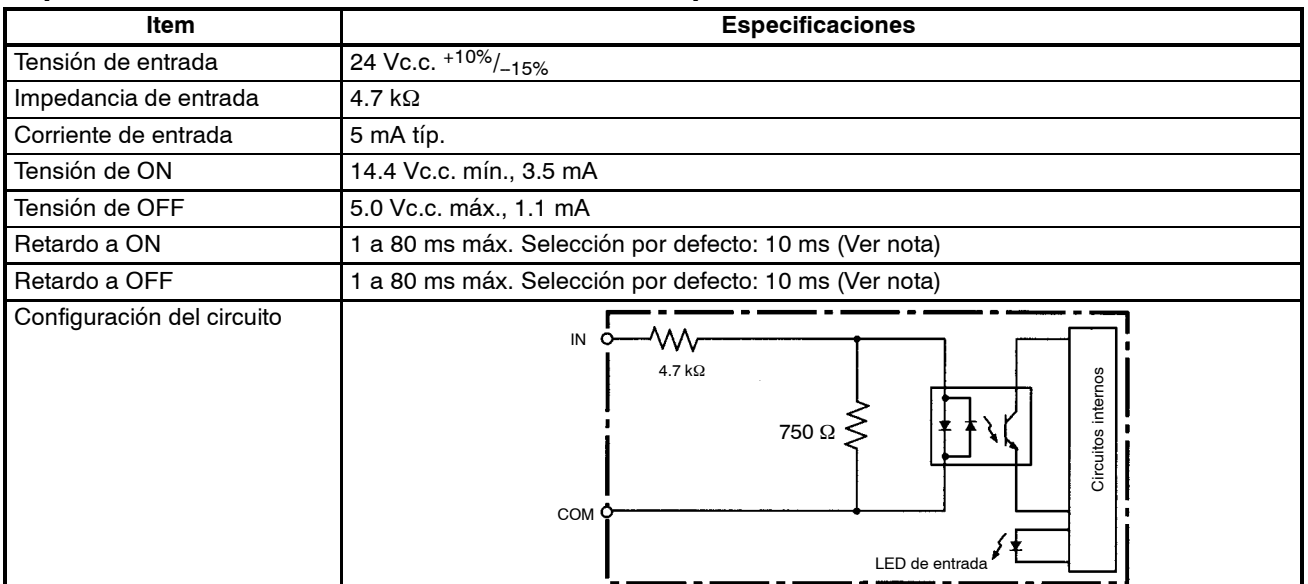

**Nota** La constante de tiempo de entrada se puede fijar a 1, 2, 3, 5, 10, 20, 40 u 80 ms en el Setup del PLC.

# **Especificaciones de salida de CPU y de unidad de expansión de E/S**

### **Salida relé**

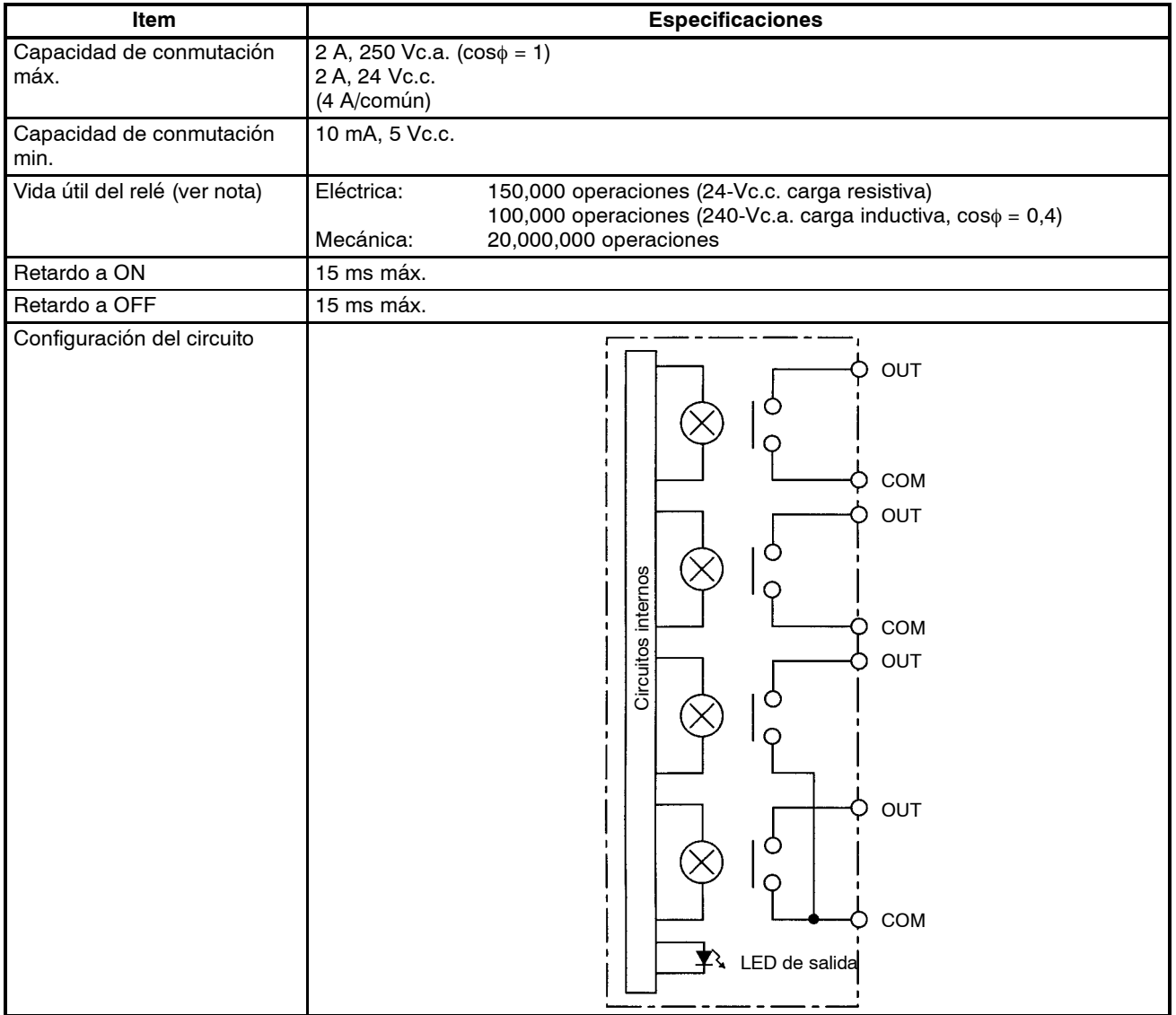

**86**

**Nota** La vida útil de los contactos del relé de salida indicada en la siguiente tabla son para las condiciones más adversas. La siguiente curva muestra los resultados de las pruebas de vida útil efectuadas por OMRON a una velocidad de conmutación de 1.800 operaciones/hora.

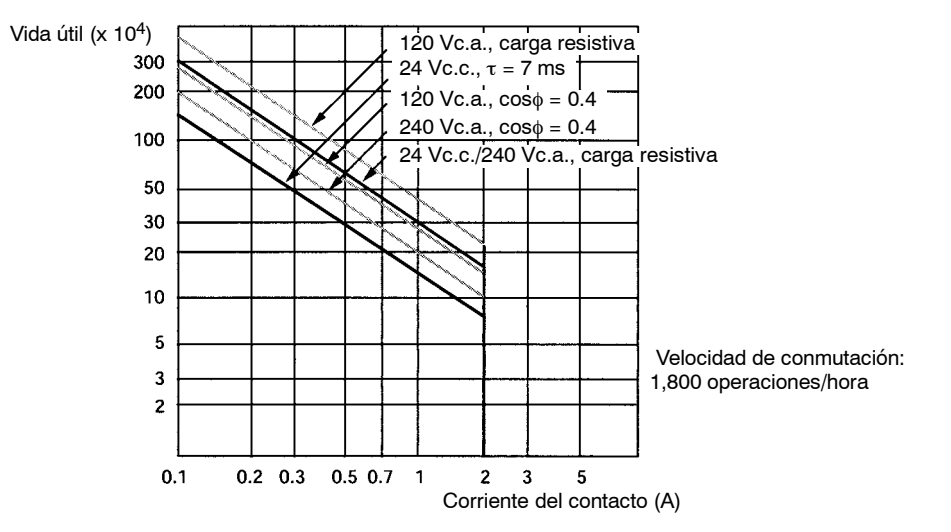

#### **Salidas transistor (Negativo o positivo común)**

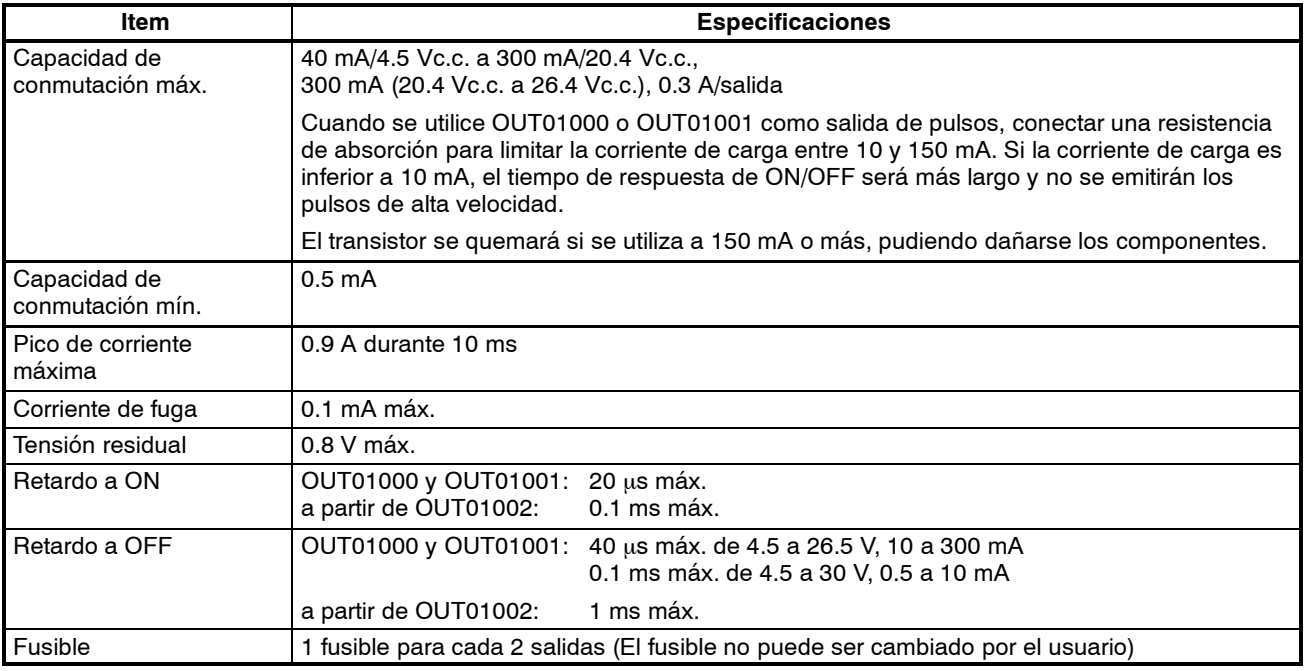

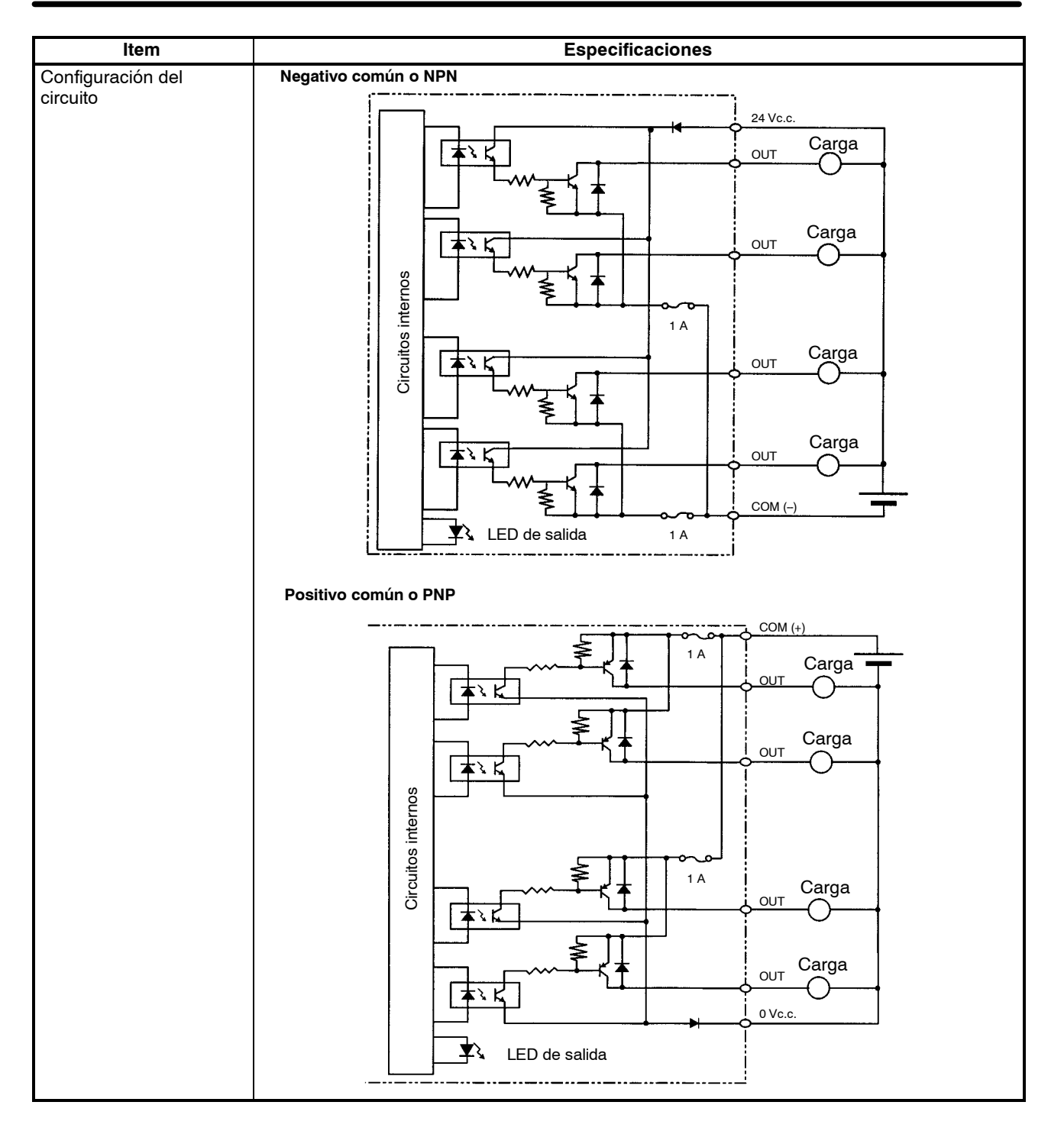

# **3-4-4 Componentes de la CPU**

### **Componentes de la CPU**

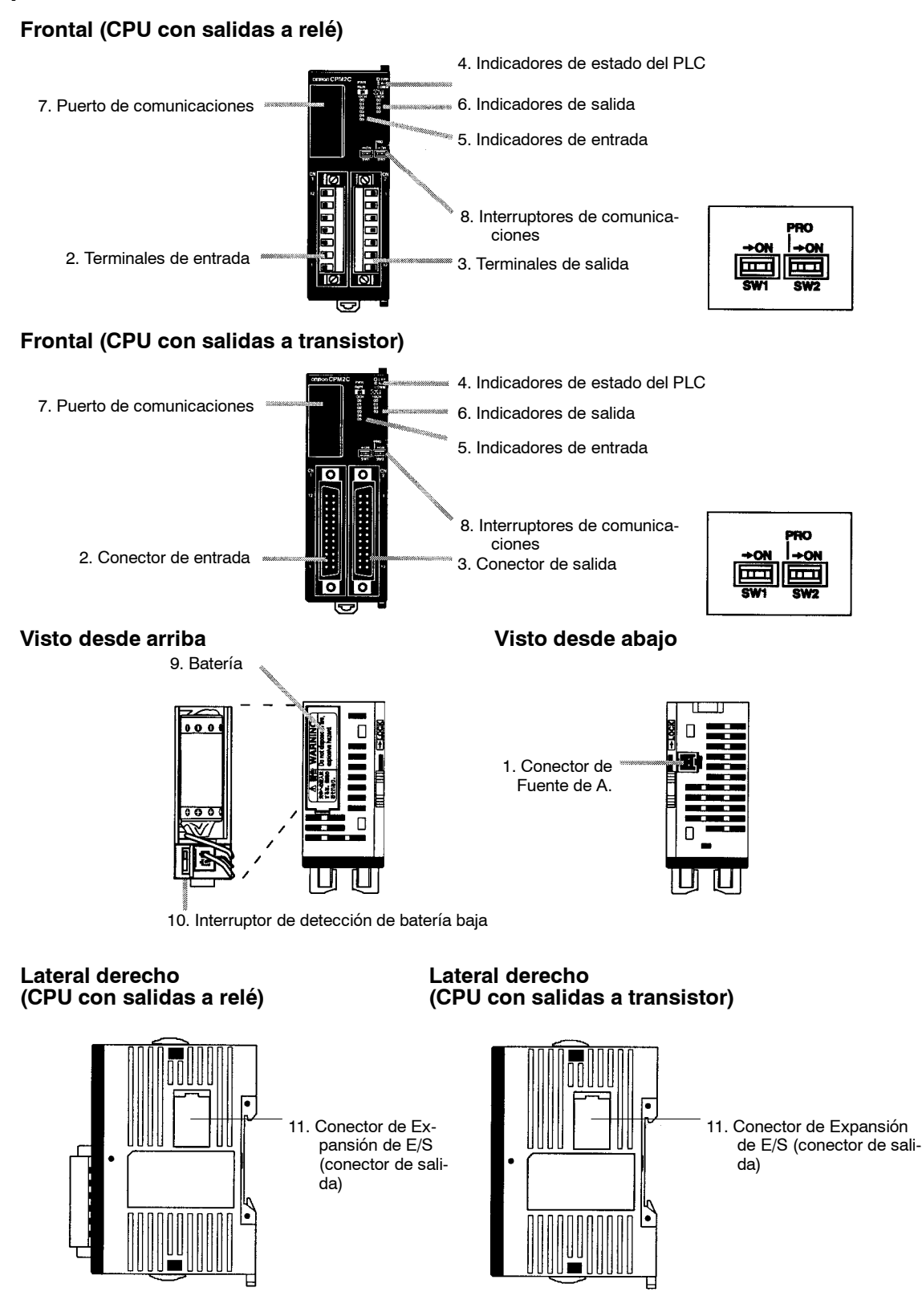

### **Descripciones de los componentes de la CPU**

- *1, 2, 3...* 1. Terminales de entrada de fuente de alimentación
	- Conectar la fuente de alimentación (24 Vc.c.) a estos terminales.
	- 2. Terminales/Conector de entrada

Conecta la CPU a dispositivos de entrada externos.

- 3. Terminales/Conector de salida
	- Conecta la CPU a dispositivos de salida externos.
- 4. Indicadores de estado del PLC

Estos indicadores muestran el estado de operación del PLC, como se indica en la siguiente tabla.

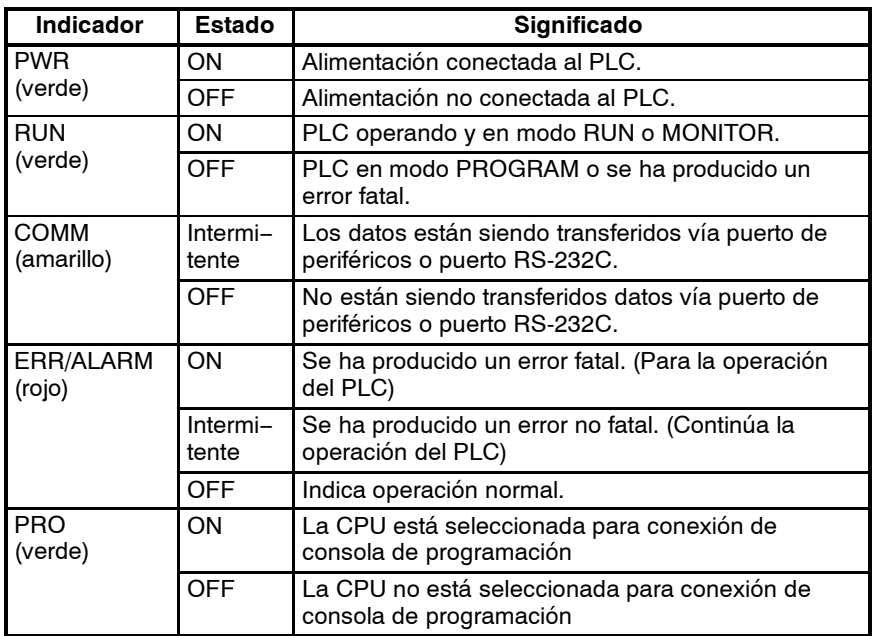

#### 5. Indicadores de entrada

Los indicadores de entrada se encienden cuando el terminal de entrada correspondiente está en ON. El estado de un indicador de entrada reflejará el estado de la entrada incluso cuando esa entrada esté siendo utilizada para un contador de alta velocidad.

- **Nota** a) Cuando las entradas de interrupción se utilizan en modo de entrada de interrupción, el indicador puede no encenderse incluso cuando se cumpla la condición de interrupción si la entrada NO está en ON el tiempo suficiente.
	- b) Los indicadores de entrada reflejarán el estado de las entradas correspondientes incluso cuando el PLC esté parado, pero los bits de entrada correspondientes no serán refrescados.
- 6. Indicadores de salida

Los indicadores de salida se encienden cuando el terminal de salida correspondiente está en ON. Los indicadores se encienden durante refresco de E/S. Cuando se utilizan las salidas de pulsos, el indicador permanecerá continuamente encendido mientras se estén emitiendo los pulsos.

7. Puerto de comunicaciones

Conecta el PLC a un Dispositivo de Programación (consolas de programación), ordenador o dispositivo estándar externo. Utilizar un cable de conexión adecuado (CPM2C-CN111, CS1W-CN114, o CS1W-CN118).

- **Nota** a) Una consola de programación C200H-PRO27-E se puede conectar directamente al PLC con un cable de conexión CS1W-CN224/CN624.
	- b) Utilizar un cable de conexión CPM2C-CN111 o CS1W-CN114 para conectar al puerto de periféricos. El puerto de periféricos y el puerto RS-232C se pueden utilizar simultáneamente con el CPM2C-CN111.
	- c) Utilizar un cable de conexión CPM2C-CN111 o CS1W-CN118 para conectar al puerto RS-232C. El puerto de periféricos y el puerto RS-232C se pueden utilizar simultanéamente con el CPM2C-CN111.

8. Interruptores de comunicaciones

Estos interruptores controlan las selecciones para el puerto de periféricos y el puerto RS--232C. (Las selecciones estándar son 1 bit de inicio, 7 bits de datos, 2 bits de stop y 9.600 bps de velocidad de comunicación).

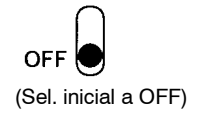

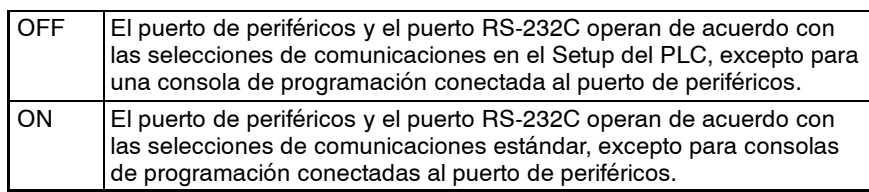

**Nota** Esta selección del interruptor no tiene efecto en comunicaciones con una consola de programación conectada al puerto de periféricos. Afecta al puerto RS-232C.

9. Interruptores de comunicaciones

Los interruptores de comunicaciones controlan las selecciones de comunicaciones del puerto de periféricos y del puerto RS-232C. (Las selecciones estándar son 1 de inicio, 7 bits de datos, 2 bits de stop, paridad par y 9.600 bps de velocidad de comunicación.)

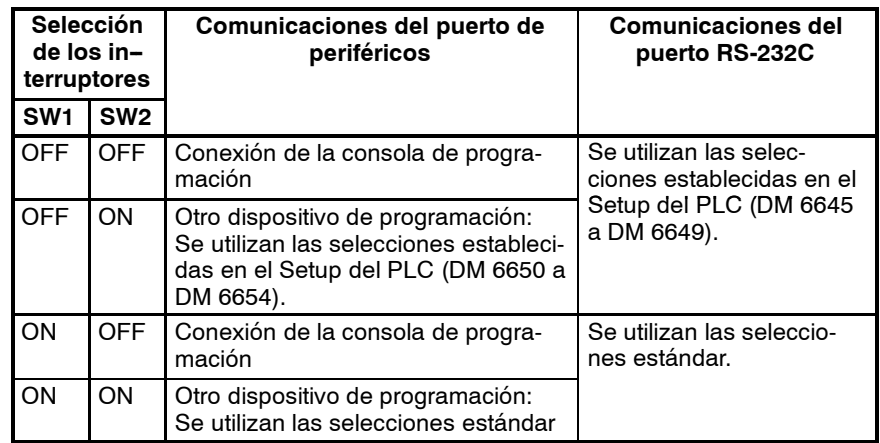

Cuando se conecte una Consola de Programación, verificar que el interruptor de comunicaciones 2 está en OFF. Se encenderá el indicador PRO en el frontal de la CPU.

10. Batería

Esta batería protege la memoria de la CPU y la Unidad se suministra con ella conectada.

- **Nota** Las CPUs sin reloj interno no incluyen batería, pero se puede adquirir una batería CPM2C-BAT01 y se puede conectar para proteger a la memoria.
- 11. Interruptor de detección de batería baja

Este interruptor habilita o inhibe la detección de error de batería baja. Cuando no haya conectada una batería, inhibir la detección de batería baja deslizando este interruptor hacia atrás (hacia la batería).

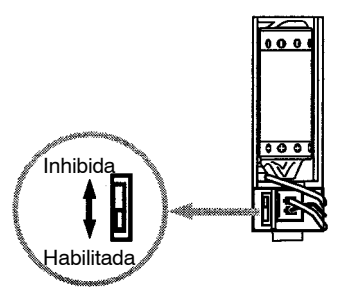

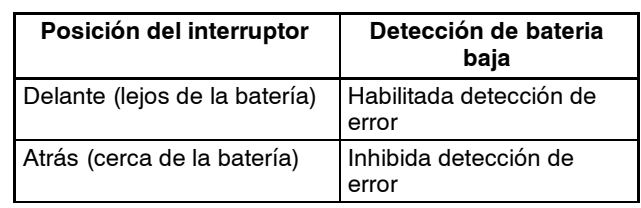

12. Conector de expansión de E/S

Conecta la CPU a una unidad de expansión de E/S. Hasta 5 unidades de expansión de E/S se pueden conectar a la CPU. Con la CPU se incluye una tapa para el conector de expansión de E/S.

# **Asignación de terminales de E/S y pines del conector**

### **CPU con 10 puntos de E/S (Salidas relé)**

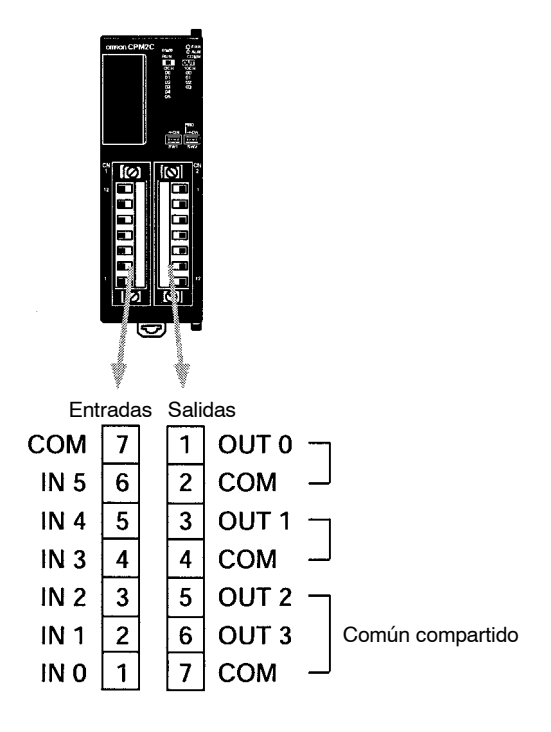

### **CPU con 10 puntos de E/S (Salidas transistor)**

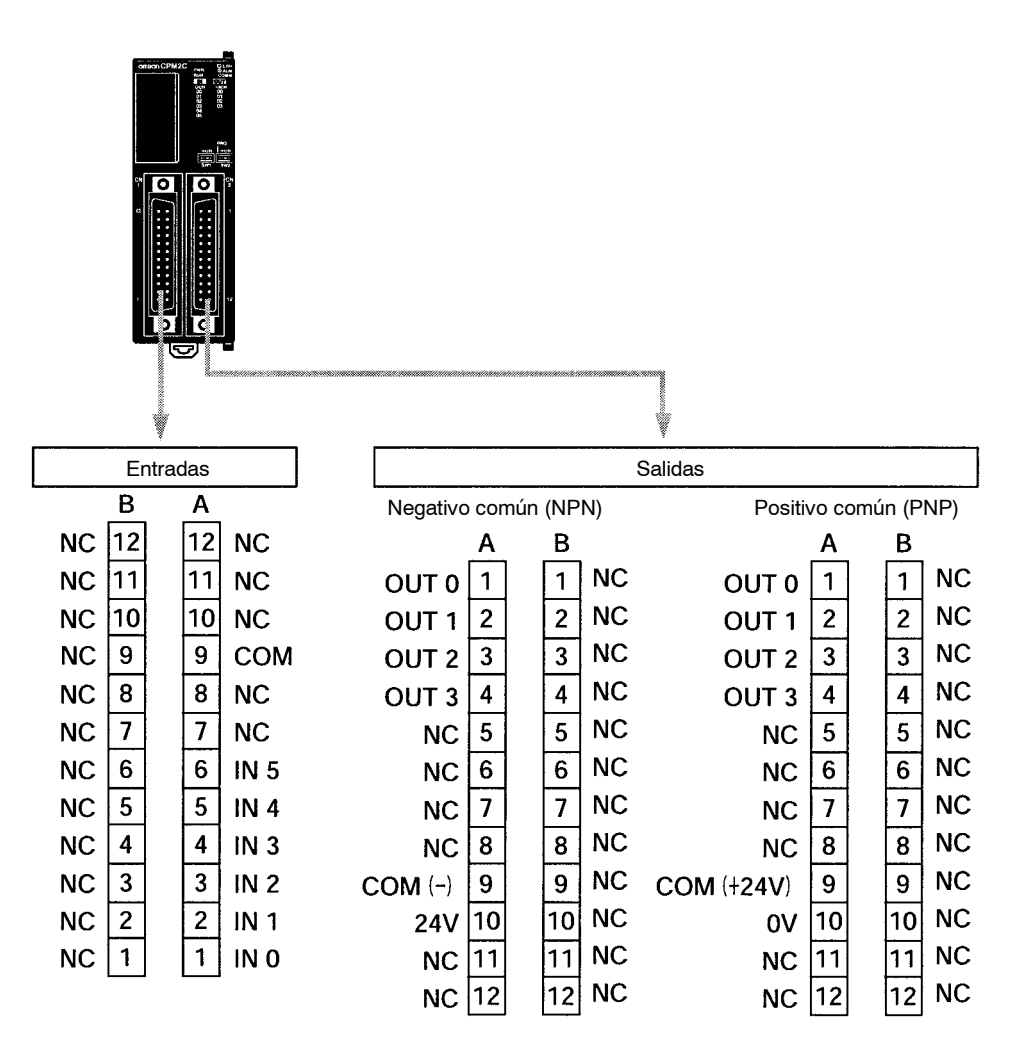

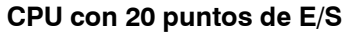

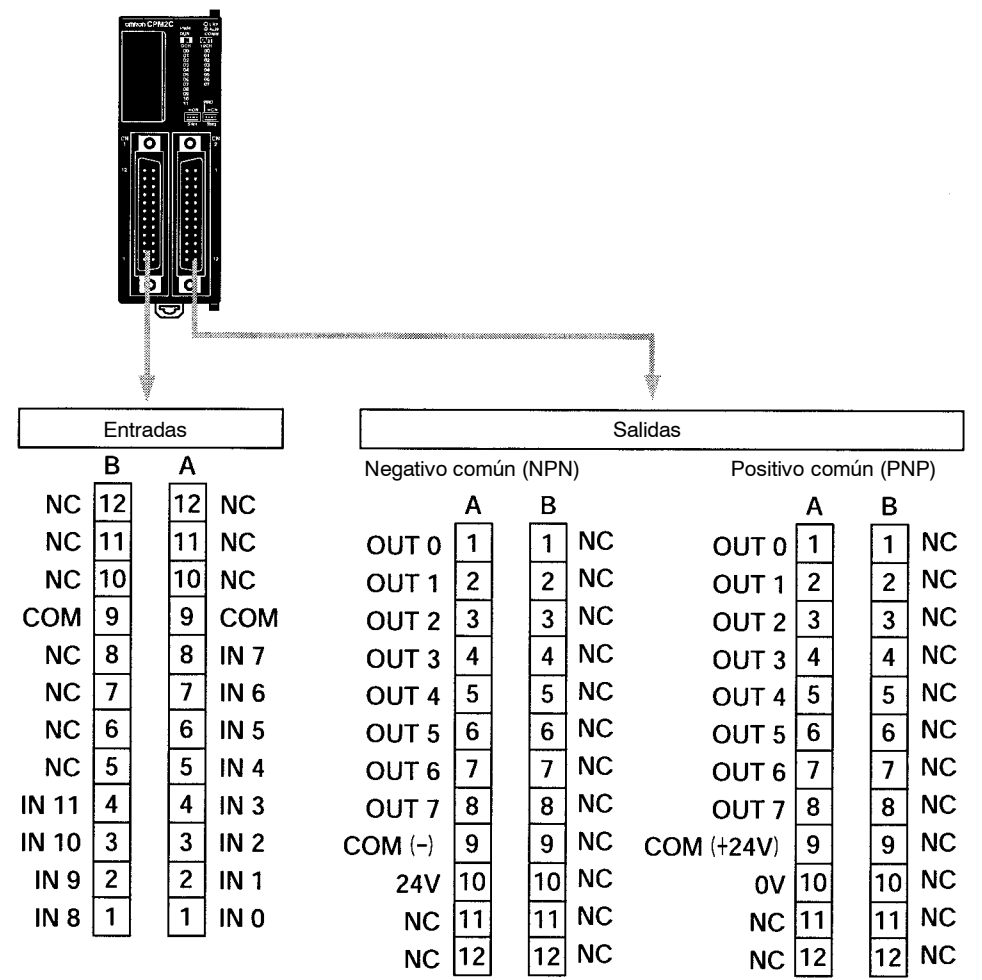

# **3-4-5 Componentes de unidad de expansión de E/S**

**Unidad de expansión de E/S con salidas a relé**

1. Conector de entrada

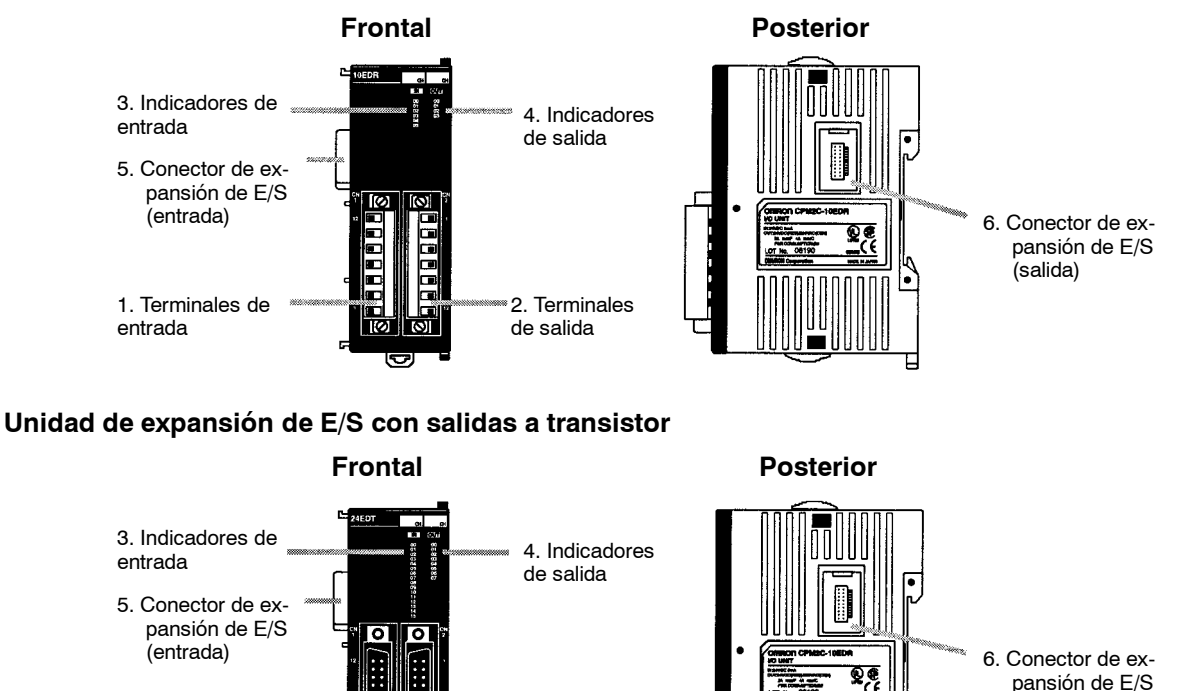

2. Conector de salida

ॎ Γō (salida)

*1, 2, 3...* 1. Terminales/Conector de entrada

Conexión de la CPU con dispositivos de entrada externos.

2. Terminales/Conector de salida

Conexión a la CPU de dispositivos de salida externos.

3. Indicadores de entrada

Los indicadores de entrada se encienden cuando el terminal de entrada correspondiente está en ON.

- **Nota** Los indicadores de entrada reflejarán el estado de las entradas correspondientes incluso cuando el PLC esté parado, pero no se refrescarán los bits de entrada correspondiente.
- 4. Indicadores de salida

Los indicadores de salida se encienden cuando el terminal de salida correspondiente está en ON.

5. Conector de expansión de E/S (Entrada)

Conecta la unidad de expansión de E/S a la CPU o a la última unidad de expansión de E/S conectada.

- **Nota** Los indicadores se encienden durante el refresco de E/S. El estado de un indicador de salida también reflejará el estado de la salida correspondiente cuando ésta se utilice como una salida de pulsos.
- 6. Conector de expansión de E/S (Salida)

Conecta la unidad de expansión de E/S a la siguiente si es necesario. Hasta 5 unidades de expansión de E/S se pueden conectar a una CPU.

Con la unidad de expansión de E/S no se incluye una tapa para el conector de expansión de E/S. Utilizar la tapa incluida con la CPU para tapar el conector de expansión de E/S de la última unidad de expansión de E/S del sistema.

### **Asignación de terminales de E/S y de pines del conector**

**Unidad de expansión de E/S con 10 puntos de E/S**

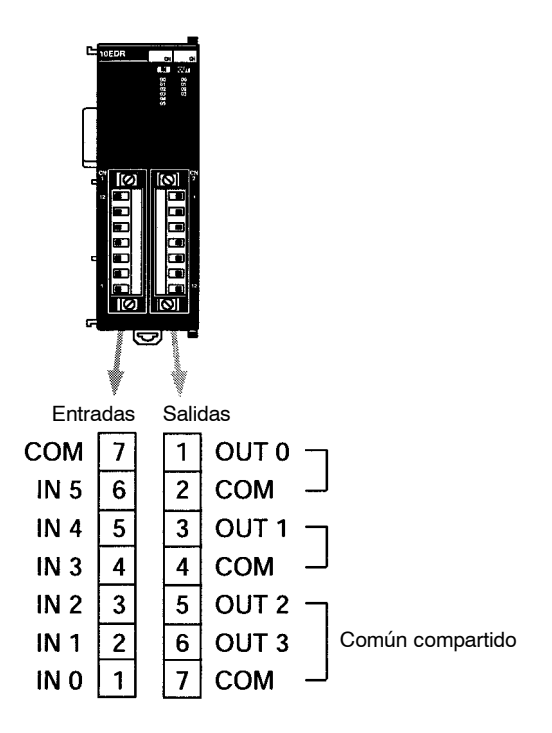

### **Unidad de expansión con 24 puntos de E/S**

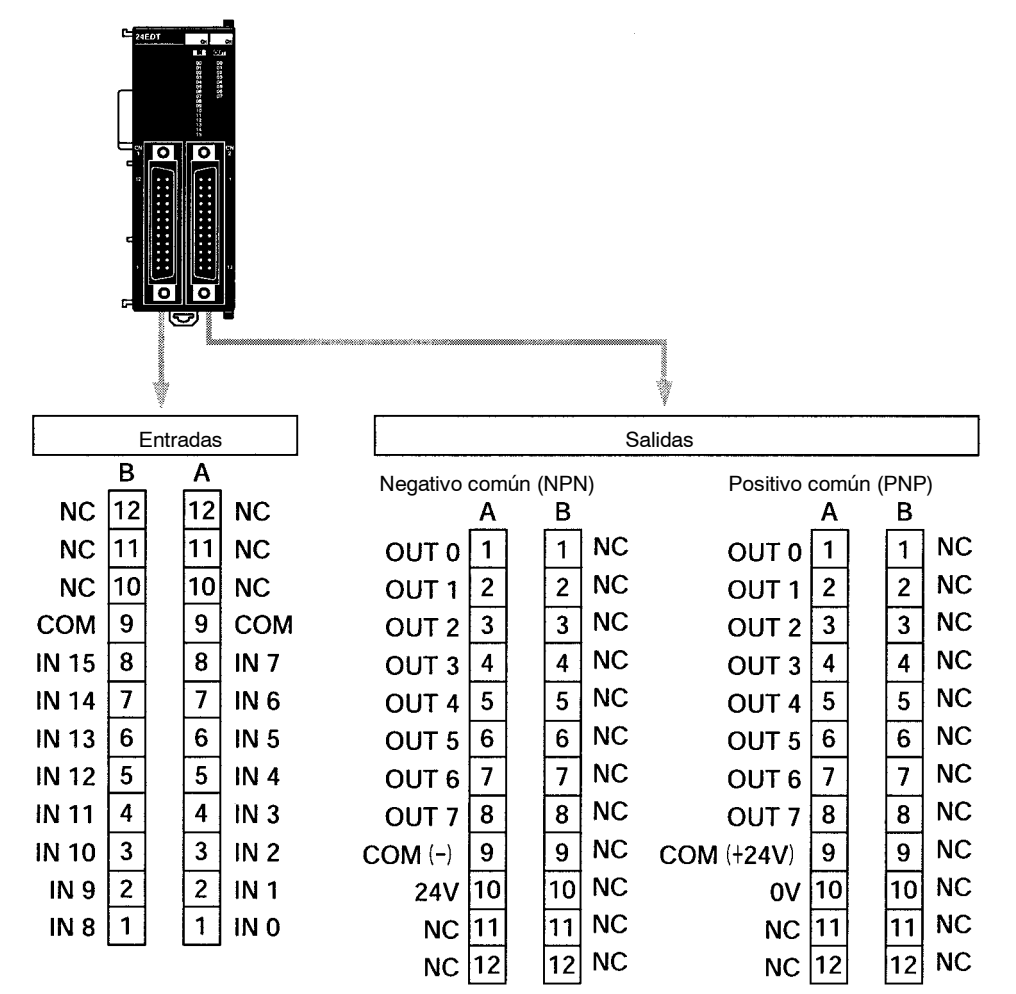

# **SECCIÓN 4 Instalación y Cableado**

Esta sección proporciona la información necesaria para instalar y cablear el CPM□. Verificar que se siguen las líneas y recomendaciones indicadas en esta sección, cuando se instale el CPM□en panel o armario, cuando se cablee la fuente de alimentación o las E/S.

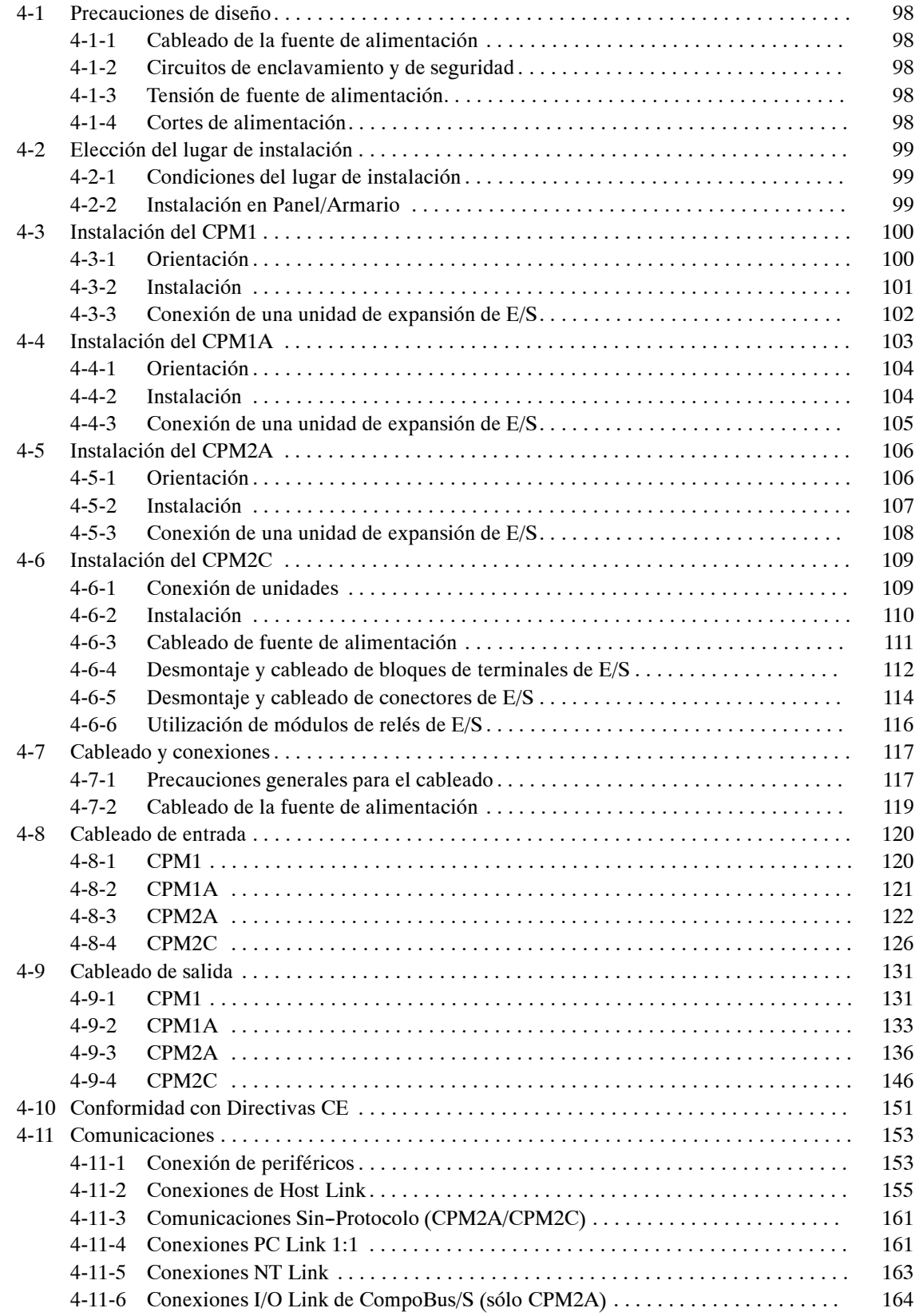

# **4-1 Precauciones de diseño**

Observar las siguientes precauciones cuando se diseñen sistemas que incorporen un PLC CPM1A.

# **4-1-1 Cableado de la fuente de alimentación**

Separar los cables de la fuente de alimentación del cableado del sistema de control, del sistema CPM1A y del sistema de E/S de c.c..

# **4-1-2 Circuitos de enclavamiento y de seguridad**

Disponer un circuito de enclavamiento externo si las salidas del CPM1A se utilizan para efectuar operaciones recíprocas tales como control de marcha directa e inversa de un motor o si el funcionamiento incorrecto del PLC puede provocar accidentes o daños mecánicos. Asímismo, construir un circuito de final de carrera externo para prevenir el movimiento incontrolado en sistemas tales como control de posición.

El siguiente diagrama muestra un ejemplo de un circuito de enclavamiento.

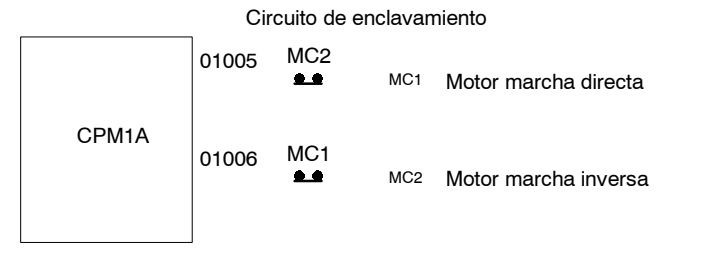

En este circuito, MC1 y MC2 no pueden estar nunca simultáneamente en ON incluso aunque las salidas del CPM1A 01005 y 01006 estén ambas a ON (operación incorrecta del PLC).

# **4-1-3 Tensión de fuente de alimentación**

**! Atención** Utilizar las tensiones de alimentación indicadas en *Sección 3 Especificaciones y Componentes de la Unidad*. No cumplir las especificaciones puede provocar fuego. En lugares donde las condiciones de alimentación no sean adecuadas, tomar las medidas necesarias para garantizar que se alimenta el PLC a la tensión nominal. Verificar que se cumplen las especificaciones de seguridad, tales como instalación de disyuntores para prevenir cortocircuitos en el cableado externo. Cuando se efectúe alguna de las siguientes operaciones, desconectar la alimentación del PLC para evitar descargas eléctricas o malfuncionamiento o daños del producto.

- Conexión o desconexión de CPUs y de unidades de expansión de E/S
- Montaje de unidades
- Cableado

# **4-1-4 Cortes de alimentación del CPM1/CPM1A**

#### **Caída de tensión de alimentación**

Cuando la tensión de alimentación desciende del 85% del valor nominal, el PLC para la operación y pone las salidas a OFF.

#### **Detección de corte momentáneo de alimentación**

No se detectan cortes momentáneos de alimentación de c.a. de duración inferior a 10 ms y de 2 ms con fuente de alimentación de c.c., y la CPU continúa la operación.

Un corte momentáneo de alimentación de c.a. de duración superior a 10 ms y de 2 ms con fuente de alimentación de c.c. puede o no ser detectado.

Cuando se detecta un corte momentáneo de alimentación, la CPU para la operación y pone las salidas a OFF.

#### **Rearranque automático**

La operación se reanuda automáticamente cuando se restablece la tensión a más del 85% de la nominal.

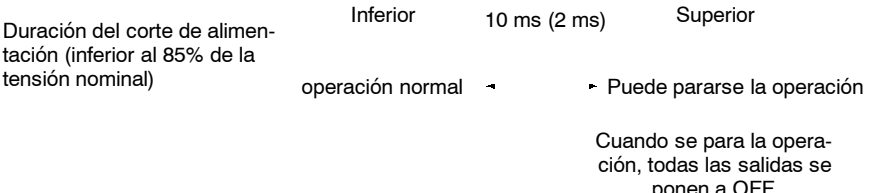

**Nota** El CPM1A puede repetir las operaciones stop/start, si la tensión de alimentación fluctúa alrededor del 85% del valor nominal.

Si esto afecta a los equipos, disponer un circuito de protección que desconecte la salida si la tensión de alimentación no está sobre el valor nominal.

#### **Tiempo de inicio de la operación**

El tiempo desde que se conecta la alimentación hasta que se inicia la operación, varía dependiendo de las condiciones de operación tales como tensión de alimentación, configuración, temperatura ambiente, etc. El tiempo mínimo es aproximadamente 300 ms.

# **4-2 Selección del lugar de instalación**

El CPM es resistente a duras condiciones de trabajo y de una elevada seguridad, pero instalado en un lugar favorable se optimizará su fiabilidad y vida útil.

!∖A**tención** Verificar que el CPM□ se instala correctamente tal y como se describe en este manual, para evitar malfuncionamientos de la unidad.

### **4-2-1 Condiciones de instalación**

Evitar la instalación del CPM<sup> $\supset$ </sup> en lugares donde se dé alguna de las siguientes condiciones.

- Luz solar directa
- Temperatura ambiente fuera del rango 0 $^{\circ}$ C a 55 $^{\circ}$ C
- Humedad relativa fuera del rango 10% al 90% de HR
- Condensación originada por cambios bruscos de temperatura
- Presencia de gases corrosivos, inflamables
- Presencia de polvo (especialmente metálico) y sal
- Agua, aceite o productos químicos pulverizados
- Vibraciones o golpes directos

Verificar que las condiciones del lugar de instalación cumplen las especificaciones generales del CPM# . Consultar *3-2-1 Especificaciones Generales*.

**Nota** Disponer un aislamiento adecuado cuando se instale en donde esté sujeto a:

- Electricidad estática u otras fuentes de ruido.
- Fuertes campos electromagnéticos.
- Posible exposición a radiaciones.
- A la proximidad de líneas de potencia.

## **4-2-2 Instalación en Panel/Armario**

Cuando se instale el CPM<sup> $\Box$ </sup> en un panel o armario, evaluar las condiciones de operación, mantenimiento y ambientales del PLC.

- **Sobrecalentamiento** El rango de temperatura de operación del CPM□ es de 0°C a 55°C. Verificar que existe la ventilación suficiente para refrigeración.
	- Dejar un espacio suficiente para circulación de aire.
- $\bullet$  No instalar el CPM $\Box$  encima de equipos que generen gran cantidad de calor, tales como calentadores, transformadores o grandes resistencias.
- Instalar un ventilador o sistema de refrigeración cuando la temperatura exceda de 55°C.

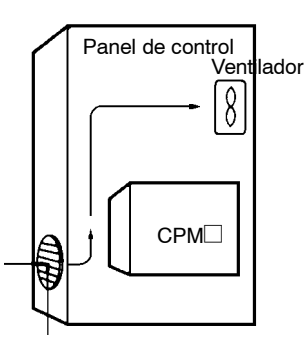

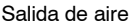

- **Ruido eléctrico** Las líneas de potencia y los equipos de alta tensión pueden provocar ruido eléctrico en el PLC.
	- No instalar el CPM en un panel o armario con equipos de alta tensión.
	- Dejar una distancia mínima de 200 mm entre el CPM y líneas de alta potencia.

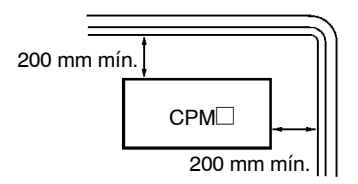

**Accesibilidad** Confirmar que se puede acceder al CPM□ para la operación y mantenimiento normales.

- Dejar un acceso libre para la operación y mantenimiento del CPM<sup>[2]</sup> . Las líneas de potencia y los equipos de alta tensión pueden ser peligrosos si se encuentran en medio durante las operaciones habituales.
- Se facilitará el acceso al PLC si el panel o armario se instala a una distancia de aprox. 1 m del suelo.

# **4-3 Instalación de CPM1**

# **4-3-1 Orientación**

El CPM1 debe instalarse en la posición indicada en la figura para garantizar una refrigeración adecuada.

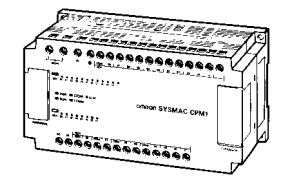

No instalar el CPM1 en ninguna de las posiciones de la siguiente figura.

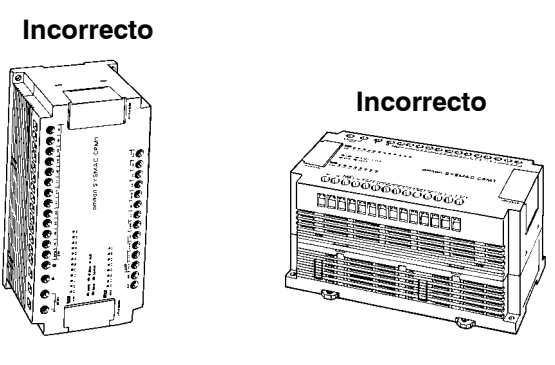

El CPM1 se puede instalar en una superficie horizontal o en un carril DIN.

# **4-3-2 Instalación**

**Instalación en superficie** Las cotas y taladros para montaje del CPM1 en panel son las siguientes:

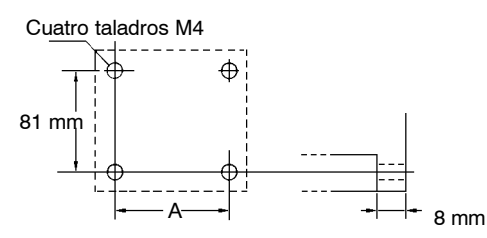

Utilizar tornillos M4 x 15.

La distancia (A) entre taladros de montaje depende del modelo de CPM1.

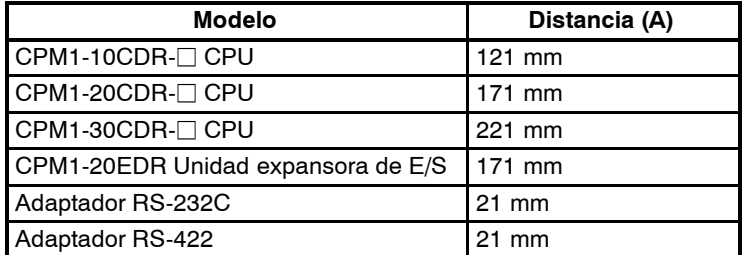

Las cotas y taladros para montaje en panel de un PLC CPM1, unidad expansora de E/S y adaptador de comunicaciones son las siguientes:

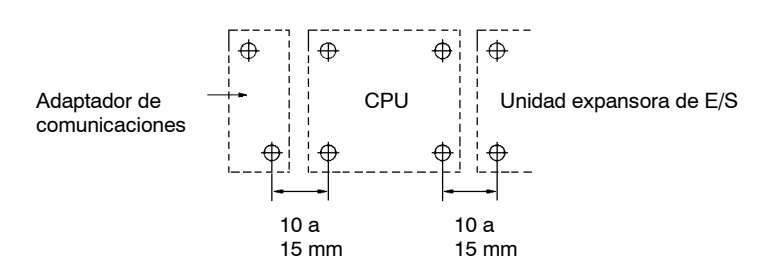

**Instalación en carril DIN** El CPM1 se puede instalar en un carril DIN de 35-mm.

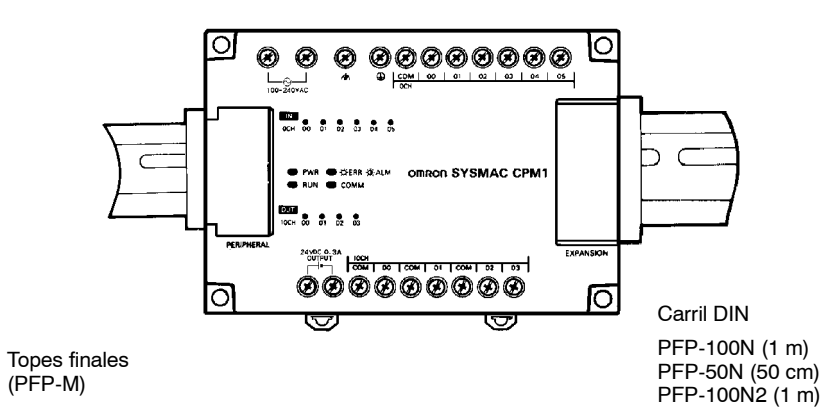

## **Instalación**

Enganchar el CPM1 en la parte superior del carril y presionar contra él hasta que quede fijo.

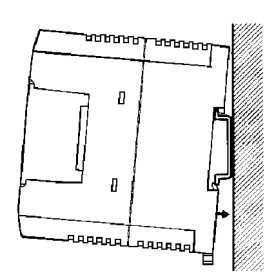

## **Desinstalación**

Desplazar hacia abajo la palanca de bloqueo con un destornillador y tirar del PLC.

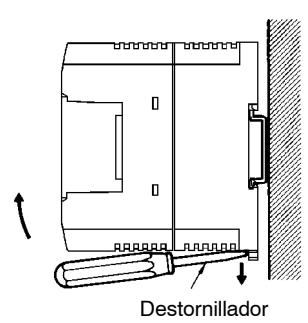

## **4-3-3 Conexión de una unidad expansora de E/S de CPM1**

A la CPU CPM1 se puede conectar una sola unidad de expansión de E/S. Para ello, utilizar el siguiente procedimiento.

*1, 2, 3...* 1. Quitar la tapa del conector de unidad expansora de E/S de la CPU.

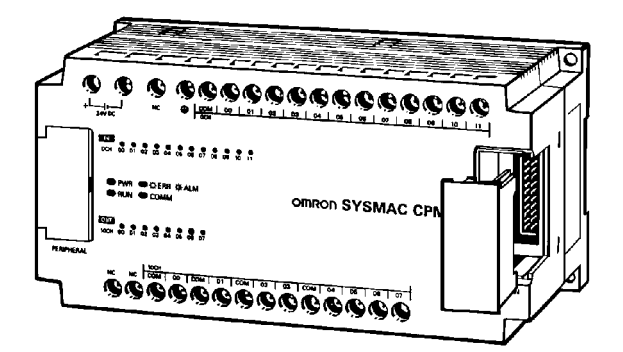

Tapa del conector de la unidad expansora de E/S

2. Insertar el cable de conexión de la unidad expansora de E/S en el correspondiente conector de la CPU.

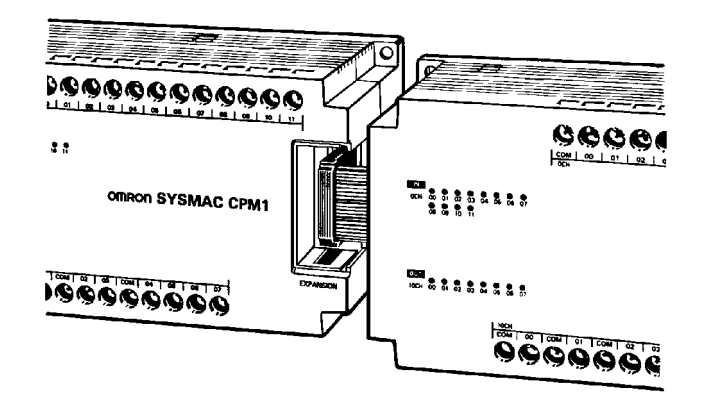

3. Colocar de nuevo la tapa del conector de unidad expansora de E/S de la CPU.

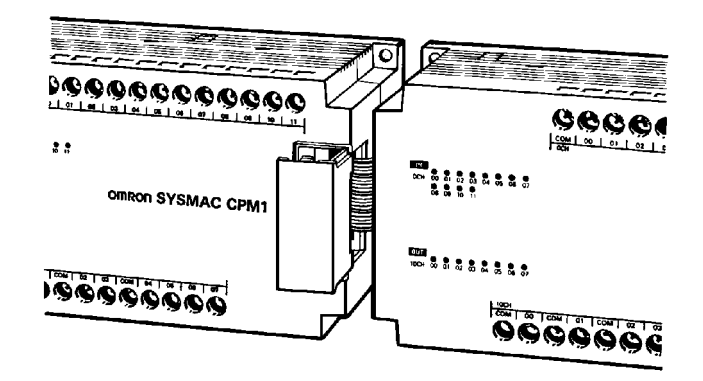

# **4-4 Instalación de CPM1A**

# **4-4-1 Orientación**

El CPM1A debe instalarse en la posición indicada en la figura para garantizar una refrigeración adecuada.

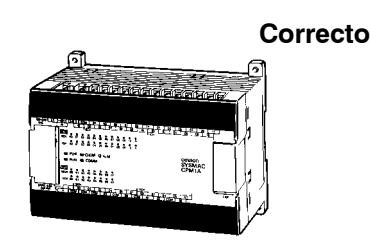

No instalar el CPM1A en ninguna de las posiciones de la siguiente figura.

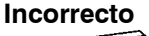

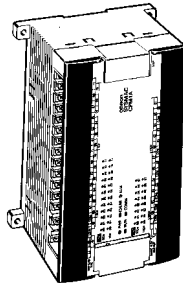

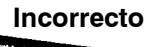

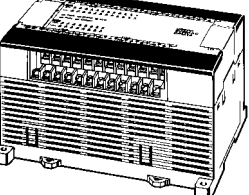

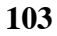

# **4-4-2 Instalación**

El CPM1A se puede instalar en una superficie horizontal o en un carril DIN.

**Instalación en superficie** Las cotas y taladros para montaje del CPM1A en panel son las siguientes:

## **CPM1A-10CDR-**j**/10CDT-D/10CDT1-D y CPM1A-20CDR-**j**/20CDT-D/20CDT1-D**

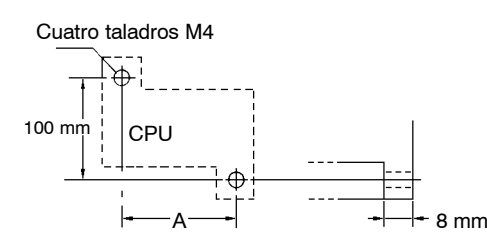

Utilizar tornillos M4 x 15.

La distancia (A) entre taladros de montaje depende del modelo de CPM1A.

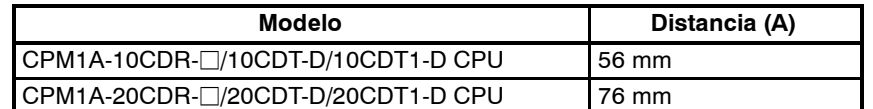

Las cotas y taladros para montaje en panel de un PLC CPM1A y adaptador de comunicaciones son las siguientes:

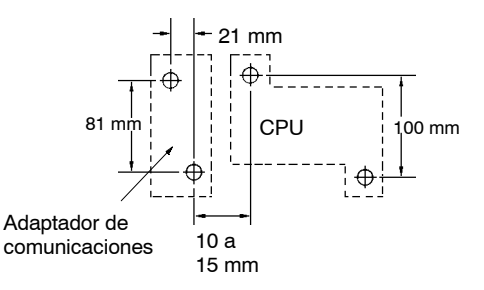

#### **CPM1A-30CDR-**j**/30CDT-D/30CDT1-D y CPM1A-40CDR-**j**/40CDT-D/40CDT1-D**

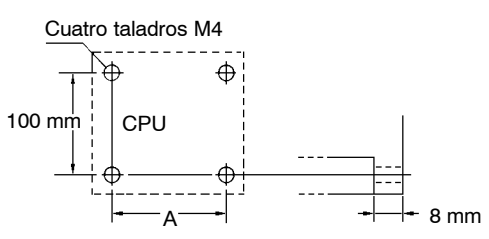

Utilizar tornillos M4 x 15.

La distancia (A) entre taladros de montaje depende del modelo de CPM1A.

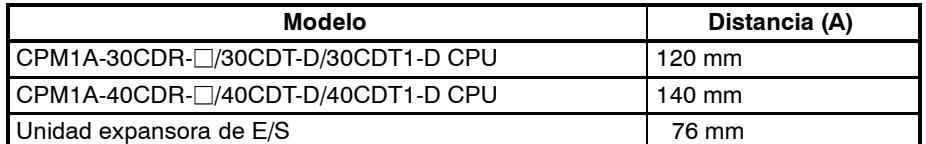

Las cotas y taladros paramontaje en panel de un PLC CPM1A, unidad expansora de E/S y adaptador de comunicaciones son las siguientes:

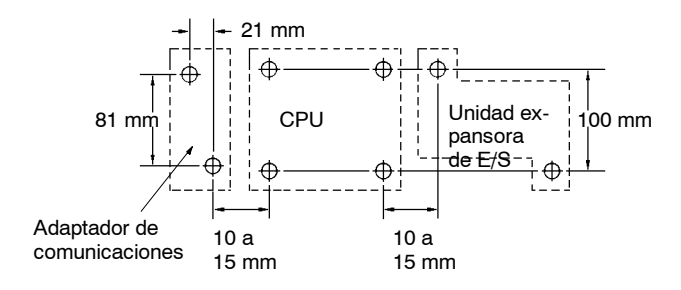

**Instalación en carril DIN** El CPM1A se puede instalar en un carril DIN de 35-mm.

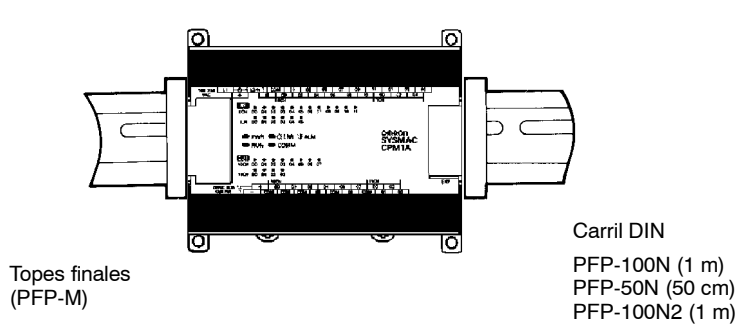

## **Instalación**

Enganchar el CPM1A en la parte superior del carril y presionar contra él hasta que quede fijo.

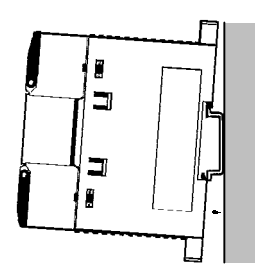

## **Desinstalación**

Desplazar hacia abajo la palanca de bloqueo con un destornillador y tirar del PLC.

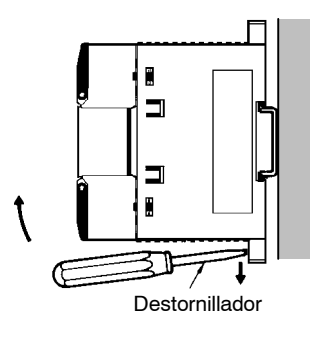

# **4-4-3 Conexión de una unidad expansora de E/S de CPM1A**

Hasta 3 unidades expansoras de E/S se pueden conectar a las CPUs CPM1A-30CDR- $\Box$ / 30CDT-D/30CDT1-D y CPM1A-40CDR- $\Box$ /40CDT-D/40CDT1-D. Utilizar el siguiente procedimiento cuando se conecte una unidad expansora de E/S.

*1, 2, 3...* 1. Quitar la tapa del conector de unidad expansora de E/S de la CPU.

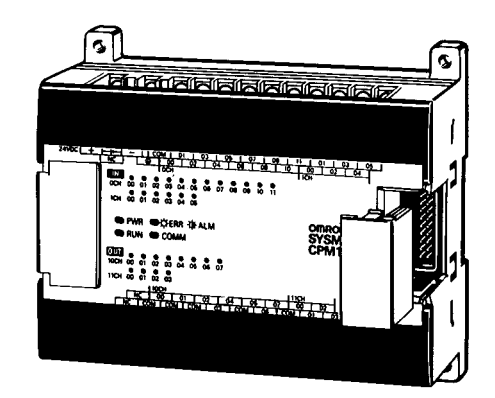

Tapa del conector de la unidad expansora de E/S 2. Insertar el cable de conexión de la unidad expansora de E/S en el correspondiente conector de la CPU.

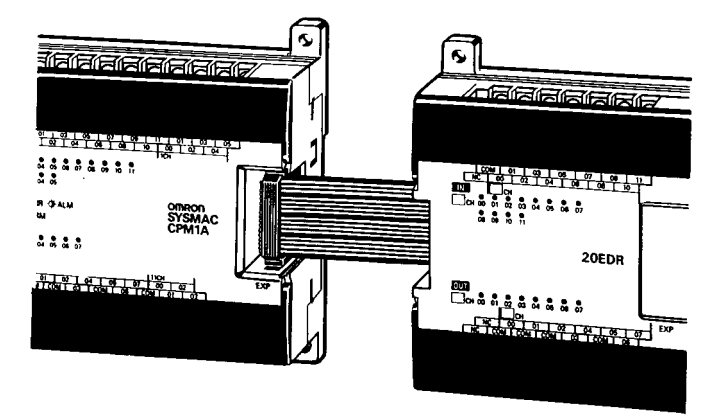

3. Colocar de nuevo la tapa del conector de unidad expansora de E/S de la CPU.

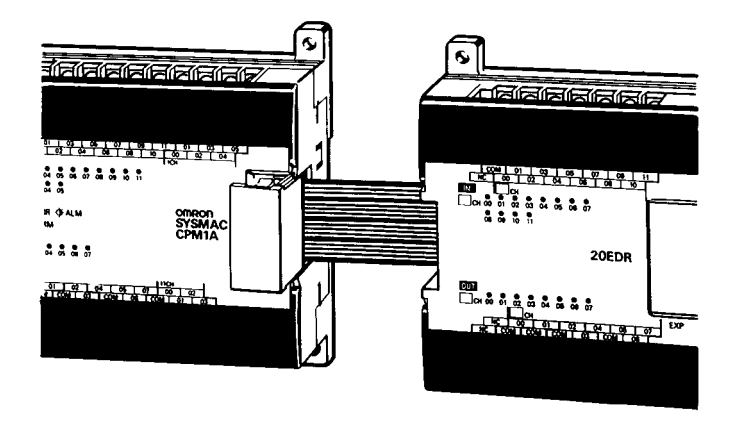

**4-5 Instalación de CPM2A**

# **4-5-1 Orientación de CPM2A**

El CPM2A debe instalarse en la posición indicada en la figura para garantizar una refrigeración adecuada.

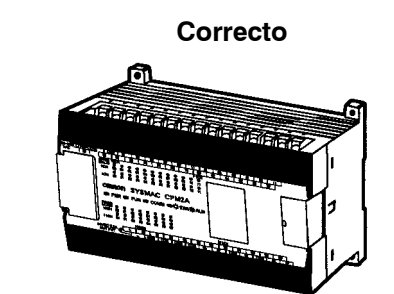

No instalar el CPM2A en ninguna de las posiciones de la siguiente figura.

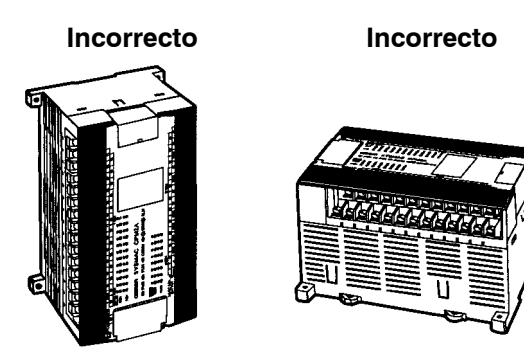

# **4-5-2 Instalación de CPM2A**

El CPM2A se puede instalar en una superficie horizontal o en carril DIN.

**Instalación en superficie** Utilizar la siguiente plantilla cuando se instale una CPU o una unidad de expansión de E/S CPM2A en una superficie vertical. (Utilizar tornillos M4 x 15)

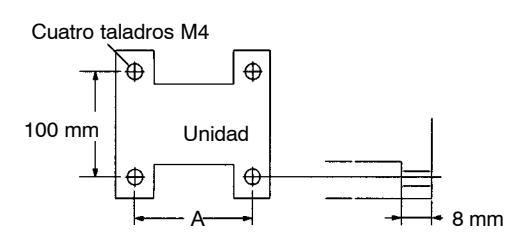

La distancia (A) entre taladros de montaje depende de la unidad.

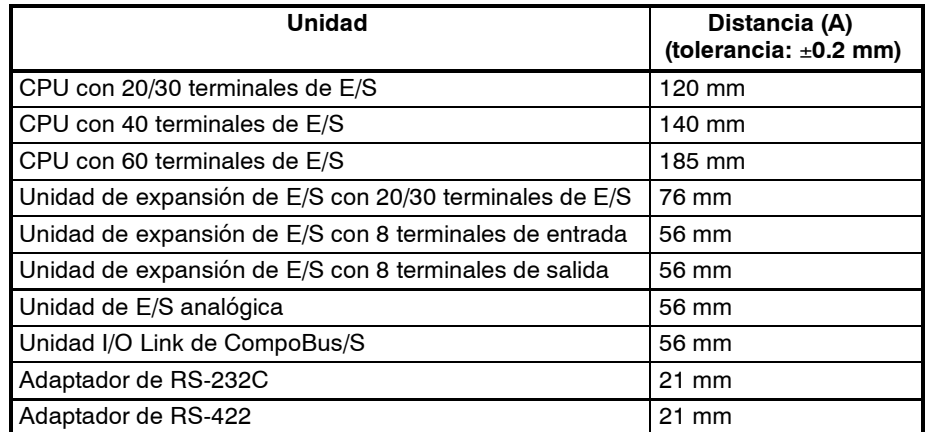

Dejar un espacio de 10 a 15 mm entre las unidades cuando se instale una unidad de expansión o adaptador de comunicaciones junto a la CPU.

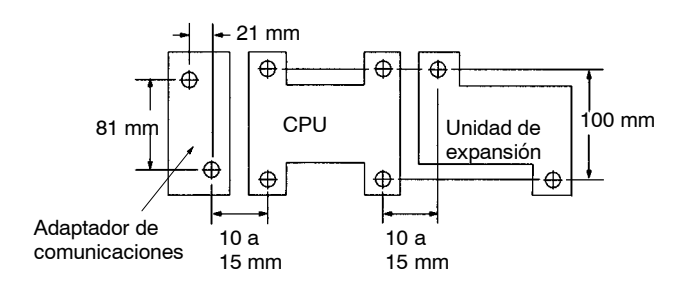

**Instalación en carril DIN** El CPM2A se puede instalar en un carril DIN de 35-mm.

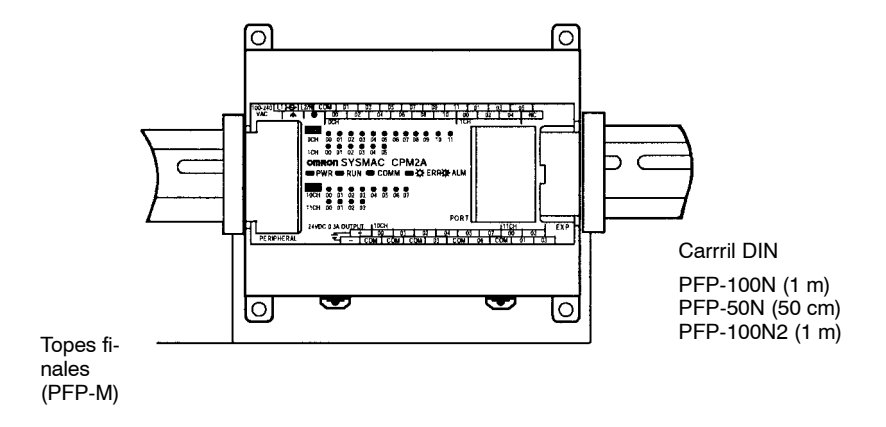

## **Instalación**

Enganchar el CPM2A en la parte superior del carril y presionar contra él hasta que quede fijo.

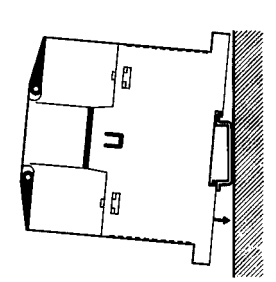

## **Desinstalación**

Desplazar hacia abajo la palanca de bloqueo con un destornillador y tirar del PLC.

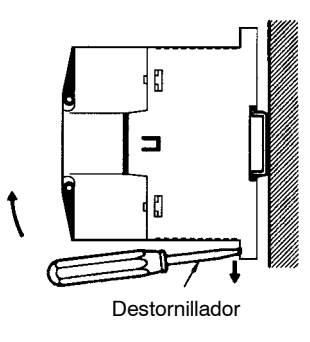

# **4-5-3 Conexión de una unidad de expansión de E/S**

Hasta 3 unidades expansoras de E/S se pueden conectar a las CPUs CPM2A. Utilizar el siguiente procedimiento cuando se conecte una unidad expansora de E/S.

*1, 2, 3...* 1. Quitar la tapa del conector de unidad expansora de E/S de la CPU.

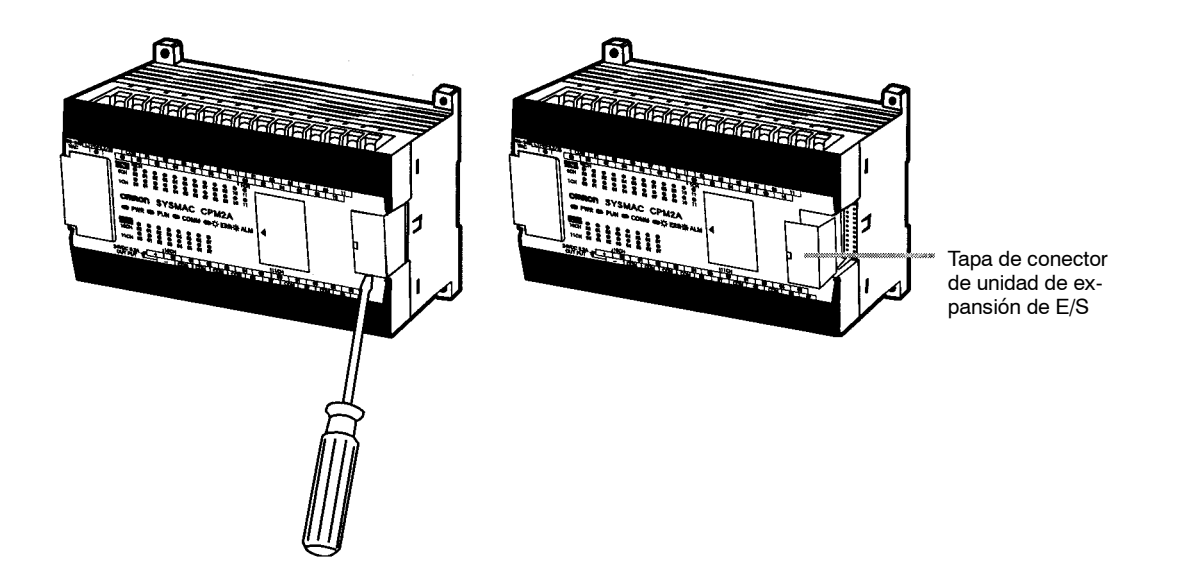

2. Insertar el cable de conexión de la unidad expansora de E/S en el correspondiente conector de la CPU.

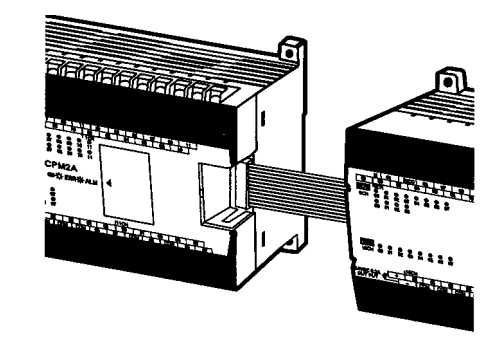

3. Colocar de nuevo la tapa del conector de unidad expansora de E/S de la CPU.

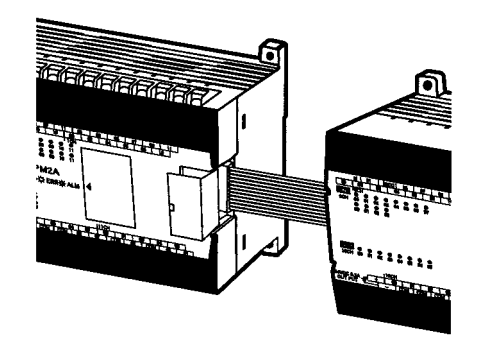

# **4-6 Instalación de CPM2C**

A continuación se describe cómo instalar el CPM2C y conectar unidades de expansiónde E/S. Consultar en *Apéndice B* los diagramas que muestran las dimensiones de las Unidades.

# **4-6-1 Conexión de unidades**

Hasta 5 unidades de Expansión de E/S se pueden conectar a la CPU. Proceder como se indica a continuación para conectar una unidad de expansión de E/S.

*1, 2, 3...* 1. Quitar la tapa del conector de la CPU o de la Unidad de expansión de E/S.

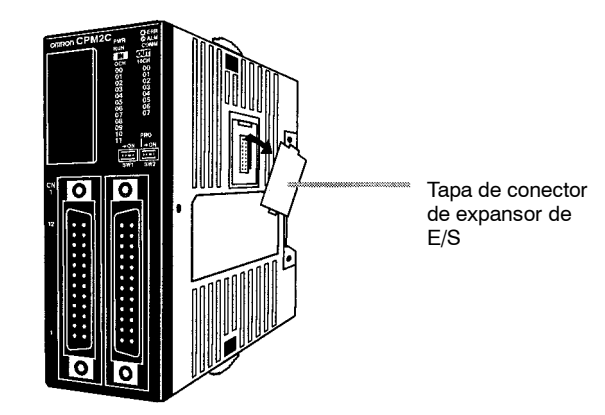

2. Alinear y apretar la CPU y el Expansor de E/S (o ambos expansores de E/S) de tal forma que encajen y queden unidas.

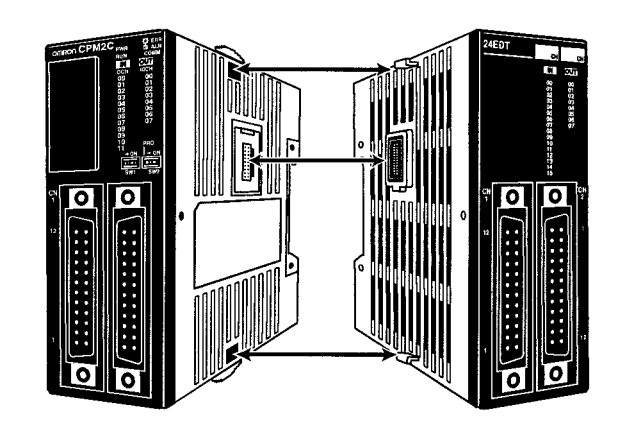

3. Bloquear las unidades con los cierres de la CPU (o expansor de E/S). Colocar la tapa (incluida con la CPU) en el conector del último expansor de E/S.

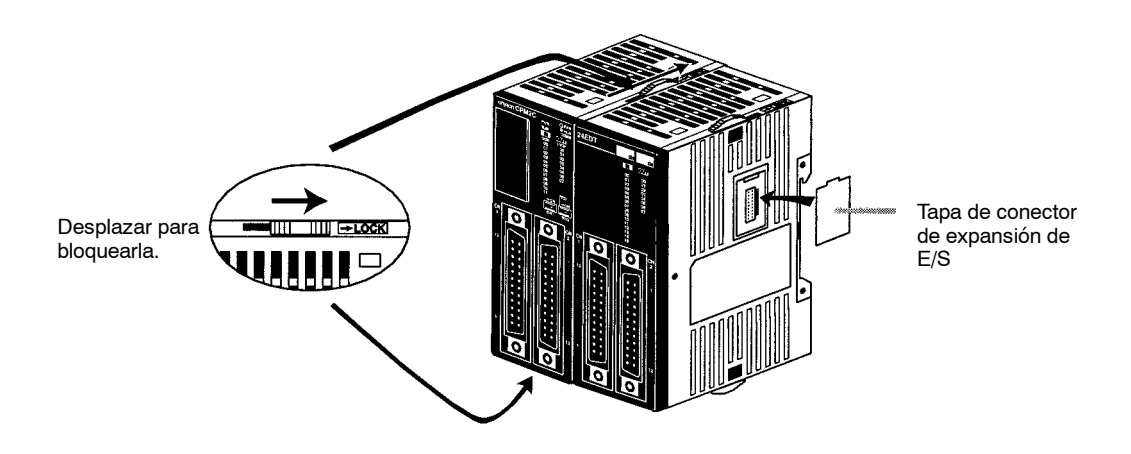

# **4-6-2 Instalación de CPM2C**

El CPM2C se puede instalar en un carril DIN de 35-mm.

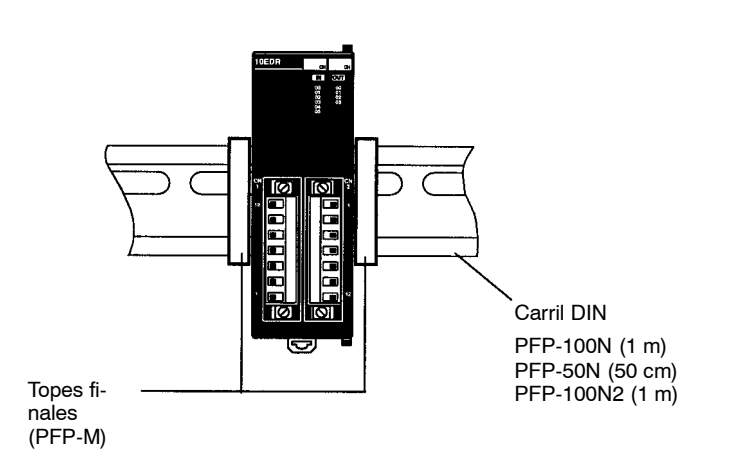

## **Instalación**

Enganchar el CPM2C en la parte superior del carril y presionar contra él hasta que quede fijo.

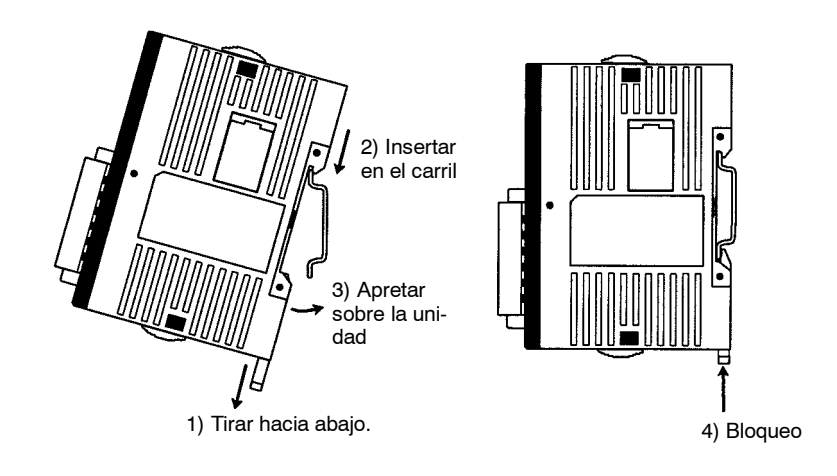

## **Desinstalación**

Desplazar hacia abajo la palanca de bloqueo con un destornillador y tirar del PLC.

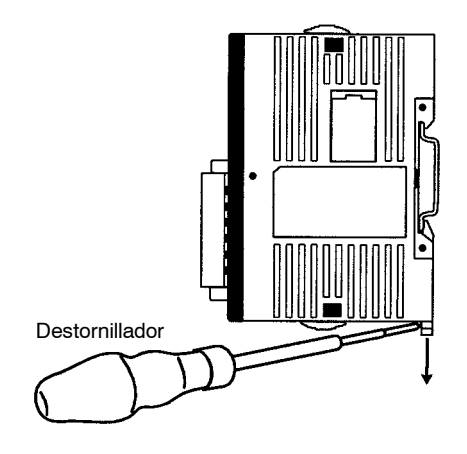

# **4-6-3 Cableado de la fuente de alimentación**

A continuación se explica cómo conectar la CPU a una fuente de alimentación de 24Vc.c. mediante el conector suministrado. Utilizar unafuente de c.c. de bajo rizado y capacidad suficiente.

> Rojo: +24 Vc.c. Negro: 0 Vc.c. Longitud: 1 m

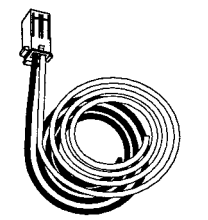

Conector de F. de alimentación (incluido con la unidad)

1, 2, 3... 1. Alinear e insertar el conector de fuente de alimentación en el zócalo de la base del CPM2C.

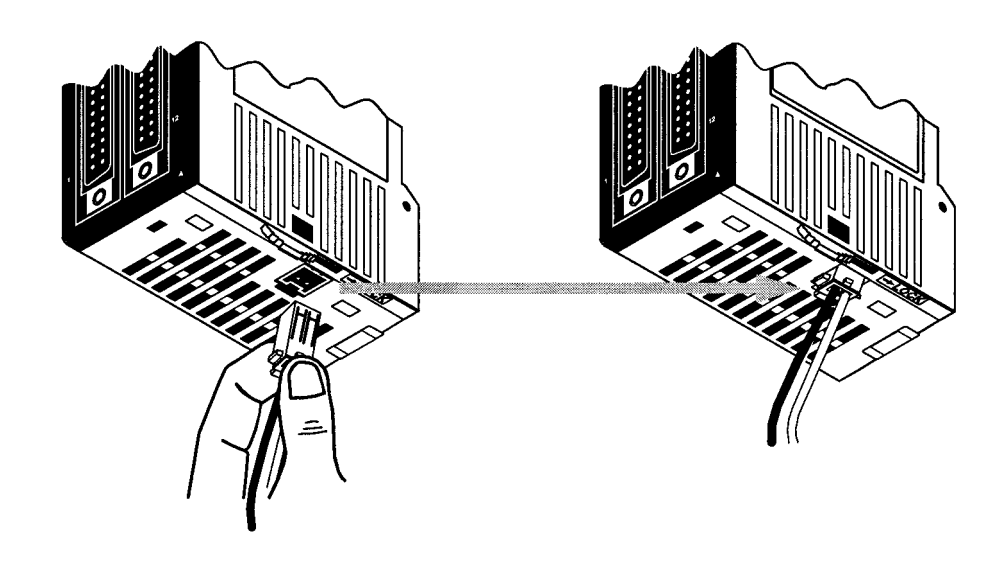

- 2. Para quitar el conector de la fuente de alimentación, coger el conector (no los cables), soltar el gancho y quitar el conector.
- **Nota** 1. No ejecutar pruebas de rigidez dieléctrica en los terminales de fuente de alimentación de c.c. de la CPU. La prueba puede dañar los componentes internos del PLC.
	- 2. Cuando el equipo deba cumplir las Directivas CE (Directivas de Baja tensión), utilizar una fuente de alimentación de doble aislamiento o de aislamiento reforzado.

# **4-6-4 Desmontaje y cableado de los bloques de terminales de E/S**

Las siguientes tablas contienen las especificaciones del bloque de terminales de E/S.

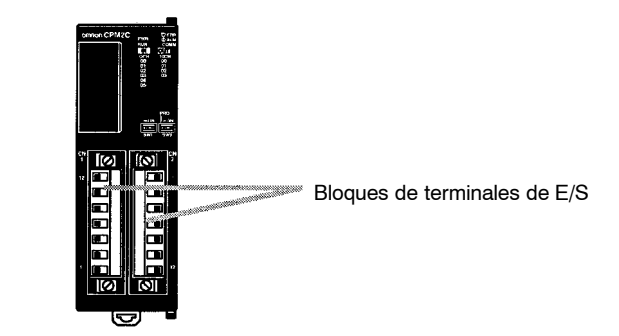

**Especificaciones de bloque de terminales**

#### **Cables y terminales recomendados**

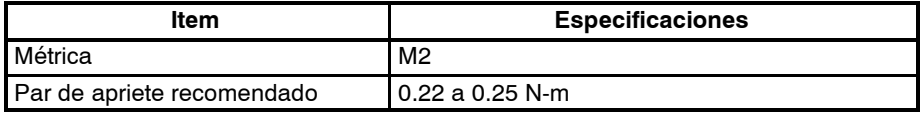

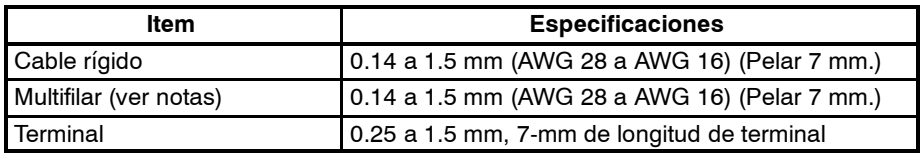

**Desmontar y cablear un bloque de terminales**

Proceder como se indica a continuación para cablear un bloque de terminales.

1, 2, 3... 1. Aflojar los tornillos de arriba y abajo del bloque de terminales como se ve en la figura.

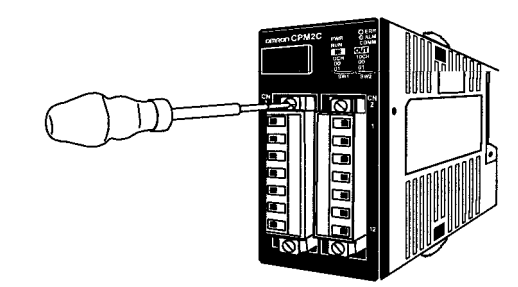

2. Extraer el bloque de terminales de la unidad.

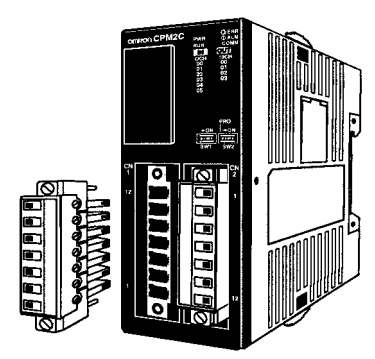

3. Insertar cada cable en el bloque de terminales y apretar el correspondiente tornillo.

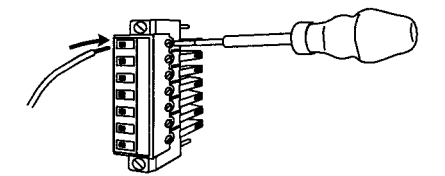

4. Después de cablear el bloque de terminales, insertarlo en la unidad y apretar los tornillos de arriba y abajo del bloque de terminales.

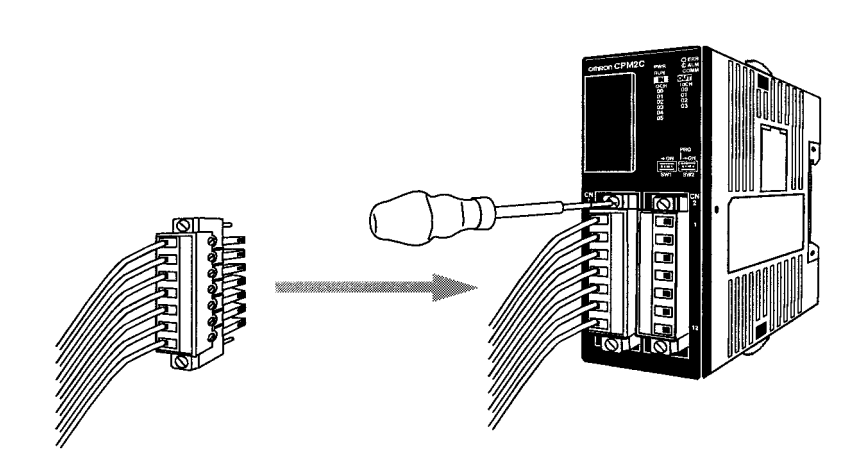

# **4-6-5 Desmontar y cablear conectores de E/S**

Las siguientes tablas contienen las especificaciones de los conectores de E/S.

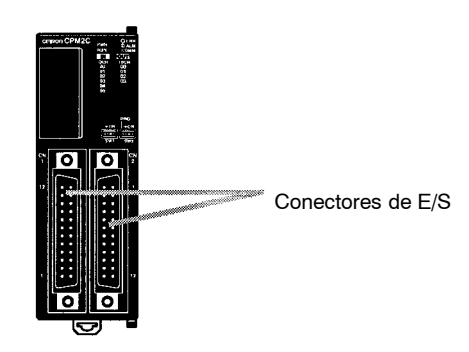

## **Especificaciones de los conectores compatibles (OMRON)**

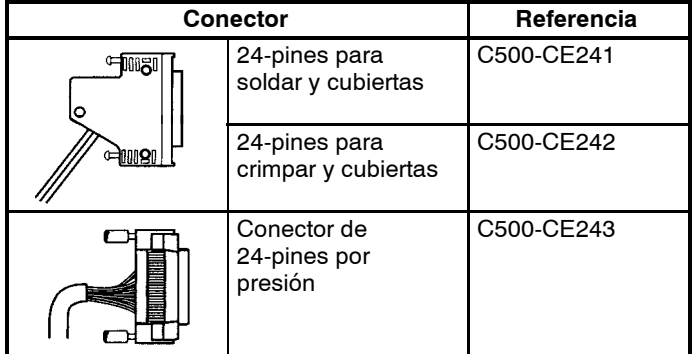

**Conexión de conectores de** Proceder como se indica a continuación para conectar un conector de presión. **E/S (Conectores de presión)**

*1, 2, 3...* 1. Alinear el conector e insertarlo en la unidad.

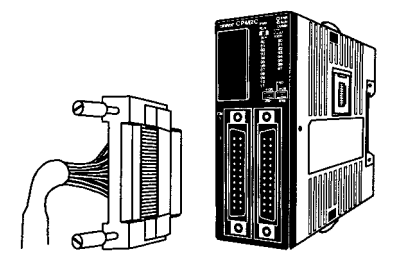

2. Mediante un destornillador plano apretar los tornillos de fijación del conector.

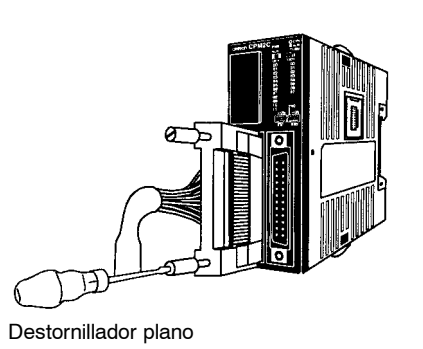

**Conexión de conectores de E/S (Conectores para soldar)**

Proceder como se indica a continuación.

*1, 2, 3...* 1. Alinear el conector e insertarlo en la unidad.

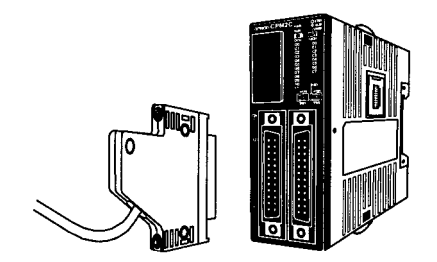

2. Utilizar un destornillador Phillips para apretar los tornillos de fijación del conector.

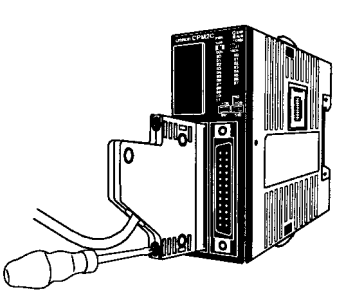

Destornillador Phillips

# **4-6-6 Utilización de módulos de relés de E/S y bloques de terminales**

Se recomienda utilizar los siguientes terminales de E/S y terminales de relés para cablear dispositivos al conector de E/S del CPM2C.

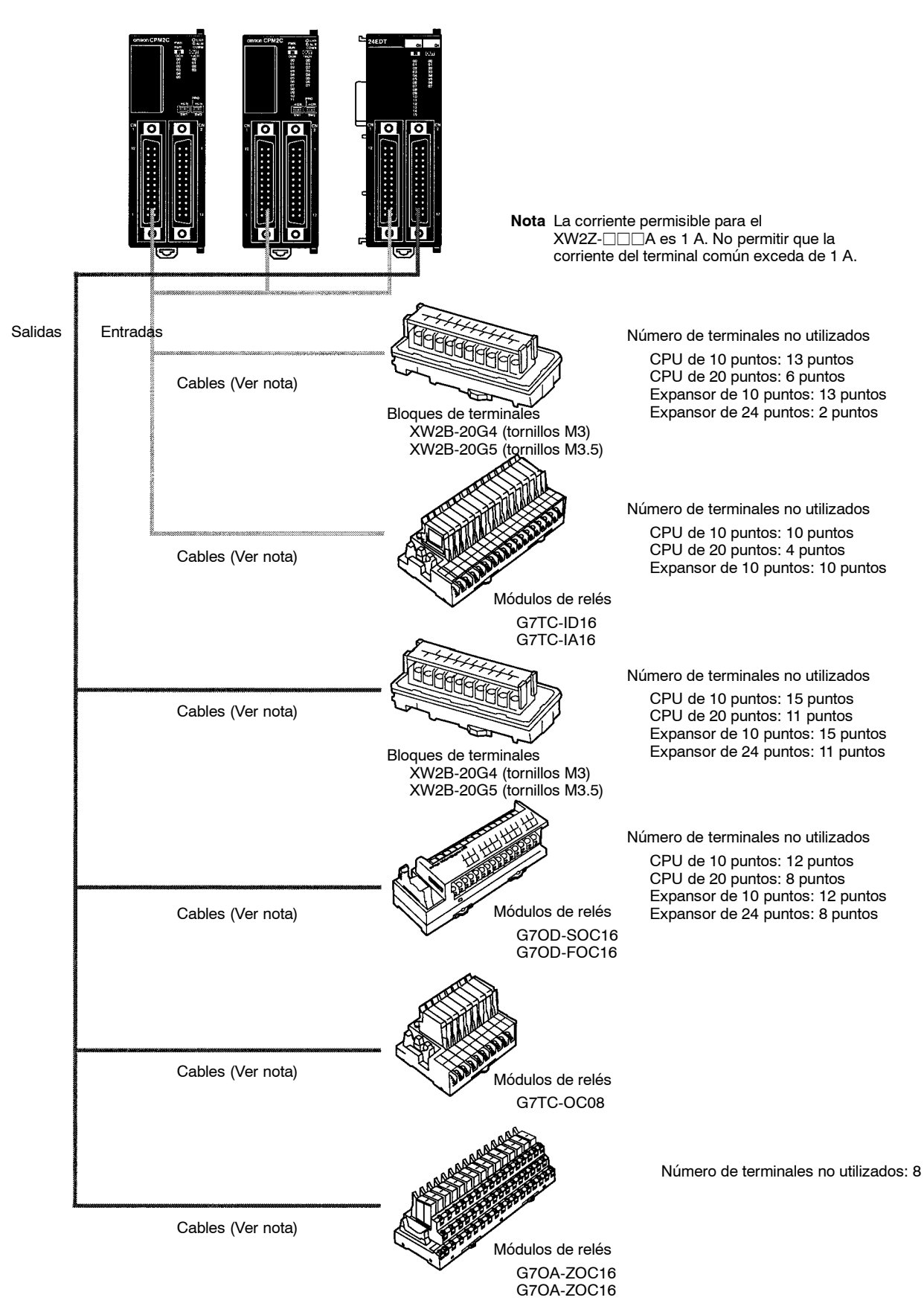

**Nota:** Consultar a OMRON sobre el tipo y referencia de cable a utilizar en cada caso

# **4-7 Cableado y conexiones**

Esta sección contiene información básica sobre el cableado de la unidad de fuente de alimentación y de las unidades de expansión de E/S y sobre la conexión de periféricos.

# **4-7-1 Precauciones generales sobre el cableado**

**! Atención** Antes del cableado colocar la pegatina suministrada. Se producirán malfunciones si entran partículas metálicas en el interior de la unidad. Una vez finalizado el cableado, quitar la pegatina para evitar sobrecalentamiento de la unidad.

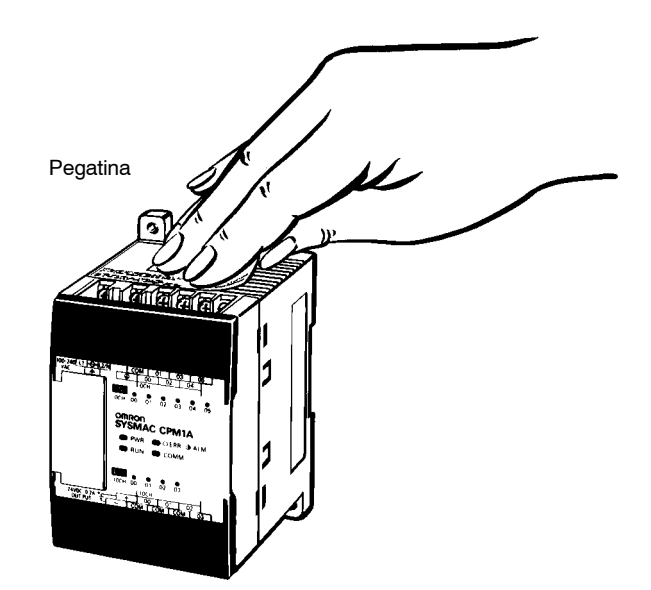

**Ruido de línea de E/S** No llevar las líneas de E/S del CPM□ por el mismo conducto que las líneas de potencia.

## **Conductos verticales**

Como se muestra en la siguiente figura, dejar una distancia mínima de 300 mm entre los cables de potencia y las líneas de E/S o de control.

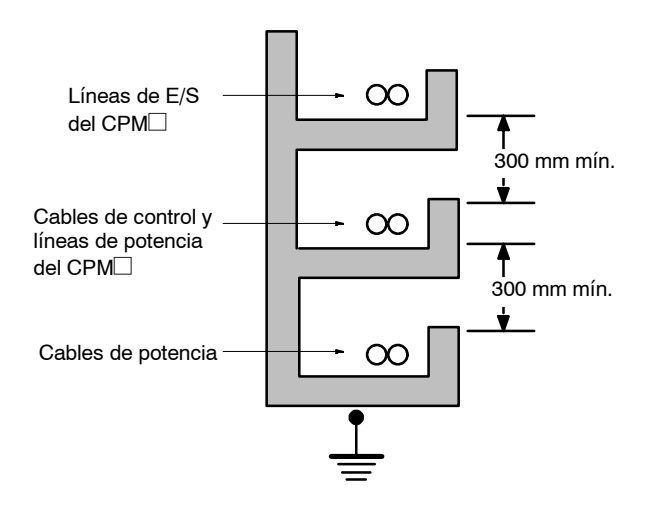

## **Conductos horizontales**

Dejar al menos 200 mm entre la parte superior del conducto y el cable como se indica en la siguiente figura.

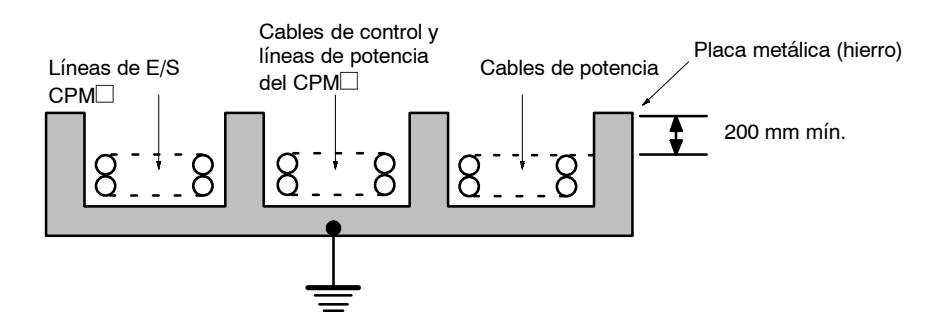

## **Conducto**

Separar las líneas de E/S del CPM<sup>I</sup>, las líneas de potencia y de control y los cables de potencia como se indica en el siguiente diagrama.

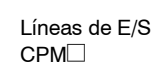

Cables de control y líneas de potencia del CPM Cables de potencia

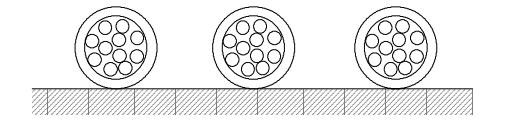

**Conexión a tierra** Verificar la conexión conjunta de los terminales de tierra lógica y física a una tierra de 100 Ω o menor para proteger el equipo de descargas eléctricas y operaciones incorrectas provocadas por el ruido eléctrico. El cable de conexión a tierra debe tener una sección mínima de 1.25 mm2.

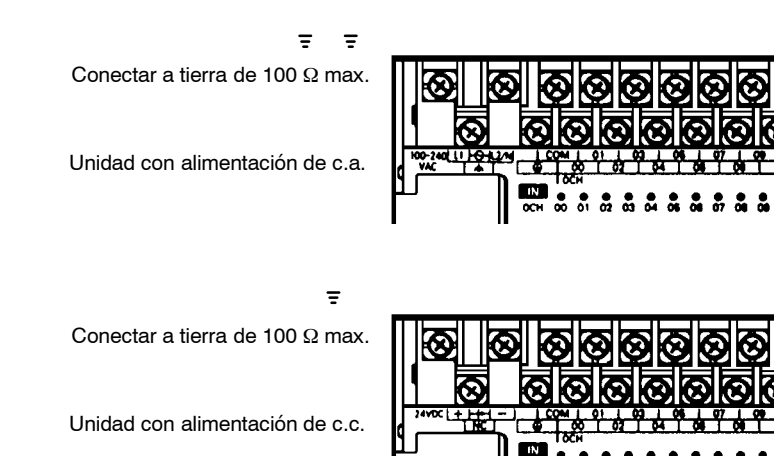

**Nota** Desconectar siempre el terminal de masa lógica antes de efectuar pruebas de

resistencia de tensión.

**Conectores** Utilizar tornillos de terminales M3 y apretarlos hasta que queden fijos (0.5 a 0.6 N-m).

Se recomienda utilizar los siguientes terminales.

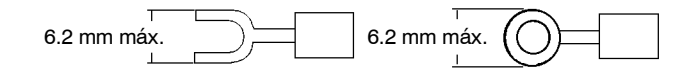

# **4-7-2 Cableado de la fuente de alimentación**

## **Fuente de alimentación de 100 a 240 Vc.a.**

Cablear un circuito separado para el circuito de fuente de alimentación del CPM□, para que no haya una caída de tensión como consecuencia del pico de corriente provocado al conectar otro equipo.

Cuando se utilicen varios PLCs CPM<sup>-</sup>, cablear circuitos separados para prevenir una caída de tensión debido al pico de corriente o a un funcionamiento incorrecto del disyuntor.

Utilizar cables trenzados para prevenir ruido de las líneas de alimentación. El ruido eléctrico se reduce más todavía conectando un transformador de aislamiento 1:1.

Utilizar la sección adecuada en los cables de alimentación considerando la posibilidad de caídas de tensión y la corriente permisible.

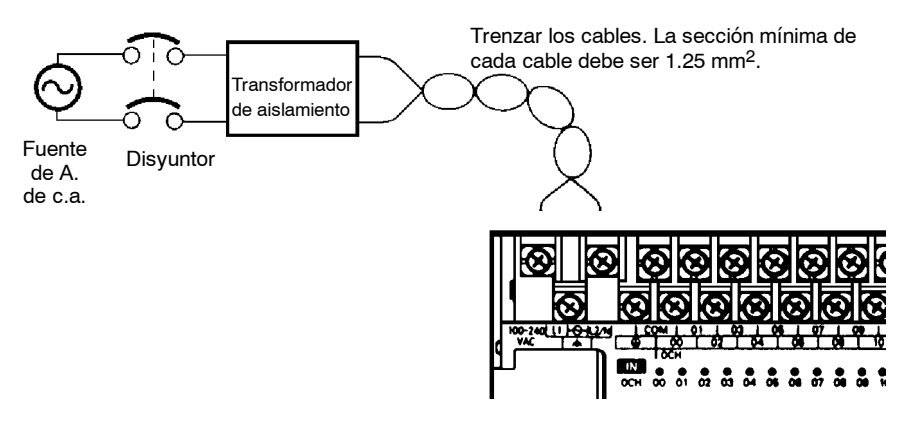

## **Fuente de alimentación de 24 Vc.c.**

Utilizar una fuente de alimentación de c.c. de la suficiente capacidad y con débil rizado. Utilizar una fuente de alimentación de c.c. con doble aislamiento o aislamiento reforzado conforme con las Directivas CE (Directivas de baja tensión).

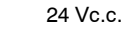

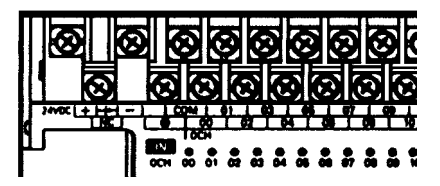

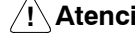

**! Atención** No efectuar pruebas de rigidez dieléctrica en una CPU de c.c.. Pueden dañarse los componentes internos del PLC.

# **4-8 Cableado de entrada**

Cablear las entradas a la CPU CPM1/CPM1A y a la Unidad de expansión de E/S como se muestra en la siguientefigura. Utilizar los terminales descritos anteriormente. Los terminales de salida de fuente de alimentación se pueden utilizar con CPUs tipo de c.a..

## **4-8-1 CPM1**

**CPM1-10CDR-**j **CPUs** La figura muestra una CPU de c.a..

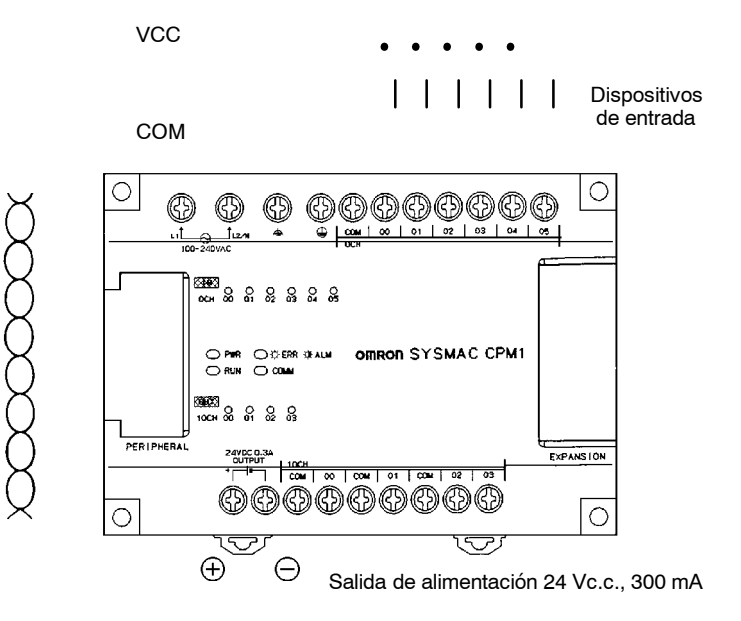

**CPUs CPM1-20CDR-**j **y unidades de expansión de E/S CPM1-20EDR**

Este diagrama muestra la configuración de entrada para CPUs CPM1-20CDR- $\Box$  y unidad expansora de E/S CPM1-20EDR.

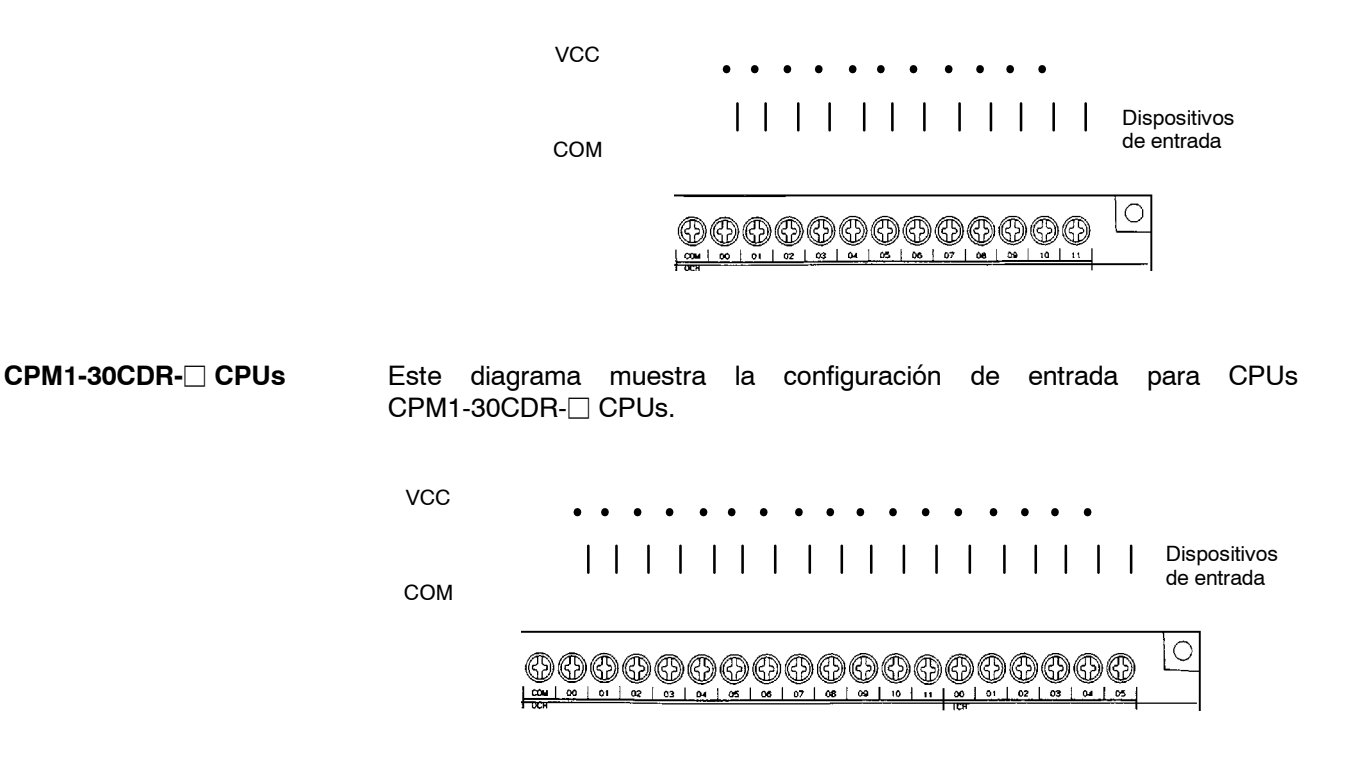

# **4-8-2 CPM1A**

**Configuración de entrada** Las siguientes figuras muestran las configuraciones de entrada.

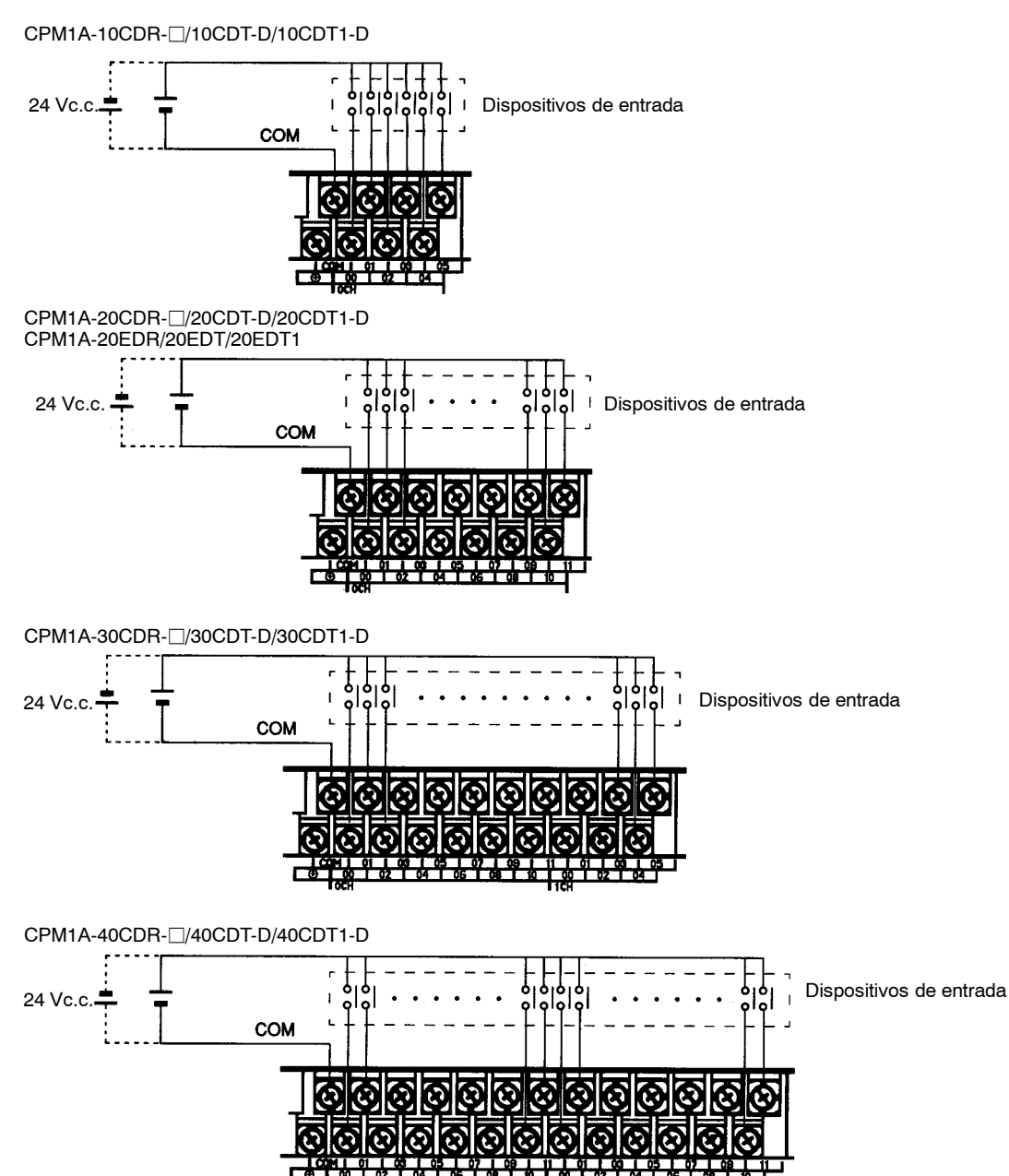

**Ejemplo de cableado de entrada** En la siguiente figura se muestra una CPU de c.a.. Las CPUs de c.c. no disponen de salidas de alimentación para dispositivos externos.

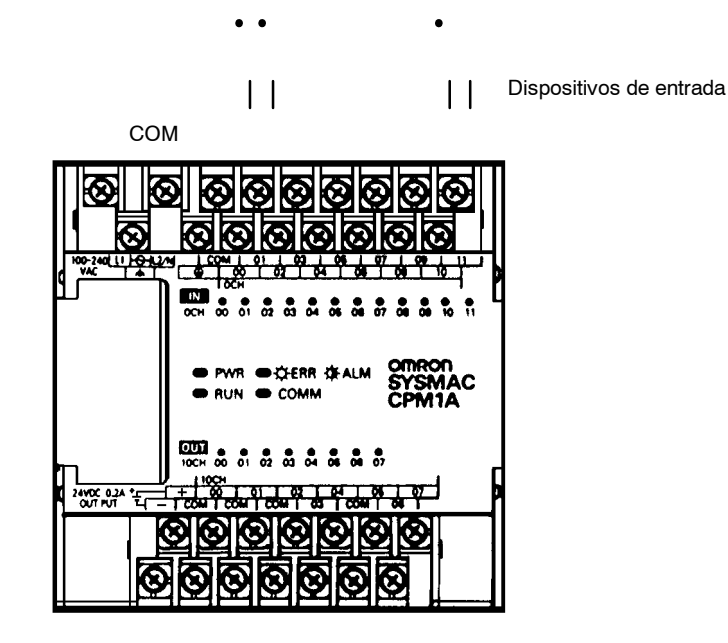

Fuente de alimentación externa:

24 Vc.c. a 200 mA/CPUs de 10 y 20 puntos de E/S 24 Vc.c. a 300 mA/CPUs de 30 y 40 puntos de E/S (Aplicable a CPUs con alimentación de 100 a 240 Vc.a..)

# **4-8-3 CPM2A**

## **Configuración de entrada** Los siguientes esquemas muestran las configuraciones de entrada.

**Nota** Consultar *Sección 3 Áreas de Memoria* en el *Manual de Programación* (MPCQM1/CPM1) para más información sobre la asignación de bits de entrada en PLCs CPM2A.

**CPM2A-20CDR-**j**, CPM2A-20CDT-D, y CPM2A-20CDT1-D** Los terminales 00 a 11 de "0CH" corresponden a los bits de IR 00000 a IR 00011.

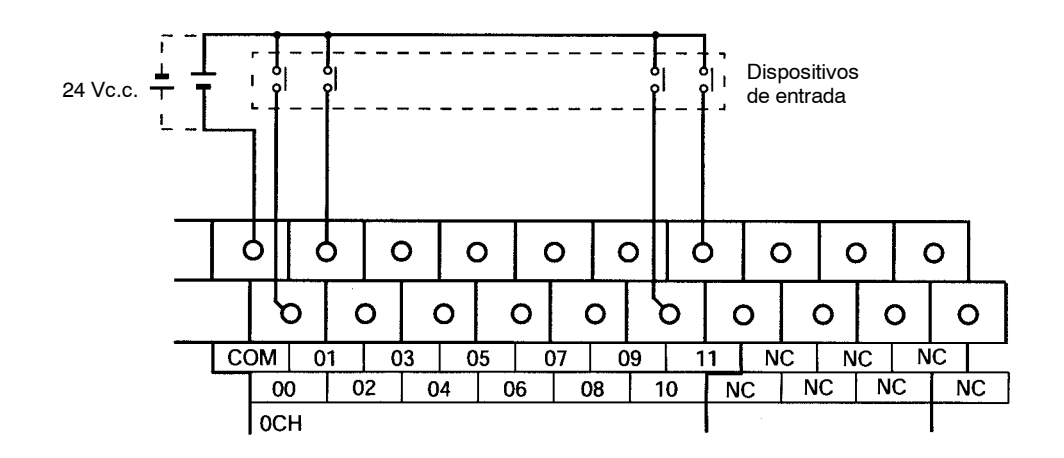

## **CPM2A-30CDR-**j**, CPM2A-30CDT-D, and CPM2A-30CDT1-D**

Los terminales 00 a 11 de "0CH" corresponden a bits IR 00000 a IR 00011, terminales 00 a 05 de "1CH" corresponden a bits IR 00100 a IR 00105.

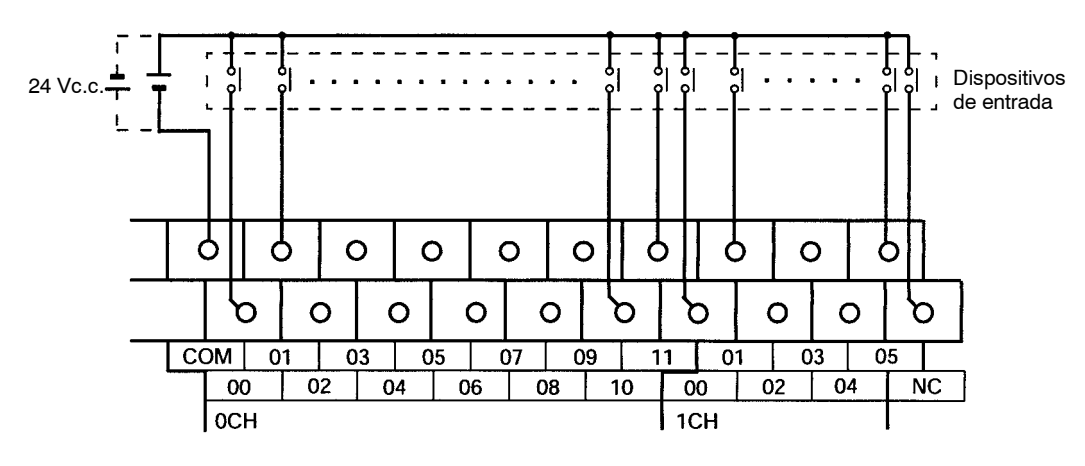

## **CPM2A-40CDR-**j**, CPM2A-40CDT-D, y CPM2A-40CDT1-D**

Terminales 00 a 11 de "0CH" corresponden a bits IR 00000 a IR 00011, terminales 00 a 11 de "1CH" corresponden a bits IR 00100 a IR 00111.

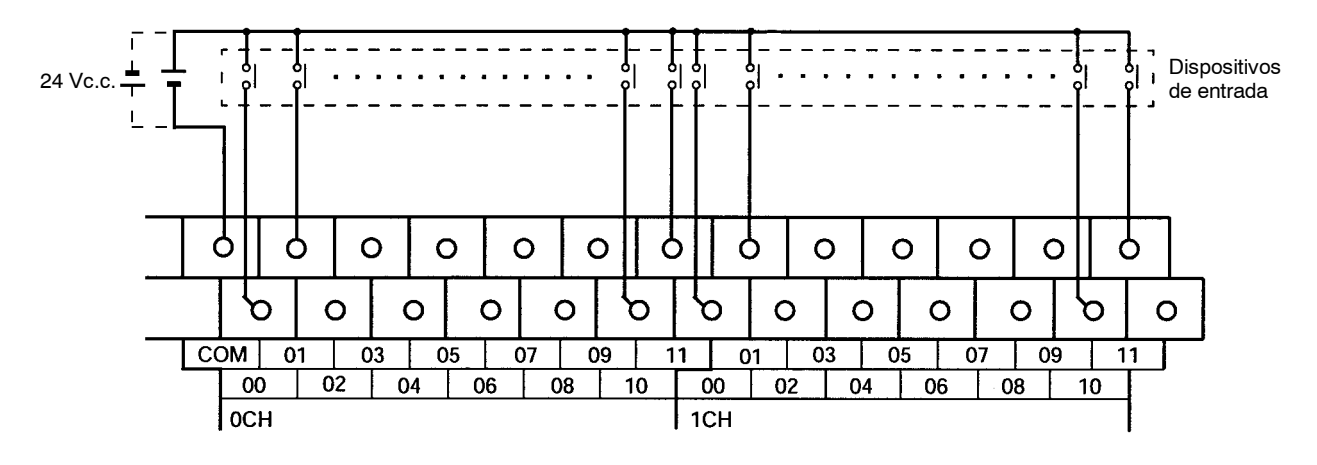

## **CPM2A-60CDR-**j**, CPM2A-60CDT-D, y CPM2A-60CDT1-D**

Terminales 00 a 11 de "0CH" corresponden a bits IR 00000 a IR 00011, terminalos 00 a 11 de "1CH" corresponden a bits IR 00100 a IR 00111, terminales 00 a 11 de "2CH" corresponden a bits IR 00200 a IR 00211.

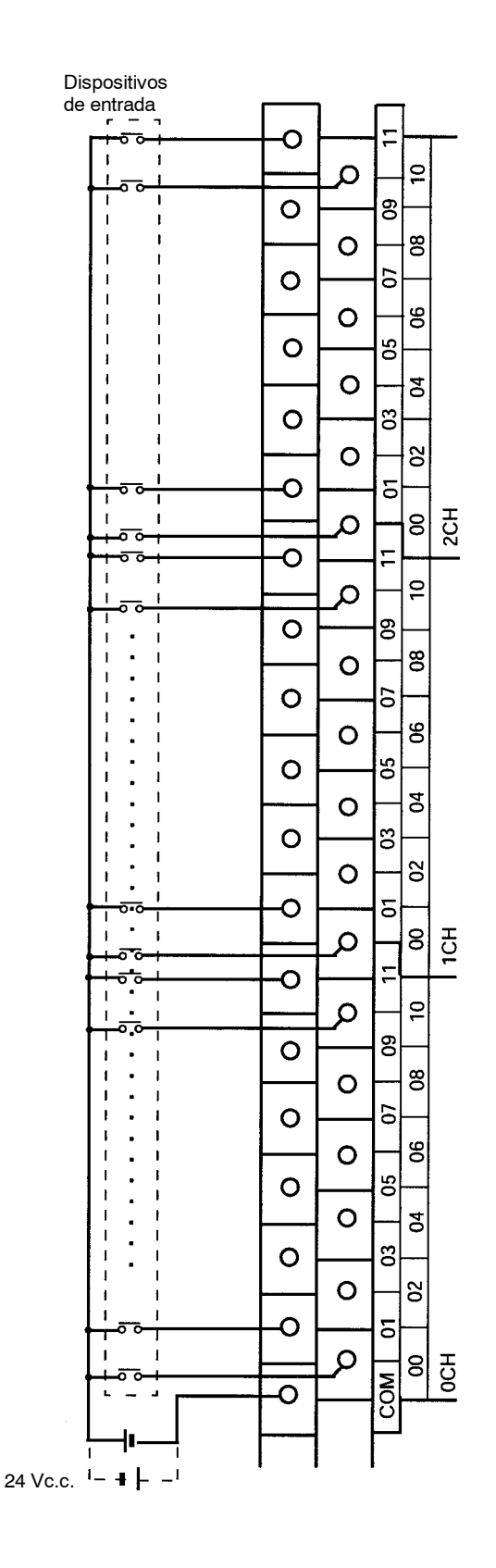

## **CPM1A-20EDR1, CPM1A-20EDT, y CPM1A-20EDT1**

Terminales 00 a 11 de "mCH" corresponde a bits 00 a 11 de canal IR m.

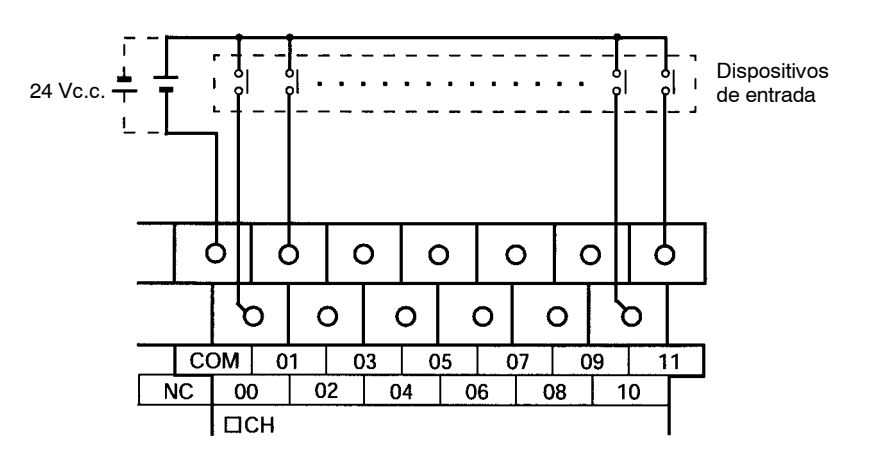

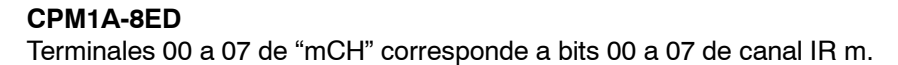

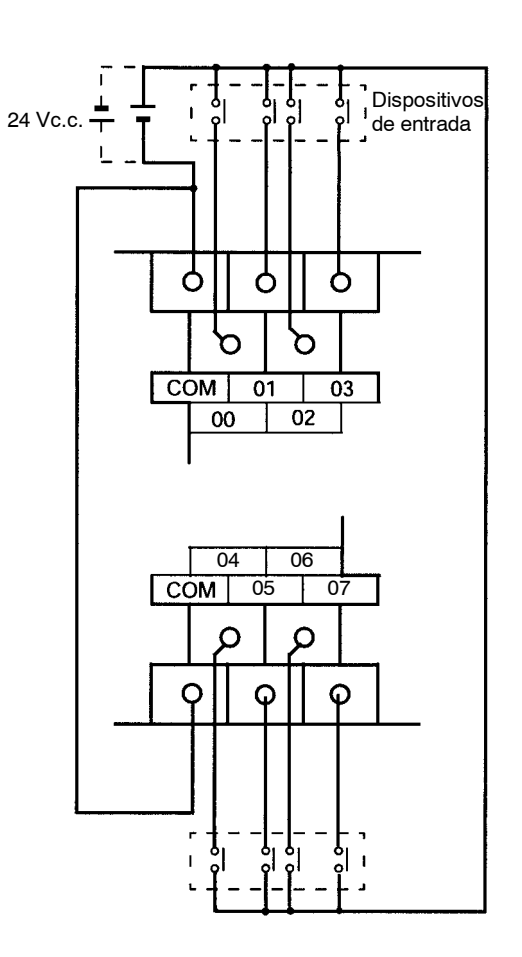

**Nota** Aunque los comunes están conectados internamente, se deben cablear todos ellos.

## **Ejemplo de cableado de entrada**

Se muestra una CPU con fuente de alimentación de c.a.. Las CPUs con fuentes de alimentación de c.c. no tienen salidas de alimentación.

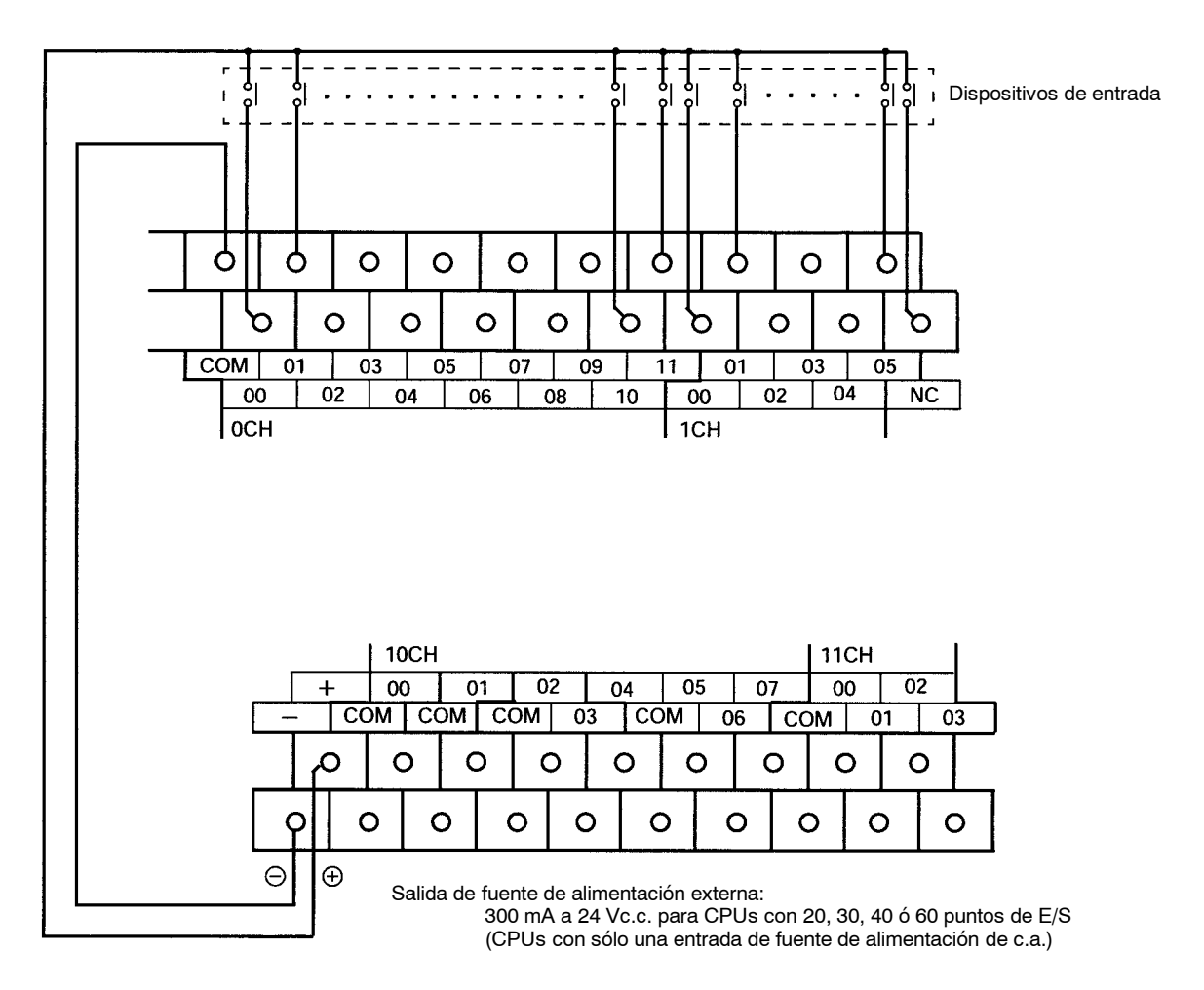

$$
\angle \underline{\text{AVISO}}
$$

Si la salida de alimentación de servicio de 24-Vc.c. se sobrecarga o se cortocircuita, puede descender la tensión y como resultado todas las salidas se pueden poner en OFF. Para garantizar la seguridad del sistema se deben aplicar medidas de seguridad externas.

## **4-8-4 CPM2C**

**Configuración de entrada**

En los siguientes esquemas se muestran las configuraciones de entrada.

**CPUs con 10 puntos de E/S, salidas relé (CPM2C-10CDR-D/10C1DR-D)**

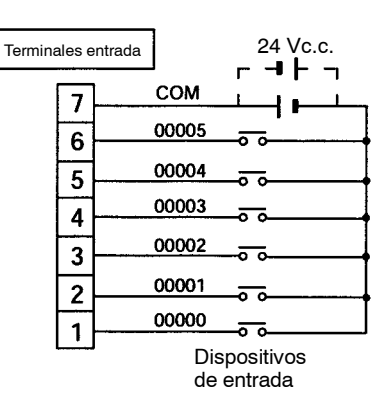

## **CPUs con 10 puntos de E/S, salidas transistor (CPM2C-10CDTC-D/10CDT1C-D/10C1DTC-D/10C1DT1C-D)**

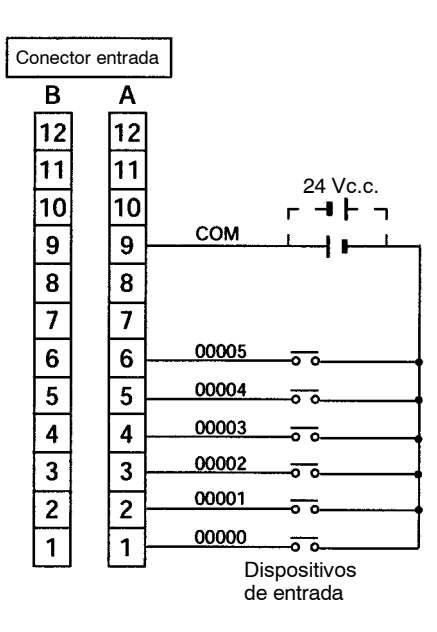

## **CPUs con 20 puntos de E/S, salidas transistor (CPM2C-20CDTC-D/20C1DTC-D/20C1DTC-D/20C1DT1C-D)**

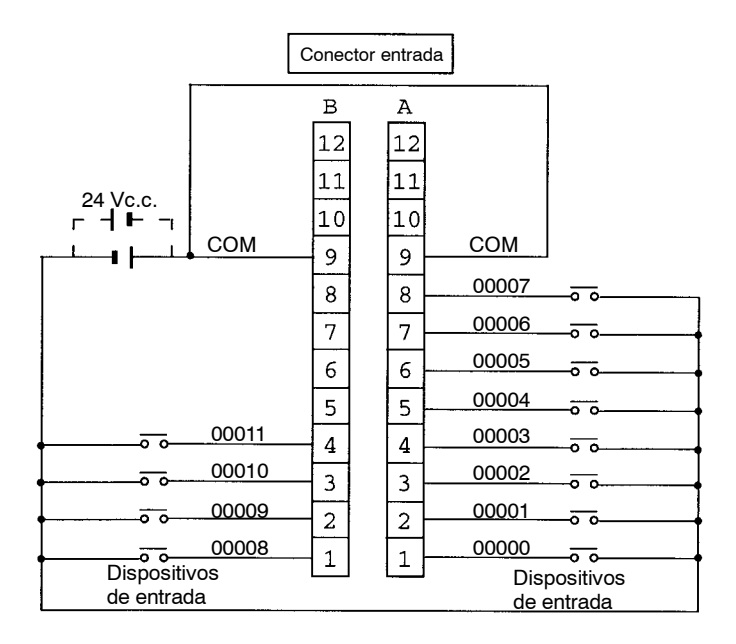

**Unidades de expansión de E/S con 10 puntos, Salidas a relé (CPM2C-10EDR)**

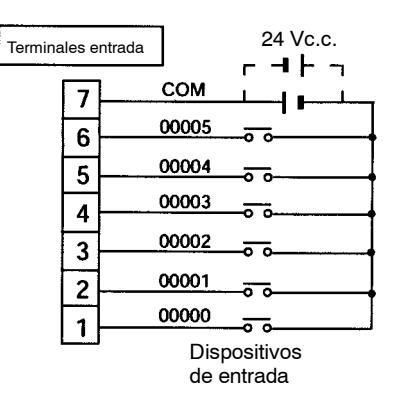

## **Unidades de expansión de E/S con 24 puntos, Salidas Transistor (CPM2C-24EDTC/24EDT1C)**

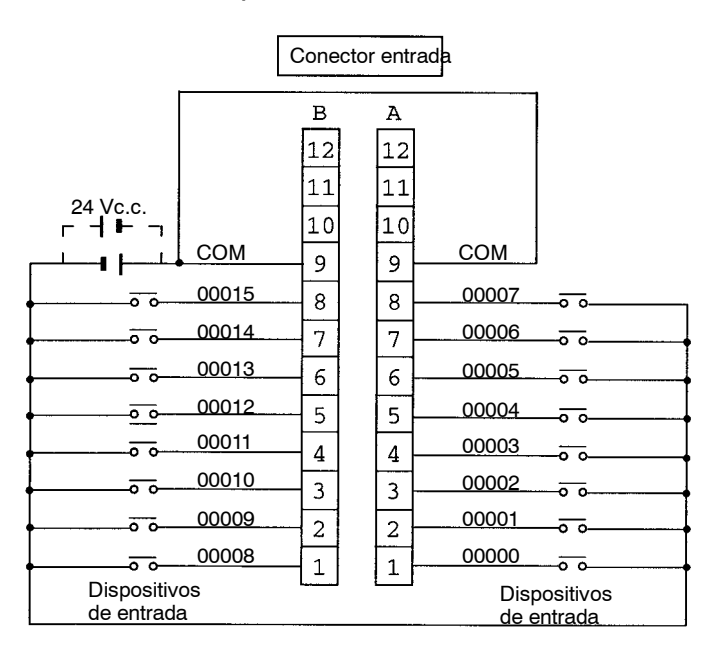

**Dispositivos de entrada** La siguiente tabla muestra cómo efectuar la conexión de varios dispositivos de entrada.

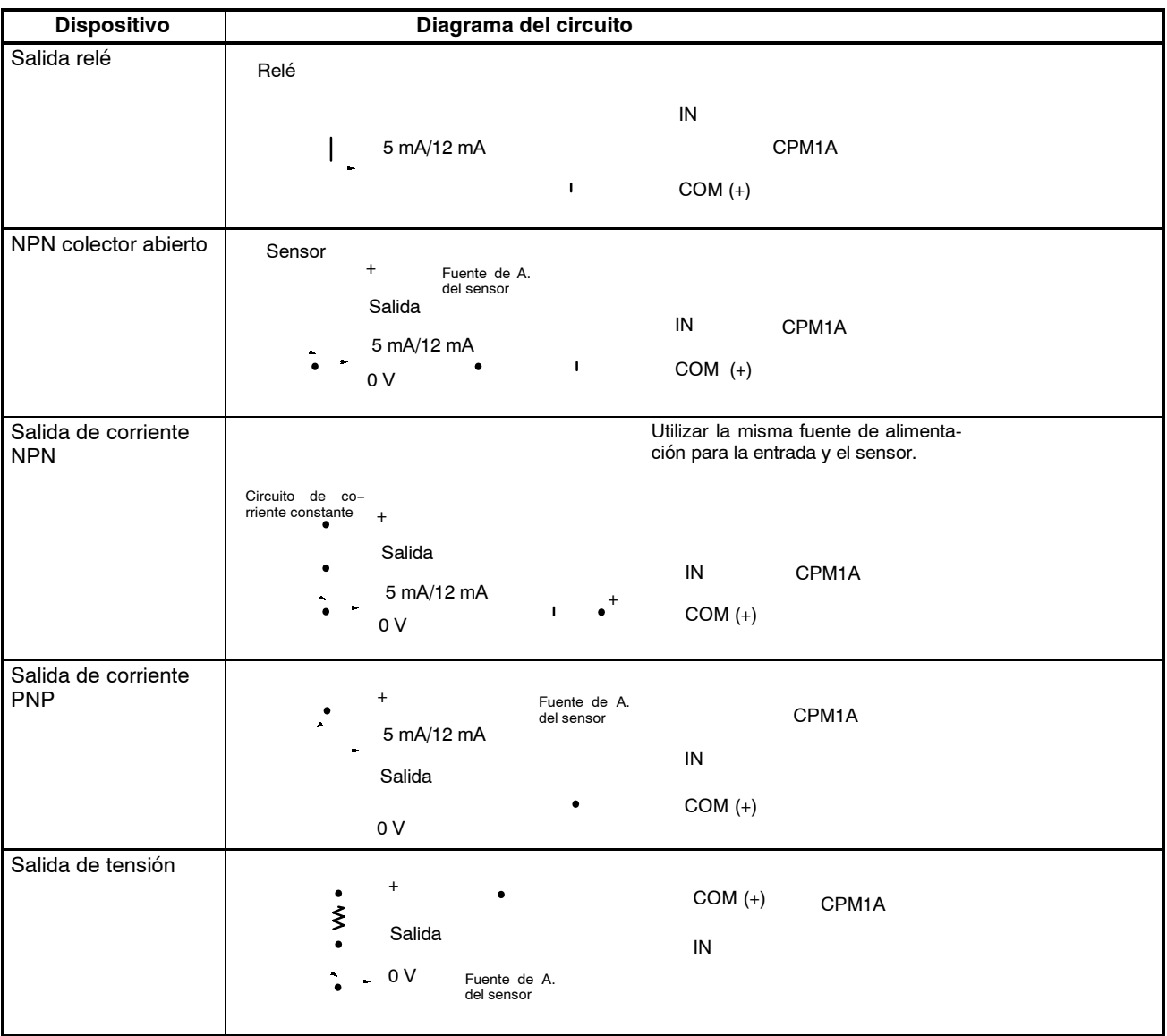

# **4-8-5 CPM2A/CPM2C Entradas de contador de alta velocidad**

#### **Utilizando IR 00000 a IR 00002 como entradas de contador de alta velocidad**

En estos ejemplos, se conectan encoders con salida de colector abierto de 24-Vc.c..

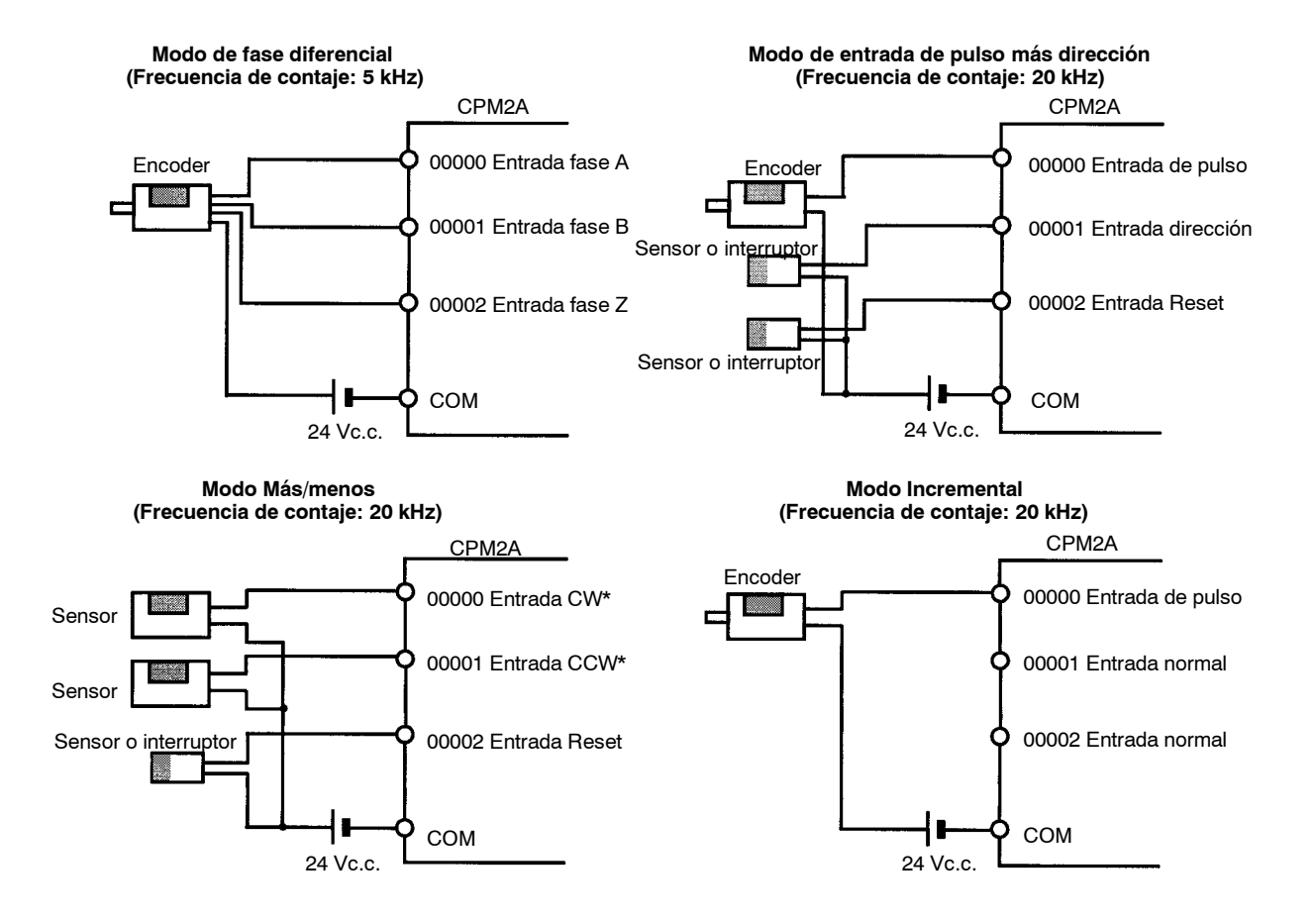

**Nota** \*CW es sentido horario y CCW es sentido antihorario.

## **Utilización de IR 00003 a IR 00006 como entradas de interrupción (Modo contador)**

En estos ejemplos, está conectado un encoder con una salida colector abierto de 24Vc.c. .

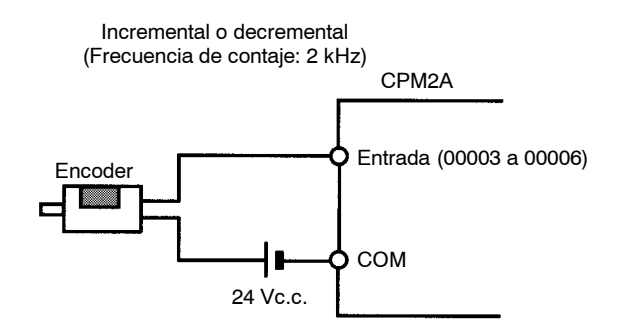

**Selecciones del Setup del PLC**

Los bits de entrada mostrados en las siguientes tablas pueden operar como entradas normales o se pueden asignar a funciones especiales en el Setup del PLC.

Las funciones especiales para bits de entrada IR 00000 a IR 00002 se fijan en DM 6642:

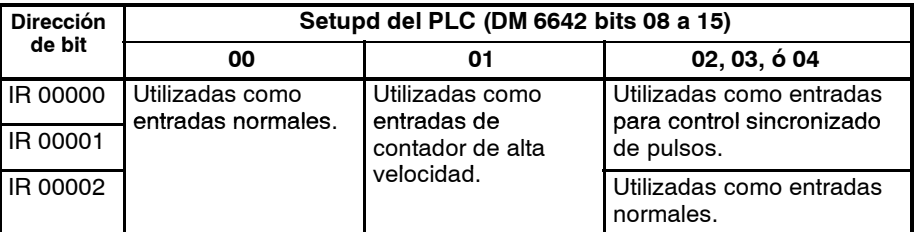

Las funciones especiales para bits de entrada IR 00003 a IR 00006 se seleccionan en DM 6628:

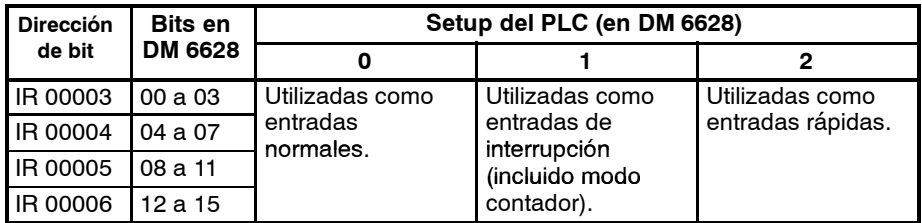

### **Ejemplos de conexión de entrada de contador de alta velocidad**

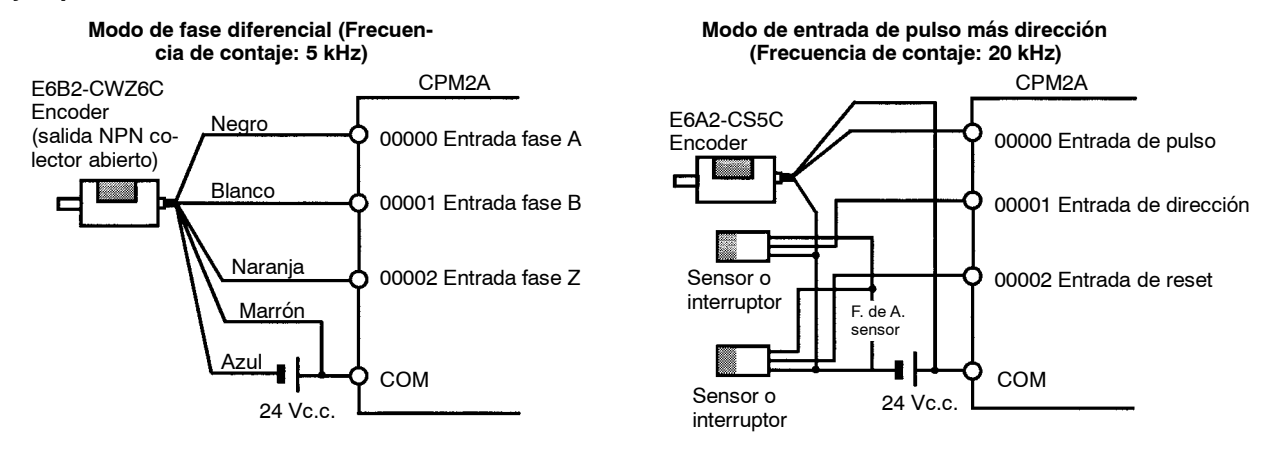

**Corriente de fuga (24 Vc.c.)** Una corriente de fuga puede provocar falsas entradas cuando se utilizan sensores a 2 hilos (interruptores de proximidad o fotocélulas) o finales de carrera con LEDs. No se producirán entradas falsas si la corriente de fuga es menor de 1.0 mA (2.5

mA para IN00000 a IN00002), pero si excede dichos valores, insertar una resistencia de absorción para reducir la impedancia de entrada, como de muestra en la siguiente figura.

> Fuente de A. de entrada Resistencia de

Sensor a 2 hilos, absorción

etc.

absorción (W)

I: Corriente de fuga del dispositivo (mA) R: Resistencia de absorción (kΩ) W: Potencia nominal de la resistencia de

L<sub>C</sub>: Impedancia entrada CPM1A (kΩ)<br>I<sub>C</sub>: Corriente de entrada CPM1A (mA) E<sub>C</sub>: Tensión de OFF CPM1A (V)=5.0 V

 $\xi_R$  CPM1

$$
R = \frac{L_C \times 5.0}{1 \times L_C - 5.0} \text{ k}\Omega \text{ m\'ax.} \qquad W = \frac{2.3}{R} \text{ W min.}
$$

Las ecuaciones anteriores se derivan de las siguientes:

$$
1 \times \frac{R \times \text{Tension de entrada (24)}}{R + \text{Tension de entrada (24)}} \leq \text{Tension de OFF (EC: 5.0)}
$$
  
Forriente de entrada (24)  
Corriente de entrada (I<sub>C</sub>)

W ≧  $\frac{\text{Tensión de entrada (24)}}{\text{R}} \times \text{Tensión de entrada (24)} \times \text{tolerancia (4)}$ 

Consultar 3-2-3 Especificaciones de E/S para más información sobre los valores L<sub>C</sub>,  $I<sub>C</sub>$ , y E<sub>C</sub>.

La impedancia de entrada, corriente de entrada y tensión de OFF pueden variar dependiendo de la entrada utilizada. (Los valores para IN00000 a IN00002 son diferentes).

- **Cargas inductivas** Cuando se conecte una carga inductiva a una entrada, conectar un diodo en paralelo con la carga. El diodo debería satisfacer las siguientes condiciones:
	- *1, 2, 3...* 1. Tensión inversa al menos 3 veces la tensión de carga.
		- 2. Corriente media rectificada 1 A.

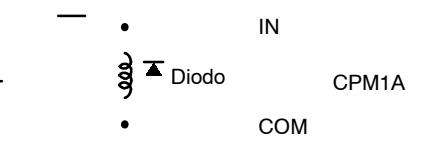

**Conectores**

Utilizar terminales para tornillos M3 y apretarlos con un par de  $(0.5 N \cdot m)$ .

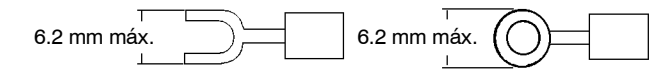

# **4-9 Cableado de salida**

## **4-9-1 CPM1**

Cablear las salidas al PLC como se muestra en las siguientes figuras, utilizando los terminales recomendados anteriormente. Los terminales de salida de fuente de alimentación se pueden utilizar con CPUs de c.a..

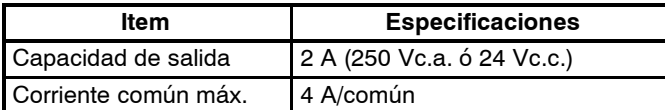

**CPM1-10CDR-**j **CPUs** Lafigura muestra una CPU de c.a. Los modelos de c.c. no disponen de salida de fuente de alimentación.

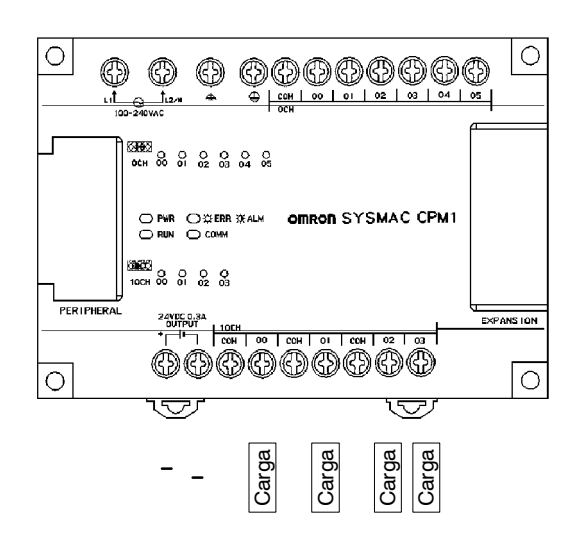

**CPUs CPM1-20CDR-**j **y unidad de expansión de E/S CPM1-20EDR**

Este diagrama muestra la configuración de salida para CPUs CPM1-20CDR- $\Box$ y unidad de expansión de E/S CPM1-20EDR.

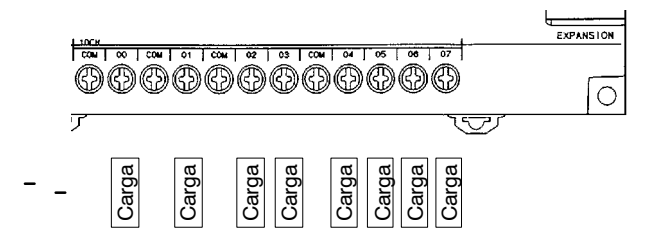

**CPUs CPM1-30CDR-**□ Este diagrama muestra la configuración de salida para CPUs CPM1-30CDR-□.

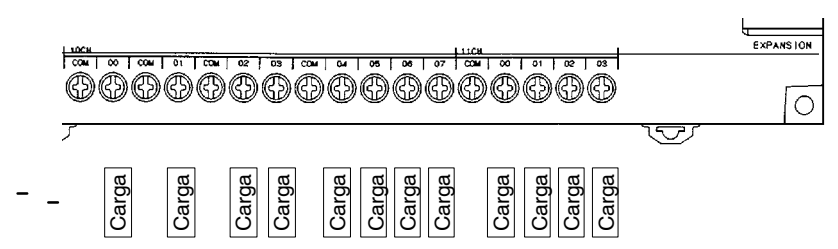

#### **Precauciones en el cableado de salida**

Tomar las siguientes precauciones para proteger los componentes internos del PLC.

#### **Protección contra cortocircuito**

Cuando se cortocircuita una carga, la salida o los circuitos internos pueden sufrir daños. Por ello se recomienda instalar fusibles de protección en los circuitos de salida.

#### **Cargas inductivas**

Cuando se conecte una carga inductiva a una entrada, conectar un protector de picos o un diodo en paralelo con la carga.

Los valores nominales de los componentes del supresor de picos deberían ser los siguientes:

COM

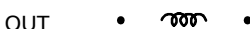

CPM1 Salida relé

Supresor de picos

Características técnicas del diodo:

Tensión inversa: Al menos 3 veces la tensión de carga. Corriente media rectificada: 1 A.

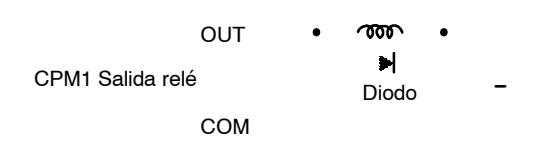

# **4-9-2 CPM1A**

## **Cableado de salidas a relé**

Cablear las salidas al PLC como se muestra en las siguientes figuras, utilizando los terminales recomendados anteriormente. Los terminales de salida de fuente de alimentación se pueden utilizar con CPUs de c.a..

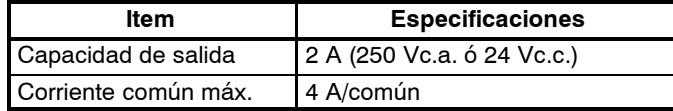

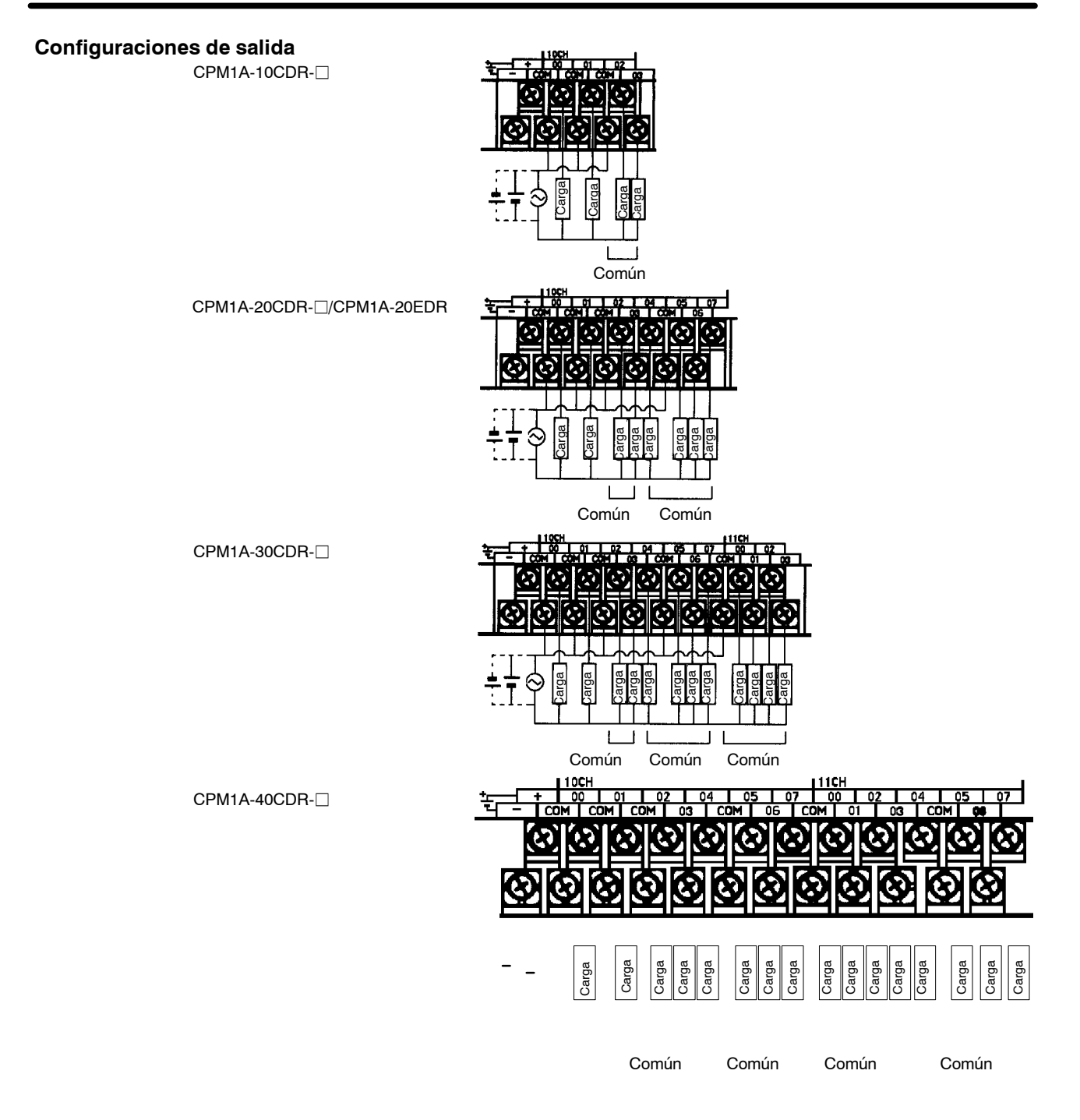

## **Cableado de salida transistor (+ común)**

Cablear las salidas del PLC como se indica en las siguientes figuras.

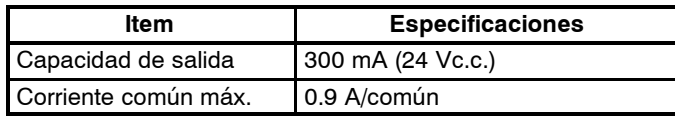

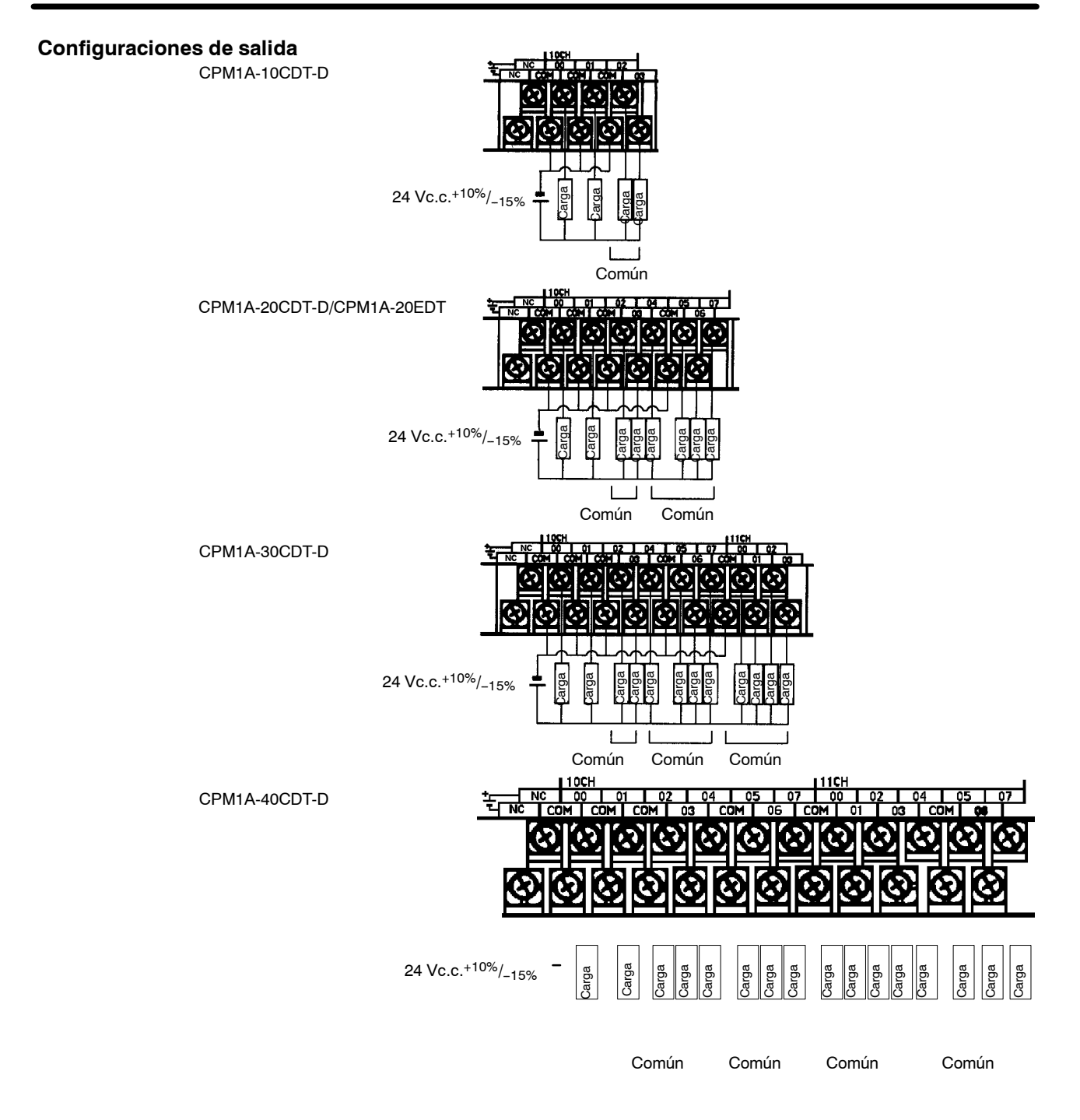

**! Atención** Antes de conectar la fuente de alimentación para la carga, verificar la polaridad.

## **Salida transistor (- común)**

Cablear las salidas del PLC como se indica en las siguientes figuras.

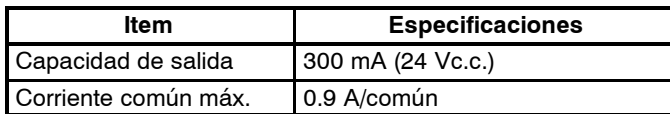
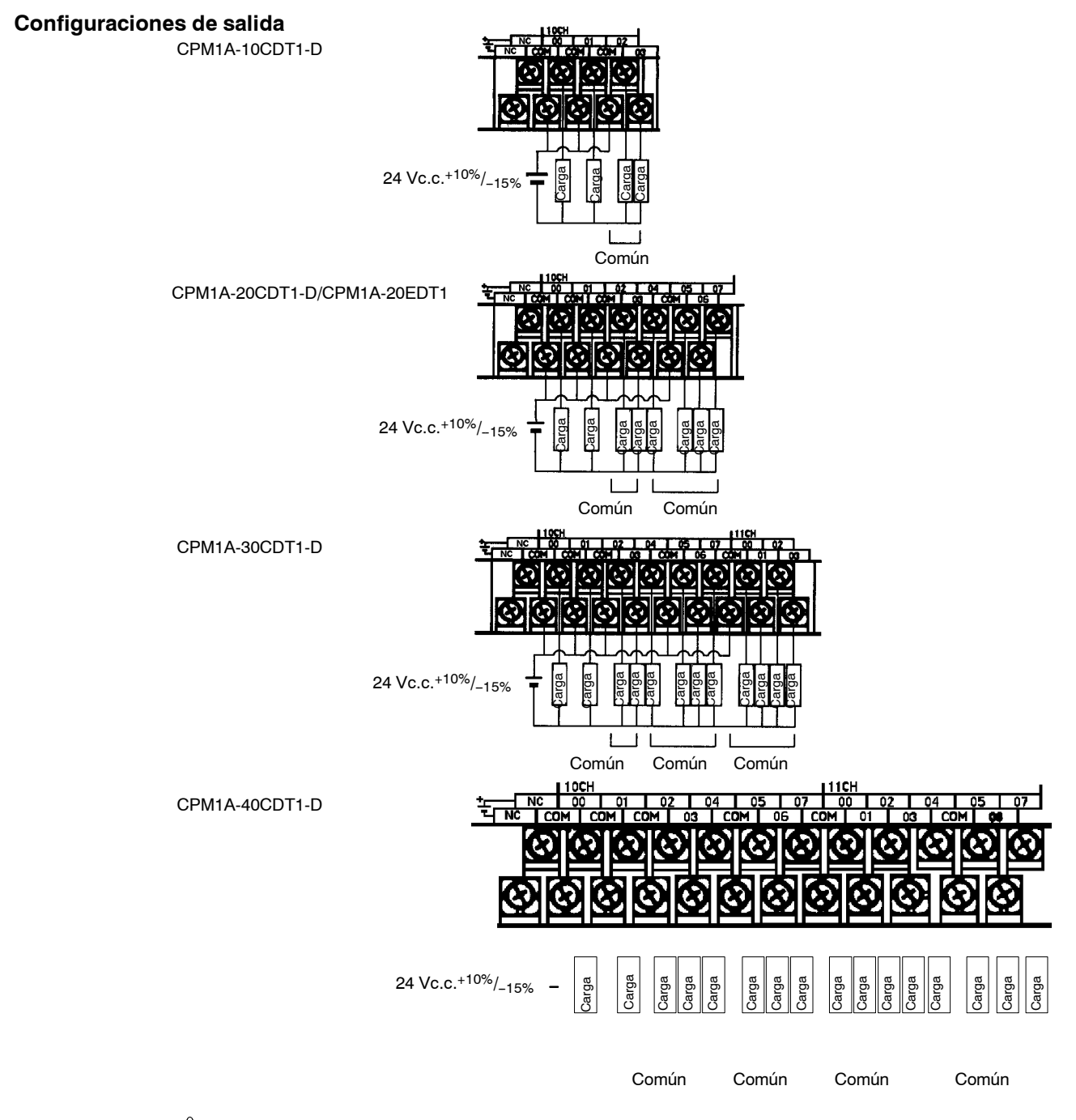

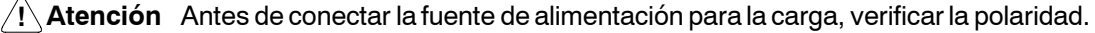

# **4-9-3 CPM2A**

### **Cableado de salida a relé**

Cablear las salidas al PLC como se muestra en las siguientes figuras, utilizando los terminales recomendados anteriormente. Los terminales de salida de fuente de alimentación se pueden utilizar con CPUs de c.a..

• No exceder la capacidad de salida o la corriente común máxima. Consultar *3-2-3 Especificaciones de E/S*.

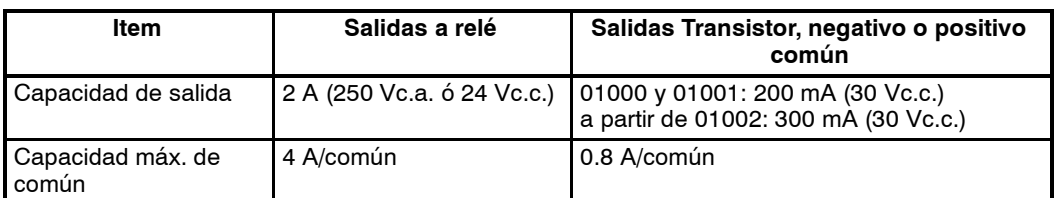

**Nota** Consultar *Sección 3 Áreas de memoria* en el *Manual de Programación* para más información sobre asignación de bits de salida en el CPM2A.

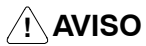

Las salidas del PLC pueden permanecer en ON o en OFF debido a que se peguen los contactos del relé o a la destrucción del relé o transistor de salida. Se deben disponer medidas externas de seguridad para garantizar ésta en el sistema. El no disponer las medidas apropiadas de seguridad, puede resultar en accidentes graves.

#### **Configuraciones de salida**

#### **CPM2A-20CDR-**j

Terminales 00 a 07 de "10CH" corresponden a IR 01000 a IR 01007.

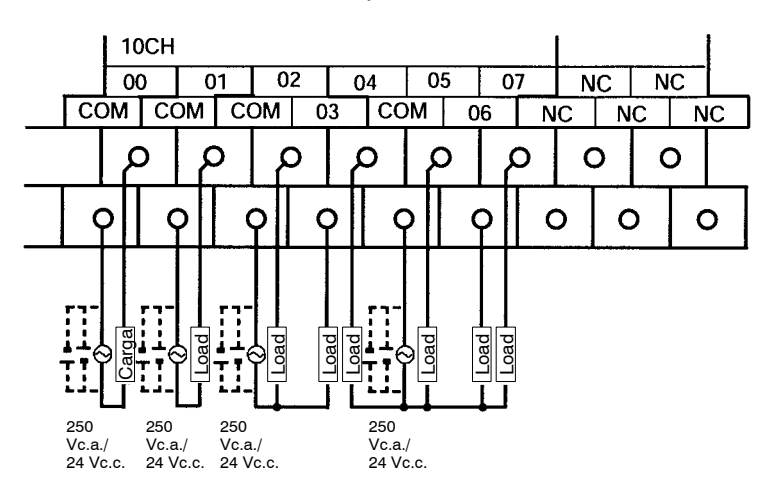

#### **CPM2A-30CDR-**j

Terminales 00 a 07 de "10CH" corresponden a IR 01000 a IR 01007. Terminales 00 a 03 de "11CH" corresponden a IR 01100 a IR 01103.

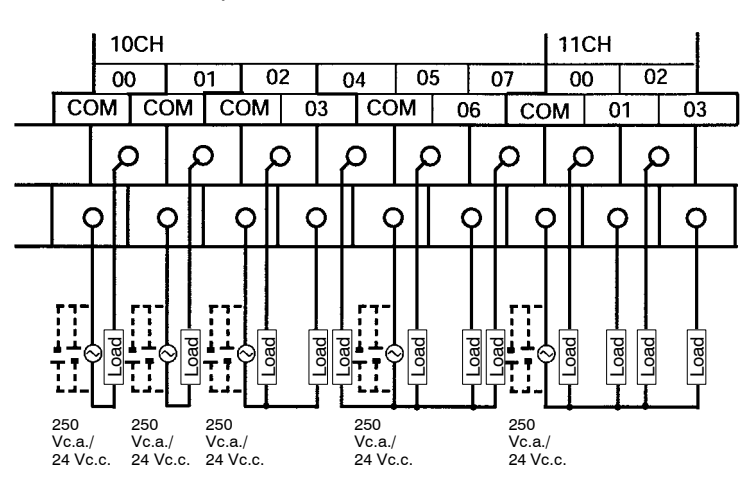

#### **CPM2A-40CDR-**j

Terminales 00 a 07 de "10CH" corresponden a IR 01000 a IR 01007. Terminales 00 a 07 de "11CH" corresponden a IR 01100 a IR 01107.

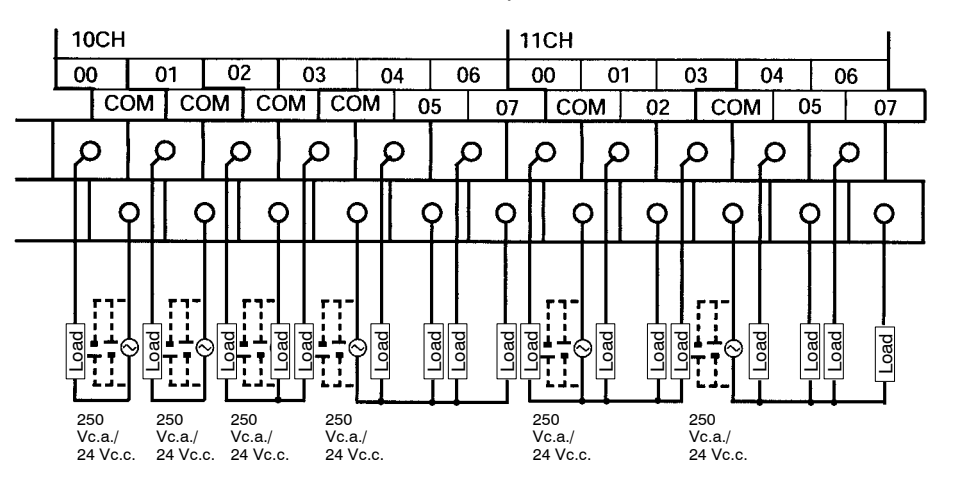

#### **CPM2A-60CDR-**j

Terminales 00 a 07 de "10CH" corresponden a IR 01000 a IR 01007. Terminales 00 a 07 de "11CH" corresponden a IR 01100 a IR 01107. Terminales 00 a 07 de "12CH" corresponden a IR 01200 a IR 01207.

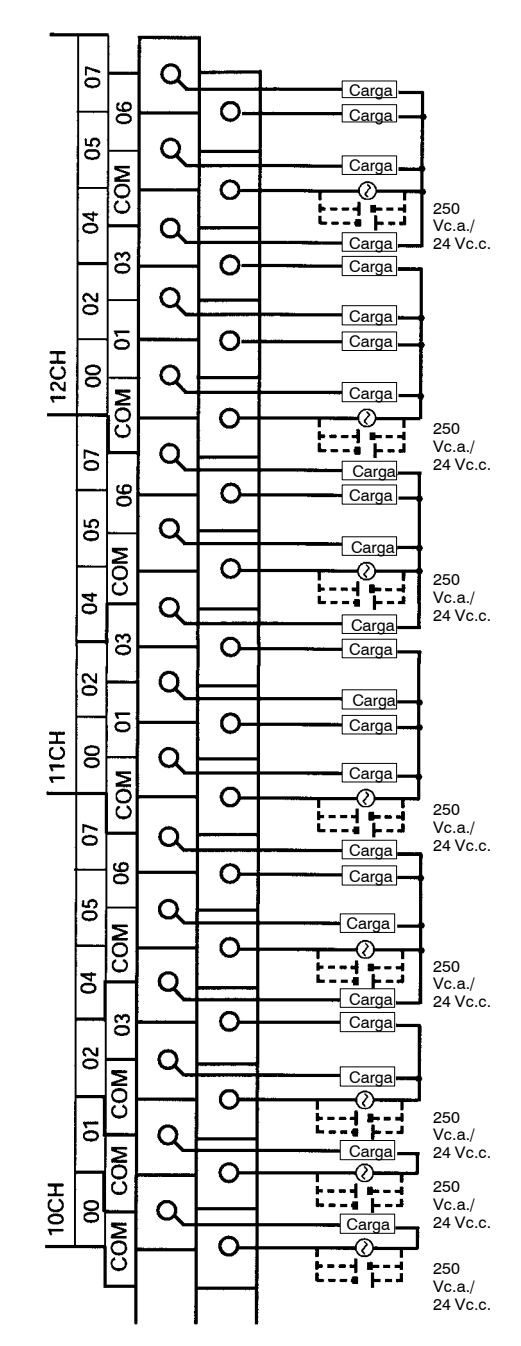

#### **CPM1A-20EDR1**

Terminales 00 a 07 de "1nCH" corresponden a bits 00 a 07 de canal IR 1n.

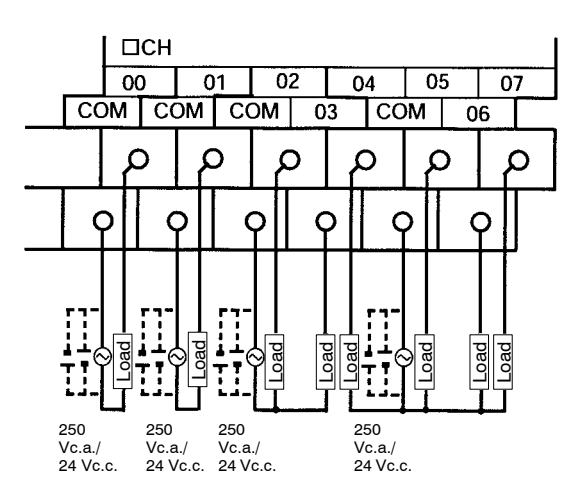

#### **CPM1A-8ER**

Terminales 00 a 07 de "1nCH" corresponden a bits 00 a 07 de canal IR 1n.

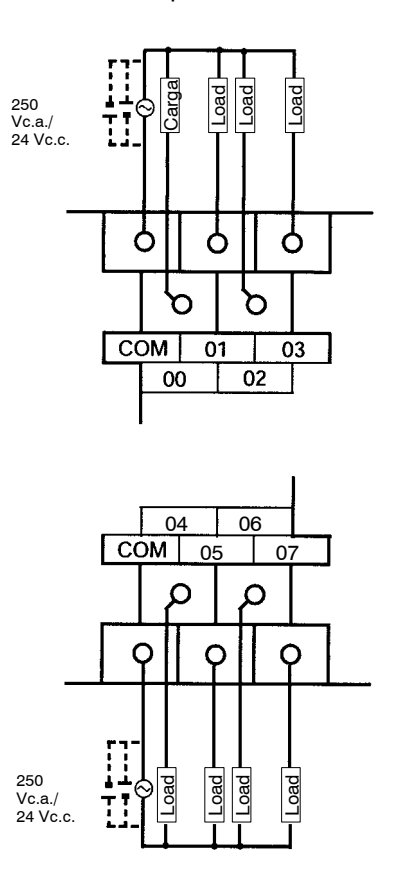

### **Cableado de salida transistor (- común)**

Cablear las salidas del PLC como se indica en los siguientes esquemas.

• No exceder la capacidad de salida o la corriente máxima de común. Consultar *3-2-3 Especificaciones de E/S*.

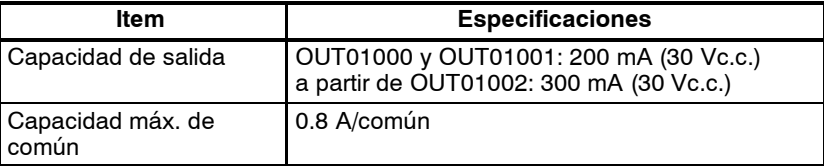

**Nota** Consultar*Sección 3Áreas de Memoria*en el *Manual de Programación* paramás información sobre la asignación de bits de salida del CPM2A.

**! Atención** Efectuar un chequeo doble de la polaridad de la fuente de alimentación para la carga antes de ponerla en ON. Si se invierte la polaridad, la carga puedemalfuncionar o sufrir daños los componentes internos.

#### **Configuraciones de salida**

#### **CPM2A-20CDT-D**

Terminales 00 a 07 de "10CH" corresponden a IR 01000 a IR 01007.

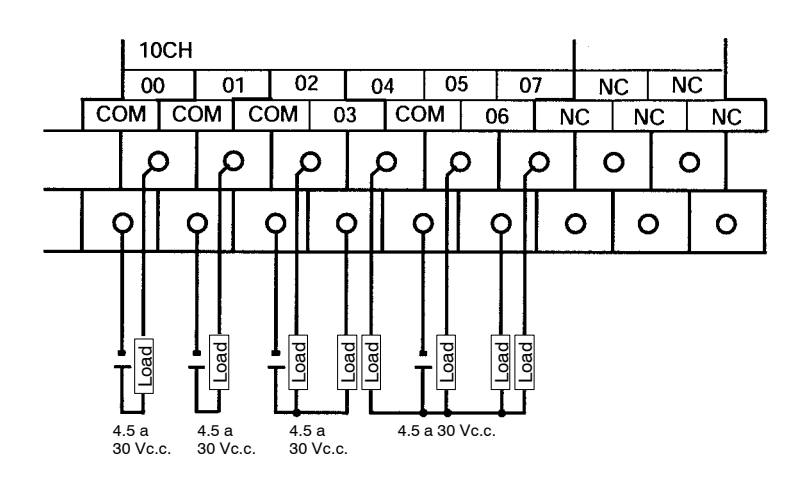

#### **CPM2A-30CDT-D**

Terminales 00 a 07 de "10CH" corresponden a IR 01000 a IR 01007. Terminales 00 a 03 de "11CH" corresponden a IR 01100 a IR 01103.

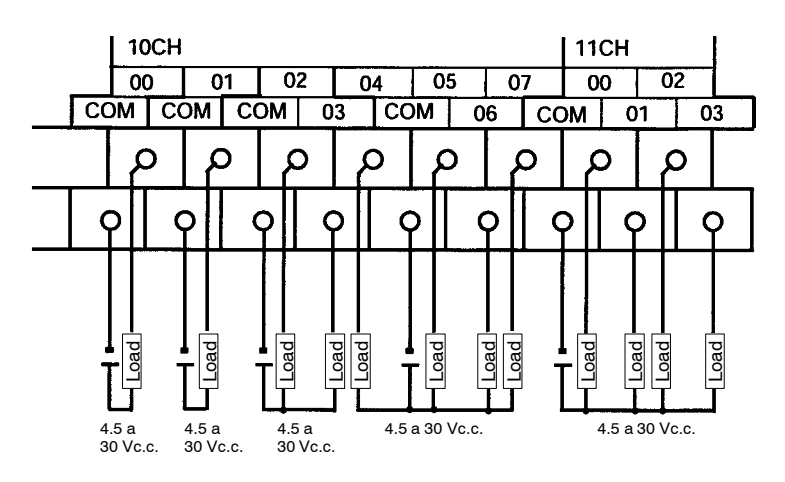

#### **CPM2A-40CDT-D**

Terminales 00 a 07 de "10CH" corresponden a IR 01000 a IR 01007. Terminales 00 a 07 de "11CH" corresponden a IR 01100 a IR 01107.

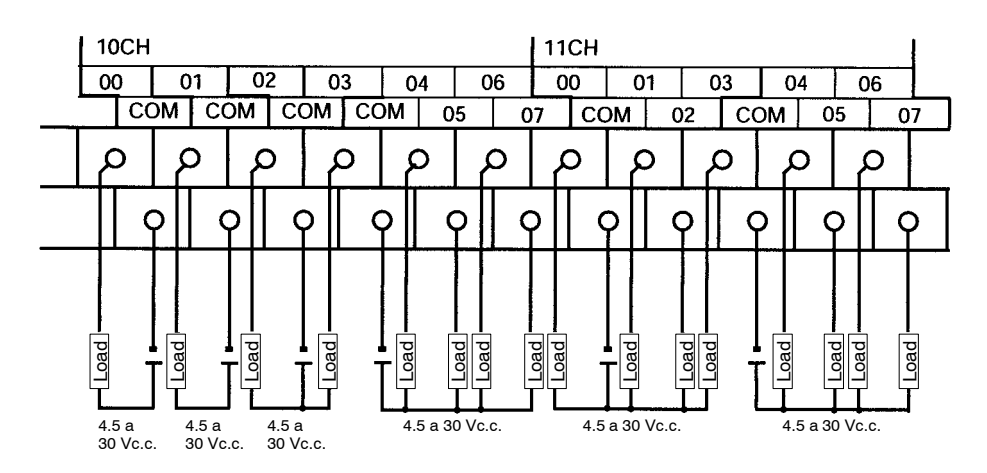

#### **CPM2A-60CDT-D**

Terminales 00 a 07 of "10CH" corresponden a IR 01000 a IR 01007. Terminales 00 a 07 de "11CH" corresponden a IR 01100 a IR 01107. Terminales 00 a 07 de "12CH" corresponden a IR 01200 a IR 01207.

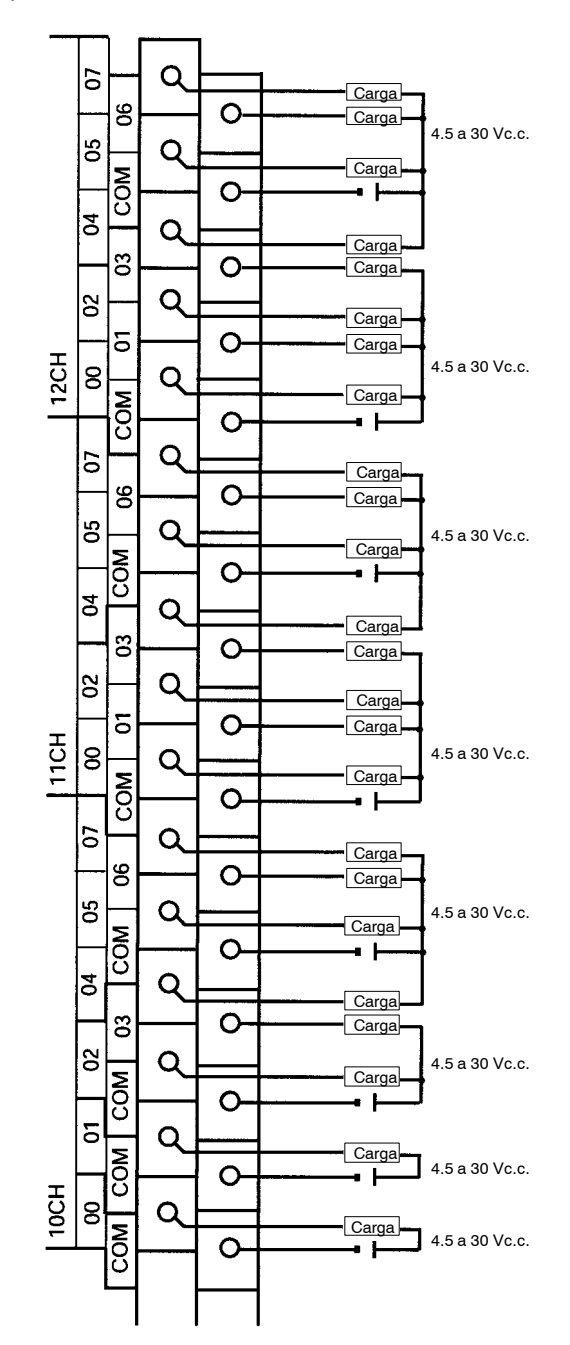

#### **CPM1A-20EDT**

Terminales 00 a 07 de "1nCH" corresponden a bits 00 a 07 de canal IR 1n.

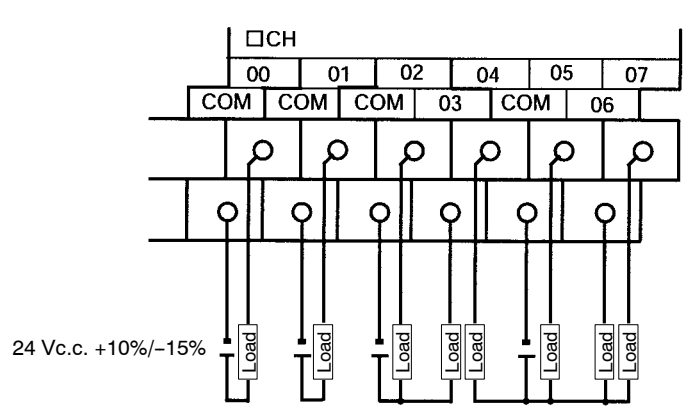

#### **CPM1A-8ET**

Terminales 00 a 07 de "1nCH" corresponden a bits 00 a 07 de canal IR 1n.

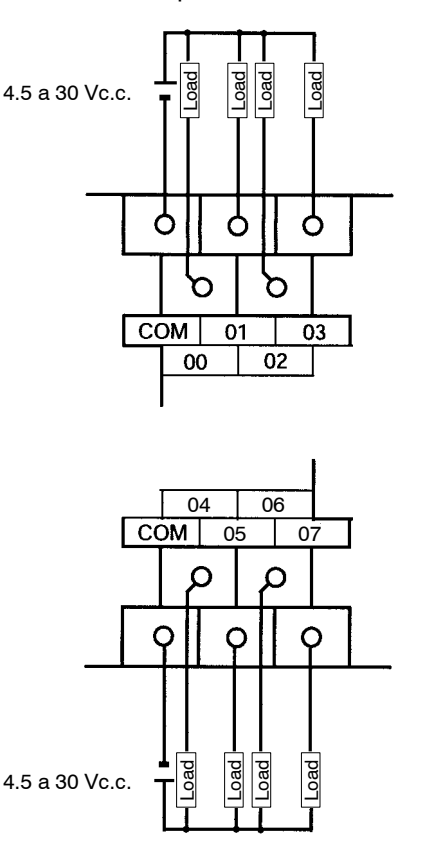

### **Cableado de salida transistor (+ común)**

Cablear las salidas del PLC como se indica en los siguientes esquemas.

• No exceder la capacidad de salida o la corriente máxima de común. Consultar *3-2-3 Especificaciones de E/S*.

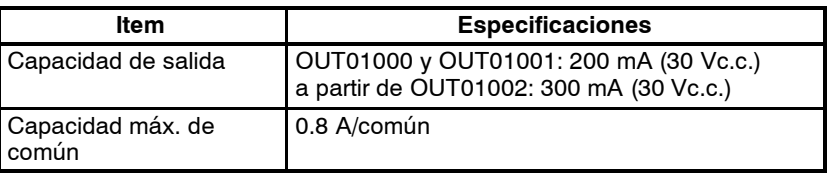

**Nota** Consultar*Sección 3Áreas de Memoria*en el *Manual de Programación* paramás información sobre la asignación de bits de salida del CPM2A.

**! Atención** Efectuar un chequeo doble de la polaridad de la fuente de alimentación para la carga antes de ponerla en ON. Si se invierte la polaridad, la carga puedemalfuncionar o sufrir daños los componentes internos.

#### **Configuraciones de salida**

#### **CPM2A-20CDT1-D**

Terminales 00 a 07 de "10CH" corresponden a IR 01000 a IR 01007.

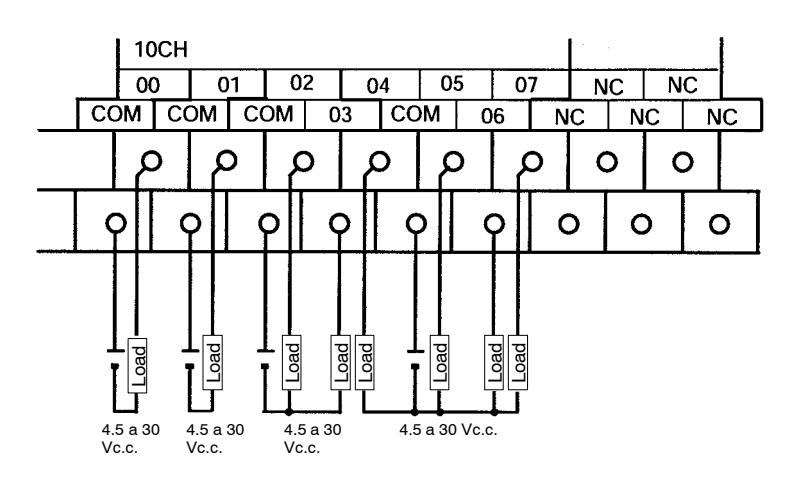

#### **CPM2A-30CDT1-D**

Terminales 00 a 07 de "10CH" corresponden a IR 01000 a IR 01007. Terminales 00 a 03 de "11CH" corresponden a IR 01100 a IR 01103.

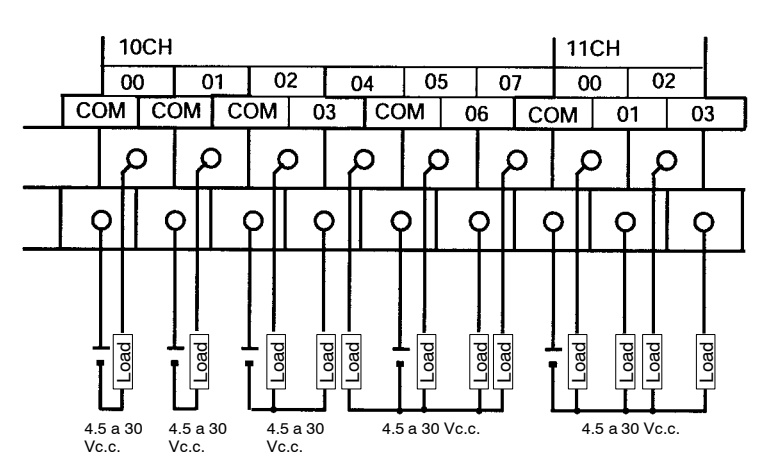

#### **CPM2A-40CDT1-D**

Terminales 00 a 07 de "10CH" corresponden a IR 01000 a IR 01007. Terminales 00 a 07 de "11CH" corresponden a IR 01100 a IR 01107.

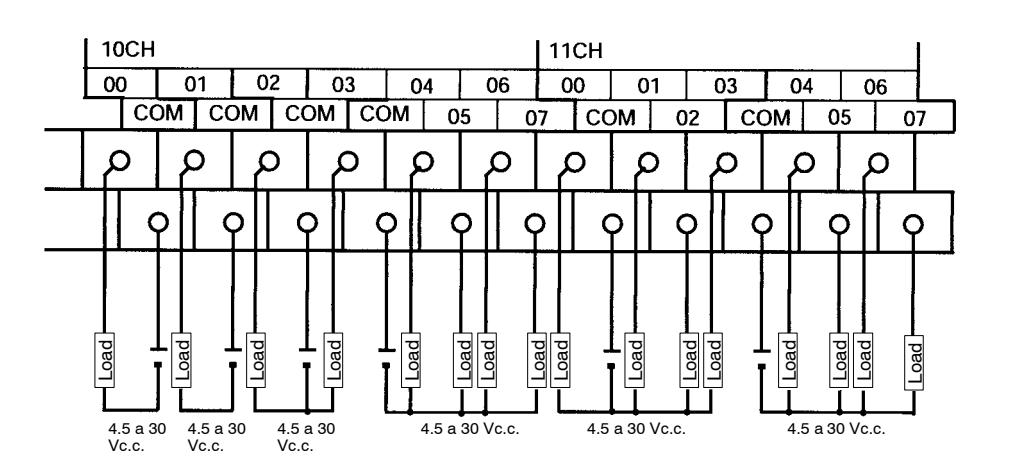

#### **CPM2A-60CDT1-D**

Terminales 00 a 07 of "10CH" corresponden a IR 01000 a IR 01007. Terminales 00 a 07 de "11CH" corresponden a IR 01100 a IR 01107. Terminales 00 a 07 de "12CH" corresponden a IR 01200 a IR 01207.

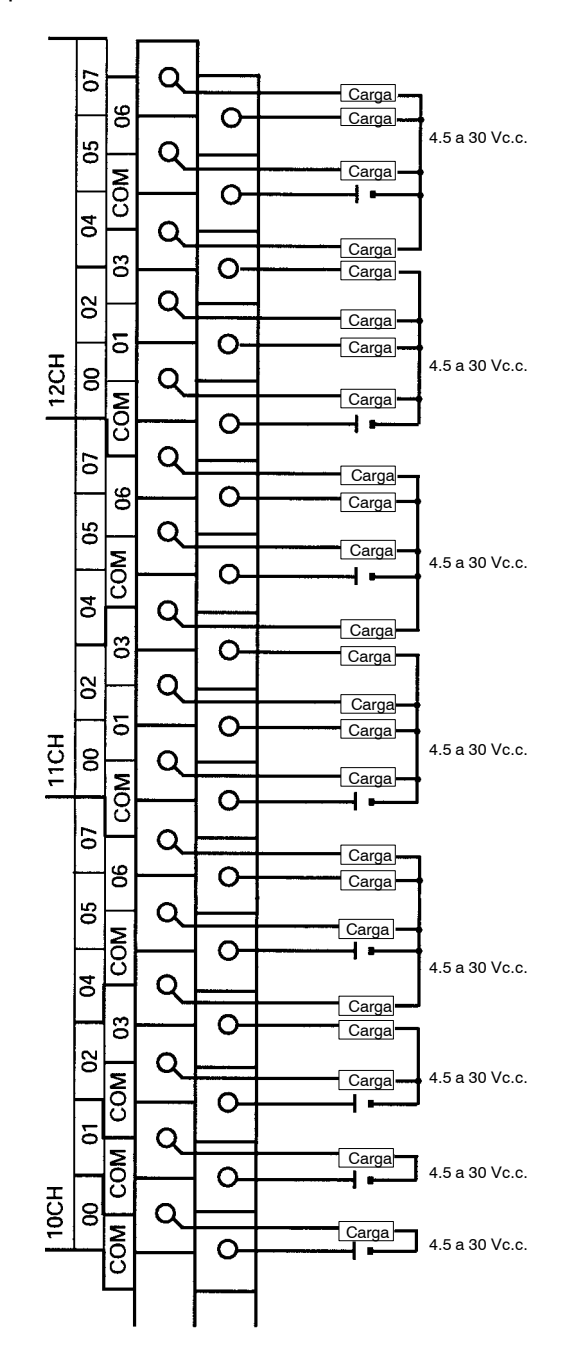

### **CPM1A-20EDT1**

Terminales 00 a 07 de "1nCH" corresponden a bits 00 a 07 de canal IR 1n.

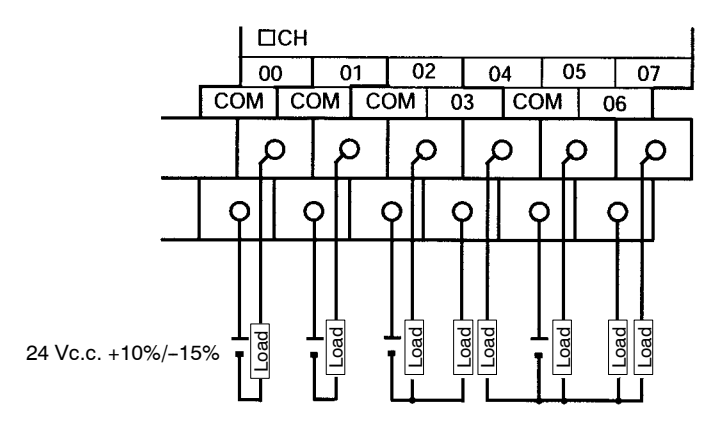

#### **CPM1A-8ET1**

Terminales 00 a 07 de "1nCH" corresponden a bits 00 a 07 de canal IR 1n.

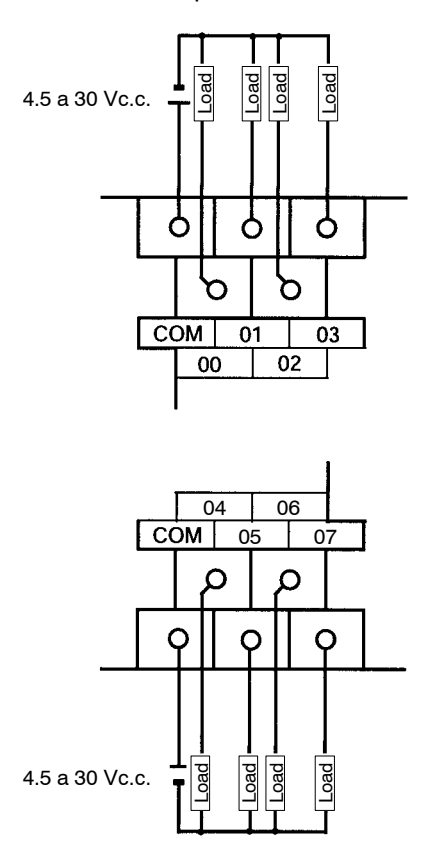

# **4-9-4 CPM2C**

#### **Configuraciones de salida**

#### **CPUs con 10 puntos de E/S, Salidas a relé (CPM2C-10CDR-D/10C1DR-D)**

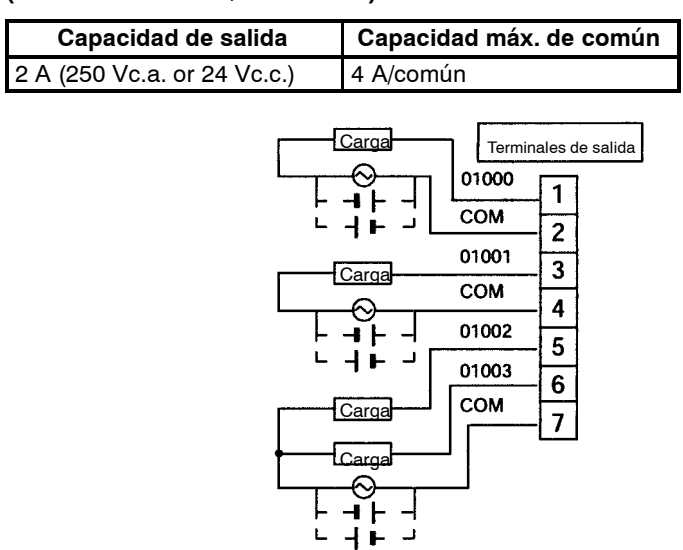

#### CPUs con 10 puntos de E/S, Salidas Transistor - común (NPN) **(CPM2C-10CDTC-D/10C1DTC-D)**

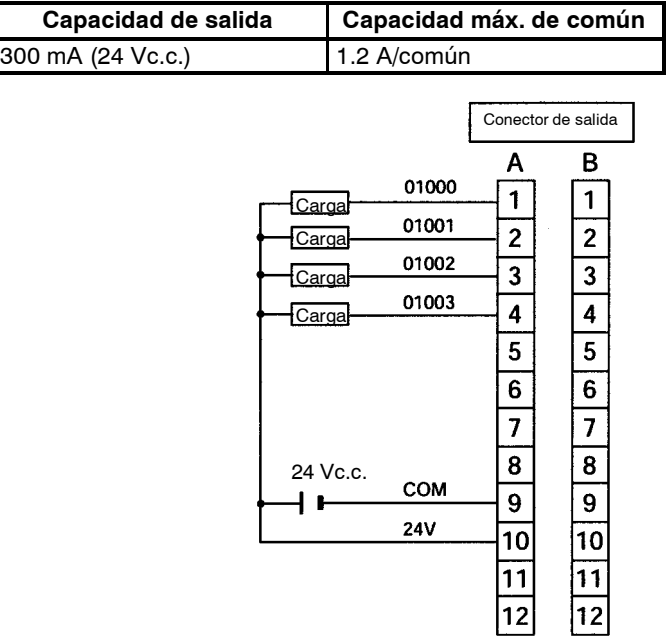

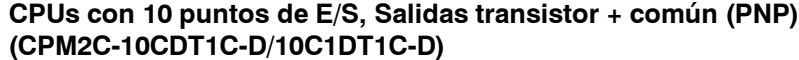

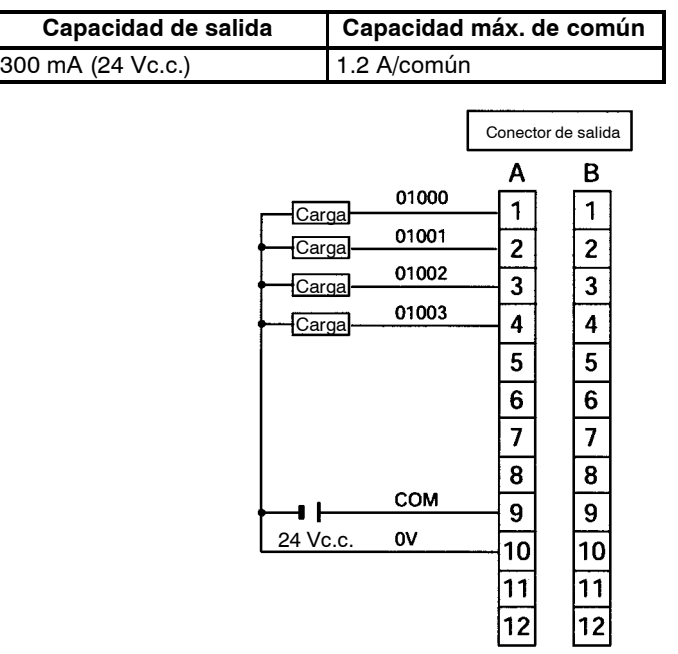

#### CPUs con 20 puntos de E/S, Salidas transistor - común (NPN) **(CPM2C-20CDTC-D/20C1DTC-D)**

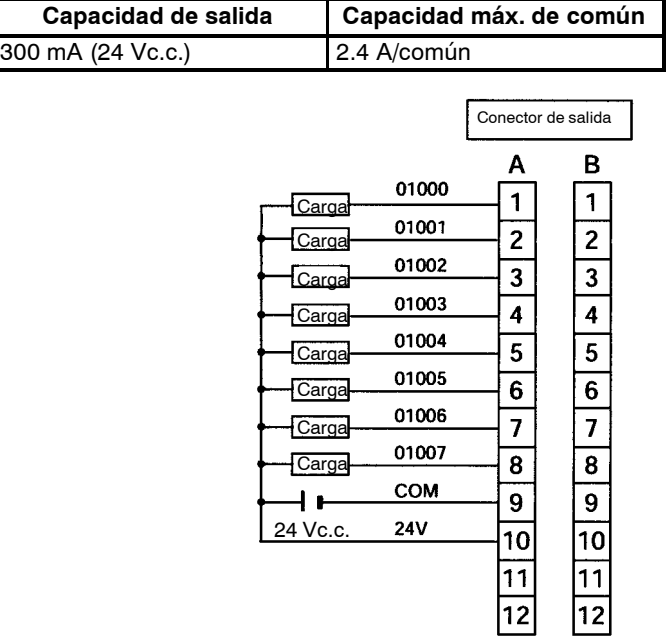

#### **CPUs con 20 puntos de E/S, Salidas transistor + común (PNP) (CPM2C-20CDT1C-D/20C1DT1C-D)**

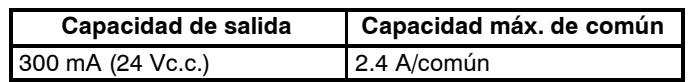

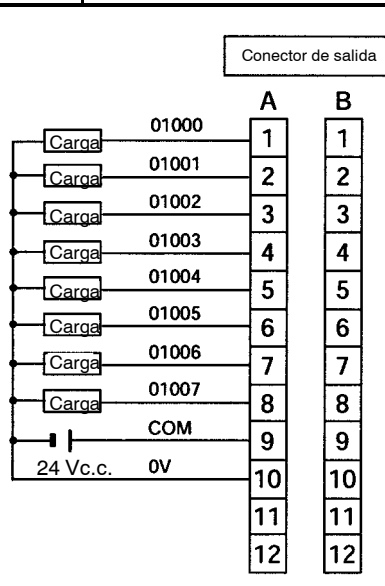

#### **Expansor de E/S con 10 puntos de E/S, Saldias a relé (CPM2C-10EDR)**

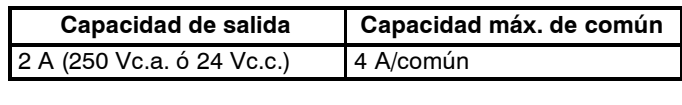

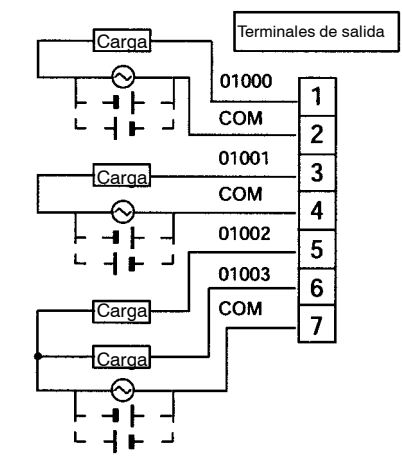

Expansor de E/S con 24 puntos de E/S, Salidas transistor - común (PNP) **(CPM2C-24EDTC)**

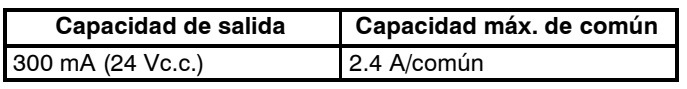

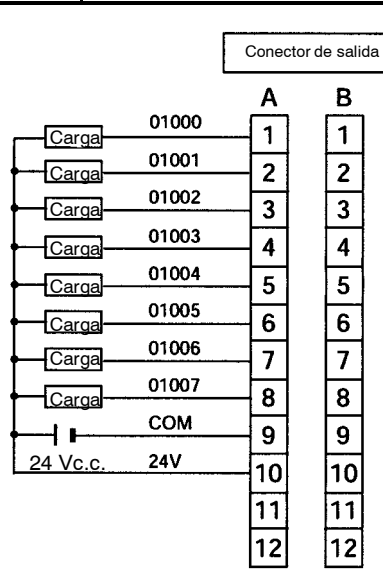

#### **Expansor de E/S con 24 puntos de E/S, Salidas transistor + común (NPN) (CPM2C-24EDT1C)**

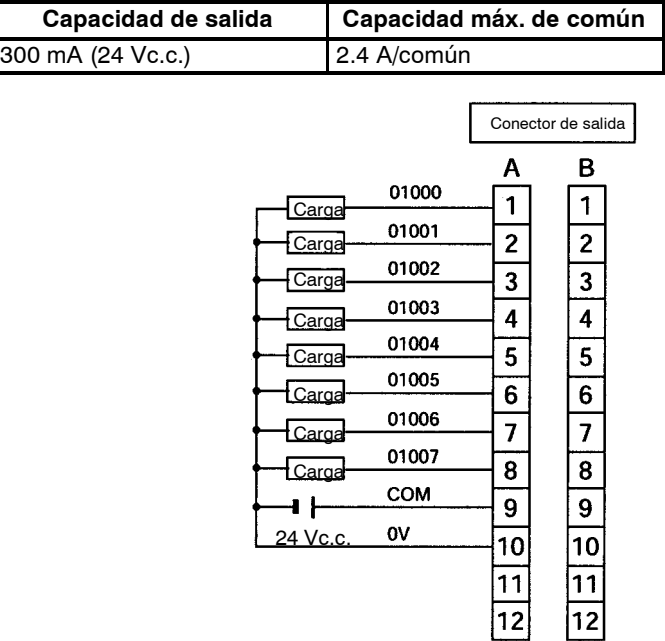

#### **Utilización de salida de pulsos**

Los siguientes diagramas muestran aplicaciones ejemplo de salidas transistor negativo común (NPN) utilizando bits de salida IR 01000 e IR 01001. Utilizar las  $instrucciones$  PULS(65), SPED(--), ACC(--), PWM(--), y SYNC(--) para generar salidas de pulsos (en vez de salidas normales) de los bits de salida IR 01000 e IR 01001.

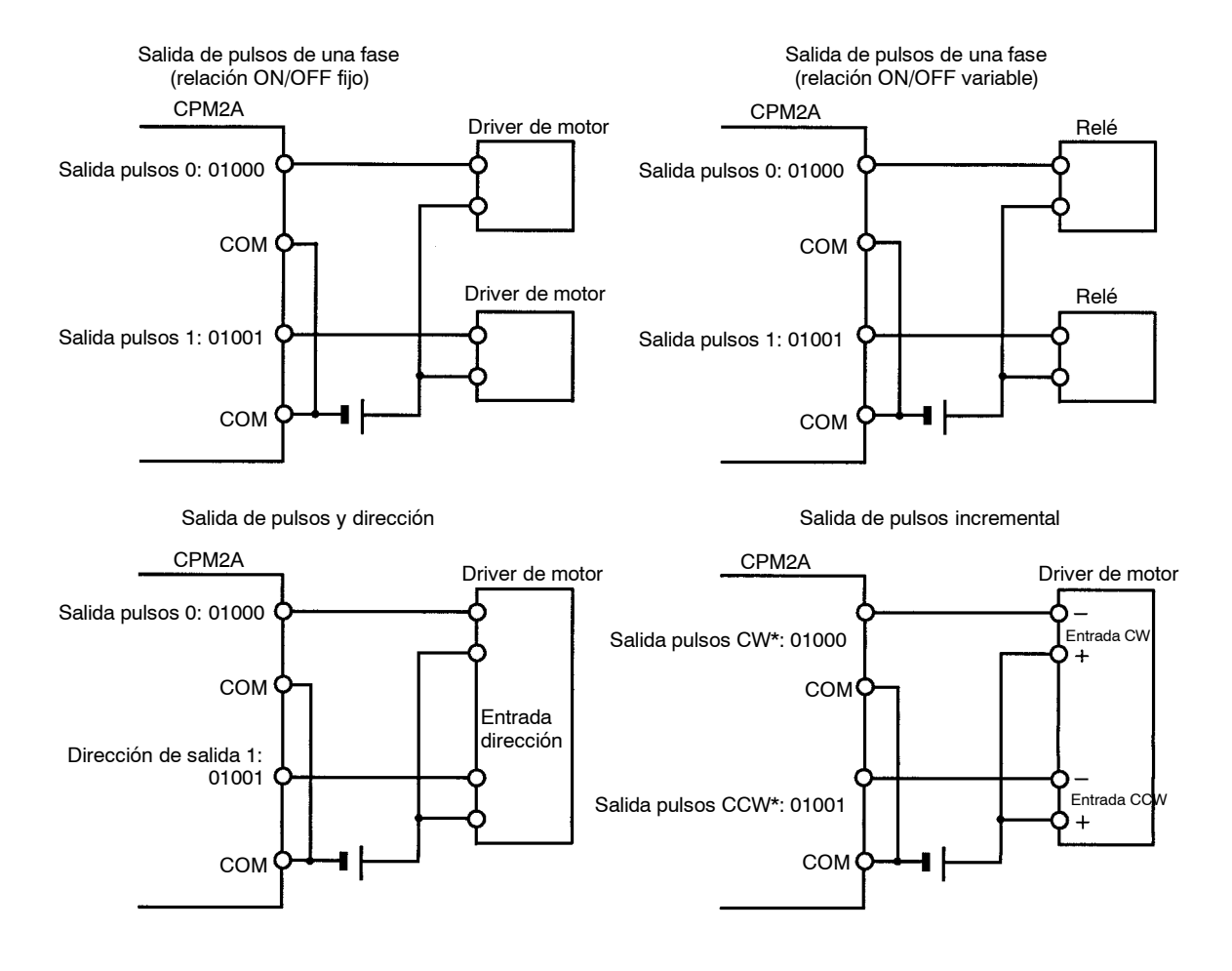

**Nota** \*CW es sentido horario y CCW sentido antihorario.

#### **Precauciones en el cableado de salida**

Tomar las siguientes precauciones para proteger los componentes internos del PLC.

#### **Protección contra cortocircuito de salida**

Cuando se cortocircuita una carga, la salida o los circuitos internos pueden sufrir daños. Por ello se recomienda instalar fusibles de protección en los circuitos de salida.

#### **Polaridad de la fuente de alimentación para la carga**

Comprobar la polaridad de la fuente de alimentación de c.c. para la carga antes de cablear la salida de transistor. Si al conectar la fuente se invierte la polaridad, la carga funcionará incorrectamente y pueden dañarse los componentes internos.

#### **Cargas inductivas**

Cuando se conecte una carga inductiva a una entrada, conectar un protector de picos o un diodo en paralelo con la carga.

Los valores nominales de los componentes del supresor de picos deberían ser los siguientes:

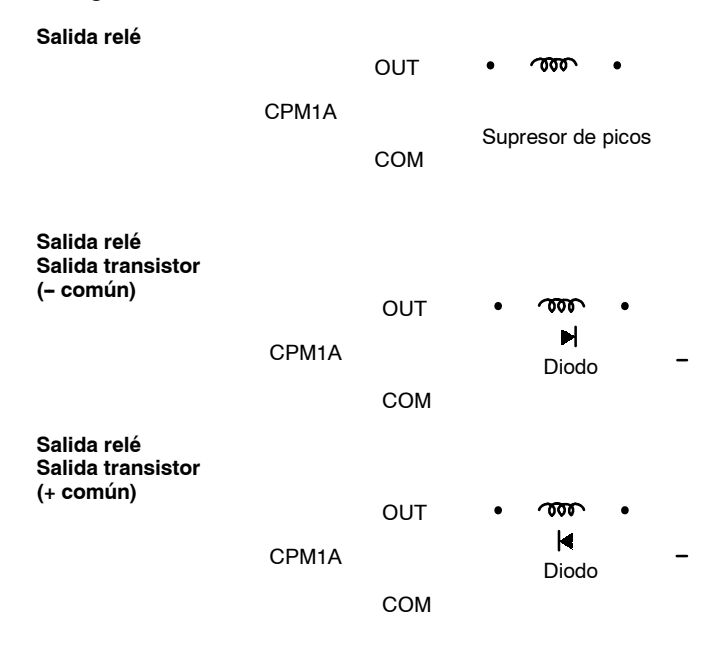

Características técnicas del diodo:

Tensión inversa: Al menos 3 veces la tensión de carga.

Corriente media rectificada: 1 A.

#### **Consideraciones para cargas con elevados picos de corriente**

Cuando se conmuten cargas con elevados picos de corriente, tales como lámparas incandescentes, eliminarlos como se indica a continuación.

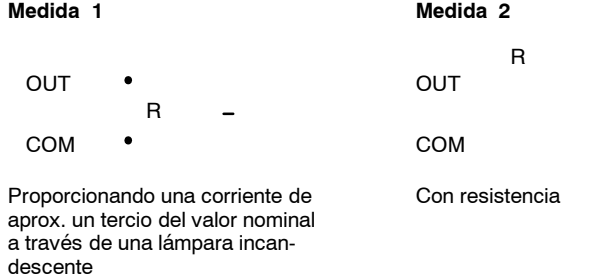

#### **Fusible**

El CPM1A con salida transistor puede quemarse si se cortocircuita la carga, por lo tanto, insertar un fusible de protección en serie con la carga.

#### **Terminales**

Se recomienda utilizar los siguientes terminales.

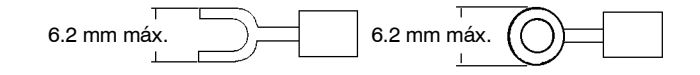

# **4-10 Conformidad con Directivas EMC**

Los PLCs de la famila CPM1 son conformes a las normas de emisión común (EN50081-2, establecidas en Junio 1993) de las Directivas de EMC. Sin embargo, el ruido generado cuando el PLC conmuta a ON o a OFF utilizando la salida relé, puede no cumplir dichas normas en condiciones muy particulares. En ese caso, se debe conectar un filtro de ruido en la carga o disponer otras medidas apropiadas externas al PLC.

Las medidas a tomar contra el ruido para cumplir las normas varían dependiendo de los dispositivos de la carga, cableado, configuración de las máquinas, etc. A continuación se expone un ejemplo para reducir el ruido generado.

### **Medidas contra el ruido**

(Consultar EN50081-2 para más información).

No es necesario establecer medidas si la frecuencia de conmutación de la carga para el sistema completo, incluido el PLC, es inferior a 5 veces por minuto.

Sí son necesarias estas medidas si la frecuencia es superior a 5 veces por minuto.

### **Ejemplos de medidas contra el ruido**

Cuando se conmute una carga inductiva, conectar un protector de sobretensiones, diodo, etc. en paralelo con la carga o con el contacto, como se indica a continuación.

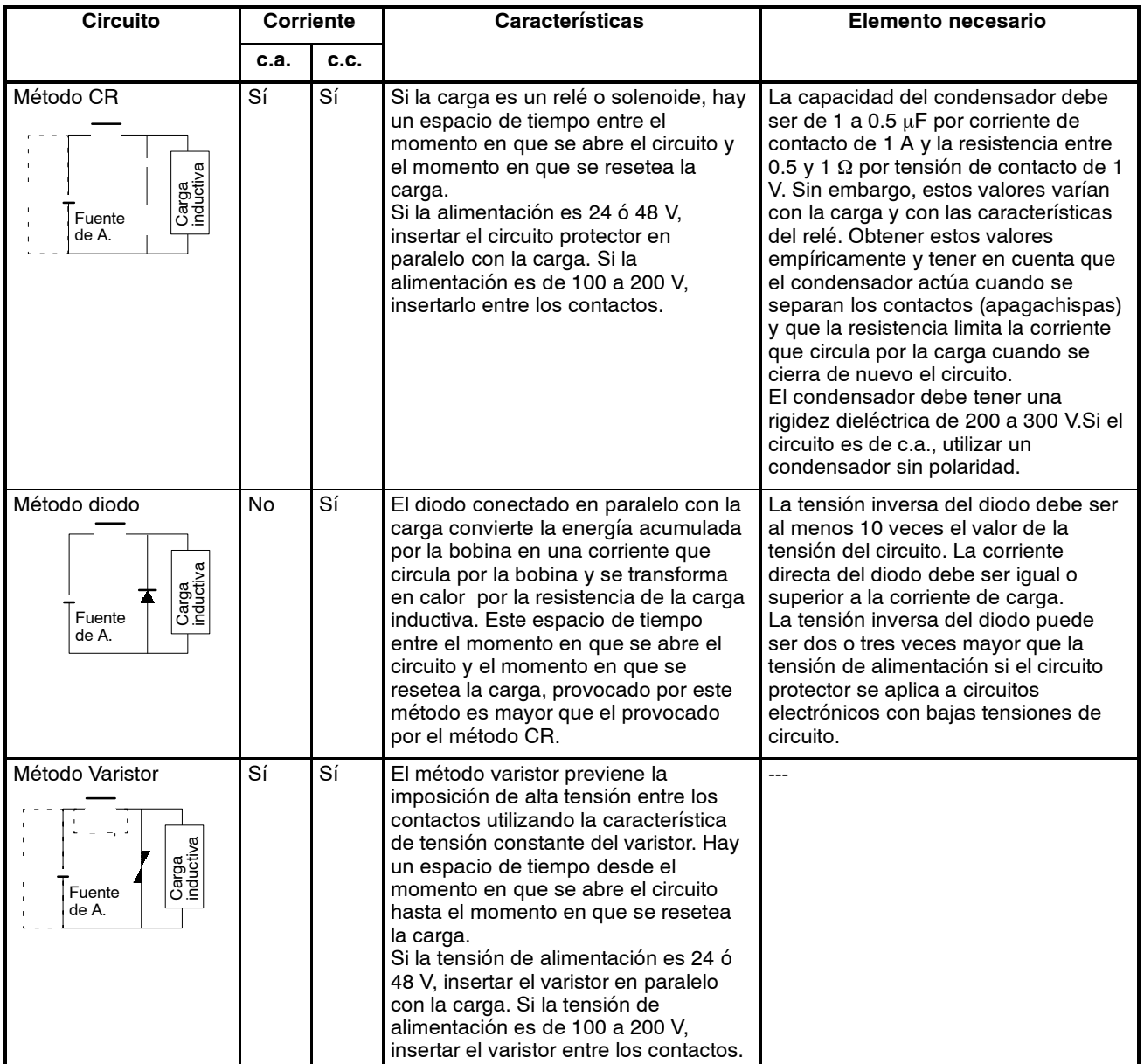

# **4-11 Comunicaciones**

# **4-11-1 Conexión de periféricos**

La conexión a la CPU CPM de una consola de programación C200H-PRO27-E, se puede realizar con un cable de conexión estándar C200H-CN222 (2 m) o C200H-CN422 (4 m). También se puede conectar a una consola CQM1-PRO01-E. Esta última se suministra con un cable de conexión de 2-m.

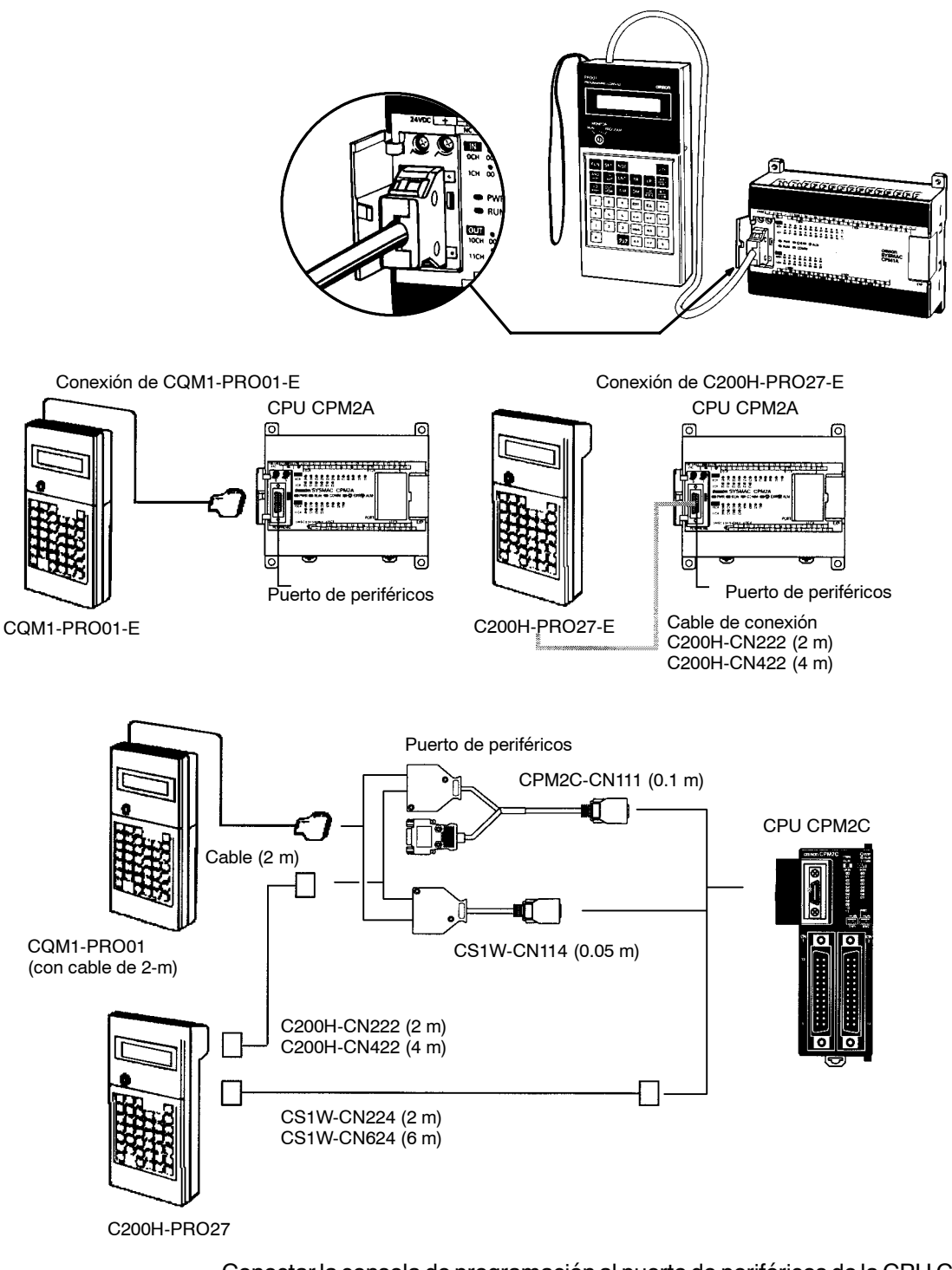

Conectar la consola de programación al puerto de periféricos de la CPU CPM $\Box$ ; no se puede conectar una consola de programación al puerto RS-232C.

#### Al puerto RS-232C o al puerto de periféricos de la CPU se puede conectar un ordenador personal en el cual se ejecute el Software de Programación SYSWIN. El puerto de periféricos puede funcionar en modo Bus de Periféricos o en modo Host Link. El puerto RS-232C opera sólo en modo Host Link. **Software de programación**

La selección del interruptor de comunicaciones de la CPU determina si el puerto RS-232C operará con las selecciones de comunicaciones del Setup del PLC o las selecciones estándar, como se muestra en la siguiente tabla.

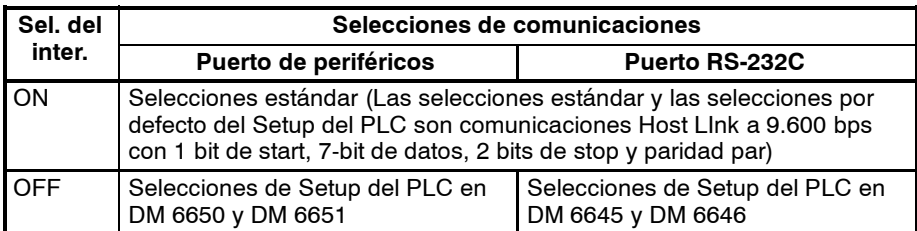

Conectar al puerto de periféricos cuando se conecte al bus de periféricos del PLC. El modo de comunicaciones será comunicaciones Host Link, pero el CPM2A conmutará automáticamente a comunicaciones de bus de periféricos si se ha seleccionado el bus de periféricos en el Software de Programación.

#### **Conexión al puerto de periféricos**

Un ordenador personal se puede conectar al puerto de periféricos de la CPU con un adaptador CQM1-CIF01 o CPM1-CIF01.

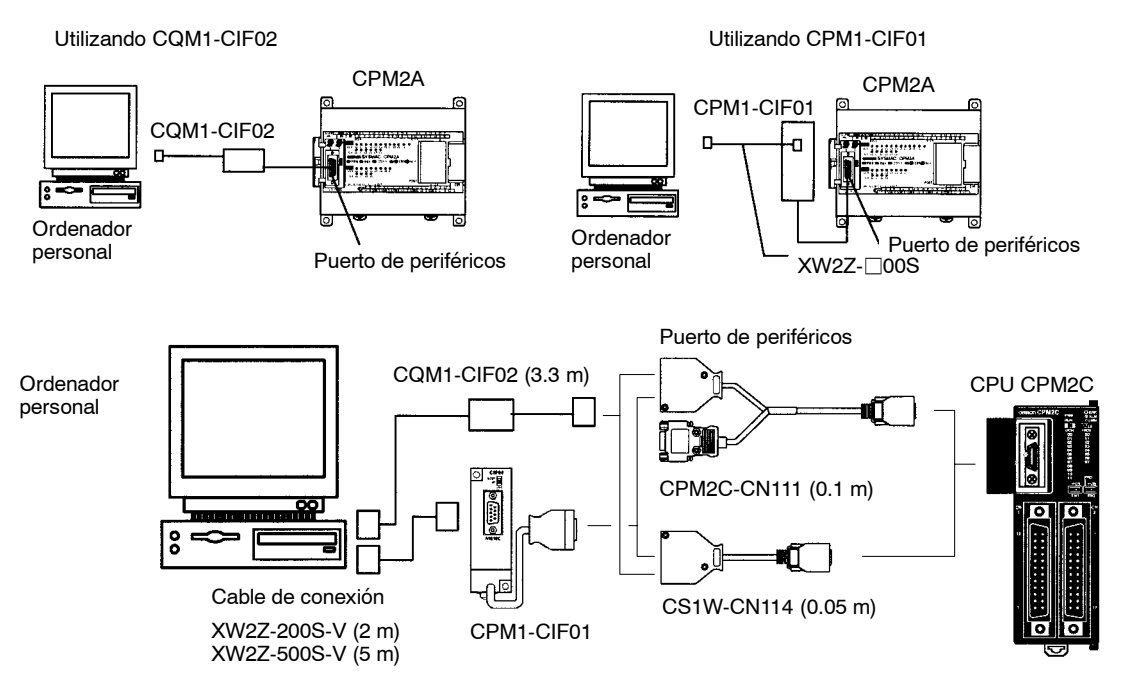

#### **Conexión al puerto RS-232C**

Un ordenador personal se puede conectar al puerto RS-232C de la CPU con un cable de conexión.

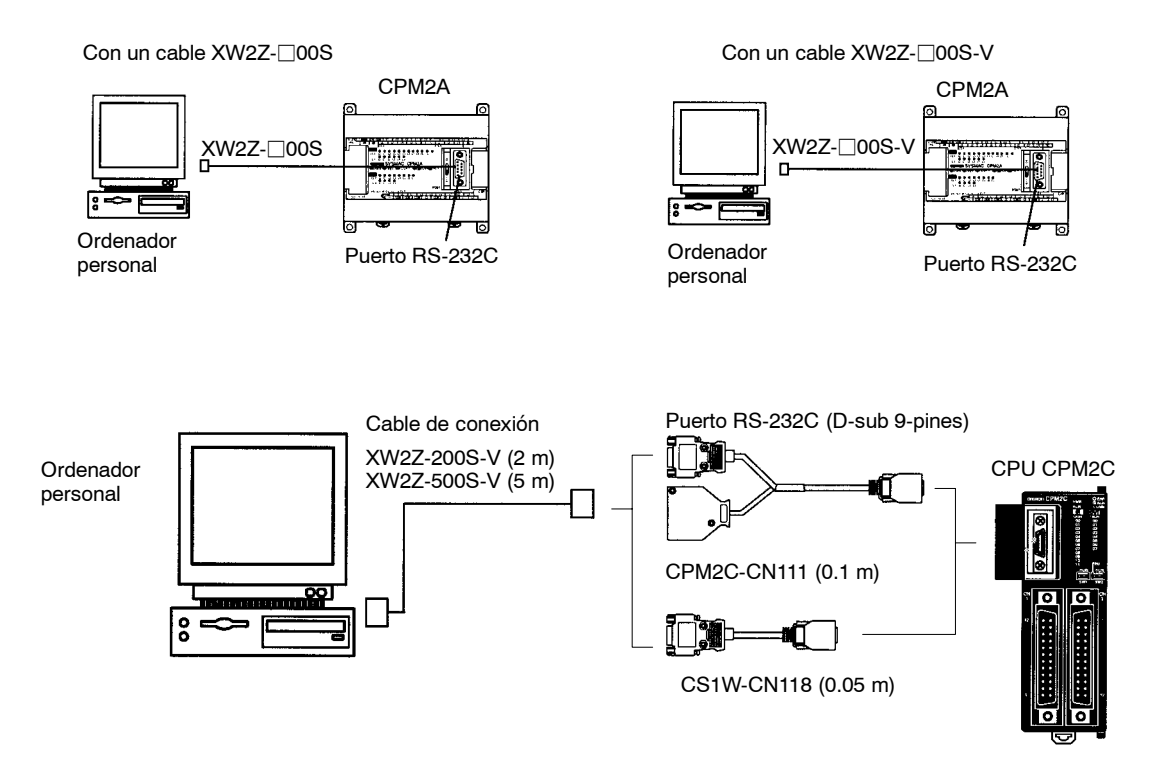

**Nota** Los cables XW2Z-□00S tienen un conector Sub-D de 25 pines y los cables XW2Z-□00S-V un conector Sub-D de 9 pines.

# **4-11-2 Conexiones Host Link**

Host Link es un sistema de comunicaciones de comando/respuesta en el que el ordenador envía los comandos y recibe las respuestas de los PLCs correspondientes. Los comandos de Host Link se pueden utilizar para leer/escribir en las áreas de datos del PLC y leer/escribir las selecciones del PLC.

**Conexión Host Link 1:1** El CPM1A se puede conectar a un ordenador IBM PC/AT o compatible o a un Terminal Programable con un adaptador de RS--232C, tal y como se indica en la siguiente figura.

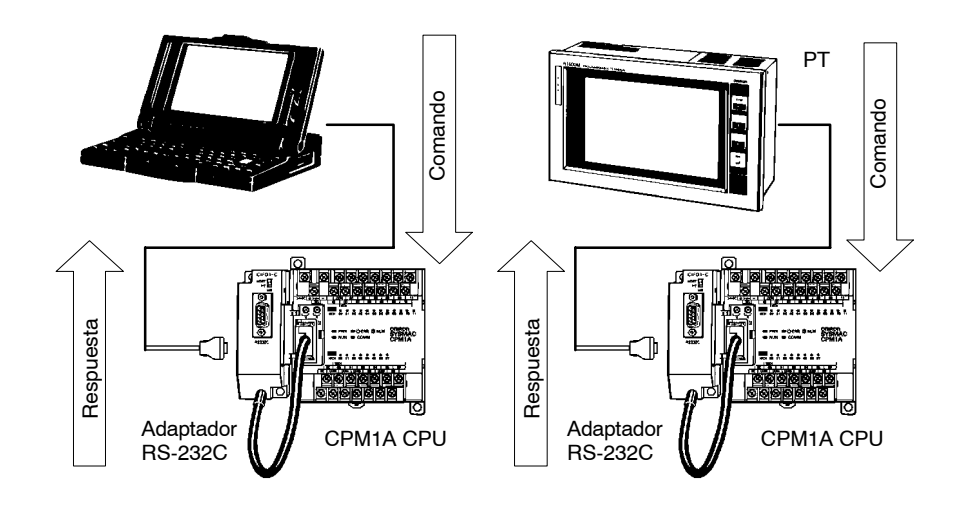

El siguiente diagrama muestra la configuración del cable RS-232C utilizado para conectar un CPM1A a un ordenador o Terminal Programable.

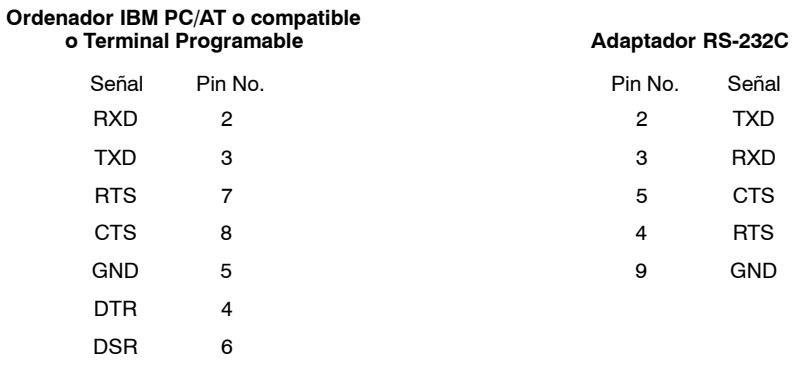

**Nota** Cuando el CPM1A está conectado a un ordenador, seleccionar el interruptor de selección de modo del Adaptador de RS-232C a "HOST."

#### **Conexión a puerto de periféricos**

Conectar al puerto de periféricos de la CPU con un adaptador CQM1-CIF01 o CPM1-CIF01.

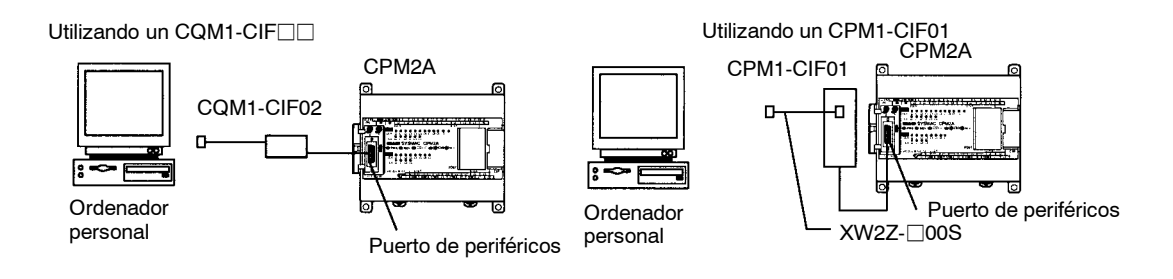

#### **Conexión a puerto RS-232C**

Conectar al puerto RS-232C de la CPU con un cable de conexión.

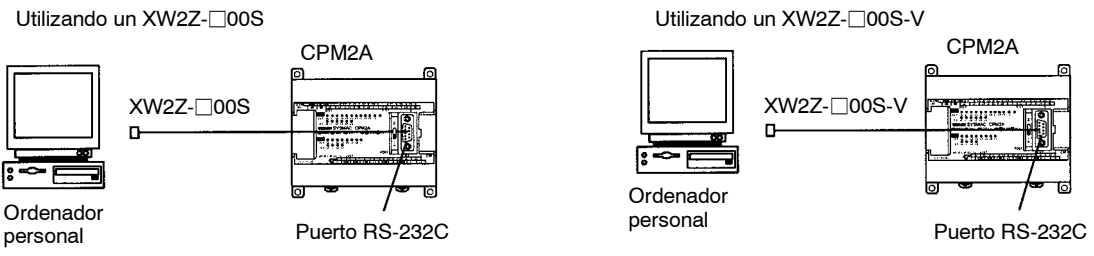

La selección del interruptor de comunicaciones de la CPU determina si el puerto RS-232C operará con las selecciones de comunicaciones del Setup del PLC o las selecciones estándar, como se muestra en la siguiente tabla.

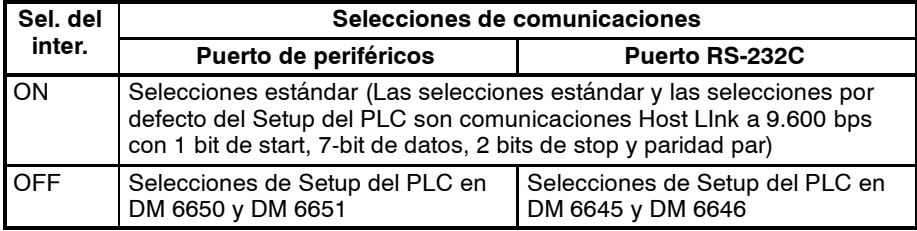

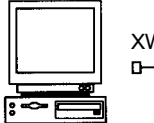

personal

**Conexión Host Link 1:n** Hasta 32 CPM□ u otros PLCs OMRON se pueden conectar a un ordenador personal o a un Terminal Programable, con un adaptador de enlace B500-AL004 y adaptadores RS-422. En la siguiente figura se indica la configuración.

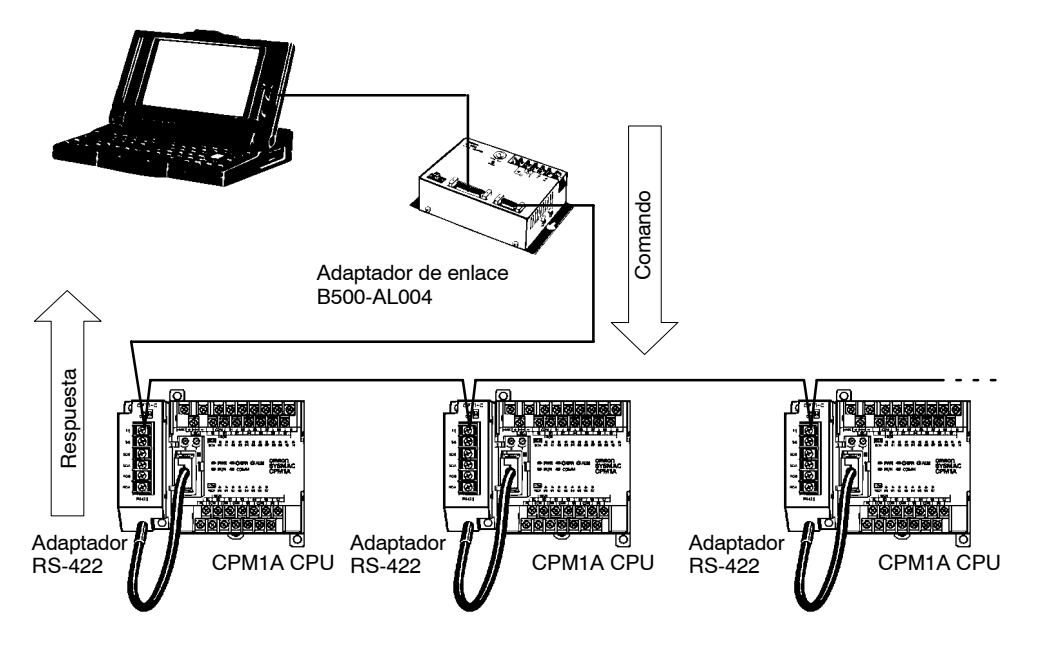

#### *Comunicaciones* **Sección 4--11**

El siguiente diagrama muestra la configuración de los cables RS-422 utilizados para conectar CPM1As al adaptador de enlace 3G3A9-AL004-E. Conectar las señales S.G., RDA, RDB, SDA y SDB a los mismos terminales en ambos extremos.

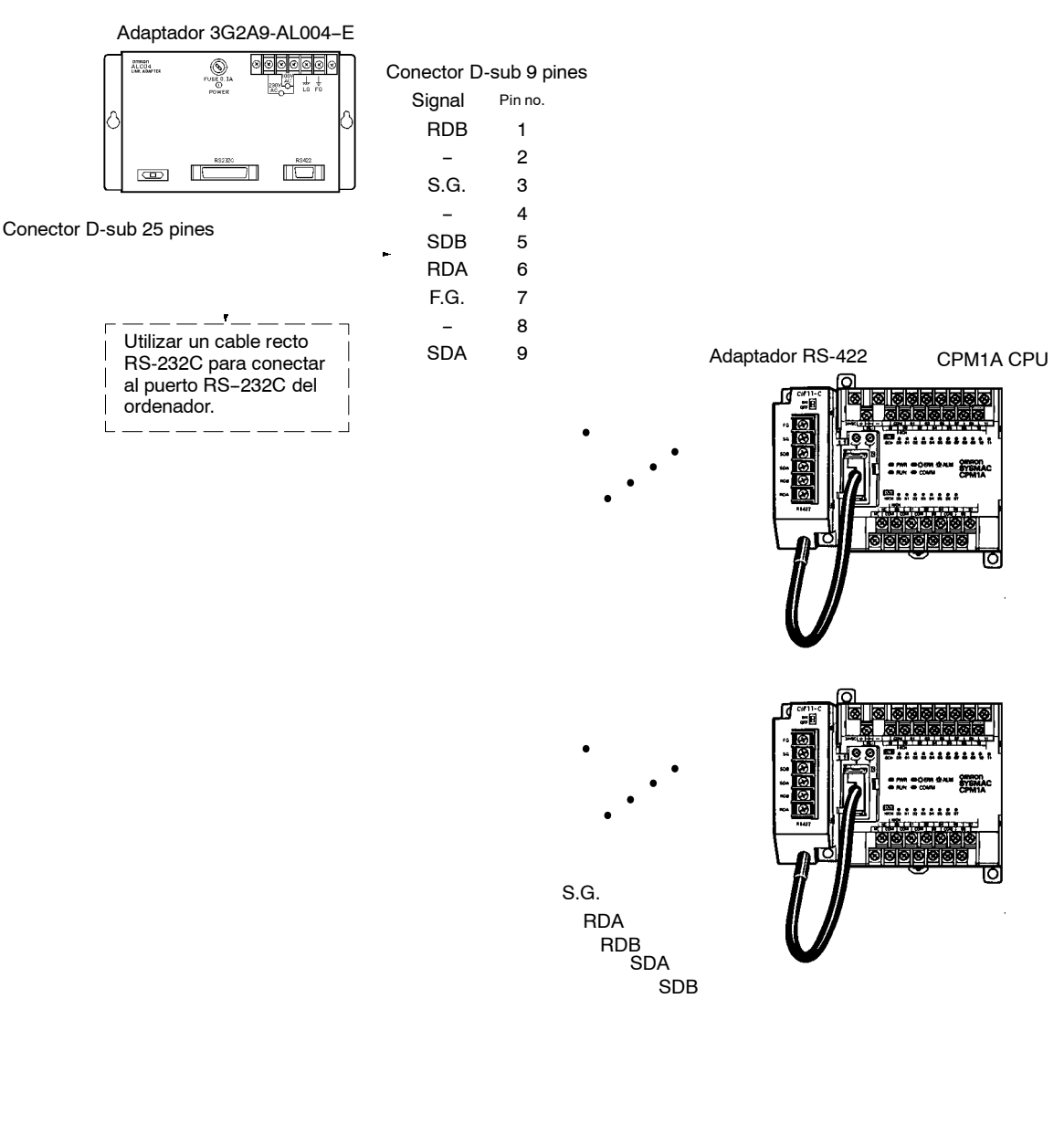

#### **Conexión a puerto RS-232C**

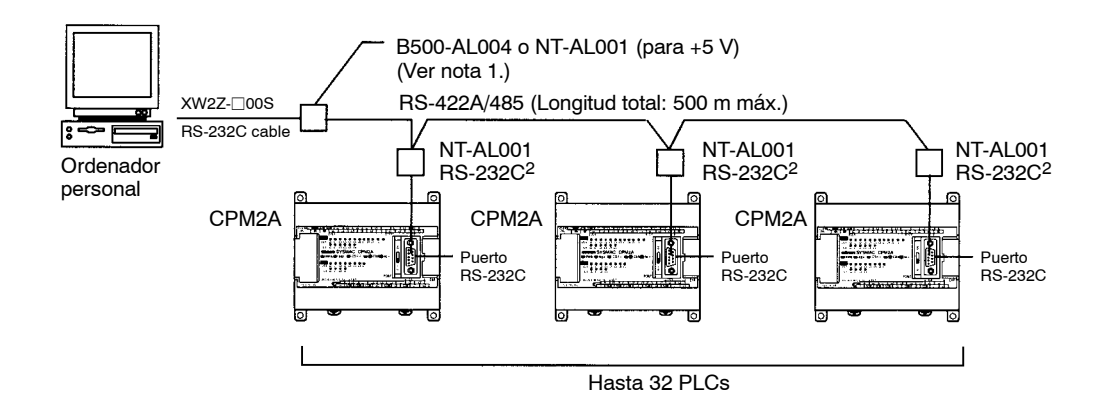

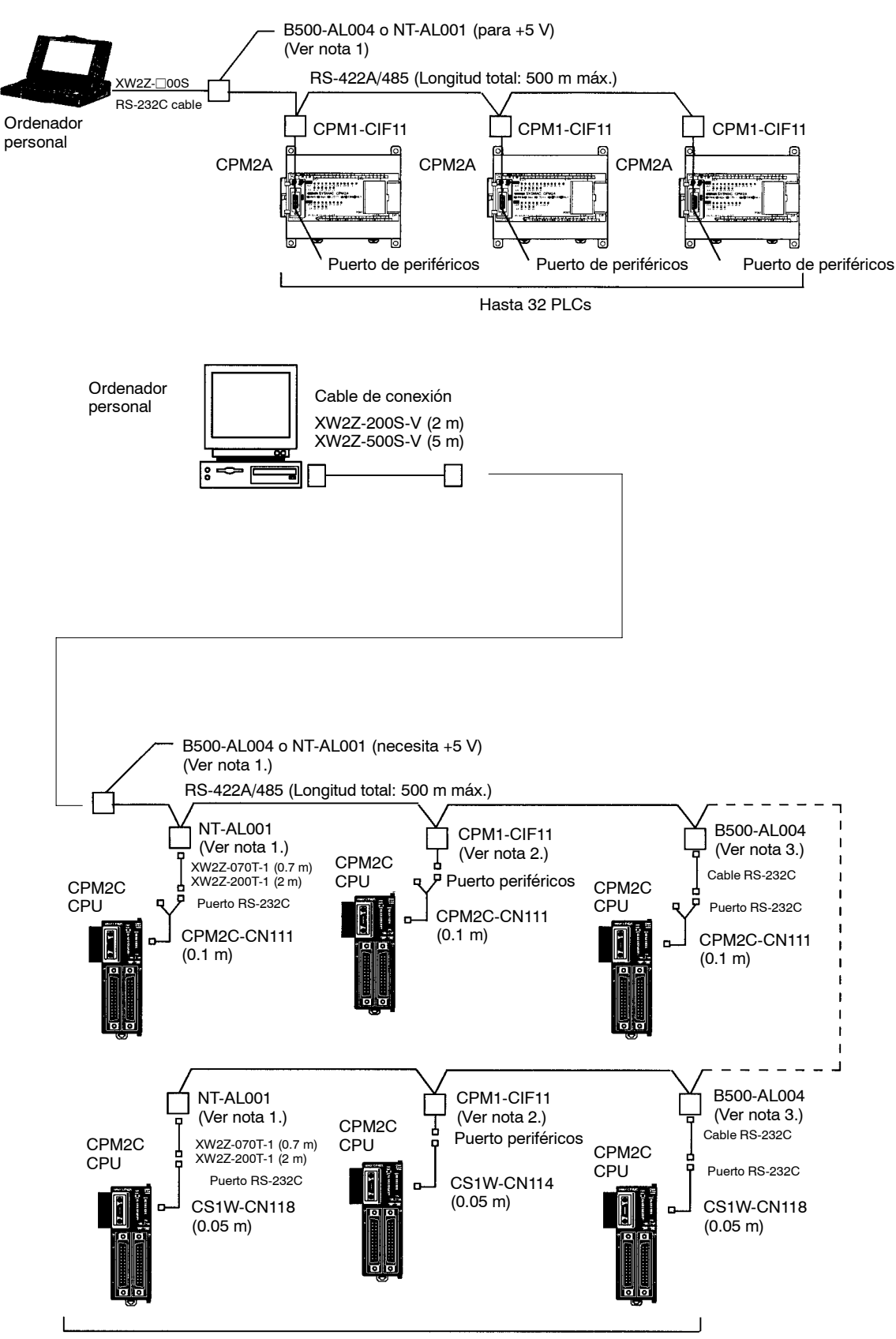

**Conexión a puerto de periféricos**

Hasta 32 PLCs

**Nota** 1. El NT-AL001 se debe alimentar con 5 Vc.c..

Cuando un NT-AL001 se conecta a un CPM2A, pin 6 del puerto RS-232C del CPM2A suministra +5 Vc.c. y no es necesaria una fuente externa. Cuando el NT-AL001 está conectado al ordenador, es necesario suministrar 5 Vc.c. mediante una fuente externa.

Si un NT-AL001 está conectado al puerto RS-232C del CPM2A, sólo un expansor se puede conectar a la CPU dado que el NT-AL001 toma la alimentación de 5-Vc.c. de la CPU.

- 2. El CPM1-CIF11 se alimenta con +5 Vc.c. del puerto de periféricos, por lo que no es necesaria una fuente de alimentación externa.
- 3. El B500-AL004 requiere una fuente de alimentación externa de c.a. (110 Vc.a. ó 220 Vc.a.).
- 4. Verificar que los consumos de la CPU y de las unidades de expansión de E/S no exceden la capacidad de la fuente de alimentación. Sólo se pueden conectar tres expansores de E/S cuando el adaptador NT-AL001 está conectado al puerto RS-232C.
- 5. Utilizar un cable XW2Z-070T-1 (0.7 m) o XW2Z-200T-1 (2 m) para conectar el NT-AL001 al puerto RS-232C.

#### **Cables y Adaptadores**

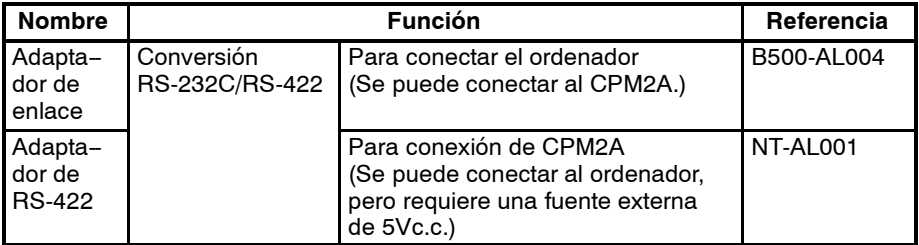

- **Nota** 1. La longitud máxima del cable de RS--422 es 500 m.
	- 2. Colocar el interruptor de resistencia de terminación a "ON" (arriba) para los adaptadores de enlace situados en los extremos del sistema Host Link y para el Adaptador RS-422.

Para cablear los adaptadores de RS-422, utilizar los siguientes terminales.

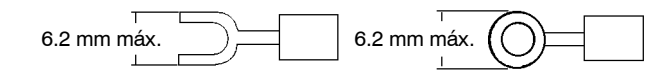

# **4-11-3 Comunicaciones Sin-Protocolo (CPM2A/CPM2C)**

Las instrucciones TXD(48) y RXD(47) se pueden utilizar en modo sin protocolo para intercambiar datos con dispositivos serie estándar. Por ejemplo, se pueden recibir datos de un lector de código de barras o transmitir a una impresora serie. Los dispositivos serie se pueden conectar al puerto RS-232C o al puerto de periféricos, como se muestra en los siguientes diagramas.

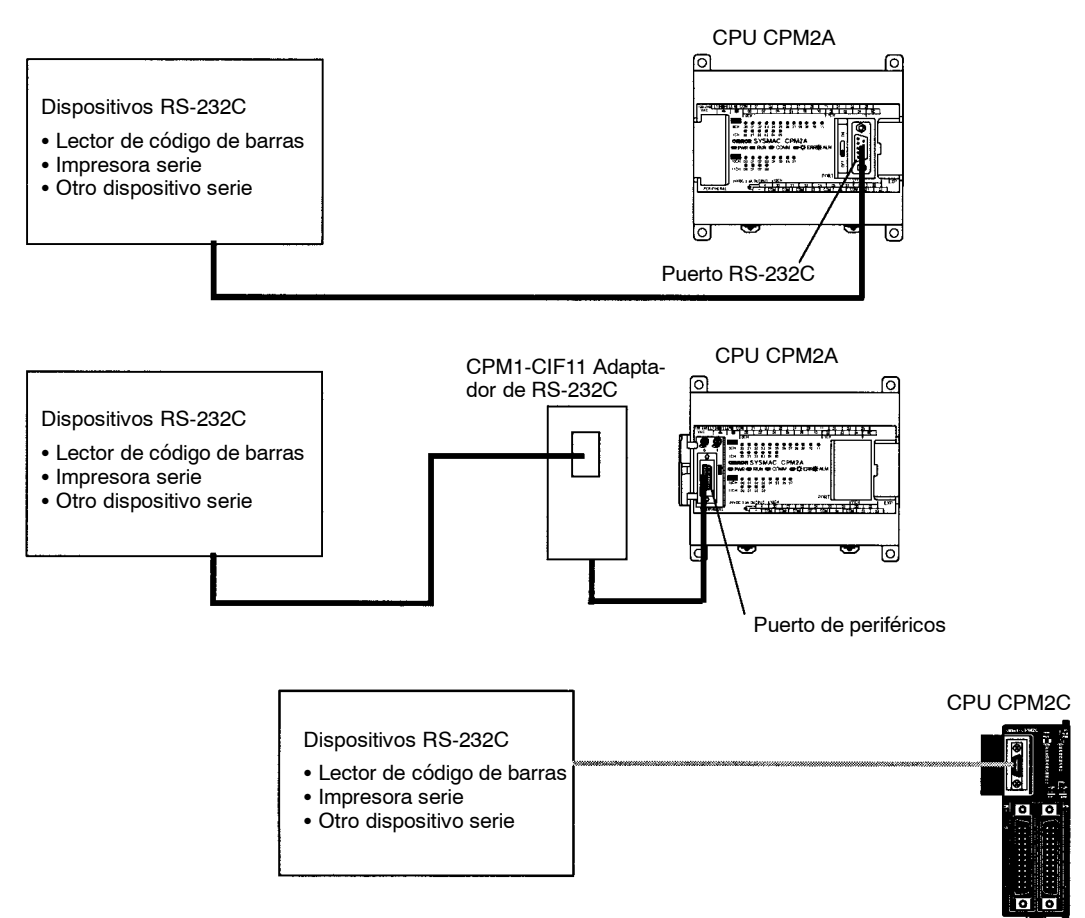

**Nota** Colocar a OFF el interruptor de comunicaciones de la CPU para utilizar las selecciones del Setup del PLC y fijar el modo de comunicaciones amodo sin protocolo para el puerto que se esté utilizando. Consultar más detalles en *Sección 1 Setup del PLC* en el *Manual de Programación*.

# **4-11-4 Conexiones PC Link 1:1**

Un CPM□ se puede conectar a otro PLC CPM1A, CPM1, CQM1, C200HS O C200HX/HE/HG a través de un adaptador RS-232C. Uno de los PLCs funciona

como Maestro y el otro como Esclavo para compartir hasta 256 bits en el área LR (LR 0000 a LR 1515).

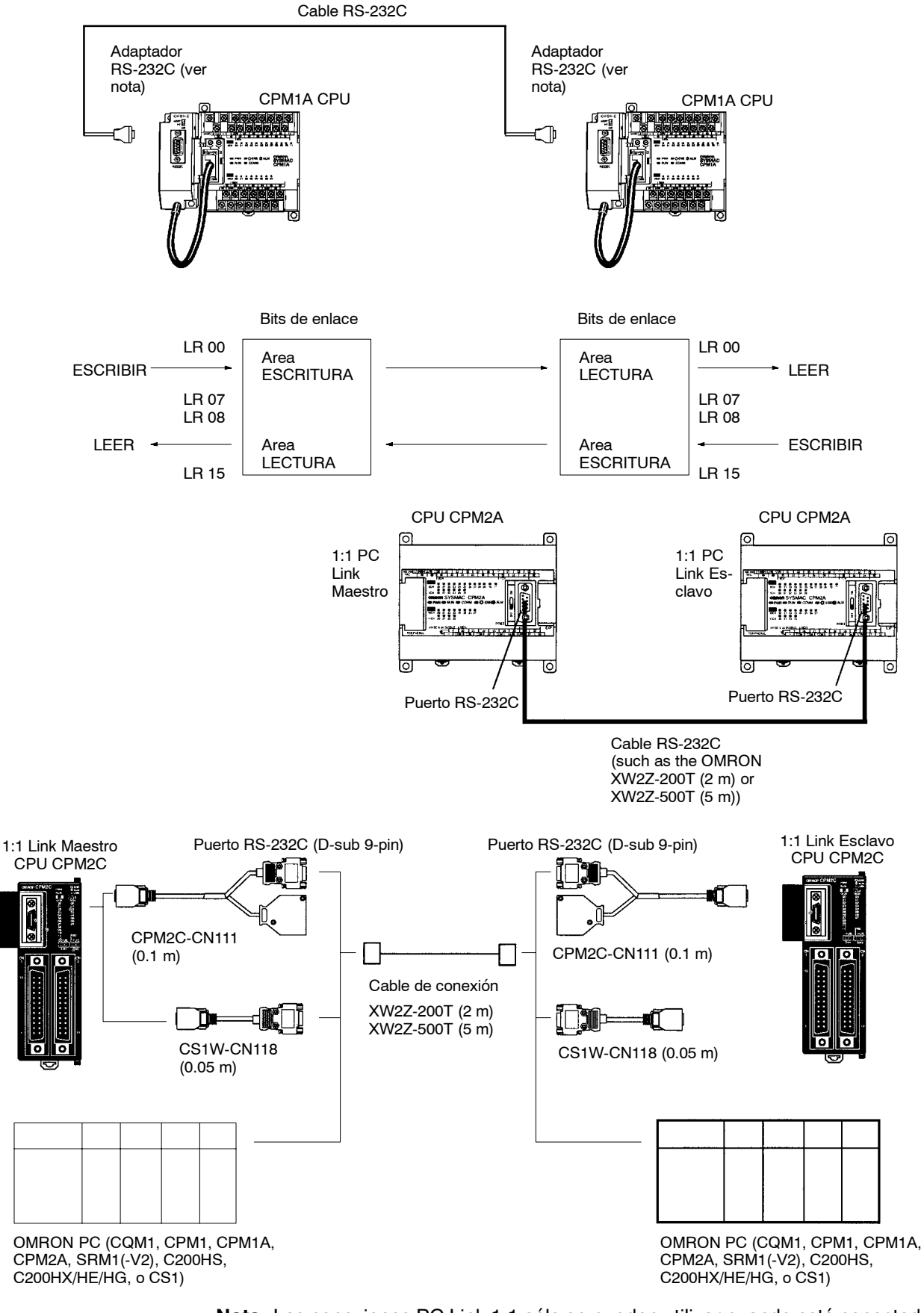

**Nota** Las conexiones PC Link 1:1 sólo se pueden utilizar cuando está conectado el Adaptador de RS-232C (CPM1-CIF01).

Colocar el interruptor DIP del Adaptador de RS-232C (CPM1-CIF01) a NT (abajo).

1 2 3 4 5 6 FG SD RD RS CS -- -- SG 7 8 9 1 2 3 4 5 6 7 8 9 FG SD RD RS CS -- -- SG **Adaptador RS-232C** Señal Pin No. -- Pin No. Señal **Adaptador RS-232C**

El siguiente diagrama muestra la configuración del cable RS-232C utilizado para conectar el CPM1A a otro PLC.

# **4-11-5 Conexiones NT Link**

Mediante el acceso directo a través del NT Link, se pueden obtener comunicaciones de alta velocidad entre el CPM $\Box$  y el Terminal Programable.

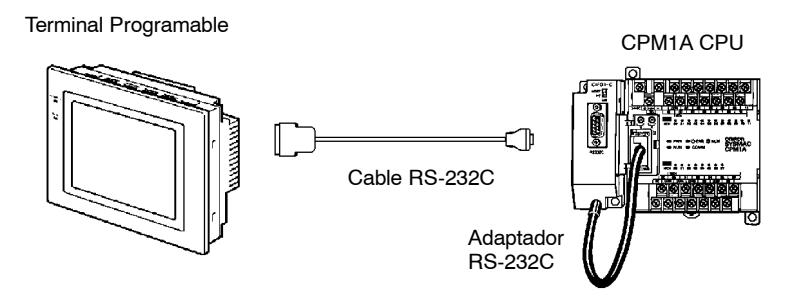

**Nota** El NT Link sólo se puede utilizar cuando está conectado el Adaptador de RS-232C (CPM1-CIF01).

Seleccionar el interruptor DIP del Adaptador de RS-232C (CPM1-CIF01) a NT (abajo).

El siguiente diagrama muestra la configuración del cable RS-232C utilizado para conectar un CPM1A a un Terminal Programable.

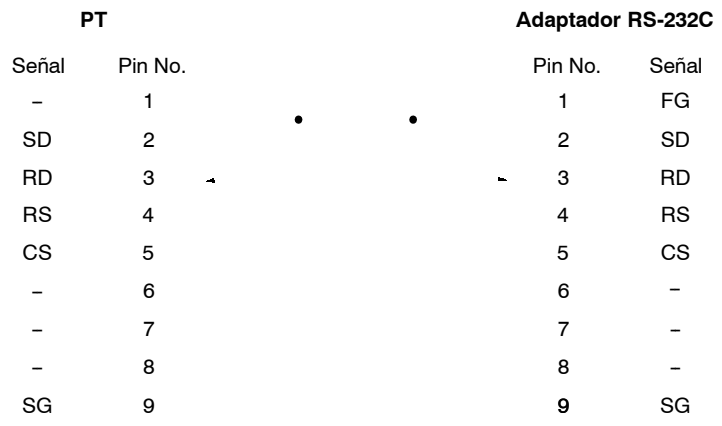

En una conexión NT Link 1:1, un CPM2A se puede conectar directamente a un Terminal Programable. El Terminal Progrmable se debe conectar al puerto RS-232C; no se puede conectar al puerto de periféricos.

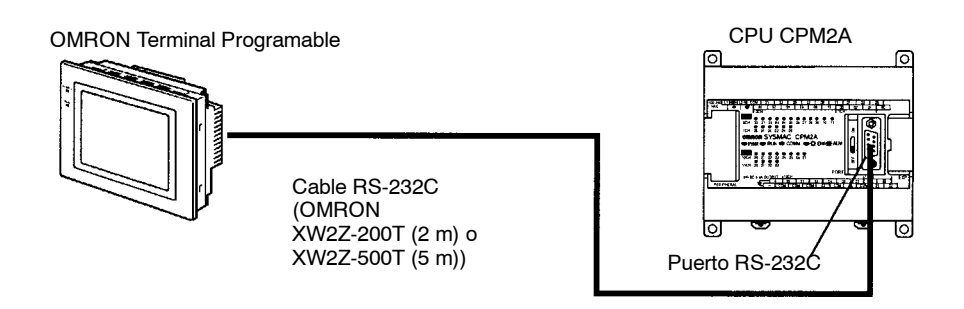

**Nota** Colocar el interruptor de comunicaciones de la CPU a OFF para utilizar las selecciones en el Setup del PLC y establecer el modo de comunicaciones a 1:1 NT Link para el puerto RS-232C. Consultar más detalles en *Sección 1 Setup del PLC* en el *Manual de Programación*.

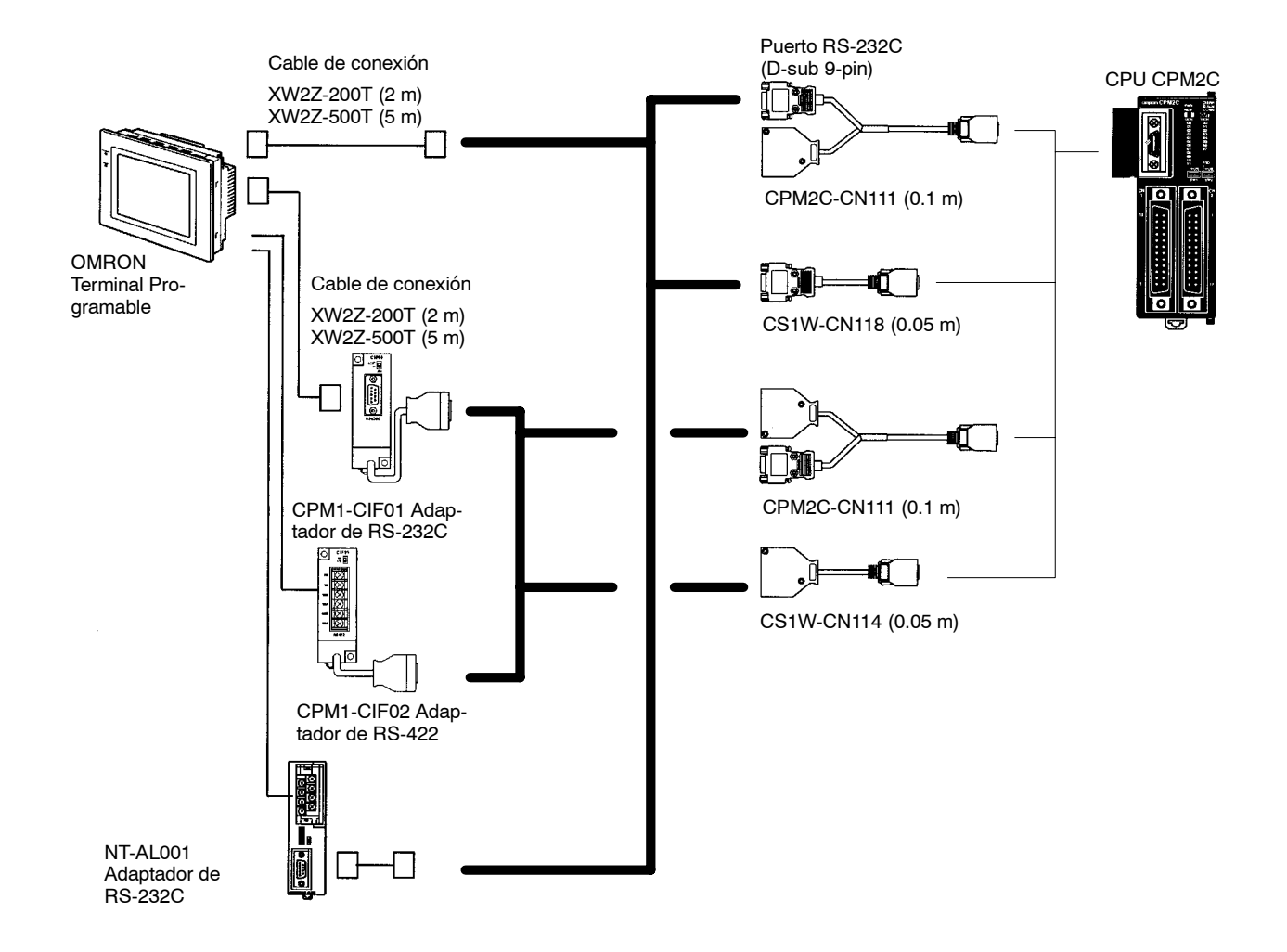

# **4-11-6 Conexiones I/O Link de CompoBus/S (sólo CPM2A)**

Un I/O Link de CompoBus/S se puede utilizar para crear un I/O Link (E/S remotas) de 8 puntos de entrada y 8 puntos de salida con una unidad Maestra de CompoBus/S o un PLC SRM1. La conexión se realiza a través de una unidad I/O Link de CompoBus/S.

A partir de la CPU de CPM2A, el área asignada a la unidad I/O Link de Compo-Bus/S se puede tratar como el área asignada a una unidad de expansión de E/S. La diferencia es que los bits no son puntos de E/S reales, sino bits de E/S en la unidad maestra.

Unidad Maestra de CompoBus/S (o PLC SRM1)

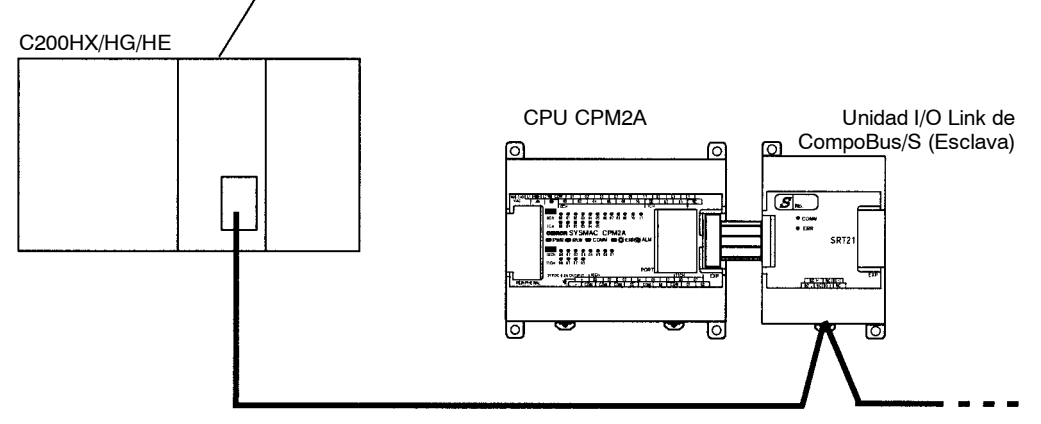

#### **Cables**

Utilizar cable plano especial o cable VCTF para conectar los nodos en elI/O Link de CompoBus/S. (No se pueden combinar en el mismo sistema cables planos especiales y cables VCTF)

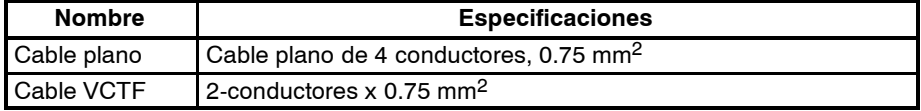

# **SECCIÓN 5 Utilización de periféricos**

Esta sección describe los procedimientos de conexión y operación de la consola de programación.

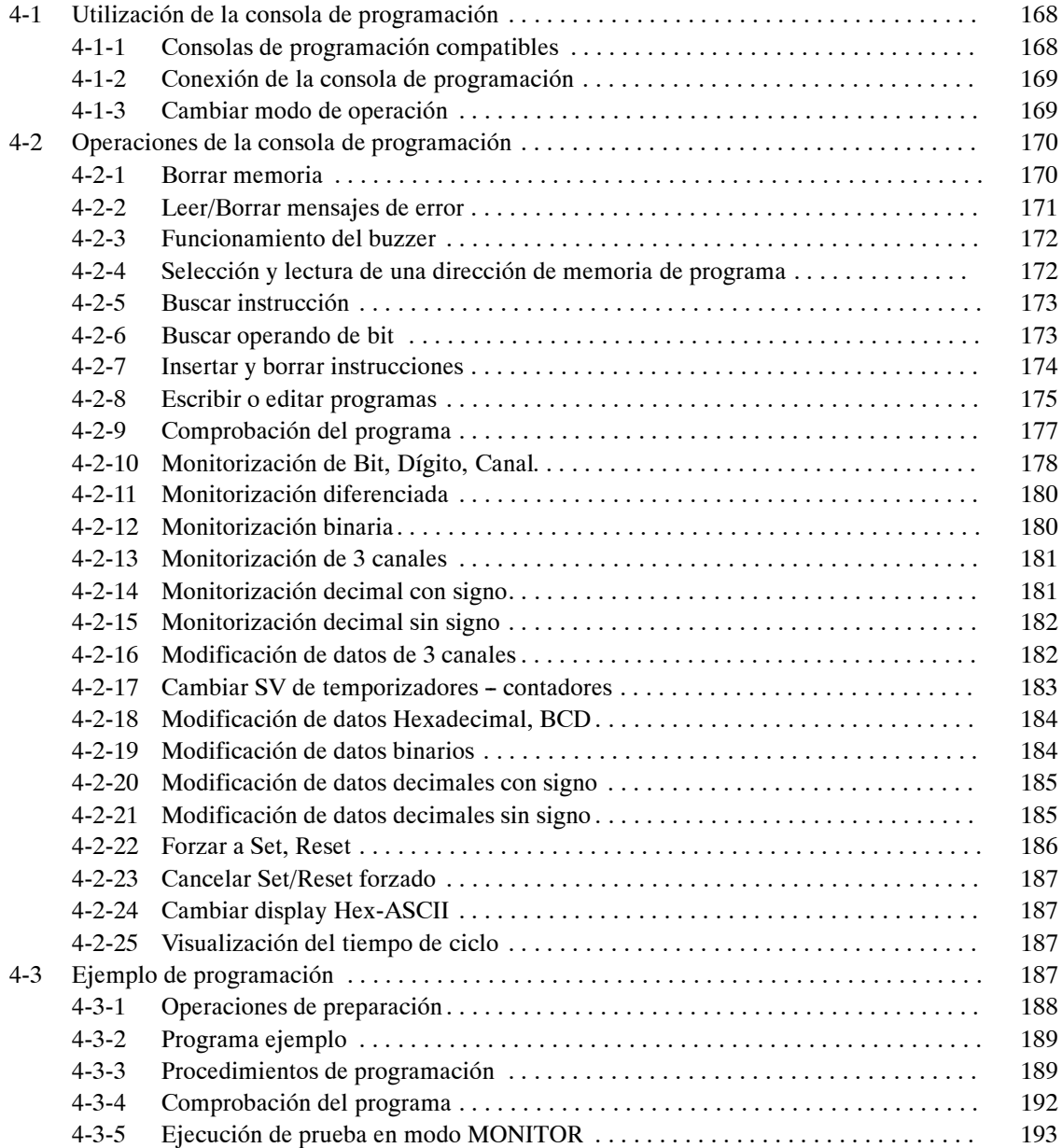

# **5-1 Utilización de una consola de programación**

Esta sección contiene información sobre conexión y utilización de una consola de programación. Consultar *6-4 Errores de operación de la consola de programación* para más información de errores que se pueden presentar durante las operaciones de la consola de programación.

# **5-1-1 Consolas de programación compatibles**

Dos son las consolas de programación que se pueden utilizar con el CQM1: la CQM1-PRO01-E y la C200H-PRO27-E. Las teclas de función de ambas consolas son idénticas.

Mantener pulsada la tecla Shift para escribir la letra impresa en la esquina superior izquierda de una tecla o para escribir la función superior de las teclas con dos funciones. Por ejemplo, la tecla AR/HR de la consola CQM1-PRO01-E especifica área AR o HR; pulsar y soltar la tecla Shift y luego pulsar la tecla AR/HR para especificar área AR.

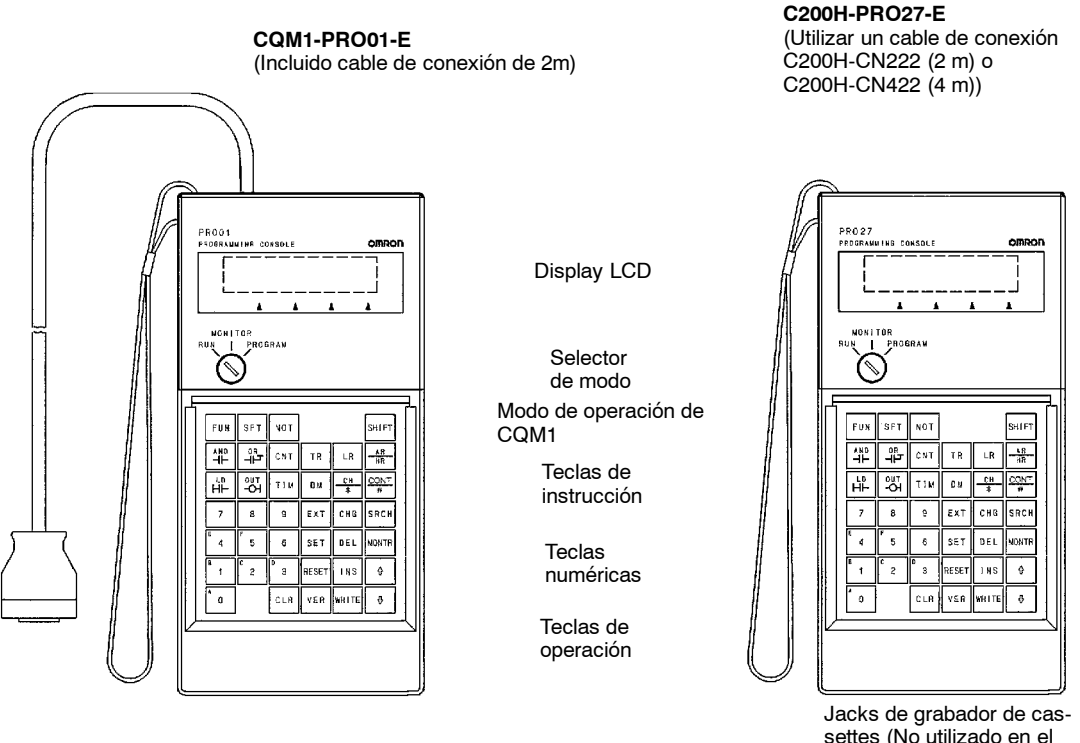

CQM1.)

**Nota**: Los tres juegos de teclas siguientes tienen diferente leyenda en la CQM1-PRO01-E y en la C200H-PRO27-E. La operación de cada par de teclas es idéntica en ambas consolas.

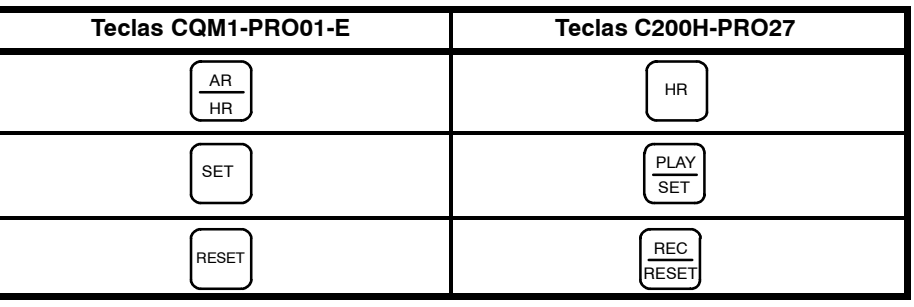

# **5-1-2 Conexión de la consola de programación**

Conectar la consola de programación al puerto de periféricos del CPMIA mediante el cable correspondiente.

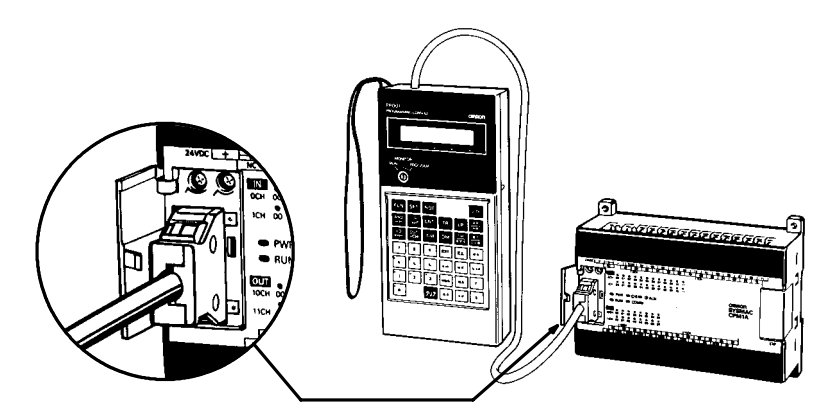

**Instalación en panel** La consola de programación C200H-PRO27-E se puede instalar en un panel de control tal y como se indica en la siguiente figura. (El soporte de montaje C200H-ATT01 se suministra por separado.)

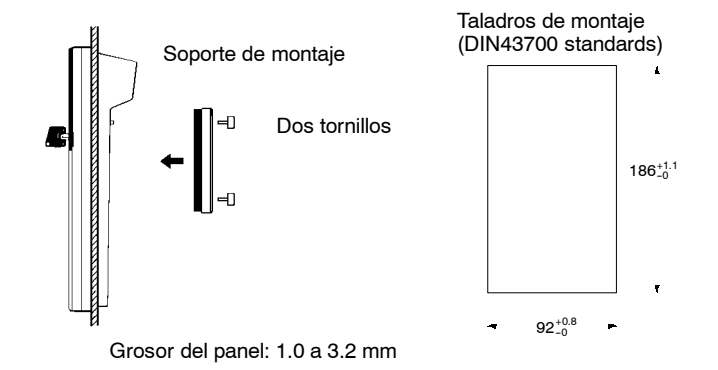

Habilitar un espacio de al menos 80 mm para el conector del cable en la parte superior de la consola.

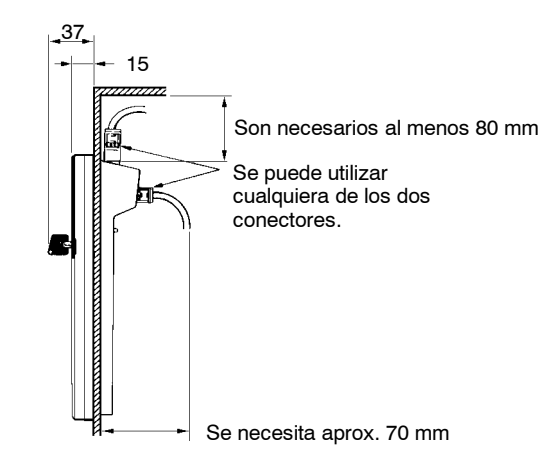

# **5-1-3 Cambio de modo**

Una vez conectada la consola de programación, se puede utilizar su interruptor de modo para cambiar el modo del PLC. Aparecerá en la consola de programación el display de modo (<PROGRAM>, <MONITOR>, o <RUN>).

- No se pueden efectuar operaciones de teclas mientras se visualiza en la pantalla el display de modo. Pulsar CLR para borrarlo.
- Si se pulsa la tecla SHIFT mientras se está cambiando el interruptor de modo, permanecerá en la pantalla de la consola el display original y no aparecerá el display de modo.

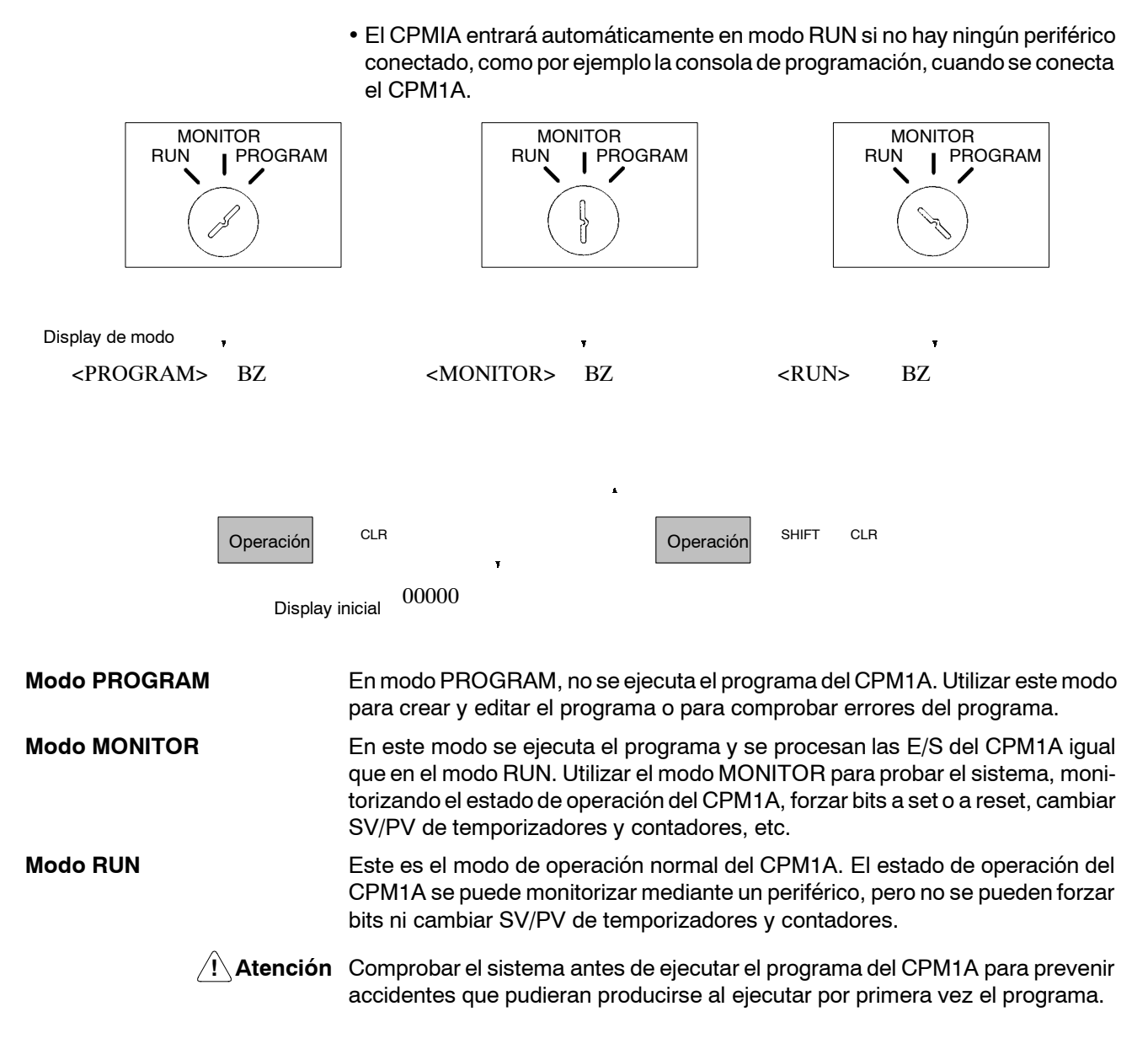

# **5-2 Operaciones de la consola de programación**

# **5-2-1 Borrar memoria**

Esta operación se utiliza para borrar todo o parte de la memoria de programa y cualquier área de datos que no sea de sólo lectura, así como los contenidos de la memoria de la consola de programación. Esta operación sólo es posible en modo PROGRAM.

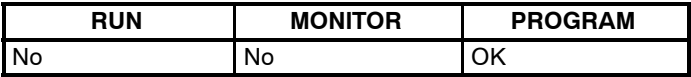

Borrar todas las áreas antes de comenzar a programar por primera vez o cuando se instale un nuevo programa.

#### **Borrado completo** Para borrar completamente la memoria, utilizar el siguiente procedimiento.

*1, 2, 3...* 1. Obtener el display inicial pulsando repetidamente la tecla CLR.

2. Para comenzar la operación, pulsar las teclas SET, NOT y luego RESET.

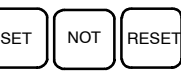

00000 MEM CLR ? HR CNT DM

3. Pulsar la tecla MONTR para borrar completamente la memoria.

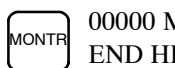

00000 MEM CLR END HR CNT DM

**! Atención** Al realizar esta operación se borrará la Configuración del PLC (DM 6600 a DM 6655). **Borrado parcial** Se pueden retener datos en áreas específicas o parte de la memoria de programa. Para retener los datos en las áreas HR, TC, o DM, pulsar la tecla apropiada después de pulsar SET, NOT y RESET. Cualquier área de datos que siga apareciendo en el display de la consola se borrará al pulsar la tecla MONTR. La tecla HR se utiliza para especificar las áreas AR y HR, la tecla CNT para especificar el área de temporizador/contador y la tecla DM para especificar el área de DM. También es posible retener una parte de la memoria de programa desde la primera dirección de memoria hasta la dirección especificada. Después de designar las áreas de datos a retener, especificar la primera dirección de memoria de programa a borrar. Por ejemplo, escribir 030 para dejar inalterables las direcciones 000 a 029, pero borrar las direcciones comprendidas entre la 030 y el final de la memoria de programa. Como ejemplo, proceder como se indica a continuación para retener el área de temporizador/contador y las direcciones 000 a 122 de la memoria de programa: *1, 2, 3...* 1. Obtener el display inicial. 2. Pulsar SET, NOT y luego la tecla RESET para comenzar la operación. 3. Pulsar la tecla CNT para quitar el área de temporizador/contador de las áreas mostradas en el display. CNT 00000 MEM CLR ? HR DM 4. Pulsar 123 para especificar 123 como dirección inicial de programa. B 1 C  $2 \parallel^{\mathsf{D}} 3$ 00123 MEM CLR ? HR DM 5. Pulsar la tecla MONTR para borrar las zonas específicas de memoria. **MONTF** 00000 MEM CLR END HR DM **5-2-2 Leer/Borrar mensajes de error** Esta operación se utiliza para visualizar y borrar mensajes de error. Es posible visualizar y borrar errores no fatales y mensajes de la instrucción MESSAGE en cualquier modo, pero los errores fatales sólo se pueden visualizar y borrar en modo PROGRAM. **RUN MONITOR PROGRAM** OK OK OK

> Antes de escribir un nuevo programa, hay que borrar todo mensaje de error grabado en memoria. Se supone que se han solventado todos los problemas que causaban los errores. Si al intentar borrar un mensaje de error, suena el buzzer, eliminar la causa del error y luego borrarlo. (Consultar *Sección 5 Ejecución de prueba y proceso de error* información relativa a detección y corrección de errores).

**Secuencia de teclas** Proceder como se indica a continuación para visualizar y borrar mensajes.

- *1, 2, 3...* 1. Obtener el display inicial.
	- 2. Pulsar la tecla FUN y luego la tecla MONTR para comenzar la operación. Si no hay mensajes, se visualizará lo siguiente:

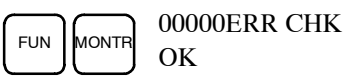

Si hay mensajes, se visualizará en primer lugar el mensaje más grave al pulsar la tecla MONTR. Pulsando de nuevo la tecla MONTR se borrará el mensaje presente y se visualizará el siguiente mensaje de error. Seguir pulsando la tecla MONTR hasta borrar todos los mensajes. Estos son algunos ejempos de mensajes de error:

Un error fatal:

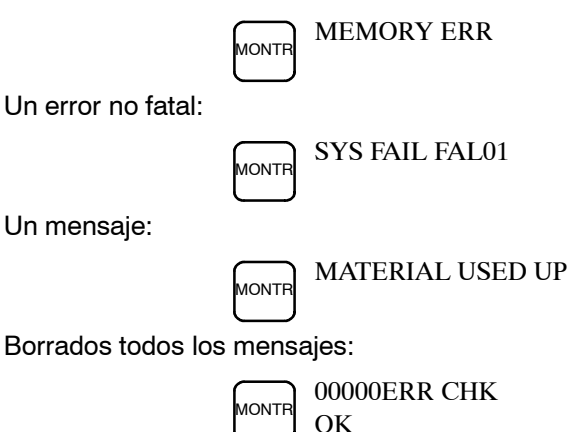

# **5-2-3 Operación del buzzer**

Esta operación se utiliza para activar y desactivar el buzzer que suena cuando se pulsan las teclas de la consola de programación. Este buzzer también sonará siempre que se produzca un error durante la operación del PLC. Esta selección no afecta a la operación del buzzer durante los errores.

Esta operación es posible en cualquier modo.

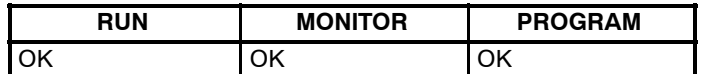

**Secuencia de teclas** Proceder como se indica a continuación para activar y desactivar el buzzer.

*1, 2, 3...* 1. Para ir al display inicial, pulsar CLR, SHIFT y luego CLR. En este caso el PLC está en modo PROGRAM y el buzzer activado.

{PROGRAM} BZ

2. Pulsar SHIFT y luego la tecla 1 para desactivar el buzzer.

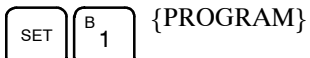

3. Pulsar SHIFT y luego la tecla 1 de nuevo para activar el buzzer otra vez.

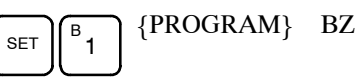

# **5-2-4 Selección y lectura de una dirección de programa**

Esta operación, ejecutable en cualquier modo, se utiliza para visualizar una dirección especificada de la memoria de programa.

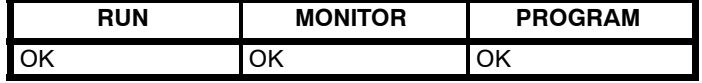

Cuando se escribe por primera vez un programa, generalmente se empieza en la dirección 000; no es necesario especificar esta dirección dado que al borrar el display aparece automáticamente.

Cuando se escribe un programa a partir de una dirección distinta de la 000 o cuando se quiere leer o modificar un programa que ya existe en la memoria, se ha de indicar la dirección deseada.

- *1, 2, 3...* 1. Ir al display inicial.
	- 2. Escribir la dirección deseada. No es necesario escribir los ceros de la derecha.

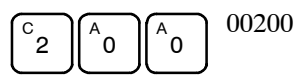
3. Pulsar la tecla de dirección abajo.

↓ 00200READ OFF LD 00000

**Nota:** Si el PLC está en RUN o MONITOR, se mostrará el estado ON/OFF de cualquier bit visualizado.

4. Pulsar las teclas de dirección Arriba/Abajo para recorrer el programa.

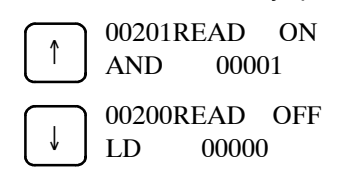

### **5-2-5 Buscar instrucción**

Esta operación, ejecutable en cualquier modo, se utiliza para buscar repeticiones de una determinada instrucción en el programa.

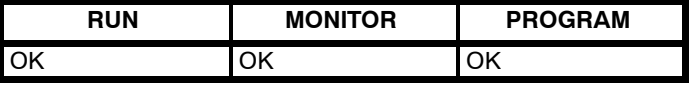

Si el PLC está en RUN o MONITOR, se mostrará el estado ON/OFF de cualquier bit visualizado.

- *1, 2, 3...* 1. Ir al display inicial.
	- 2. Escribir la dirección de inicio de búsqueda y luego pulsar la tecla de dirección Abajo. No es necesario escribir los ceros de la derecha.

$$
\begin{array}{|c|c|c|c|}\n\hline\n^{B}1 & 0 & 0 \\
\hline\n\end{array}
$$

3. Escribir la instrucción que se desea encontrar y pulsar la tecla SRCH. En este caso, se busca la instrucción LD. (Se han pulsado las teclas LD y SRCH).

Como se muestra en la figura, la siguiente instrucción LD se encuentra en la dirección 200.

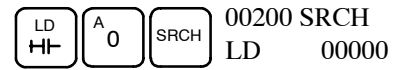

- 4. Pulsar la tecla de dirección Abajo para visualizar los operandos de la instrucción o pulsar la tecla SRCH para buscar la siguiente instrucción LD.
- 5. La búsqueda continuará hasta que se alcance la instrucción END o el final de la memoria de programa.

**SRCH** 03197 SRCH END (01)(03.2KW)

# **5-2-6 Buscar operando de bit**

Esta operación, ejecutable en cualquier modo, se utiliza para encontrar repeticiones del bit operando especificado en el programa.

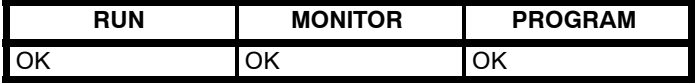

Si el PLC está en RUN o MONITOR, se mostrará el estado ON/OFF de cualquier bit visualizado.

*1, 2, 3...* 1. Ir al display inicial.

2. Escribir la dirección de operando. No es necesario escribir los ceros de la derecha.

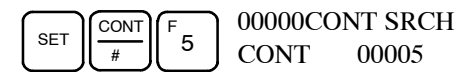

- 3. Pulsar la tecla SRCH para iniciar la búsqueda.
	- SRCH 00200CONT SRCH LD 00005
- 4. Pulsar la tecla SRCH para buscar la siguiente repetición del bit operando.
- 5. La búsqueda continuará hasta que se alcance la instrucción END o el final de la memoria de programa. En este ejemplo, se encuentra la instrucción END.

$$
\begin{array}{c}\n\text{SReH} \\
\text{END} \\
\text{END} \\
\text{(01)(3.2KW)}\n\end{array}
$$

# **5-2-7 Borrar e insertar instrucciones**

Esta operación se utiliza para insertar o borrar instrucciones del programa. Sólo se puede hacer en modo PROGRAM.

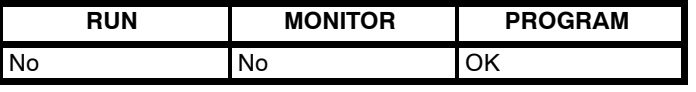

Como ejemplo de esta operación, se va a insertar una condición IR 00105 NA en la dirección de programa 00206 y se va a borrar una condición IR 00103 NA de la dirección de programa 00205, como se muestra en el siguiente diagrama.

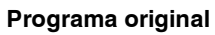

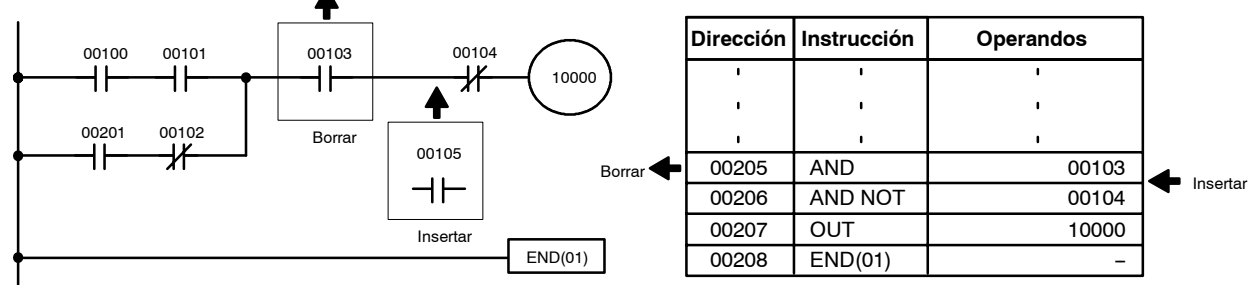

**Insertar** Procedimiento para insertar IR 00105 NA en la dirección 00206.

- *1, 2, 3...* 1. Ir al display inicial.
	- 2. Escribir la dirección donde se desea insertar la condición NA y pulsar la tecla de dirección Abajo. No es necesario escribir los ceros de la derecha.

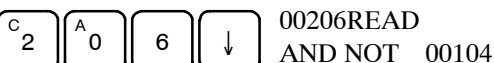

3. Escribir la nueva instrucción y pulsar la tecla INS.

5 INS

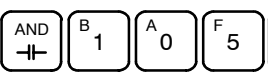

4. Pulsar la tela de dirección Abajo para insertar la nueva instrucción.

00206INSERT? AND 00105

**Nota:** Para instrucciones con más operandos, escribirlos y luego pulsar la tecla WRITE.

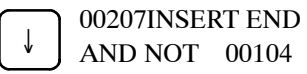

#### **Borrar** Procedimiento para borrar IR 00103 NA en la dirección 00205.

- *1, 2, 3...* 1. Ir al display inicial.
	- 2. Escribir la dirección donde se desea borrar la condición NA y pulsar la tecla de dirección Abajo. No es necesario escribir los ceros de la derecha.

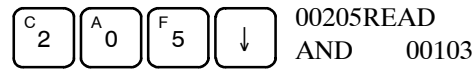

3. Pulsar la tecla DEL.

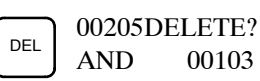

4. Pulsar la tecla de dirección Arriba para borrar la instrucción especificada. Si la instrucción tiene más operandos, éstos serán borrados automáticamente con la instrucción.

00105

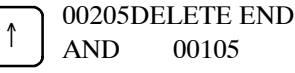

Después de completar las operaciones insertar y borrar, utilizar las teclas de dirección Arriba y Abajo para recorrer el programa y verificar que se ha cambiado correctamente.

#### **Programa corregido**

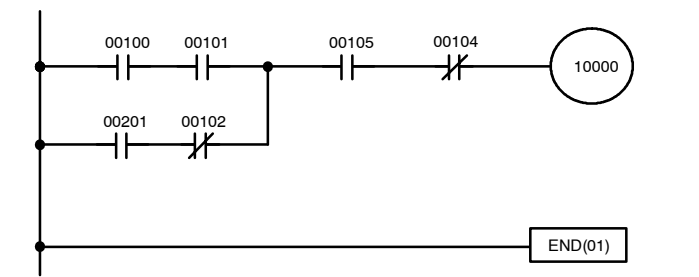

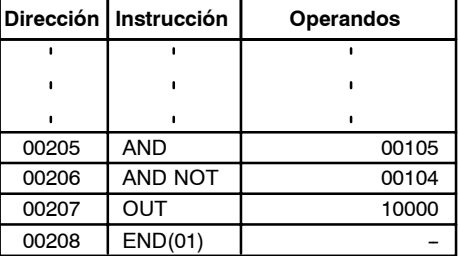

# **5-2-8 Escribir o editar programas**

Esta operación se utiliza para escribir o editar programas. Sólo se puede ejecutar en modo PROGRAM.

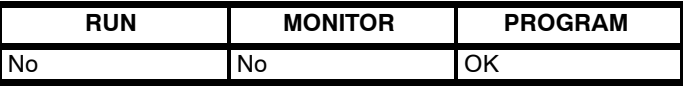

Se utiliza el mismo procedimiento tanto para escribir por primera vez un programa como para cambiar un programa ya existente. En ambos casos se escribe sobre los contenidos actuales de la memoria de programa.

Para demostrar esta operación se va a escribir el siguiente programa.

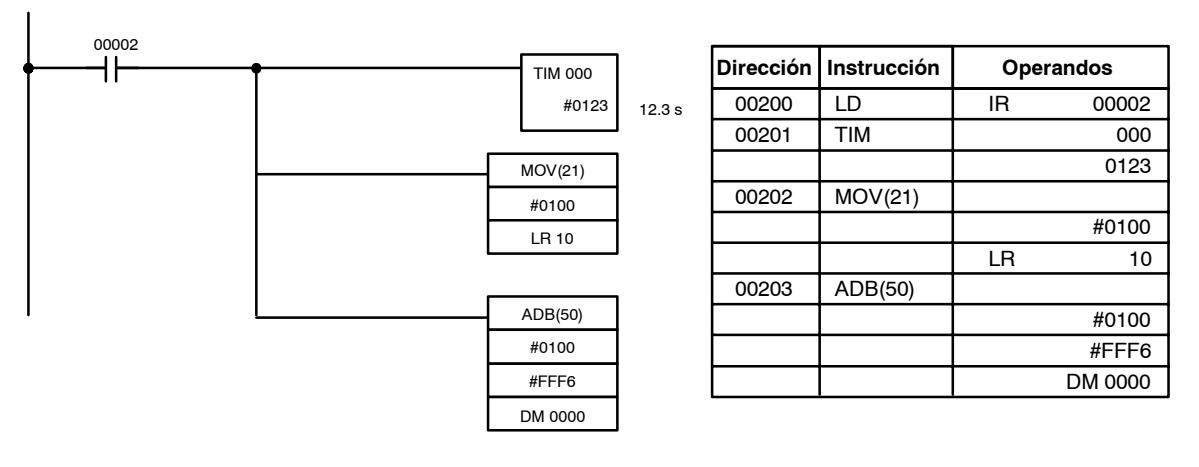

*1, 2, 3...* 1. Ir al display inicial.

2. Escribir la dirección inicial del programa.

$$
\begin{bmatrix} \begin{smallmatrix} C_2 \\ 2 \end{smallmatrix} \end{bmatrix} \begin{bmatrix} \begin{smallmatrix} A_0 \\ 0 \end{smallmatrix} \end{bmatrix} \begin{bmatrix} \begin{smallmatrix} A_0 \\ 0 \end{smallmatrix} \end{bmatrix} \begin{bmatrix} 00200 \\ 0 \end{bmatrix}
$$

3. Escribir la primera instrucción y operando.

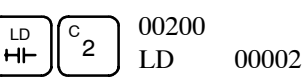

4. Pulsar la tecla WRITE para grabar la instrucción en la memoria de programa. Se visualizará la siguiente dirección de programa.

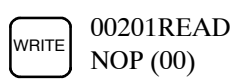

En caso de equivocación al escribir la instrucción, pulsar la tecla de flecha Arriba para volver a la dirección de programa anterior y escribir de nuevo la instrucción. La nueva instrucción se escribirá sobre la errónea.

5. Escribir la segunda instrucción y operando. (En este caso no es necesario escribir el número de temporizador, dado que es el 000.) Pulsar la tecla WRITE para escribir la instrucción en la memoria de programa.

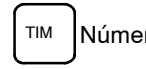

 $TIM$  Número TIM  $\begin{bmatrix} \text{WRITE} \end{bmatrix}$  00201 TIM DATA #0000

6. Escribir el segundo operando (123 para especificar 12.3 segundos) y pulsar la tecla WRITE. Se visualizará la siguiente dirección del programa.

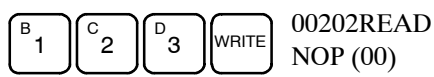

Si se equivoca al escribir el operando, pulsar la tecla de dirección Arriba para volver a visualizar el operando equivocado, pulsar la tecla CONT/# y 123 de nuevo. El nuevo operando se escribirá sobre el erróneo.

- **Nota:** Los contadores se programan de la misma forma que los temporizadores excepto que se pulsa la tecla CNT en lugar de TIM.
- 7. Programar la tercera instrucción y sus operandos. Escribir primero la instrucción pulsando la tecla FUN y luego el código de función (en este caso 21).

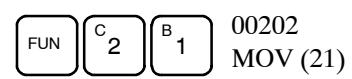

- **Nota:** Para escribir una instrucción diferenciada, pulsar la tecla NOT después de escribir el código de función. A continuación de las instrucciones diferenciadas se visualizará el símbolo "@". Pulsar de nuevo la tecla NOT para cambiar de nuevo la instrucción a normal. Desaparecerá el símbolo "@". Para cambiar una instrucción después de haber sido escrita, recorrer el programa hasta visualizar la instrucción deseada y luego pulsar la tecla NOT. A continuación de la instrucción debería visualizarse el símbolo "@".
- 8. Pulsar la tecla WRITE para grabar la instrucción en la memoria de programa. Se visualizará el display de entrada para el primer operando.

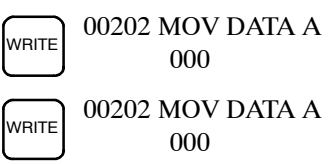

#### • **Escribir constante hexadecimal, BCD**

9. Escribir el primer operando y pulsar la tecla WRITE para grabar la instrucción en la memoria de programa. Aparecerá el display de entrada del segundo operando.

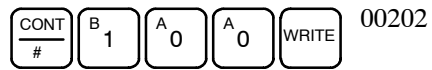

 $\sqrt{\overline{\text{WAl}}}}$  00202 MOV DATA A #0000

#### • **Escribir el número de canal**

10. Escribir el segundo operando y pulsar la tecla WRITE para grabar la instrucción en la memoria de programa. Se visualizará la siguiente dirección de programa.

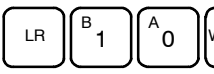

 $\bigcap_{\mathsf{M}}$  WRITE 00203 MOV DATA B

- **Nota** Cuando se escribe un operando de instrucción, se puede abreviar la designación de bit o de canal.
- 11. Escribir la instrucción de aplicación.

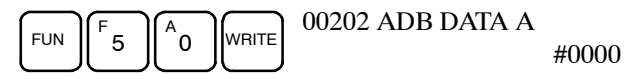

LR 10

#### • **Escribir un número decimal sin signo**

12. Se puede escribir el operando en decimal (sin signo).

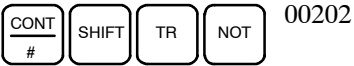

13. Escribir el operando, de 0 a 65535.

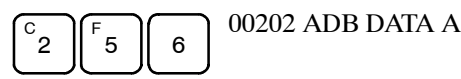

**Nota** En caso de error, pulsar la tecla CLR para restaurar el estado previo a la entrada. Luego escribir de nuevo correctamente.

ADB DATA A

#00000

#00256

#0100

000

14. Restaurar el display hexadecimal.

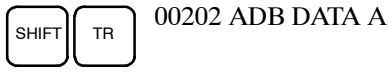

**Nota** Si se define una entrada fuera del rango permisible, sonará un zumbador y no se visualizará el display hexadecimal.

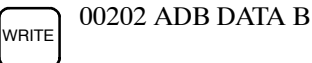

15. Es posible escribir el operando en decimal (con signo).

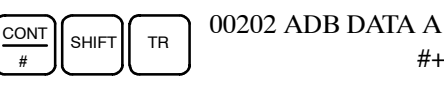

#+00000

16. Escribir un valor de -32,768 a 32,767. Utilizar la tecla SET para escribir un número positivo y utilizar la tecla RESET para escribir un número negativo.

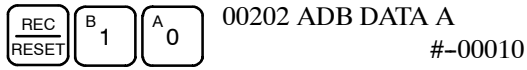

- **Nota** En caso de error, pulsar la tecla CLR para restaurar el estado previo a la entrada. Luego escribir de nuevo correctamente.
- 17. Restaurar el display hexadecimal.

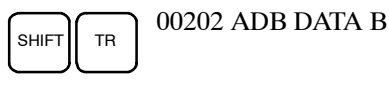

#FFF6

**Nota** Si se define una entrada fuera del rango permisible, sonará un zumbador y no se visualizará el display hexadecimal.

 $\sqrt{\frac{1}{\text{WRTE}}}$  00202 ADB DATA C

000

18. Escribir el operando final y pulsar luego la tecla WRT.

 $D$ <sub>DM</sub> $\overline{\bigcup_{WRITE}}$  00204READ NOP (00)

# **5-2-9 Comprobación del programa**

Una vez escrito o editado un programa, se debe comprobar que no se han cometido errores de sintaxis.

Esta operación comprueba errores de programación y visualiza la dirección y error si se encuentran. Sólo es posible en modo PROGRAM.

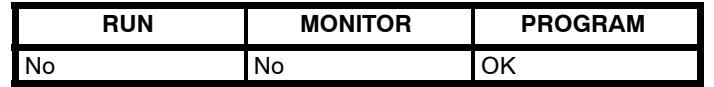

*1. 2. 3...* 1. Ir al display inicial.

2. Pulsar la tecla SRCH. Aparecerá un mensaje para especificar el nivel de chequeo deseado.

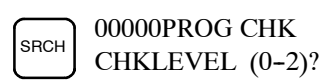

3. Especificar el nivel deseado (0, 1 ó 2). Empezará la comprobación del programa y se visualizará el primer error que se encuentre.

$$
\begin{array}{c}\n\text{A} \\
\hline\n\text{O}\n\end{array}\n\quad\n\begin{array}{c}\n00178 \text{CIRCUIT ERR} \\
\text{OUT} \\
00200\n\end{array}
$$

**Nota:** Consultar *6-3 Errores de Programación* sobre niveles de chequeo.

4. Pulsar la tecla SRCH para continuar buscando. Se visualizará el siguiente error. Seguir pulsando la tecla SRCH para continuar buscando.

La operación finalizará cuando se encuentre la instrucción o se llegue al final de la memoria de programa. Apararecerá un display similar a éste si se alcanza el final del programa:

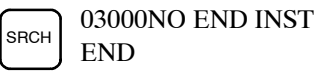

Aparecerá un display similar a éste cuando se encuentre una instrucción END:

> 03000PROG CHK END (01)(03.2KW)

**Nota:** La verificación se cancelará en cualquier momento pulsando la tecla CLR.

# **5-2-10 Monitorización de Bit, Dígito, Canal**

Esta operación, ejecutable en cualquier modo, se utiliza para monitorizar el estado de hasta 6 bits y canales, aunque sólo se visualizarán 3 de una vez en el display.

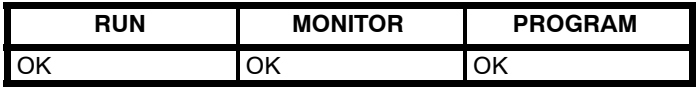

#### **Leer programa y luego monitorizar**

Cuando se visualiza una dirección de programa, se puede monitorizar el estado del bit o canal en esa dirección pulsando la tecla MONTR.

#### *1, 2, 3...* 1. Ir al display inicial.

2. Escribir la dirección deseada del programa y luego pulsar la tecla de dirección Abajo.

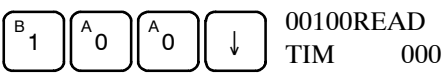

3. Pulsar la tecla MONTR para comenzar la monitorización.

$$
\begin{array}{c}\n\hline\n\text{MONTR} \\
1234\n\end{array}
$$

Mediante la operación Forzar a Set/Reset, se puede cambiar el estado del bit que se está monitorizando. Consultar para más detalles la página 186. Mediante la operación Modificación de dato Hexadecimal/BCD se puede cambiar el valor del canal cuyo estado se está monitorizando. Consultar para más detalles la página 184.

4. Pulsar la tecla CLR para finalizar la monitorización.

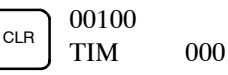

**Monitorizar bit** Proceder como se indica a continuación para monitorizar el estado de un bit concreto.

- *1, 2, 3...* 1. Ir al display inicial.
	- 2. Escribir la dirección del bit deseado y pulsar la tecla MONTR.

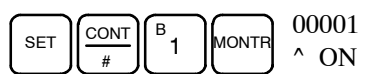

Pulsando la tecla de dirección Arriba o Abajo se puede visualizar el estado del bit anterior o posterior. **Nota** a) Si el PLC está en modo PROGRAM o MONITOR, se puede cambiar el estado del bit visualizado mediante la operación de Forzar a Set/Reset. Consultar página 186. b) También se puede especificar el bit IR 00001 pulsando las teclas LD y 1, reduciendo el número de teclas que hay que pulsar. 3. Pulsar la tecla CLR para finalizar la monitorización. CLR 00000 CONT 00001 **Monitorizar canal** Proceder como se indica a continuación para monitorizar el estado de un canal concreto. *1, 2, 3...* 1. Ir al display inicial. 2. Escribir la dirección del canal deseado.  $\overline{\text{SHET}}$   $\overline{\text{CH}}$ \* LR  $\int$ <sup>B</sup>  $^{\prime}$ 1 00000 CHANNEL LR 01 **Note** a) Si el PLC está en modo PROGRAM o MONITOR, se puede cambiar el estado del canal visualizado mediante la operación de Modificar dato Hexadecimal/BCD. Consultar página 184. b) No se puede monitorizar el estado de SR 25503 a SR 25507 y de TR 00 a TR 07. 3. Pulsar la tecla MONTR para comenzar la monitorización. **MONTF** cL01 **FFFF** Se puede pulsar la tecla de dirección Arriba o Abajo para visualizar el estado del canal anterior o posterior. 4. Pulsar la tecla CLR para finalizar la monitorización. Se puede monitorizar simultáneamente el estado de hasta 6 bits y canales aunque sólo se visualicen 3 al mismo tiempo. *1, 2, 3...* 1. Ir al display inicial. 2. Escribir la dirección del primer bit o canal y pulsar la tecla MONTR. TIM MONTH T000 0100 3. Repetir el paso 2 hasta 6 veces para visualizar la siguiente dirección amonitorizar.  $SET$   $CON$ # B 1 MONTR 00001 T000 ^ OFF 0100 DM **MONTE** D0000 00001 T000 1234 ^ 0FF 0100 Si estánmonitorizando 4 ó más bits y canales, los bits y canales que no aparezcan en el display se pueden visualizar pulsando la tecla MONTR. Si se pulsa sólo la tecla MONTR, el display se moverá hacia la derecha. **Monitorización múltiple**

> Si se especifican más de 6 bits y canales, se cancelará la monitorización del primer bit o canal especificado.

4. Pulsar la tecla CLR para parar la monitorización del bit o canal de la izquierda y borrarlo del display.

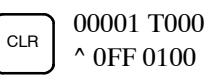

5. Pulsar las teclas SHIFT+CLR para finalizar la monitorización.

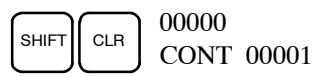

# **5-2-11 Monitorización de cambio de estado**

Esta operación, ejecutable en cualquier modo, se utiliza para monitorizar el cambio de estado de un bit concreto.

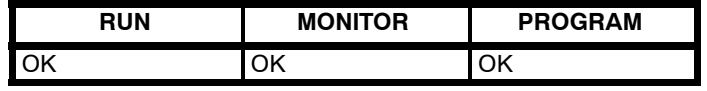

*1, 2, 3...* 1. Monitorizar el estado del bit deseado de acuerdo con el procedimiento descrito en *5-2-10 Monitorizar Bit, Dígito, Canal*. Si se están monitorizando 2 ó más bits, el bit deseado debería estar en la izquierda del display.

> L000000108H2315 ^ OFF^ OFF^ ON

2. Para especificar monitorizar cambio de estado de off a on, pulsar la tecla SHIFT y luego pulsar la tecla de dirección Arriba. Aparecerán los símbolos "U@".

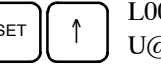

 $\sqrt{\frac{1}{\sqrt{1}}}$  L000000108H2315 U@OFF^ OFF^ ON

Para monitorizar cambio de estado de on a off, pulsar la tecla SHIFT y luego la tecla de dirección Abajo. Aparecerán los símbolos "D@".

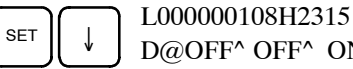

D@OFF^ OFF^ ON

3. El buzzer sonará cuando el bit especificado cambie de off a on o de on a off dependiendo del cambio especificado.

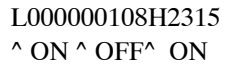

4. Pulsar la tecla CLR para finalizar la monitorización diferenciada y volver al display de monitorización normal.

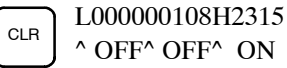

# **5-2-12 Monitorización binaria**

Esta operación se utiliza para monitorizar el estado ON/OFF de los 16 bits de un canal. Se puede ejecutar en cualquier modo.

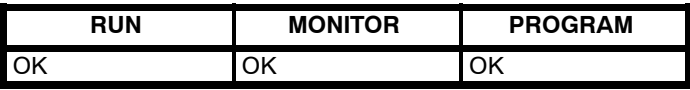

- *1, 2, 3...* 1. Monitorizar el estado del canal deseado de acuerdo con el procedimiento descrito en *5-2-10 Monitorizar Bit, Dígito, Canal*. Si se están visualizando 2 ó más canales, el canal deseado debe estar en la izquierda del display.
	- 2. Pulsar la tecla SHIFT y luego MONTR para comenzar la monitorización binaria. El estado ON/OFF de los 16 bits del canal deseado se mostrará en la parte inferior del display. Un 1 indica que el bit está en ON y un 0 que está en OFF.

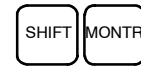

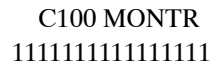

El estado forzado a ON de un bit se indica como "S" y el estado forzado a OFF mediante "R", como se indica a continuación.

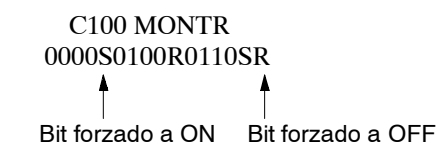

- **Nota** a) En este punto se puede cambiar el estado de los bits visualizados. Consultar para más detalles *5-2-19 Modificación de datos binarios*.
	- b) Para visualizar el estado de los bits del canal anterior o posterior se puede pulsar la tecla de dirección Arriba o Abajo.
- 3. Pulsar latecla CLR parafinalizar la monitorización binaria y volver al display de monitorización normal.

Pulsar las teclas SHIFT+CLR para finalizar la monitorización.

# **5-2-13 Monitorización de 3 canales**

Esta operación, ejecutable en cualquier modo, se utiliza para monitorizar el estado de tres canales consecutivos.

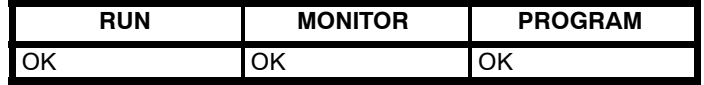

- *1, 2, 3...* 1. Monitorizar el estado del primero de los tres canales de acuerdo con el procedimiento descrito en *5-2-10 Monitorización de Bit, Dígito, Canal*. Si se están monitorizando 2 ó más canales, el primer canal deseado debería estar en la izquierda del display.
	- 2. Pulsar la tecla EXT para comenzar la visualización de 3 canales. Se visualizará el estado del canal seleccionado y de los dos canales siguientes, como se muestra a continuación. En este caso se ha seleccionado DM 0000.

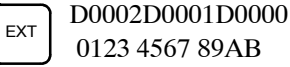

- **Nota** En este punto se puede cambiar el estado de los canales visualizados. Consultar 5-2-16 *Modificación de datos de 3-canales*.
- 3. Para desplazarse una dirección adelante o atrás se pueden utilizar las teclas de dirección Arriba y Abajo.

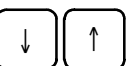

 $\bigcap_{\uparrow}$  D0003D0002D0001 ABCD 0123 4567

4. Pulsar la tecla CLR para finalizar la monitorización de 3 canales y volver al display de monitorización normal. Se visualizará en el display de monitorización de 3 canales el canal de la derecha.

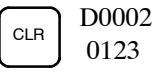

**Nota:** Sólo se visualizará un canal aunque se visualizaran 2 ó más canales cuando se inició la monitorización de 3 canales.

# **5-2-14 Monitorización decimal con signo**

Con esta operación, los datos hexadecimales de un canal se tratan como hexadecimal expresado en complemento a dos y se convierten a decimal con signo para su visualización. Además, dos canales consecutivos de datos se pueden visualizar en decimal como ocho dígitos hexadecimales (display de doble longitud). Durante la ejecución de esta instrucción se pueden utilizar monitorización de E/S, monitorización múltiple y modificación de datos de 3 canales.

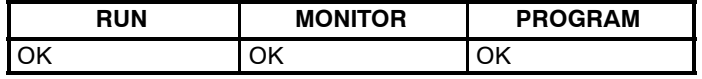

*1, 2, 3...* 1. Visualizar el canal que se va a utilizar para esta instrucción. En monitorización múltiple, es el canal de la izquierda.

(Monitorización múltiple)

c000 cL00 20000 FFF0 0000 ^OFF

2. Pulsar las teclas SHIFT+TR para visualizar el canal de la izquierda como decimal con signo.

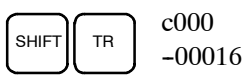

En este punto, los contenidos del canal visualizado se pueden cambiar con una entrada decimal con signo. Consultar *5-2-20 Modificación de datos decimales con signo*.

3. Pulsar la tecla CLR o las teclas SHIFT+TR para volver a monitorización normal.

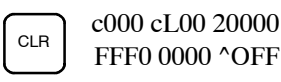

# **5-2-15 Monitorización decimal sin signo**

Esta operación se utiliza para convertir datos hexadecimales de un canal a decimal sin signo para ser visualizados. La operación se puede ejecutar mientras se utiliza monitorización de E/S, monitorización múltiple y modificación de datos de 3 canales.

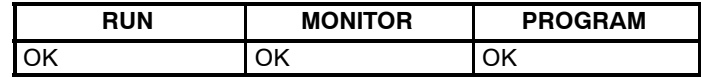

*1, 2, 3...* 1. Visualizar el canal que se va a utilizar para esta instrucción. En monitorización múltiple, es el canal de la izquierda.

> c000 cL00 20000 FFF0 0000 ^OFF

2. Pulsar las teclas SHIFT+TR+NOT para visualizar el canal de la izquierda como decimanl sin signo.

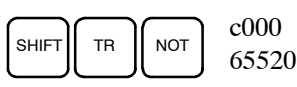

Monitorización múltiple

En este punto, los contenidos del canal visualizado se pueden cambiar con una entrada decimal sin signo. Consultar *5-2-21 Modificación de datos decimales sin signo*.

3. Pulsar la tecla CLR o las teclas SHIFT+TR para volver a monitorización normal.

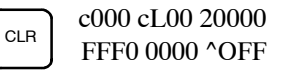

# **5-2-16 Modificación de datos de 3 canales**

Esta operación se utiliza para cambiar los contenidos de uno o más de tres canales consecutivos visualizados mediante la operación monitorizar 3 canales. Esta operación sólo se puede ejecutar en modo MONITOR o PRO-GRAM.

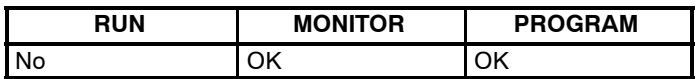

1. 2. 3... 1. Monitorizar el estado de los canales deseados de acuerdo con el procedimiento descrito en *5-2-13 Monitorizar 3 canales*.

# D0002D0001D0000

(Monitorizar 3 canales) 0123 4567 89AB

2. Pulsar la tecla CHG para empezar la modificación de datos de 3 canales. El cursor aparecerá a continuación de los contenidos del canal de la izquierda.

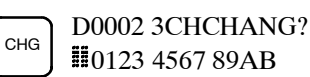

3. Escribir el nuevo valor para el canal de la izquierda del display y pulsar la tecla CHG si se van a hacer más cambios. Escribir el nuevo valor y pulsar la

tecla WRITE para grabar los cambios en memoria si no se harán más cambios.

$$
\begin{array}{c}\n\boxed{B} \\
1\n\end{array}\n\begin{array}{c}\n\boxed{CHG} \\
00\n\end{array}\n\begin{array}{c}\n\boxed{D} \\
0\n\end{array}
$$

0002 3CHCHANG? 01 456<del>7</del> 89AB

4. Escribir el nuevo valor para el canal central del display y pulsar la tecla CHG si se va a cambiar el canal de la derecha. Escribir el nuevo valor y pulsar la tecla WRITE para grabar los cambios en memoria si el canal de la derecha no se va a cambiar. (en este ejemplo, no se va a cambiar).

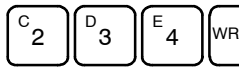

WRITE D0002D0001D0000 0001 0234 89AB

**Nota** Si se pulsa la tecla CLR antes de la tecla WRITE, se cancelará la operación y se volverá al display de monitorización de 3 canales sin ningún cambio en la memoria de datos.

# **5-2-17 Cambiar SV de temporizador, contador**

Para cambiar el SV de un temporizador o contador se pueden utilizar dos operaciones. Sólo es posible en modo MONITOR o PROGRAM. En modo MONITOR, se puede cambiar el SV mientras se ejecuta el programa.

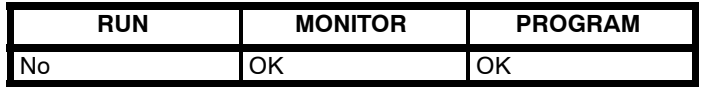

El SV de un temporizador o contador se puede cambiar escribiendo un nuevo valor o aumentando o reduciendo el SV presente.

Esta operación se puede utilizar para escribir una constante como nuevo SV, así como para cambiar un SV de constante a dirección de canal y viceversa. Los siguientes ejemplos muestran como escribir una constante de nuevo SV y como cambiar el SV de una constante a una dirección. **Escritura de una constante como nuevo SV**

- *1, 2, 3...* 1. Ir al display inicial.
	- 2. Visualizar el temporizador o contador deseado.

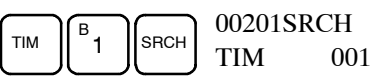

3. Pulsar la tecla de dirección Abajo y luego la tecla CHG.

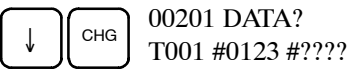

- 4. En este punto se puede escribir una nueva constante para SV o cambiarla por una dirección de canal.
	- a) Para escribir una nueva constante de SV, escribir la constante y pulsar la tecla WRITE.

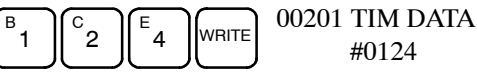

b) Para cambiar a una dirección de canal, escribir la dirección de canal y pulsar la tecla WRITE.

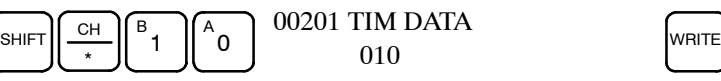

Esta operación se puede utilizar para aumentar y disminuir una constante de SV. Esto es posible sólo cuando el SV se ha definido como una constante.

*1, 2, 3...* 1. Ir al display inicial.

**Aumentar y disminuir una**

**constante**

2. Visualizar el temporizador o contador deseado.

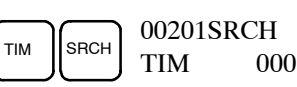

3. Pulsar la tecla de dirección Arriba, CHG y luego la tecla EXT.

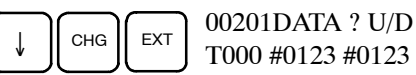

T000 #0123 #0123

La constante de la izquierda es la del antiguo SV y la de la derecha será la nueva constante de SV del paso 5.

- 4. Pulsar las teclas de dirección Arriba y Abajo para aumentar o disminuir la constante de la derecha.
- 5. Pulsar la tecla CLR dos veces para cambiar por el nuevo el SV del temporizador.

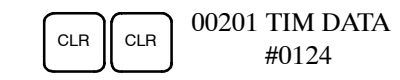

# **5-2-18 Modificación de datos Hexadecimal, BCD**

Esta operación se utiliza para cambiar el valor BCD o hexadecimal del canal que se está monitorizando utilizando el procedimiento descrito en *5-2-10 Monitorizar Bit, Dígito, Canal*. Se puede ejecutar sólo en modo MONITOR o PROGRAM.

Los bits de los canales SR 253 a SR 255 no se pueden cambiar.

- *1, 2, 3...* 1. Monitorizar el estado del canal deseado de acuerdo con el procedimiento descrito en *5-2-10 Monitorizar Bit, Dígito, Canal*. Si se están monitorizando dos o más canales, el canal deseado ha de estar en la izquierda del display.
	- 2. Pulsar la tecla CHG para iniciar la modificación de datos hexadecimal o BCD.

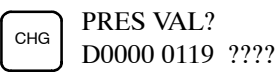

Si en la parte izquierda del display está un contador o un temporizador, se visualizará su PV y será el valor que se cambie. Consultar 5-2-17 *Cambiar SV de temporizador, Contador*.

En modo MONITOR, el PV del temporizador, si éste está en on, seguirá marcando el tiempo.

3. Escribir el nuevo PV y pulsar la tecla WRITE para cambiar el PV. Verificar que los PVs de temporizador o contador se escriben en BCD.

Al pulsar la tecla WRITE finalizará la operación y volverá el display de monitorización normal.

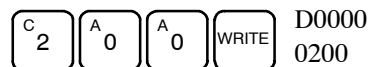

El PV del temporizador seguirá disminuyendo desde el PV nuevo si el temporizador está en on.

### **5-2-19 Modificación de datos binarios**

Esta operación, ejecutable sólo en modo MONITOR o PROGRAM, se utiliza para cambiar el estado de los bits del canal que se está monitorizando mediante el procedimiento descrito en *5-2-12 Monitorización binaria*.

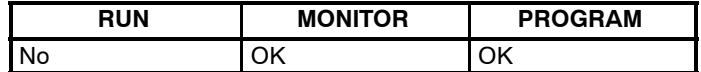

No se pueden cambiar los bits de los canales SR 25300 a SR 25507.

- *1, 2, 3...* 1. Monitorizar el estado del canal deseado de acuerdo con el procedimiento descrito en *5-2-12 Monitorización binaria*.
	- 2. Pulsar la tecla CHG para iniciar la modificación de dato binario.

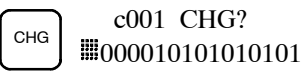

El cursor destellará sobre el bit 15. El cursor indica el bit que se puede cambiar.

- 3. Para mover el cursor y cambiar el estado de bit se utilizan tres grupos de teclas:
	- a) Utilizar las teclas de dirección Arriba y Abajo para mover el cursor a izquierda y derecha.
- b) Utilizar las teclas 1 y 0 para cambiar el estado del bit a ON o a OFF. Después de pulsar una de estas teclas el cursor se moverá un bit a la derecha.
- c) Utilizar las teclas SHIFT+SET y SHIFT+RESET para forzar a set o a reset el estado de un bit. Después de pulsar uno de los dos grupos de teclas, el cursor se moverá un bit a la derecha. La tecla NOT borrará el estado forzado a set o a reset.

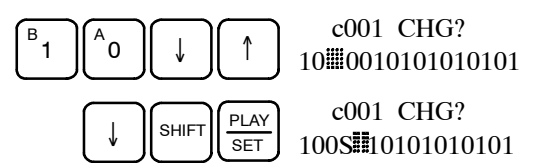

**Nota:** Los bits del área de DM no se pueden forzar ni a set ni a reset.

4. Pulsar la tecla WRITE para grabar en memoria los cambios.

 $\widehat{\text{WRTE}}$  c001 MONTR 100S010101010101

# **5-2-20 Modificación de datos decimales con signo**

Esta operación se utiliza para cambiar el valor decimal de un canal que se esté monitorizando como dato decimal con signo, en el rango de -32.768 a 32.767. Los contenidos del canal especificado se convierten automáticamente a hexadecimal con signo (formato complemento a dos).

No se pueden cambiar los canales SR 253 a SR 255.

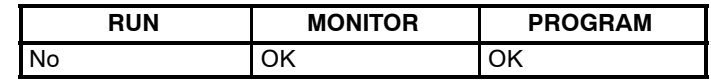

*1, 2, 3...* 1. Monitorizar (decimal con signo) el estado del canal cuyo valor actual se va a cambiar.

c000

(Monitorización decimal con signo)  $-00016$ 

2. Pulsar la tecla CHG para iniciar la modificación de datos decimales.

CHG PRES VAL?  $c000 - 00016$ 

3. Escribir el nuevo PV y pulsar la tecla WRITE para cambiar el PV. Cuando se pulse la tecla WRITE finalizará la operación y aparecerá el display de monitorización decimal con signo.

El PV se puede seleccionar en un rango de -32.768 a 32.767. Utilizar la tecla SET para escribir un número positivo y la tecla RESET para un número negativo.

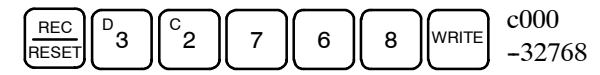

Pulsar latecla CLR o o las teclas SHIFT y TR para volver al display de monitorización normal.

En caso de equivocación al escribir el valor, pulsar la tecla CLR para restaurar el estado previo. Luego escribir el valor correcto.

### **5-2-21 Modificación de datos decimales (sin signo)**

Esta operación se utiliza para cambiar el valor decimal de un canal que se está monitorizando, dentro de un rango de 0 a 65,535 ( sin signo). Se convierte automáticamente a hexadecimal.

Los canales SR 253 a SR 255 no se pueden cambiar.

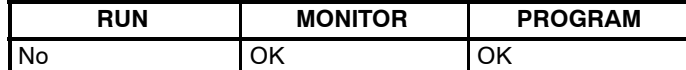

*1, 2, 3...* 1. Monitorizar (decimal, sin signo) el estado del canal cuyo valor presente se va a cambiar.

> cL01 18838

CHG

2. Pulsar la tecla CHG para iniciar la modificación de datos decimales.

PRES VAL? cL01 18838

3. Escribir el nuevo PV y pulsar la tecla WRITE para cambiar el PV. Cuando se pulse la tecla WRITE la operación finalizará y volverá el display de monitorización decimal sin signo.

El PV se puede seleccionar en un rango entre 0 y 65,535.

Para volver a monitorización de E/S, monitorización múltiple o monitorización de 3 canales, pulsar las teclas SHIFT y TR o pulsar la tecla CLR.

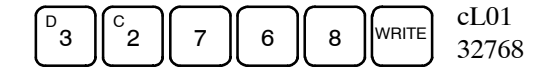

(Monitorización múltiple)

**Nota** En caso de equivocación al escribir el valor, pulsar la tecla CLR para restaurar el estado previo. Luego escribir el valor correcto. Si se introduce un valor fuera del rango permisible, sonará un zumbador.

### **5-2-22 Forzar a Set, Reset**

Esta operación se utiliza para forzar bits a ON (set) o a OFF (reset) y es de gran utilidad para depurar el programa o chequear el cableado de salida. Sólo se puede ejecutar en modo MONITOR o PROGRAM.

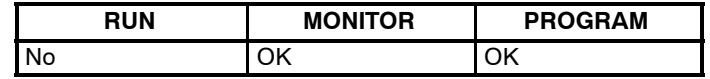

*1, 2, 3...* 1. Visualizar el estado del bit deseado según el procedimiento descrito en *5-2-10 Monitorizar Bit, Dígito, Canal*. Si se visualizan dos o más canales, el bit deseado debe estar a la izquierda del display.

> 00000 20000 ^OFF ^ON

2. Pulsar la tecla SET para forzar el bit a ON o pulsar la tecla RESET para forzarlo a OFF.

> **SET** 00000 20000 **HON** ^OFF

El cursor en la esquina inferior izquierda del display indica que se está ejecutando la operación de forzar a set/reset. El estado del bit permanecerá en ON o en OFF mientras se esté pulsando la correspondiente tecla, volviendo a su estado original en el siguiente scan después de soltar la tecla.

3. Pulsar las teclas SHIFT+SET o SHIFT+RESET para mantener el estado forzado del bit después de soltar latecla. En este caso, el estado set forzado se indica mediante una "S" y el estado reset forzado por una "R".

Para volver el bit a su estado original, pulsar la tecla NOT o realizar una operación de borrar forzar a Set/Reset. Consultar *5-2-23 Borrar forzar a Set/Reset* para más información.

El estado forzado también se borrará cuando se cambie el modo de operación del PLC (a no ser que SR 25211 esté en ON, en cuyo caso el estado forzado no se borrará cuando se cambie de modo PROGRAM a modo MONITOR) o cuando se pare la operación como resultado de un error o corte de alimentación.

# **5-2-23 Borrar Set/Reset forzado**

Esta operación se utiliza para restaurar el estado de todos los bits que hayan sido forzados a set o a reset. Se puede ejecutar sólo en modo MONITOR o PROGRAM.

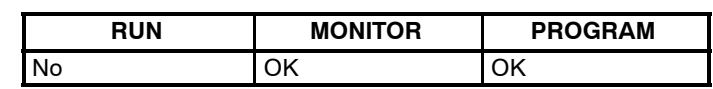

- *1, 2, 3...* 1. Ir al display inicial.
	- 2. Pulsar la tecla SET y luego la tecla RESET. Aparecerá un mensaje de confirmación.

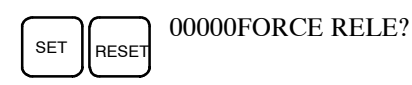

- **Nota:** Si pulsa una tecla errónea, pulse la tecla CLR y empiece desde el principio.
- 3. Pulsar la tecla NOT para borrar el estado set/reset forzado de los bits de todas las áreas de datos.

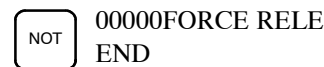

# **5-2-24 Cambiar display Hex-ASCII**

Esta operación se utiliza para cambiar la visualización de datos de DM entre 4 dígitos hexadecimales y ASCII y viceversa. Se puede ejecutar en cualquier modo.

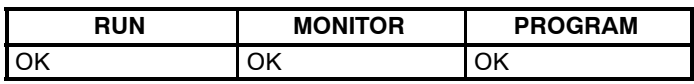

*1, 2, 3...* 1. Visualizar el estado del canal deseado de acuerdo con el procedimiento descrito en *5-2-10 Monitorizar Bit, Dígito, Canal*.

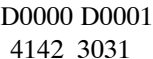

(Monitorización múltiples)

2. Pulsar la tecla TR para cambiar a modo ASCII. El display cambiará continuamente entre ASCII y hexadecimal cada vez que se pulse la tecla TR.

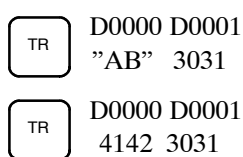

# **5-2-25 Visualización del tiempo de ciclo**

Esta operación se utiliza para visualizar el tiempo de ciclo medio. Sólo se puede ejecutar en modo RUN o MONITOR mientras el programa se está ejecutando.

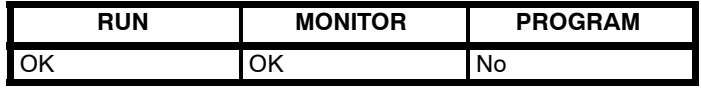

*1, 2, 3...* 1. Ir al display inicial.

2. Pulsar la tecla MONTR para visualizar el tiempo de ciclo.

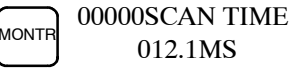

Puede haber diferencias en los valores visualizados cuando se pulsa repetidamente la tecla MONTR. Estas diferencias están provocadas por los cambios en las condiciones de ejecución.

# **5-3 Ejemplo de programación**

Esta sección muestra todos los pasos necesarios para escribir un programa con la consola de programación.

# **5-3-1 Preparación**

La primera vez que se escriba un programa en el CPM1, utilizar el procedimiento hasta el paso 3 (borrar memoria).

*1, 2, 3...* 1. Colocar el interruptor demodo de la consola de programación a PROGRAM y conectar la alimentación al CPM1. Aparecerá el display de entrada de password en la consola de programación.

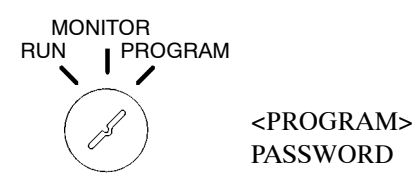

2. Escribir el password pulsando las teclas CLR y MONTR.

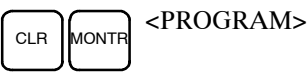

En este punto, pulsar SHIFT y luego la tecla 1 para poder activar y desactivar el buzzer de la consola de programación. Consultar página 172.

3. Borrar la memoria del CPM1A pulsando CLR, SET, NOT, RESET y luego la tecla MONTR. Pulsar la tecla CLR varias veces si se visualizan errores de memoria.

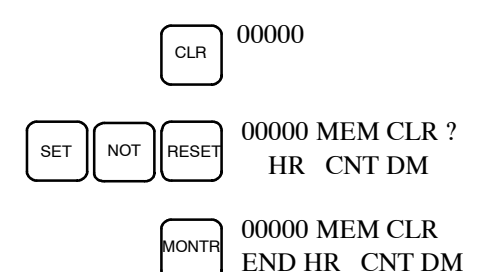

4. Visualizar y borrar los mensajes de error pulsando CLR, FUN y luego la teclaMONTR. Seguir pulsando latecla MONTR hasta borrar todos los mensajes de error.

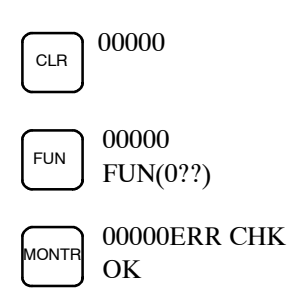

5. Pulsar la tecla CLR para obtener el primer display de programación (dirección de programa 00000). En este momento se puede empezar a escribir el nuevo program.

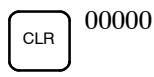

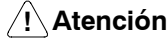

**! Atención** Antes de introducir la password verificar que el selector de modo está en PRO-GRAM. Chequear meticulosamente el sistema antes de ejecutar el programa de CPM1A para prevenir cualquier accidente que pueda producirse cuando se ejecute por primera vez el programa.

# **5-3-2 Programa ejemplo**

El siguiente programa de diagrama de relés se utilizará para demostrar cómo escribir un programa con la Consola de Programación. Este programa hace que la salida IR 01000 conmute ON/OFF (un segundo en ON, un segundo en OFF) diez veces, después de que se haya puesto a ON la entrada IR 00000.

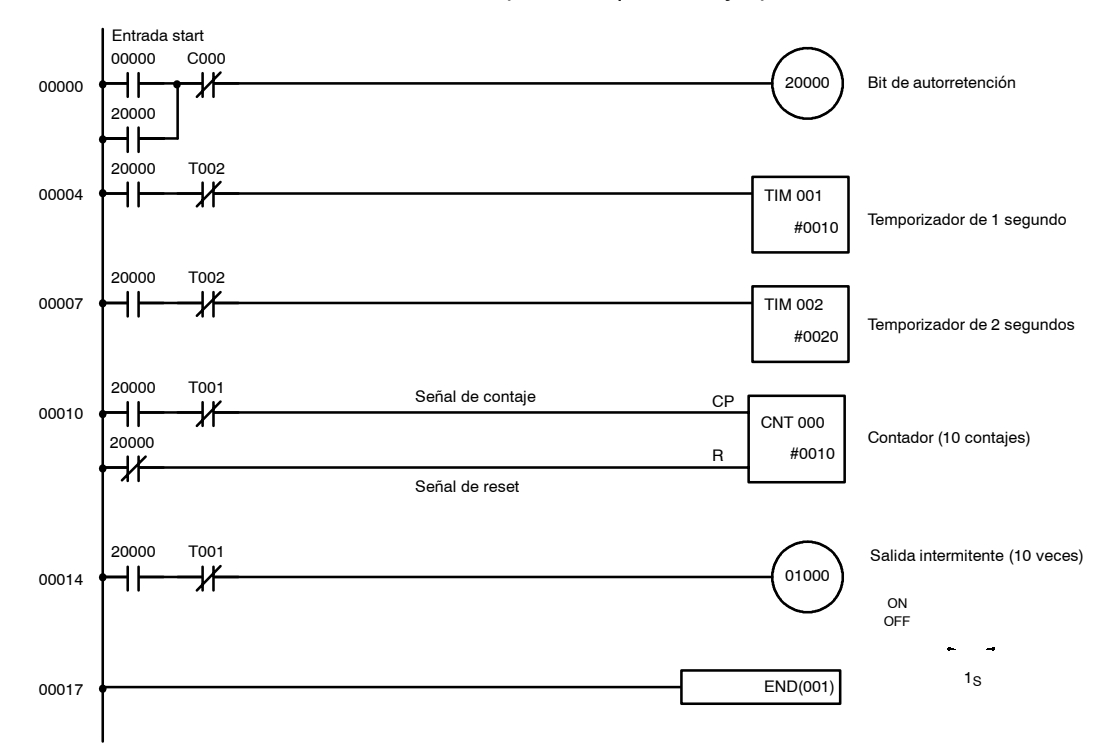

En la siguiente tabla se muestra el programa ejemplo en código nemónico. Los pasos necesarios para escribir este programa mediante la consola de programación se describen en *5-3-3 Procedimiento de programación*.

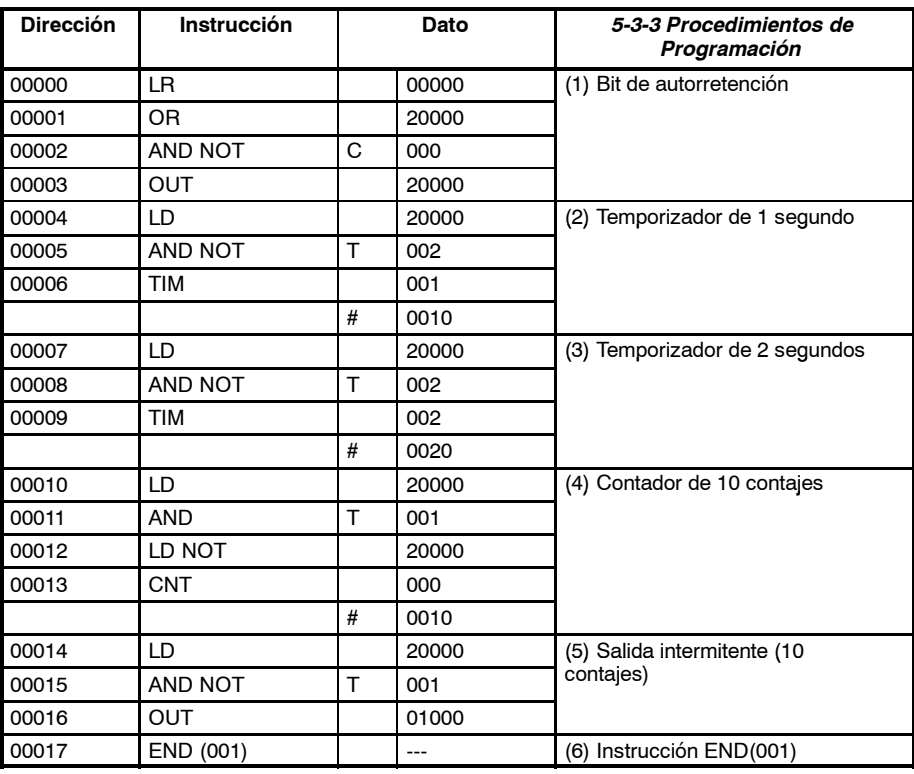

# **5-3-3 Procedimientos de programación**

Este programa ejemplo se escribirá en el CPM1A de acuerdo con la lista de código nemónico del aparatado anterior *5-3-2 Programa ejemplo*. El procedimiento comienza con el display inicial. (Borrar la memoria antes de introducir un nuevo programa).

#### **(1) Entrada del bit de autorretención**

*1, 2, 3...* 1. Introducir la condición normalmente abierta IR 00000. (No es necesario escribir los ceros de la izquierda).

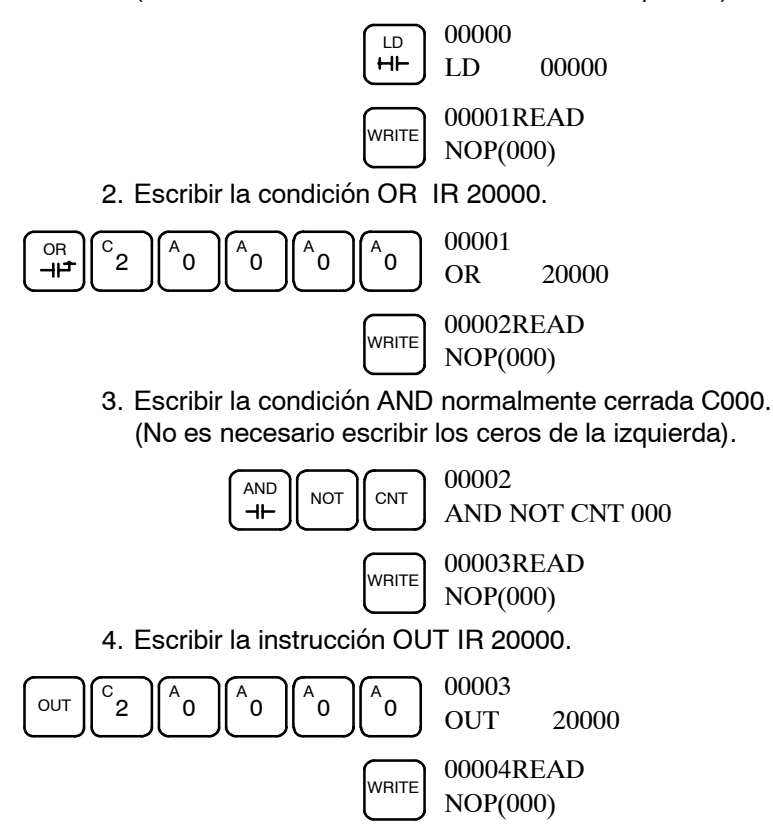

#### **(2) Escribir el temporizador de 1 segundo**

*1, 2, 3...* 1. Escribir la condición normalmente abierta IR 20000.

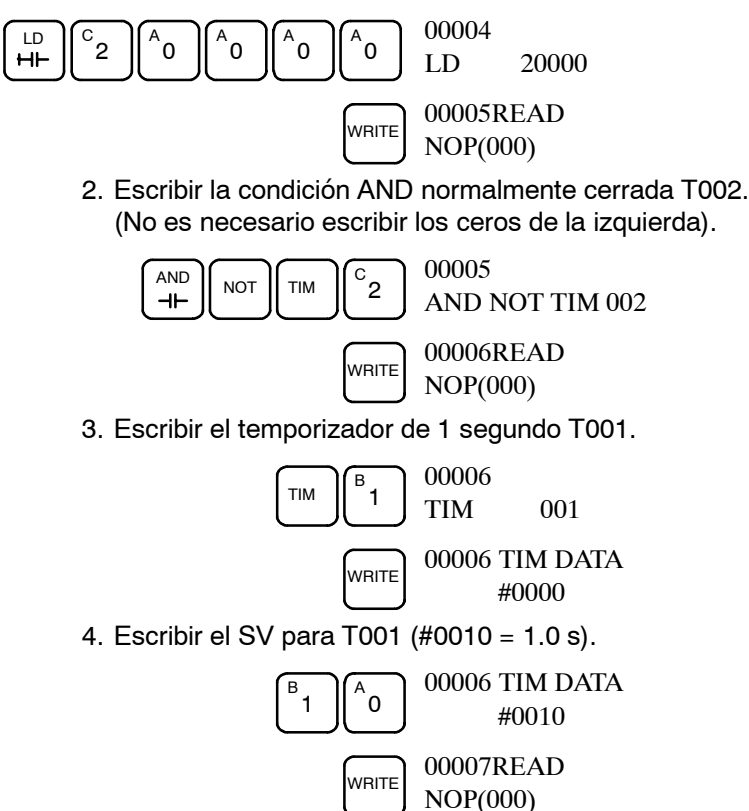

**(3) Escribir el temporizador** Para escribir el temporizador de 2 segundos se utilizan las siguientes teclas. **de 2 segundos**

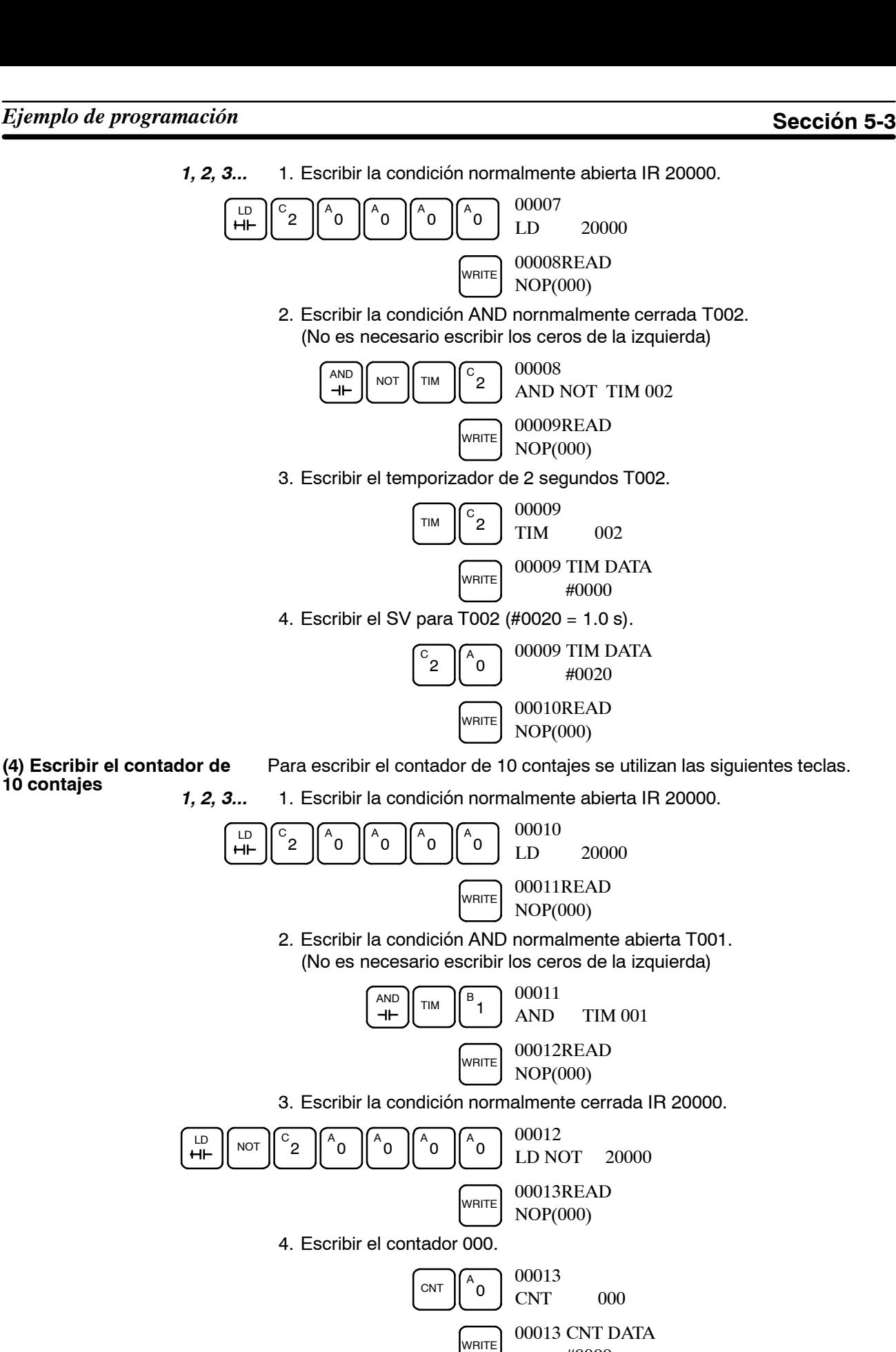

#0000

00013 CNT DATA #0010

 $W$ RITE 00014READ NOP(000)

5. Escribir el SV para 000 (#0010 = 10 contajes).

B  $1 \parallel A$ `o

**191**

#### **(5) Escritura de la salida intermitente**

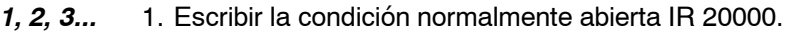

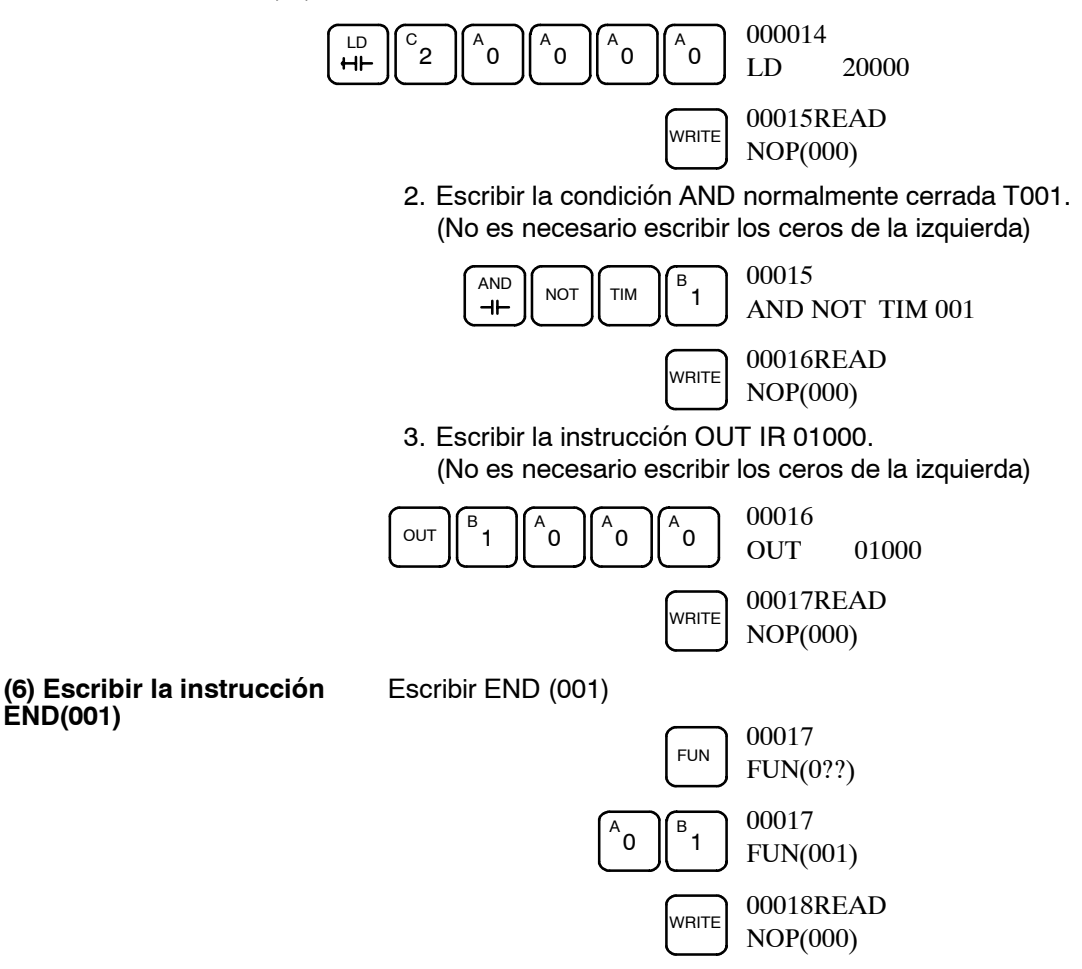

### **5-3-4 Comprobación del programa**

Comprobar la sintaxis del programa en modo PROGRAM para verificar que se ha escrito correctamente.

*1, 2, 3...* 1. Pulsar la tecla CLR para obtener el display inicial.

00000

2. Pulsar la tecla SRCH. Aparecerá un mensaje para introducir el nivel de chequeo deseado.

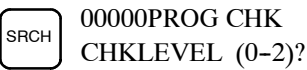

3. Escribir el nivel de chequeo deseado (0, 1 ó 2). Comenzará el chequeo del programa y se visualizará el primer error que se encuentre.

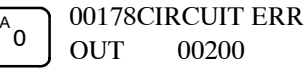

**Nota** Consultar *6-5 Errores de programación* para más información sobre niveles de chequeo.

4. Pulsar la tecla SRCH para continuar la búsqueda. Se visualizará el siguiente error. Seguir pulsando la tecla SRCH para seguir buscando.

La búsqueda continuará hasta que se encuentre la instrucción END o se llegue al final de la memoria de programa.

Si se visualizan errores, editar el programa para corregirlos y chequear de nuevo el programa. Seguir chequeando el programa hasta que se hayan corregido todos los errores.

# **5-3-5 Ejecución de prueba en modo MONITOR**

Conmutar el CPM1A en modo MONITOR y chequear el funcionamiento del programa.

*1, 2, 3...* 1. Seleccionar el interruptor de modo de la consola de programación a MONI-TOR.

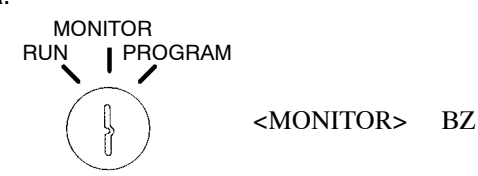

2. Pulsar la tecla CLR para obtener el display inicial.

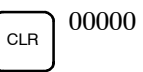

3. Forzar a ser el bit de entrada de start (IR 00000) desde la consola de programación para arrancar el programa.

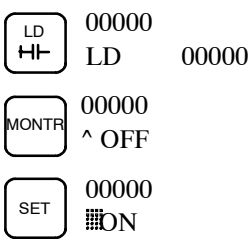

El cursor en la esquina inferior izquierda del display indica que se está forzando a set. El bit permanecerá en ON mientras la tecla Set esté pulsada.

4. El indicador de salida para salida 01000 destellará diez veces si el programa funciona correctamente. Después de 10 conmutaciones de 1 segundo el indicador se pondrá en OFF.

Si el indicador de salida no parpadea, hay un error en el programa. En tal caso, chequear el programa y forzar bits a set/reset para comprobar la operación.

# **SECCIÓN 6 Pruebas de funcionamiento y proceso de errores**

Esta sección describe los procedimientos para probar el funcionamiento del CPM<sup>I</sup>, funciones de autodiagnóstico y proceso de errores para identificar y corregir errores de hardware y de software que se pueden presentar durante el funcionamiento del PLC.

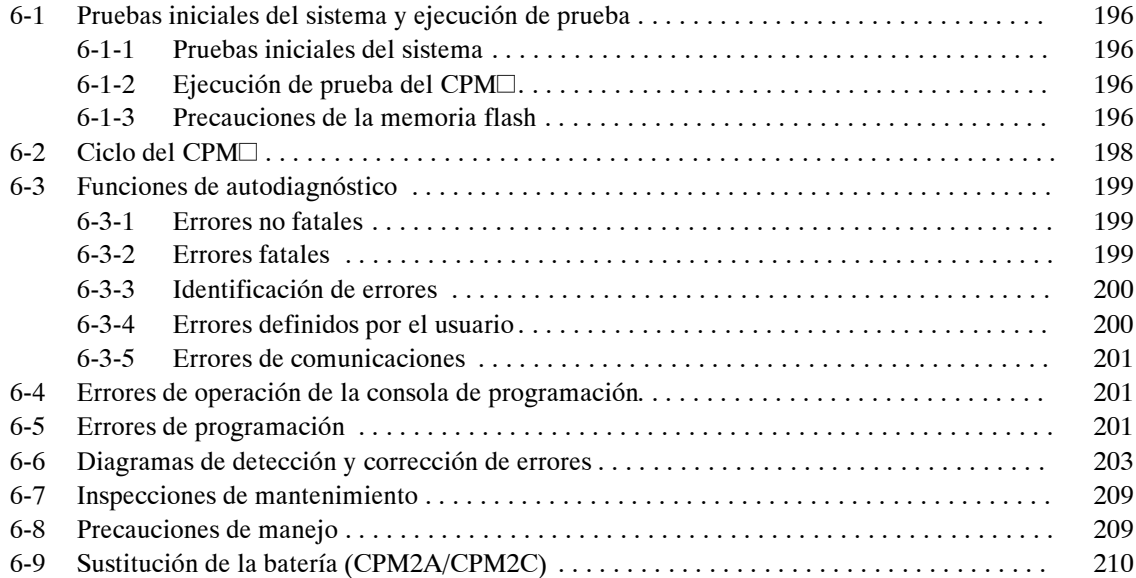

# **6-1 Pruebas iniciales del sistema y ejecución de prueba**

# **6-1-1 Pruebas iniciales del sistema**

Comprobar lo siguiente después de instalar y cablear el CPM. Antes de efectuar una operación de prueba, verificar las conexiones y cableado.

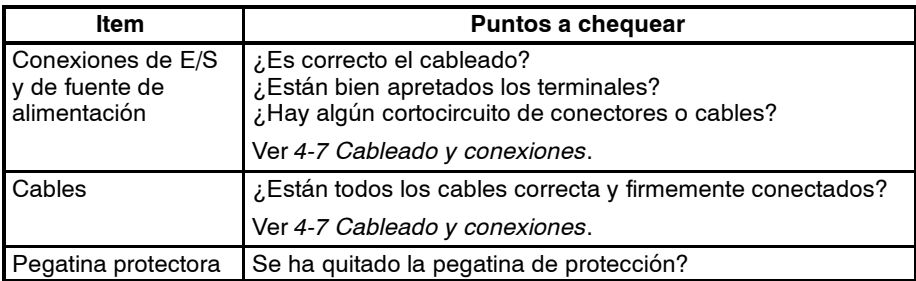

- **Nota** 1. Verirficar el borrado de la memoria interna del CPM□ antes de utilizarlo por primera vez dado que las áreas de DM, HR, AR y CNT de la CPU pueden contener datos indefinidos.
	- 2. Aplicar el CPM $\Box$  a sistemas que no se vean influenciados por datos indefinidos en las áreas de DM, HR, AR y CNT si el CPM□ ha estado desconectado durante un periodo superior al tiempo de protección del condensador interno.

### **6-1-2 Procedimiento de operación de prueba del CPM1/CPM1A/CPM2A/CPM2C**

- *1, 2, 3...* 1. Aplicación de fuente de alimentación
	- a) Comprobar la alimentación del CPM y las conexiones de los terminales.
	- b) Comprobar la tensión de alimentación de los dispositivos de E/S y las conexiones de los terminales.
	- c) Conectar la alimentación y verificar que se enciende el indicador "POWER" .
	- d) Utilizar un dispositivo periférico para seleccionar el CPM a modo PRO-GRAM.
	- 2. Comprobaciones del cableado de E/S
		- a) Con el CPM en modo PROGRAM, chequear el cableado de salida poniendo a ON los bits de salida con las operaciones de forzar a set y a reset.

Consultar *5-2-22 Forzar a Set, Reset*

- b) Comprobar el cableado de entrada con los indicadores de entrada del CPM o con las operaciones de monitorización de un periférico.
- 3. Operación de prueba
	- a) Utilizar un periférico para seleccionar el CPM a modo RUN o MONI-TOR y comprobar que se enciende el indicador "RUN".
	- b) Comprobar la secuencia de funcionamiento con las operaciones de forzar a set/reset, etc.
- 4. Depuración
- Corregir los errores de programación que se hayan detectado.
- 5. Salvar el programa
	- a) Utilizar un periférico para grabar el programa en un disquete.
	- b) Imprimir una copia del programa.

# **6-1-3 Precauciones de memoria flash**

Observar las siguientes precauciones para proteger la memoria flash y garantizar un funcionamiento correcto.

*1, 2, 3...* 1. Los cambios realizados en el programa, área DM de sólo lectura (DM 6144 a DM 6599), o Setup del PLC (DM 6600 a DM 6655) se graban en la memoria flash cuando se cambia el modo de operación del CPM.

> Estos cambios se perderán si no se graban en la memoria flash y se corta la alimentación durante más de 20 días (a 25°C) dado que se descargará el condensador de mantenimiento de la RAM.

> Los cambios se pueden salvar conmutando el CPM<sup>I</sup>a modo RUN o MONI-TOR o conectando el CPM□ después de haber efectuado los cambios.

- 2. En la primera operación del CPM<sup>I</sup> después de cambiar el programa, la lectura del área DM de sólo lectura (DM 6144 a DM 6599), o de Setup del PLC (DM 6600 a DM 6655) tardará 600 ms más de lo habitual. Tener en cuenta este retraso al arrancar.
- 3. Si una de las 3 operaciones siguientes se realiza en modo MONITOR o RUN, el CPM□ alargará el tiempo de ciclo 600 ms y las interrupciones estarán inhibidas mientras se sobreescriba el programa o el setup del PLC.
	- Cambios del programa con la operación de editar online
	- Cambios del área DM de sólo lectura (DM 6144 a DM 6599)
	- Cambios de Setup del PLC (DM 6600 a DM 6655)

En estas operaciones no se producirá un error "SCAN TIME OVER". Los tiempos de respuesta de E/S del CPM<sup>I</sup> pueden verse afectados cuando se efectúa la operación de edición online.

# **6-2 El ciclo del PLC**

En el siguiente diagrama se muestran las operaciones del CPM. El CPM. Se inicializa internamente cuando se conecta la alimentación. Si no se detectan errores, se ejecutan consecutivamente (cíclicamente) los procesos de supervisión, la ejecución del programa, el refresco de E/S y el servicio de periféricos. El tiempo medio de ciclo se puede monitorizar con un periférico (por ejemplo la consola de programación).

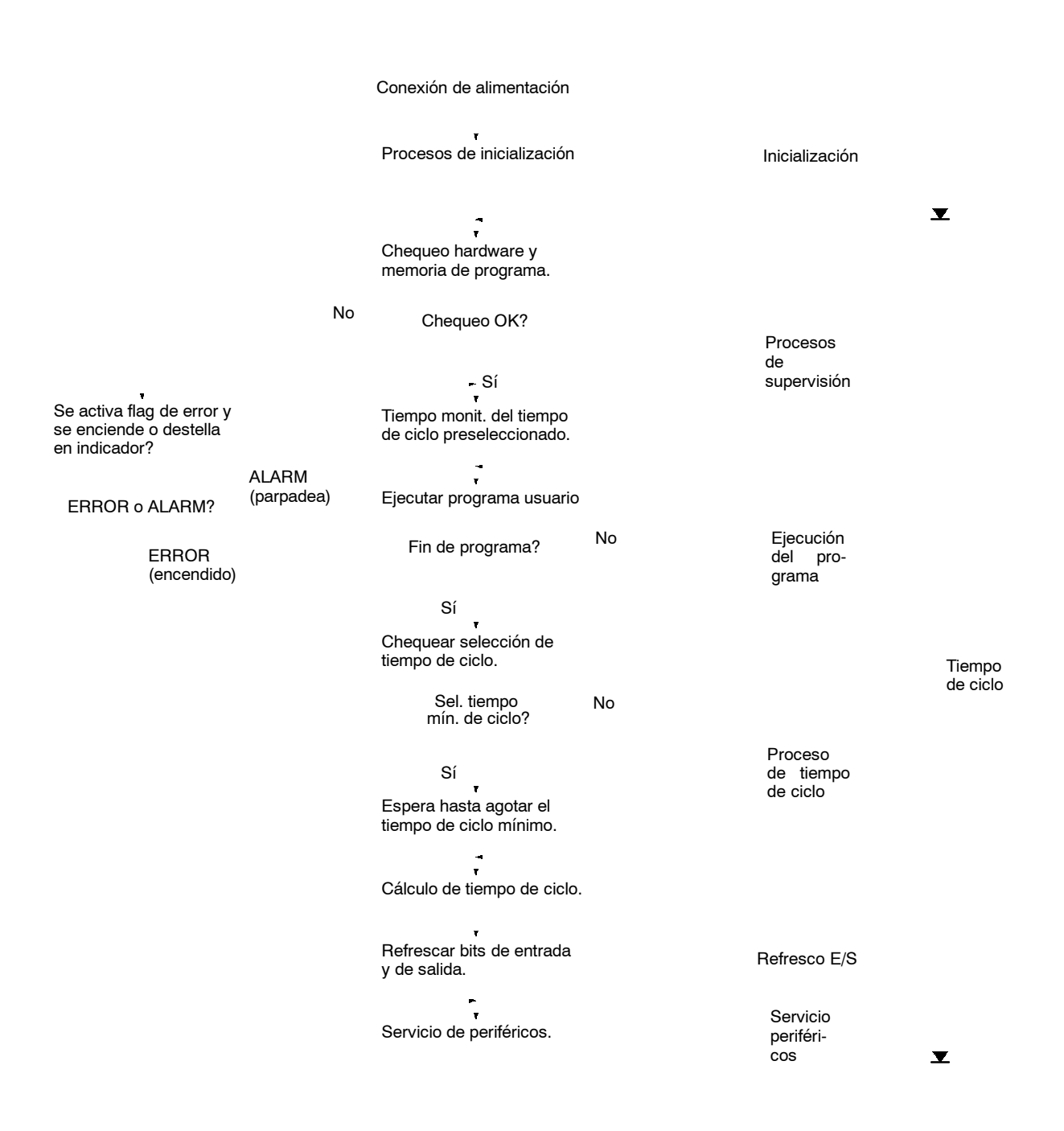

**Nota** Los procesos de inicialización incluyen borrar las áreas IR, SR y AR, preselección de temporizadores y chequeo de unidades de E/S.

# **6-3 Funciones de autodiagnóstico**

El CPM dispone de funciones de autodiagnóstico como ayuda para identificar y corregir errores y reducir los tiempos fuera de servicio.

Los errores del PLC se dividen en 2 categorías según su gravedad. Los errores fatales paran la operación del CPM<sup>.</sup>, mientras que los no fatales no.

# **6-3-1 Errores no fatales**

Después de producirse uno o más de estos errores, continuará la operación del PLC y la ejecución del programa. Aunque la operación del PLC continúe, se debe corregir la causa del error y borrarlo tan pronto como sea posible.

Cuando se produce uno de estos errores, los indicadores POWER y RUN permanecerán encendidos y el indicador ERR/ALM parpadeará.

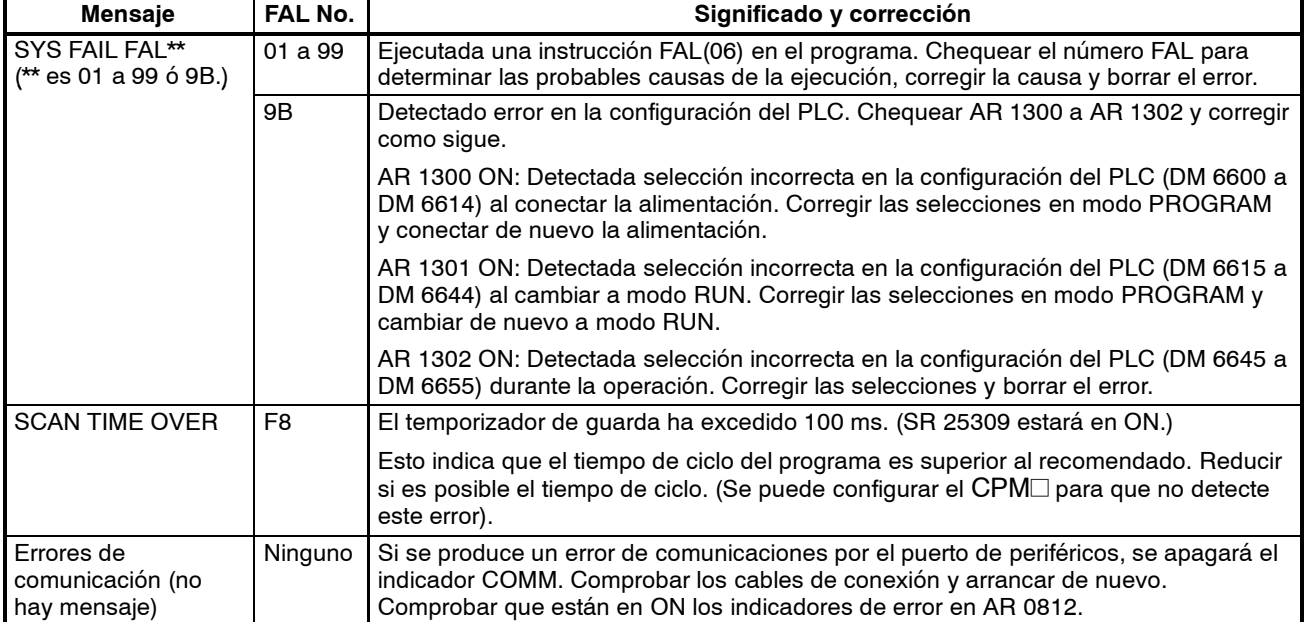

# **6-3-2 Errores fatales**

Cuando se produzca alguno de los siguientes errores, se parará la operación del PLC y la ejecución del programa y todas las salidas del PLC se pondrán a OFF. La operación del CPM no se podrá restaurar hasta que se desconecte y se vuelva a conectar el PLC o mediante un periférico se conmute el PLC a modo PROGRAM y se borre el error fatal.

En caso de error de corte de alimentación, todos los indicadores de la CPU se apagarán. Para el resto de errores de operación, los indicadores POWER y ERR/ALM estarán encendidos. El indicador RUN se apagará.

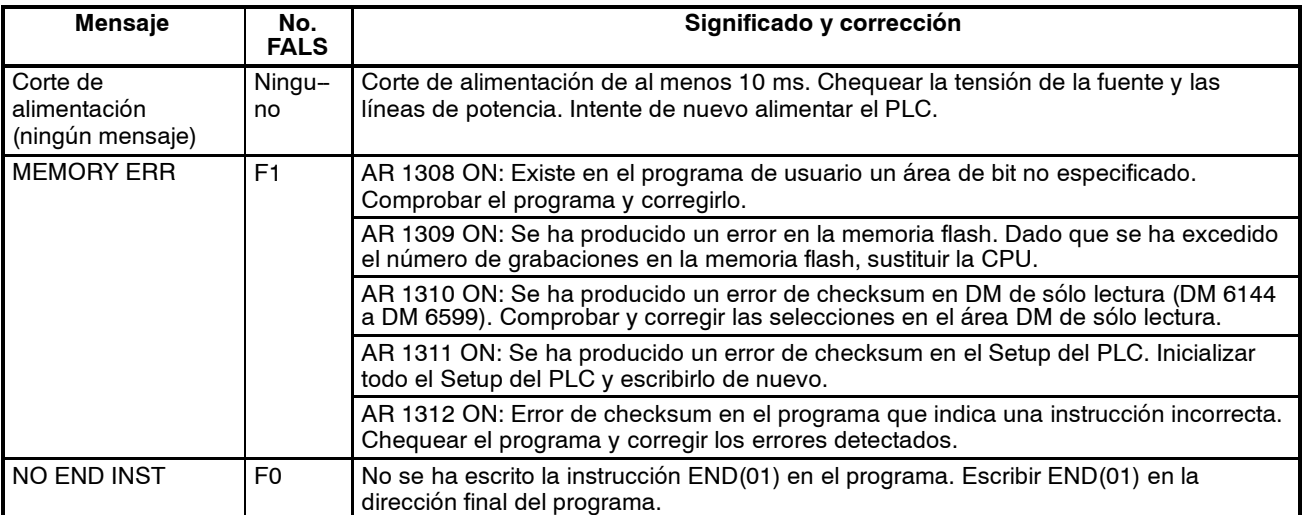

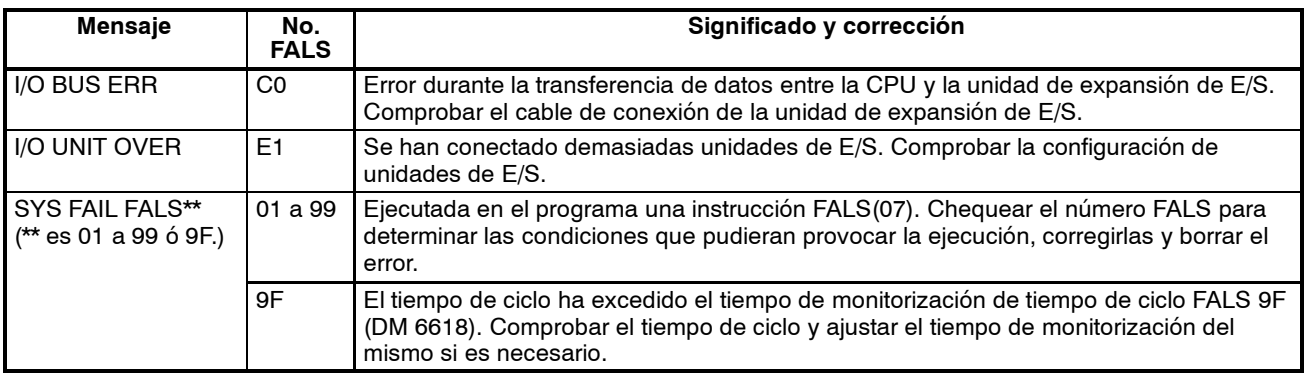

# **6-3-3 Identificación de errores**

Los errores del PLC se pueden identificar a partir de los mensajes de error visualizados en la consola de programación, los indicadores de error en las áreas SR o AR y el código de error en SR 25300 a SR 25307.

**Mensajes de error** Los mensajes de error generados por la función de autodiagnóstico se pueden leer de la consola de programación o del ordenador que ejecuta el Software de Soporte SYSWIN.

**Indicadores de error** Cuando la función de autodiagnóstico detecta un error de hardware, pondrá a ON los correspondientes indicadores de error en las áreas SR y AR.

**Código de error** Cuando se detecta un error mediante la función de autodiagnóstico, el correspondiente código de error se graba en SR 25300 a SR 25307. (El código de error es un código hexadecimal de 2 dígitos).

# **6-3-4 Errores definidos por el usuario**

Hay tres instrucciones que el usuario puede utilizar para definir sus propios errores o mensajes. FAL(06) provoca un error no fatal, FAL(07) un error fatal y MSG(46) envía un mensaje a la consola de programación o al ordenador conectado al PLC.

ALARMA DE FALLO - FAL(06)FAL(06) es una instrucción que causa un error no fatal. Cuando se ejecuta una instrucción FAL(06) ocurrirá lo siguiente:

- 1, 2, 3... 1. El indicador ERR/ALM en la CPU parpadeará. El PLC continuará la operación.
	- 2. El número FAL BCD de 2 dígitos de la instrucción (01 a 99) se escribirá en SR 25300 a SR 25307.

Los números FAL se pueden seleccionar arbitrariamente para indicar condiciones particulares. El mismo número no se puede utilizar como número FAL y como número FALS.

Para borrar un error FAL, corregir la causa del error, ejecutar FAL 00 y luego borrar el error utilizando la consola de programación.

#### **ALARMA DE FALLO GRAVE -- FALS(07)**

FALS(07) es una instrucción que causa un error fatal. Cuando se ejecuta una instrucción FALS(07) ocurrirá lo siguiente:

- *1, 2, 3...* 1. Se parará la ejecución del programa y todas las salidas se pondrán a OFF.
	- 2. Se encenderá el indicador ERR/ALM de la CPU.
	- 3. El número FALS BCD de 2 dígitos de la instrucción (01 a 99) se escribirá en SR 25300 a SR 25307.
	- 4. El número FALS y la hora y fecha del error se grabará en el área de error del PLC si se utiliza un cassette de memoria con reloj.

Los números FALS se pueden seleccionar arbitrariamente para indicar condiciones particulares. El mismo número no se puede utilizar como número FAL y como número FALS.

Para borrar un error FALS, corregir la causa del error, poner el PLC en modo PROGRAM, corregir la causa del error y borrar el error utilizando la consola de programación.

**MESSAGE - MSG(46)** MSG(46) se utiliza para visualizar un mensaje en la consola de programación. El mensaje, que puede contener hasta 16 caracteres, se visualiza cuando la condición de ejecución de la instrucción es ON.

### **6-3-5 Errores de comunicaciones**

El indicador COMM se pondrá a OFF y AR 0812 se pondrá a ON si se produce un error en comunicaciones a través del puerto de periféricos o AR 0804 se pondrá en ON si se produce un error en comunicaciones a través del puerto RS-232C. Comprobar los cables de conexión y rearrancar.

No hay ni mensajes ni códigos de error generados por este error y no afectan a los indicadores ERR/ALM.

# **6-4 Errores de la consola de programación**

Los siguientes errores pueden aparecer cuando se esté operando con la consola de programación. Corregir el error como se indica y continuar con la operación. Consultar en el *Manual de Operación de SYSWIN* errores que pueden aparecer durante la operación.

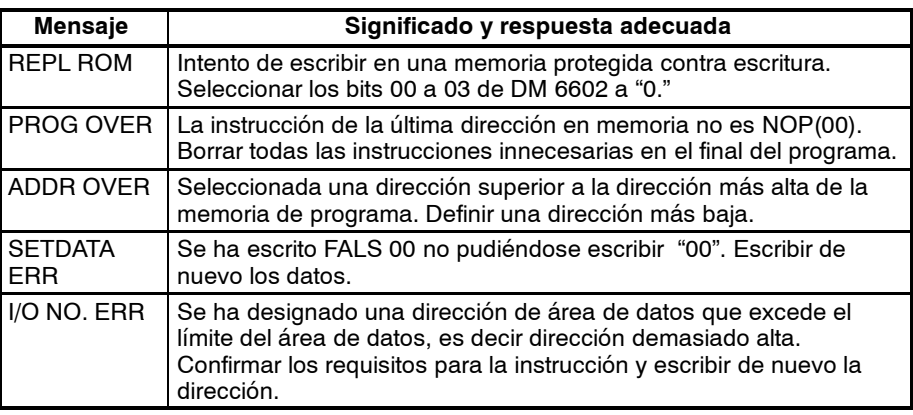

# **6-5 Errores de programación**

Estos errores de sintaxis del programa serán detectados cuando se chequee el programa utilizando la operación de chequeo de programa.

Hay disponibles tres niveles de chequeo de programa. Se debe designar el nivel deseado indicando el tipo de errores que se han de detectar. La siguiente tabla contienetipos de error, displays y explicaciones de todos los errores de sintaxis. El nivel de chequeo 0 comprueba errores tipo A, B y C; el nivel de chequeo 1, los errores tipo A y B; y el nivel 2 los errores tipo A.

#### **Errores de nivel A**

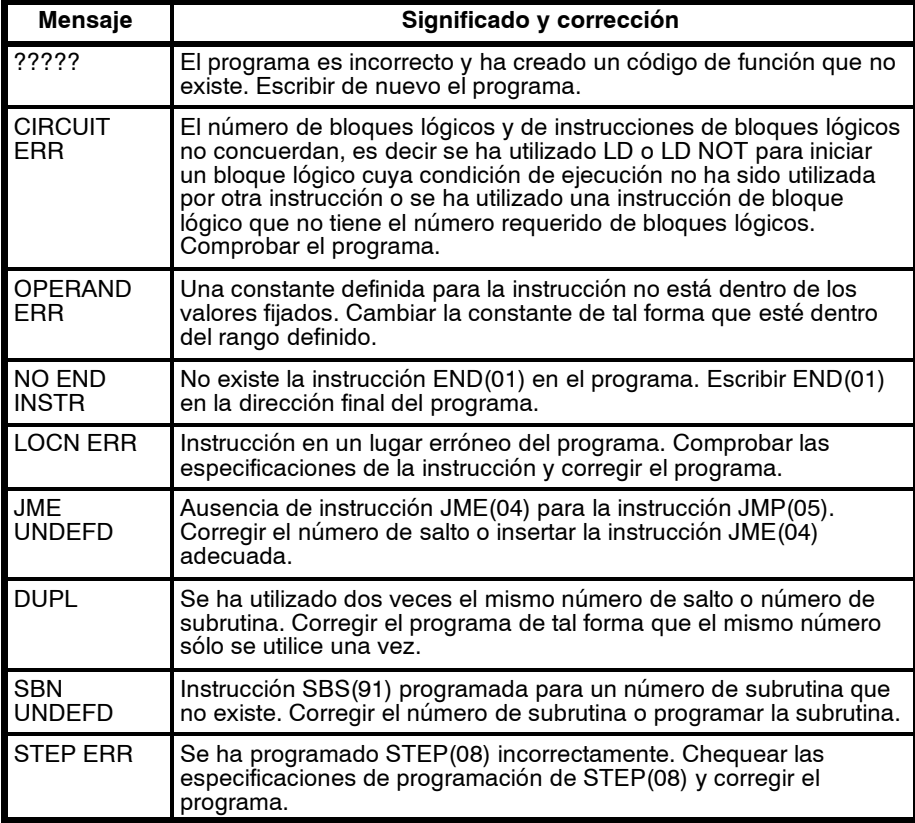

### **Errores de nivel B**

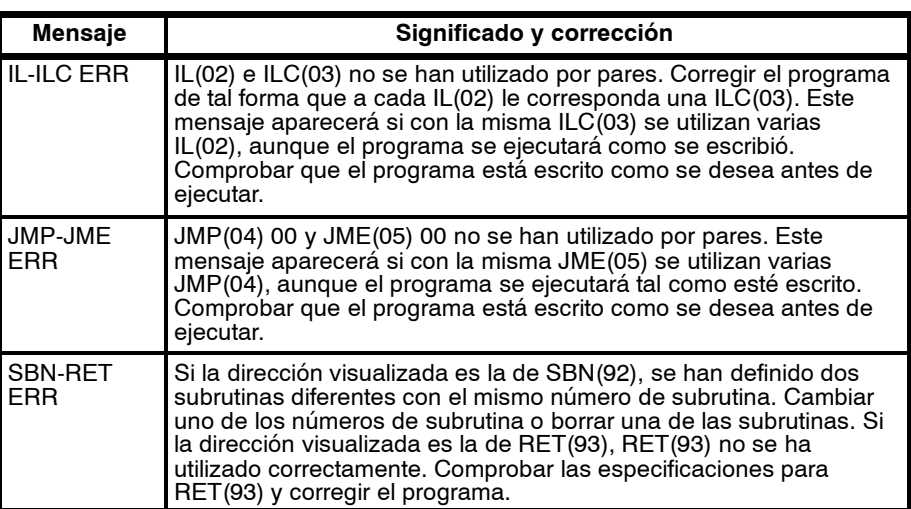

#### **Errores de nivel C**

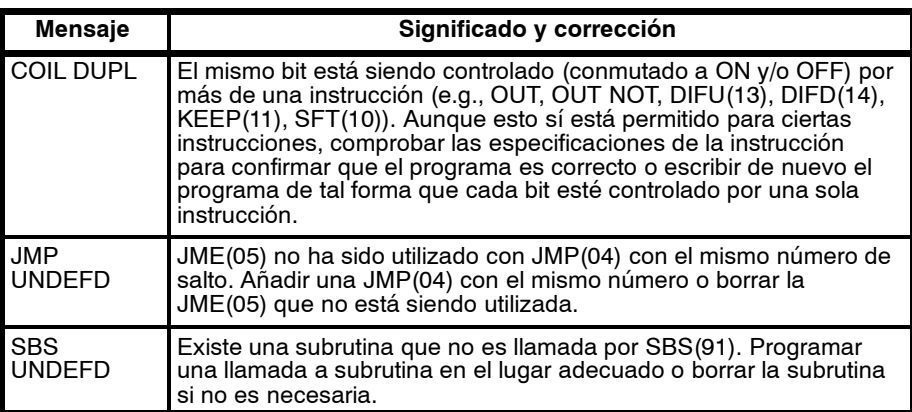

# **6-6 Diagramas para detectar y corregir errores**

Utilizar los siguientes diagramas para detectar y corregir errores durante la operación.

#### **Prueba principal**

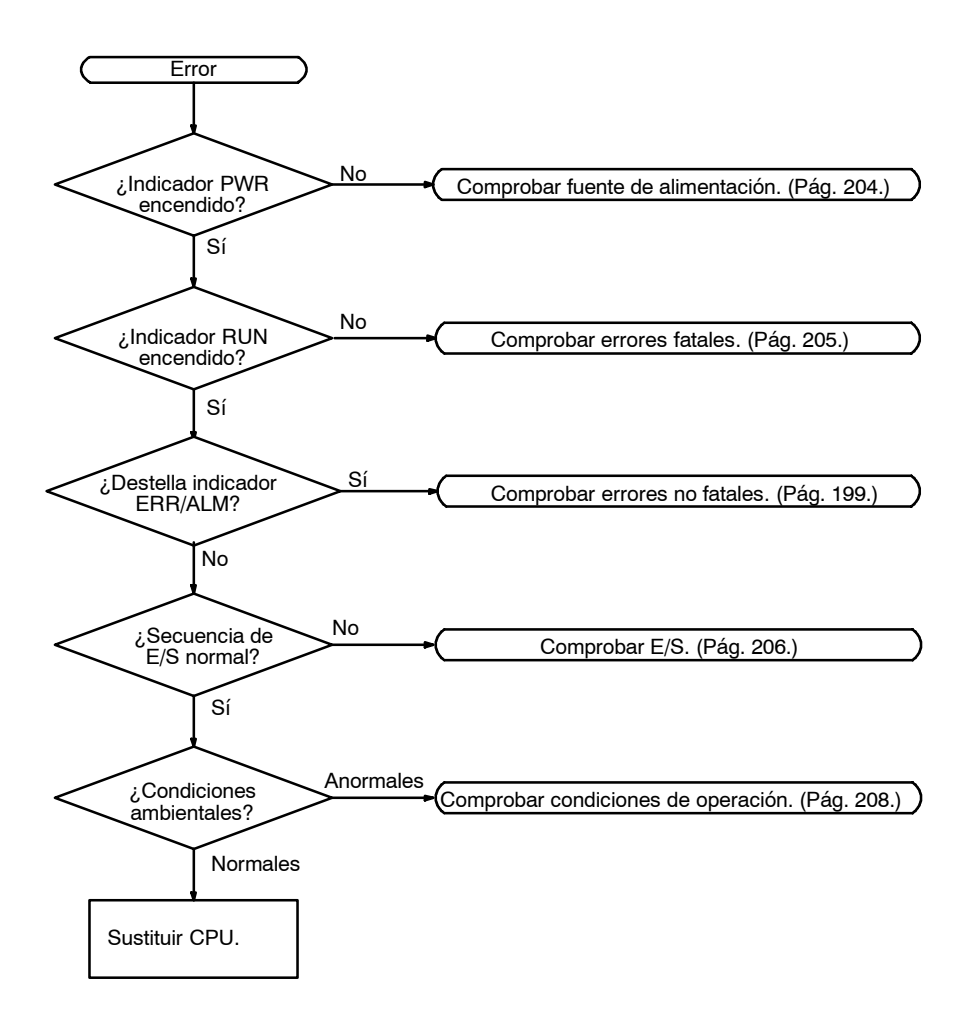

#### **Chequeo de fuente de alimentación**

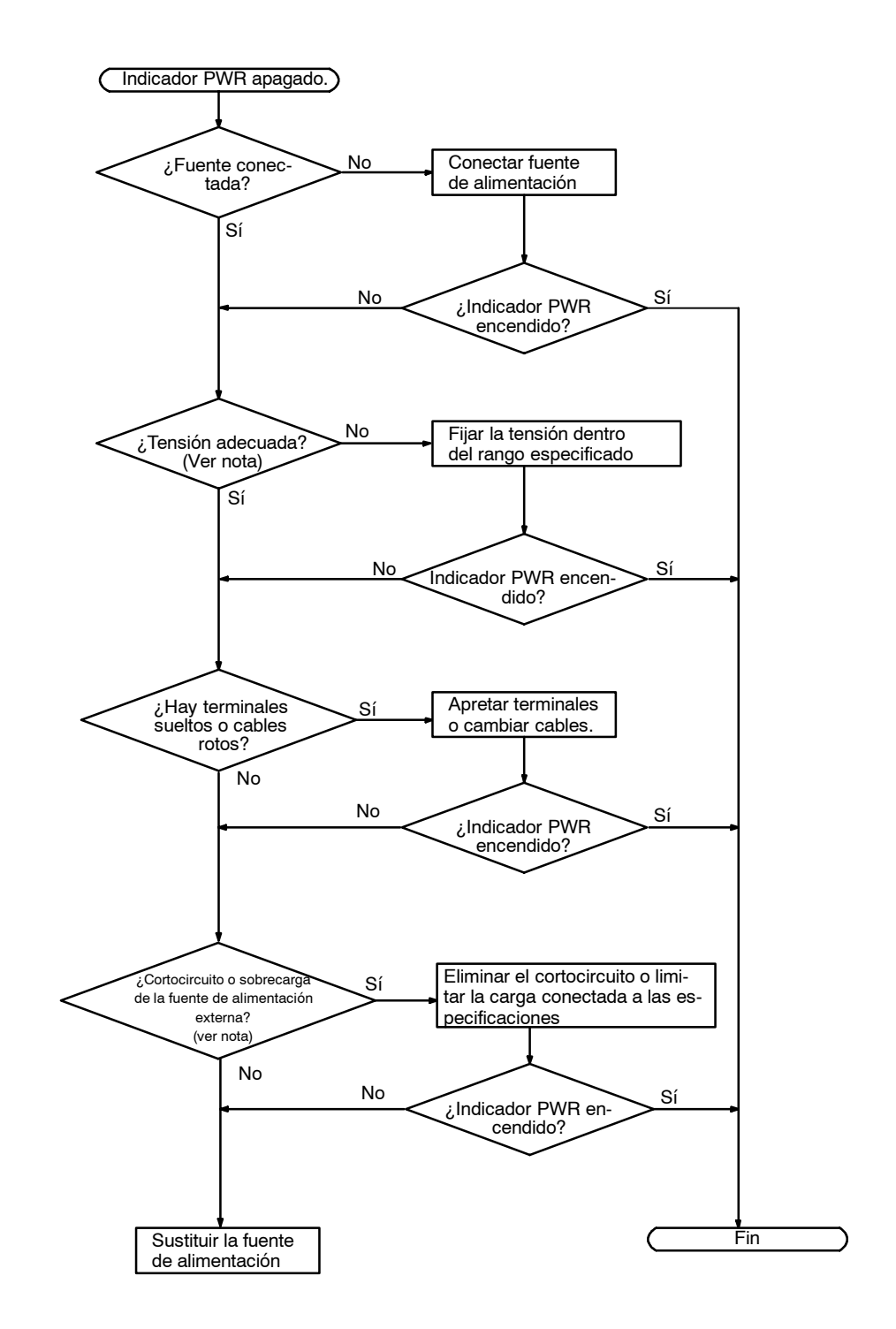

**Nota** El indicador PWR se apagará cuando haya un cortocircuito en la fuente de alimentación externa o haya sobrecarga, sólo en las CPUs CPM1A-10CDR-□ y CPM1A-20CDR-□. En las CPUs CPM1A-30CDR-□ y CPM1A-40CDR-□, cuando haya un cortocircuito o sobrecarga, descenderá la tensión de la fuente de alimentación externa pero el indicador PWR permanecerá encendido.

#### **Chequeo de Error Fatal**

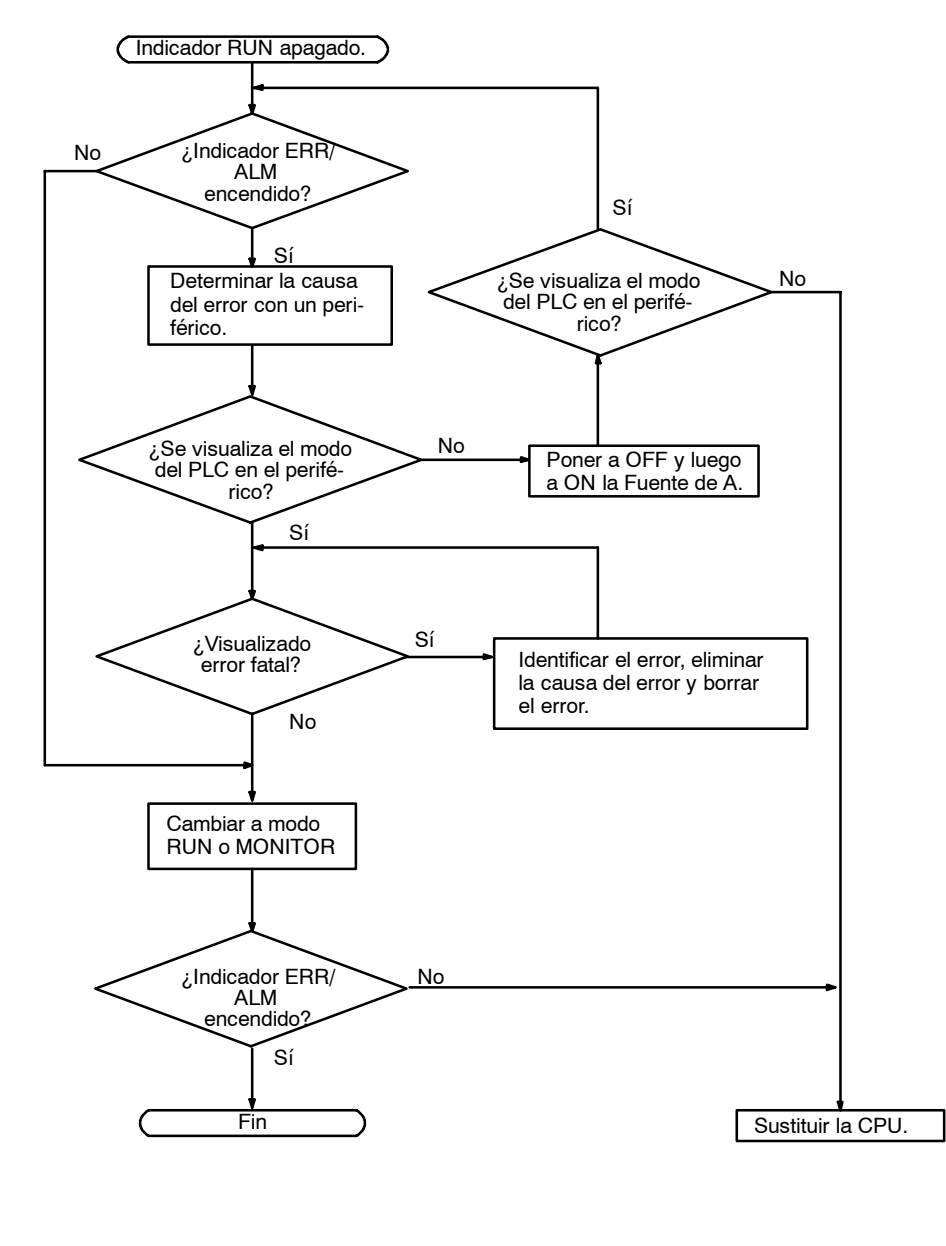

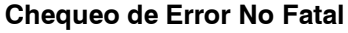

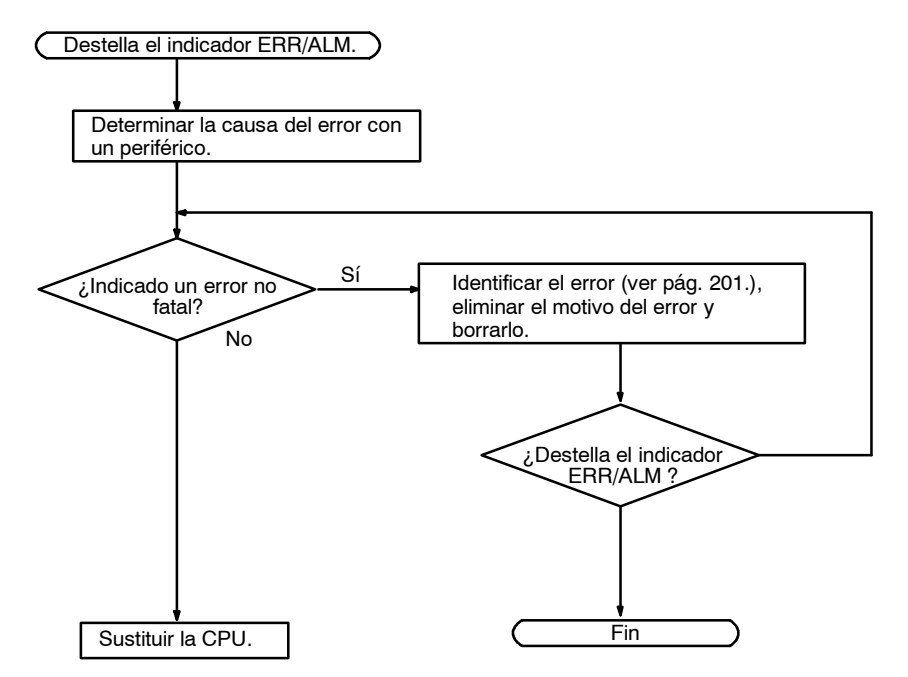

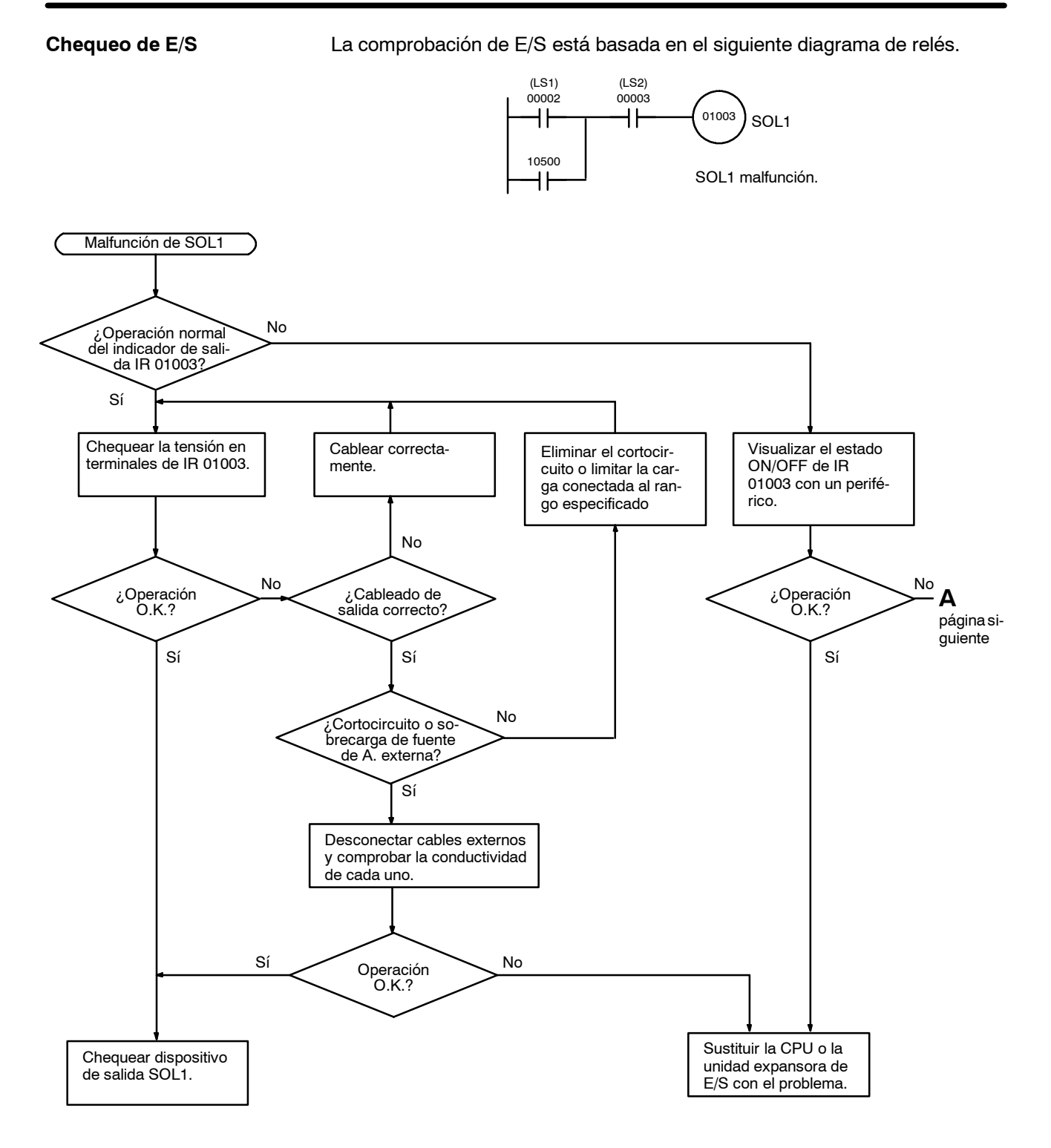

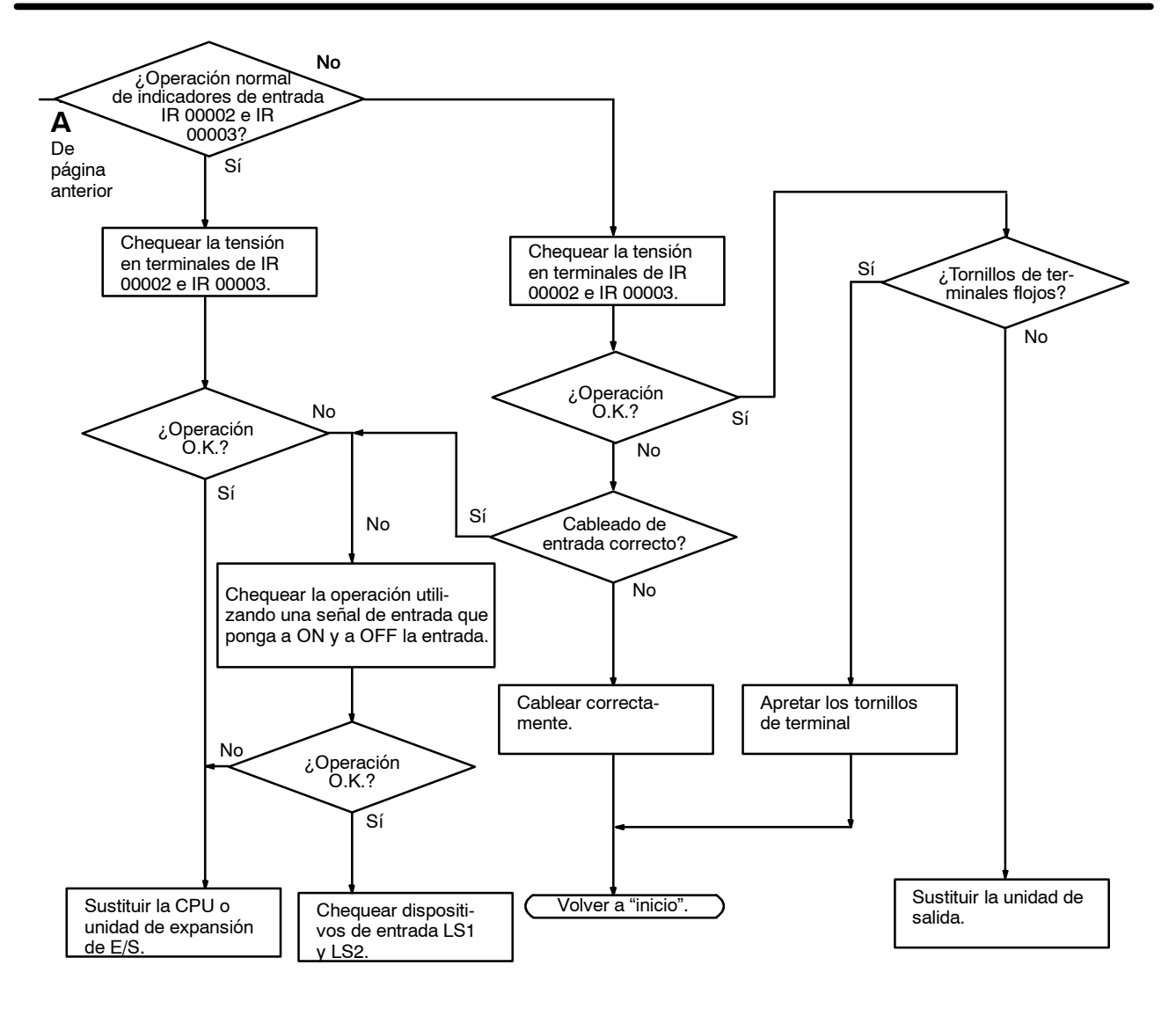

#### **Chequeo de condiciones ambientales**

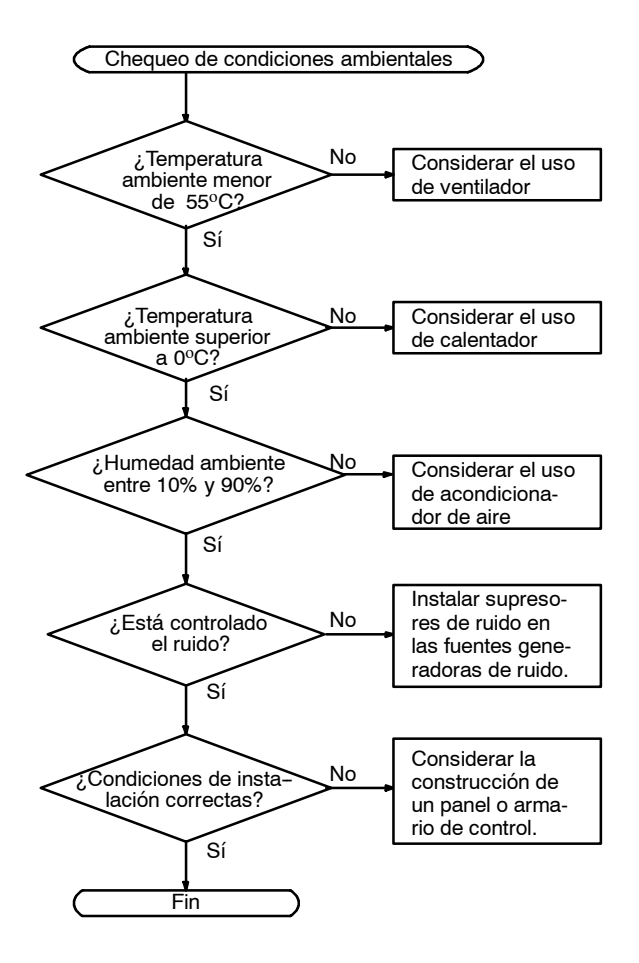

# **6-7 Inspecciones de mantenimiento**

Para que su sistema funcione en óptimas condiciones, efectuar las inspecciones diarias o periódicas.

**Elementos a inspeccionar** Los componentes principales del PLC son semiconductores y contiene pocos componentes de vida útil limitada. Sin embargo, las condiciones ambientales pueden deteriorar los elementos eléctricos, haciendo necesario un mantenimiento regular.

> El periodo normal para los chequeos de mantenimiento es de 6 meses a 1 año, pero dependiendo de las condiciones ambientales puede que sea necesario realizarlo con mayor frecuencia.

**Elementos a inspeccionar Detalles Criterio Observaciones** Fuente de alimentación | Determinar si la fluctuación de tensión en los terminales de alimentación está dentro del rango normal. Dentro del rango de variación de tensión (ver nota) **Tester** Condiciones ambientales i ¿Es adecuada la temperatura ambiente dentro del panel? 0 a 55<sup>°</sup>C **Termómetro** ¿Es adecuada la humedad ambiente dentro del panel? 35% a 85% de HR sin condensación Higrómetro Acumulación de polvo o suciedad? No **Inspección visual** Fuente de alimentación de E/S Determinar si la fluctuación de tensión en los terminales de E/S está dentro del rango normal. Cada E/S debe ser conforme a las especificaciones **Tester** Estado de la instalación  $\bigcup_i$ Están bien instaladas todas las unidades? No debe haber nada suelto | Destornillador ¿Están bien insertados todos los conectores y las conexiones de los cables? No debe haber nada suelto | Inspección visual ¿Hay suelto algún tornillo del cableado externo? No debe haber nada suelto **Destornillador** ¿Hay algún cable que esté desgastado o pelado? Sin anomalías | Inspección visual Vida útil del producto Relé de salida Reléctrica: Carga resistiva: 300,000 operaciones Carga inductiva: 100,000 operaciones Mecánica: 10,000,000 operaciones CPM2C: Eléctrica: Carga resistiva: 150,000 operaciones Carga inductiva: 100,000 operaciones Mecánica: 20,000,000 operaciones Batería CPM2A-BAT01 5 años Batería CPM2C-BAT01 2 años

Si no se cumplen los criterios, ajustarlos a los rangos especificados.

**Nota** Rango de variación de la tensión de la fuente de alimentación.

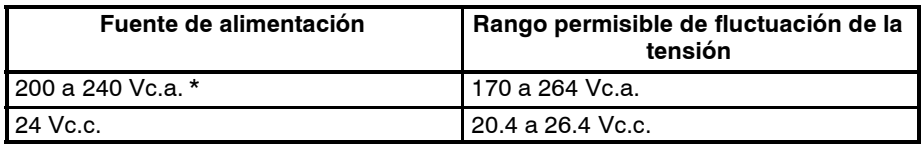

**Nota** \* No aplicable a CPM2C.

# **6-8 Precauciones de manejo**

- Antes de sustituir la unidad, desconectar la alimentación.
- **Nota** Antes de reanudar la operación, transferir los contenidos de las áreas de DM y HR a la CPU nueva y luego iniciar la operación.
- Si se detecta una unidad defectuosa y se sustituye, comprobar de nuevo la unidad para verificar que no hay error.
- Si hay unmal contacto, limpiar la superficie con un paño de algodón impregnado de alcohol industrial. A continuación, instalar la unidad.

**Herramientas necesarias para la inspección**

#### **Herramientas estándar**

- Destronilladores
- Polímetro
- Alcohol industrial y paño de algodón

#### **Dispositivos de medida**

- Osciloscopio
- Termómetro, higrómetro

#### **6-9 Sustitución de la batería**

#### **CPM2A**

Si el PLC ha estado durante un periodo largo de tiempo sin la alimentación conectada, conectarla durante al menos 5 minutos antes de sustituir la batería.

Desconectar la alimentación antes de cambiar la batería.

Utilizar el procedimiento descrito a continuación para cambiar la batería. Este procedimiento se debe completar en 5 minutos.

*1, 2, 3...* 1. Quitar la tapa de la batería con un destornillador plano.

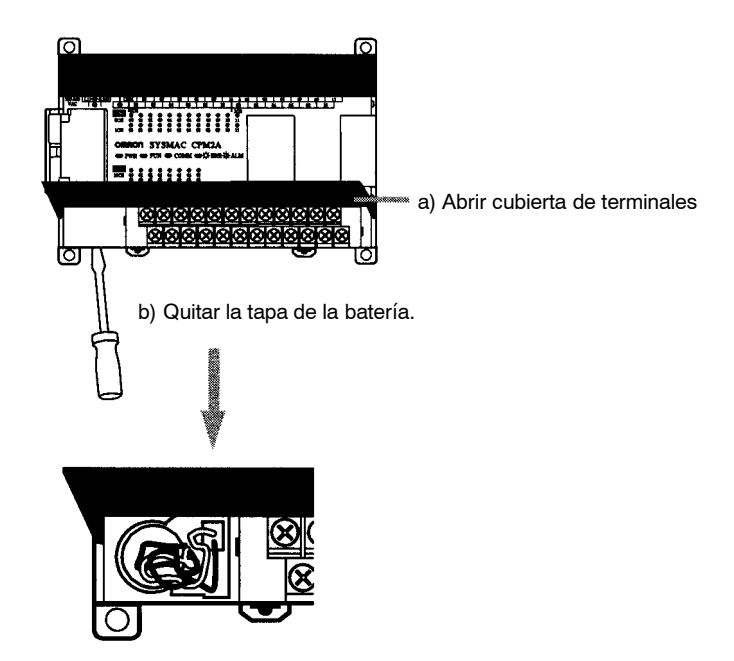

2. Quitar la batería.

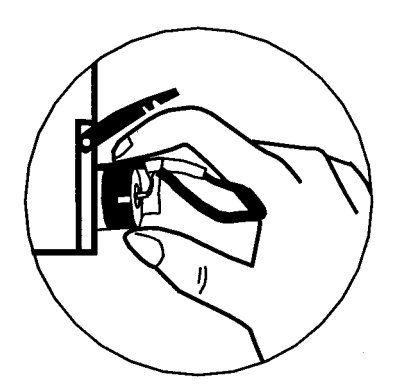

3. Desconectar el conector de la batería.

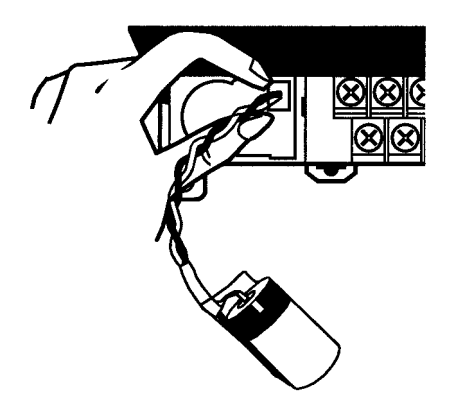

4. Comprobar el conector de la nueva batería.

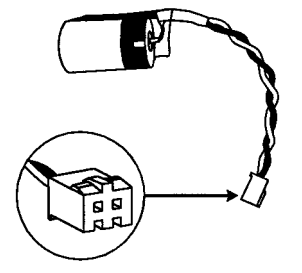

5. Comprobar la orientación e insertarlo en el conector.

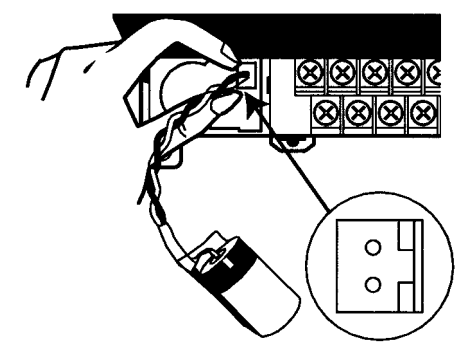

6. Insertar la batería en el compartimento, verificando que el cable de la batería enfrente el conector en la parte derecha dentro del compartimento.

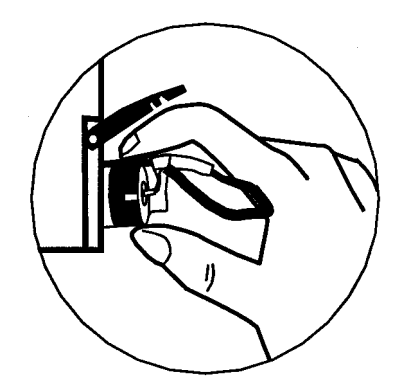

7. Cerrar la tapa de la batería.

Si el PLC ha estado durante un periodo largo de tiempo sin la alimentación conectada, conectarla durante al menos 5 minutos antes de sustituir la batería. Desconectar la alimentación antes de cambiar la batería.

Utilizar el procedimiento descrito a continuación para cambiar la batería. Este procedimiento se debe completar en 5 minutos.

*1, 2, 3...* 1. Para la operación del CPM2C y desconectar la alimentación.

2. Quitar la tapa de la batería con un destornillador plano

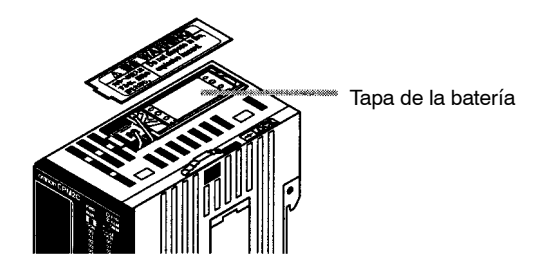

3. Quitar la batería y desconectar el conector.

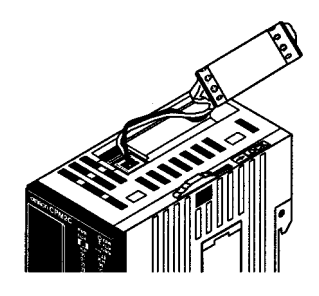

4. Instalar la nueva batería. Verificar que el conector está correctamente alineado y que no se pillan los cables cuando se inserte la batería.

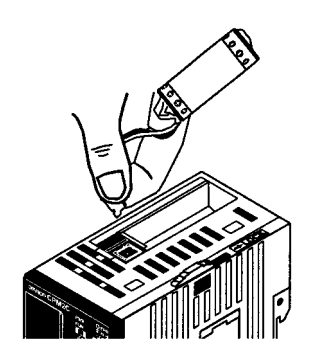

5. Para habilitar la detección de errores de batería baja, deslizar el interruptor de detecciuón de batería baja hacia el frente de la unidad y fijar los bits 12 a 15 de DM 6655 a "0."

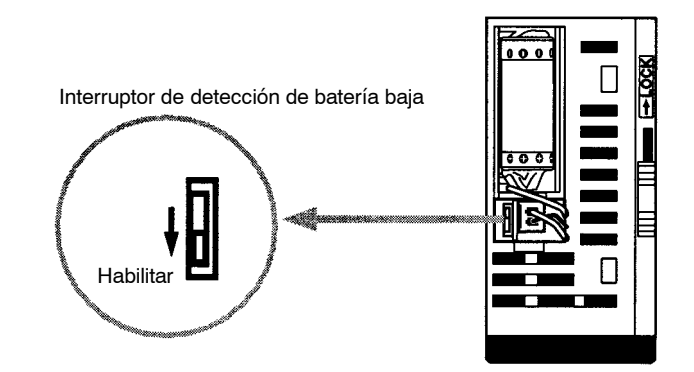

- 6. Colocar la tapa de la batería.
- 7. Escribir la fecha del próximo cambio de batería en la etiqueta dispuesta para tal efecto. La vida útil de la batería de la CPU con reloj es de 2 años a 25°C y la de la CPU sin reloj de 5 años a 25°C.

# **Apéndice A Modelos disponibles**

#### **CPM1**

# **CPUs**

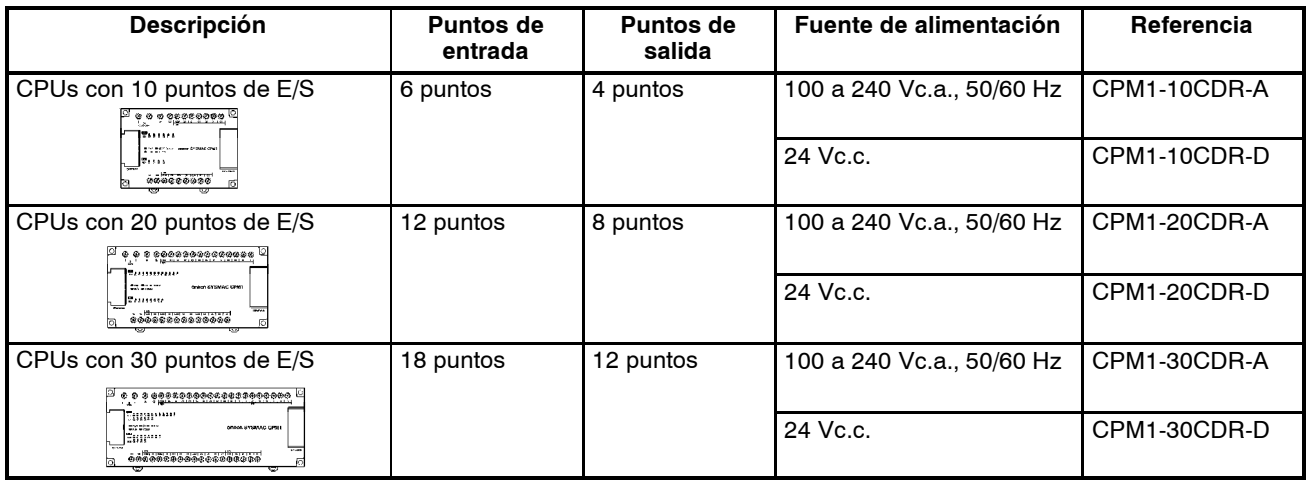

# **Unidad de expansión de E/S**

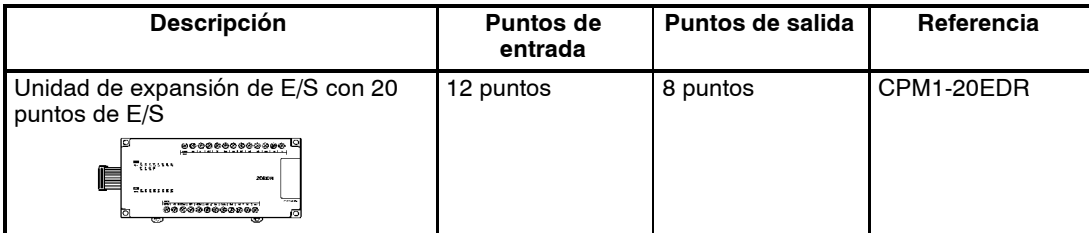

## **CPM1A**

# **CPUs**

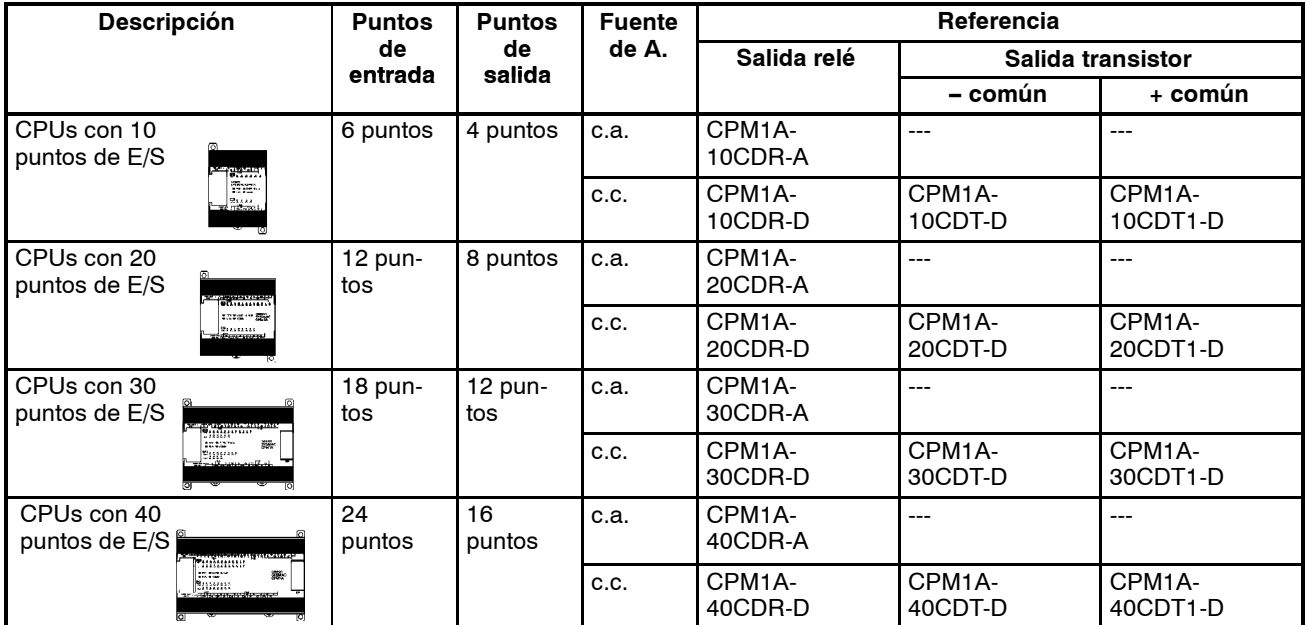

#### **CPM2A**

#### **CPUs**

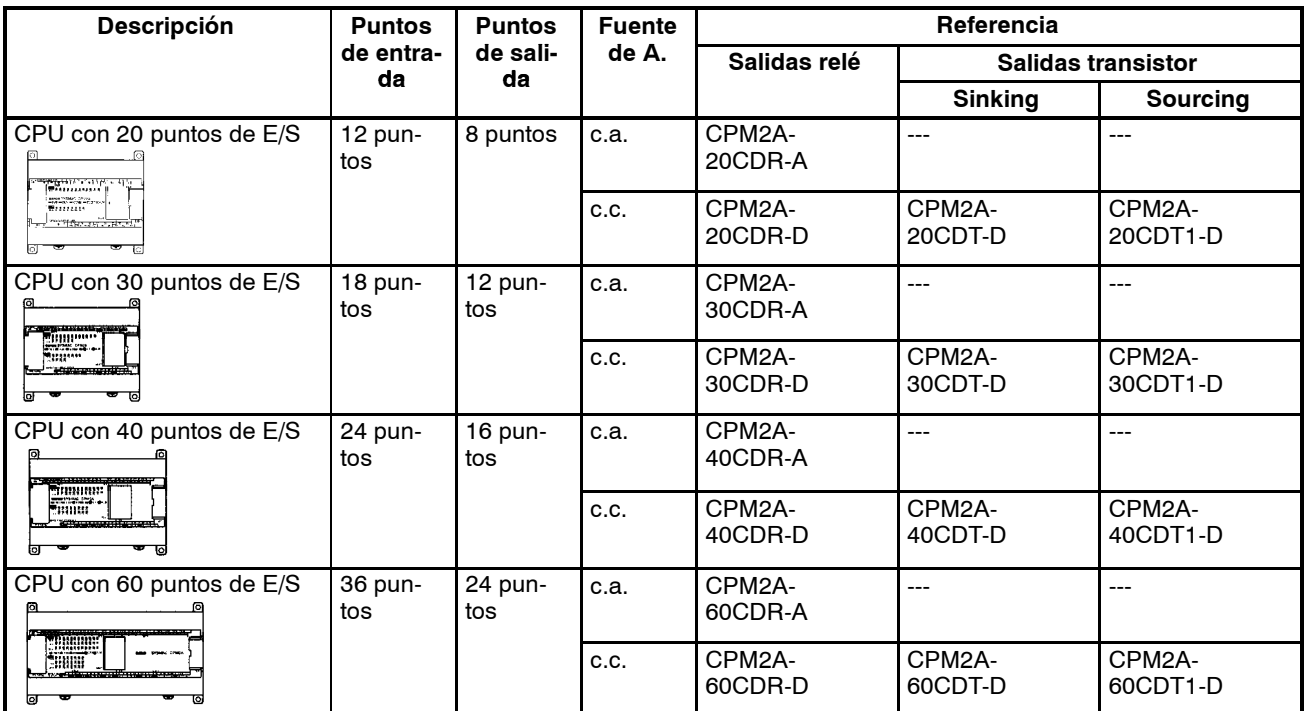

# **Unidades de Expansión de E/S**

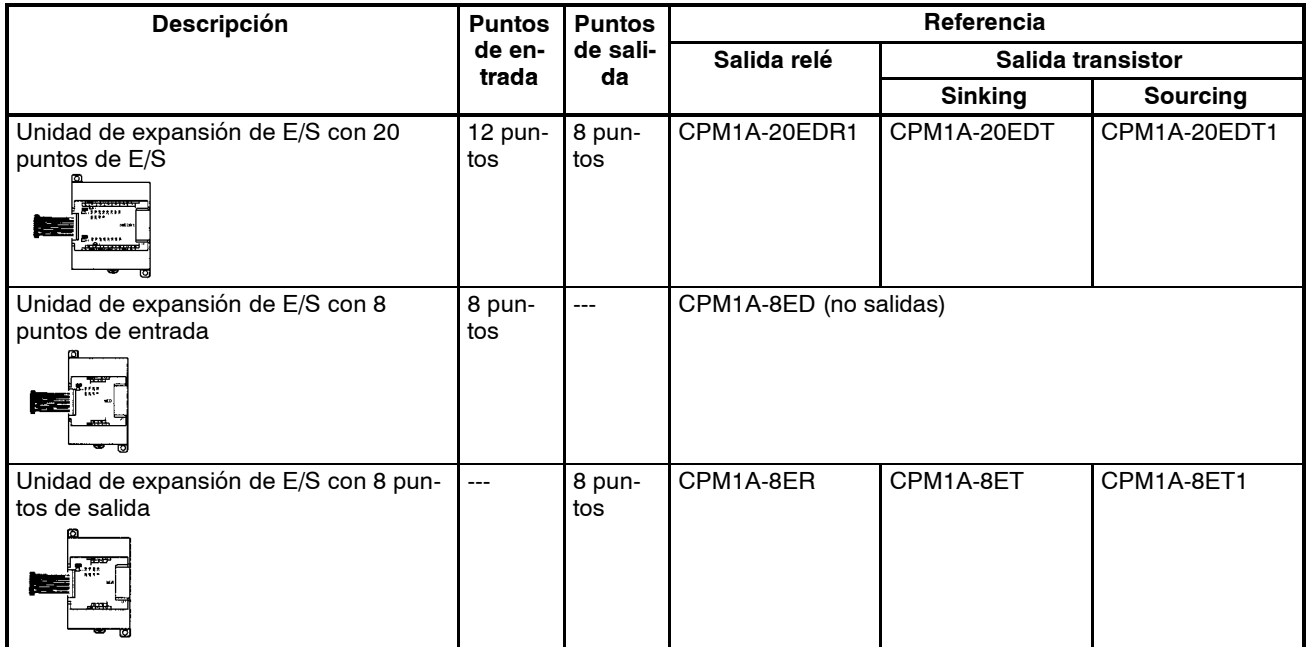

# **Unidad de E/S analógica**

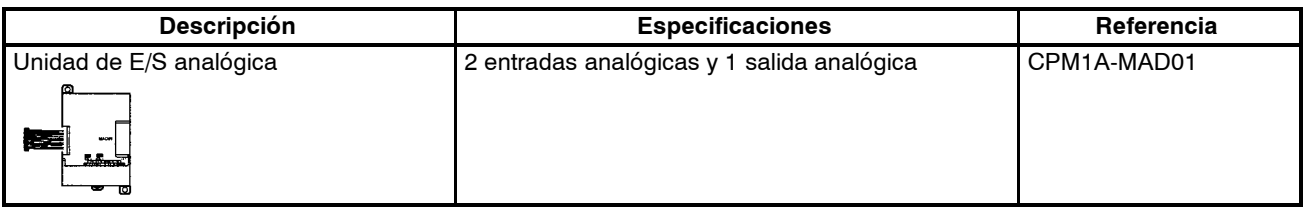

# **Unidad I/O Link de CompoBus/S**

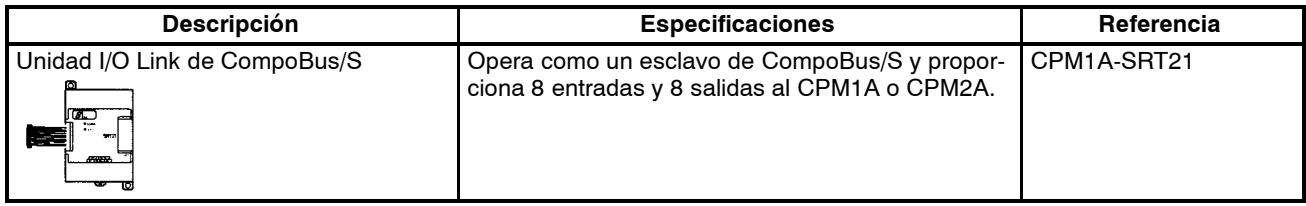

#### **CPM2C**

#### **CPUs**

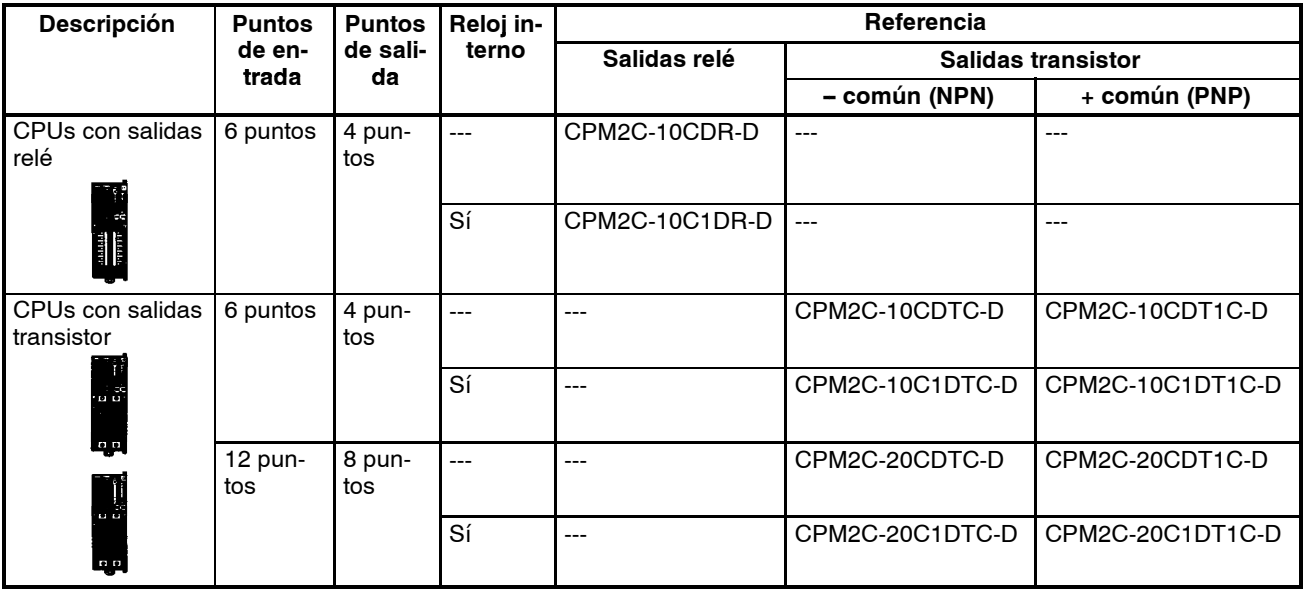

# **Unidades de expansión de E/S**

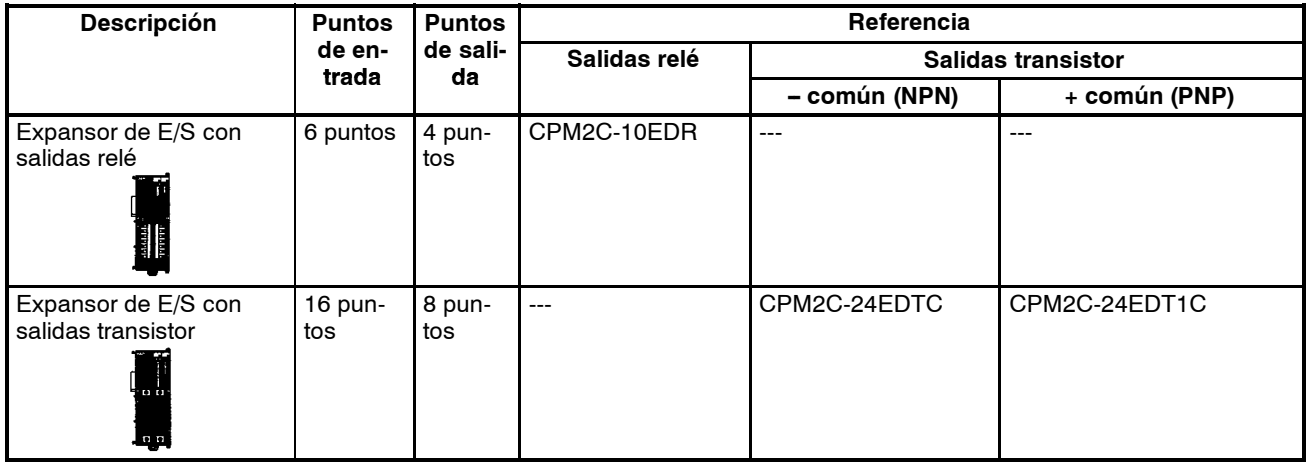

# **Conectores de E/S (Productos OMRON)**

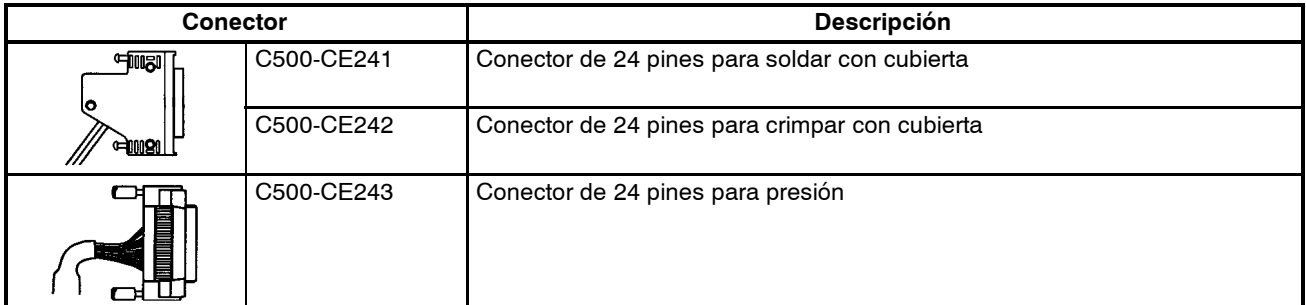

# **Cables de conexión de puerto de comunicaciones**

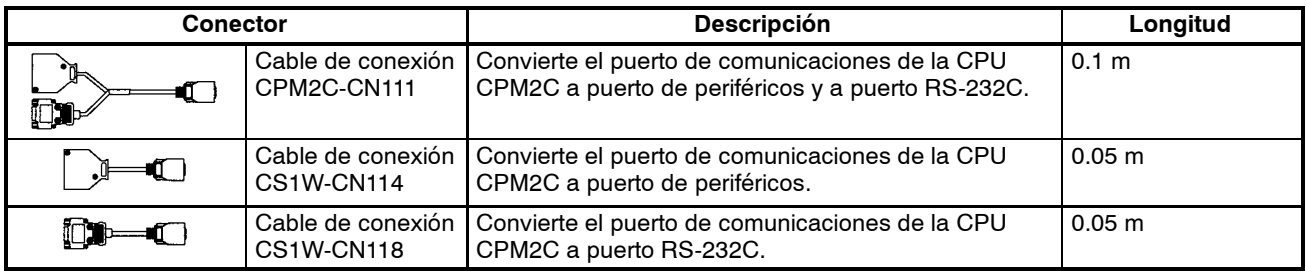

#### **Repuestos**

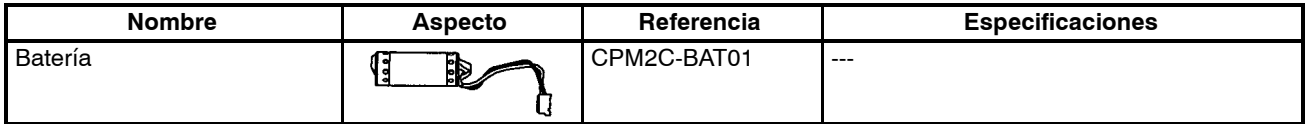

## **Adaptadores y cables de conexión**

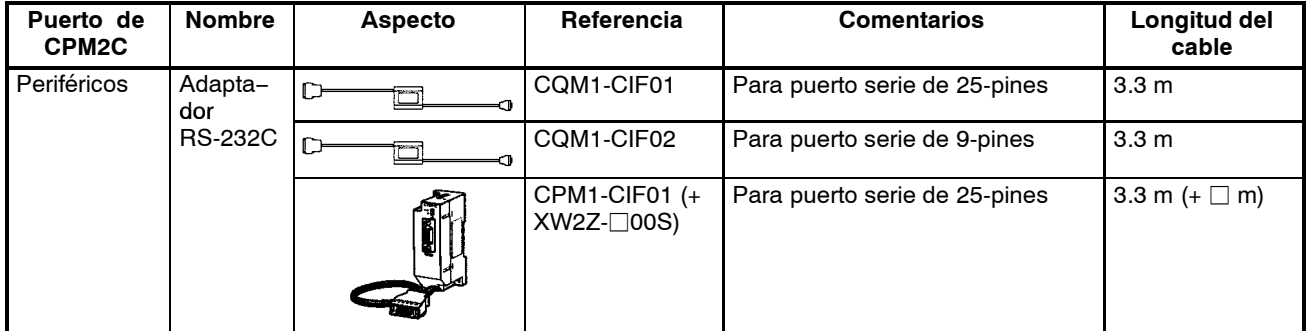

# **Adaptadores (Conexiones 1:N)**

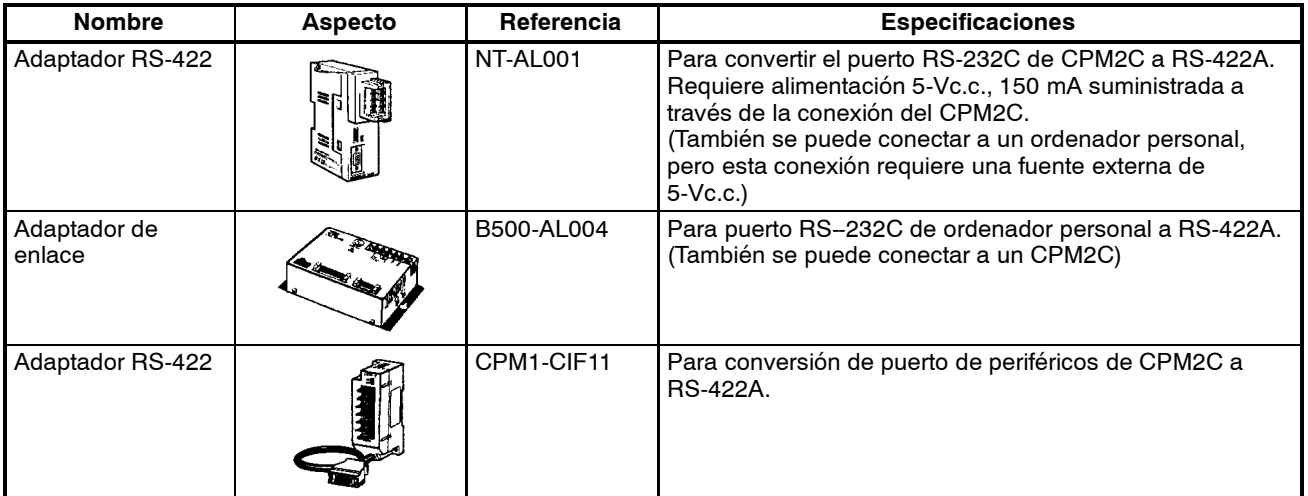

# **Unidades de expansión de E/S**

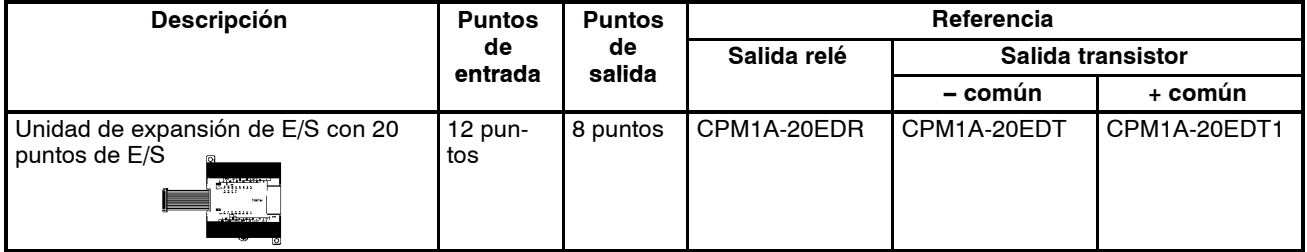

# **Adaptadores de comunicaciones**

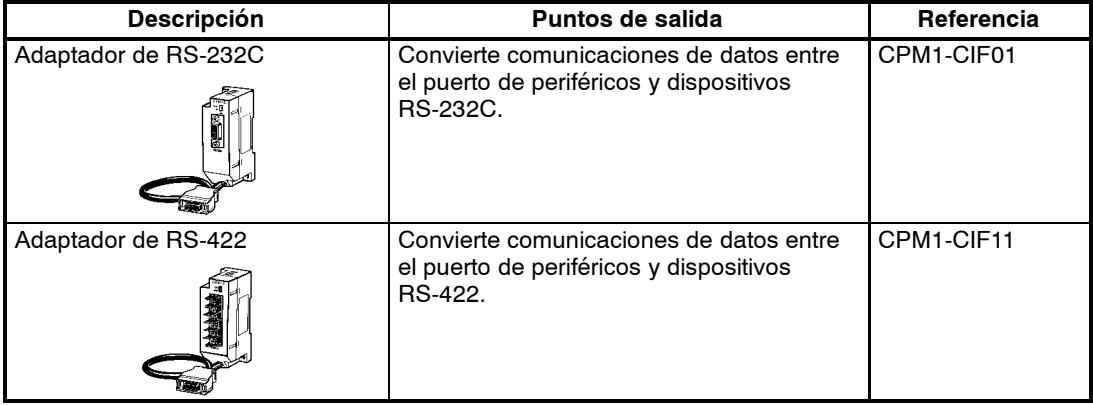

Los adaptadores CPM1-CIF01/CIF11 se utilizan sólo con CPM1A, CPM1 y SRM1.

# **Dispositivos periféricos**

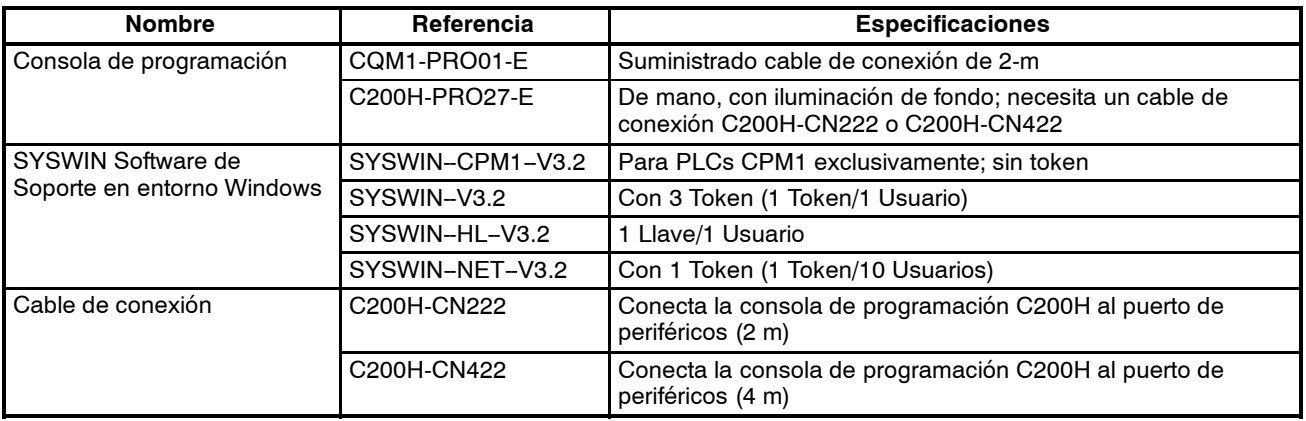

# **Apéndice B Dimensiones**

Todas las dimensiones se expresan en milímetros.

#### **CPM1-10CDR-**j

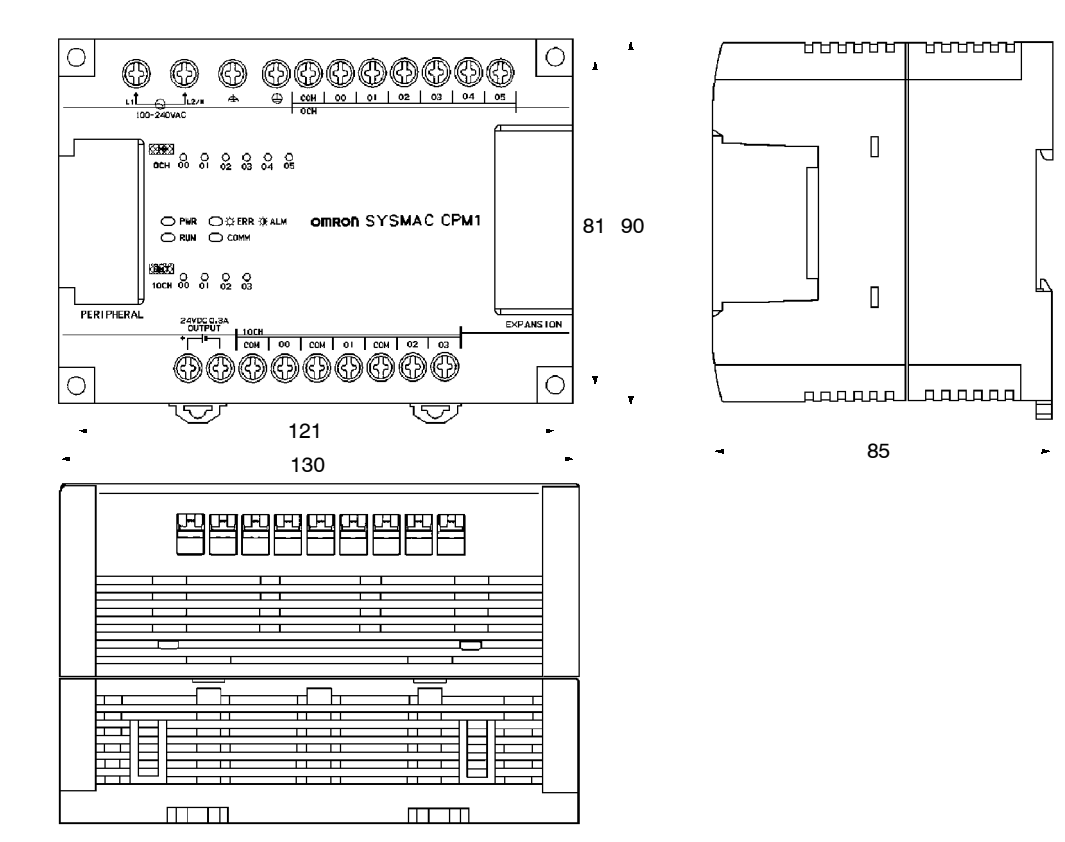

#### **CPM1-20CDR-**j

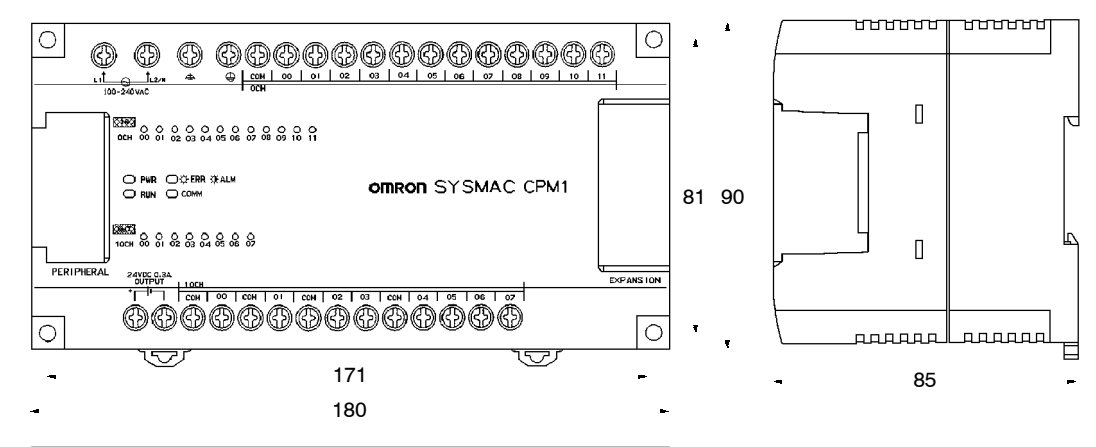

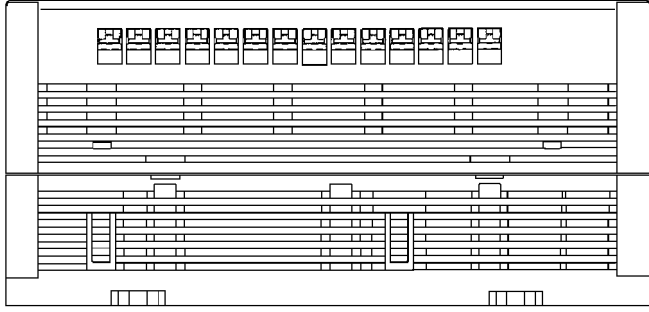

#### **CPM1-30CDR-**j

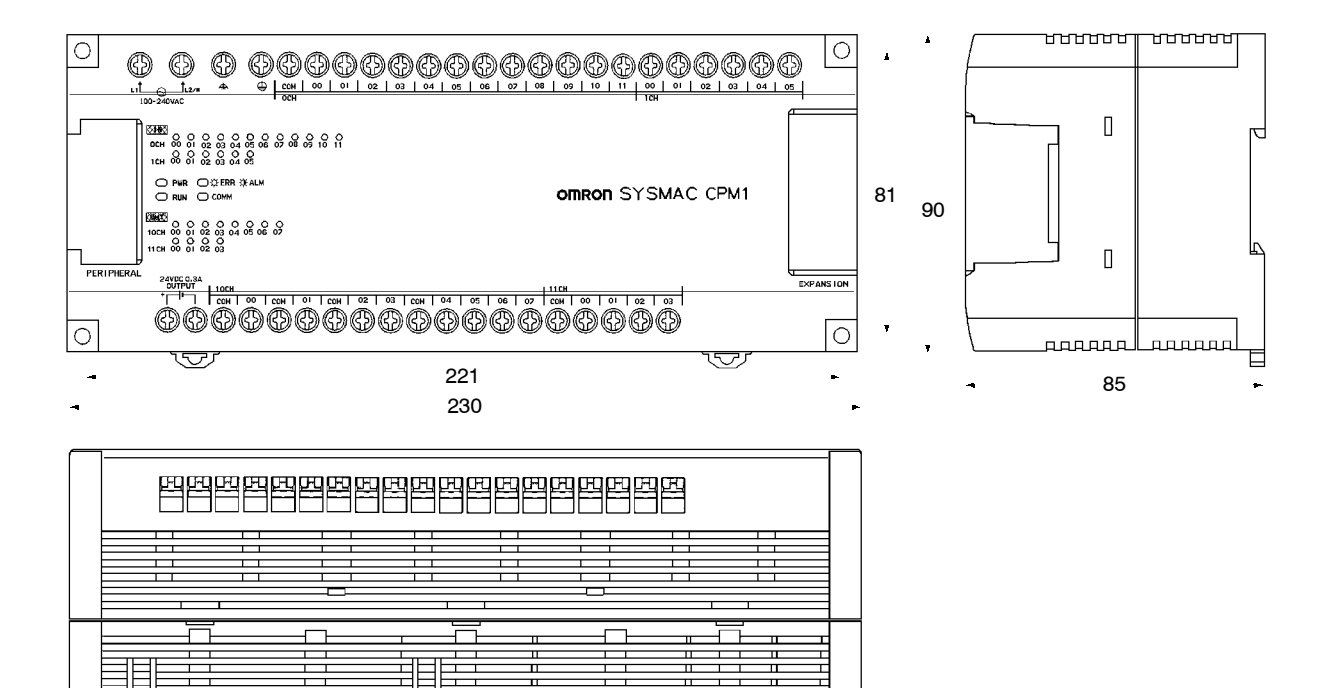

 $\overline{m}$ 

#### **CPM1-20EDR**

 $\overline{11111}$ 

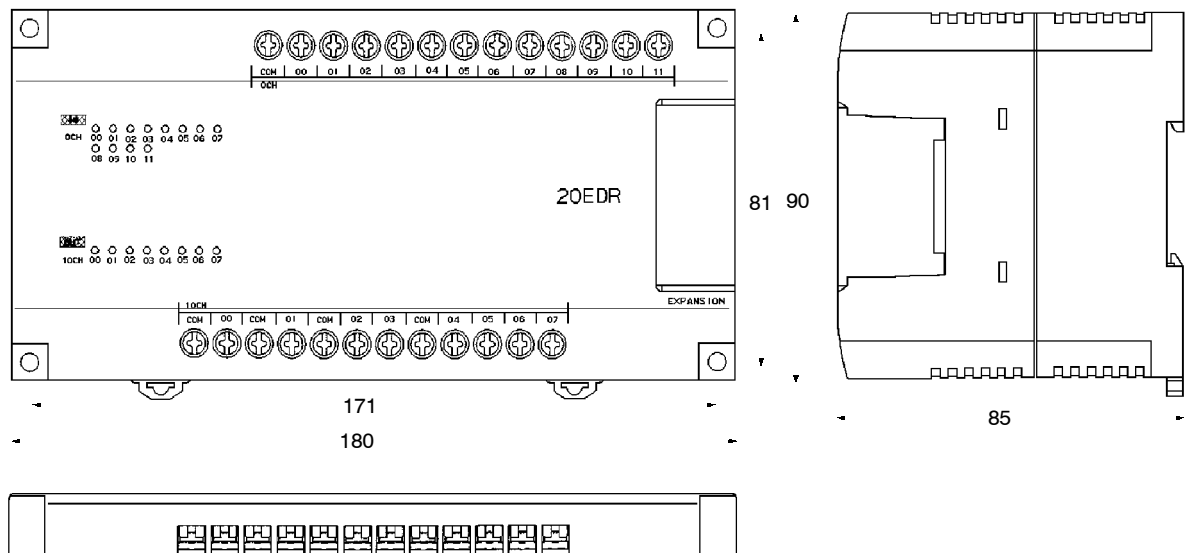

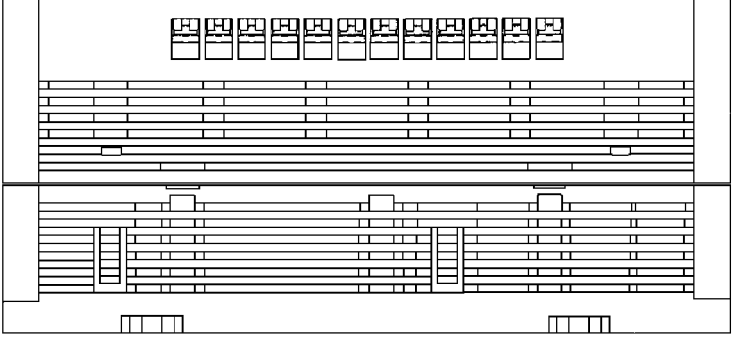

## *Dimensiones* **Apéndice B**

# **CPM1-CIF01**

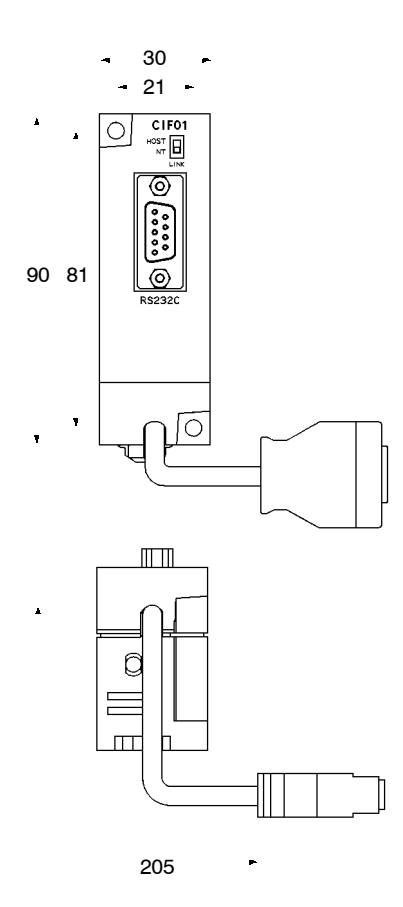

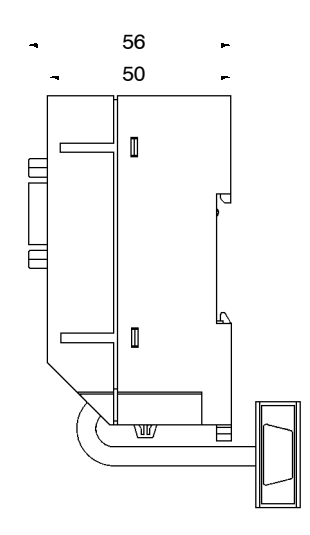

# **CPM1-CIF11**

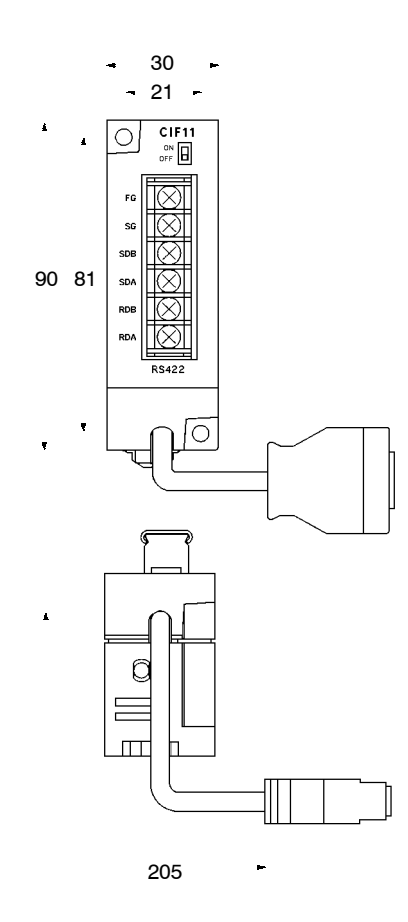

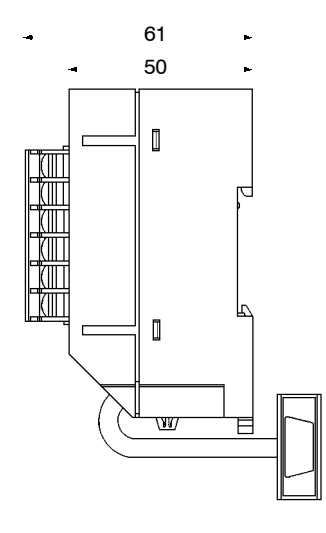

#### **Dimensiones con periféricos conectados**

**CPM1-**jj**CDR-**j

Con consola de programación o adaptador de comunicaciones conectado.

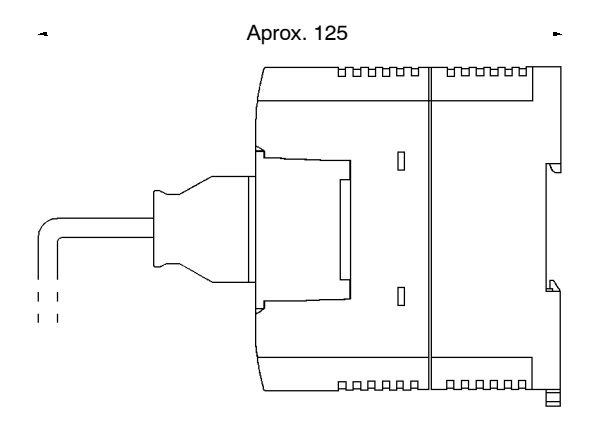

#### **CPM1-CIF01**

Con el conector RS-232C conectado.

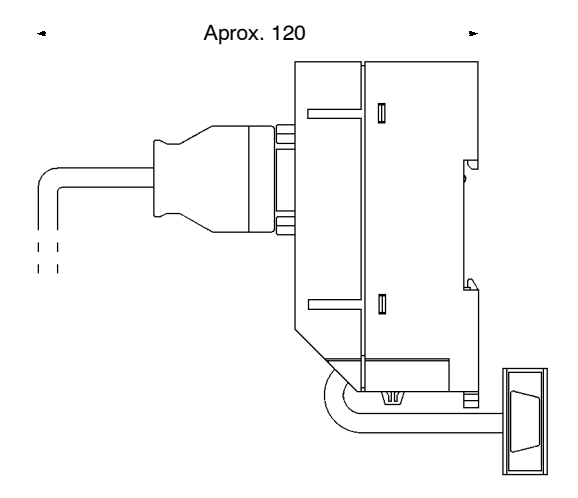

#### **CPUs CPM1A-10CDR-**j**/10CDT-D/10CDT1-D**

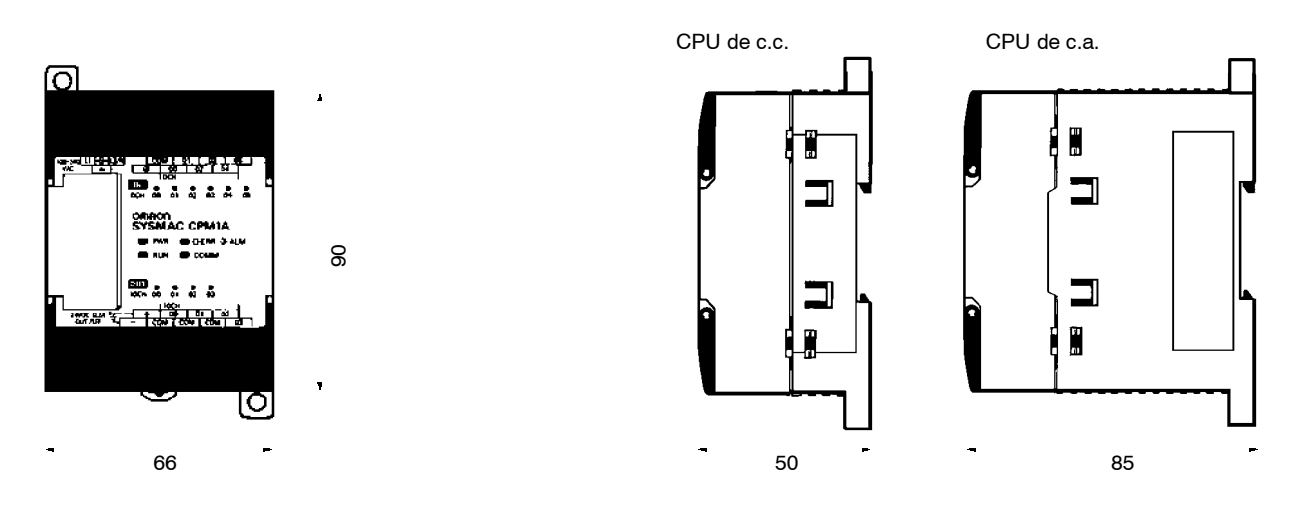

# **CPUs CPM1A-20CDR-**j**/20CDT-D/20CDT1-D**

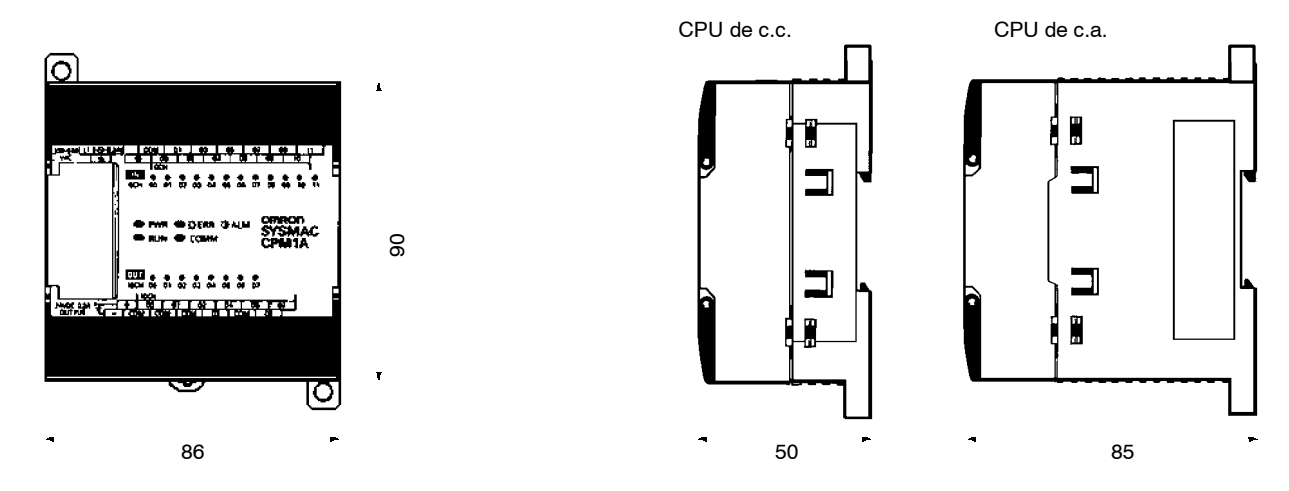

#### **CPUs CPM1A-30CDR-**j**/30CDT-D/30CDT1-D**

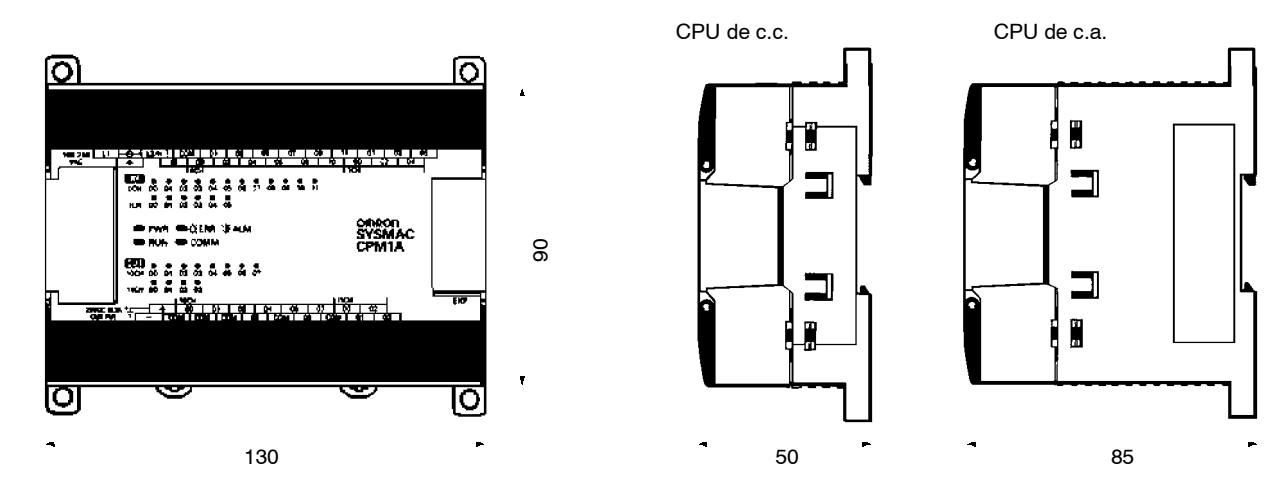

#### **CPUs CPM1A-40CDR-**j**/40CDT-D/40CDT1-D**

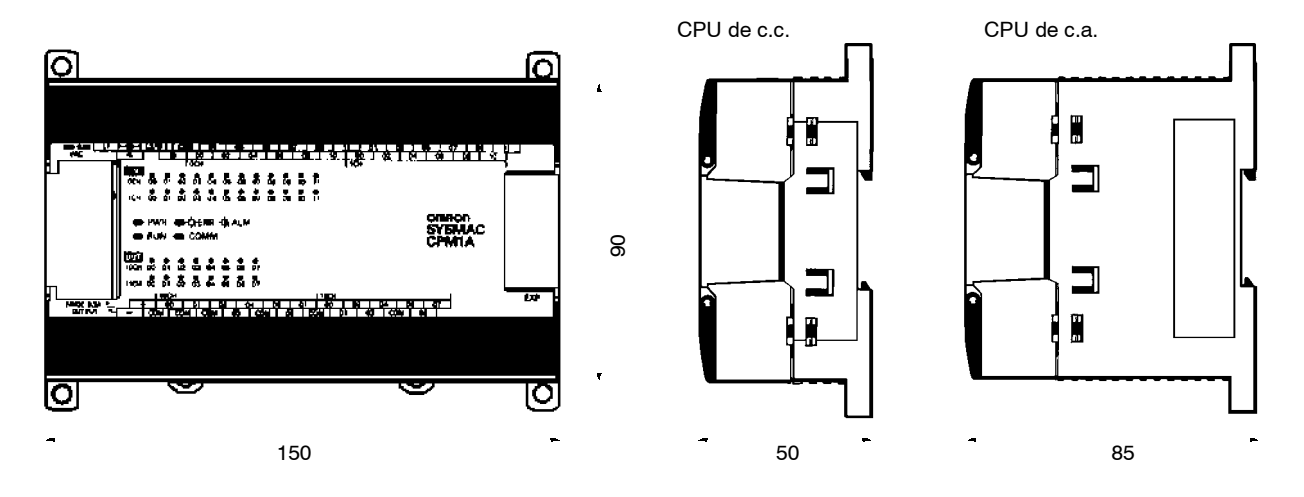

# **Unidad de expansión de E/S CPM1A-20EDR/20EDT/20EDT1**

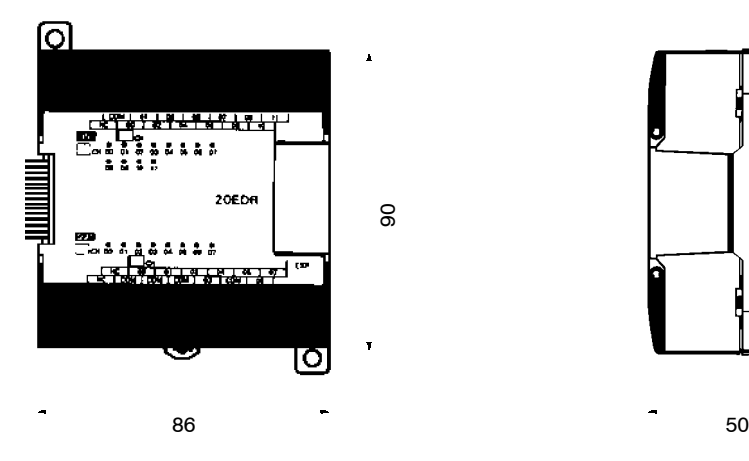

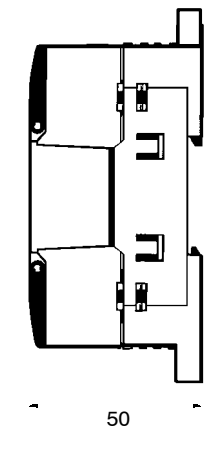

#### **CPM1-CIF01**

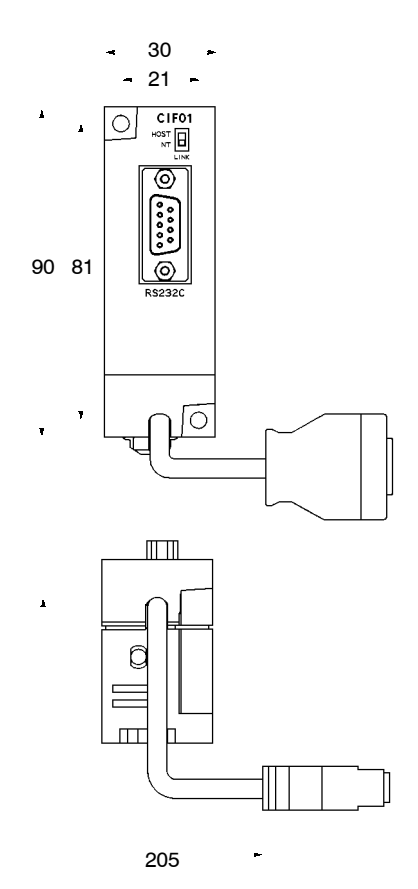

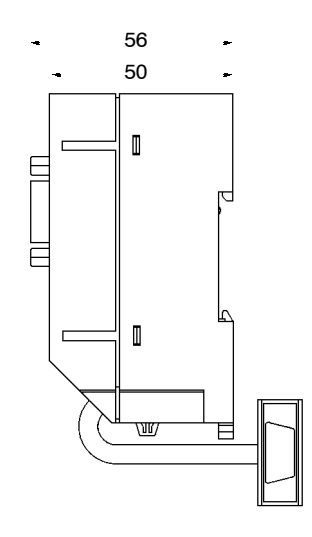

## *Dimensiones* **Apéndice B**

# **CPM1-CIF11**

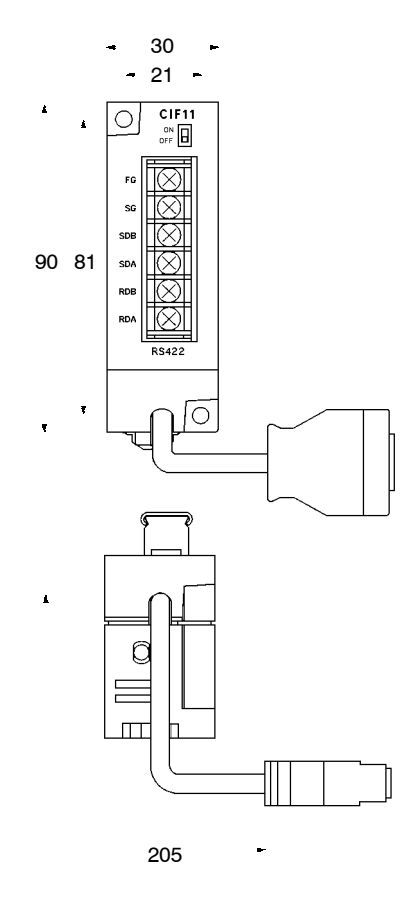

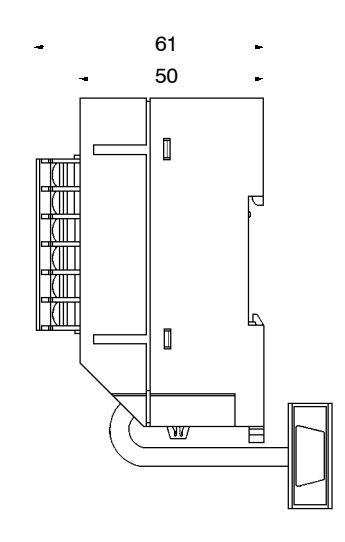

# **Dimensiones con periférico conectado**

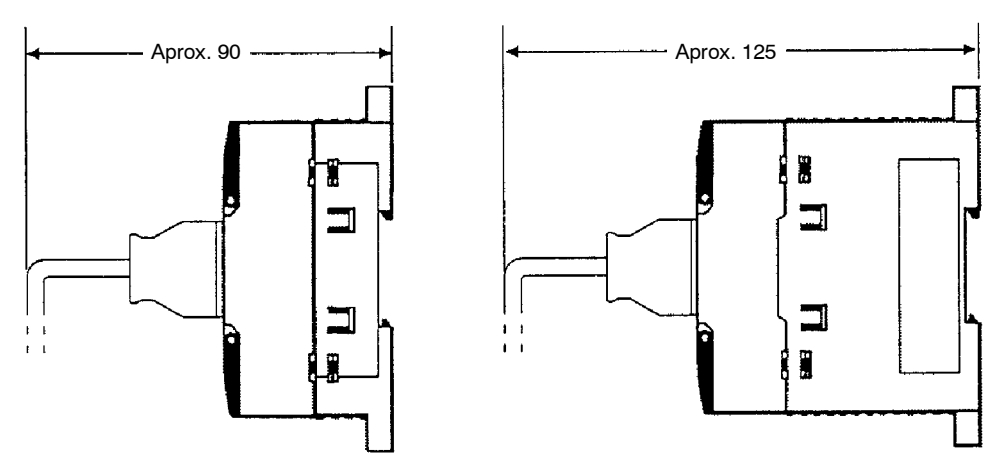

#### **CPUs CPM2A-20CD**j**-**j

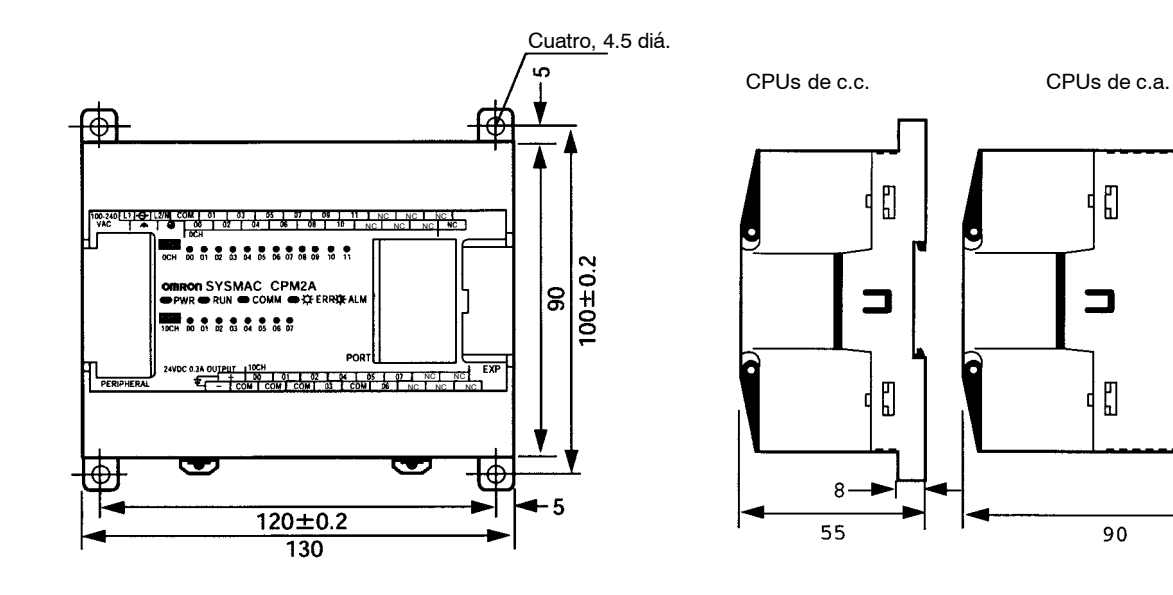

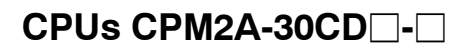

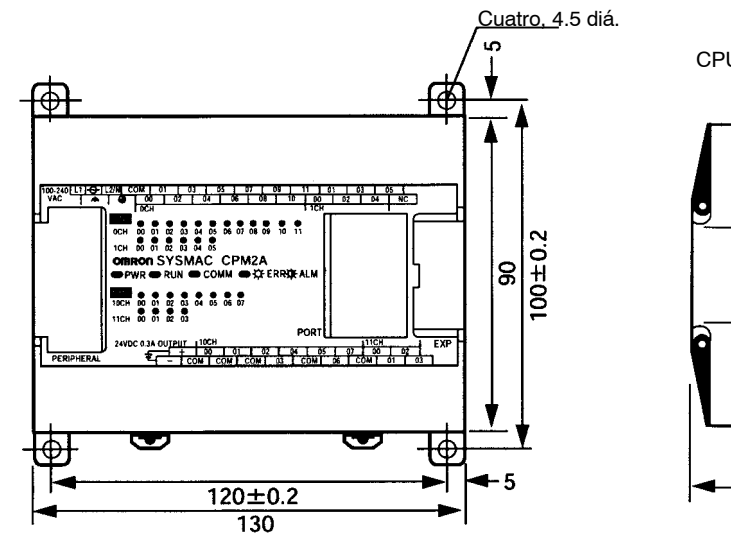

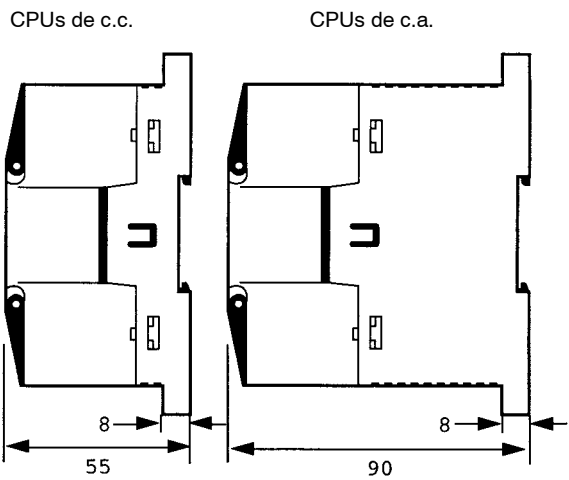

 $\mathbf f$ 

⊐

┥ឰ

90

 $\mathbf{g}$ 

#### *Dimensiones* **Apéndice B**

#### **CPUs CPM2A-40CD**j**-**j

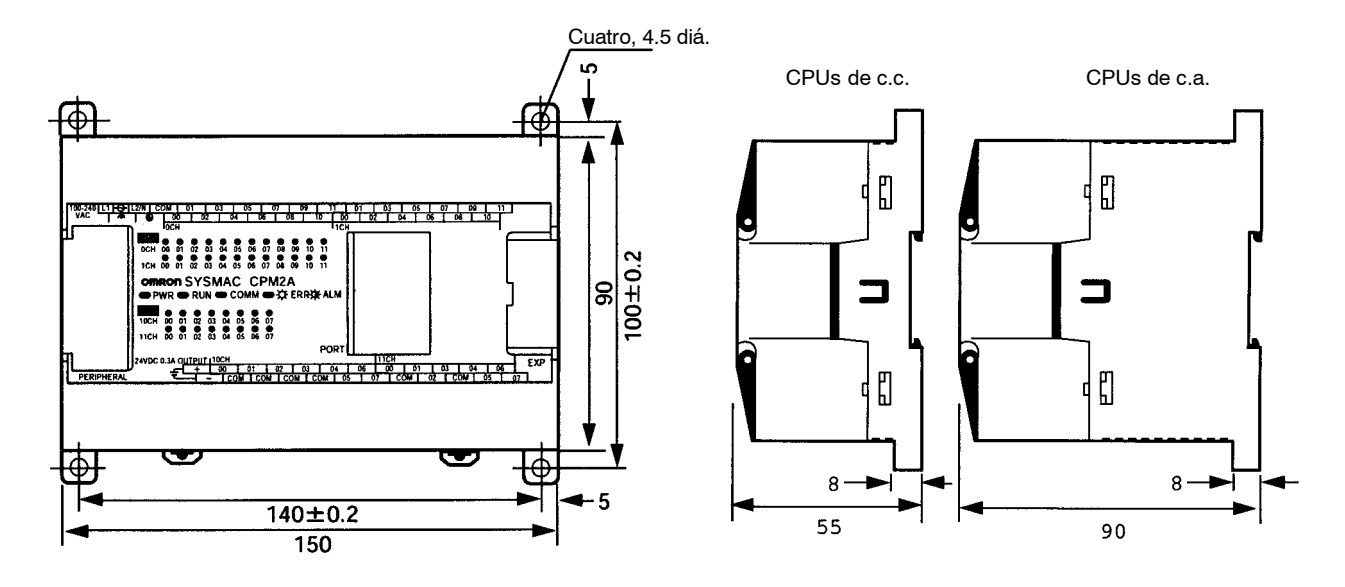

**CPUs CPM2A-60CD**j**-**j

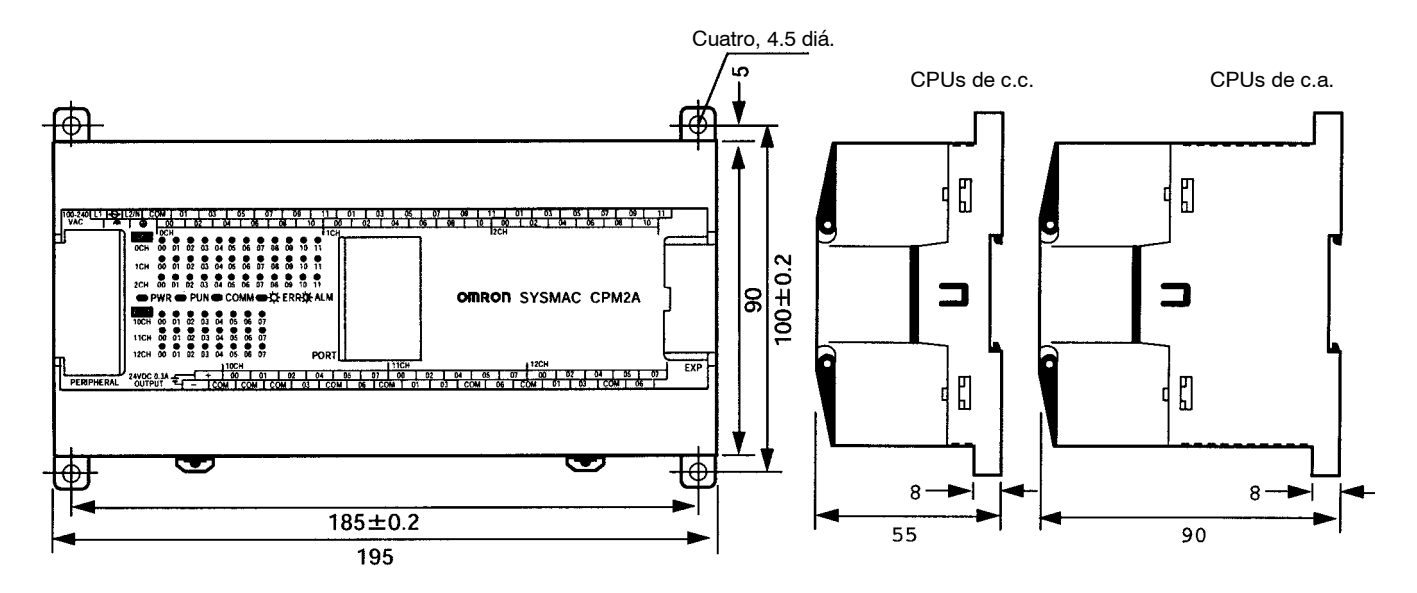

**Unidades de expansión de E/S CPM1A-20ED** 

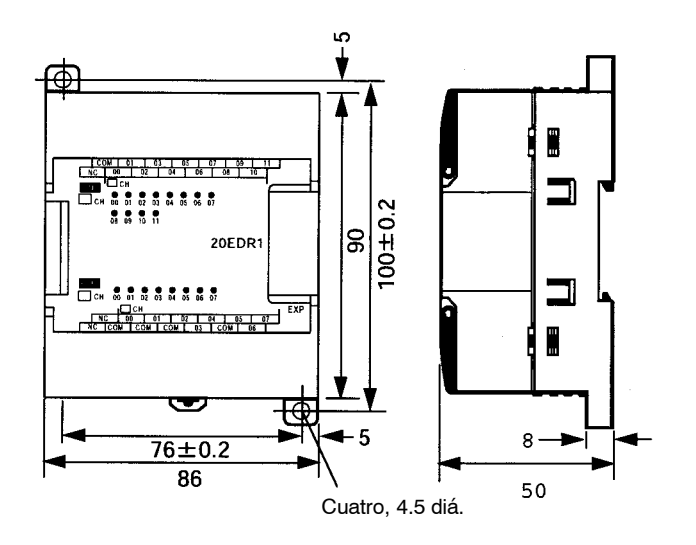

# Unidades de expansión de E/S CPM1A-8<sup>1</sup>

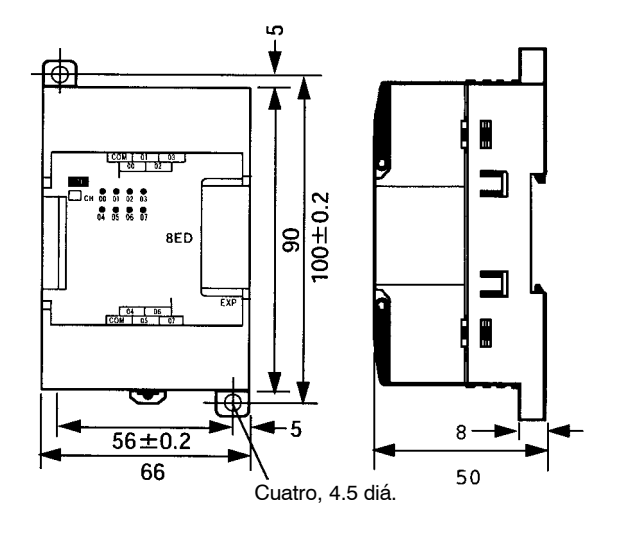

# **Unidad de E/S analógicas CPM1A-MAD01**

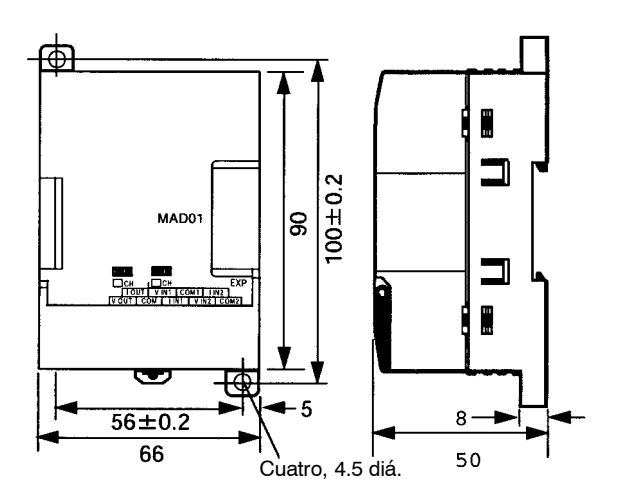

# **Unidad I/O Link de CompoBus/S CPM1A-SRT21**

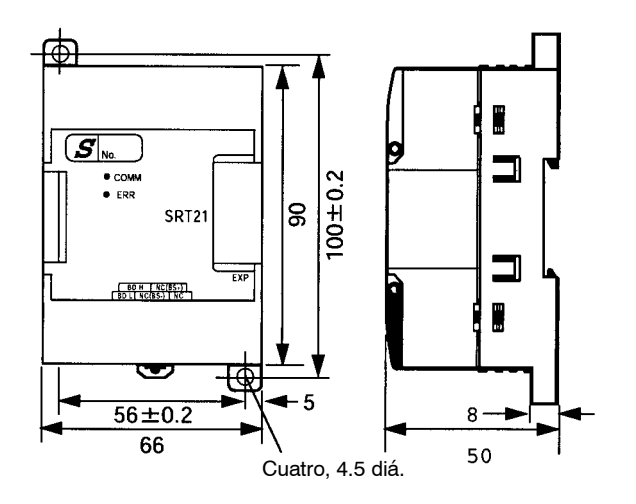

# **CPM1-CIF01 (Adaptador de RS-232C)**

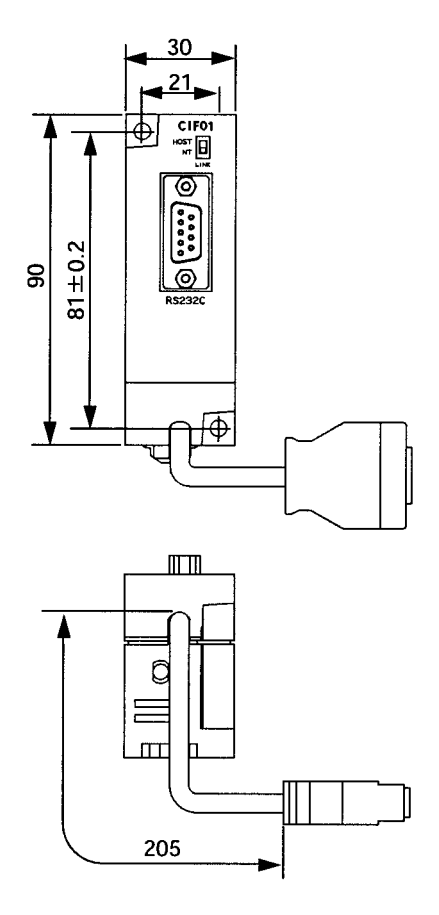

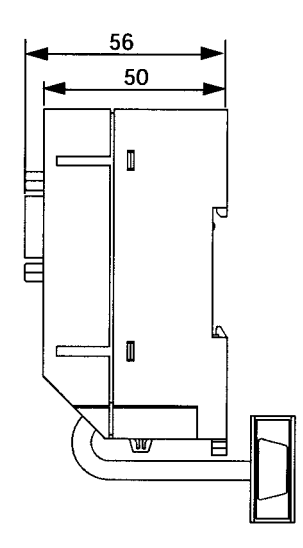

# **CPM1-CIF11 (Adaptador de RS-422)**

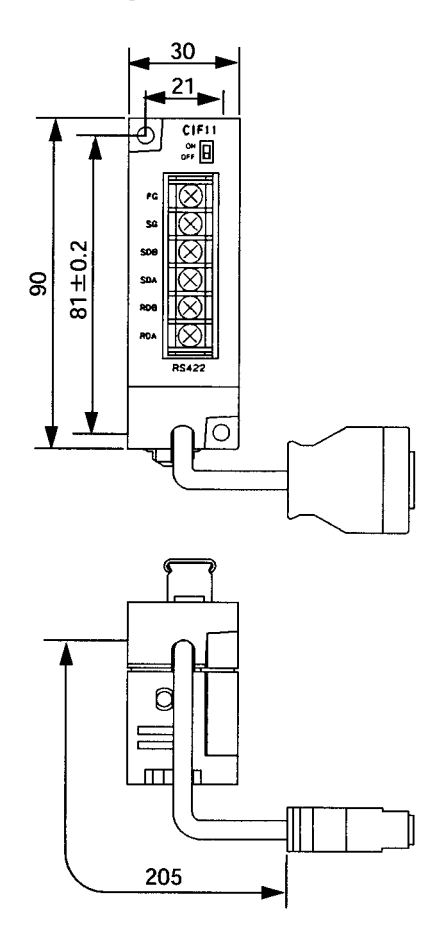

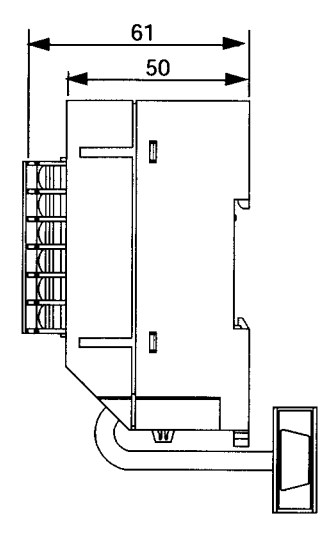

## **Dimensiones con dispositivos de programación conectados**

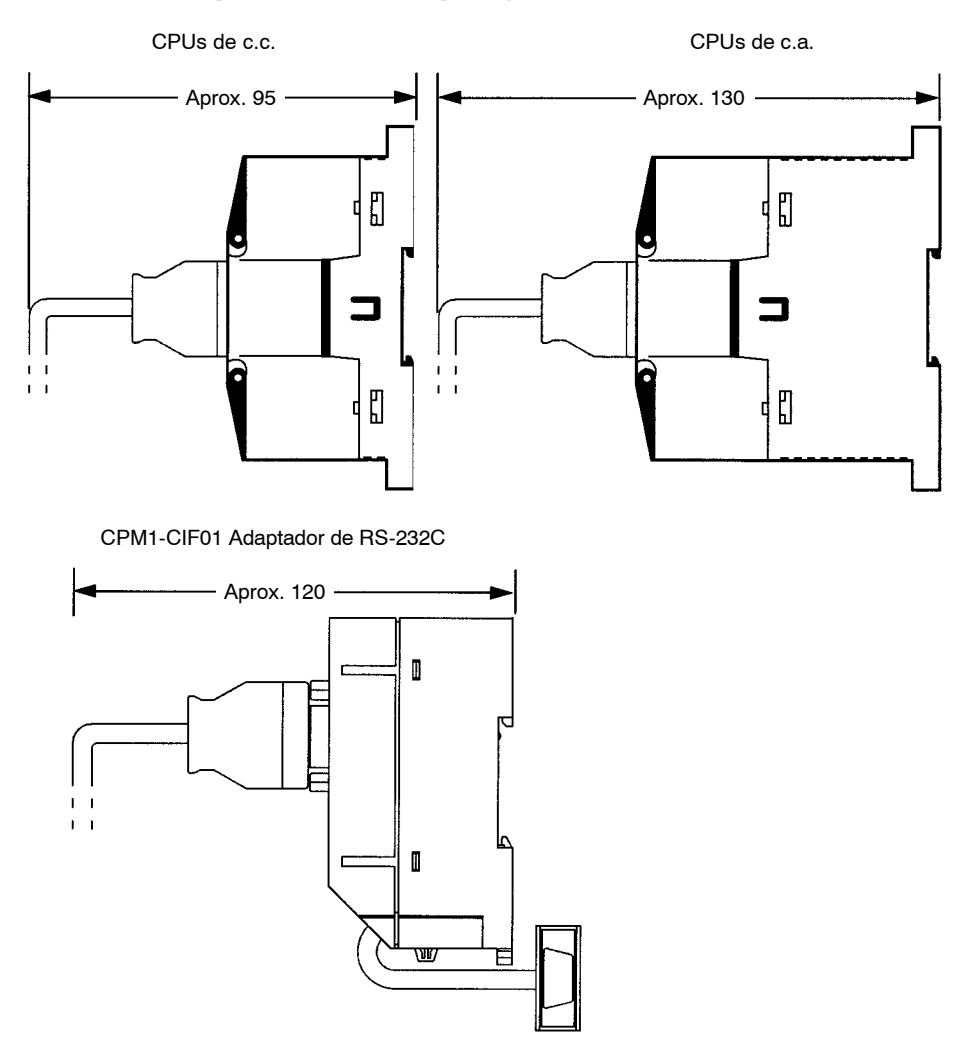

#### **CPM2C CPUs**

CPUs con salidas a relé (CPM2C-10CDR-D, CPM2C-10C1DR-D)

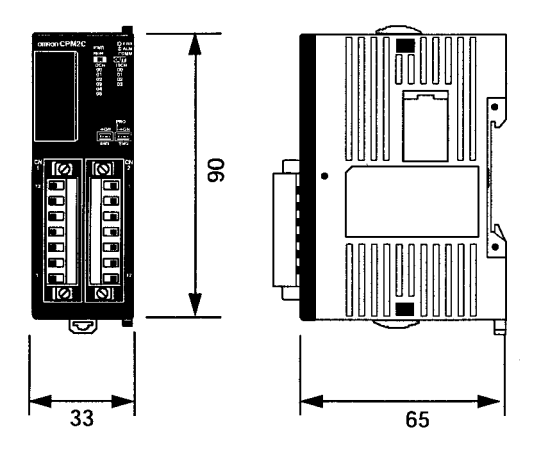

CPUs con salidas a transistor (CPM2C-<sub>□</sub>0CDTC-D, CPM2C-□0C1DTC-D, CPM2C-<sub>□</sub>0CDT1C-D, CPM2C-□0C1DT1C-D)

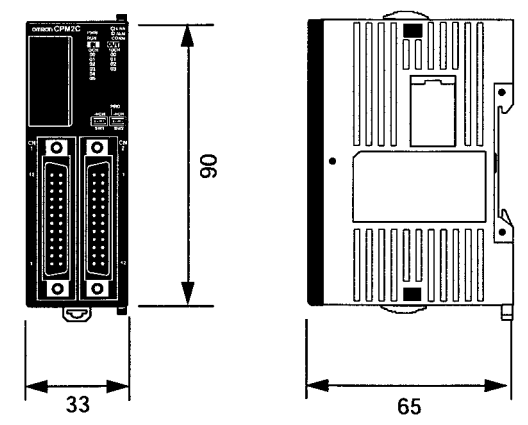

**230**

# **Unidades de Expansión de E/S**

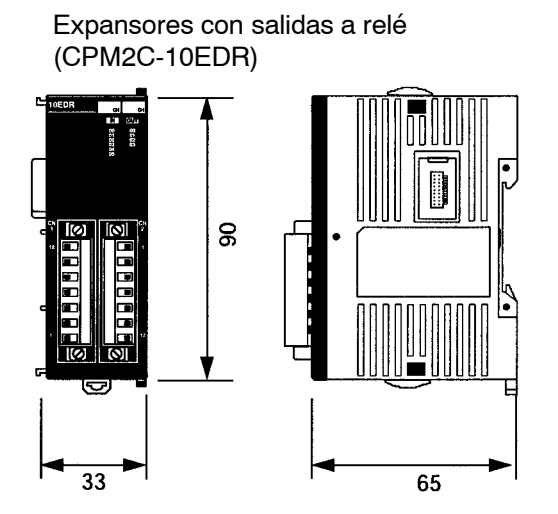

Expansores con salidas a transistor (CPM2C-24EDTC, CPM2C-24EDT1C)

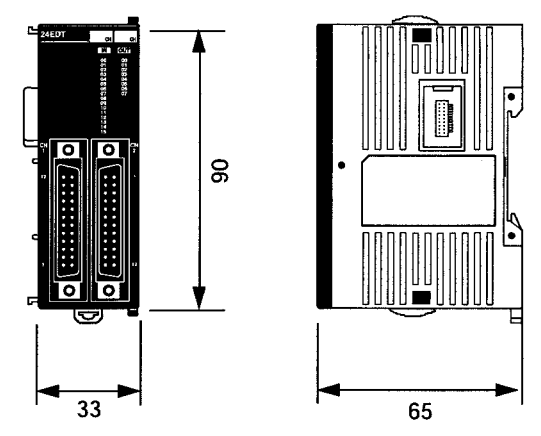

#### **Unidades CPM2C con conectores colocados**

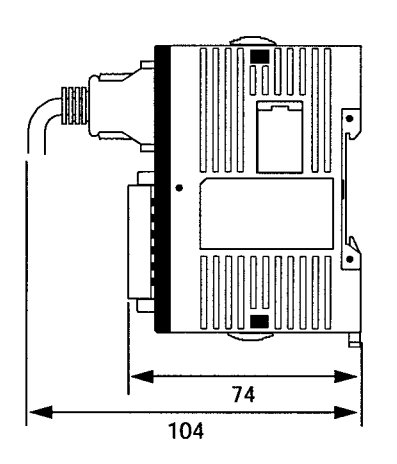

Unidades con salidas a relé Unidades con salidas a transistor (Con conectores a presión)

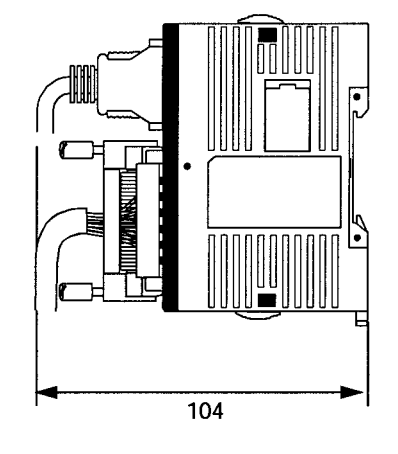

Unidades con salidas a transistor (Con conectores para soldar)

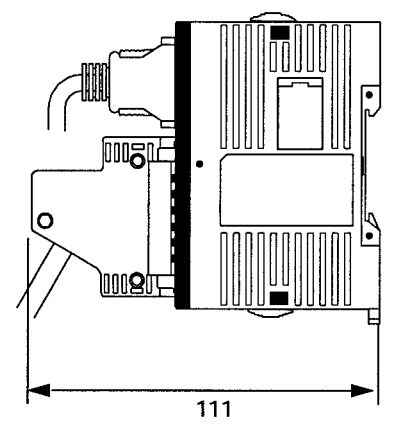

# **OMRON**

**P.V.P.R.: 4.000 Pts 4.900 \$**

Cat. No. GICPM Nota: Especificaciones sujetas a cambios sin previo aviso. W262-E1-2/W317-E1-2/W352-E1-2/W356-E1-1 01/00 1M

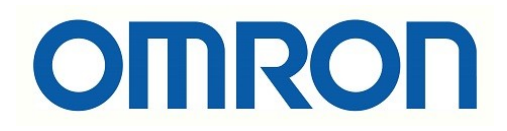

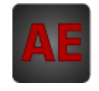

A continuación tiene a su disposición un listado de artículos con enlaces directos a nuestra tienda Electric Automation Network donde podrá consultar:

- Cotización por volumen de compra en tiempo real.
- Documentación y Fichas técnicas.
- Plazo estimado de entrega en tiempo real.
- Envío de los materiales a casi cualquier parte del mundo.
- Gestión de Compras, Histórico de pedidos y Seguimiento de envíos.

**Artículo Código Referencia Enlace al producto** Batería CPM2A CQM1H CJ1(-H) 147673 CPM2A-BAT01 [Comprar en EAN](http://www.electricautomationnetwork.com/es/omron/bateria-cpm2a-cqm1h-cj1-h-omron-cpm2a-bat01-147673) Sistemas de Control, Cable consola C200H Sistemas de Control, Cable consola C200H 224468 CS1W-CN224 [Comprar en EAN](http://www.electricautomationnetwork.com/es/omron/cable-consola-c200h-2m-omron-cs1w-cn224-224468) Sistemas de Control, Módulo Expansión 6/4 Sistemas de Control, Modulo Expansion 6/4 297730 CPM2C-10EDR [Comprar en EAN](http://www.electricautomationnetwork.com/es/omron/omron-cpm2c-10edr-297730) Sistemas de Control, Bloque conector 20 puntos E/S M3.5<br>puntos E/S M3.5 Sistemas de Control, Cable Periféricos 224547 CPM2C-CN111 [Comprar en EAN](http://www.electricautomationnetwork.com/es/omron/cable-perifericos-omron-cpm2c-cn111-224547) Sistemas de Control, Cable consola CQM1 224561 CS1W-CN114 [Comprar en EAN](http://www.electricautomationnetwork.com/es/omron/cable-consola-cqm1-omron-cs1w-cn114-224561) Sistemas de Control, CPU 6/4 E/S Salidas Sistemas de Control, CPU 6/4 E/S Salidas 297725 CPM2C-10CDTC-D [Comprar en EAN](http://www.electricautomationnetwork.com/es/omron/omron-cpm2c-10cdtc-d-297725) Sistemas de Control, CPU 6/4 E/S Salidas Sistemas de Control, CPU 6/4 E/S Salidas 297727 CPM2C-10CDR-D [Comprar en EAN](http://www.electricautomationnetwork.com/es/omron/omron-cpm2c-10cdr-d-297727) Sistemas de Control, CPU 12/8 E/S Salidas Sistemas de Control, CPU 12/6 E/3 Salidas 297728 CPM2C-20C1DTC-D [Comprar en EAN](http://www.electricautomationnetwork.com/es/omron/omron-cpm2c-20c1dtc-d-297728) Sistemas de Control, Módulo Expansión 16/8 Sistemas de Control, Modulo Expansion 16/8 297729 CPM2C-24EDTC [Comprar en EAN](http://www.electricautomationnetwork.com/es/omron/omron-cpm2c-24edtc-297729) Sistemas de Control, CPU 12/8 E/S Salidas Sistemas de Control, CPU 12/6 E/S Salidas 297726 CPM2C-20CDTC-D [Comprar en EAN](http://www.electricautomationnetwork.com/es/omron/omron-cpm2c-20cdtc-d-297726) Sistemas de Control, Módulo Expansión 16/8 Sistemas de Control, Modulo Expansion 1978 297701 CPM2C-24EDT1C [Comprar en EAN](http://www.electricautomationnetwork.com/es/omron/omron-cpm2c-24edt1c-297701) Sistemas de Control, Cable interface PC  $135830$  CQM1-CIF02 [Comprar en EAN](http://www.electricautomationnetwork.com/es/omron/cable-interface-pc-omron-cqm1-cif02-135830) Sistemas de Control, CPU 6/4 E/S Salidas Sistemas de Control, CPO 6/4 E/3 Sandas 297700 CPM2C-10C1DR-D [Comprar en EAN](http://www.electricautomationnetwork.com/es/omron/omron-cpm2c-10c1dr-d-297700)

Para acceder al producto, click en el botón verde.

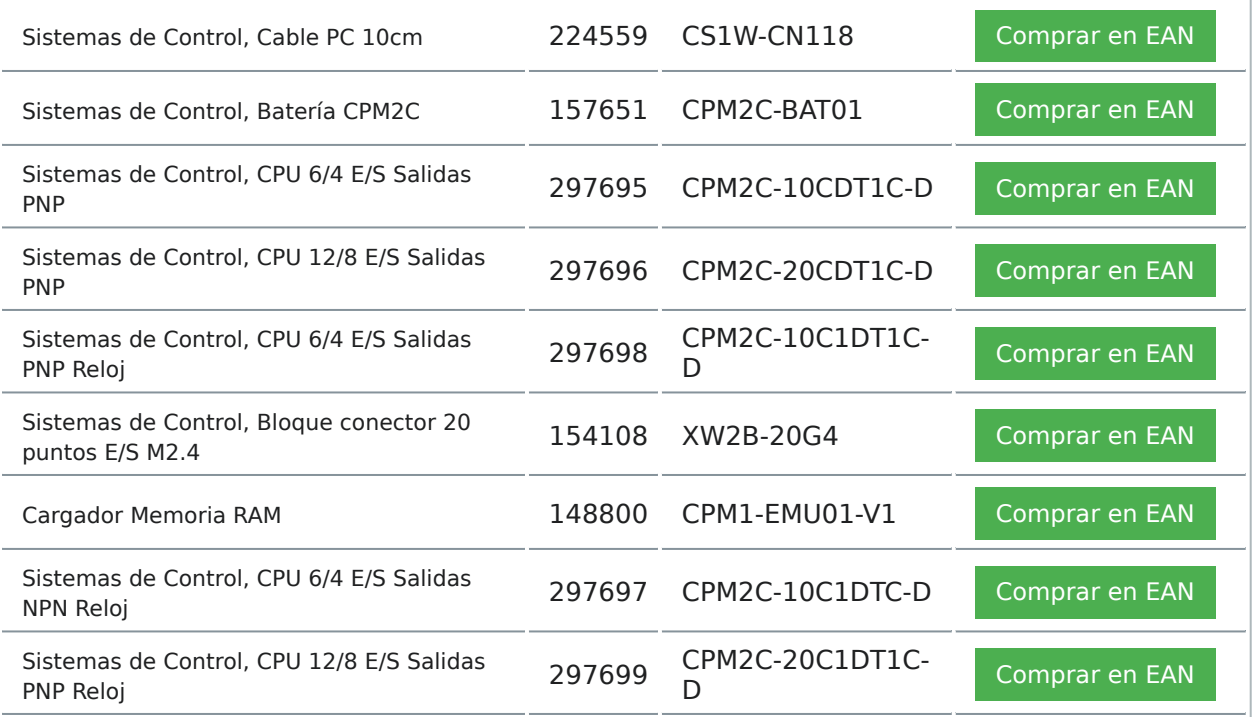